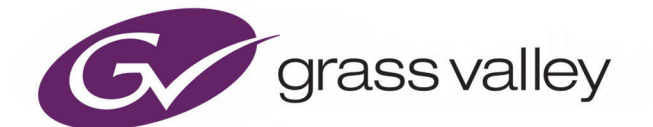

# MOMENTUM V5.4

MEDIA ASSET MANAGEMENT SYSTEM

# **Configuration Guide**

Issue 1 Revision 1

2020-11-17

www.grassvalley.com

## **FCC Compliance**

In order to comply with FCC/CFR47: Part 15 regulations, it is necessary to use Mini HDMI to HDMI high-quality triple-screened cable assemblies with integrated ferrite suppression at both ends.

# **Patent Information**

This product may be protected by one or more patents.

For further information, please visit: <www.grassvalley.com/patents/>

# **Copyright and Trademark Notice**

Grass Valley<sup>®</sup>, GV<sup>®</sup> and the Grass Valley logo and/or any of the Grass Valley products listed in this document are trademarks or registered trademarks of GVBB Holdings SARL, Grass Valley USA, LLC, or one of its affiliates or subsidiaries. All other intellectual property rights are owned by GVBB Holdings SARL, Grass Valley USA, LLC, or one of its affiliates or subsidiaries. All third party intellectual property rights (including logos or icons) remain the property of their respective owners.

Copyright © 2019 - 2020 GVBB Holdings SARL and Grass Valley USA, LLC. All rights reserved.

Specifications are subject to change without notice.

#### **External Trademarks**

- Baton is a registered trademark of Interra Systems, Inc.
- Cerify TEKTRONIX and TEK are registered trademarks of Tektronix, Inc. Cerify is trademark of Tektronix, Inc.
- Dolby. Manufactured under license from Dolby Laboratories. 'Dolby', 'Pro Logic', and the double-D symbol are trademarks of Dolby Laboratories. Confidential unpublished works. Copyright 1992-1999 Dolby Laboratories. All rights reserved.
- FlipFactory is registered trademarks of Telestream, Inc.
- FFmpeg. This product uses software developed by the FFmpeg project, www.ffmpeg.org, specifically, support for DV is provided by some components of the libavcodec and libavutil libraries.
- iCR is a registered trademark of Amberfin, Inc.
- Matrox®, DSX™, DSX.sdk™, DSX.utils™, FlexEffects.sdk™, X.mio2™, X.mio3™ are registered trademarks of Matrox Electronic Systems Ltd.
- Morpheus is a registered trademark of Grass Valley.
- Rhozet WFS and Promedia Carbon is a registered trademark of Harmonic inc.
- Pulsar is a trademark of Venera Technologies Pvt Ltd.
- Windows Media. This product is protected by certain intellectual property rights of Microsoft. Use or distribution of such technology outside of this product is prohibited without a license from Microsoft.
- MXFTk is a registered trademark of OpenCube Technologies SAS.
- Amazon S3 is a trademark of Amazon Web Services (AWS).

# **Terms and Conditions**

Please read the following terms and conditions carefully. By using Momentum documentation, you agree to the following terms and conditions.

Grass Valley hereby grants permission and license to owners of Momentum to use their product manuals for their own internal business use. Manuals for Grass Valley products may not be reproduced or transmitted in any form or by any means, electronic or mechanical, including photocopying and recording, for any purpose unless specifically authorized in writing by Grass Valley.

A Grass Valley manual may have been revised to reflect changes made to the product during its manufacturing life. Thus, different versions of a manual may exist for any given product. Care should be taken to ensure that one obtains the proper manual version for a specific product serial number.

Information in this document is subject to change without notice and does not represent a commitment on the part of Grass Valley.

Warranty information is available from the Legal Terms and Conditions section of Grass Valley's website ([www.grassvalley.com\)](http://www.grassvalley.com).

Title Momentum Configuration Guide V5.4 Part Number Issue 1 Revision 1 Revision 2020-11-17, 11:00

# **Important Safety Information**

This section provides important safety guidelines for operators and service personnel. Specific warnings and cautions appear throughout the manual where they apply. Please read and follow this important information, especially those instructions related to the risk of electric shock or injury to persons.

#### **Symbols and Their Meanings**

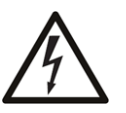

Indicates that dangerous high voltage is present within the equipment enclosure that may be of sufficient magnitude to constitute a risk of electric shock.

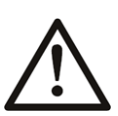

Indicates that the user, operator or service technician should refer to the product manuals for important operating, maintenance, or service instructions.

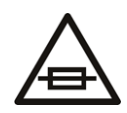

This is a prompt to note the fuse rating when replacing fuses. The fuse referenced in the text must be replaced with one having the ratings indicated.

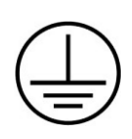

Identifies a protective grounding terminal which must be connected to earth ground prior to making any other equipment connections.

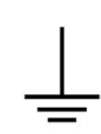

Identifies an external protective grounding terminal which may be connected to earth ground as a supplement to an internal grounding terminal.

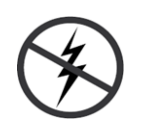

Indicates that static sensitive components are present, which may be damaged by electrostatic discharge. Use anti-static procedures, equipment and surfaces during servicing.

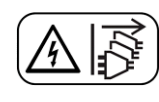

Indicates that the equipment has more than one power supply cord, and that all power supply cords must be disconnected before servicing to avoid electric shock.

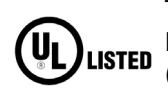

The presence of this symbol in or on Grass Valley equipment means that it has been tested and certified as complying with applicable Underwriters Laboratory (UL) regulations and recommendations for USA.

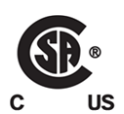

The presence of this symbol in or on Grass Valley equipment means that it has been tested and certified as complying with applicable Canadian Standard Association (CSA) regulations and recommendations for USA/Canada.

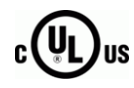

The presence of this symbol in or on Grass Valley equipment means that it has been tested and certified as complying with applicable Underwriters Laboratory (UL) regulations and recommendations for USA/Canada.

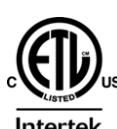

The presence of this symbol in or on Grass Valley equipment means that it has been tested and certified as complying with applicable Intertek Testing Services regulations and recommendations for USA/Canada.

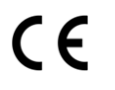

The presence of this symbol in or on Grass Valley product means that it complies with all applicable European Union (CE) directives.

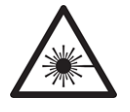

The presence of this symbol in or on Grass Valley product means that it complies with safety of laser product applicable standards.

#### **Warnings**

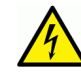

A warning indicates a possible hazard to personnel, which may cause injury or death. Observe the following general warnings when using or working on this equipment:

- Appropriately listed/certified mains supply power cords must be used for the connection of the equipment to the rated mains voltage.
- This product relies on the buildingprotection. Ensure that a fuse or circuit breaker for the rated mains voltage is used on the phase conductors.
- Any instructions in this manual that require opening the equipment cover or enclosure are for use by qualified service personnel only.
- Do not operate the equipment in wet or damp conditions.
- This equipment is grounded through the grounding conductor of the power cords. To avoid electrical shock, plug the power cords into a properly wired receptacle before connecting the equipment inputs or outputs.
- Route power cords and other cables so they are not likely to be damaged. Properly support heavy cable bundles to avoid connector damage.
- Disconnect power before cleaning the equipment. Do not use liquid or aerosol cleaners; use only a damp cloth.
- Dangerous voltages may exist at several points in this equipment. To avoid injury, do not touch exposed connections and components while power is on.
- High leakage current may be present. Earth connection of product is essential before connecting power.
- Prior to servicing, remove jewelry such as rings, watches, and other metallic objects.
- To avoid fire hazard, use only the fuse type and rating specified in the service instructions for this product, or on the equipment.
- To avoid explosion, do not operate this equipment in an explosive atmosphere.
- Use proper lift points. Do not use door latches to lift or move equipment.
- Avoid mechanical hazards. Allow all rotating devices to come to a stop before servicing.
- Have qualified service personnel perform safety checks after any service.

#### **Cautions**

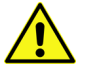

A caution indicates a possible hazard to equipment that could result in equipment damage. Observe the following cautions when operating or working on this equipment:

- This equipment is meant to be installed in a restricted access location.
- When installing this equipment, do not attach the power cord to building surfaces.
- Products that have no on/off switch, and use an external power supply must be installed in proximity to a main power outlet that is easily accessible.
- Use the correct voltage setting. If this product lacks auto-ranging power supplies, before applying power ensure that each power supply is set to match the power source.
- Provide proper ventilation. To prevent product overheating, provide equipment ventilation in accordance with the installation instructions.
- Do not operate with suspected equipment failure. If you suspect product damage or equipment failure, have the equipment inspected by qualified service personnel.
- To reduce the risk of electric shock, do not perform any servicing other than that contained in the operating instructions unless you are qualified to do so. Refer all servicing to qualified service personnel.
- This unit may have more than one power supply cord. Disconnect all power supply cords before servicing to avoid electric shock.
- Follow static precautions at all times when handling this equipment. Servicing should be done in a static-free environment.
- To reduce the risk of electric shock, plug each power supply cord into separate branch circuits employing separate service grounds.

# **Electrostatic Discharge (ESD) Protection**

Electrostatic discharge occurs when electronic components are improperly handled and can result in intermittent failure or complete damage adversely affecting an electrical circuit. When you remove and replace any card from a frame always follow ESD-prevention procedures:

- Ensure that the frame is electrically connected to earth ground through the power cord or any other means if available.
- Wear an ESD wrist strap ensuring that it makes good skin contact. Connect the grounding clip to an unpainted surface of the chassis frame to safely ground unwanted ESD voltages. If no wrist strap is available, ground yourself by touching the unpainted metal part of the chassis.
- For safety, periodically check the resistance value of the antistatic strap, which should be between 1 and 10 megohms.
- When temporarily storing a card make sure it is placed in an ESD bag.
- Cards in an earth grounded metal frame or casing do not require any special ESD protection.

# **Battery Handling**

This product may include a backup battery. There is a danger of explosion if the battery is replaced incorrectly. Replace the battery only with the same or equivalent type recommended by the manufacturer. Dispose of used batteries according to the manufacturer's instructions. Before disposing of your Grass Valley equipment, please review the Disposal and Recycling Information at:

[http://www.grassvalley.com/assets/media/5692/Take-Back\\_Instructions.pdf](http://www.grassvalley.com/assets/media/5692/Take-Back_Instructions.pdf)

# **Cautions for LCD and TFT Displays**

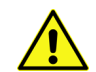

Excessive usage may harm your vision. Rest for 10 minutes for every 30 minutes of usage.

If the LCD or TFT glass is broken, handle glass fragments with care when disposing of them. If any fluid leaks out of a damaged glass cell, be careful not to get the liquid crystal fluid in your mouth or skin. If the liquid crystal touches your skin or clothes, wash it off immediately using soap and water. Never swallow the fluid. The toxicity is extremely low but caution should be exercised at all times.

# **Environmental Information**

European (CE) WEEE directive.

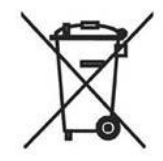

This symbol on the product(s) means that at the end of life disposal it should not be mixed with general waste.

[Visit](www.grassvalley.com) www.grassvalley.com for recycling information.

Grass Valley believes this environmental information to be correct but cannot guarantee its completeness or accuracy since it is based on data received from sources outside our company. All specifications are subject to change without notice.

[If you have questions about Grass Valley environmental and social involvement \(WEEE,](mailto:environment@grassvalley.com)  [RoHS, REACH, etc.\), please contact us at e](mailto:environment@grassvalley.com)nvironment@grassvalley.com.

# <span id="page-7-0"></span>**On Receipt of the Momentum System**

Any equipment is supplied in dedicated packaging provided by the manufacturer and should not be accepted if delivered in inferior or unauthorized materials.

Carefully unpack the system components and check them against the packing list. If there is anything incorrect notify your Grass Valley Partner, or Grass Valley, at once. Check that the equipment has not been damaged in transit. If any damage has occurred notify your Grass Valley Partner (or Grass Valley directly) and the carrier immediately. Always retain the original packing materials if possible, they could prove useful should it ever be necessary to transport or ship the system units.

Always read the Installation Guide, Configuration Guide and the Operator's Guide (separate manuals) carefully, it will provide you with helpful hints and tips about care and maintenance and help you get the most out of your Momentum system.

In the unlikely event of an equipment failure, contact your Grass Valley Partner, or Grass Valley, at once, contact details are at the rear of this manual.

# **Table of Contents**

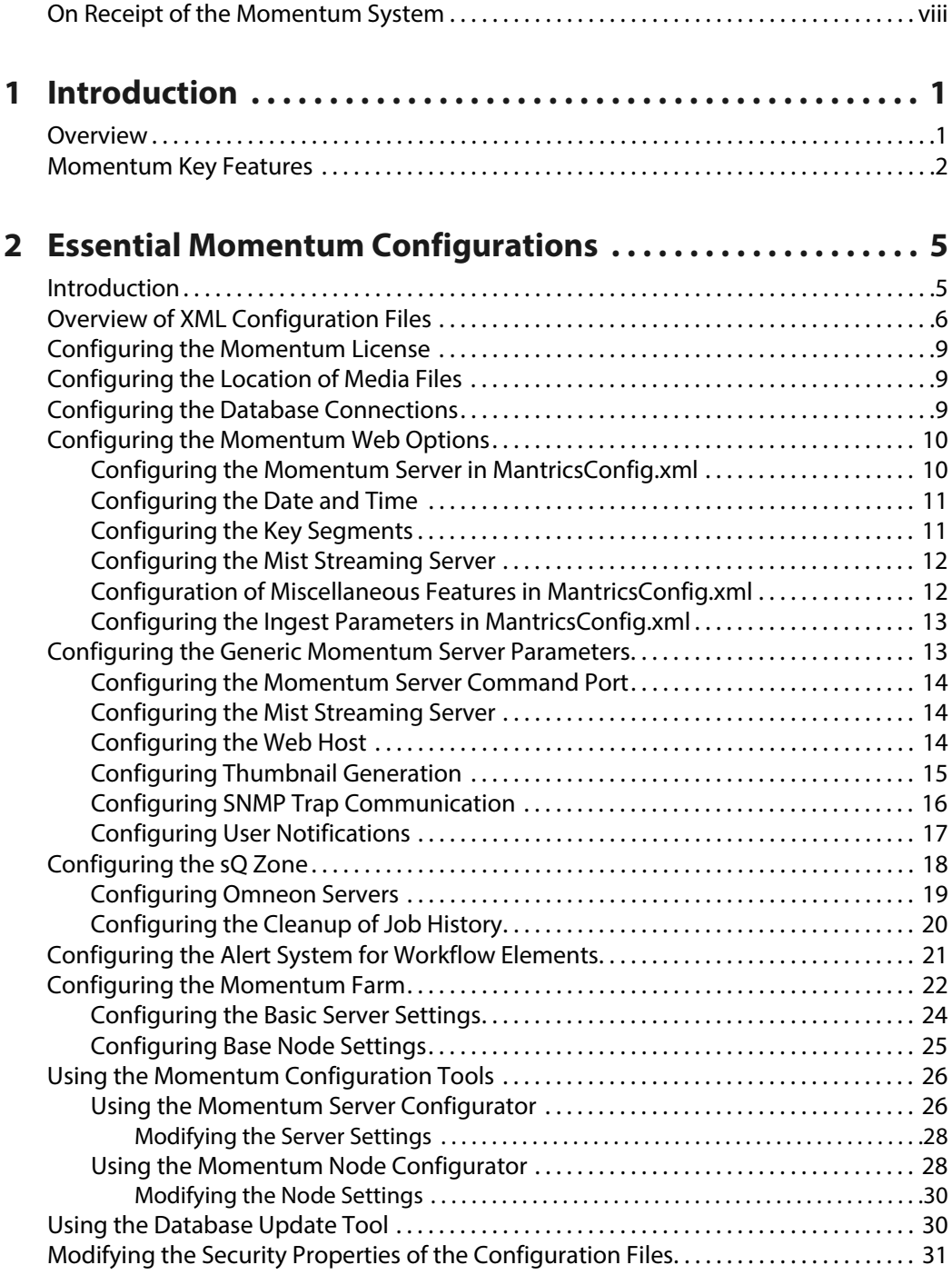

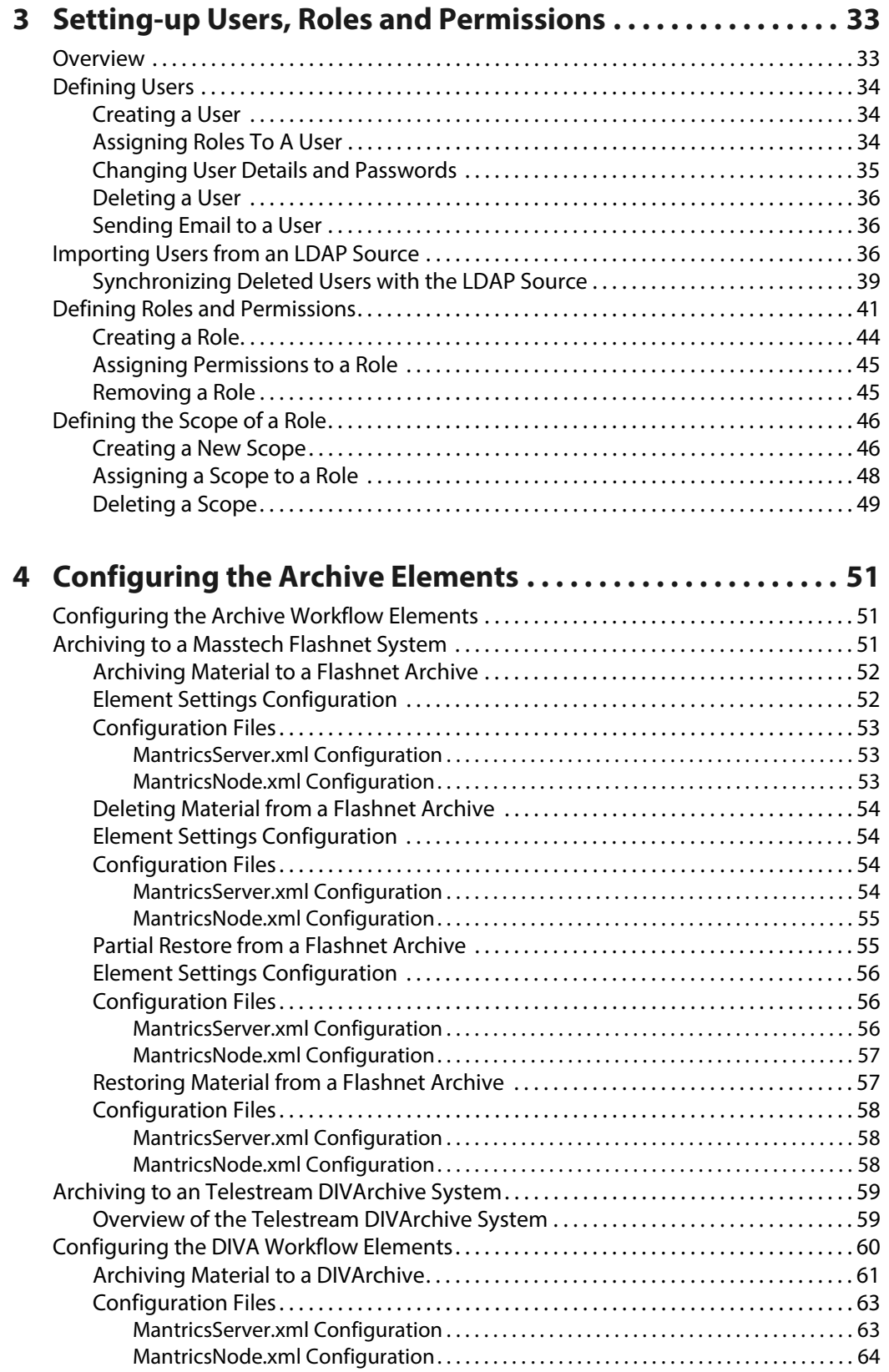

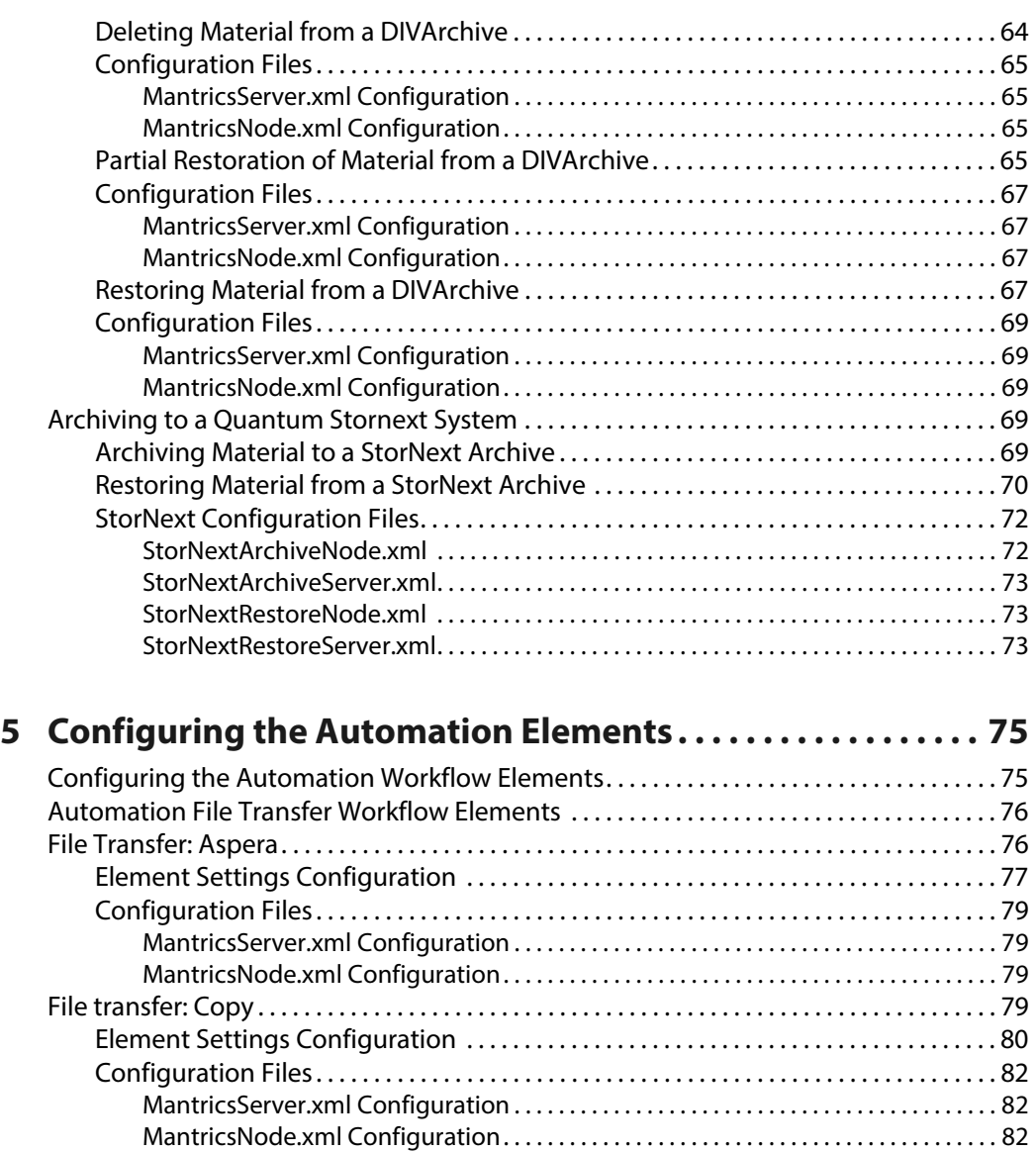

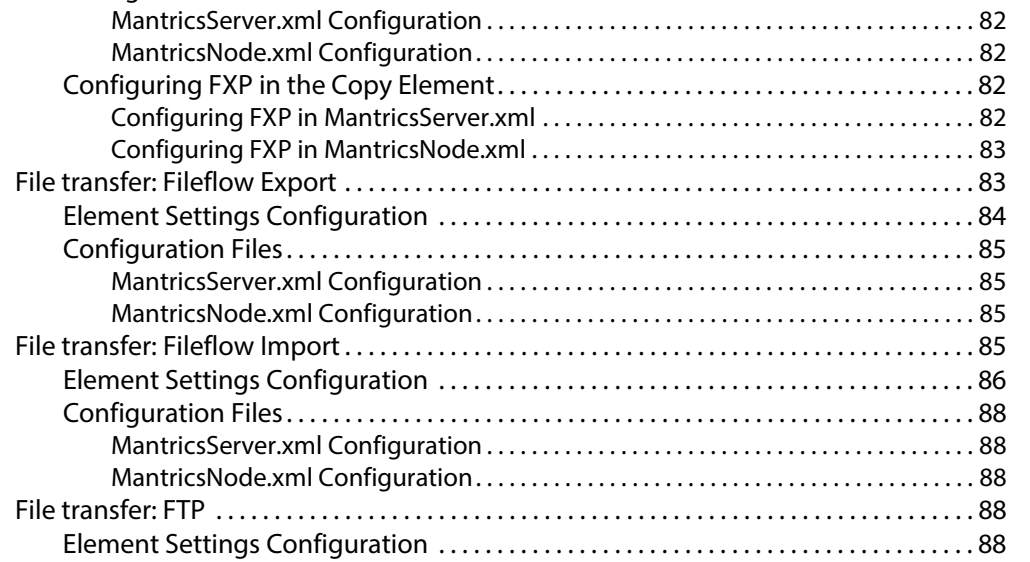

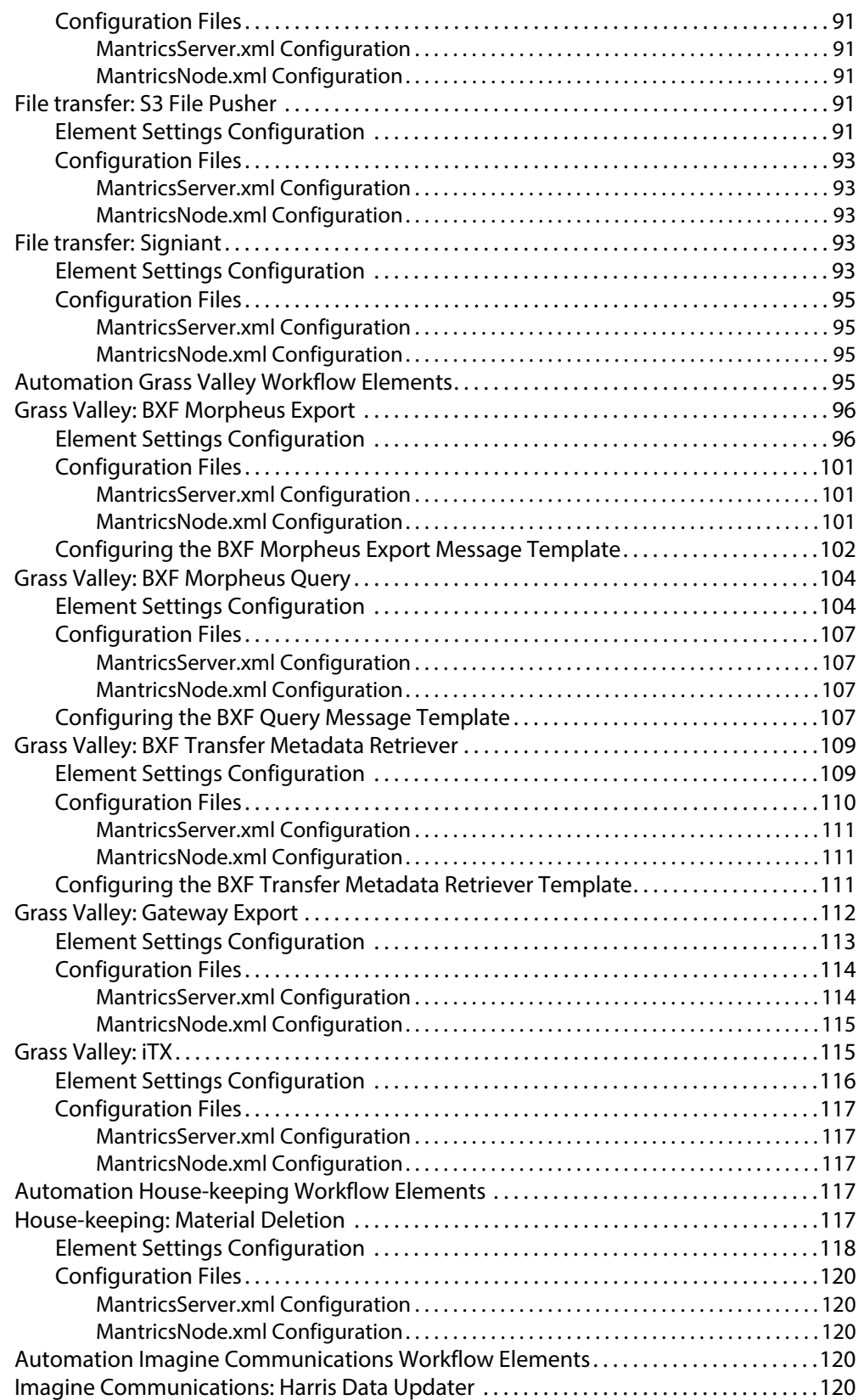

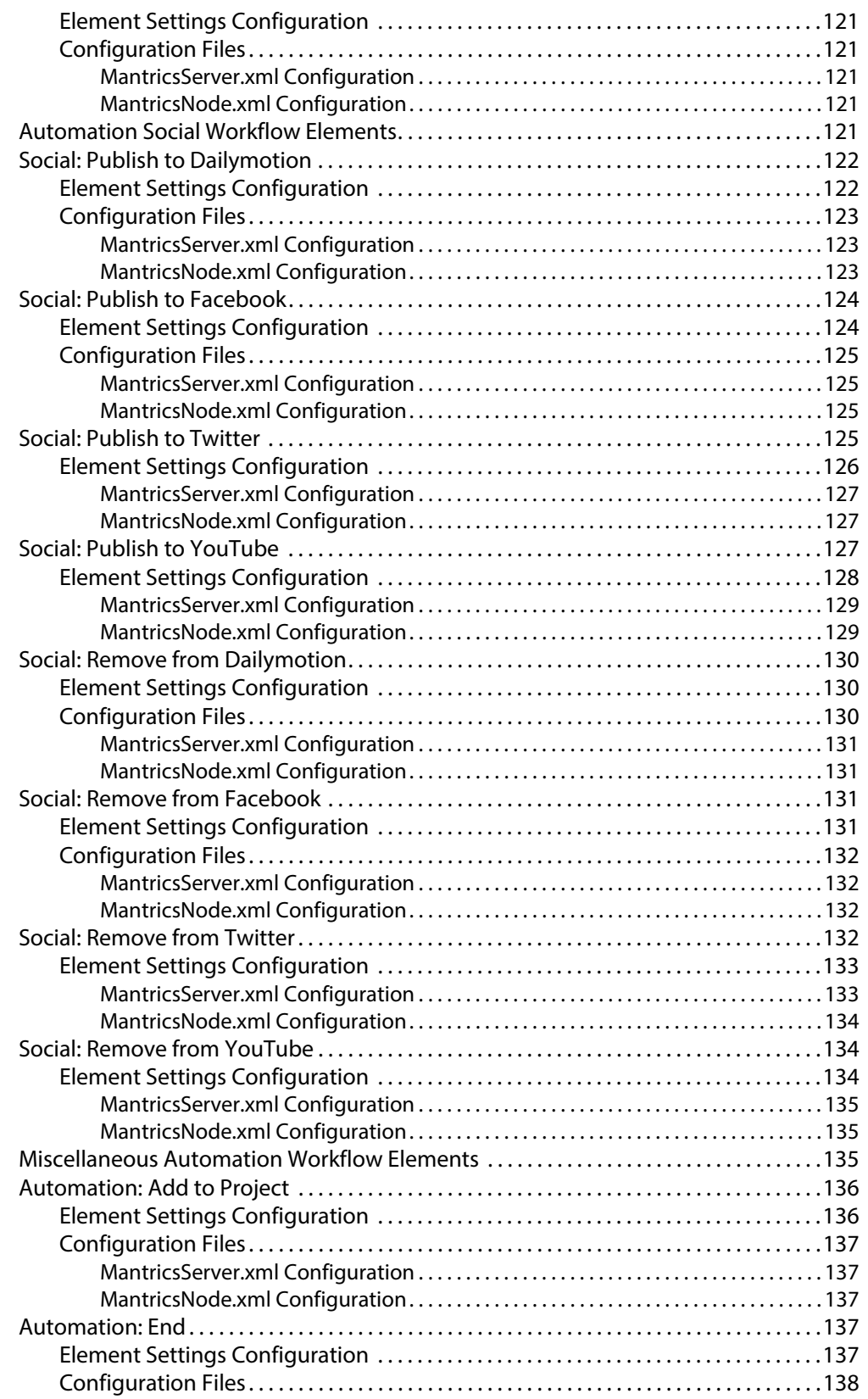

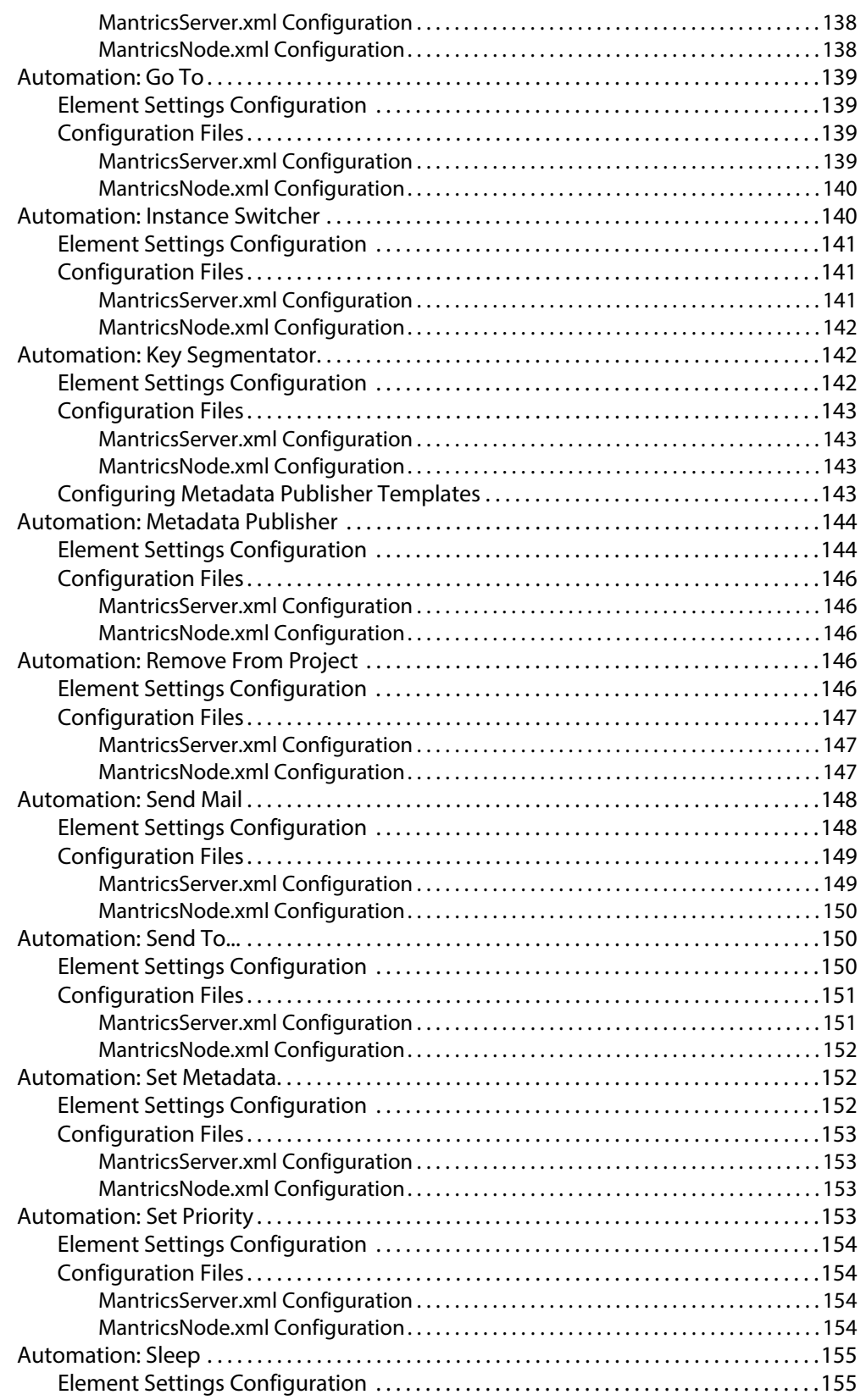

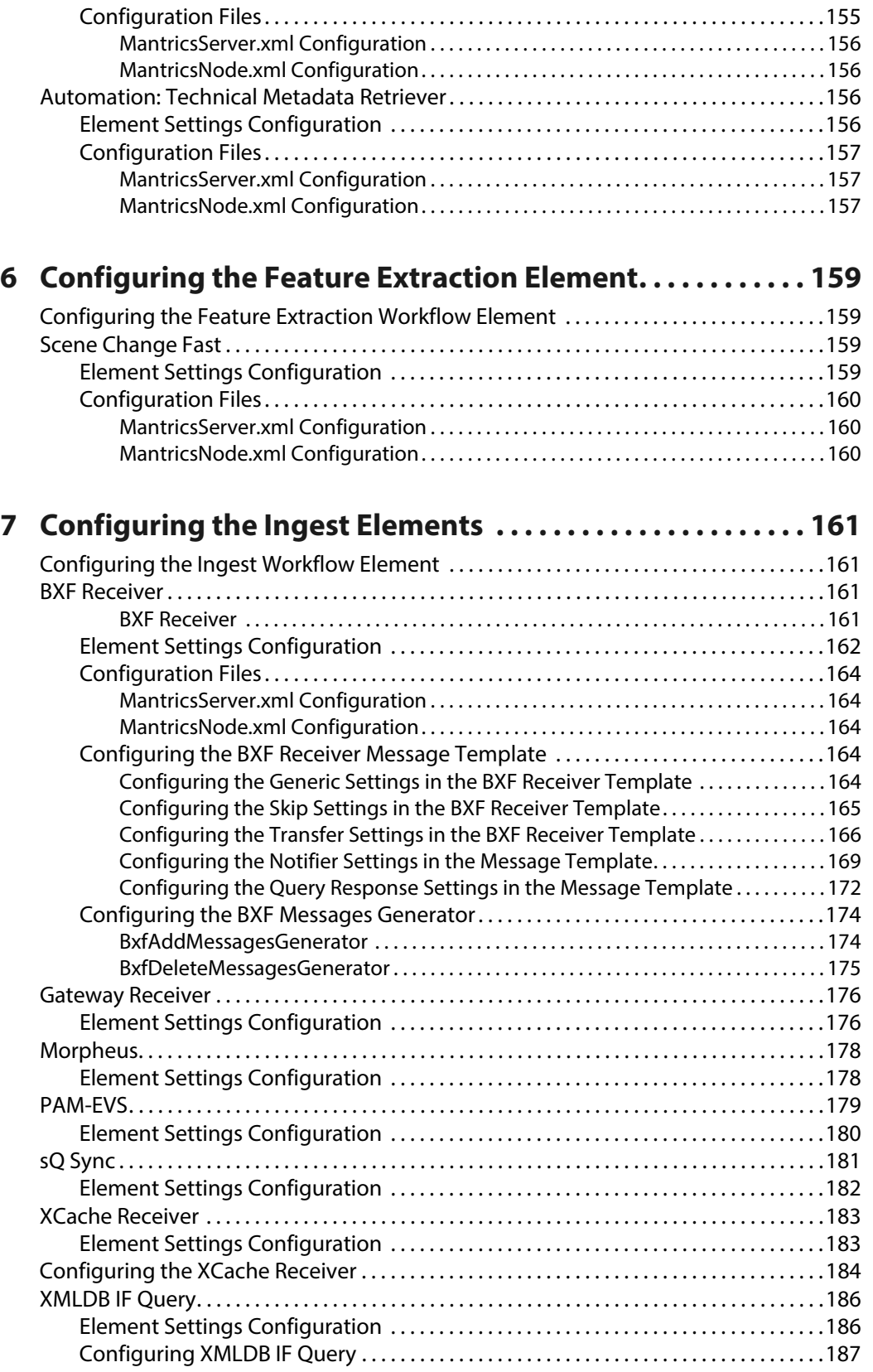

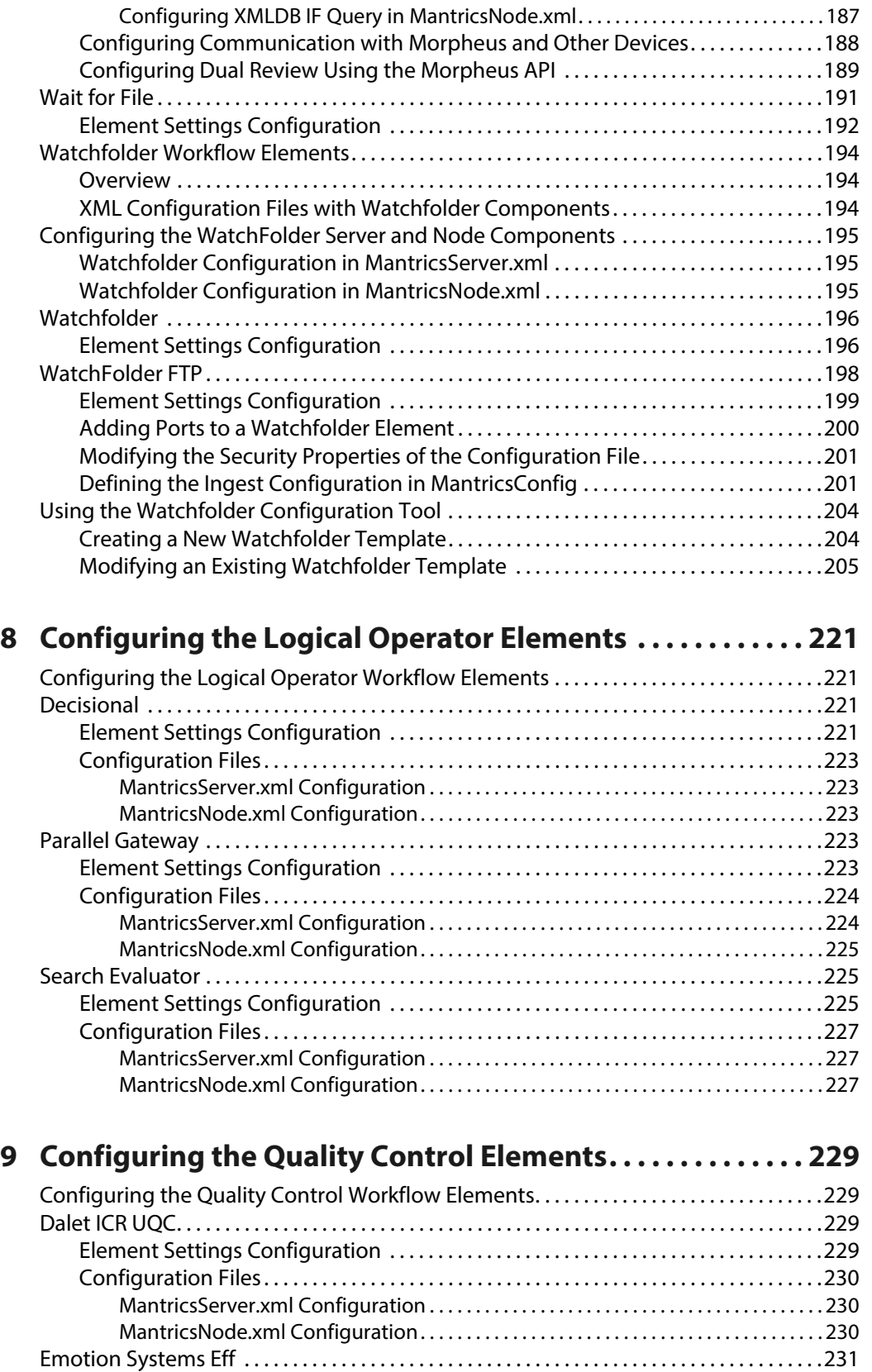

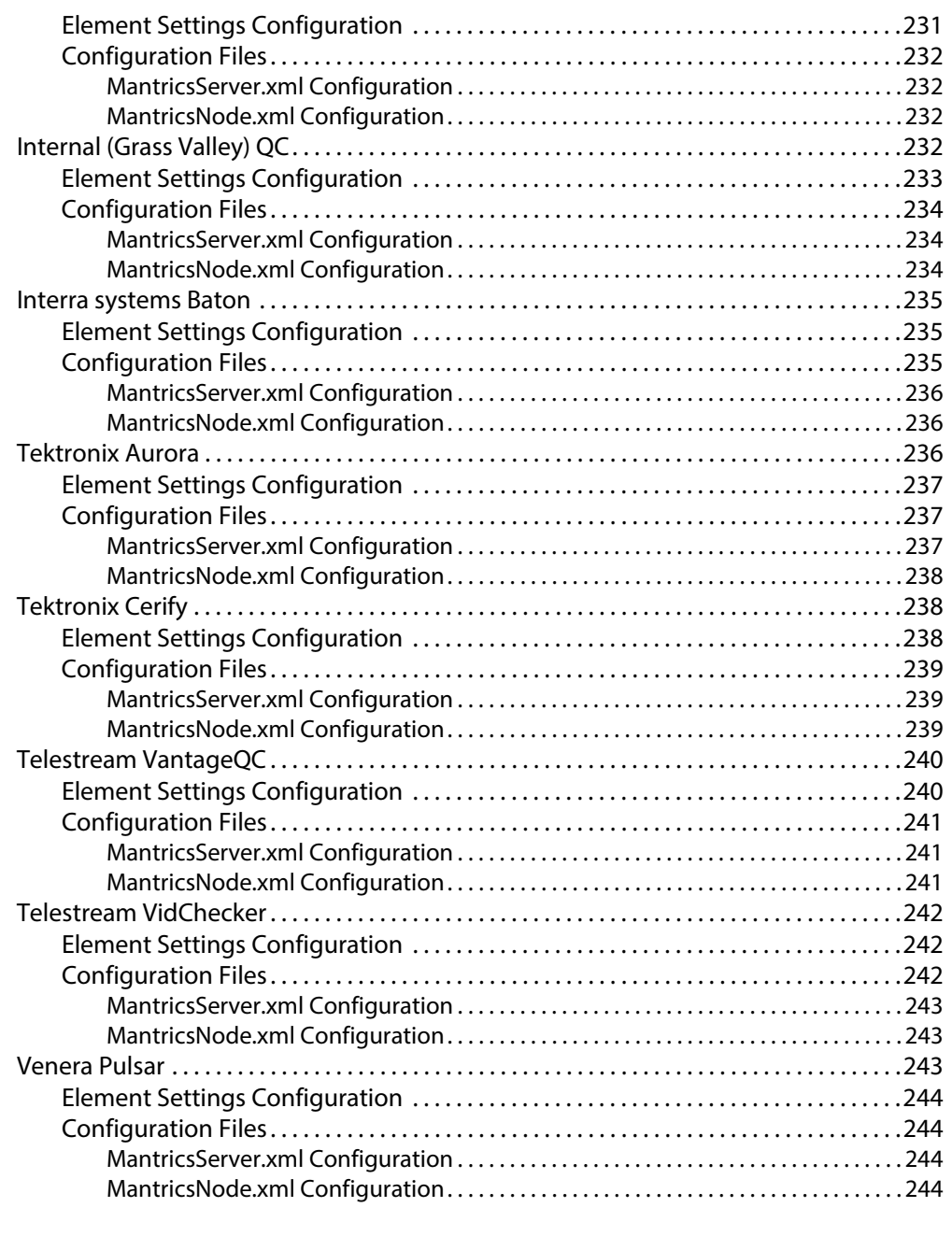

# **[10 Configuring the Script Elements . . . . . . . . . . . . . . . . . . . . . . . 247](#page-268-0)**

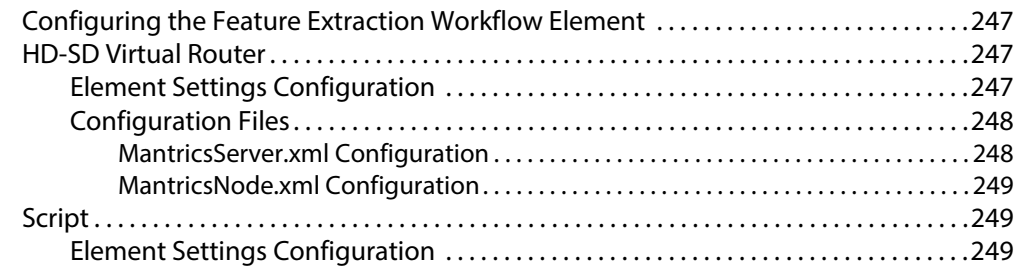

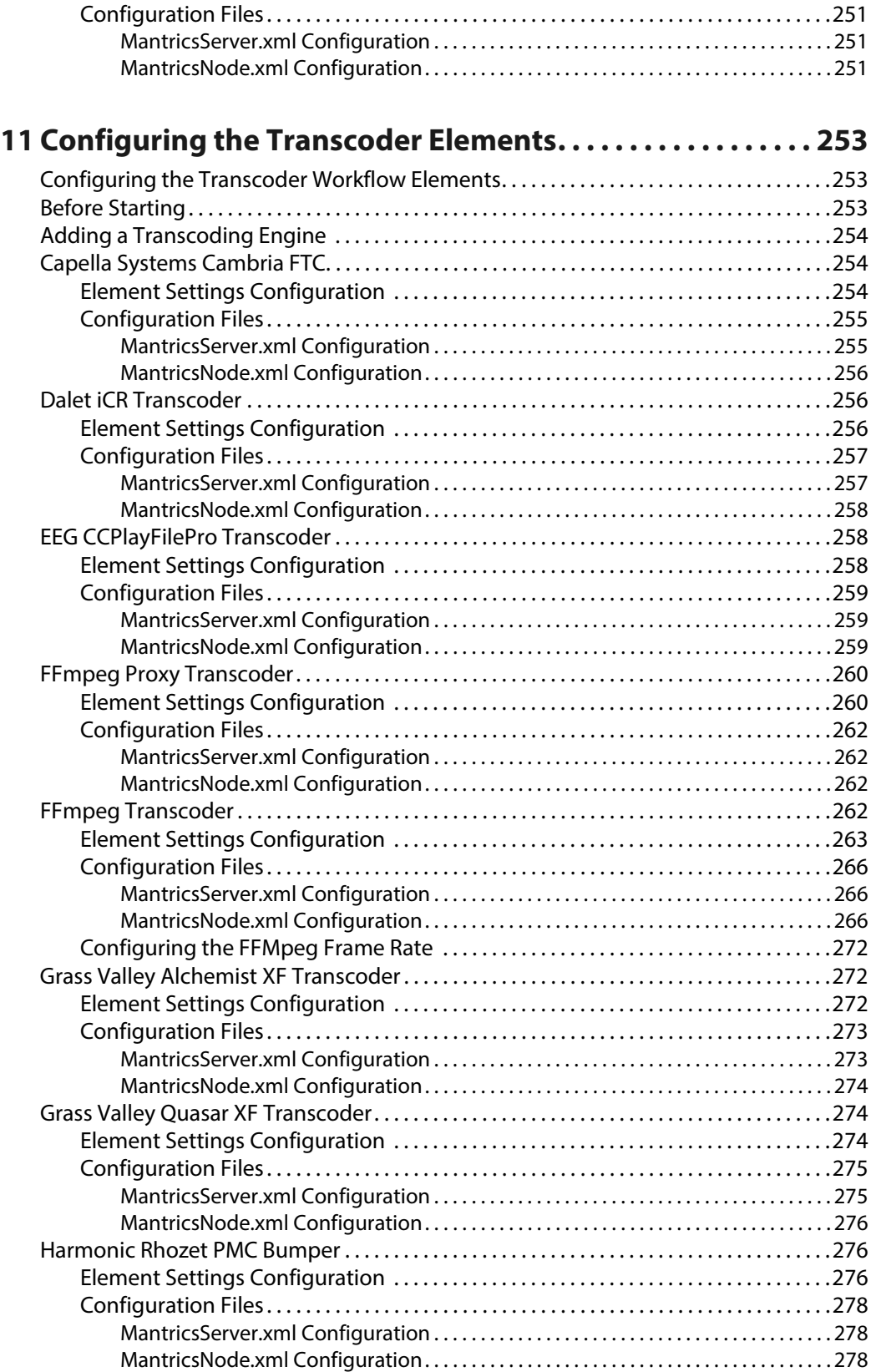

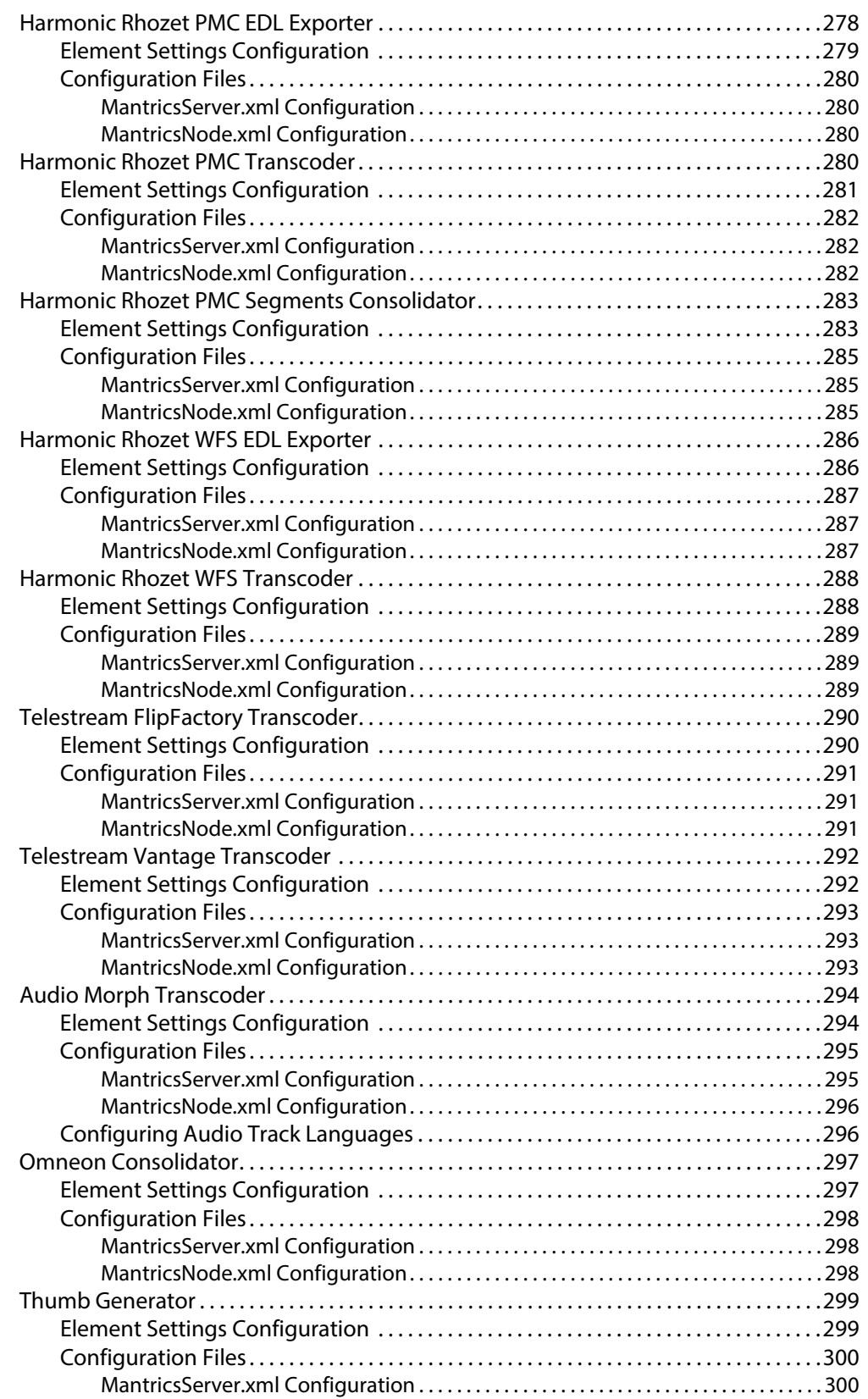

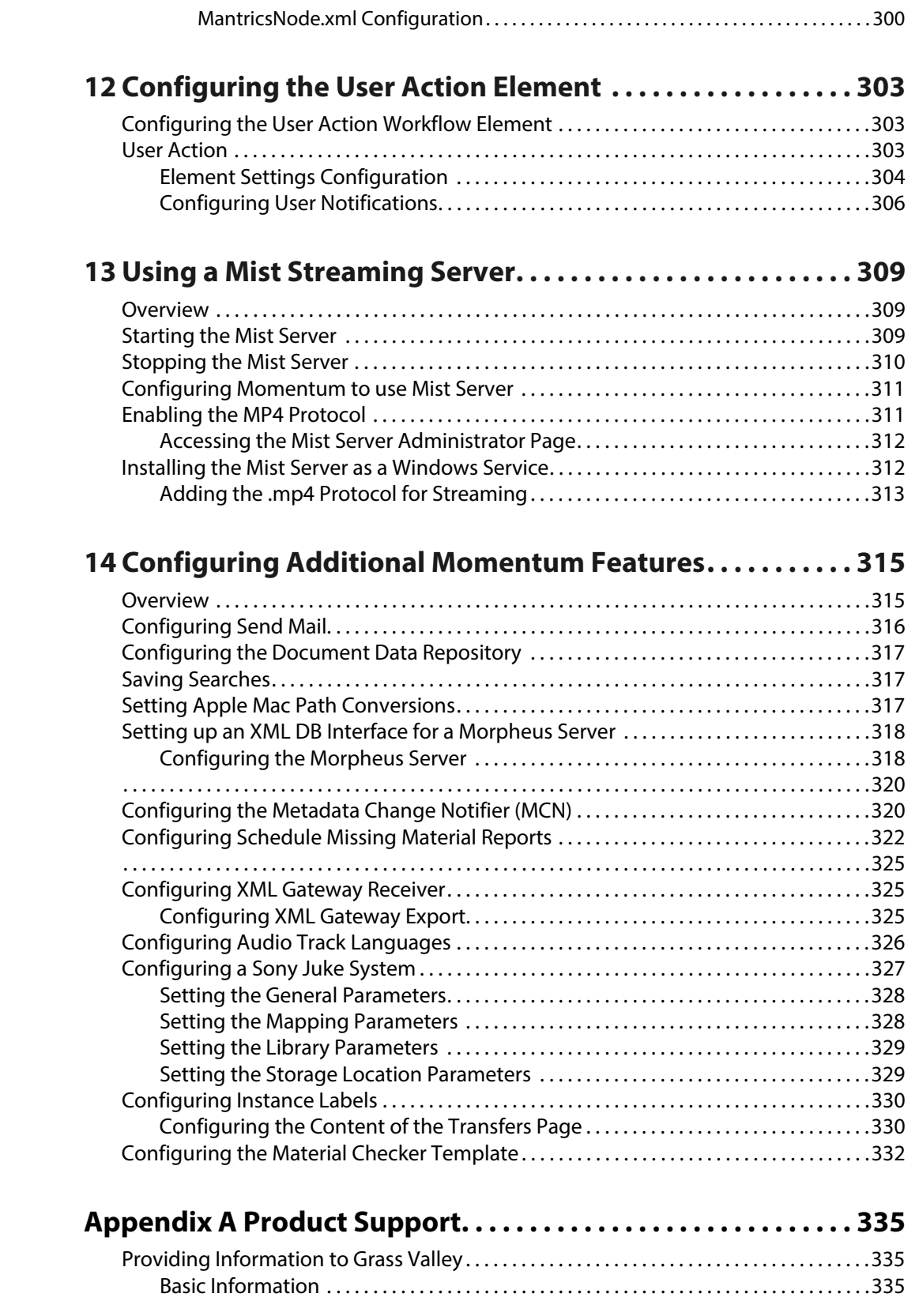

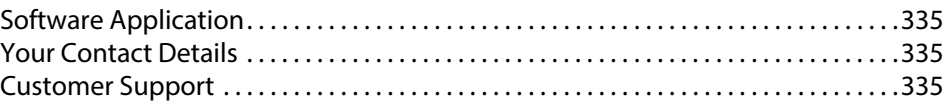

Table of Contents

# **Introduction**

#### <span id="page-22-1"></span><span id="page-22-0"></span>**Overview**

Welcome to Momentum!

Momentum is a powerful, media asset management and workflow automation system, designed to suit the requirements of leading media organizations. An incredibly flexible, enterprise level system, Momentum features fully configurable workflows, detailed process reporting and extensive integration with third party applications and platforms, enabling you to take complete control of your media assets, operations and business processes.

Based on service-oriented architecture (SOA), Momentum provides access to your business processes through the Internet or the company intranet - supplying an extensive suite of tools for different stages of the production process.

Momentum maintains and tracks your media assets in an Oracle database, makes them searchable, augments them with rich metadata, manages various job queues, controls archive and other third party devices, and enables assets to be ingested and exported in a number of different formats.

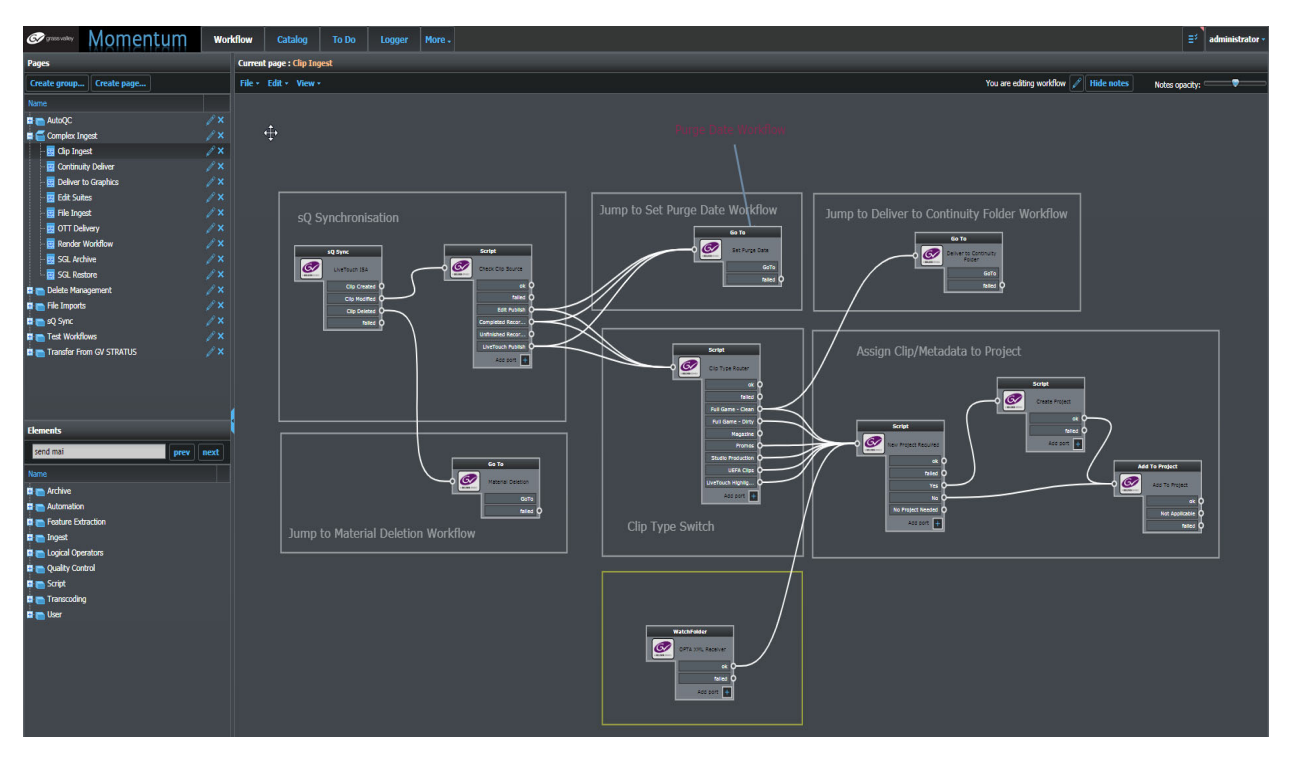

Fig. 1-1: Example Momentum Workflow Page

Most of these operations take place through managed workflows, in which you can define when and how a new or existing asset requires additional automated or manual processing to meet your needs. Powerful workflow modeling tools provide the building blocks to manage media assets on the Momentum Workflow page, a canvas on which your business processes are represented as a series of interconnected and easy-to-use schematic diagrams. Using the workflow functions, you can design and implement your workflows and the desired processing paths for the different media asset files. In addition, you can also monitor and analyze the progress of running processes and any associated tasks. As a filebased solution, Momentum is designed to deliver content to a range of targets including social media and video on demand (VOD) sites.

In summary, Momentum enables you to:

- Automate the processing of content through reliable and repeatable workflows.
- Deliver content to a range of platforms including social media and VOD applications.
- Extend your organization's capability as operations grow through configurable workflows and resource pooling.

## <span id="page-23-0"></span>**Momentum Key Features**

Momentum supports the following features:

- User configurable workflows with support for scripting in C#, Python, IronPython and Visual Basic.
- HTML5-based user interface for web browser access to a multi-user environment for media-file cataloging and faster content distribution.
- Automated media file ingest using watch folders, delivery to S3 and social media platforms. And use of both standard file transfer protocols and proprietary transfer applications such as Signiant and Aspera.
- Automated metadata ingest using watch folders, BXF messaging and other third party system integrations.
- Video and audio editing using the built-in editor or other integrated Grass Valley editors.
- Desktop proxy browsing, including automated generation of proxy files.
- Integration with a wide range of third party, automated quality checking, transcoding and archive devices.
- Integration with other Grass Valley products such as the Go! Video Timeline Editor, sQ Suite and Morpheus Playout Automation.
- Configurable metadata publishing templates for delivery to linear playout and nonlinear delivery platforms.
- Web Services API for third party integration.
- Oracle 12c (12.1.0.2.0) database clustering.
- Support for Microsoft Windows 2012 with IIS for dual redundancy and user load balancing.
- Reporting and statistical analysis to understand processes and improve capacity planning.

This guide describes how to configure a Momentum system using the administrative functions in combination with the XML configuration files. For information on using Momentum and creating workflows, refer to the Momentum Operator's Guide.

# <span id="page-26-0"></span>**Essential Momentum Configurations**

#### <span id="page-26-1"></span>**Introduction**

Before using Momentum, it is essential to perform some basic configuration in order to access the Momentum web interface and perform workflow activities.

The configuration procedure includes the following tasks:

- [Configuring the Momentum License](#page-30-0), on page 9.
- [Configuring the Location of Media Files](#page-30-1), on page 9.
- [Configuring the Database Connections](#page-30-2), on page 9.
- [Configuring the Momentum Web Options](#page-31-0), on page 10.
- [Configuring the Generic Momentum Server Parameters](#page-34-1), on page 13.
- [Configuring the sQ Zone](#page-39-0), on page 18.
- [Configuring the Alert System for Workflow Elements](#page-42-0), on page 21.
- [Configuring the Momentum Farm](#page-43-0), on page 22.
- Configuring the Momentum Watchfolder server, see [Configuring the WatchFolder Server](#page-216-3)  [and Node Components](#page-216-3), on page 195.

It is also necessary to configure the following XML files located in the directory

C:\Mantrics

- FileBasicInfo.xml
- DBConfiguration.xml
- MantricsConfig.xml
- MantricsServer.xml
- MantricsNode.xml

When the basic configuration is complete, navigate to the window **Control Panel > System and Security > Administrative Tools > Services** and start the following Momentum manual services:

- Momentum Server
- Momentum Node
- Momentum RLM License Server
- Momentum WatchFolder

You might also need to start other manual services if available (for example, BXF Receiver, etc.) depending on the modules and third-party products included in your system.

# <span id="page-27-0"></span>**Overview of XML Configuration Files**

Momentum includes a suite of XML files used to configure the system before you can start configuring workflow elements and workflows in the user interface. These configuration files enable you to set-up licensing, communications between server and nodes, specific configurations for third party devices, etc. The XML files are available in the default installation folder:

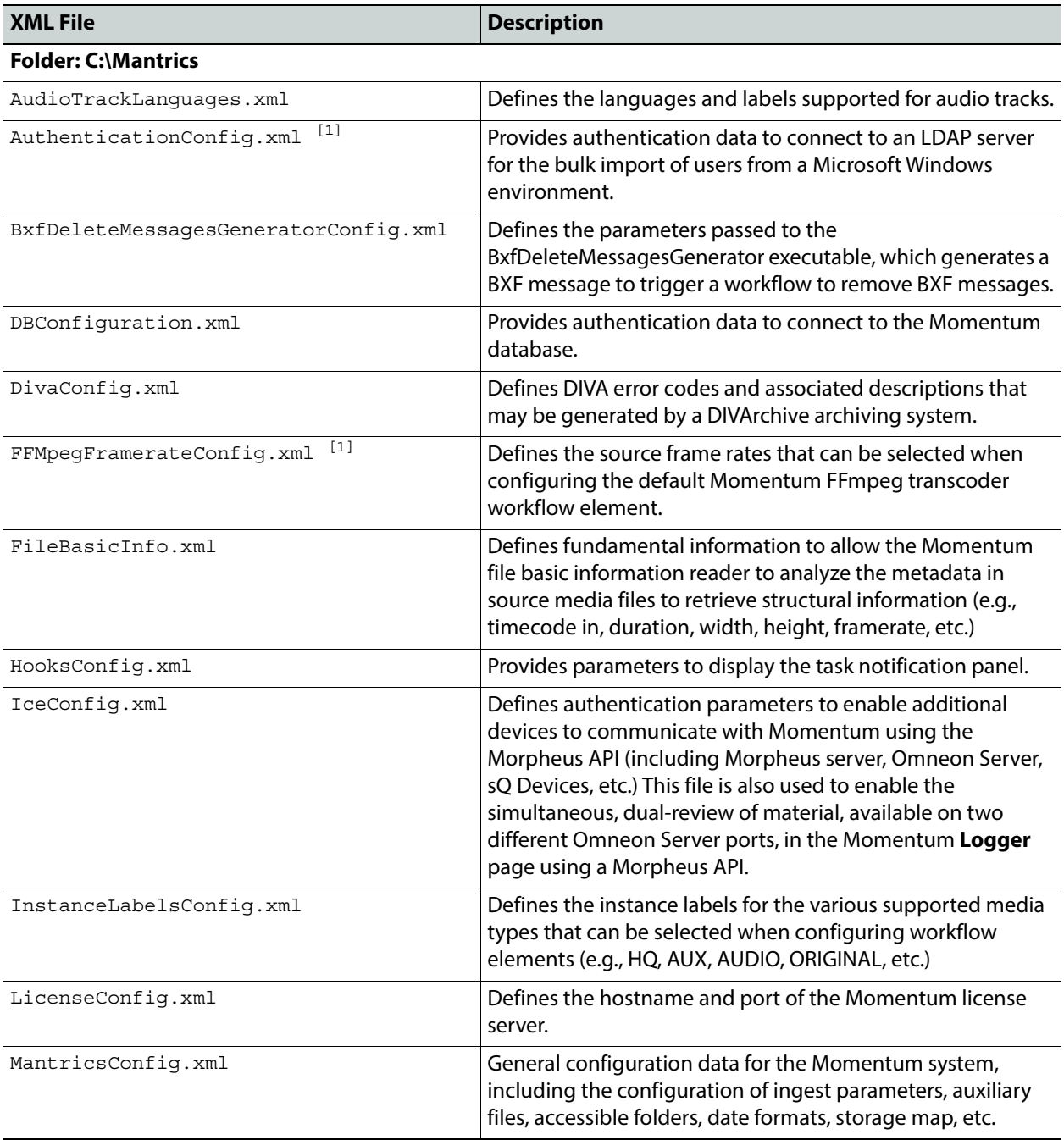

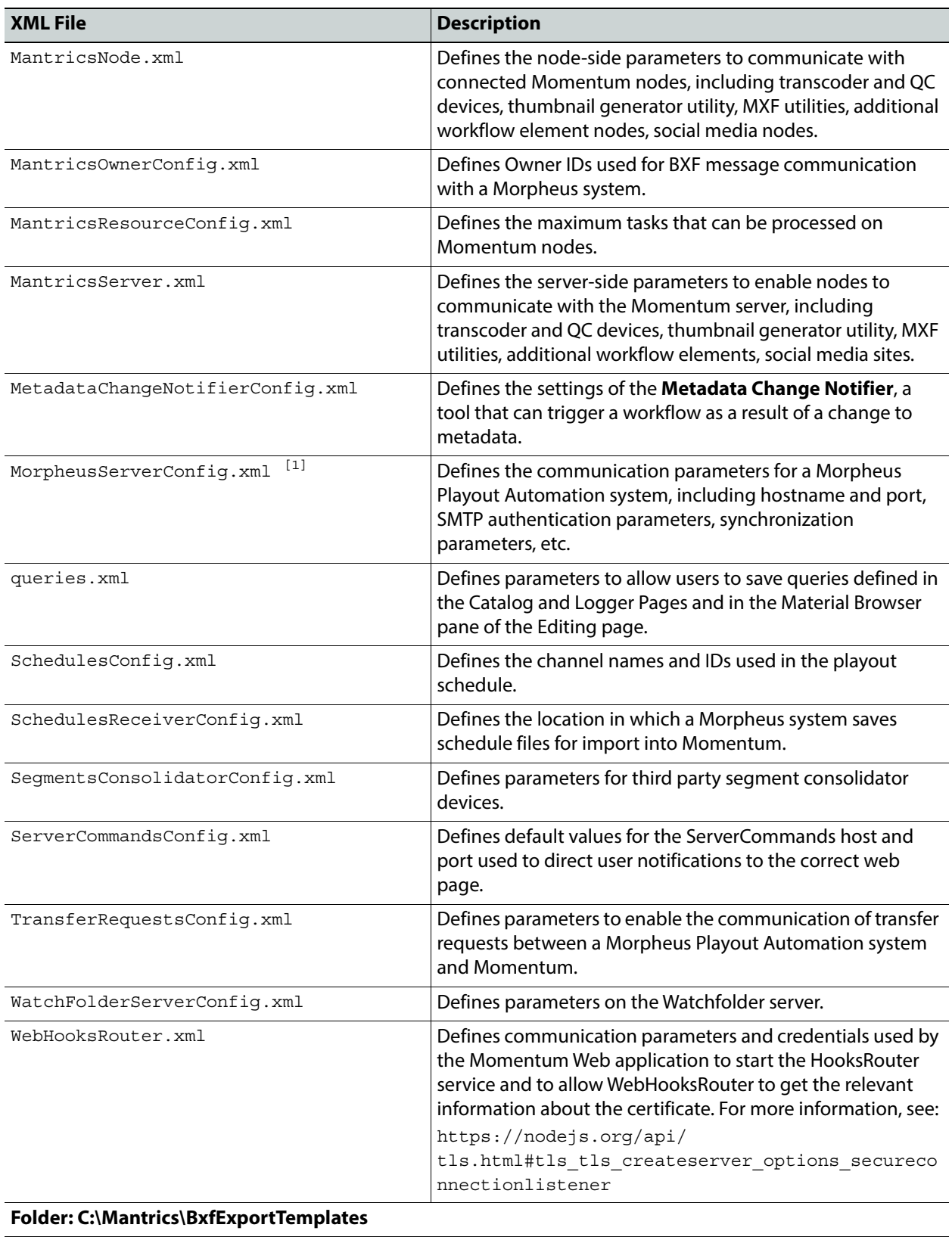

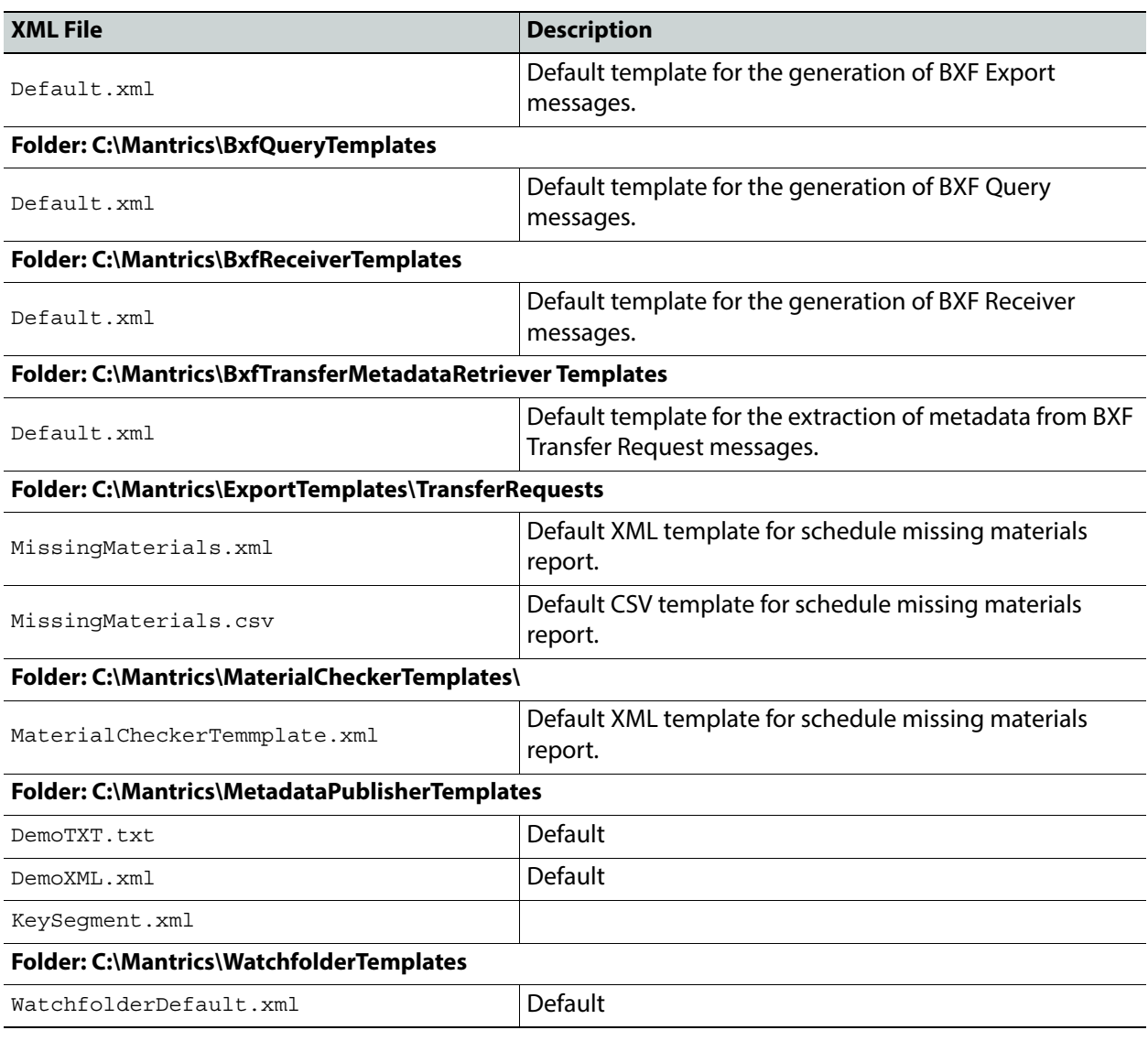

### <span id="page-30-0"></span>**Configuring the Momentum License**

To configure the license:

1 Navigate to the directory  $C:\M$ antrics and open the file LicenseConfig.xml using a text editor. The file contains the following element:

```
<LicenseConfig>
    <LicenseServer>2764@localhost</LicenseServer>
</LicenseConfig>
```
2 Replace the word localhost in the node **<LicenseServer>** with the name or IP address of the Momentum license server (the machine where the dongle is connected and the file license.lic is stored).

**Note:** The prefix **2764@** must not be modified or replaced.

3 Save the file LicenseConfig.xml to store the setting.

# <span id="page-30-1"></span>**Configuring the Location of Media Files**

To set the location of media files for ingest:

- 1 Navigate to the directory  $c:\M{and open the file  $mantricesConfig.xml$  using a$ text editor.
- 2 In the section **<IngestRootDirs>**, insert the path(s) to the location of the media files. For example:

```
<IngestRootDirs>
    <IngestRootDir>\\hostname\folder</IngestRootDir>
</IngestRootDirs>
```
**Note:** Both UNC and local paths are supported. It is also possible to use the IP address instead of the server hostname.

3 Save the file MantricsConfig.xml to store the locations.

For further information on the **<IngestConfig>** and **<AuxConfig>** sections of MantricsConfig.xml, see Section Defining the Ingest Configuration on page 53

#### <span id="page-30-2"></span>**Configuring the Database Connections**

The Momentum server must be connected to at least one database. Each database can support more than one Momentum server. The database connection settings are set in the file:

C:\Mantrics\DBConfiguration.xml.

To configure the database connection:

1 Navigate to the directory C:\Mantrics and open the file DBConfiguration.xml using a text editor.

In the section **<DbConfiguration>**, set the user name **<user>**, the password **<password>** and the instance of the database connection **<addressname>**. The default values for this section are as follows:

```
<DBCconfiguration xmlns:xsi="http://www.w3.org/2001/XMLSchema-
instance" xmlns:xsd="http://www.w3.org/2001/XMLSchema">
    <user>MOMENTUMDB</user>
    <password>momentumdb</password>
    <addressname>orcl</addressname>
</DBConfiguration>
```
**Note:** By default, the database connection is set to the host details created during the installation of Oracle.

- 2 Save the file DBConfiguration.xml to store the settings.
- 3 Select **Control Panel > System and Security > Administrative Tools > Services** to open the Services window and restart the IIS Admin Service.

# <span id="page-31-0"></span>**Configuring the Momentum Web Options**

To configure the Momentum Web module, you will need to know the following information in advance:

- Name or IP address of the Momentum Server host machine.
- Path to the directory where Momentum stores temporary files for the creation of the Edit Decision Lists (EDLs).
- Paths for mapping the storage location of the Mist streaming server (if installed).

The file MantricsConfig.xml contains the main configuration data. Additional configuration is described in the subsequent sections.

#### <span id="page-31-1"></span>**Configuring the Momentum Server in MantricsConfig.xml**

**Note:** Values used in the configuration file are case-sensitive.

To configure the Momentum server details:

- 1 Navigate to the directory  $c:\M{and open the file  $mantricesConfig.xml$  using a$ text editor.
- 2 In the tag **<MantricsServer>**, replace the default IP value with the IP address of the Momentum server.
- 3 In the tag **<MantricsCatalogURL>**, replace the placeholder localhost with the hostname of the Momentum server.
- 4 In the tag <**IISAndServerAccessibleDirs><Dir>**, insert the path to the folder where Momentum stores its temporary files.

```
<IISAndServerAccessibleDirs>
    <Dir>c:\Temp</Dir>
</IISAndServerAccessibleDirs>
```
- 5 Set the tag **<CatalogShowAllMetadata>** to **true** (default) to display all metadata in the Catalog page. Alternatively, set to **false** to display only a limited subset of metadata.
- 6 Set the tag **<DefaultToDoViewType>** to the **materials** view (default) to use a materials-based search for tasks in the **To Do** page. Alternatively, set to **tasks** to display a tasks-based view where you can filter available tasks by Material ID in the **To Do** page.
- 7 Save the file MantricsConfig.xml to store the new settings.

**Note:** Ensure that the folder is shared and fully accessible from each machine that needs to be connected to the server using the Momentum Web interface.

#### <span id="page-32-0"></span>**Configuring the Date and Time**

The Momentum system uses references to Date and Time values in several places. The file MantricsConfig.xml enables you to customize these settings as follows:

- 1 Navigate to the directory  $C:\mathrm{Mantrices}$  directory and open the file MantricsConfig.xml using a text editor.
- 2 Locate the tag **<DateFormats>**, which includes a link to information on additional date formats, if required.
- 3 A list of four date format tags is available by default, you can rearrange the elements of these formats to display the date and/or time as desired.

```
<DateFormats Comment="">
     <Date>d/m/Y</Date>
     \epsilonDate And Time>H:i d/m/Y\epsilon/Date And Time>
     <With_Seconds>H:i:s d/m/Y</With_Seconds>
     <With_Milliseconds>H:i:s.u d/m/Y</With_Milliseconds>
</DateFormats>
```
Where **i** represents two digit minutes with leading zeros (e.g., 00 to 59) and **s** represents two digit seconds with leading zeros (e.g., 00 to 59).

4 Save the file MantricsConfig.xml to store the new settings.

**Note:** Adding parameters to a format is possible but it can have some unexpected results as any modification will affect all locations where Momentum applies the modified format.

#### <span id="page-32-1"></span>**Configuring the Key Segments**

It can be useful to define a pattern for the ID or Title of the key segments. To set these rules, two specific tags are available in the file MantricsConfig.xml:

```
<KeySegmentIdPattern/>
<KeySegmentTitlePattern></KeySegmentTitlePattern>
```
Both tags can accept as values: a system keyword (variables), a numeric sequence or a combination of both as in the following example:

```
<KeySegmentIdPattern>{MATERIALID}-##</KeySegmentIdPattern>
```
In the above example, the tag **<KeySegmentIdPattern>** is initialized using the variable {MATERIALID} value followed by a dash symbol (-) and a numeric sequence of two digits represented by the **#** characters.

**Note:** When using the **#** character to specify a numeric sequence, the following rules apply: One **#** represents an unlimited sequence. Two or more **##** characters implies the use of 0s for padding the

number and that the sequence is limited to the greatest number possible using the number of digits specified by the number of # characters.

#### <span id="page-33-0"></span>**Configuring the Mist Streaming Server**

A Momentum installation includes a Mist streaming server which is installed in the directory C:\Mantrics\MistServer.

To activate the Mist Server:

- 1 Navigate to the directory C:\Mantrics and open the file MantricsConfig.xml file using a text editor.
- 2 Locate the tag **<MistHost>** and replace the default IP value with the IP address of the machine currently running the Mist streaming server.

**Note:** You can also change the default value for the port, 8080, but we recommend avoiding the use of port 80 if the Mist server is running on the same machine as the IIS server.

3 Save the file MantricsConfig.xml to store the new settings.

**Note:** For more information about installing and configuring the Mist Streaming Server, see Chapter [Using a Mist Streaming Server](#page-330-3).

#### <span id="page-33-1"></span>**Configuration of Miscellaneous Features in MantricsConfig.xml**

Configure the Storage Mappings, HooksRouter and NotifierPopUpLifeTIme in MantricsConfig.xml as follows:

- 1 Navigate to the directory C:\Mantrics and open the file MantricsConfig.xml file using a text editor.
- 2 Locate the section **<StorageMap>** and in the tag **<FromUNC>** enter the UNC path to the folder containing source files, for example QC reports. For example:

<FromUNC>\\10.10.0.223\video</FromUNC>

3 In the **<StorageMap>** tag **<ToURL>**, enter a virtual folder as a web destination to map, enabling the review of the source files:

```
For example:
```
<ToURL>http://localhost/reports</ToURL>

4 Locate the section **<HooksRouter>** and set the IP address and port of the Hooks Router to allow access to the Hooks Router logs and dashboard using a web page. For example:

<HooksRouter port="8081">127.0.0.1</HooksRouter>

5 Locate the section **<NotifierPopUpLifeTime>** and set the maximum time that the task notification pop-up can remain visible on the screen. Set a time limit in milliseconds (default is 20000 ms or 20 seconds) after which the Notifier Popup window will close. For example:

<NotifierPopUpLifeTime>20000</NotifierPopUpLifeTime>

#### <span id="page-34-0"></span>**Configuring the Ingest Parameters in MantricsConfig.xml**

See Chapter [Configuring the Ingest Elements](#page-182-4) on [page](#page-182-4) 161 for details.

#### <span id="page-34-1"></span>**Configuring the Generic Momentum Server Parameters**

The configuration file MantricsServer.xml is subdivided into several sections, including the section **<Generic>**, which contains values and settings used by various generic elements of the Momentum system as shown below:

```
<Generic>
<commandPort>9000</commandPort>
<MistAPIUrl>http://10.10.0.10:4242/api</MistAPIUrl>
<MistUsername>admin</MistUsername>
<MistPassword>password</MistPassword>
<DoNotRegisterAfterTranscode>true</DoNotRegisterAfterTranscode>
<WebHost>http://localhost/Momentum</WebHost>
<ThumbLx>100</ThumbLx>
<ThumbLy>75</ThumbLy>
<ThumbPath>\\10.10.0.221\Thumbnail\</ThumbPath>
<ThumbFullFrameSetAsIcon>true</ThumbFullFrameSetAsIcon>
<ThumbFullFrameFileName>{MATERIALID}_{INSTANCELABEL}
    </ThumbFullFrameFileName>
<ThumbFullFramePath>\\10.10.0.221\Momentum_MEDIA\FULLFRAME
    </ThumbFullFramePath>
<ThumbFullFrameSize>
     <SizeConditions />
</ThumbFullFrameSize>
<ThumbFullFrameExtension>jpg</ThumbFullFrameExtension>
<ThumbFullFrameStatusMetadata/>
<RecoverTimeIntervalInSec>30</RecoverTimeIntervalInSec>
<SNMPAgentAddress>127.0.0.1:161</SNMPAgentAddress>
<SNMPBroadcastAddress>10.10.255.255:162</SNMPBroadcastAddress>
<SNMPSendMomentumTrap>false</SNMPSendMomentumTrap>
<ServerCommands port="9004">127.0.0.1</ServerCommands>
<ServerHooksRouter port="9002">127.0.0.1</ServerHooksRouter>
<sQZonesList>
<sQzone ISAManagerPort="2096" ISAManagerIP2="127.0.0.1"
    ISAManagerIP1="10.250.170.100" zoneId="1090" zoneName="Newbury
    Broadcast Centre"/>
```

```
<sQzone zoneName="Mantrics Zone NTSC" zoneId="1401"
     ISAManagerIP1="10.10.5.45" ISAManagerIP2="10.10.5.49"
      ISAManagerPort="2096" />
<sQzone zoneName="Mantrics Zone 1 NTSC" zoneId="1400"
      ISAManagerIP1="10.10.5.38" ISAManagerPort="2096" />
</sQZonesList>
<OmneonHostsList>
     <OmneonHost isSpectrum="false" isMediagrid="false"
    OmneonServerAddressOrName="" />
</OmneonHostsList>
<jobHistoryCleanup>
    <maximumJobDeletionStep>50</maximumJobDeletionStep>
    <clearHistoryTimeIntervalInMin>5
       </clearHistoryTimeIntervalInMin>
       <enabled>false</enabled>
</jobHistoryCleanup>
</Generic>
```
Configure the Generic server tags to grant the Momentum nodes access to a Mist streaming server, sQ Zone, or an Omneon server and set Thumbnail and SNMP parameters as follows:

#### <span id="page-35-0"></span>**Configuring the Momentum Server Command Port**

• Set the tag **<commandPort>** to the port used by the Momentum server.

For example: <commandPort>9000</commandPort>

#### <span id="page-35-1"></span>**Configuring the Mist Streaming Server**

Configure communications between the Momentum Server and the Mist streaming server used by the various video players in the Momentum user interface as follows:

1 Set the tag **<MistAPIUrl>** value using the URL of the streaming server.

The port value of **4242** is fixed and the path /api directs the nodes to the correct API to connect with the Mist Server.

- 2 Set the values for the tags **<MistUsername>** and **<MistPassword>** using the user and password required to access the Mist server application.
- 3 Set the tag **<DoNotRegisterAfterTranscode>** to **true** if you want to prevent Momentum from automatically registering the MP4 proxy on the Mist Server directly after transcoding.

Momentum registers the proxy file at the first attempt to display the proxy in the Catalog and/or Logger page.

#### <span id="page-35-2"></span>**Configuring the Web Host**

• Set the tag **<WebHost>** to the path of the Momentum web server. For example: <WebHost>http://<10.12.65.45>/Momentum</WebHost>
# **Configuring Thumbnail Generation**

Configure the generation of thumbnails as follows:

1 Set the tags **<ThumbLx>** and **<ThumbLy>** to specify the size of the created thumbnails.

The parameters specified in the **<ThumbGenerator>** element override these settings.

2 Set the tag **<ThumbPath>** to the path to be used as root for storing the thumbnails.

The specified folder contains a new folder for each title and a subfolder for each instance of the title. Each instance has its own thumbnails stored in a specific folder. The thumbnails are managed as children of the instance from which they are generated.

3 Set the tag **<ThumbFullFrameSetAsIcon>** to enable the use of the last full frame of the material saved as an icon.

The accepted values are **true** or **false**.

4 Set the tag **<ThumbFullFrameFileName>** to the name used for the saved full frame file.

You can use keywords and variables to make the allocated filename dynamic, for example:

<ThumbFullFrameFileName>{MATERIALID}-####</ThumbFullFrameFileName>

- 5 Set the tag **<ThumbFullFramePath>** to the path used to store the full frame files. You can use keywords and variables to use a dynamic path.
- 6 Set the tags **<ThumbFullFrameSize>** and **<SizeConditions>** to set the size conditions for exporting a full resolution image frame from the Player.

The tag **<SizeCondition>** has the following attributes:

- **var** indicates which of the size parameters width or height must be validated against the rule.
- **op** is the size operation which can be either: **Lesser**, **LesserOrEqual**, **Greater**, **GreaterOrEqual**, **Equal**, or **NotEqual**.
- **value** is the value of the size condition against which the image is compared. The tag **<SizeCondition>** includes the sub-tags **<width>** and **<height>** to populate with the desired height and width settings for the exported image. For example:

```
<ThumbFullFrameSize>
   <SizeConditions>
     <SizeCondition var="width" op="Equal" value="1920">
       <Width>1600</Width>
       <Height>900</Height>
     </SizeCondition>
     <SizeCondition var="width" op="NotEqual" value="1920">
       <Width>960</Width>
       <Height>540</Height>
     </SizeCondition>
   </SizeConditions>
</ThumbFullFrameSize>
```
**Note:** The order of **<SizeCondition>** tags is significant. If the first condition is true, its specified width and height are applied to the thumbnail, otherwise the second condition (if present) is analyzed and so on.

- 7 Set the tag **<ThumbFullFrameStatusMetadata>** to generate metadata that shows the status of the full frame creation saved from the Player on the Logger or Catalog page. The permitted values are:
	- Requested
	- Queued
	- Processing
	- Created
	- Creation Failed.
- 8 Set the tag **<ThumbFullFrameExtension>** to select the desired file type extension for the full frame exported version of thumbnails.

You can select the following format: **JPG**.

## **Configuring SNMP Trap Communication**

Configure SNMP traps as follows:

1 Set the tag **<SNMPAgentAddress>** to the IP address and port of the Momentum server which acts as the SNMP agent.

When the tag **<SNMPSendMomentumTrap>** is set to **TRUE**, the Momentum SNMP agent sends SNMP traps on the following events:

- Node registered successfully
- Node not successfully registered
- Node offline request
- Node offline complete
- Node online request
- Node online complete
- Node unreachable
- Node re-registered.

The management information base (MIB) file is located in the folder:

C:\Mantrics\MIB\Momentum-MIB.mib

- 2 Set the tag **<SNMPBroadcastAddress>** to the IP address and port of the SNMP network management system.
- 3 Set the tag **<SNMPSendMomentumTrap>** to **TRUE** to enable the Momentum SNMP agent to send SNMP traps.

When set to the default, **FALSE**, the Momentum SNMP agent will not send SNMP traps.

# **Configuring User Notifications**

Whenever a task is created on a User Action workflow element, a **user notification** is triggered to users having the role specified in the element.

A user notification is a popup message appearing for some seconds at the bottom right of the screen, irrespective of the Momentum page that is currently displayed. The notification popup contains the following elements:

- A link to the relevant WorkFlow element.
- A link to the relevant Catalog material.
- Either:
	- A **Take** button, re-directing to the relevant ToDo task, or
	- A list of Ports on the element through which the task could be propagated.

The **Take** option is the default setting. To enable the port listing, select **Notification** from the **Task layout** options in the settings of the UserAction workflow element, see [Figure](#page-38-0) 2-2:

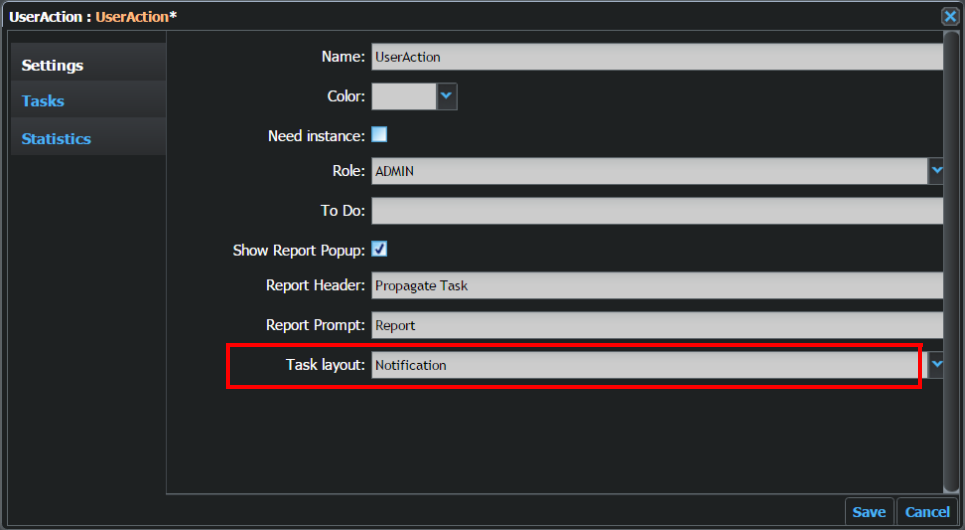

<span id="page-38-0"></span>Fig. 2-2: UserAction Settings menu - Selecting the Notification Task Layout

The user can work directly through the notification popup, or open the **Notification Panel** by clicking the notification panel icon  $\bullet$  at the top-right of the screen, next to the name of the logged-in user.

The **notification panel** lists all unexpired notifications for all tasks in waiting status at the UserAction workflow elements:

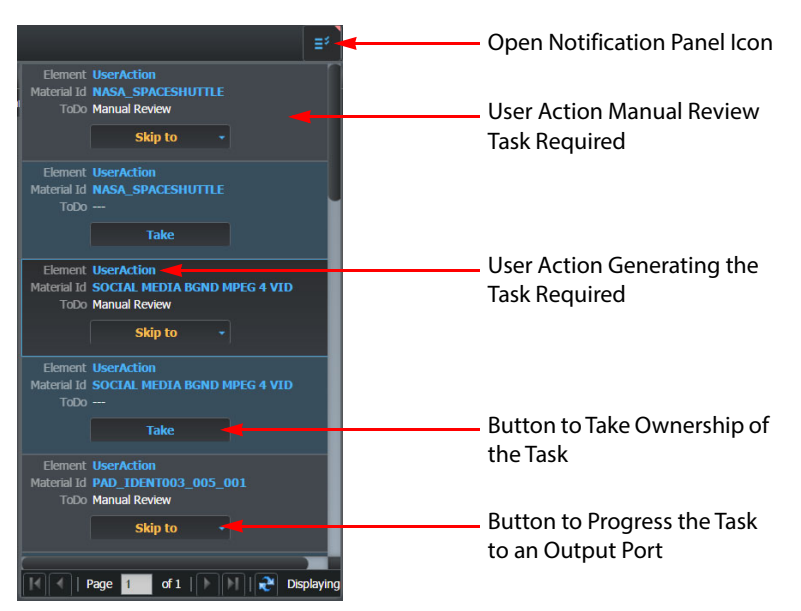

Fig. 2-3: User Action Notification Panel

Configure user notifications as follows:

- 1 Set the tag **<ServerCommands>** to the default values for the ServerCommands host and port used in the configuration file ServerCommandsConfig.xml to direct user notifications to the correct web page.
- 2 Set the tag **<ServerHooksRouter>** to the IP address and port of the Hooks Router to enable the Momentum tasks to progress correctly through the workflow and to direct user notifications to the correct web page.

# **Configuring the sQ Zone**

sQ servers are configured into resilient production units, called **Zones**. An sQ Zone may be built of one or more sQ devices communicating by way of FileFlow, to provide scaling of ingest and output ports, bandwidth to support editing workstations and video storage capacity.

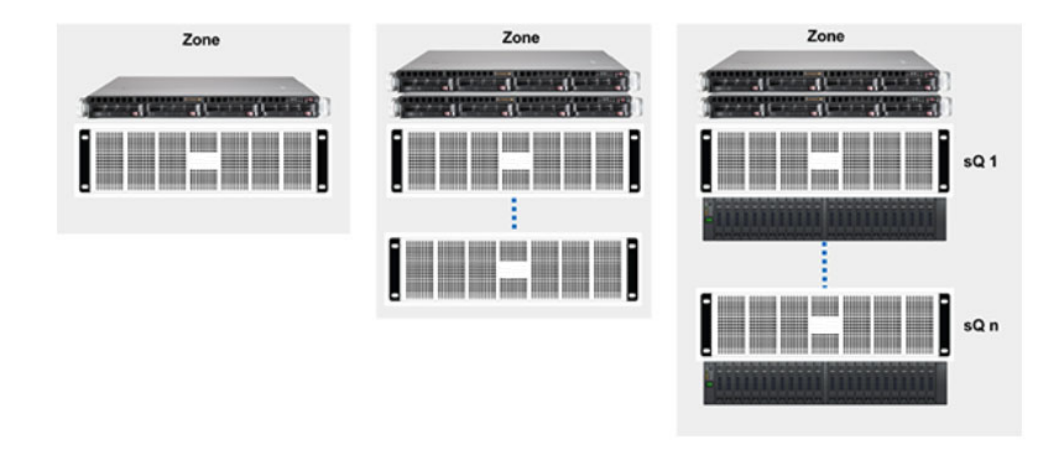

#### Fig. 2-4: Scalable sQ Zones

A Zone is managed by a resilient management unit, referred to as an **ISA Manager** (ISA = Integrated Server Architecture), which is a Windows application running on a dedicated pair of resilient servers. Communications between ISA Managers ensures that users have access to all content across the sQ Zones.

Configure the sQ Zones to allow communication with the Momentum environment as follows:

1 Set the tag **<sQZonesList>** to include a list of available, remote sQ zones that contain ISA Managers.

The Momentum server uses a CORBA-based C++ library to communicate with sQ ISA Manager(s) by allowing multiple Momentum components to access the library functions and search for metadata in the sQ database for a given **clip ID** and **zone ID**.

- 2 Set the tag **<sQZone>** to include the name of the sQ Zone, the sQ Zone ID and the IP address(es) and port(s) of the individual ISA Managers included in the sQ Zone. The tag **<sQZone>** has the following attributes:
	- **zoneName:** Name of the sQ Zone.
	- **zoneID:** sO Zone identifier.
	- **ISAManagerIPn:** IP address of an ISA Manager in the sQZone. Each ISA Manager controls a zone, which may include multiple SQ Servers. You can include several IP addresses but each must be numbered sequentially, for example: **ISAManagerIP1**, **ISAManagerIP2**, etc. • **ISAManagerPort:** Communication port corresponding to the IP address of the ISA Manager.

#### **Configuring Omneon Servers**

Whenever Momentum sends a Keysegment, generated from a source clip, to Omneon Consolidator, the Omneon Consolidator workflow element checks the IP address of the source clip and target destination file against the Omneon server IP addresses specified in the configuration. If the IP addresses match, then the Omneon Consolidator workflow element attempts to delegate to the remote Omneon Server to do the consolidation and transfer of essence data; the transfer is made internally by the remote Omneon Server as a local transfer between source and destination folders in the local Omneon storage.

Configure remote Omneon servers as follows:

- 1 Set the tag **<OmneonHostsList>** with the list of available, remote Omneon servers. Momentum supports either:
- Omneon Spectrum server, or
- Omneon Mediagrid Storage with the ContentBridge component.
- 2 Set the tag **<OmneonHost>** to include the IP address or hostname of the Omneon server. In addition, set the attributes **isSpectrum** or **isMediagrid** to True or False depending on the type of Omneon Server you are connecting.

**Note:** You can set only **one** of these attributes to True.

## **Configuring the Cleanup of Job History**

This function enables a Momentum cleanup agent to run in configurable time cycles at which it will automatically remove a configurable number of jobs from the job history of a Material.

This function can work together with the **Clear History** function in the settings of a Material Deletion workflow element, which, when enabled, will clear the associated job history on deletion of the material. For more information, see Section Material Deletion on page 162.

This clean-up task avoids having to maintain the job history for a material that no loner exists on the system.

Configure the Job History cleanup agent as follows:

• Set the cleanup parameters in the section **<jobHistoryCleanup>** as follows:

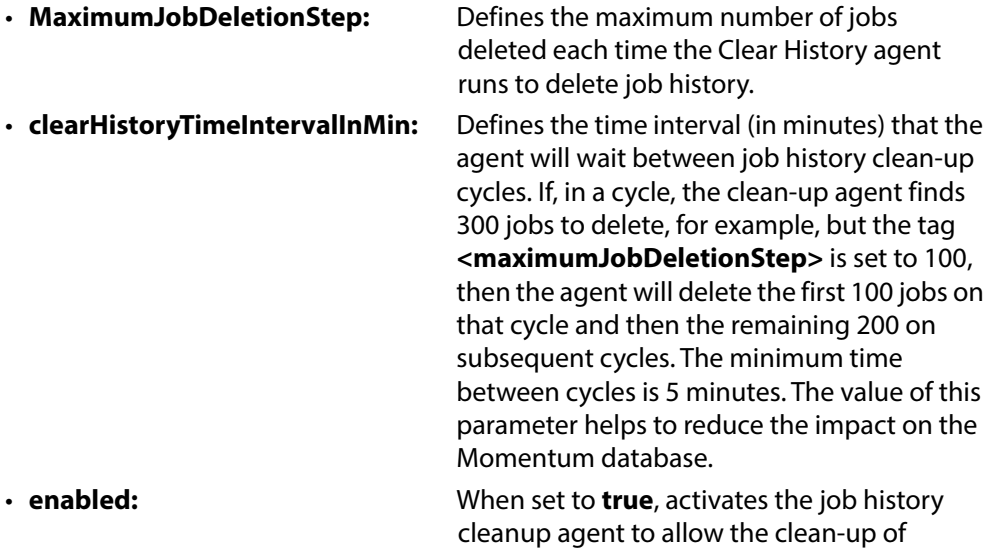

associated job history on deletion of a material Title.

# **Configuring the Alert System for Workflow Elements**

You can configure each element of a workflow to raise an alert if the tasks that are currently processing are taking longer than expected to complete. The alert system automatically sends an email to a specified address to signal that an unexpected event is occurring using the Simple Mail Transfer Protocol (SMTP).

To configure the alert system, modify the **<Alarms>** tag in the configuration file MantricsServer.xml as follows:

<Alarms>

```
<SmtpServer>10.10.0.225</SmtpServer>
     <SmtpUser>mailtest@mail.local</SmtpUser>
     <SmtpPwd>example password</SmtpPwd>
     <SmtpSSL>false</SmtpSSL>
     <SmtpAuthenticate>false</SmtpAuthenticate>
     <taskProcesingThreshold>
           <Recipients>support@momentum.com</Recipients>
           <AlarmSubject>Task threshold Alarm</AlarmSubject>
           <AlarmMessage>The task taskId = '{TASKID}' has exceeded the
                 time processing threshold. MaterialId =
                  '{MATERIALID}'. 
                Filename = '{FULLMEDIA;PATH}'</AlarmMessage>
     <TimeNotificationInterval>5</TimeNotificationInterval>
     </taskProcesingThreshold>
</Alarms>
```
To activate this feature for a workflow element, first double-click the element and open the Setting dialog. Select the **Statistics** tab from the left-hand menu and check the **Active Alerts** check box.

The **Alerts** group of tags specifies the account access configuration for the SMTP server and define alert thresholds and email details as follows:

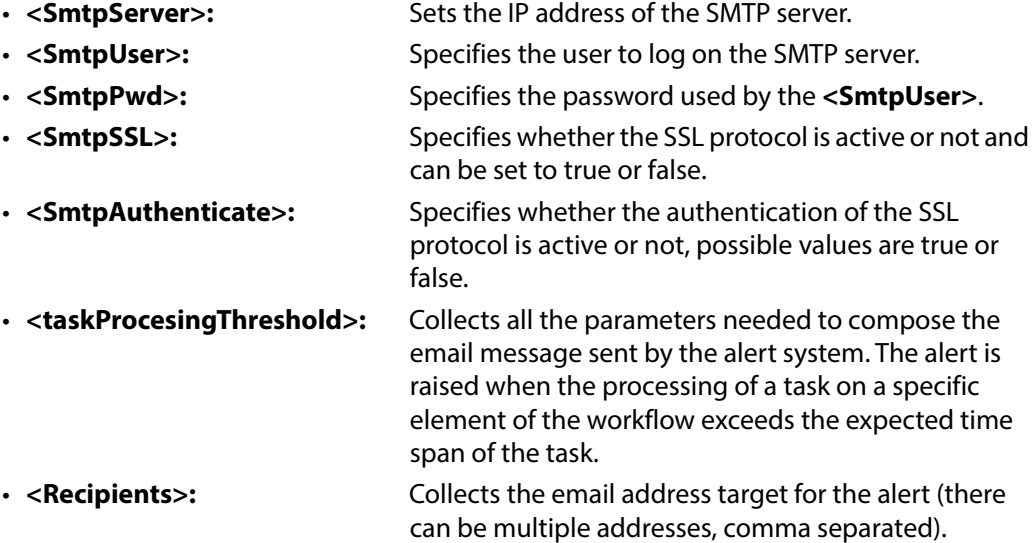

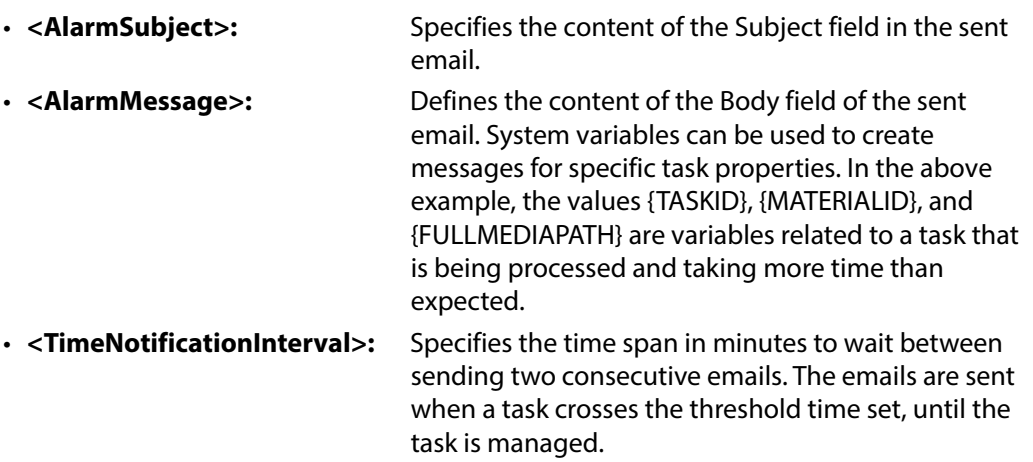

# **Configuring the Momentum Farm**

Momentum is based on a Server-Node configuration where a node is a service or system with which Momentum is permitted to communicate and manage, for example, Alchemist XF, Omneon Consolidator, DIVArchive, etc.) The server accepts connections from the nodes and, when registering on the server, the node provides information including:

- the tasks that the node can manage
- the available resources
- the node's status within a pool of nodes.

The server manages the job distribution to optimize the use of available resources. There is no software limitation to the number of nodes that can be managed by a server. The combination of server and nodes is referred to as the **Momentum Farm**.

To set up the communication channels between the server and associated nodes, the appropriate parameters must be initialized in both dedicated configuration files:

- MantricsServer.xml
- MantricsNode.xml

These two configuration files contain similar lists of **sections**, which correspond to the various nodes with which the Momentum server must communicate. A **section** is a custom XML tag that groups together one or more specific parameter tags having a similar function.

The configuration file MantricsServer.xml is composed of the following main sections:

```
<?xml version="1.0" encoding="UTF-8"?>
- <MomentumServerConfig xmins:xsi="http://www.w3.org/2001/XMLSchema-instance"
 xmlns:xsd="http://www.w3.org/2001/XMLSchema">
   + <tsc>
   + <gcc>+ <sub>m</sub>xfc>
   + <usc>+ <sub>wfc</sub>+ <sup> <sub>SC</sub>+ <Generic>
   + <Alarms>
  </MomentumServerConfig>
```
#### Fig. 2-5: XML Sections in the Configuration File MomentumServer.xml

Each section contains the configuration parameters for the following server-side components:

- **<tsc>:** Configuration of the transcoder engines.
- **<qcc>:** Configuration of the quality check applications.
- <**mxfc>:** Configuration of the MXF communication parameters.
- **<usc>:** Configuration of server utility, the Thumbnail Generator.
- **<wfc>:** Configuration of the settings of the workflow elements implemented in the Momentum workflow page.
- <**scl>:** Configuration to publish material to the social media sites Facebook, Twitter, etc.
- <**Generic**>: Configuration of the generic Momentum components, including the Mist streaming server, SNMP traps, sQ Zones and Omneon servers.
- <**Alarms>:** Configuration of the alerting system for the workflow elements implemented in the Momentum workflow page.

The configuration file  $\text{MantricesNode}$ .  $\text{mm}$  is composed of the following main sections:

```
<?xml version="1.0" encoding="UTF-8"?>
- <MomentumNodeConfig xmlns:xsi="http://www.w3.org/2001/XMLSchema-instance"
 xmlns:xsd="http://www.w3.org/2001/XMLSchema">
   +<transcoderNodeConfig>
   + <acNodeConfia>
   +<utilsNodeConfig>
   +<MXFUtilsNodeConfig>
   + <workflowNodeConfig>
   + <socialNodeConfig>
 </MomentumNodeConfig>
```
#### Fig. 2-6: XML Sections in the Configuration File MantricsNode.xml

Each section contains the configuration parameters for the following node-side components:

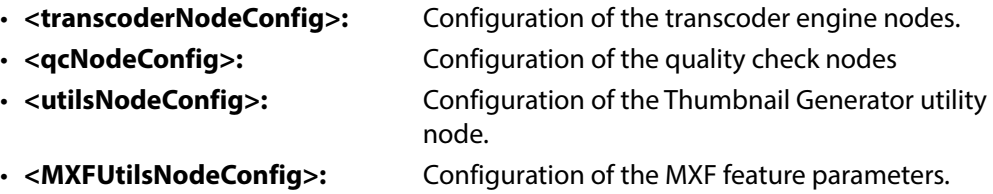

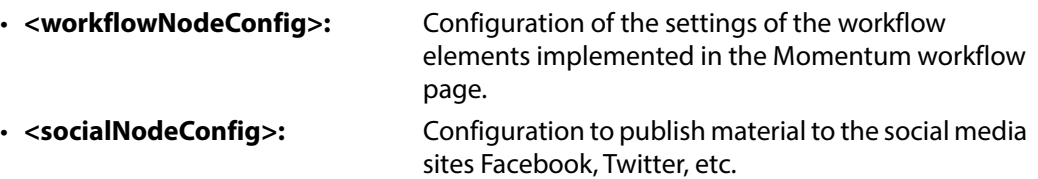

To complete the set-up of a specific section, see the related paragraph in [Chapter](#page-336-0)  [Configuring Additional Momentum Features](#page-336-0).

Momentum includes two dedicated applications that you can use to configure the Momentum Farm, avoiding having to edit XML files directly:

- **Momentum Server Configurator**
- **Momentum Node Configurator**

For further information, see the section [Using the Momentum Configuration Tools](#page-47-0), on [page](#page-47-0) 26.

# <span id="page-45-0"></span>**Configuring the Basic Server Settings**

To configure the basic settings of a server XML section:

- 1 Navigate to the directory  $c:\M{and open the file *MantricesServer.xml* using a$ text editor.
- 2 Locate the section to configure, identified by its appropriate section tag, for example: consider the FFmpeg transcoder **<ffmpeg>**:

```
<ffmpeg>
    <server port="XXXX">0.0.0.0</server>
    <policy>Failover</policy>
    <retryCount>3</retryCount>
    <active>false</active>
    <reconnectRetryCount>1</reconnectRetryCount>
    <reconnectTimeout>0</reconnectTimeout>
</ffmpeg>
```
3 Use the tag **<server port="">** to set the port required for communication between the server and the node.

By default, the attribute **port="XXXX**" is the same in the corresponding sections of the files MantricsServer.xml and MantricsNode.xml. If a change is required, remember to modify both files in the same way. Momentum uses the IP configuration to monitor incoming traffic from every valid IP address.

- 4 Use the tag **<policy>** to set the processing policy for that type of node. There are two available values: Failover and Weighted.
	- **Failover:** Allows the Momentum server to use a single node as the main processor. In the event that the main node fails, the Momentum server automatically uses the second node as the main processor creating the same queue of tasks as on the failing node.
	- **Weighted**: Allows the Momentum Server to use all available nodes. The **Pool** feature creates a pool of servers, which are loaded through the configuration of the workflow element to enable selective loading.
- 5 Use the tag **<retryCount>** to set the number of retries that the Momentum Server can perform in order to establish that a node is available.
- 6 Use the tag **<active>** to set the server status. There are two available values:
	- **True** the Momentum server is ready to register a Momentum node of that type, in this example, an FFmpeg transcoder.
	- **False** the Momentum server ignores all of the possible node's connection attempts.
- 7 The tag **<reconnectRetryCount>** sets the number of times that the Momentum server can try to establish whether a node is active and reachable after losing the connection.
- 8 The tag **<reconnectTimeout>** sets the delay between two consecutive connection attempts if the **<reconnectRetryCount>** value is greater than 1.

#### <span id="page-46-0"></span>**Configuring Base Node Settings**

To configure the base settings of a node XML section:

- 1 Navigate to the directory  $c:\M{and open the file  $mantricesNode.xml$  using a$ text editor.
- 2 Locate the section to configure identified by the appropriate section tag, for example: **<rhozet>**:

```
<rhozet slotCount="xx">
    <active>false</active>
    <server port="XXXX">127.0.0.1</server>
    <node port="XXXX">127.0.0.1</node>
    <pool /<rhozetNode port="xxxx">0.0.0.0</rhozetNode>
    <rhozetNode descr>Node Description</rhozetNode descr>
```
</rhozet>

3 The attribute **slotCount** defines the number of slots available for processing tasks. If the Momentum node is installed on a third party application, it is recommended to set the same number of slots.

**Note:** The **slotCount** value is a way of measuring the number of analogous tasks that can be simultaneously started on a node. This value can increase depending on the number of physical resources available.

- 4 Use the tag **<active>** to set the node status. There are two available values:
	- **True:** The Momentum node is active and, once started, is registered to the Momentum server.
	- **False:** The Momentum node is not active and does not try to connect to the server.
- 5 Use the tag **<server port>** to define the port number used for communication between Server and Node.

Enter the name or the IP address of the machine where the server is installed. By default, the attributes **port="XXXX**" are the same in the corresponding sections of the configuration files MantricsServer.xml and MantricsNode.xml. If a change is required, remember to modify both files in the same way.

- 6 Use the tag **<node port>** to define the port number used to communicate between server and node. Enter the hostname or the IP address of the machine on which the node is installed.
- 7 Use the tag **<pool>** to assign the node to a specific pool to balance processing.
	- **Note:** The pool value acts as a label to identify a subset or pool of nodes. Setting the pool parameter of a workflow element to a chosen value limits the server to selecting only the nodes with the same pool value in order to perform the task initiated by the workflow element.
- 8 Use the tag **<...Node\_descr>** (e.g., <rhozetNode\_descr>) to define a descriptive label for the node. This label enables Momentum to identify the specific node.

# <span id="page-47-0"></span>**Using the Momentum Configuration Tools**

To help configure the various Momentum features and any third party transcoders and modules, two dedicated applications are provided: the **Momentum Server Configurator** and the **Momentum Node Configurator**. These applications remove the need to open and manually edit the XML configuration files.

#### **Using the Momentum Server Configurator**

The Momentum Server Configurator populates the file MantricsServer.xml. Start the Momentum Server Configurator application as follows:

- 1 Navigate to the directory: C:\ProgramFiles\Mantrics S.r.L\Momentum Server.
- 2 Run the file MantricsServerConfig.exe.

The Server Configurator opens as follows:

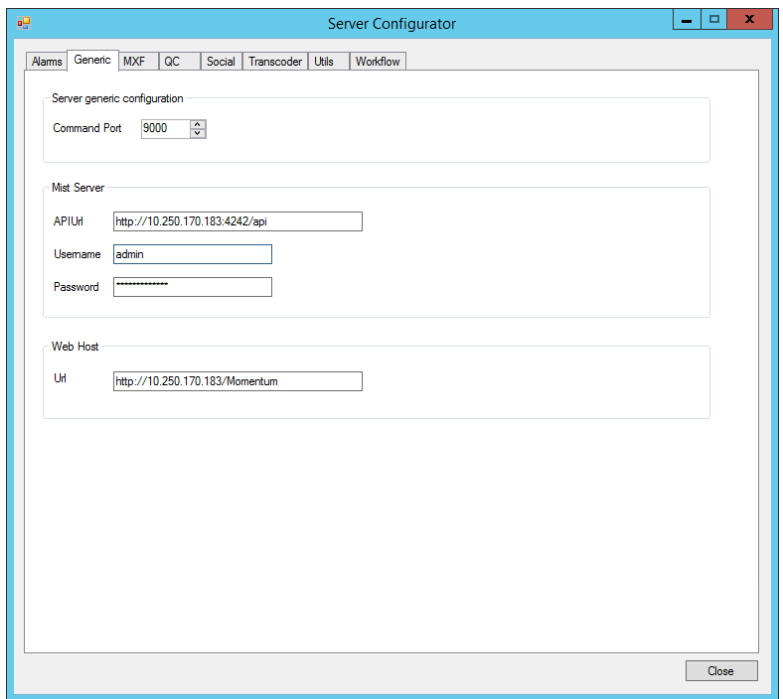

Fig. 2-7: Momentum Server Configurator

The panel includes the following tabs, corresponding to the main sections of the MantricsServer.xml file:

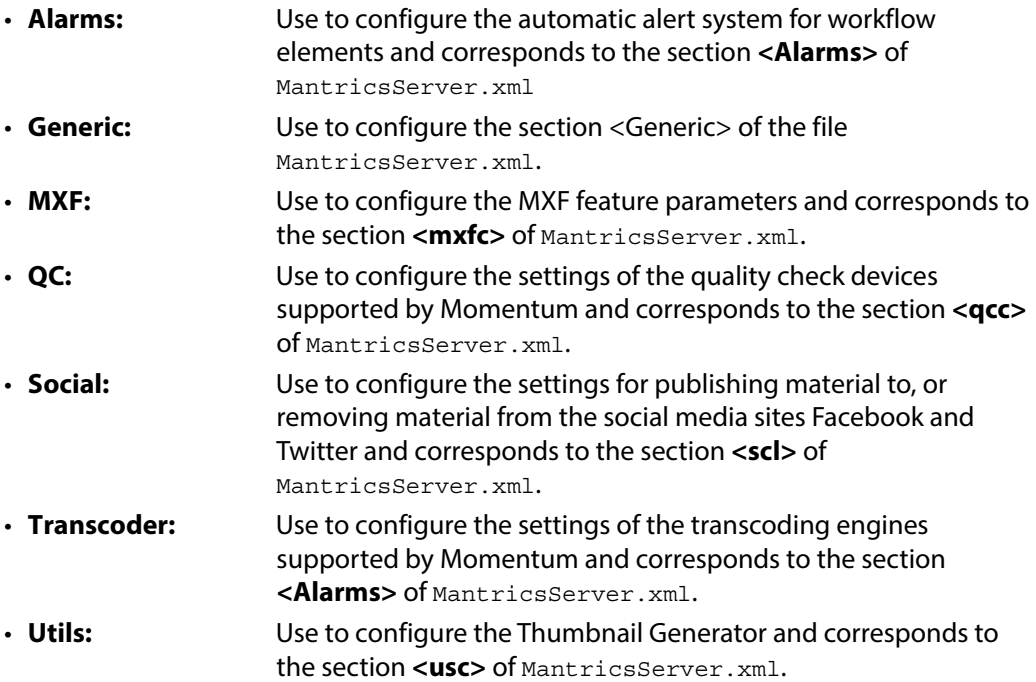

• **Workflow:** Use to configure the settings of the workflow elements implemented in the Momentum workflow page and corresponds to the section **<wfc>** of MantricsServer.xml.

Each of these tabs, when active, shows one or more sub-tabs in the main area, for each option available.

The main area is subdivided into two panels (Basic and Specific) as follows:

- **Base:** Enables you to configure the base settings of the corresponding Server section. For further information about the base server settings see [section 'Configuring the Basic Server Settings' on](#page-45-0)  [page 24.](#page-45-0) • **Specific:** Enables you to configure the specific settings of the
- corresponding Server section. For further information about the specific settings of a Server section see [Configuring Additional](#page-336-0)  [Momentum Features](#page-336-0).

**Modifying the Server Settings**

To modify the settings of a server section:

- 1 Select the appropriate tab and, if required, the appropriate sub-tab.
- 2 Modify the settings in the Base and/or Specific areas.
- 3 Click **Close**.
- 4 When prompted to save the new configuration, click the **Yes** button to save the configuration changes to the modified file.

#### **Using the Momentum Node Configurator**

This application populates the file MantricsNode.xml. Start the Momentum Node Configurator application as follows:

- 1 Navigate to the directory: C:\Program Files\Mantrics S.r.L\Momentum Node.
- 2 Run the file MantricsNodeConfig.exe

The Momentum Node Configurator opens as follows:

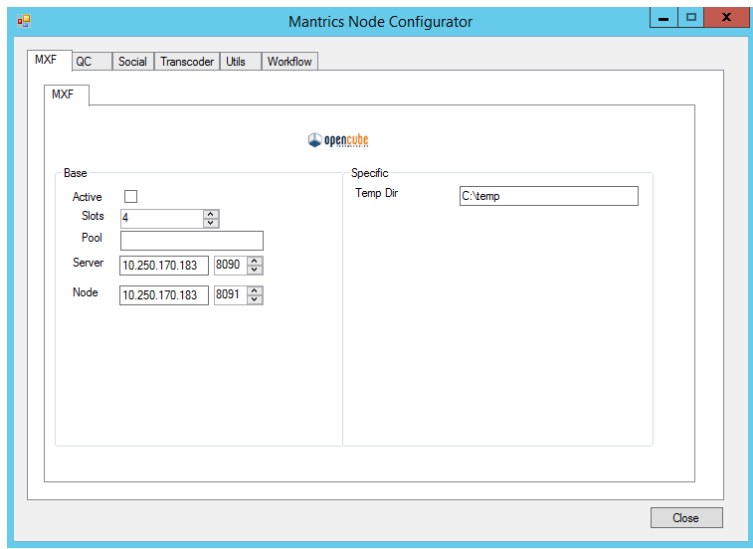

Fig. 2-8: Momentum Node Configurator

The panel includes the following tabs corresponding to the main sections of the file MantricsNode.xml:

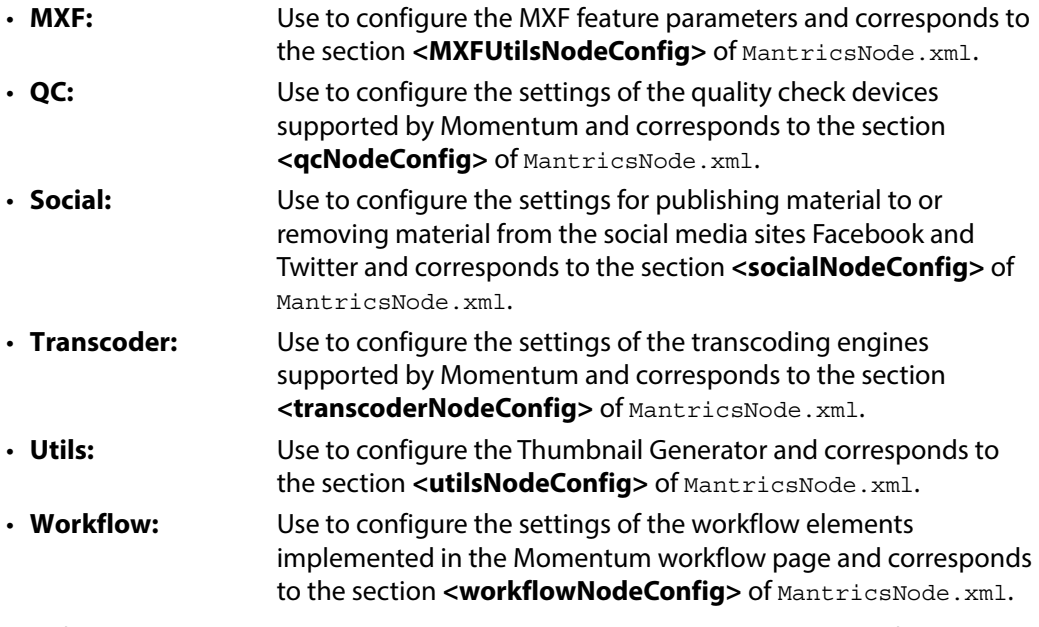

Each of these tabs, when active, shows one or more sub-tabs in the main area, for each option available.

The main area is subdivided into two panels (Base and Specific) as follows:

• **Base:** Enables you to edit the base settings of the corresponding Node section. For further information about the base node settings, see [Configuring Base Node Settings](#page-46-0), on page 25.

• **Specific:** Enables you to edit the specific settings of the corresponding Node section. For further information about the specific node settings, see Chapter [Configuring Additional Momentum Features](#page-336-0).

#### **Modifying the Node Settings**

To modify the settings of a Node section:

- 1 Select the appropriate tab and, if required, the appropriate sub-tab.
- 2 Modify the settings in the Base and/or Specific areas.
- 3 Click **Close**.
- 4 When prompted to save the new configuration, click **Yes** to save the configuration changes to the modified file.

# **Using the Database Update Tool**

On occasion, the Momentum software may require an update to the structure of the database to enable new features. To accomplish this task, use the Database Update Tool: MDBVersionTool.exe.

Once started, the MDBVersionTool, connects automatically to the Oracle database server using the parameters in the DBConfiguration. xml file.

**Note:** Do not run the MDBVersionTool on the Oracle DB server. The tool must be run from the Momentum Application Server for it to run correctly.

| MDBVersionTool 5.0.0.0226 |              |               |                               |                 |      |          |                   |                        | $\Box$ D $\times$                |
|---------------------------|--------------|---------------|-------------------------------|-----------------|------|----------|-------------------|------------------------|----------------------------------|
| Text filter               | Field Filter | Customer<br>⊡ | $\blacksquare$<br>Apply Fiker | Select Filtered |      |          |                   | DB User                | NEWBURY50TEST                    |
| id                        | descr        | date          | SQL Type                      | sqlText         | user | customer | DB Sync<br>Status | DB Sync                | Register Modify<br>[Development] |
|                           |              |               |                               |                 |      |          |                   |                        |                                  |
|                           |              |               |                               |                 |      |          |                   |                        |                                  |
|                           |              |               |                               |                 |      |          |                   |                        |                                  |
|                           |              |               |                               |                 |      |          |                   |                        |                                  |
|                           |              |               |                               |                 |      |          |                   |                        |                                  |
|                           |              |               |                               |                 |      |          |                   |                        |                                  |
|                           |              |               |                               |                 |      |          |                   |                        |                                  |
|                           |              |               |                               |                 |      |          |                   |                        |                                  |
|                           |              |               |                               |                 |      |          |                   |                        |                                  |
|                           |              |               |                               |                 |      |          |                   |                        |                                  |
| Add Patch                 |              |               |                               |                 |      |          |                   | Apply and Register All |                                  |

Fig. 2-9: Database Update Tool - MDBVersionTool

The interface of the MDBVersionTool consists of one panel, containing the following items:

- **DBUser** field reports the name of the connected user.
- **Text filter**, **Field filter**, **Customer filter** and **Apply Filter** buttons a group of filters to enable you to select specific subsets of patches from the patches list. The Text filter works as an additional filter applied to a Field. The Customer filter displays only the patches required for the installation of a specific customer. The button **Apply filter** runs the query and applies the set filters to the patches list.
- **Patches list** the main area of the tool. For each patch, the following data items are reported:
	- **ID** The ID which identifies each patch.
	- **descr** Provides a a short description of the patch function.
	- **date** Date that the patch was created.
	- **SQLType** The object/s on which the patch operates.
	- **SQLText** The SQL string that the patch executes.
	- **user** The user that created the patch.
	- **customer** Specifies whether the patch is required for a specific customer.
	- **DB Sync Status** The color reports if the system requires the patch to be applied (red) or has already been applied (green).
	- **DB Sync** Contains the button **Apply & Register**. This applies the patch and logs this action so that you can track the status of the database.
	- **Register modify (development)** Contains the button **Register**. Only used in the development environment to register the patch log of an already applied patch.
- **Add patch** button Used during development to add a new patch to the Patches list.
- **Apply and Register All** button Applies all the patches marked with a red rectangle as DB Sync Status, on a single Oracle installation, instead of applying them one by one. A list of the patches is created and a progress bar shows the current installation status.

To apply the patch/es to a Momentum installation using the MDBVersionTool:

- 1 Start the **MDBVersionTool** application.
- 2 Apply the required patch/es individually by clicking the corresponding **button Apply & Register**, or all at once by clicking the button **Apply and Register All**. When applying each patch manually, start from the first patch marked by a red square, directly above the last patch marked by a green square

# **Modifying the Security Properties of the Configuration Files**

Momentum requires that its processes have free access to the configuration files. To avoid any access problems, the Security Properties of each file can be modified as follows:

- 1 At the end of the configuration procedure, navigate to the folder  $C:\mathrm{Mantries}$ .
- 2 Right click each of the files listed below and open the **Properties** panel:
	- DBConfiguration
	- FileBasicInfo
	- MantricsConfig
	- MantricsNode
	- MantricsServer
	- WatchFolderServerConfig
- 3 Select the **Security** tab.
- 4 From the **Group or User names** list, select **Users**.
- 5 Click **Edit**.
- 6 From the Group or User name list, select **Users**.
- 7 In the Permission for Users section, select the **Full Control Allow** option.
- 8 Click **OK** and then **OK** again.
- 9 Repeat steps 2-8 for all the listed files.

# **Setting-up Users, Roles and Permissions**

# **Overview**

In Momentum, users, roles and associated permissions, and the scope of assigned roles can be defined and modified in the **Admin > Users** page as shown below:

| <b>C</b> grassvatey          |  | Momentum              |                          | <b>Admin</b> | Catalog                 |                                          | <b>Workflow</b>   | <b>To Do</b>     | Logger                               | More - |  |                       |                                                       | ≡            |                   | administrator - |
|------------------------------|--|-----------------------|--------------------------|--------------|-------------------------|------------------------------------------|-------------------|------------------|--------------------------------------|--------|--|-----------------------|-------------------------------------------------------|--------------|-------------------|-----------------|
| <b>Administrative tools</b>  |  |                       |                          |              |                         |                                          |                   |                  |                                      |        |  |                       |                                                       |              |                   |                 |
| <b>Users</b><br><b>Users</b> |  |                       |                          |              |                         |                                          | <b>User roles</b> |                  |                                      |        |  |                       |                                                       |              |                   |                 |
| <b>Roles</b>                 |  | Create user           |                          |              |                         |                                          | Select:           | <b>Available</b> |                                      |        |  | <b>Selected</b>       |                                                       |              |                   |                 |
| Metadata masks               |  | User name<br>administ | Full name<br>administ    | Email        | Source<br><b>INTERN</b> | <b>Actions</b><br>$\mathscr{S}$ $\times$ |                   |                  | Guest                                |        |  |                       | <b>ADMIN</b>                                          |              |                   |                 |
| <b>Results config</b>        |  | Andrew                | Andrew  andrew           |              | INTERN                  | 5/ x                                     |                   |                  | <b>Ingest Operator</b><br><b>SRF</b> |        |  |                       | <b>Ingest Administrator</b><br>Momentum Administrator |              |                   |                 |
| <b>Metadata</b>              |  | <b>Bob</b><br>Guest   | <b>Bob</b><br>Guest      |              | INTERN<br><b>INTERN</b> | $\mathscr{S}$ x<br>$\mathscr{E}$ x       |                   |                  |                                      |        |  |                       |                                                       |              |                   |                 |
| <b>BXF Routes</b>            |  | MANTRI                | Mantrics                 |              | <b>INTERN</b>           | $\mathscr{S}$ x                          |                   |                  |                                      |        |  |                       |                                                       |              |                   |                 |
| <b>Watch Folders</b>         |  | RichardC              | Richard                  | richard      | INTERN                  | 3x                                       |                   |                  |                                      |        |  | ≉                     |                                                       |              |                   |                 |
| <b>Custom lists</b>          |  | sam<br>SAM_BOT        | SAM Ad<br><b>SAM Bot</b> |              | <b>INTERN</b><br>INTERN | $\mathscr{S} \times$<br>$\mathscr{E}$ x  |                   |                  |                                      |        |  | ÷                     |                                                       |              |                   |                 |
| <b>Edit category</b>         |  | <b>Steve</b>          | Steve R                  | steve.ro     | INTERN                  | 5x                                       |                   |                  |                                      |        |  | $\rightarrow$         |                                                       |              |                   |                 |
| <b>Social</b>                |  |                       |                          |              |                         |                                          |                   |                  |                                      |        |  | $\leftarrow$          |                                                       |              |                   |                 |
| <b>Virtual Keyboard</b>      |  |                       |                          |              |                         |                                          |                   |                  |                                      |        |  | $\blacktriangleright$ |                                                       |              |                   |                 |
| <b>ISA Mappings</b>          |  |                       |                          |              |                         |                                          |                   |                  |                                      |        |  | $\color{blue}\bullet$ |                                                       |              |                   |                 |
|                              |  |                       |                          |              |                         |                                          |                   |                  |                                      |        |  |                       |                                                       |              |                   |                 |
|                              |  |                       |                          |              |                         |                                          |                   |                  |                                      |        |  |                       |                                                       |              |                   |                 |
|                              |  |                       |                          |              |                         |                                          |                   |                  |                                      |        |  |                       |                                                       |              |                   |                 |
|                              |  |                       |                          |              |                         |                                          |                   |                  |                                      |        |  |                       |                                                       |              |                   |                 |
|                              |  |                       |                          |              |                         |                                          |                   |                  |                                      |        |  |                       |                                                       |              |                   |                 |
|                              |  |                       |                          |              |                         |                                          |                   |                  |                                      |        |  |                       |                                                       | <b>Clear</b> | <b>Reset Save</b> |                 |

Fig. 3-10: Administration Page - User Set-up

Security is granted by a permission management system which controls user access according to company policy. For example, a user may have permission to see a page on the menu toolbar, to accept certain tasks in the workflow, or to edit metadata in the Catalog.

It is recommended to assign Permissions to a role, and then assign roles to the users. Different roles may have some permissions in common and a user can be assigned different roles.

# **Defining Users**

Users are created and managed in the **Admin > Users** page. Using this page, you can create a User, modify a user's details, assign a role or roles to a user, or even remove a user from the system.

#### **Creating a User**

To create a new user:

- 1 Click the **Create user...** button.
- 2 In the dialog, type the user name, full name, password and email address for the user as shown in the example below:

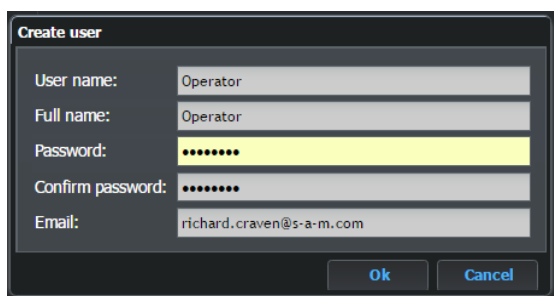

Fig. 3-11: Adding a New User

3 Clic**k Ok** to save the new user.

# **Assigning Roles To A User**

To assign a role or roles to a user:

- 1 In the Users list, select the user.
- 2 In the **User roles** list, select the role(s) in the **Available** pane that you want to assign to the user and use the arrow buttons to move them into the **Selected** pane as shown in [Figure](#page-55-0) 3-12:

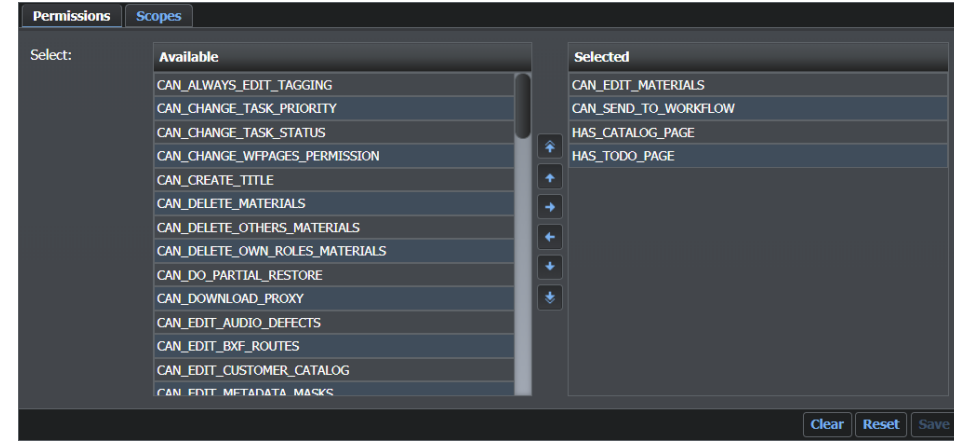

<span id="page-55-0"></span>Fig. 3-12: Assigning Permissions to a Role

Use the arrow buttons to move the roles within the Selected pane. Optionally, in order to remove all roles from the user, click the **Clear** button. To undo the settings created in this session, click the **Reset** button.

3 Click the **Save** button to save the new settings.

**Arrow Button Description** Move Role to the top of the list. 伞 Move Role up one line in the list. Move Role from the Available pane to the Selected pane. Move Role from the Selected pane to the Available pane. Move Role down one line in the list. Move Role to the bottom of the list.

**Note:** To create an Administrator user, assign the ADMIN role to the user.

## **Changing User Details and Passwords**

To change a user's details or password:

- 1 In the users list, select the user.
- 2 Click **Edit details** ( ) in the options area next to the user name as shown below:

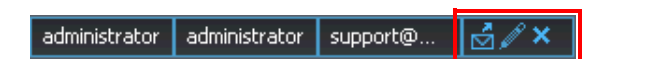

3 Enter the new details or password and confirm it in the dialog, see [Figure](#page-57-0) 3-13:

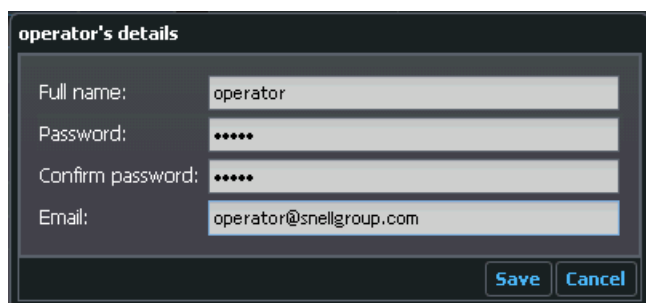

<span id="page-57-0"></span>Fig. 3-13: Changing User Details or Password

4 Click **Save** to save your changes.

# **Deleting a User**

To remove a user:

- 1 In the users list, select the user you want to remove.
- 2 Click **Delete**  $\mathbf{\times}$  in the options area next to the user name as shown below:

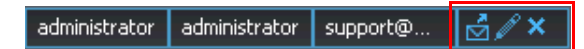

3 Click **OK** to confirm deletion.

#### **Sending Email to a User**

You can send an email to any user with an email address using this page as follows:

1 In the options area next to the user name as shown below:

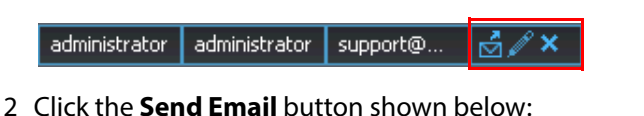

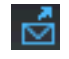

- 3 A send email window opens, pre-populated with the user's email address.
- 4 Write the message and send the email as usual.

# **Importing Users from an LDAP Source**

When setting up several users in Momentum, it is generally more efficient to import groups of users from an LDAP source, for example, MS Windows Active Directory. Once imported, you can add the users to Momentum as valid accounts for logging, using the password rules and permissions established in the LDAP hierarchy.

To import LDAP groups:

- 1 Open the **Admin > Roles** page.
- 2 Click **Import LDAP Groups...** in the Roles pane. The Import LDAP groups dialog opens, see [Figure](#page-58-0) 3-14:

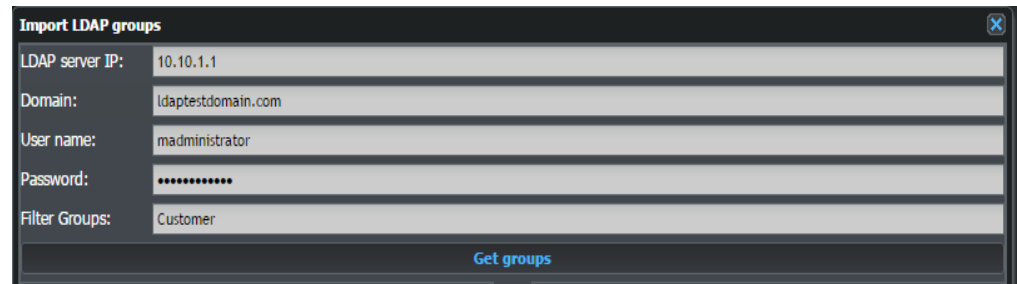

<span id="page-58-0"></span>Fig. 3-14: Import LDAP Groups Dialog

- 3 Provide the following information in order to establish the connection to the LDAP source:
	- **LDAP server IP:** IP address of the target LDAP application server. • **Domain:** Domain in use for the LDAP application. Enter the fullyqualified domain name in this field (for example, **domain.com** or **subdomain.domain.com**) to ensure that your search will include the entire forest. • **User name:** User name of a valid account for logging onto the LDAP server. • **Password:** Password of the account for logging onto the LDAP server. • **Filter Groups:** Sets a value used to filter (include or exclude) the groups imported.
- 4 Click the **Get groups** button. On first connection to the LDAP server, some of the above information is stored in the configuration file

C:\Mantrics\AuthenticationConfig.xml, and is used for the successive connections to LDAP, for example, to refresh the user list. No password is stored.

When Momentum establishes a connection with the LDAP server, two new panes are displayed. On the left, the **Remote groups** pane reports the list of all existing groups, or the list of the groups matching the Filter Groups parameter, if a value was entered in this field. On the right, the **Local roles** pane lists all roles available in the Momentum system.

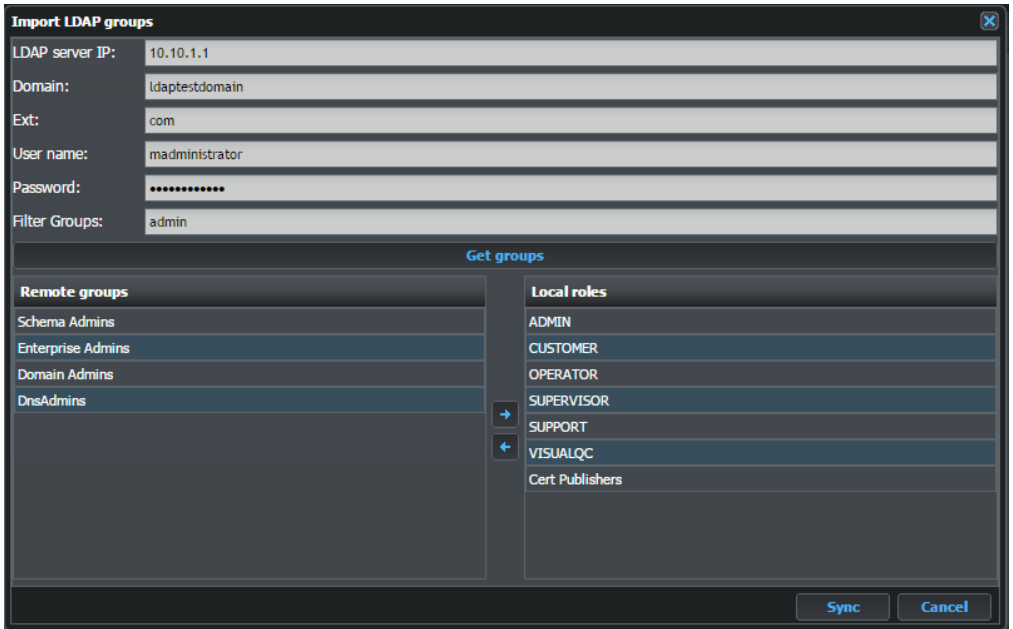

Fig. 3-15: Import LDAP Groups Pane Listing Groups

- 5 Select the group or groups you want to import from the LDAP list. You can make multiple selections by holding down the **[ Ctrl ]** key.
- 6 Click the arrow button  $\blacktriangleright$ , or drag and drop the selection on the Local roles pane, to add the selected groups to the list of groups to import.
- 7 Click **OK**.

Momentum retrieves the data relating to the users in the selected groups and opens a new pane showing all imported users, grouped as either **Synced** or **Without Roles**. If necessary, you can remove any unneeded users from the list.

| <b>Synced users</b>      |                     |           |             | $\pmb{\times}$ |  |  |  |  |  |
|--------------------------|---------------------|-----------|-------------|----------------|--|--|--|--|--|
| <b>Synced users</b>      |                     |           |             |                |  |  |  |  |  |
| <b>Create user</b>       |                     |           |             |                |  |  |  |  |  |
| User name                | Full name           | Email     | Source      |                |  |  |  |  |  |
| Administrator            | Administrator       |           | <b>LDAP</b> | ×              |  |  |  |  |  |
| krbtgt                   | krbtgt              |           | <b>LDAP</b> | ×              |  |  |  |  |  |
| test                     | <b>Test</b>         | test@mant | <b>LDAP</b> | 9<br>×         |  |  |  |  |  |
| madministr               | madministr          | support@  | <b>LDAP</b> | ౚ<br>×         |  |  |  |  |  |
|                          | maxTestUs maxTestUs |           | <b>LDAP</b> | ×              |  |  |  |  |  |
| TestLDAPL                | TestLDAPL           |           | LDAP        | ×              |  |  |  |  |  |
| test0001                 | test0001            |           | <b>LDAP</b> | ×              |  |  |  |  |  |
| testR                    | testRocco           |           | <b>LDAP</b> | ×              |  |  |  |  |  |
|                          |                     |           |             |                |  |  |  |  |  |
| <b>usersWithoutRoles</b> |                     |           |             |                |  |  |  |  |  |
| <b>Create user</b>       |                     |           |             |                |  |  |  |  |  |
| User name                | Full name           | Email     | Source      |                |  |  |  |  |  |
|                          |                     |           |             | Ok             |  |  |  |  |  |

Fig. 3-16: Import LDAP Synced Users

- 8 Click **Ok** to import the users and close the **Synced users** pane or click **Cancel** to close the LDAP groups pane.
- 9 In the **Users** page, check that the newly imported users are available. You can now associate roles, permissions and scopes with the new users as required.

**Note:** It is not possible to change the password of a user imported from LDAP in Momentum as the password is managed under Windows Active Directory.

# **Synchronizing Deleted Users with the LDAP Source**

When synchronizing with LDAP, as described in the previous section, if any current Momentum users are not present in any of the Windows LDAP groups, you are given the option to delete those users manually from Momentum.

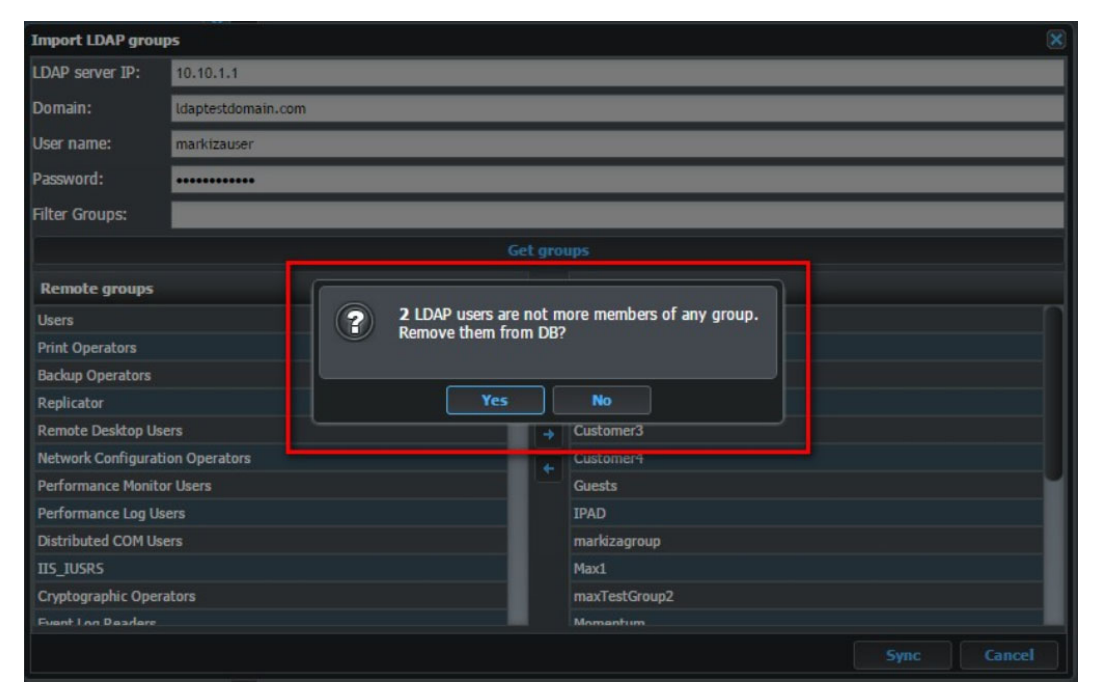

Fig. 3-17: LDAP Sync - Notification of Users to Remove

<span id="page-61-0"></span>When the pop-up shown in [Figure](#page-61-0) 3-17 is displayed, click **Yes** to confirm that the user(s) should be removed from the Momentum database.

A further screen is displayed, listing the users that can be deleted, see [Figure](#page-61-1) 3-18.

<span id="page-61-1"></span>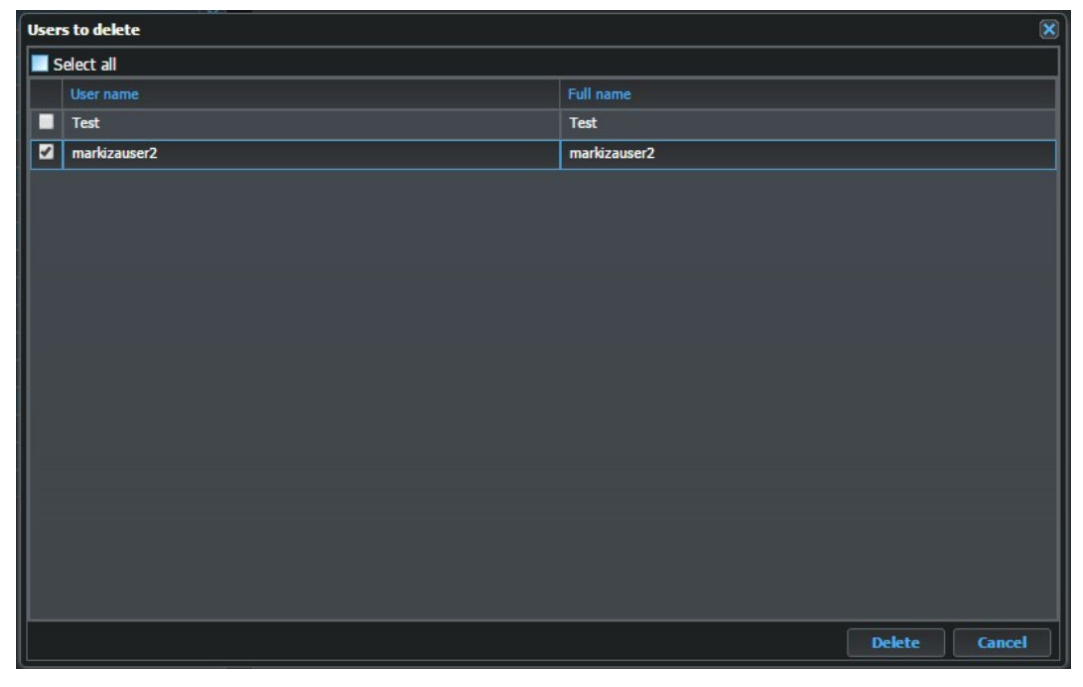

Fig. 3-18: LDAP Sync - Summary of Users to Delete

Select all users you want to remove from Momentum using the checkboxes, then click **Delete** to remove them from the database. If you decide not to remove a user at this point, click **Cancel**.

# **Defining Roles and Permissions**

Roles and permissions are managed in the **Admin > Roles** page. Roles can be created or removed and permissions can be assigned to each role by deciding which pages and functions a role can access.

To access the Roles pages, click **Roles** in the left-hand menu of the **Admin** page. The **Roles** page is displayed as follows:

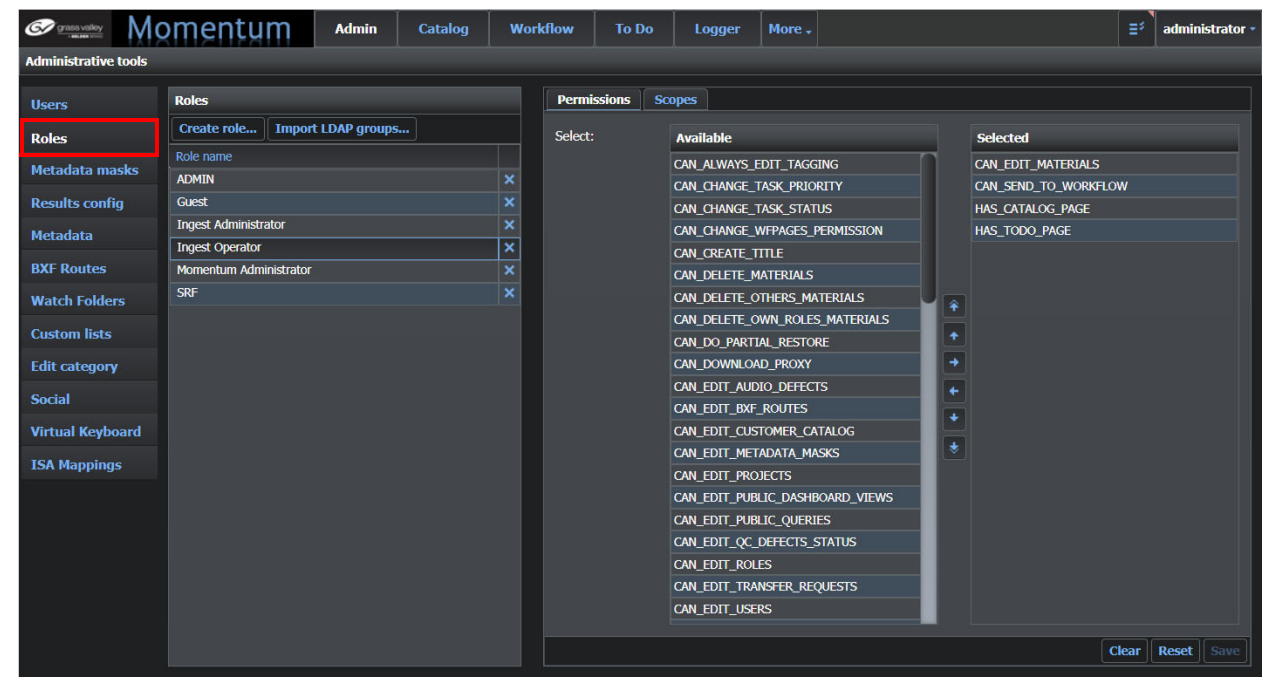

Fig. 3-19: Administration Page - Role Set-up

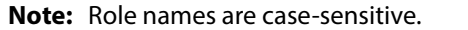

The following permissions are available to assign to roles:

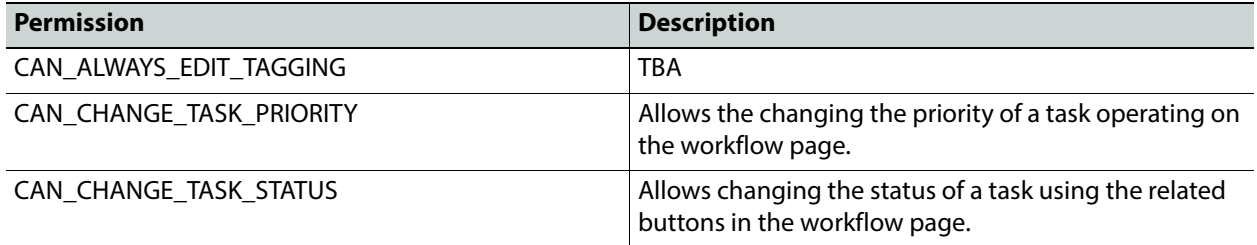

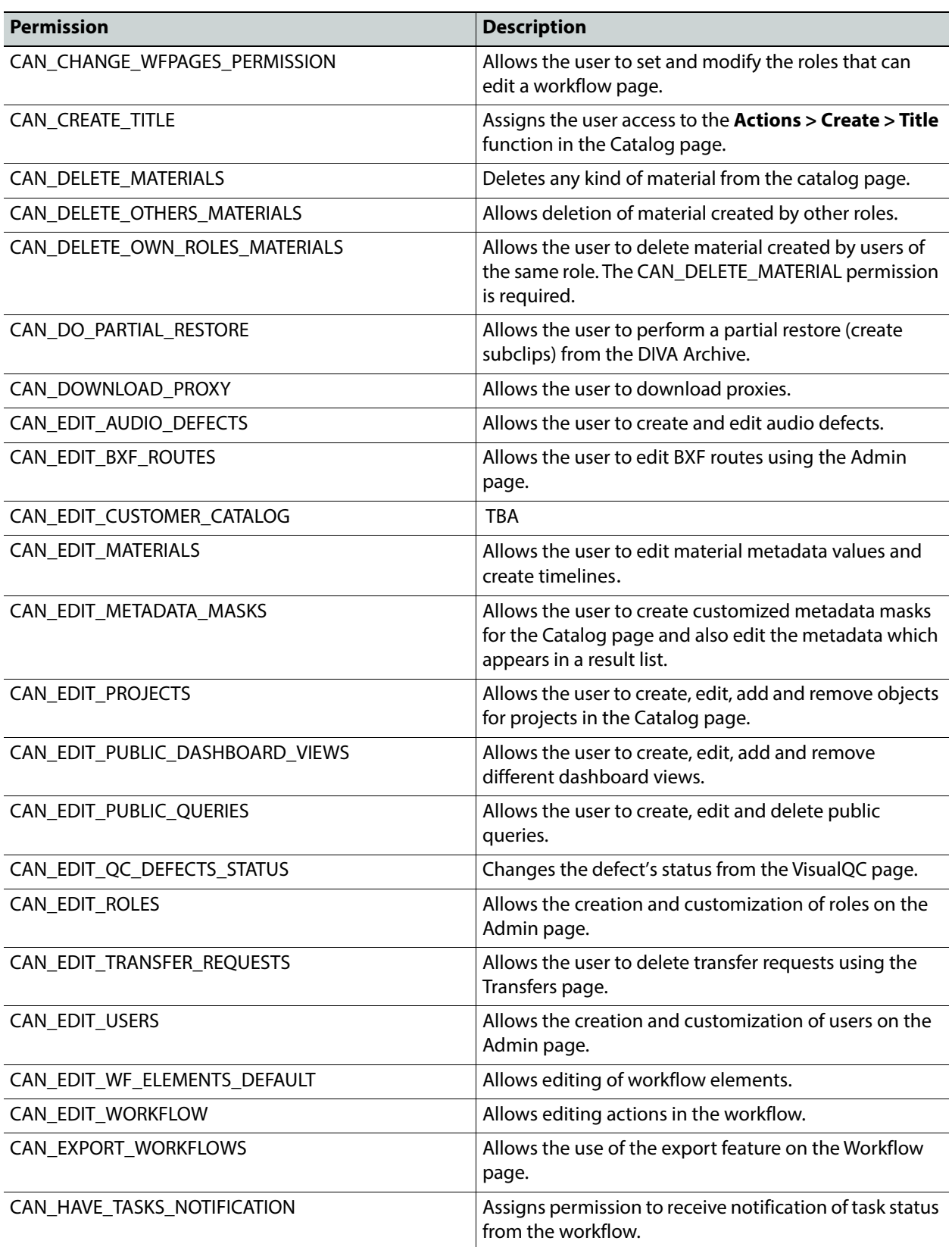

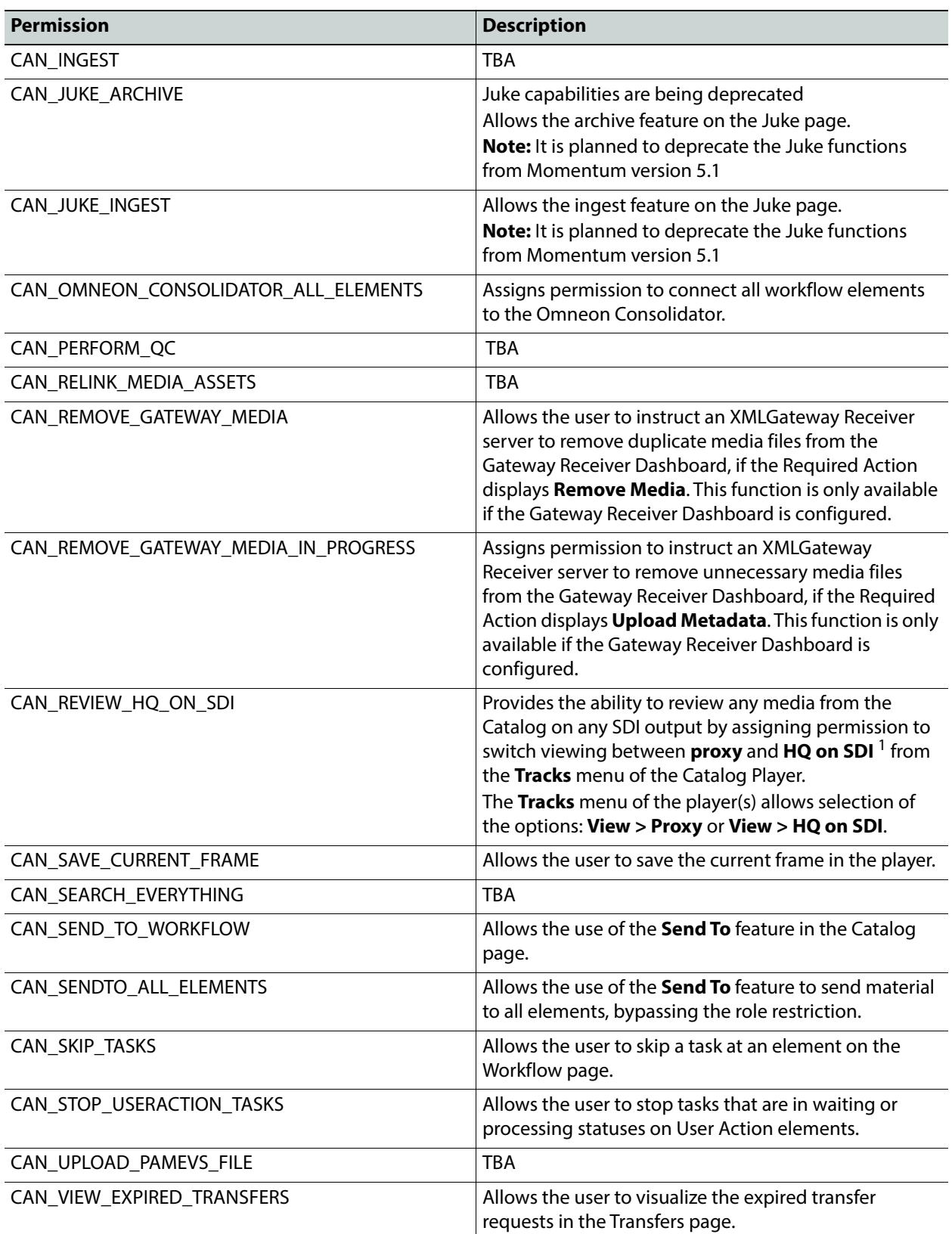

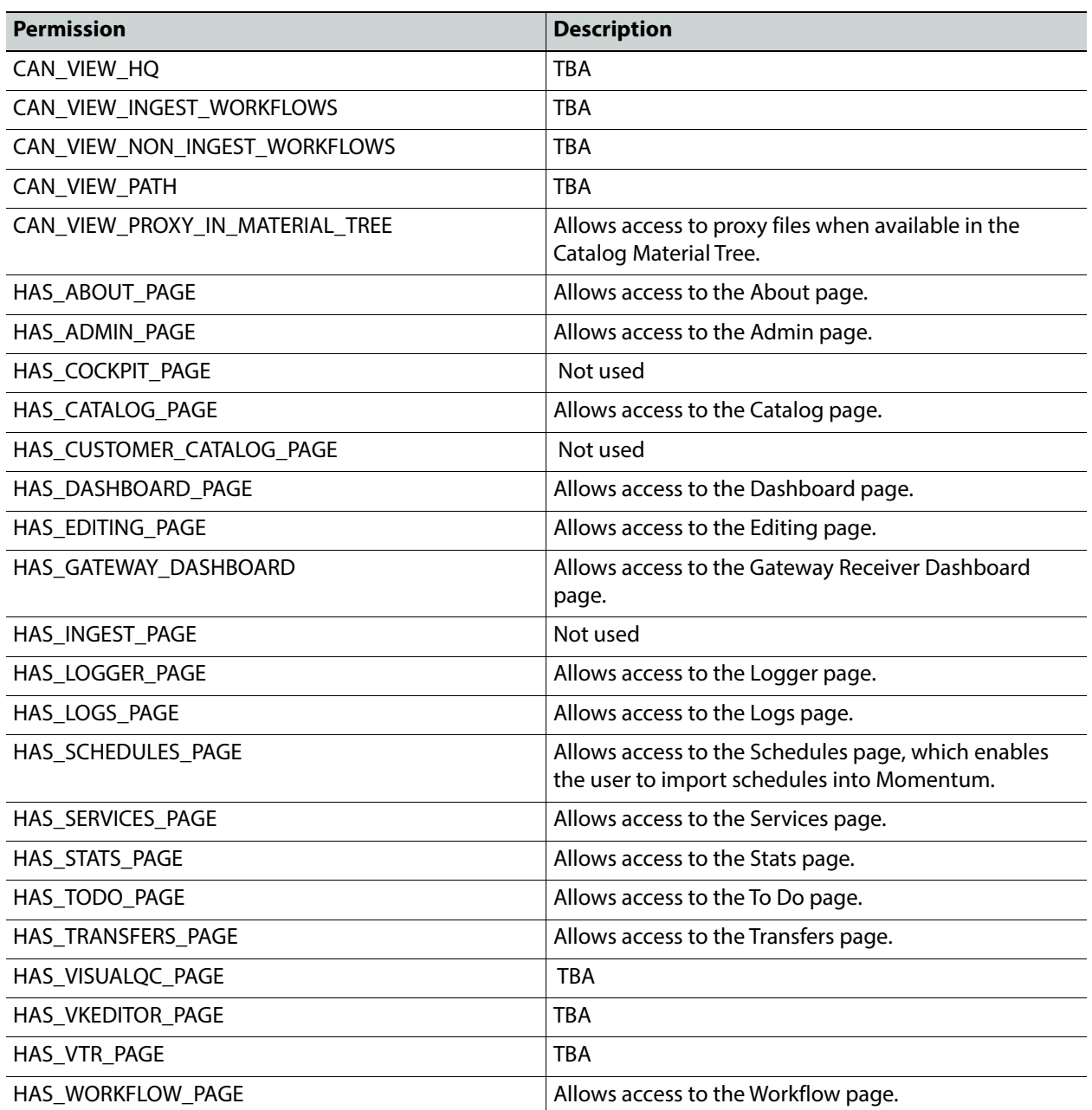

1.HQ on SDI - High Quality on Serial Digital Interface.

To find a permission, select it from the **Available** list on the right-hand side of the page.

# **Creating a Role**

To create a new role:

- 1 Click the **Create role...** button.
- 2 In the dialog that opens, enter the role name as shown in the example below:

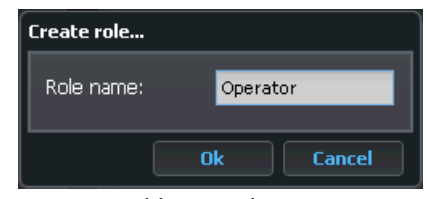

Fig. 3-20: Adding a Role

3 Click the **Ok** button.

# **Assigning Permissions to a Role**

To assign permissions to a role:

- 1 In the roles list, select the role for which you want to modify the permissions.
- 2 In the permission list, select the required permissions in the **Available** pane and use the arrow buttons to move them into the **Selected** pane.

| <b>Permissions</b> | <b>Scopes</b>                                                                                                    |                       |                                                                                                    |
|--------------------|----------------------------------------------------------------------------------------------------|-----------------------|----------------------------------------------------------------------------------------------------|
| Select:            | <b>Available</b><br>CAN_ALWAYS_EDIT_TAGGING<br>CAN_EDIT_CUSTOMER_CATALOG<br><b>CAN_JUKE_ARCHIVE</b>                                                                                                  |                       | <b>Selected</b><br>CAN_EDIT_MATERIALS<br>CAN_EDIT_METADATA_MASKS<br>CAN_EDIT_PROJECTS<br>CAN_EDIT_PUBLIC_QUERIES                                                                                                    |
|                    | CAN_JUKE_INGEST<br><b>HAS_COCKPIT_PAGE</b><br><b>HAS_INGEST_PAGE</b><br><b>HAS_PLANNER_PAGE</b><br><b>HAS_TRANSFERS_PAGE</b><br>HAS_VISUALQC_PAGE<br><b>HAS_VKEDITOR_PAGE</b><br><b>HAS_VTR_PAGE</b> | 伞<br>$\ddot{\bullet}$ | CAN_EDIT_QC_DEFECTS_STATUS<br>CAN_EDIT_ROLES<br>CAN_EDIT_USERS<br>CAN_EDIT_WF_ELEMENTS_DEFAULT<br>CAN_EDIT_WORKFLOW<br>CAN_EXPORT_WORKFLOWS<br><b>CAN_INGEST</b><br>CAN_PERFORM_QC<br>CAN_RELINK_MEDIA_ASSETS<br>CAN_SEARCH_EVERYTHING<br>CAN_SEND_TO_WORKFLOW<br>CAN_SENDTO_ALL_ELEMENTS<br>CAN_SKIP_TASKS<br>CAN_STOP_USERACTION_TASKS |

Fig. 3-21: Assigning Permissions to a Role

Use the arrow buttons to move the permissions up or down the **Selected** pane. Optionally, in order to remove all permissions from the role, click the **Clear** button. To undo the settings created in this session, click the **Reset** button.

3 Click the **Save** button to save your changes.

## **Removing a Role**

To remove a role:

1 In the roles list, select the role you want to remove.

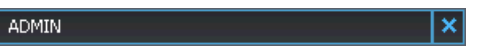

2 In the options area next to the role name click the **Delete** button shown below:

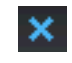

3 Click **Yes** to confirm that you want to delete the role.

# **Defining the Scope of a Role**

The ability to associate users, roles and permissions enables you to create certain boundaries that can customize the experience and the tools available to specific users or groups of users. This can make certain pages visible or editable and allow specific users to perform some high-level actions such as ingesting or deleting materials.

Occasionally, a more detailed type of condition is useful. For example, an operator can edit all the materials ingested but when managing a large amount of material every day, it might be useful if only the materials ingested that same day are available on the pages used and the material from previous days is hidden.

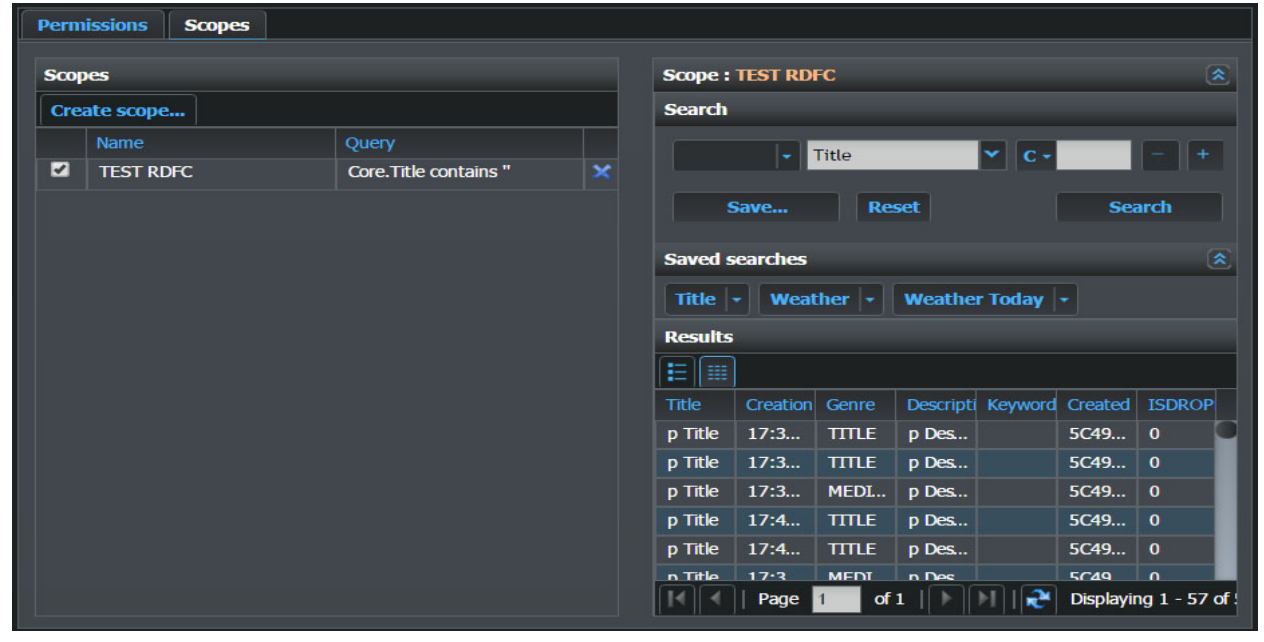

You can define this level of detail using **Scopes**:

Fig. 3-22: Scopes Page

#### **Creating a New Scope**

Scopes are created by clicking the **Create scope...** button in the **Scopes** tab of the **Admin > Roles** page. The **Create scope** dialog appears as follows:

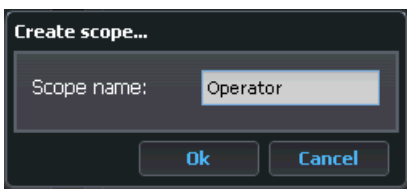

Fig. 3-23: Creating a Scope

Enter a new name to identify the scope in the scopes list, then click **Ok** to save the new scope.

The **Search** tool enables you to define filter criteria to apply to the scope as shown in the example below:

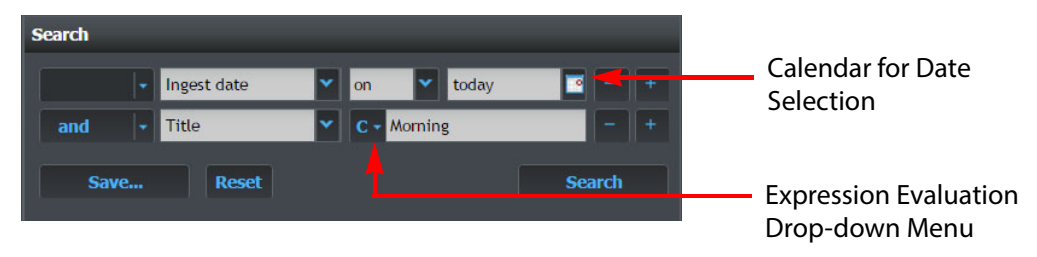

#### <span id="page-68-0"></span>Fig. 3-24: Defining Filter Criteria in the Scope Search Tool

Click the expression evaluation drop-down (see [Figure](#page-68-0) 3-24) to display the options menu for the matching expression.

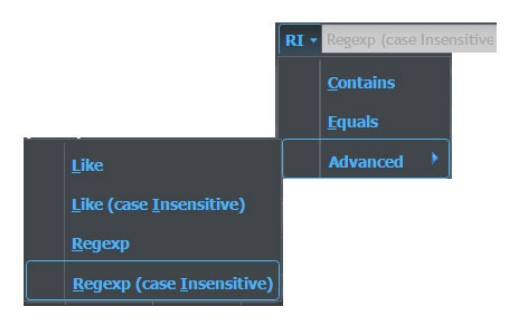

Fig. 3-25: Expression Evaluation Advanced Options

For more information on the buttons in the Scope Search panel, see the Momentum Operator's Guide.

After defining all required conditions, click **Save...** to save a search of the criteria so that it can be applied to additional scopes and searches in the future.

For example, to create a scope to limit the available material only to that which was ingested the same day, do the following:

- 1 Click the **Create scope** button.
- 2 Select the **Ingest date** option from the drop-down list for he first search field.
- 3 Leave the date condition field set to **on**.
- 4 Open the calendar and click the **Today** button.
- 5 Click **Search**. The Query column of the scope is updated with the new search criteria, see [Figure](#page-69-0) 3-26.

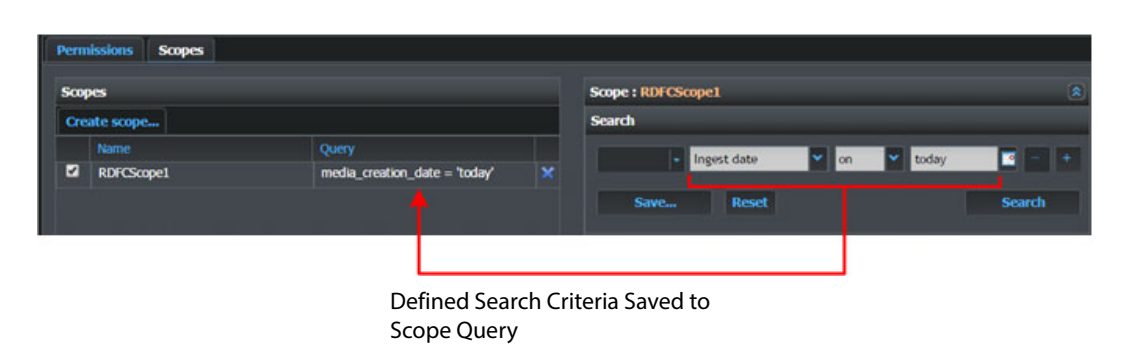

<span id="page-69-0"></span>Fig. 3-26: Saving Search Criteria to Scope

# **Assigning a Scope to a Role**

Assign a scope to a role as follows:

1 Select a role from the Roles list.

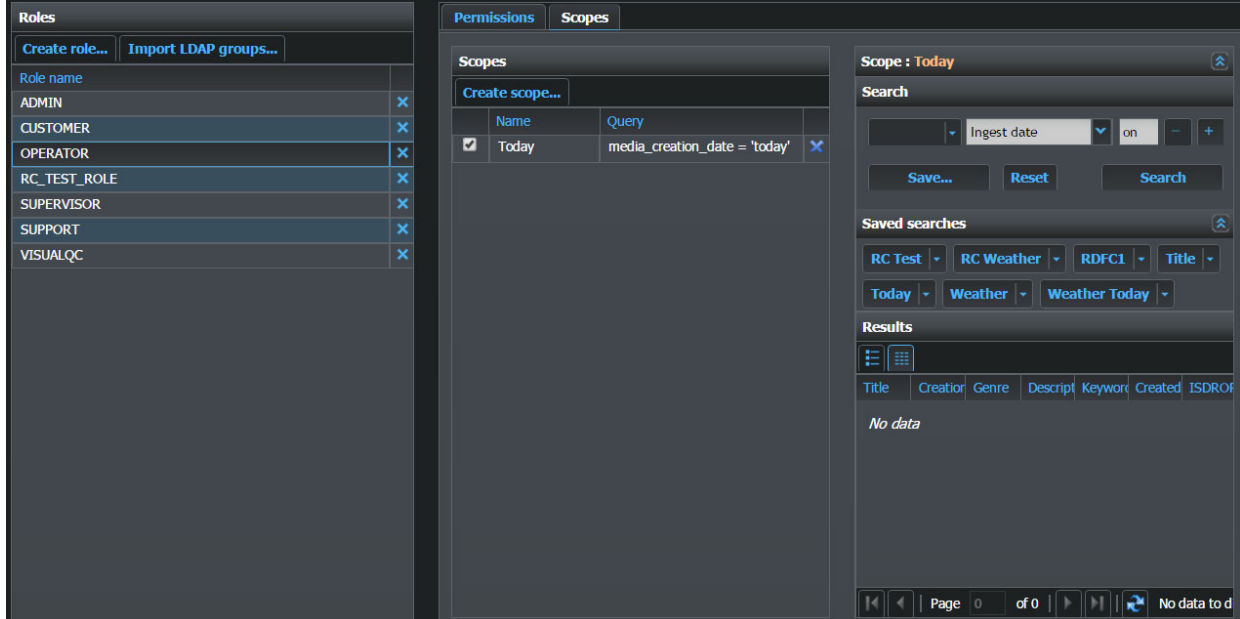

Fig. 3-27: Assigning Scopes

2 Select one or more scopes in the Scopes list by selecting the corresponding checkboxes.

Now the scope is active for the selected role and is assigned together with the role. In the example above, if a user with the role OPERATOR opens the Catalog page and starts to query the materials, the result of the query will only show materials ingested that day.

# **Deleting a Scope**

To delete a scope:

- 1 Select a scope from the Scopes list.
- 2 Click the Delete icon  $\mathbf{\overline{X}}$ .
- 3 Click **Yes** to confirm the deletion or **No** to cancel.

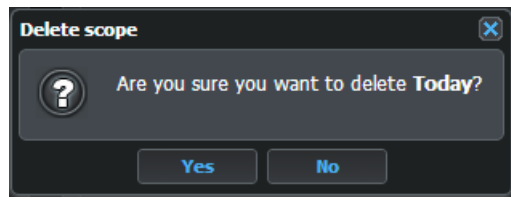

Fig. 3-28: Deleting a Scope
# **Configuring the Archive Elements**

## **Configuring the Archive Workflow Elements**

The Archive workflow elements enable you to archive, delete and partially or fully restore material using archiving solutions from either Masstech, Oracle or StorNext. The following Archive elements are available:

- Masstech FlashNet media object archiving solution elements:
	- Flashnet Archive
	- Flashnet Delete
	- Flashnet Partial Restore
	- Flashnet Restore
- Telestream DIVA archiving solution elements:
	- DIVA Archive
	- DIVA Delete
	- DIVA Partial Restore
	- DIVA Restore
- StorNext archiving solution elements:
	- StorNext Archive
	- StorNext Restore

The configuration details for these archiving workflow elements are provided in the following sections.

## **Archiving to a Masstech Flashnet System**

The Masstech FlashNet workflow elements enable Momentum to integrate with SGL's FlashNet Media Archive Content Management solution by way of the FlashNet XML API

The following workflow elements are available to manage archiving to a Masstech Flashnet archive repository:

- Flashnet Archive
- Flashnet Delete
- Flashnet Partial Restore
- Flashnet Restore

## **Archiving Material to a Flashnet Archive**

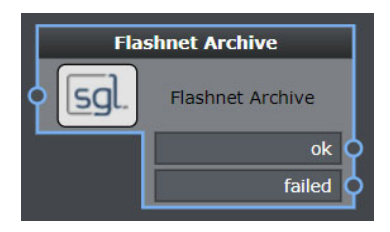

Fig. 4-29: Flashnet Archive Workflow Element

The Archive element initiates a media archive process on a FlashNet cluster. This process transfers data from a network-attached source server to a storage medium within the control of the FlashNet cluster.

# **Element Settings Configuration**

The Flashnet Archive element has the following settings:

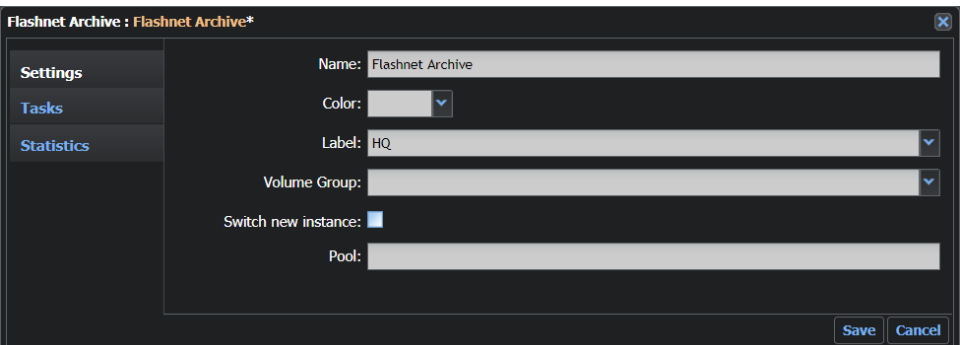

Fig. 4-30: Flashnet Archive Element Configuration Fields

| <b>Option</b>       | <b>Description</b>                                                                                                    |
|---------------------|----------------------------------------------------------------------------------------------------|
| Name                | Sets a label for the element.                                                                                                    |
| Color               | Enables you to select a color to identify the element easily on the<br>Dashboard page. Black is equivalent to no color.                                                                   |
| Label               | The label associated with the archived instance.                                                                                                    |
| <b>Volume Group</b> | Defines the target set of tapes or disks to be used for the archive<br>operation, for example: RAID%                                                                                      |
| Switch new instance | When selected (true), this option activates the newly created<br>Instance and propagates the new Instance to the next step in the<br>workflow. The default setting is false (unselected). |
| Pool                | Sets the name of a pool associated with the element to balance the<br>processing load.                                                                                                    |

<span id="page-74-0"></span>The tag <flashnetarchive> contains the configuration for this application.

#### **MantricsServer.xml Configuration**

```
<flashnetarchive>
   <server port="8708">10.250.170.183</server>
   <policy>Weighted</policy>
   <retryCount>3</retryCount>
   <active>false</active>
   <reconnectRetryCount>1</reconnectRetryCount>
   <reconnectTimeout>0</reconnectTimeout>
</flashnetarchive>
```
#### **MantricsNode.xml Configuration**

The recommended port settings for this element are as follows:

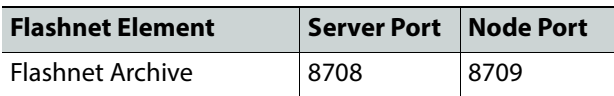

```
<flashnetarchive slotCount="4">
   <active>false</active>
   <server port="8708">10.250.170.183</server>
   <node port="8709">10.250.170.183</node>
   <pool/>
   <flashnetip>172.31.7.13</flashnetip>
   <flashnetport>8199</flashnetport>
   <apiVersion>2018.001.006</apiVersion>
   <userName>Mike</userName>
</flashnetarchive>
```
#### The FlashNet specific XML tags have the following functions:

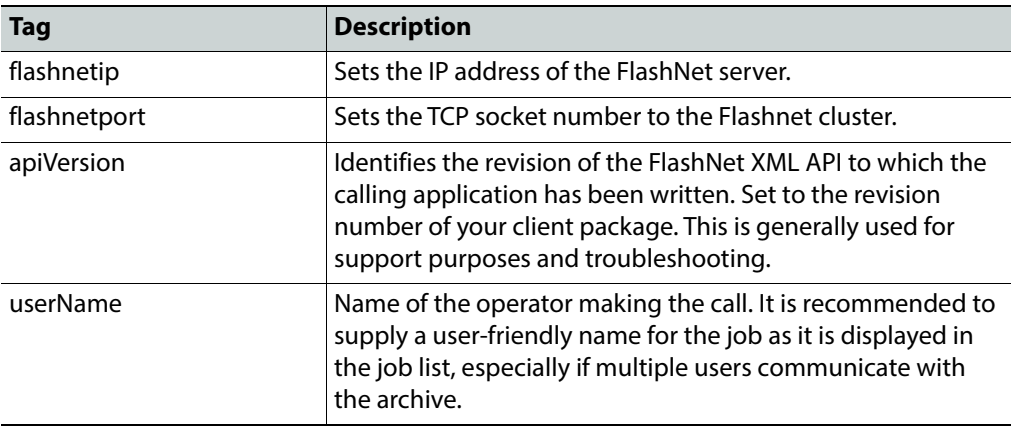

## **Deleting Material from a Flashnet Archive**

The Flashnet Delete element removes the target material from the Flashnet Archive.

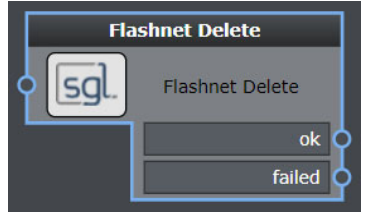

Fig. 4-31: Flashnet Delete Workflow Element

## **Element Settings Configuration**

This element has the following settings:

| <b>Flashnet Delete: Flashnet Delete</b> |                       | $\overline{\mathbf{x}}$ |
|-----------------------------------------|-----------------------|-------------------------|
| <b>Settings</b>                         | Name: Flashnet Delete |                         |
| <b>Tasks</b>                            | Color:                |                         |
| <b>Statistics</b>                       | Pool:                 |                         |
|                                         |                       |                         |
|                                         |                       |                         |
|                                         | Cancel<br>Save        |                         |

Fig. 4-32: Flashnet Delete Element Configuration Fields

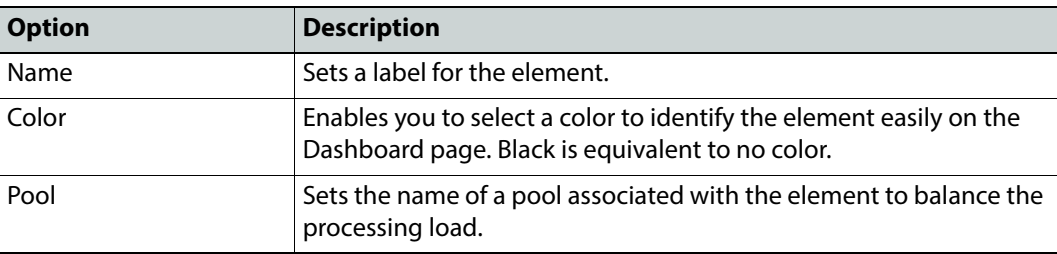

## **Configuration Files**

The tag **<flashnetdelete>** contains the configuration for this application.

#### **MantricsServer.xml Configuration**

```
<flashnetdelete>
   <server port="8710">10.250.170.183</server>
   <policy>Weighted</policy>
```

```
<retryCount>3</retryCount>
   <active>false</active>
   <reconnectRetryCount>1</reconnectRetryCount>
   <reconnectTimeout>0</reconnectTimeout>
</flashnetdelete>
```
#### **MantricsNode.xml Configuration**

The recommended port settings for this element are as follows:

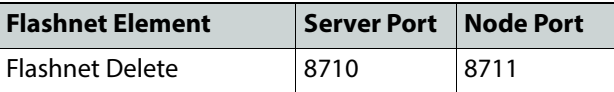

```
<flashnetdelete slotCount="4">
   <active>false</active>
   <server port="8710">10.250.170.183</server>
   <node port="8711">10.250.170.183</node>
   <pool/>
   <flashnetip>172.31.7.13</flashnetip>
   <flashnetport>8199</flashnetport>
   <apiVersion>2018.001.006</apiVersion>
   <userName>Mike</userName>
</flashnetdelete>
```
For more information on the FlashNet specific XML tags, see [Configuration Files](#page-74-0), on page 53.

#### **Partial Restore from a Flashnet Archive**

Use the Partial Restore element if the file to be restored is very large, and you only want to retrieve part of the file.

A partial file-restore is typically implemented as a frame offset, where the start and end values are defined by the start and end frames required. For MXF In order for this to function for MXF files, the content being archived must comply with the standard SMPTE 378.

The Partial Restore element passes start-frame and end-frame values to Flashnet. If the start timecode of the clip is greater than zero, subtract the start timecode of the clip from the start frame and end frame.

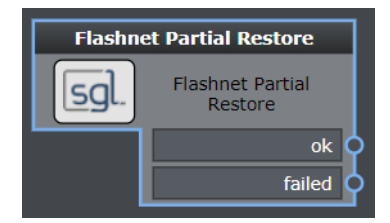

Fig. 4-33: Flashnet Partial Restore Workflow Element

## **Element Settings Configuration**

#### Flashnet Partial Restore: Flashnet Partial Restore Name: Flashnet Partial Restore **Settings** Color:  $\ddotmark$ **Tasks** Label: **Statistics** Partial Restore Path: New Title ID Pattern: Schema: Pool: Save | Cancel

#### This element has the following settings:

Fig. 4-34: Flashnet Partial Restore Element Configuration Fields

| <b>Option</b>        | <b>Description</b>                                                                                                    |
|----------------------|----------------------------------------------------------------------------------------------------|
| Name                 | Sets a label for the element.                                                                                                    |
| Color                | Enables you to select a color to identify the element easily on the<br>Dashboard page. Black is equivalent to no color.                                                                                                    |
| Label                | The label associated with the archived instance.                                                                                                    |
| Partial Restore Path | Defines the path to which the partial restore media file(s) will be<br>saved.<br>A partial restore returns from archive only part of the media in your<br>sequence, based on in and out timecodes, helping to reduce<br>retrieval times. |
| Switch new instance  | When selected (true), this option activates the newly created<br>Instance and propagates the new Instance to the next step in the<br>workflow. The default setting is false (unselected).                                                |
| Pool                 | Sets the name of a pool associated with the element to balance the<br>processing load.                                                                                                    |

## **Configuration Files**

The tag **<flashnetpartialrestore>** contains the configuration for this application.

**MantricsServer.xml Configuration**

```
<flashnetpartialrestore>
   <server port="8712">10.250.170.183</server>
   <policy>Weighted</policy>
   <retryCount>3</retryCount>
   <active>false</active>
   <reconnectRetryCount>1</reconnectRetryCount>
   <reconnectTimeout>0</reconnectTimeout>
</flashnetpartialrestore>
```
#### **MantricsNode.xml Configuration**

The recommended port settings for this element are as follows:

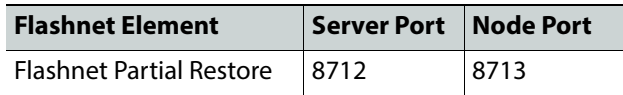

```
<flashnetpartialrestore slotCount="4">
   <active>false</active>
   <server port="8712">10.250.170.183</server>
   <node port="8713">10.250.170.183</node>
   <pool/><flashnetip>172.31.7.13</flashnetip>
   <flashnetport>8199</flashnetport>
   <apiVersion>2018.001.006</apiVersion>
   <userName>Mike</userName>
</flashnetpartialrestore>
```
For more information on the FlashNet specific XML tags, see [Configuration Files](#page-74-0), on page 53.

## **Restoring Material from a Flashnet Archive**

The Flashnet Restore element initiates a restore process on a FlashNet cluster. This process transfers data from a storage medium within the control of the FlashNet cluster to a target network-attached server.

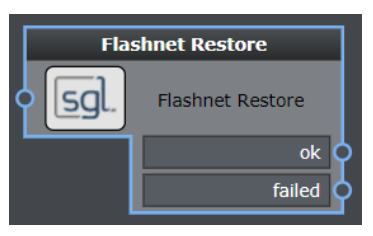

Fig. 4-35: Flashnet Restore Workflow Element

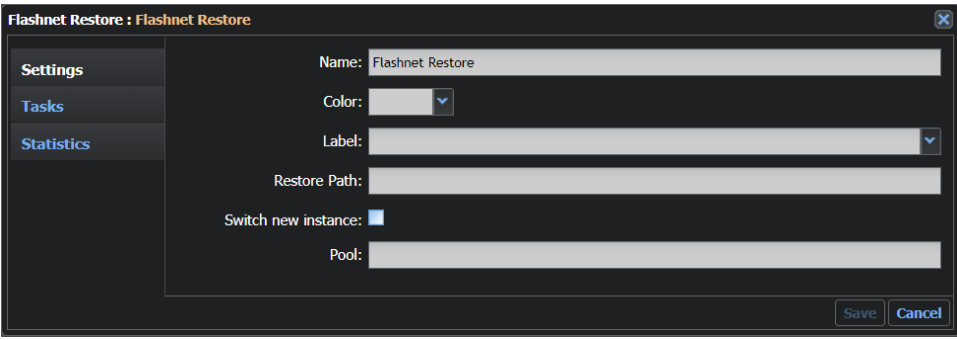

The settings for the Flashnet Restore element are as follows:

Fig. 4-36: Flashnet Restore Element Configuration Fields

This element has the following settings:

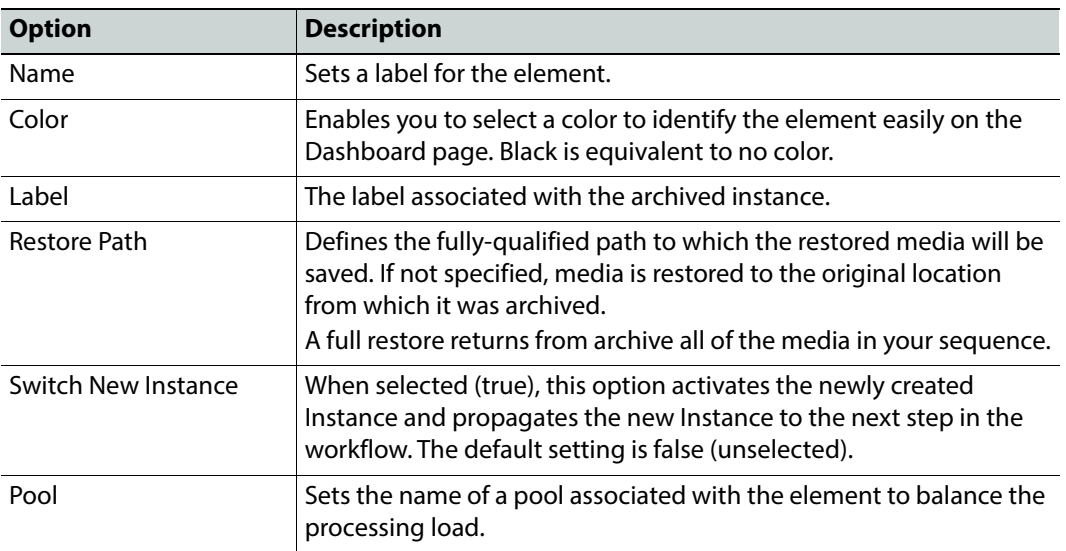

The tag **<flashnetrestore>** contains the configuration for this application.

#### **MantricsServer.xml Configuration**

```
<flashnetrestore>
   <server port="8714">10.250.170.183</server>
   <policy>Weighted</policy>
   <retryCount>3</retryCount>
   <active>false</active>
   <reconnectRetryCount>1</reconnectRetryCount>
   <reconnectTimeout>0</reconnectTimeout>
</flashnetrestore>
```
#### **MantricsNode.xml Configuration**

The recommended port settings for this element are as follows:

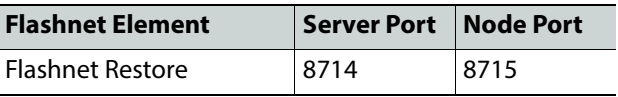

```
<flashnetrestore slotCount="4">
   <active>false</active>
   <server port="8714">10.250.170.183</server>
   <node port="8715">10.250.170.183</node>
   <pool/><flashnetip>172.31.7.13</flashnetip>
   <flashnetport>8199</flashnetport>
   <apiVersion>2018.001.006</apiVersion>
   <userName>User</userName>
</flashnetrestore>
```
For more information on the FlashNet specific XML tags, see [Configuration Files](#page-74-0), on page 53.

# **Archiving to an Telestream DIVArchive System**

## **Overview of the Telestream DIVArchive System**

Momentum is designed to integrate with an Telestream DIVArchive<sup>1</sup> digital archive solution for the archiving of digital media assets and assistance in providing material for production workflows.

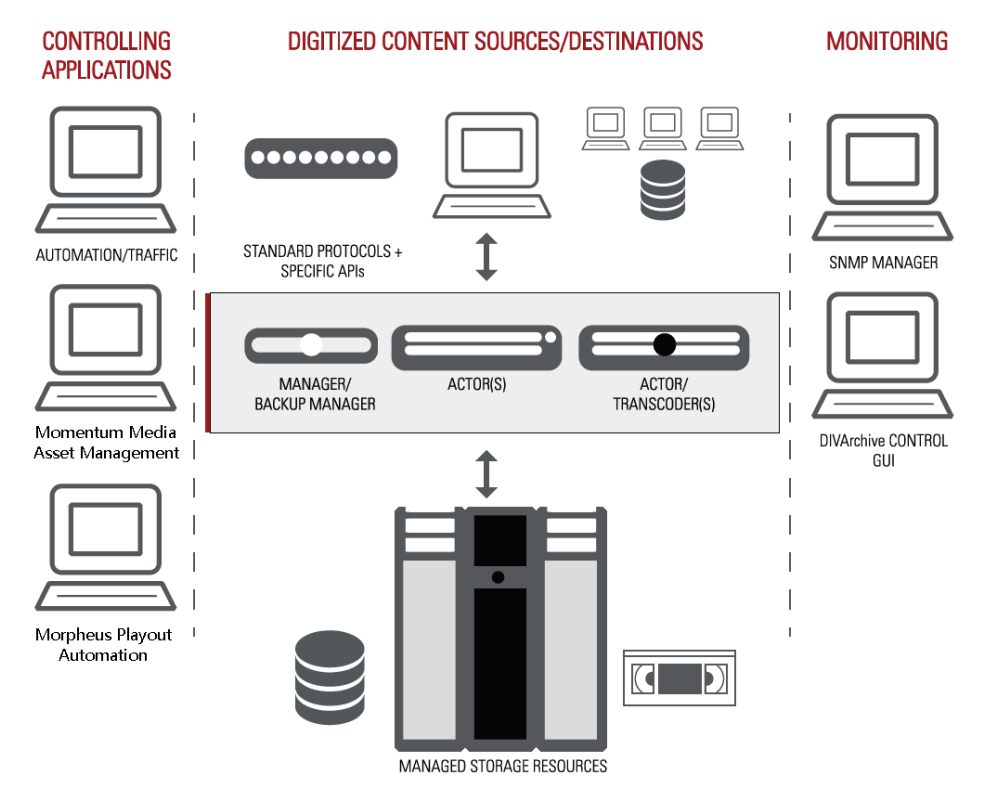

Fig. 4-37: Overview of a Typical DivArchive System

The Telestream DIVArchive solution has interfaces to broadcast and post-production devices; it understands how content is organized on the device, and stores all files belonging to this content as a single object. The DIVArchive system supports the storage and management of several instances of the same object, for example, it can store and track one instance on disk, one instance on tape within a robotic tape library, and one instance on tape stored on an external shelf.

<sup>1.</sup>Formerly known as Front Porch Digital DIVA and acquired by Oracle and later by Telestream.

The DIVArchive solution consists of, and uses, a number of related DIVA products.

The following are the most relevant to a Momentum Installation:

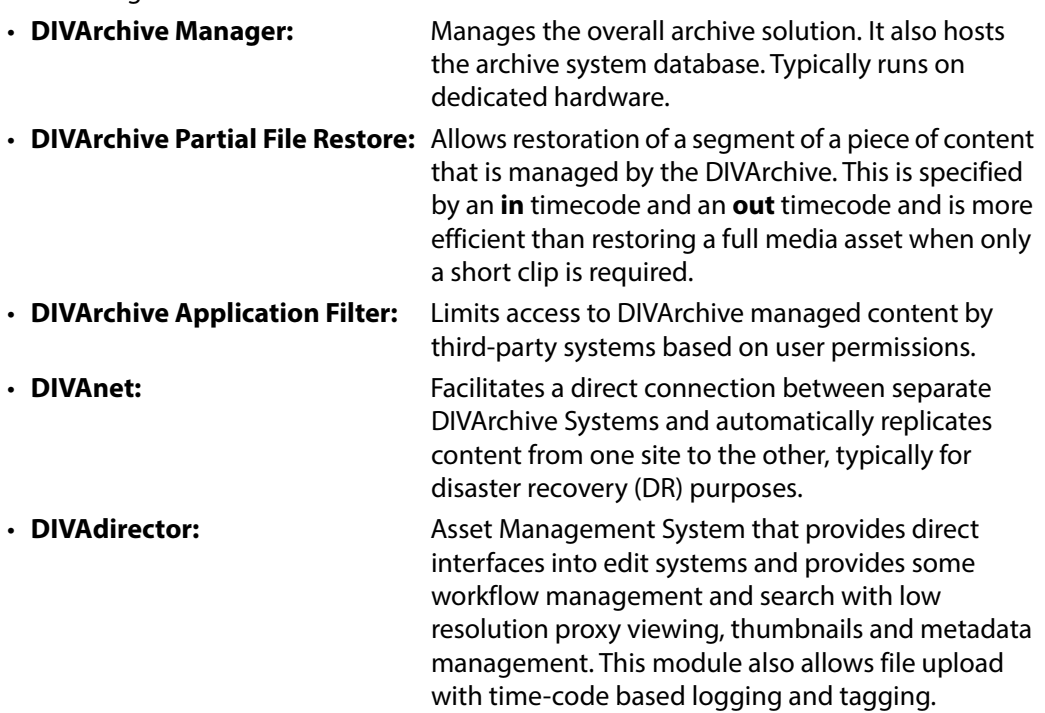

The interface with a DIVA archive system is managed using the following workflow elements:

- DIVA Archive used to archive material to DIVA.
- DIVA Delete used to remove a material asset from the DIVA archive.
- DIVA Restore used to restore a new instance of a material asset from the DIVA archive.
- DIVA Partial Restore used to restore a segment of a material asset from the DIVA archive, while maintaining a link with the source asset.

# **Configuring the DIVA Workflow Elements**

Momentum provides four workflow elements (Archive, Delete, Restore and Partial Restore) to integrate workflows with the DIVArchive archiving system. These elements are available from the **Workflow** page in the elements folder: **Archive > Oracle**, see [Figure](#page-82-0) 4-38.

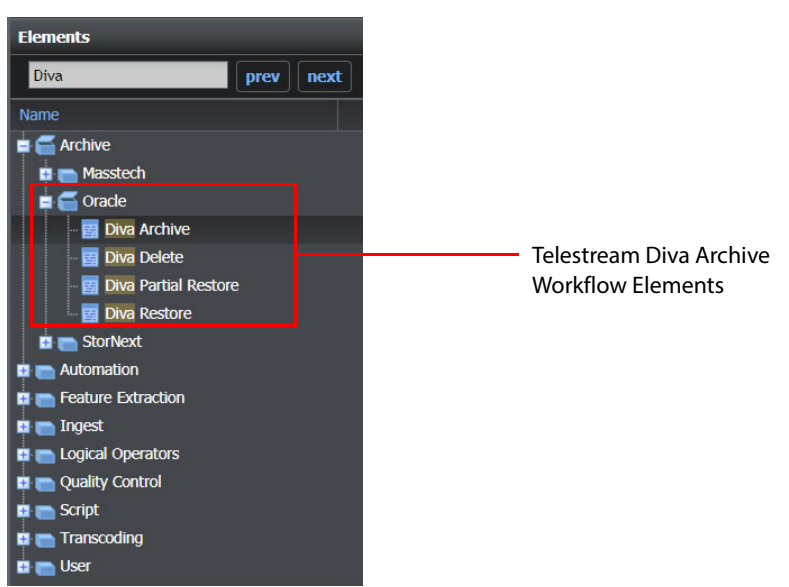

<span id="page-82-0"></span>Fig. 4-38: Diva Archive Workflow Elements

The location of the DIVArchive Manager is configured for each of these archiving elements in the configuration files: MantricsServer.xml and MantricsNode.xml.

In addition, the configuration file  $\text{Div}_a$ .  $\text{xml}$  contains a list of the DIVA error codes together with their associated error descriptions. The file MantricsNode. xml defines the default communication port between Momentum and the DIVArchive system as port **9763**.

## **Archiving Material to a DIVArchive**

The **DIVA Archive** workflow element enables a workflow to push content, currently managed by Momentum, into the archive repository managed by a DIVArchive Manager.

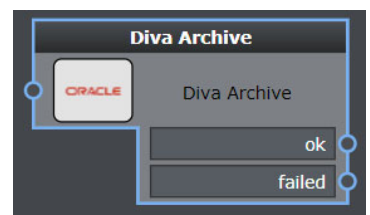

Fig. 4-39: DIVA Archive Workflow Element

The DIVA Archive workflow element has the following settings:

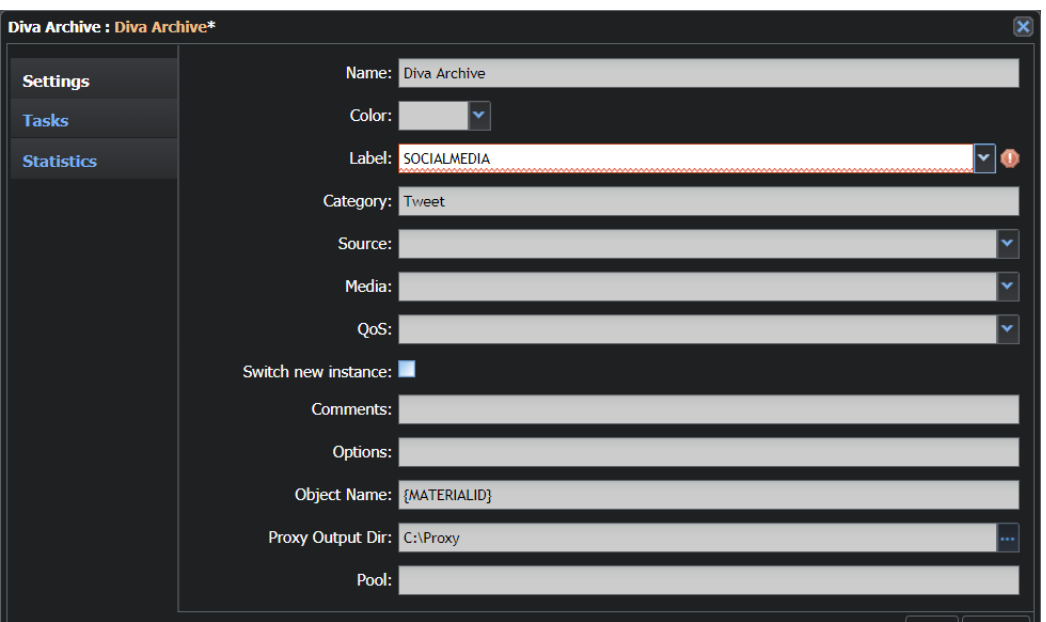

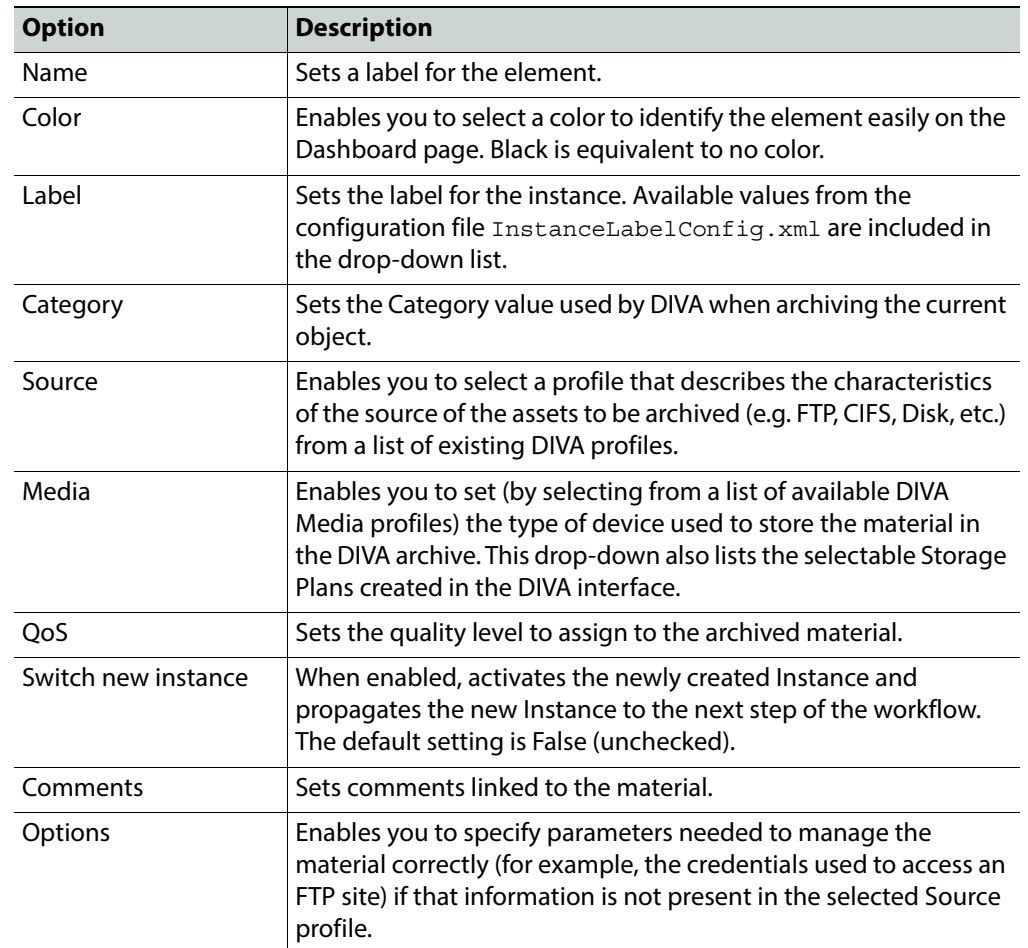

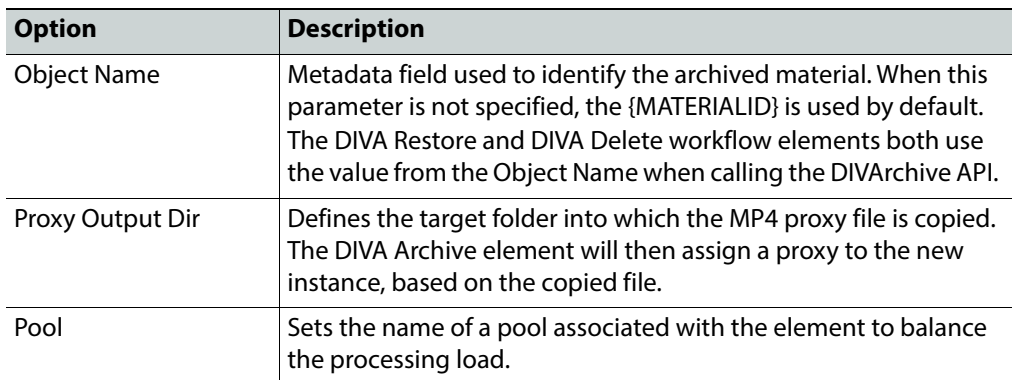

A **DIVAInstance** metadata category and schema, is linked to the DIVAInstance type definition. The DIVA Archive element does not delete the source Momentum Instance, rather it creates a new DIVAInstance as output, which includes the DIVA metadata in addition to the base, inherited metadata.

#### **Configuration Files**

To use a DIVA archiving system with Momentum, you will need to add the details to the configuration files MantricsServer.xml and MantricsNode.xml. The basic DIVA configuration follows the same rules and guidelines as the Momentum Farm (see [Configuring the Momentum Farm](#page-43-0), on page 22).

The tags **<divaarchive>**, **<divarestore>**, **<divapartialrestore>** and **<divadelete>** in the configuration file MantricsServer.xml contain the server-side configuration for this application. In addition, the configuration file MantricsNode. xml contains the configuration of the DIVA node(s). Replace the default address of the tag <**ipdiva**> in MantricsNode.xml with the IP address of the DIVA server.

. If this is not the current port in use, modify this value accordingly.

For example:

<ipdiva>http://xxx.xxx.xxx.xxx:9763</ipdiva>

**Note:** The file C:\Mantrics\DivaConfig.xml stores the status code messages of the DIVA system and does not contain parameters for the configuration of the service.

#### **MantricsServer.xml Configuration**

```
<divaarchive>
   <server port="9763">10.250.170.183</server>
   <policy>Weighted</policy>
   <retryCount>3</retryCount>
   <active>false</active>
   <reconnectRetryCount>1</reconnectRetryCount>
   <reconnectTimeout>0</reconnectTimeout>
</divaarchive>
```
The port **9763** is the default port used by the DIVA application.

#### **MantricsNode.xml Configuration**

```
<divaarchive slotCount="2">
   <active>false</active>
   <server port="9763">10.250.170.183</server>
   <node port="8179">10.250.170.183</node>
   <pool/><ipdiva>http://172.19.77.80:9763</ipdiva>
</divaarchive>
```
## **Deleting Material from a DIVArchive**

The **DIVA Delete** workflow element enables a workflow to delete content, that Momentum is aware of, from the DIVArchive repository managed by a DIVArchive Manager. This action permanently deletes the physical material from the archive.

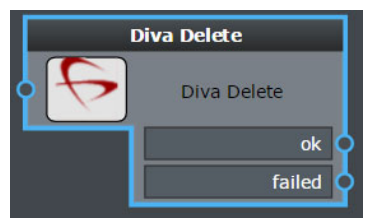

Fig. 4-41: DIVA Delete Workflow Element

The DIVA Delete workflow element has the following settings:

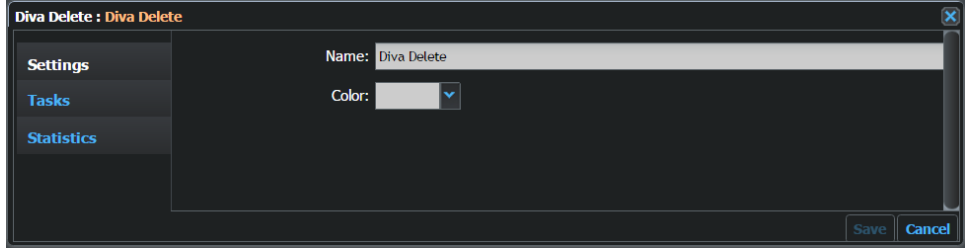

Fig. 4-42: **DivaDIVA Archive Element Configuration Fields** 

| <b>Option</b> | <b>Description</b>                                                                                                    |
|---------------|----------------------------------------------------------------------------------------------------|
| Name          | Sets a label for the element.                                                                                           |
| Color         | Enables you to select a color to identify the element easily on the<br>Dashboard page. Black is equivalent to no color. |

The DIVA Delete workflow element calls an API function to delete an object entry in the DIVA Archive system, based on the metadata information of the MEDIA-ASSET material processed by the element.

This workflow element deletes the specified content only from the DIVA archive; it does not remove content from the Momentum database. To delete content from both DIVA and

Momentum, connect a **Material Deletion** workflow element after the **DIVA Delete** element and activate the option **Ignore file deletion error**.

## **Configuration Files**

The tag **<divadelete>** contains the configuration for this application.

**MantricsServer.xml Configuration**

```
<divadelete>
   <server port="8196">10.250.170.183</server>
   <policy>Weighted</policy>
   <retryCount>3</retryCount>
   <active>false</active>
   <reconnectRetryCount>1</reconnectRetryCount>
   <reconnectTimeout>0</reconnectTimeout>
</divadelete>
```
#### **MantricsNode.xml Configuration**

```
<divadelete slotCount="2">
   <active>false</active>
   <server port="8196">10.250.170.183</server>
   <node port="8197">10.250.170.183</node>
   <pool/><ipdiva>http://172.19.77.80:9763</ipdiva>
</divadelete>
```
### **Partial Restoration of Material from a DIVArchive**

The **DIVA Partial Restore** workflow element enables a workflow to instruct the DIVArchive Manger to restore a key segment of an entire asset contained in the DIVArchive repository. It uses the partial restore capability provided by the DIVArchive Partial File Restore. The **in** and **out** points for the partial restore can be determined by markers logged against the material.

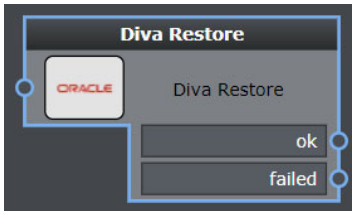

Fig. 4-43: DIVA Partial Restore Workflow Element

The DIVA Partial Restore workflow element has the following settings:

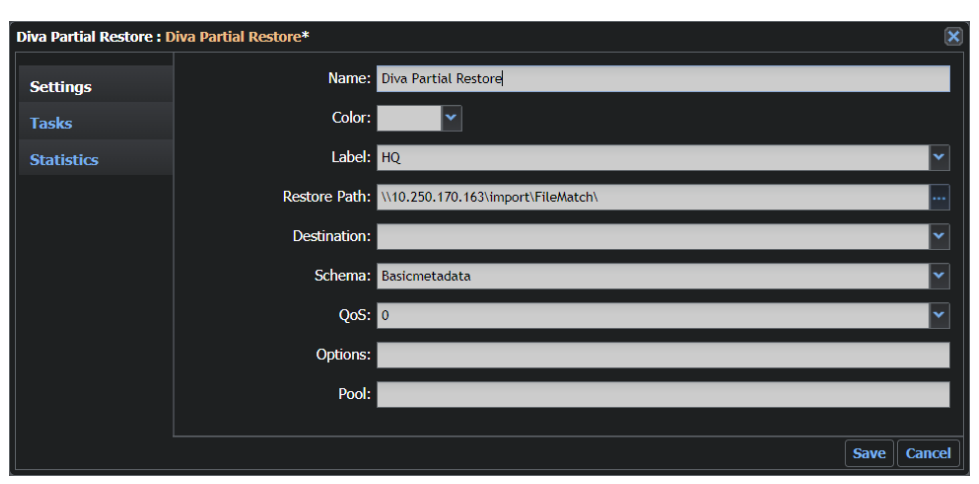

Fig. 4-44: DIVA Partial Restore Element Configuration Fields

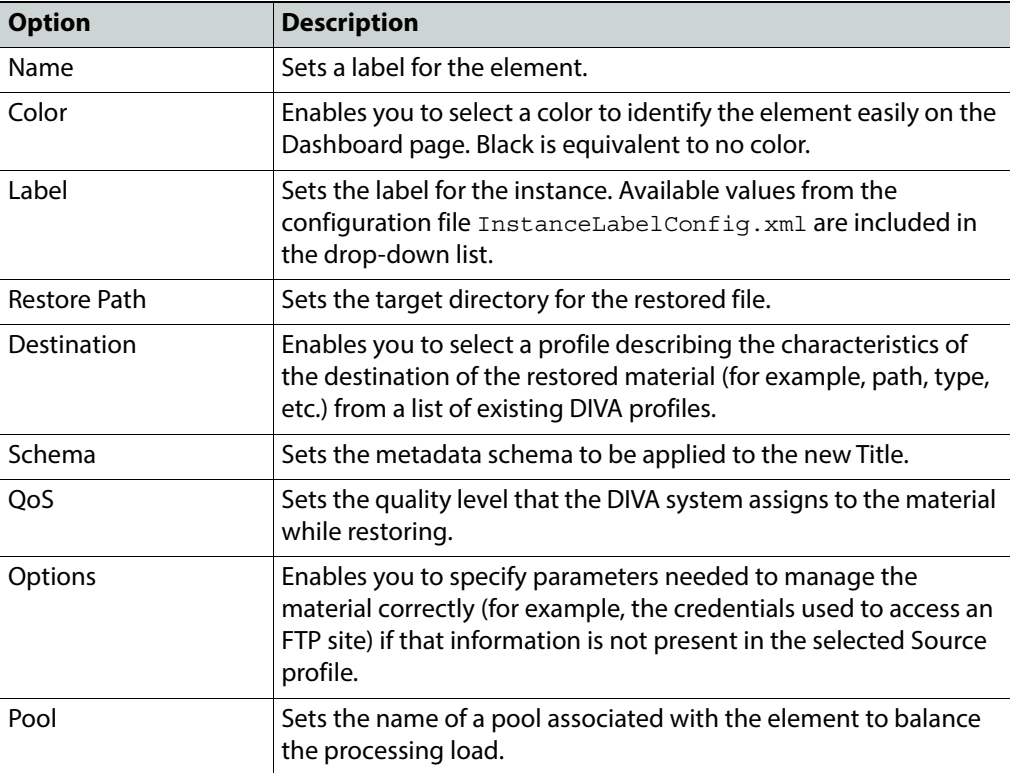

As DIVA Partial Restore is a start element, it does not require an in-port. When the requested segment is retrieved from the DIVA archive, a new Title and Media Asset are generated and then propagated to the next steps of the workflow.

The tag **<divapartialrestore>** contains the configuration for this application.

#### **MantricsServer.xml Configuration**

```
<divapartialrestore>
   <server port="8208">10.250.170.183</server>
   <policy>Weighted</policy>
   <retryCount>3</retryCount>
   <active>false</active>
   <reconnectRetryCount>1</reconnectRetryCount>
   <reconnectTimeout>0</reconnectTimeout>
</divapartialrestore>
```
#### **MantricsNode.xml Configuration**

```
<divapartialrestore slotCount="2">
   <active>false</active>
   <server port="8208">10.250.170.183</server>
   <node port="8209">10.250.170.183</node>
   <pool/>
   <ipdiva>http://172.19.77.80:9763</ipdiva>
</divapartialrestore>
```
## **Restoring Material from a DIVArchive**

The **DIVA Restore** workflow element enables a workflow to instruct the DIVArchive Manager to restore an entire asset from the archive repository.

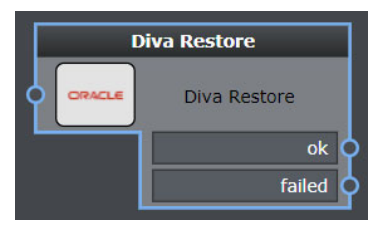

Fig. 4-45: DIVA Restore Workflow Element

The **DIVA Restore** workflow element has the following settings:

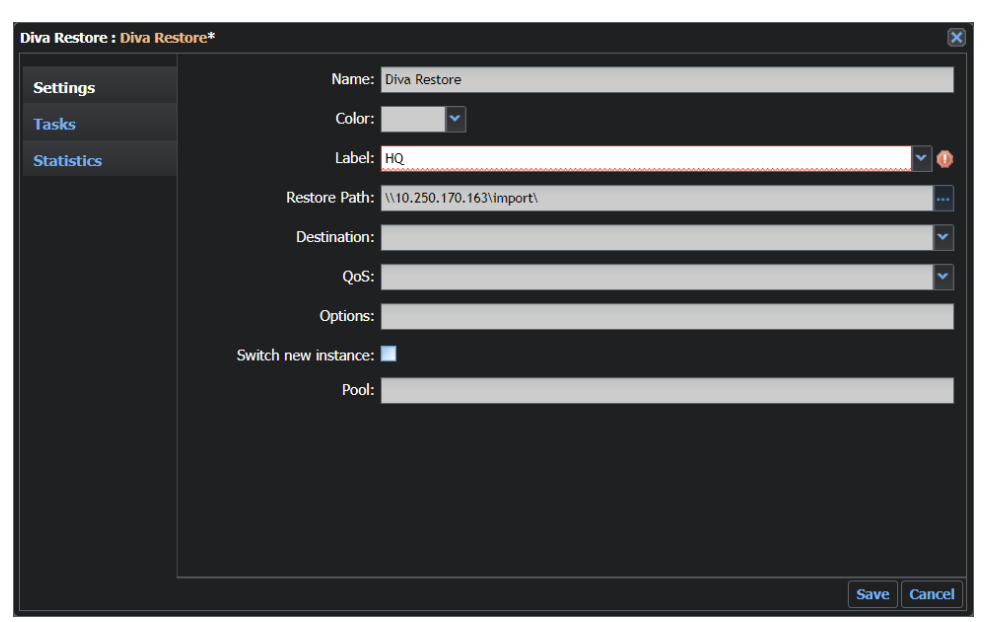

Fig. 4-46: DIVA Restore Element Configuration Fields

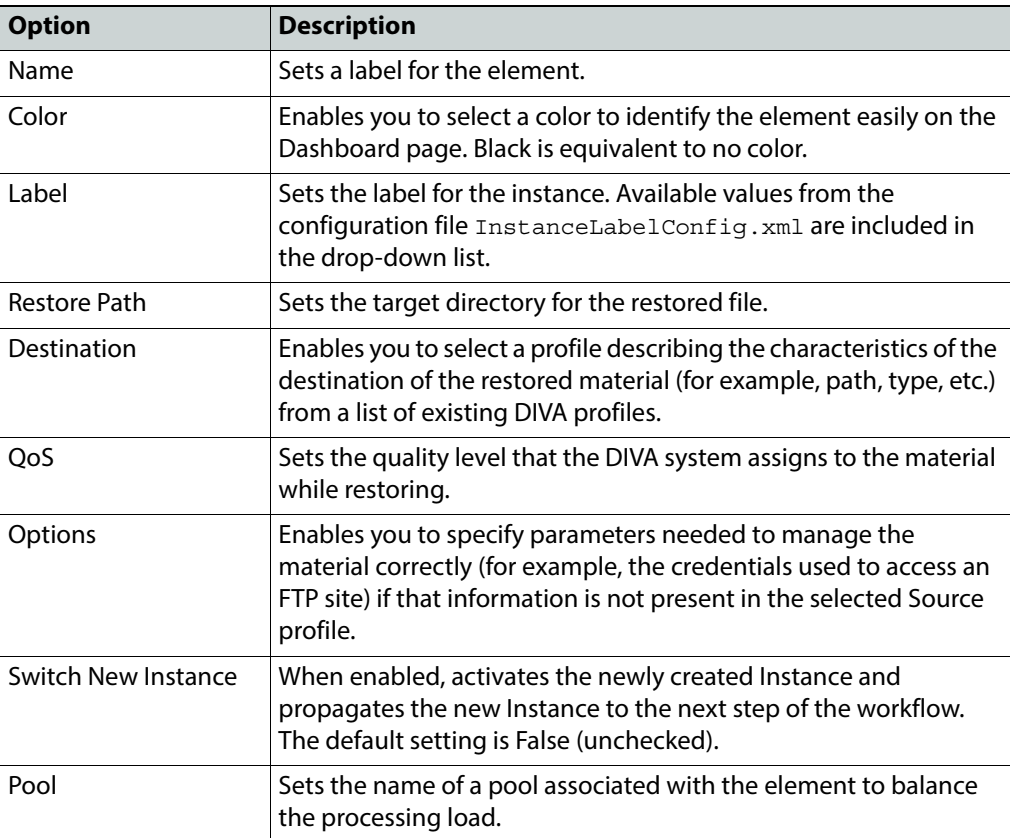

The tag **<divarestore>** contains the configuration for this application.

#### **MantricsServer.xml Configuration**

```
<divarestore>
   <server port="8194">10.250.170.183</server>
   <policy>Weighted</policy>
   <retryCount>3</retryCount>
   <active>false</active>
   <reconnectRetryCount>1</reconnectRetryCount>
   <reconnectTimeout>0</reconnectTimeout>
</divarestore>
```
#### **MantricsNode.xml Configuration**

```
<divarestore slotCount="2">
   <active>false</active>
   <server port="8194">10.250.170.183</server>
   <node port="8195">10.250.170.183</node>
   <pool/>
   <ipdiva>http://172.19.77.80:9763</ipdiva>
</divarestore>
```
# **Archiving to a Quantum Stornext System**

The two StorNext elements enable you to create workflows that archive media to a Stornext archive or restore media from a Stornext archive.

An archive workflow can be used to place HR media into the deep archive while maintaining a proxy copy on SAN storage.

A restore workflow can be used to search and preview proxies in the Catalog page and if there is a Archived flag in metadata choose to implement a restore action manually.

## **Archiving Material to a StorNext Archive**

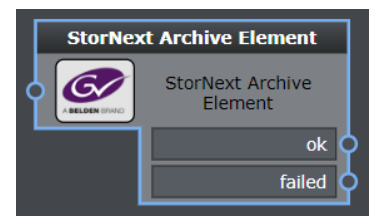

Fig. 4-47: StorNext Archive Workflow Element

The StorNext Archive workflow element has the following settings:

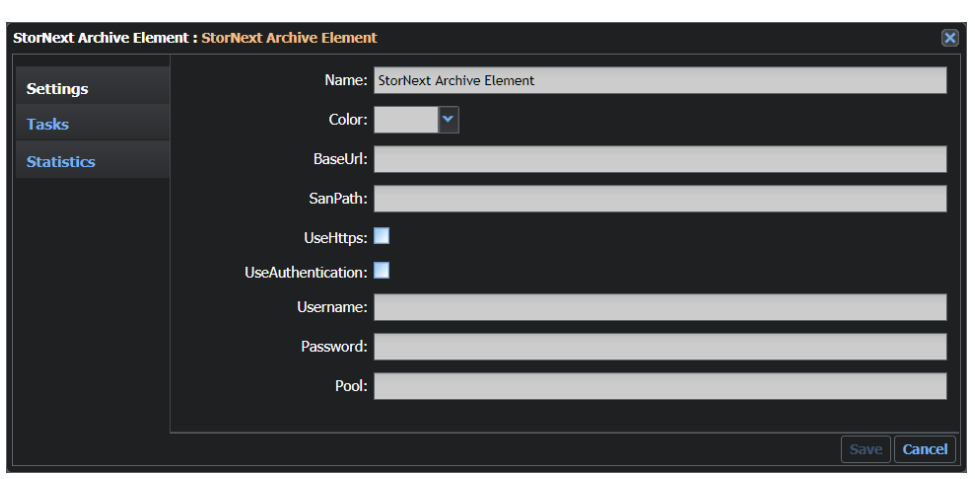

Fig. 4-48: StorNext Archive Element Configuration Fields

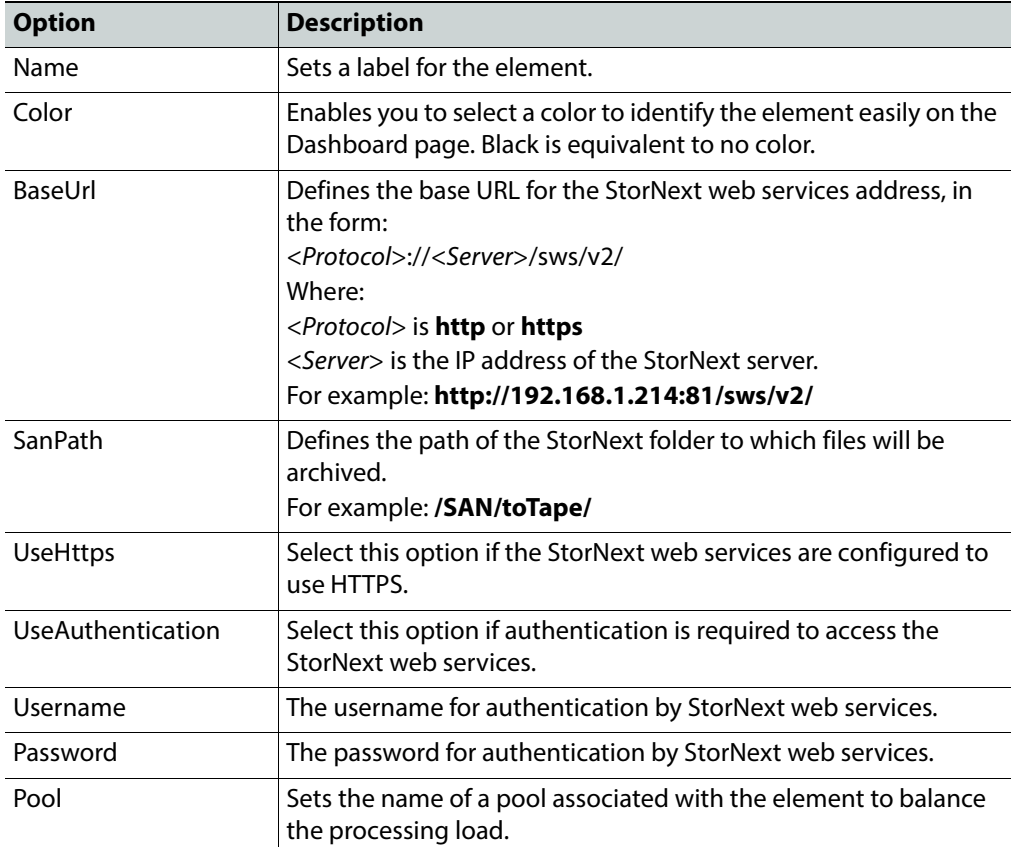

# **Restoring Material from a StorNext Archive**

The **StorNext Restore Element** workflow element enables you to restore material from a StorNext archive. You can use this element to confirm that material is available in the StorNext archive and if required, trigger a restore action. It resides in the **SAM** folder of the **Automation** group of elements.

A StorNext archive system may include a primary storage disk system for immediate data access and a secondary LTO tape archive. The StorNext Restore element can restore data immediately from disk storage but must wait for the StorNext controller to restore material from tape before the element can start a restore to the Momentum environment.

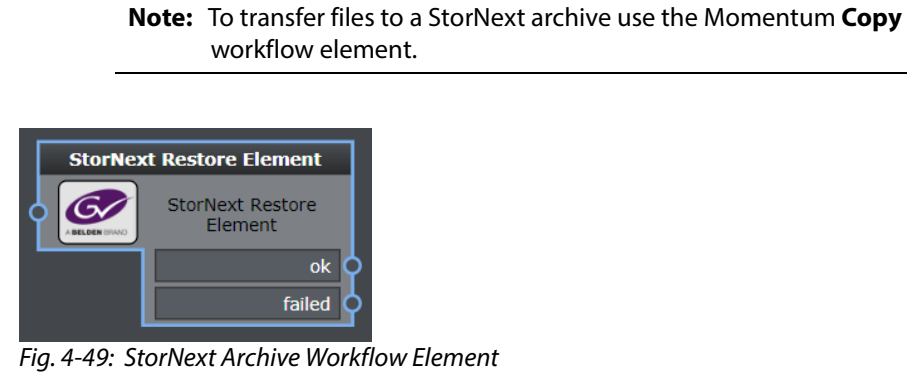

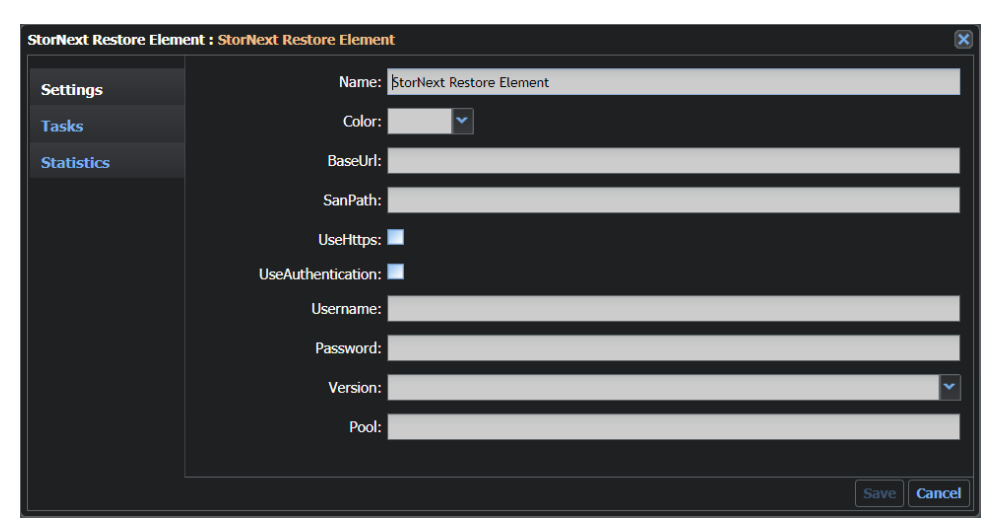

This element has the following settings:

Fig. 4-50: StorNext Restore Element Configuration Fields

| <b>Option</b> | <b>Description</b>                                                                                                    |
|---------------|----------------------------------------------------------------------------------------------------|
| Name          | Sets a label for the element.                                                                                           |
| Color         | Enables you to select a color to identify the element easily on the<br>Dashboard page. Black is equivalent to no color. |

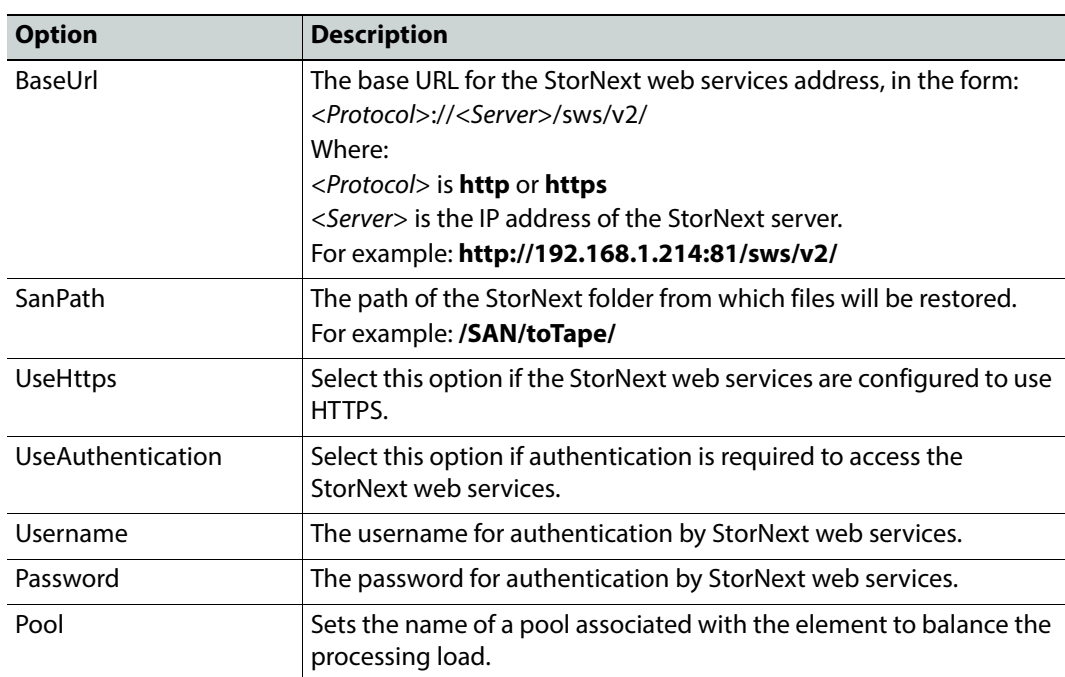

## **StorNext Configuration Files**

The StorNext configuration files are available from the following folder:

C:\Mantrics\Plugins\StorNext

Include the following:

- For the StorNext Archive Element:
	- StorNextArchiveNode.xml
	- StorNextArchiveServer.xml
- For the StorNext Restore Element:
	- StorNextRestoreNode.xml
	- StorNextRestoreServer.xml

#### **StorNextArchiveNode.xml**

```
<StorNextArchiveNodeConfig xmlns:xsd="http://www.w3.org/2001/XMLSchema" 
xmlns:xsi="http://www.w3.org/2001/XMLSchema-instance" slotCount="4">
   <active>true</active>
   <server port="8030">127.0.0.1</server>
   <node port="8031">127.0.0.1</node>
   <pool /</StorNextArchiveNodeConfig>
```
#### **StorNextArchiveServer.xml**

<StorNextArchiveServerConfig xmlns:xsd="http://www.w3.org/2001/XMLSchema" xmlns:xsi="http://www.w3.org/2001/XMLSchema-instance"> <server port="8030">0.0.0.0</server> <policy>Weighted</policy> <retryCount>3</retryCount> <active>true</active>

<reconnectRetryCount>1</reconnectRetryCount>

<reconnectTimeout>0</reconnectTimeout>

```
</StorNextArchiveServerConfig>
```
#### **StorNextRestoreNode.xml**

```
<StorNextRestoreNodeConfig xmlns:xsd="http://www.w3.org/2001/XMLSchema" 
xmlns:xsi="http://www.w3.org/2001/XMLSchema-instance" slotCount="4">
   <active>true</active>
   <server port="8032">127.0.0.1</server>
   <node port="8033">127.0.0.1</node>
   <pool />
</StorNextRestoreNodeConfig>
```
#### **StorNextRestoreServer.xml**

```
<StorNextRestoreServerConfig xmlns:xsd="http://www.w3.org/2001/XMLSchema" 
xmlns:xsi="http://www.w3.org/2001/XMLSchema-instance">
   <server port="8032">0.0.0.0</server>
   <policy>Weighted</policy>
   <retryCount>3</retryCount>
   <active>true</active>
   <reconnectRetryCount>1</reconnectRetryCount>
   <reconnectTimeout>0</reconnectTimeout>
</StorNextRestoreServerConfig>
```
# **Configuring the Automation Elements**

## **Configuring the Automation Workflow Elements**

The Automation workflow elements enable you insert transcoder elements to transcode media files into different formats, depending on the supported codecs.

The following Automation elements are available:

- Automation File Transfer Elements
	- Aspera
	- Copy
	- Fileflow Export
	- Fileflow Import
	- FTP
	- Signiant
- Automation Grass Valley Elements
	- BXF Morpheus Export
	- BXF Morpheus Query
	- BXF Transfer Metadata Retriever
	- Gateway Export
	- iTX
- Automation Housekeeping Elements
	- Material Deletion
- Automation Imagine Communications Elements
	- Harris Data Updater
- Automation Social Elements
	- Publish to Dailymotion
	- Publish to Facebook
	- Publish to Twitter
	- Publish to Youtube
	- Remove from Dailymotion
	- Remove from Facebook
	- Remove from Twitter
	- Remove from Youtube
- Automation Miscellaneous Elements
	- Add to Project
	- End
	- Go To
- Instance switcher
- Key Segmentator
- Metadata Publisher
- Remove From Project
- Send Mail
- Send To...
- Set Metadata
- Set Priority
- Sleep
- Technical Metadata Retriever

The configuration details for these elements are provided in the following sections.

**Note:** All the elements described in this section require configuration of the files MantricsServer.xml and MantricsNode.xml.

## **Automation File Transfer Workflow Elements**

The File Transfer group of workflow elements enables you to define various methods of transferring material in to, or out of, a workflow. This group contains the following:

- Aspera
- Copy
- Fileflow Export
- Fileflow Import
- FTP
- S3
- Signiant

## **File Transfer: Aspera**

The **Aspera** workflow element connects to the Aspera service to enable the high-speed transfer of video content files using the Aspera FASP transfer technology interface.

The Aspera watchfolder communicates with the Aspera client on which the Aspera API is located to transfer files to the Aspera service for high-speed transmission to defined target endpoints.

Use a Watchfolder to ingest material then use an Aspera element in the workflow to transfer files to a target location, for example, to different regional stations or to a NAS.

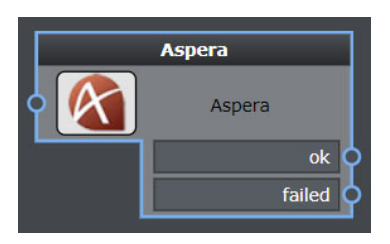

Fig. 5-51: Aspera Workflow Element

# **Element Settings Configuration**

This element is available in the **Automation > File transfer** folder and has the following settings:

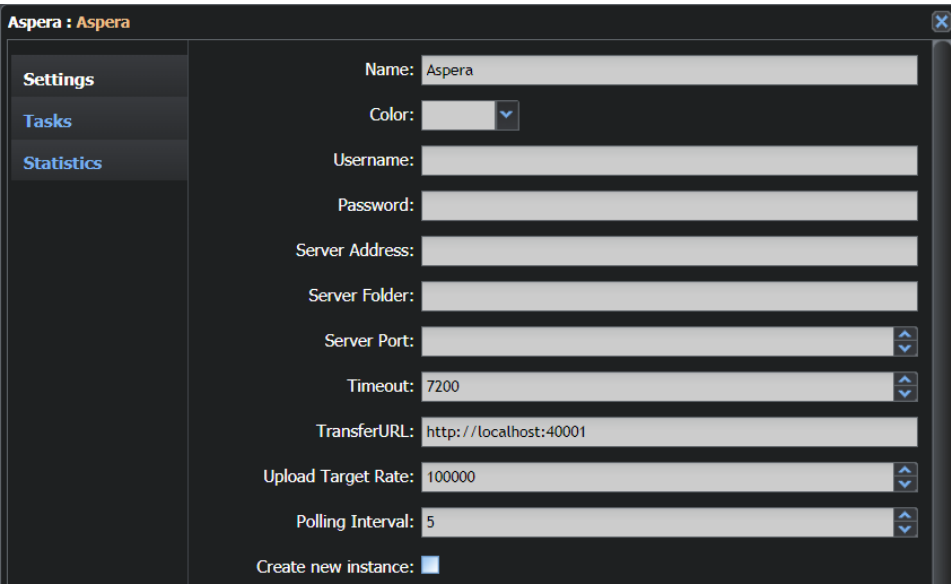

Fig. 5-52: Aspera Element Configuration Fields - Part 1

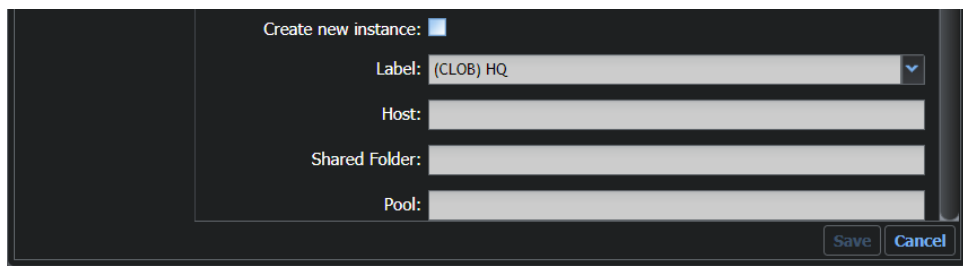

Fig. 5-53: Aspera Element Configuration Fields - Part 2

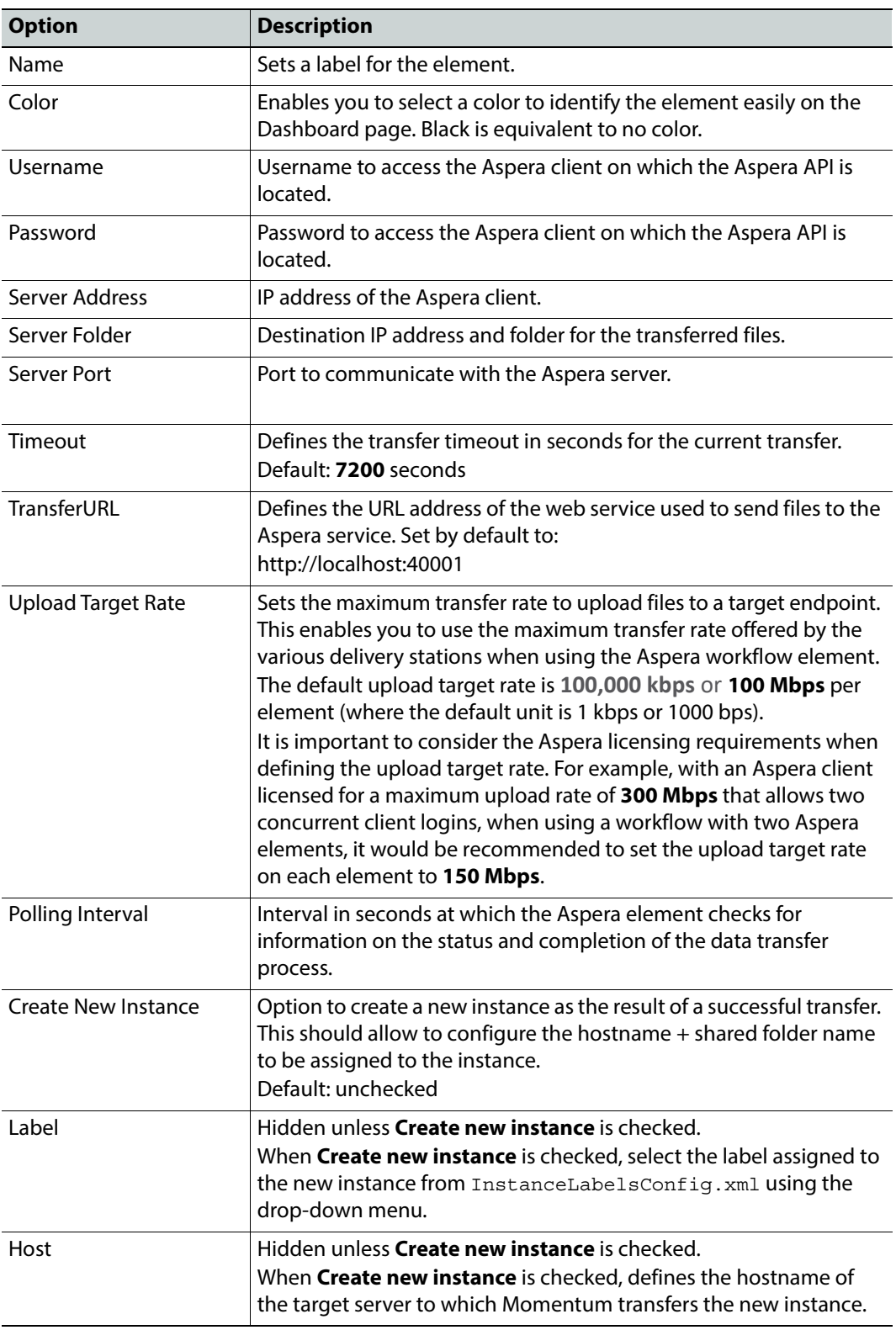

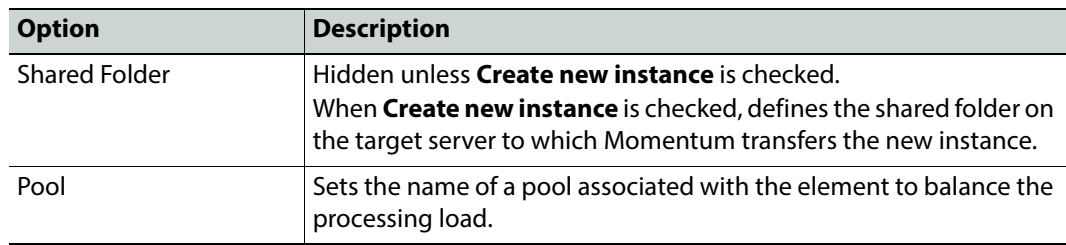

The tag **<aspera>** contains the configuration details to allow this application to communicate with Momentum.

#### **MantricsServer.xml Configuration**

```
<aspera>
   <server port="8210">0.0.0.0</server>
   <policy>Weighted</policy>
   <retryCount>3</retryCount>
   <active>false</active>
   <reconnectRetryCount>1</reconnectRetryCount>
   <reconnectTimeout>0</reconnectTimeout>
   <validationTimeoutInSec>30</validationTimeoutInSec>
</aspera>
```
#### **MantricsNode.xml Configuration**

```
<aspera slotCount="4">
   <active>false</active>
   <server port="8210">127.0.0.1</server>
   <node port="8211">127.0.0.1</node>
   <pool/></aspera>
```
# **File transfer: Copy**

The **Copy** element copies an instance of material into a selected destination folder. You can configure the behavior of the element to treat a file that may already exist in the destination folder.

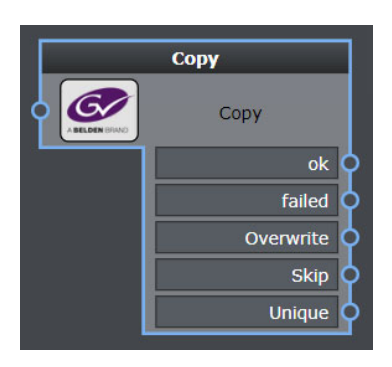

Fig. 5-54: Copy Workflow Element

## **Element Settings Configuration**

This element is available in the **Automation > File Transfer** folder and has the following settings:

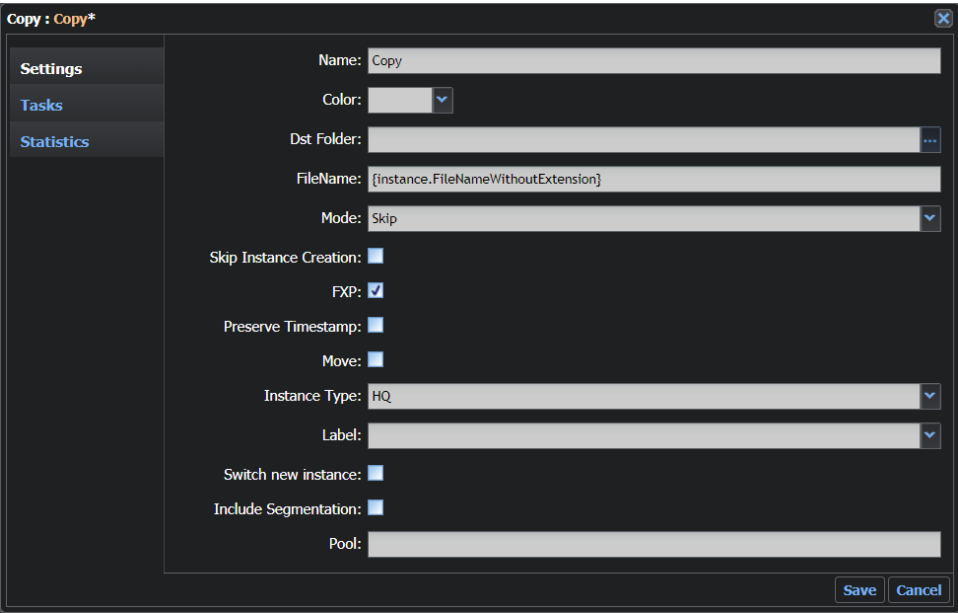

Fig. 5-55: Copy Element Configuration Fields

| <b>Option</b> | <b>Description</b>                                                                                                    |
|---------------|----------------------------------------------------------------------------------------------------|
| Name          | Sets a label for the element.                                                                                           |
| Color         | Enables you to select a color to identify the element easily on the<br>Dashboard page. Black is equivalent to no color. |
| Dst Folder    | Sets the destination directory. Type in a UNC path or set it using the<br>browser.                                      |

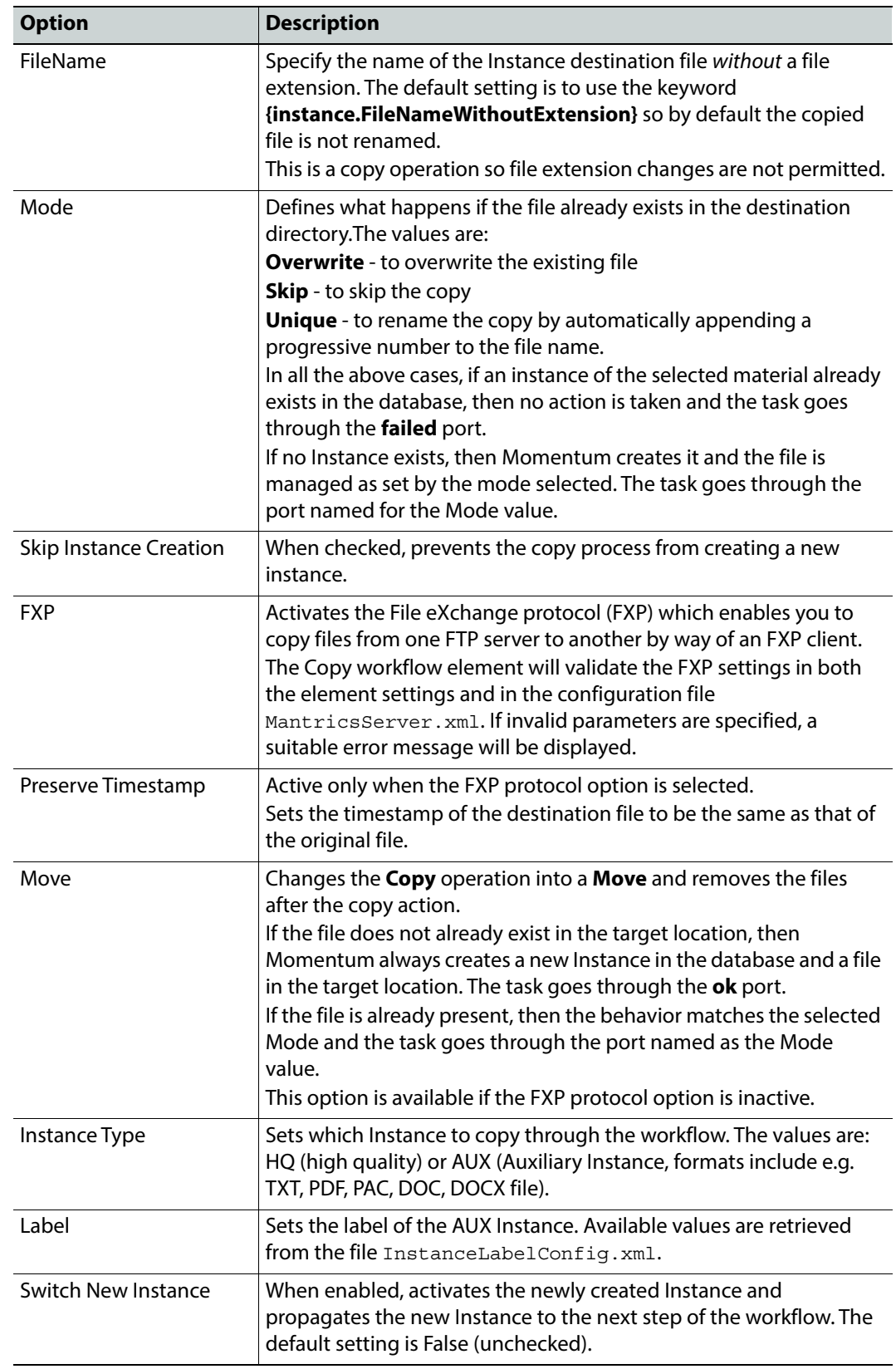

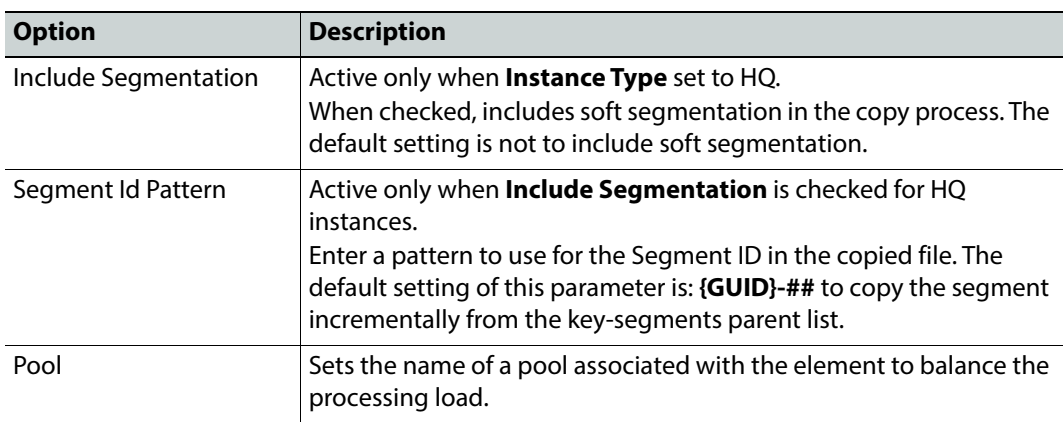

The tag **<copy>** contains the configuration for this element.

#### **MantricsServer.xml Configuration**

```
<copy>
   <server port="8118">10.250.170.183</server>
   <policy>Weighted</policy>
   <retryCount>3</retryCount>
   <active>true</active>
   <reconnectRetryCount>1</reconnectRetryCount>
   <reconnectTimeout>0</reconnectTimeout>
   <fxpItemList/>
   <overwriteInstance>false</overwriteInstance>
</copy>
```
#### **MantricsNode.xml Configuration**

```
<copy slotCount="4">
   <active>true</active>
   <server port="8118">10.250.170.183</server>
   <node port="8119">10.250.170.183</node>
   <pool/>
   <fxp>false</fxp>
   <fxp_descr>Fxp</fxp_descr>
</copy>
```
## **Configuring FXP in the Copy Element**

**Configuring FXP in MantricsServer.xml**

FXP is configured in the <**fxpItemList**> section of the **<copy>** tag and appears as follows:

```
<fxpItemList>
    <fxpItem>
       <schemaDir />
       <host />
       <port />
       <username />
       <password />
    </fxpItem>
</fxpItemList>
```
These tags have the following functions:

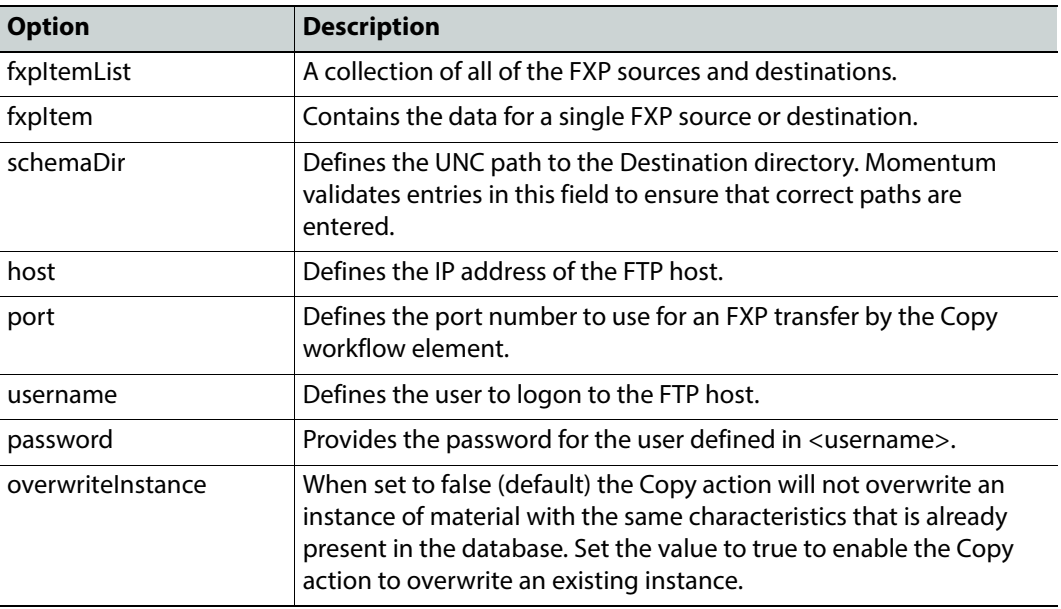

**Configuring FXP in MantricsNode.xml**

FXP is configured in the **<copy>** tag and appears as follows:

```
<fxp>false</fxp>
<fxp_descr>Fxp</fxp_descr>
```
The tag **<fxp>** defines whether the FXP feature is active for the node. The available values are **true** and **false**. Set to **true** to activate FXP.

# **File transfer: Fileflow Export**

The Fileflow Export element provides Momentum with an interface to media clips exported from an sQ Server environment by way of the sQ Fileflow API. The Fileflow Export element picks up the exported sQ media clip and generates a physical media file in MXF format in the Momentum database.

The successful output of the Fileflow Export task is a new Instance located in an accessible, defined file path.

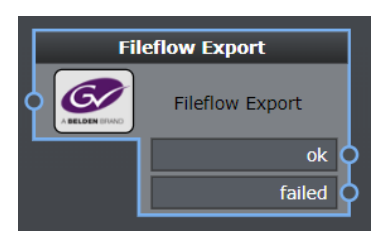

Fig. 5-56: Fileflow Export Workflow Element

# **Element Settings Configuration**

This element is available in the **Automation > File Transfer** folder and has the following settings:

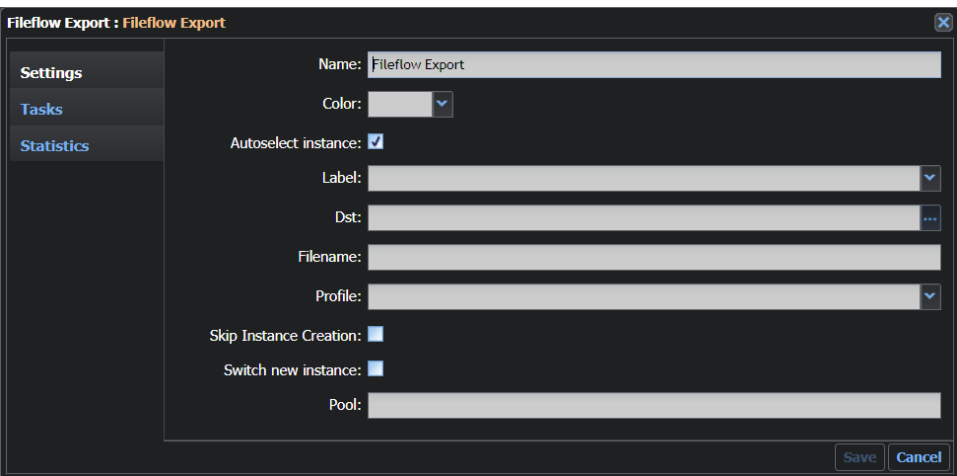

Fig. 5-57: Fileflow Export Element Configuration Fields

| <b>Option</b>       | <b>Description</b>                                                                                                    |
|---------------------|----------------------------------------------------------------------------------------------------|
| Name                | Sets a label for the element.                                                                                                    |
| Color               | Enables you to select a color to identify the element easily on the<br>Dashboard page. Black is equivalent to no color.                                                                                                    |
| Autoselect instance | When selected (default) automatically takes the sQ instance with<br>the most recent creation date and uses this in the export operation<br>and creation of the MXF file.<br>When unselected Fileflow Export will select only a specific sQ<br>instance. |
| I abel              | Sets the label of the newly generated Instance. The available values<br>are contained in the InstanceLabelConfig. xml file.                                                                                                    |

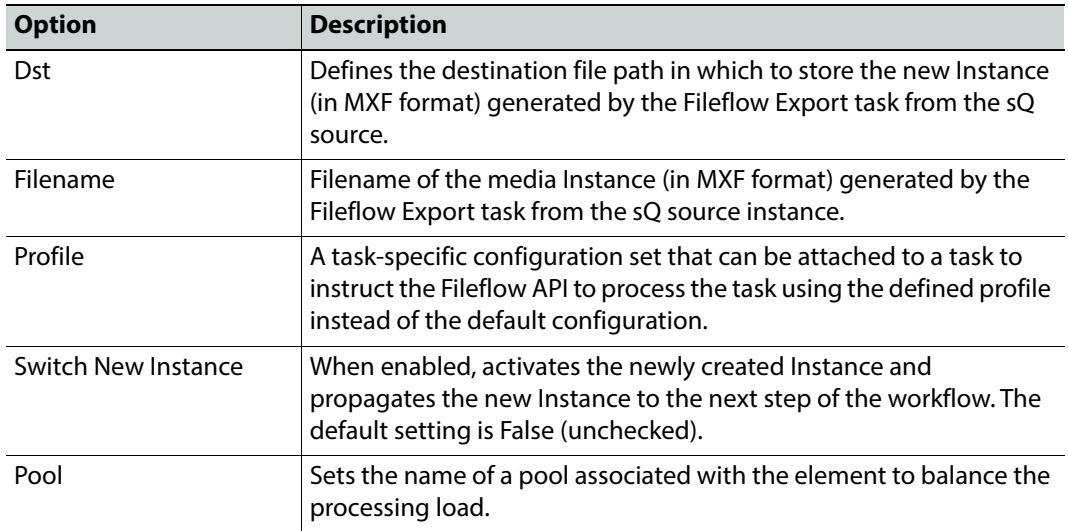

The tag **<fileflowexport>** contains the configuration for this element.

#### **MantricsServer.xml Configuration**

```
<fileflowexport>
   <server port="8312">10.250.170.183</server>
   <policy>Weighted</policy>
   <retryCount>3</retryCount>
   <active>true</active>
   <reconnectRetryCount>1</reconnectRetryCount>
   <reconnectTimeout>0</reconnectTimeout>
</fileflowexport>
```
#### **MantricsNode.xml Configuration**

```
<fileflowexport slotCount="4">
   <active>true</active>
   <server port="8312">10.250.170.183</server>
   <node port="8313">10.250.170.183</node>
   <pool/>
   <ipfileflow>http://10.250.170.141:8080/fileflowqueue/ffq</ipfileflow>
</fileflowexport>
```
## **File transfer: Fileflow Import**

The **Fileflow Import** workflow element provides Momentum with an interface to an sQ Server environment by way of the sQ Fileflow API. The **Fileflow Import** element creates a media Instance in a suitable format and with appropriate metadata in the Momentum

database to enable the sQ Fileflow API to import the sQ Instance into the sQ Server environment.

The successful output of the **Fileflow Import** task is a new sQ Clip Instance, with ClipID and ZoneID set using the sQInstance metadata schema.

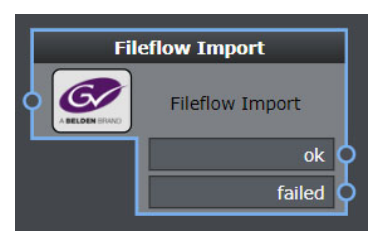

Fig. 5-58: Fileflow Import Workflow Element

## **Element Settings Configuration**

This element is available in the **Automation > File Transfer** folder and has the following settings:

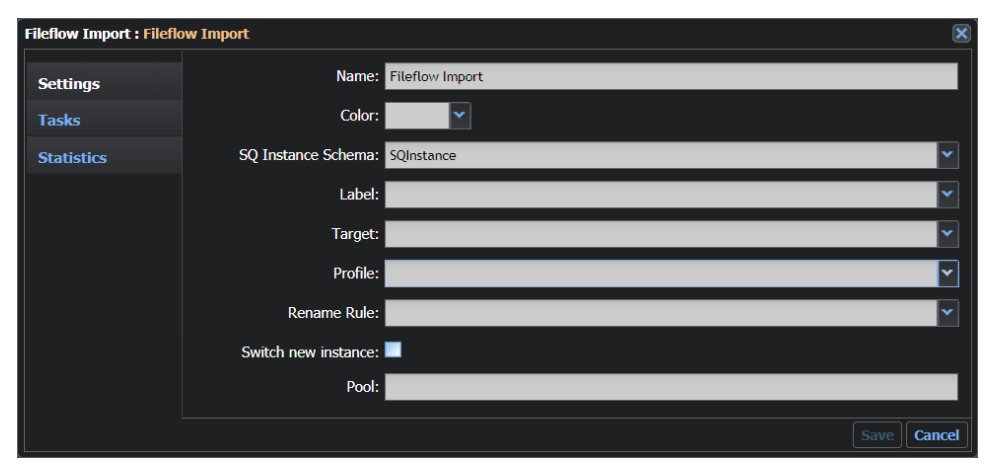

Fig. 5-59: Fileflow Import Element Configuration Fields

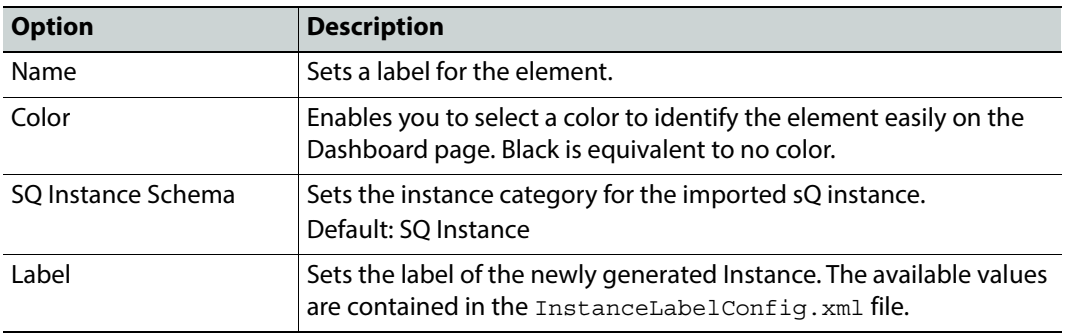
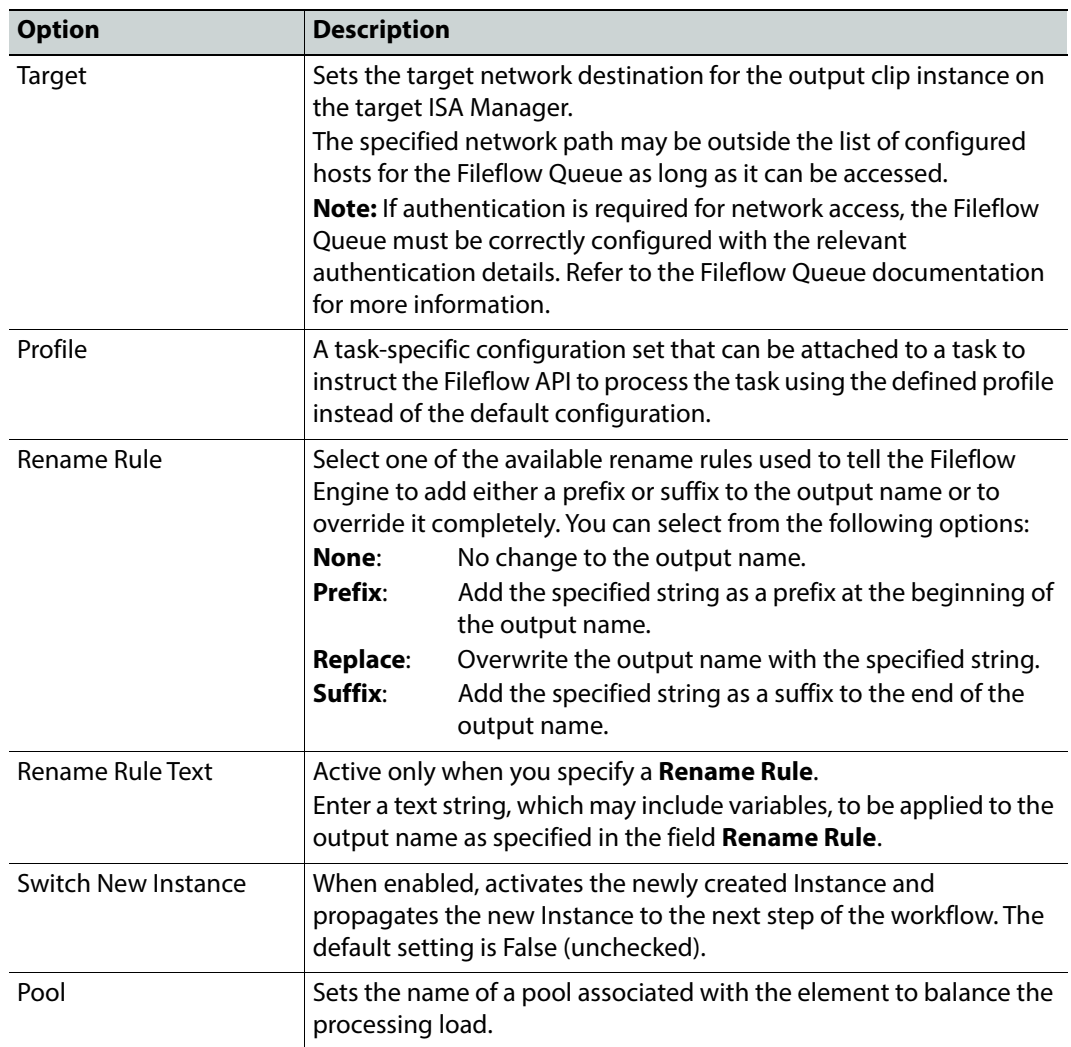

The tag **<fileflowimport>** contains the configuration for this element.

### **MantricsServer.xml Configuration**

```
<fileflowimport>
   <server port="8310">10.250.170.183</server>
   <policy>Weighted</policy>
   <retryCount>3</retryCount>
   <active>true</active>
   <reconnectRetryCount>1</reconnectRetryCount>
   <reconnectTimeout>0</reconnectTimeout>
</fileflowimport>
```
### **MantricsNode.xml Configuration**

```
<fileflowimport slotCount="4">
   <active>true</active>
   <server port="8310">10.250.170.183</server>
   <node port="8311">10.250.170.183</node>
   <pool/>
   <ipfileflow>http://10.250.170.141:8080/fileflowqueue/ffq</ipfileflow>
</fileflowimport>
```
# **File transfer: FTP**

The **FTP** workflow element enables you to deliver material to a remote destination using FTP (file transfer protocol).

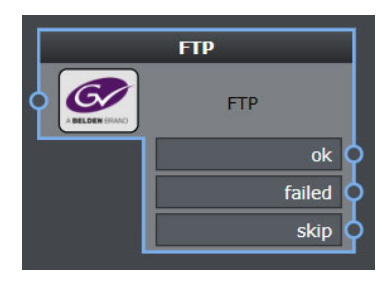

Fig. 5-60: FTP Workflow Element

**Note:** The buffer size for FTP transfers is set at **100 MB**.

## **Element Settings Configuration**

This element is available in the **Automation > File Transfer** folder and has the following settings:

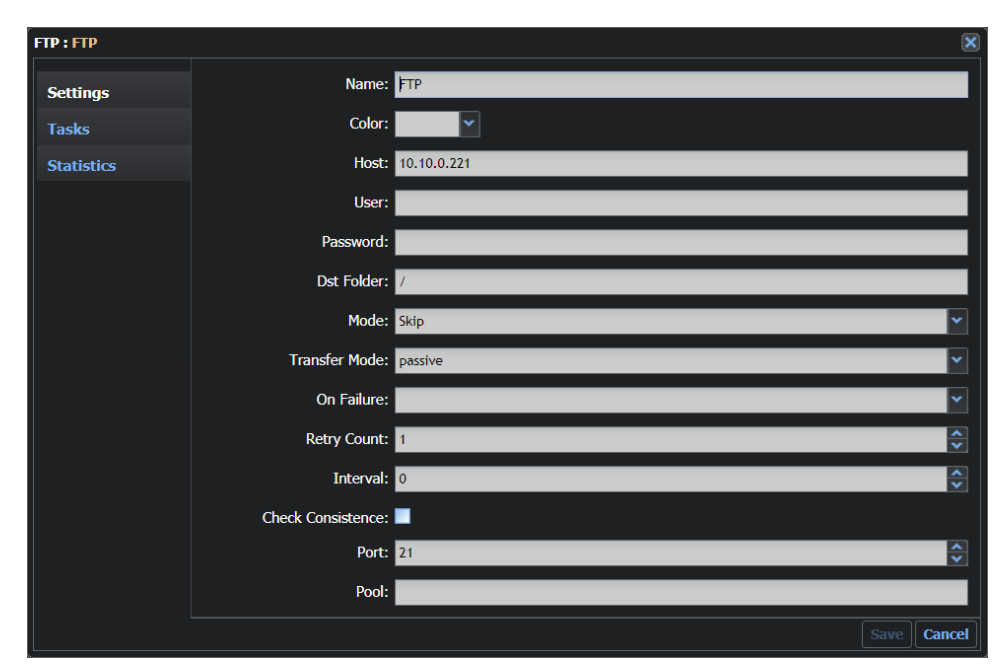

Fig. 5-61: FTP Configuration Fields

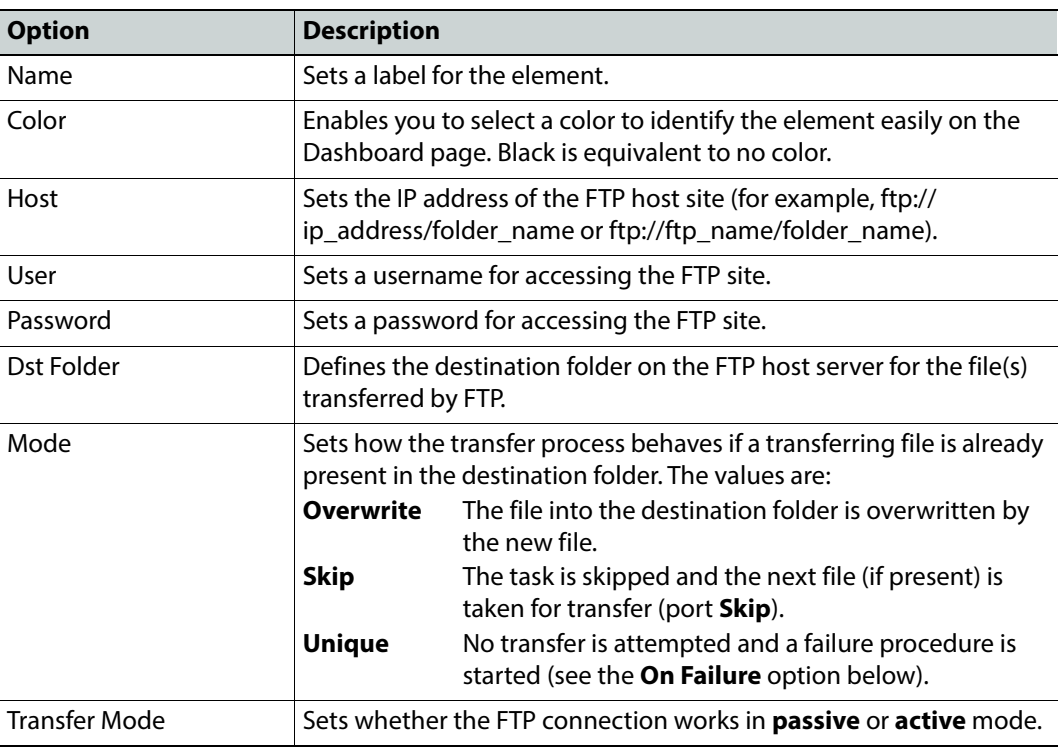

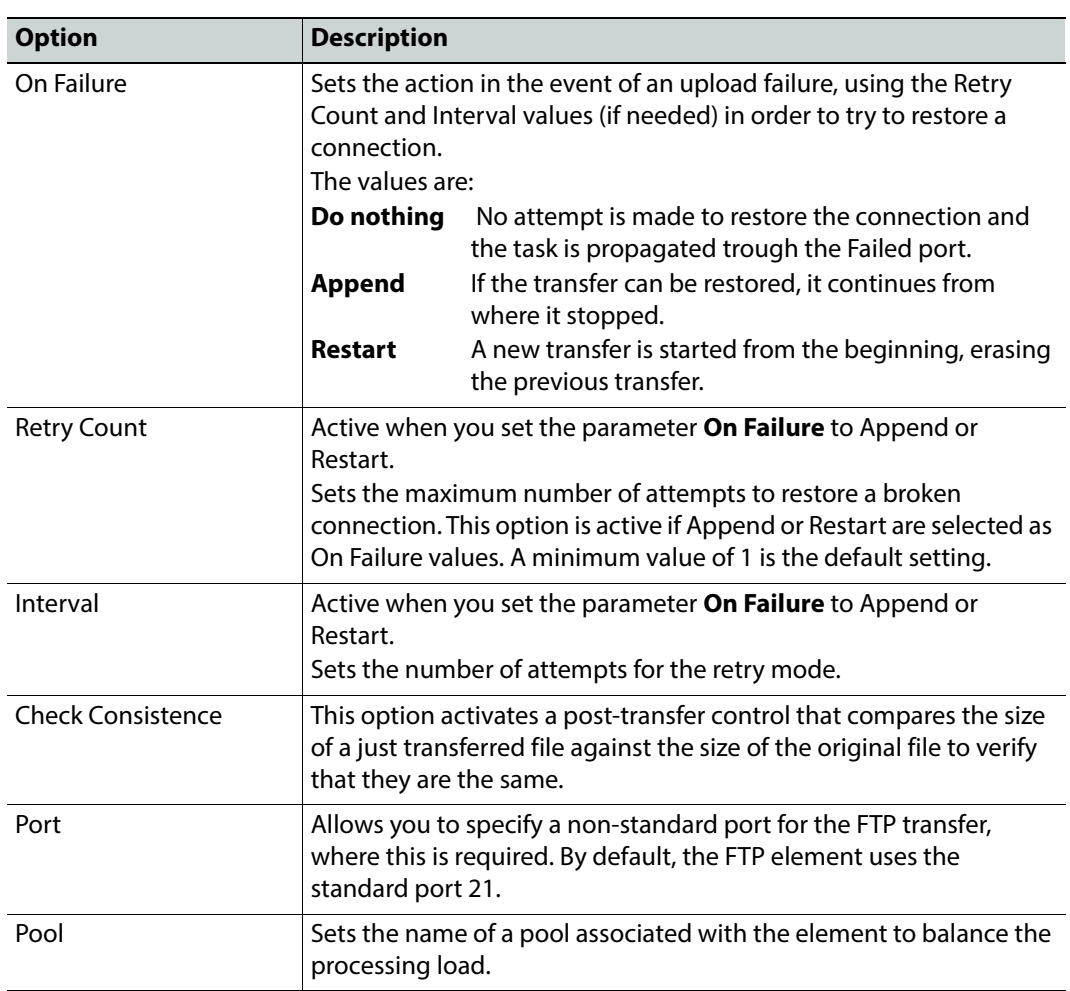

```
The tag <ftp> contains the configuration for this element.
```
### **MantricsServer.xml Configuration**

```
<ftp>
   <server port="8126">10.250.170.183</server>
   <policy>Weighted</policy>
   <retryCount>3</retryCount>
   <active>true</active>
   <reconnectRetryCount>1</reconnectRetryCount>
   <reconnectTimeout>0</reconnectTimeout>
</ftp>
```
### **MantricsNode.xml Configuration**

```
<ftp slotCount="4">
   <active>true</active>
   <server port="8126">10.250.170.183</server>
   <node port="8127">10.250.170.183</node>
   <pool/></ftp>
```
# **File transfer: S3 File Pusher**

The **S3 File Pusher** workflow element enables you to publish content of any type to an Amazon S3 bucket.

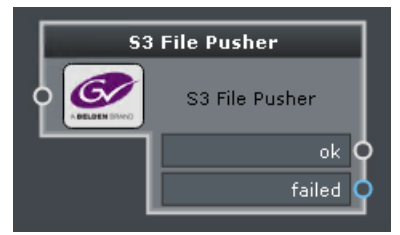

Fig. 5-62: S3 File Pusher Element

## **Element Settings Configuration**

This element is available in the **Automation > File Transfer** folder and has the following settings:

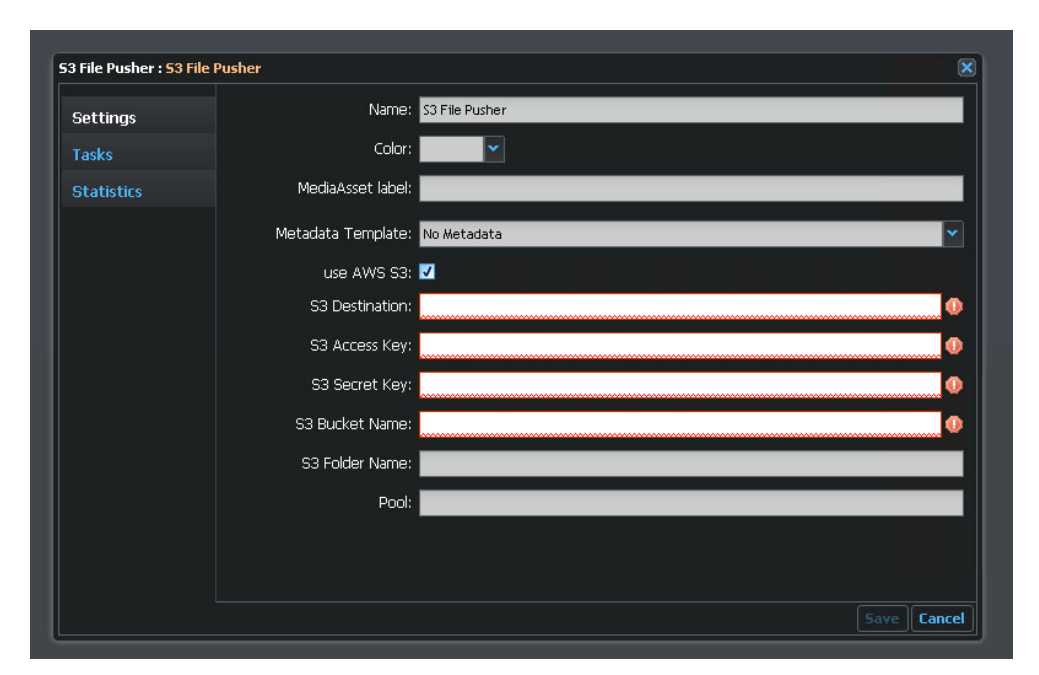

Fig. 5-63: S3 File Pusher Configuration Fields

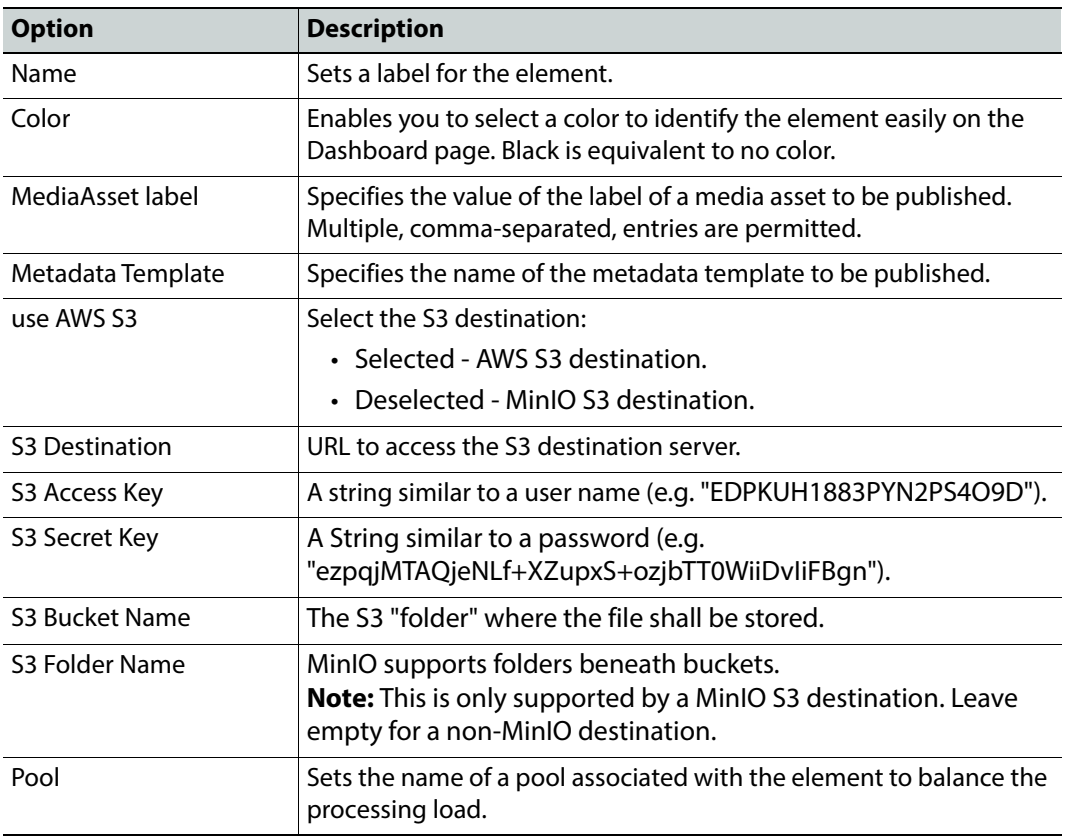

The tag **<s3filepusher>** contains the configuration for this element.

```
MantricsServer.xml Configuration
```

```
<s3filepusher>
   <server port="8262">10.250.170.183</server>
   <policy>Weighted</policy>
   <retryCount>3</retryCount>
   <active>true</active>
   <reconnectRetryCount>1</reconnectRetryCount>
   <reconnectTimeout>0</reconnectTimeout>
   <validationTimeoutInSec>30</validationTimeoutInSec>
</s3filepusher>
```
**MantricsNode.xml Configuration**

```
<s3filepusher slotCount="4">
   <active>true</active>
   <server port="8262">10.127.181.84</server>
   <node port="8263">10.127.181.84</node>
   <pool /</s3filepusher>
```
# **File transfer: Signiant**

The **Signiant** workflow element enables you to configure jobs to transfer files using the third party Signiant file transfer applications.

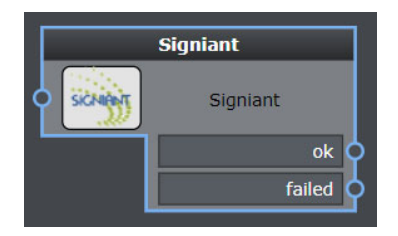

Fig. 5-64: Signiant Workflow Element

## **Element Settings Configuration**

This element is available in the **Automation > File Transfer** folder and has the following settings:

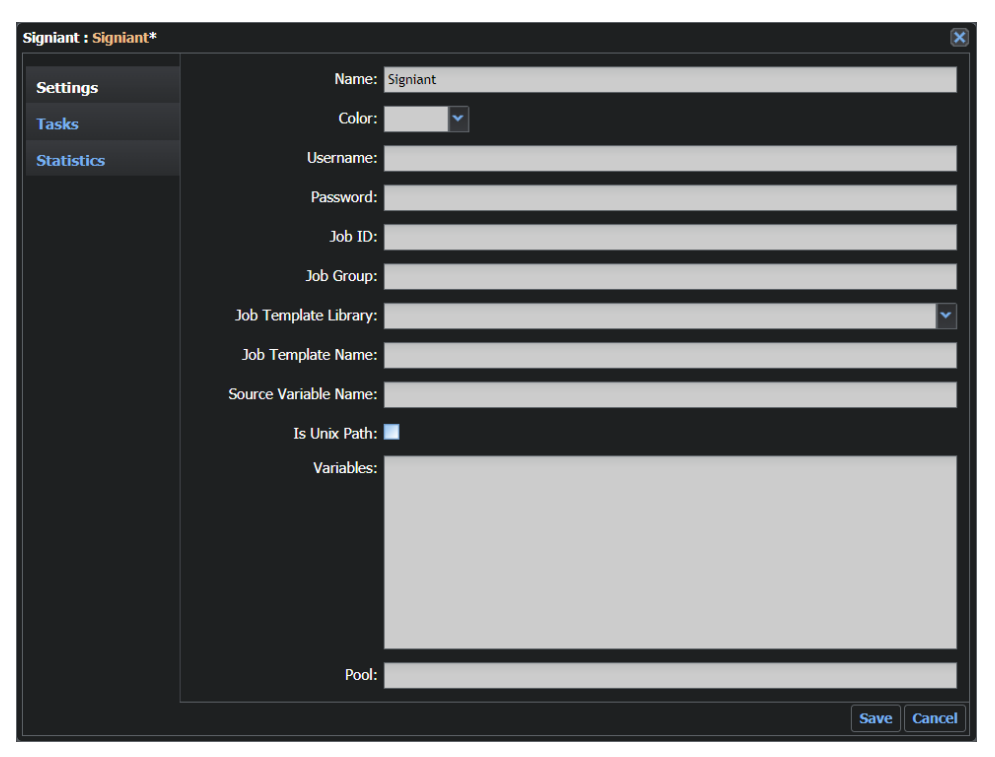

Fig. 5-65: Signiant Configuration Fields

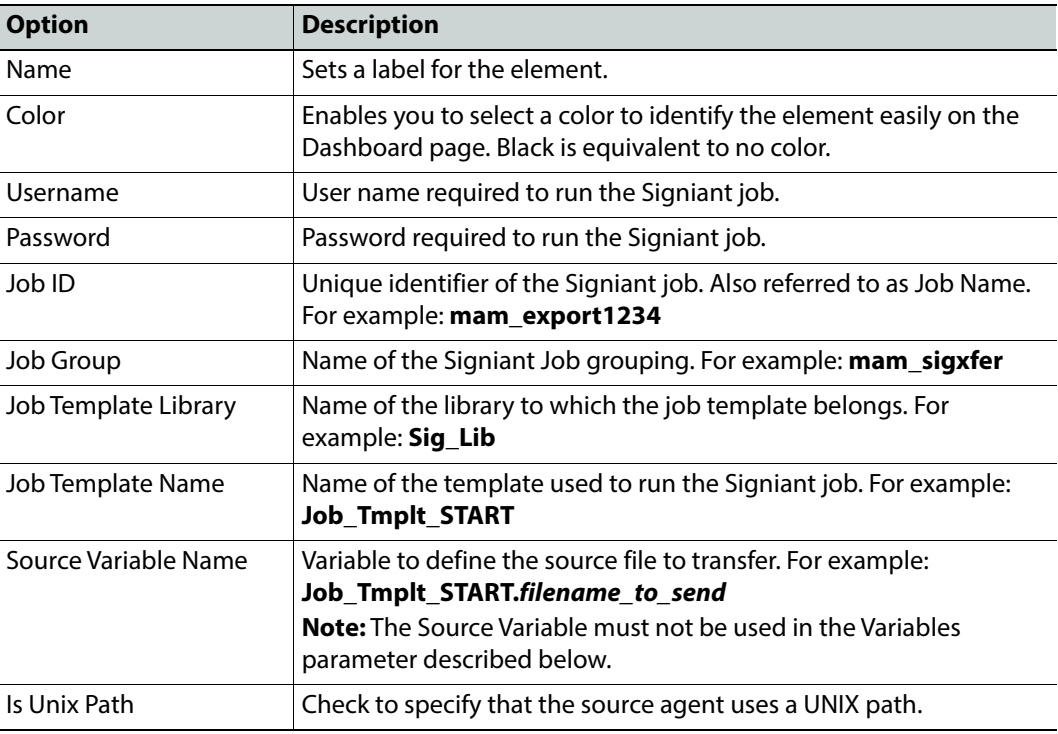

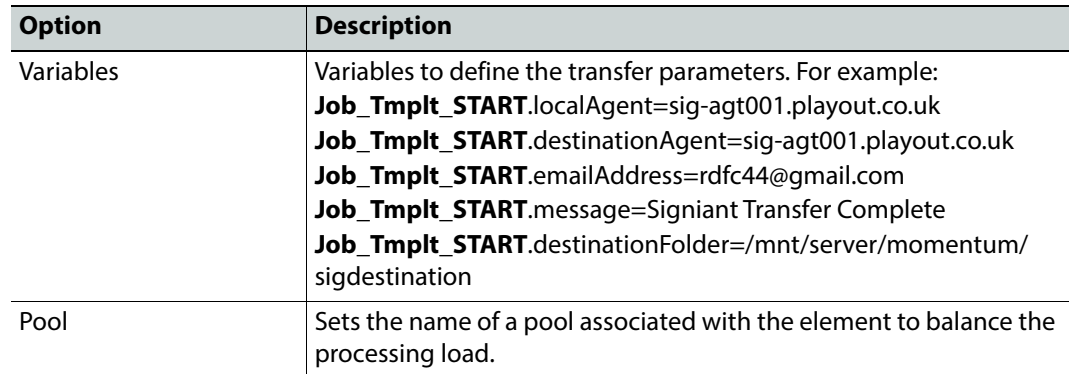

The tag **<signiant>** contains the configuration for this application.

#### **MantricsServer.xml Configuration**

```
<signiant>
   <server port="8210">10.250.170.183</server>
   <policy>Weighted</policy>
   <retryCount>3</retryCount>
   <active>false</active>
   <reconnectRetryCount>1</reconnectRetryCount>
   <reconnectTimeout>0</reconnectTimeout>
</signiant>
```
#### **MantricsNode.xml Configuration**

```
<signiant slotCount="4">
   <active>false</active>
   <server port="8210">10.250.170.183</server>
   <node port="8211">10.250.170.183</node>
   <pool/>
   <ipsigniant/>
   <username>username</username>
   <password>password</password>
   <sourceAgentPathMap/>
</signiant>
```
## **Automation Grass Valley Workflow Elements**

The Grass Valley group of workflow elements provides a BXF messaging interface with a Morpheus system, an interface with iTX and a generic Gateway Export interface. This group contains the following:

- BXF Morpheus Export
- BXF Morpheus Query
- BXF Transfer Metadata Retriever
- Gateway Export
- iTX

# **Grass Valley: BXF Morpheus Export**

BXF messages are used to integrate Momentum with a Morpheus Playout Automation system and its database, or with another Momentum system. **BXF Morpheus Export** is one component of the set of BXF workflow elements in Momentum, with the others being **BXF Receiver** and **BXF Morpheus Query**.

The **BXF Morpheus Export** workflow element enables you to publish metadata available in Momentum to a Morpheus database, or to another Momentum, using BXF messaging.

BXF Morpheus Export inserts or updates metadata as defined by the configuration of the **Mode** attribute, see the table on the following page. This metadata insert or update action can occur as a result of a transfer request being opened from a Morpheus system, or even without a transfer request being initiated.

For example, if you select the operational mode **Complete Transfer**, BXF Morpheus Export expects that a transfer request was previously opened. Once the BXF Morpheus Export element receives a transfer request for a Morpheus ID, then it sends a **complete transfer** message back to Morpheus. This BXF message will complete the transfer in MAPP and insert the material in the Morpheus database. Morpheus then returns an acknowledgment (ACK) to Momentum.

Alternatively, If the operational mode is set to **Import Content**, **Delete Content** or **Smart Import Content** the BXF Morpheus Export element inserts or updates metadata without checking whether a transfer request exists for the specific Morpheus ID. In the event that a transfer request is open, BXF Morpheus Export does not complete the transfer request in these modes.

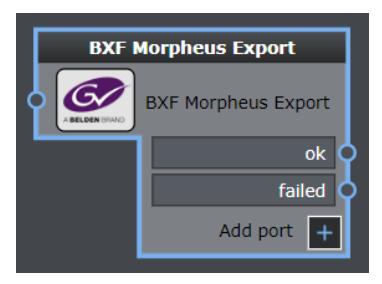

Fig. 5-66: BXF Morpheus Export Workflow Element

## **Element Settings Configuration**

This element is available in the **Automation > Grass Valley** folder and has the following settings:

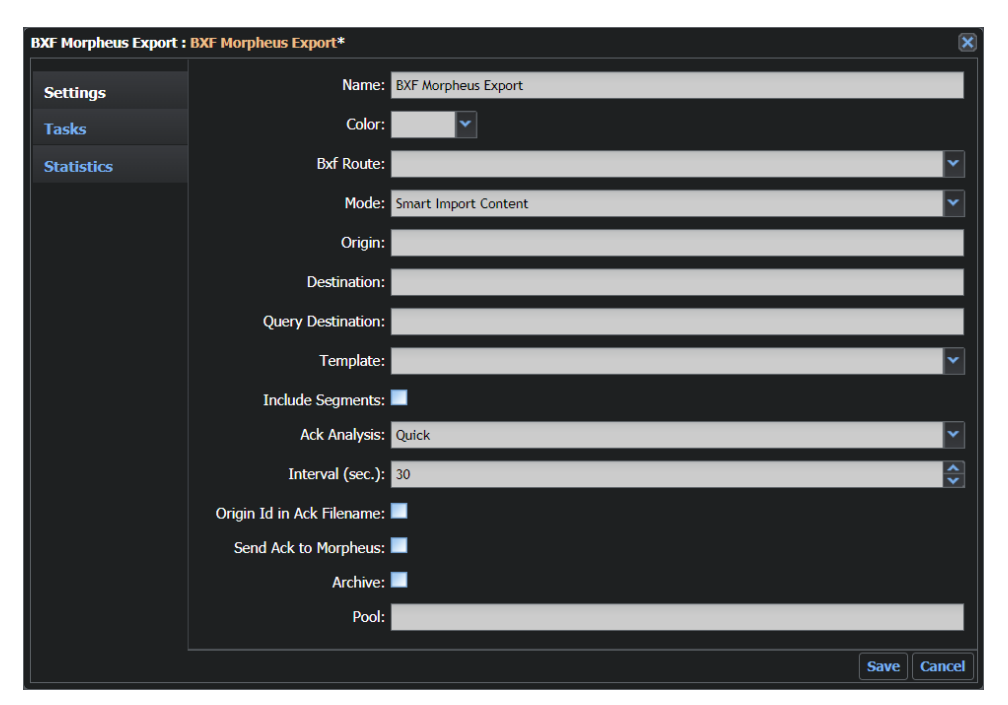

Fig. 5-67: BXF Morpheus Export Configuration Fields

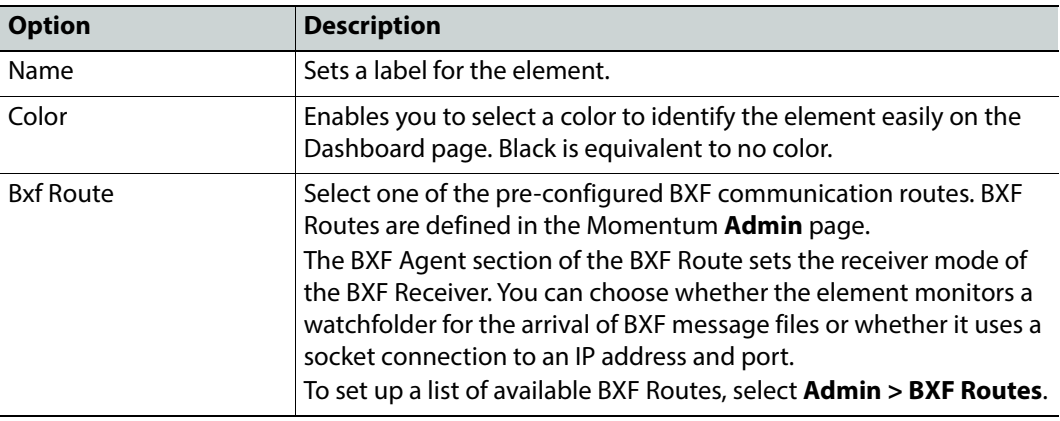

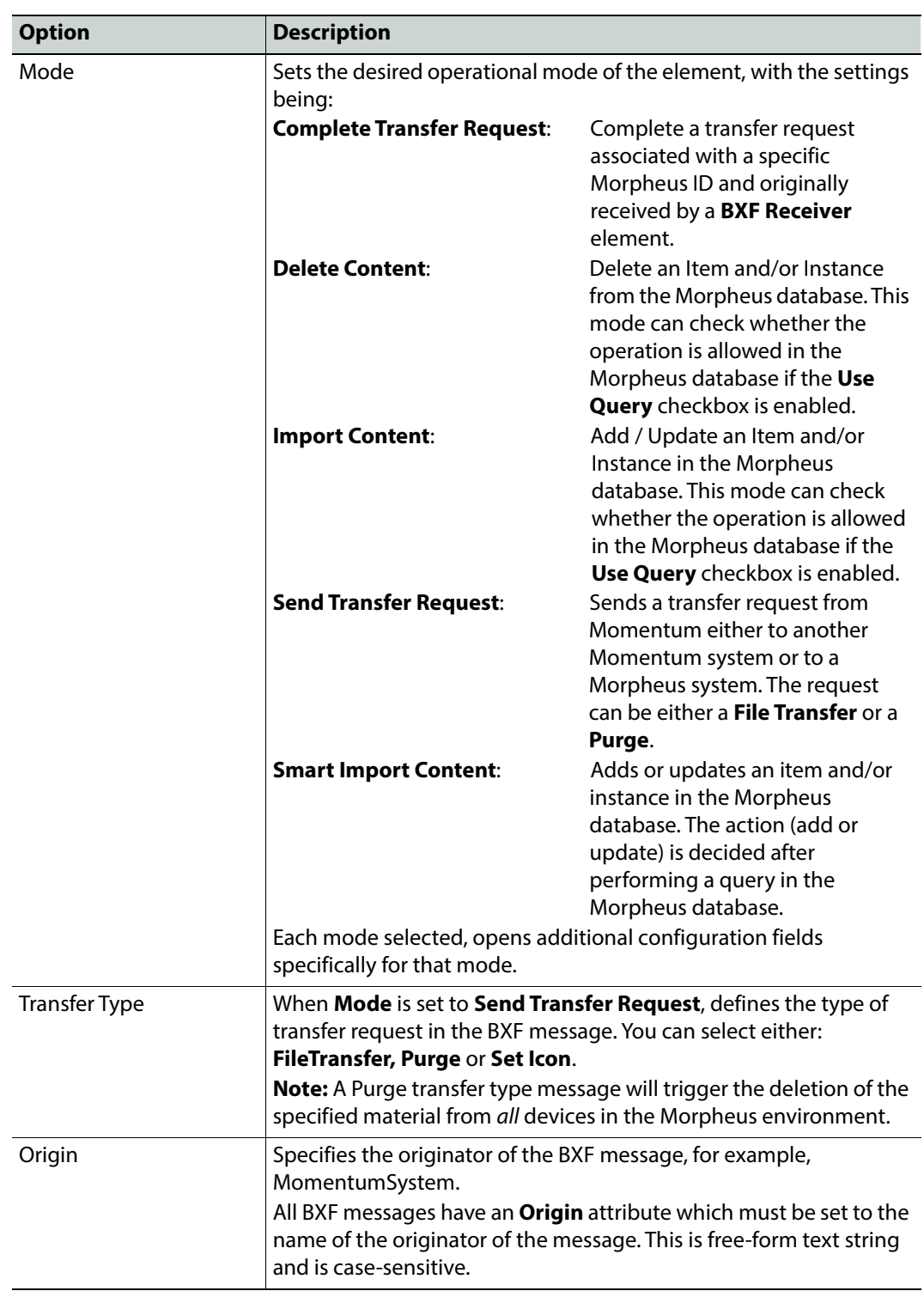

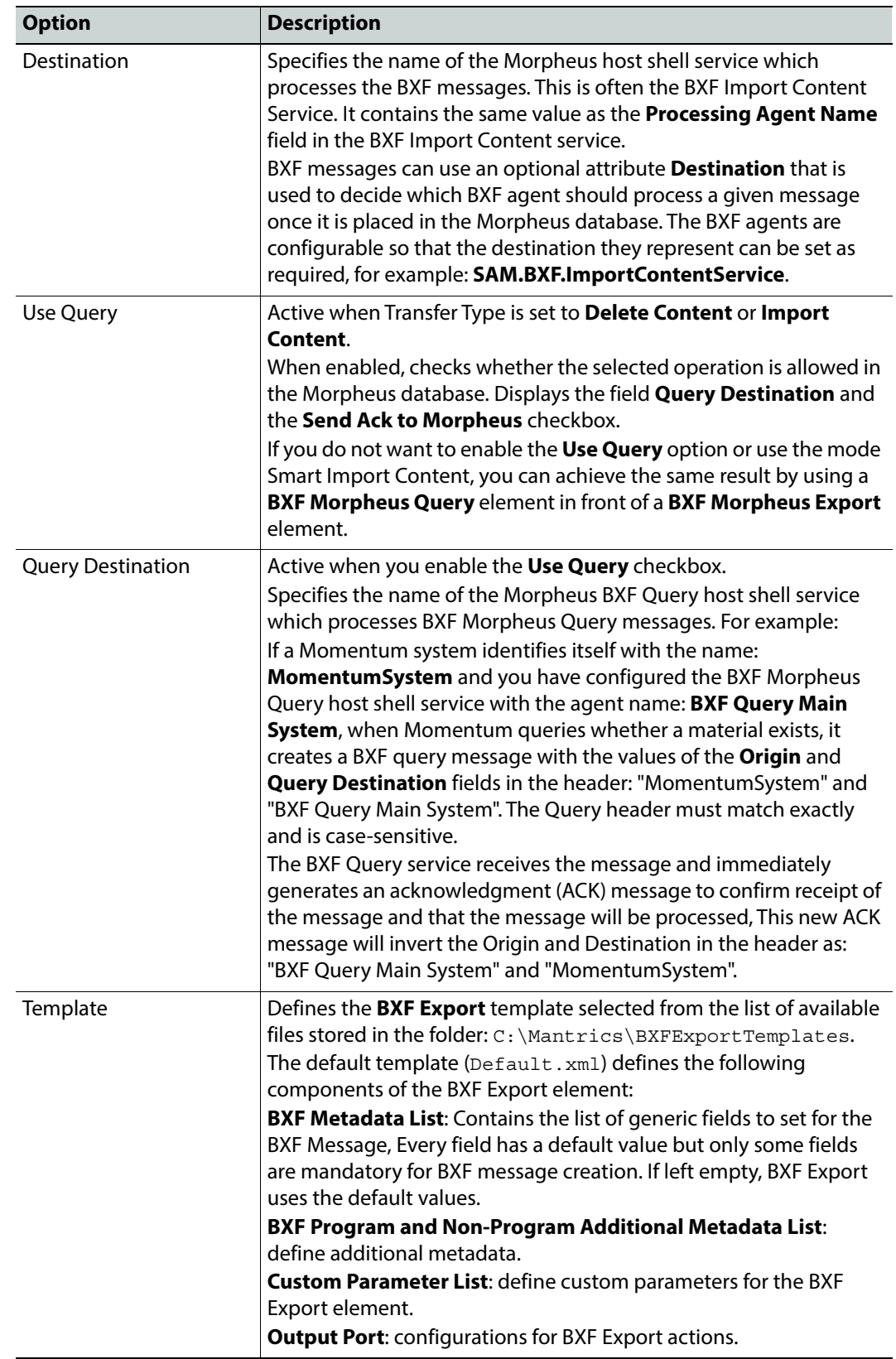

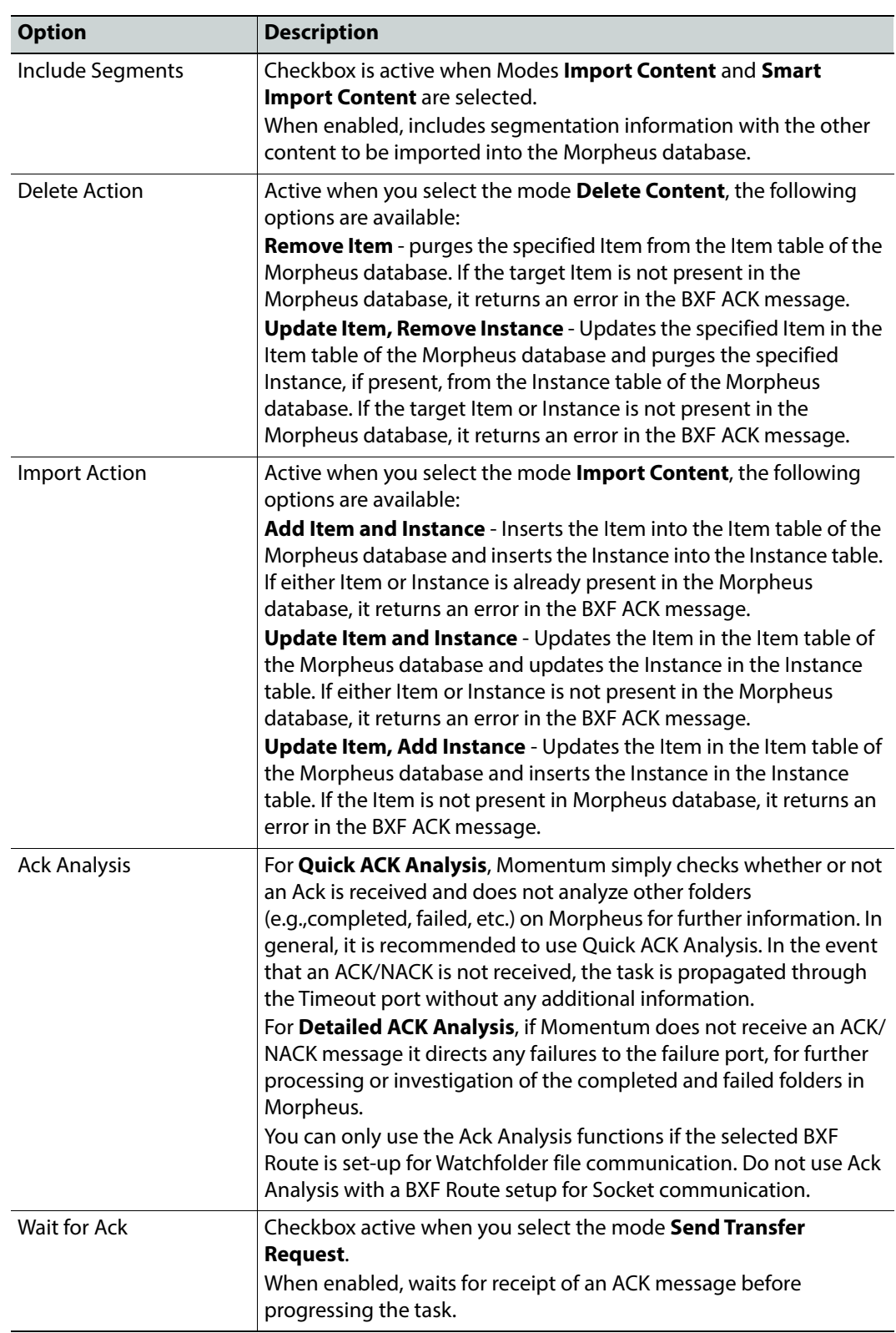

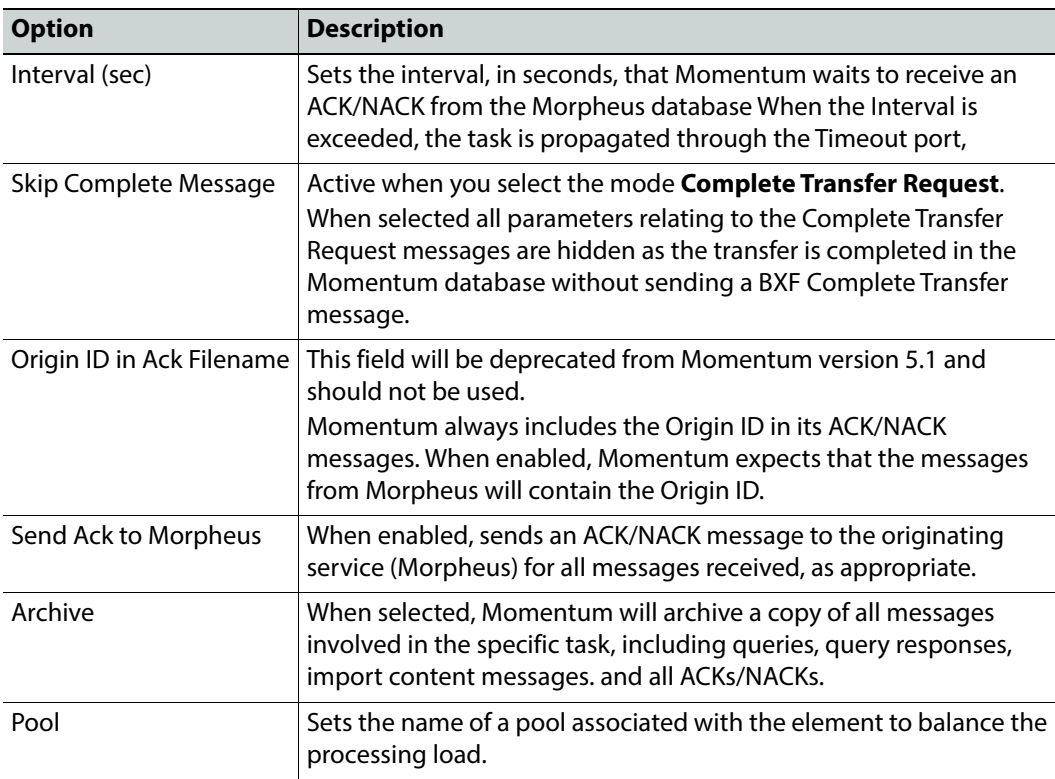

The tag <br /> **contains the configuration for this element.** 

### **MantricsServer.xml Configuration**

```
<bxfexport>
   <server port="8168">10.250.170.183</server>
   <policy>Weighted</policy>
   <retryCount>3</retryCount>
   <active>false</active>
   <reconnectRetryCount>1</reconnectRetryCount>
   <reconnectTimeout>0</reconnectTimeout>
   <messageType/>
   <origin/>
   <originType/>
   <userName/>
   <checkDstFolderCount>0</checkDstFolderCount>
   <retryDstFolderSeconds>0</retryDstFolderSeconds>
   <AddDeleteAfterDays>60</AddDeleteAfterDays>
</bxfexport>
```
### **MantricsNode.xml Configuration**

```
<bxfexport slotCount="4">
   <active>false</active>
```

```
<server port="8168">10.250.170.183</server>
   <node port="8169">10.250.170.183</node>
   <pool/></bxfexport>
```
## **Configuring the BXF Morpheus Export Message Template**

For the element **BXF Morpheus Export** to export BXF messages in the correct format, at least one template file must be available. A default template file Default. xml is stored in the installation folder: C:\Mantrics\BXFExportTemplates\Default.xml.

More than one template file can be stored in the folder although they must all follow the rules of the structure described below. You can select the template to be used by the BXF Export workflow element from the **Template** drop-down menu in the **Settings** dialog of the workflow element.

To configure the BXF Export template settings:

• In a text editor, open the file: C: \Mantrics\BxfExportTemplates\ Default.xml

```
The file has the following structure:
<BXFExportTemplate>
    <BXFMetadataList>
        <BXFMetadata>
           <Label>Notes</Label>
           <Value>MomentumCore.MomentumCore.Notes</Value>
           <Kind></Kind>
        </BXFMetadata>
    </BXFMetadataList>
    <BXFProgrammeAdditionalMetadataList>
        <BXFMetadata>
           <Label></Label>
           <XPath></XPath>
           <Value></Value>
           <Kind></Kind>
        </BXFMetadata>
    </BXFProgrammeAdditionalMetadataList>
    <BXFNonProgrammeAdditionalMetadataList>
        <BXFMetadata>
           <Label></Label>
           <XPath></XPath>
           <Value></Value>
           <Kind></Kind>
        </BXFMetadata>
    </BXFNonProgrammeAdditionalMetadataList>
    <CustomParametersList>
        <BXFMetadata>
           <Label></Label>
           <XPath></XPath>
           <Value></Value>
           <Kind></Kind>
        </BXFMetadata>
    </CustomParametersList>
    <AddDaysToNowIfDeleteAfterIsNull>60
        </AddDaysToNowIfDeleteAfterIsNull>
    <TransferFilters>
        <Filter>
```

```
<Label></Label>
           <Value></Value>
        </Filter>
    </TransferFilters>
    <NackReceived_Port>failed</NackReceived_Port>
    <Timeout_Port>failed</Timeout_Port>
    <BxfInvalid_Port>failed</BxfInvalid_Port>
    <MorpheusNotResponsive_Port>failed</MorpheusNotResponsive_Port>
    <MessageLost_Port>failed</MessageLost_Port>
    <ItemNotInMorpheus_Port>failed</ItemNotInMorpheus_Port>
    <ItemAlreadyInMorpheus_Port>failed</ItemAlreadyInMorpheus_Port>
    <InstanceNotInMorpheus_Port>failed</InstanceNotInMorpheus_Port>
    <InstanceAlreadyInMorpheus_Port>failed
    </InstanceAlreadyInMorpheus_Port>
    <NoRequest_Port>failed</NoRequest_Port>
    <TransferNotFound_Port>NotFound</TransferNotFound_Port>
</BXFTemplate>
```
These XML tags have the following functions:

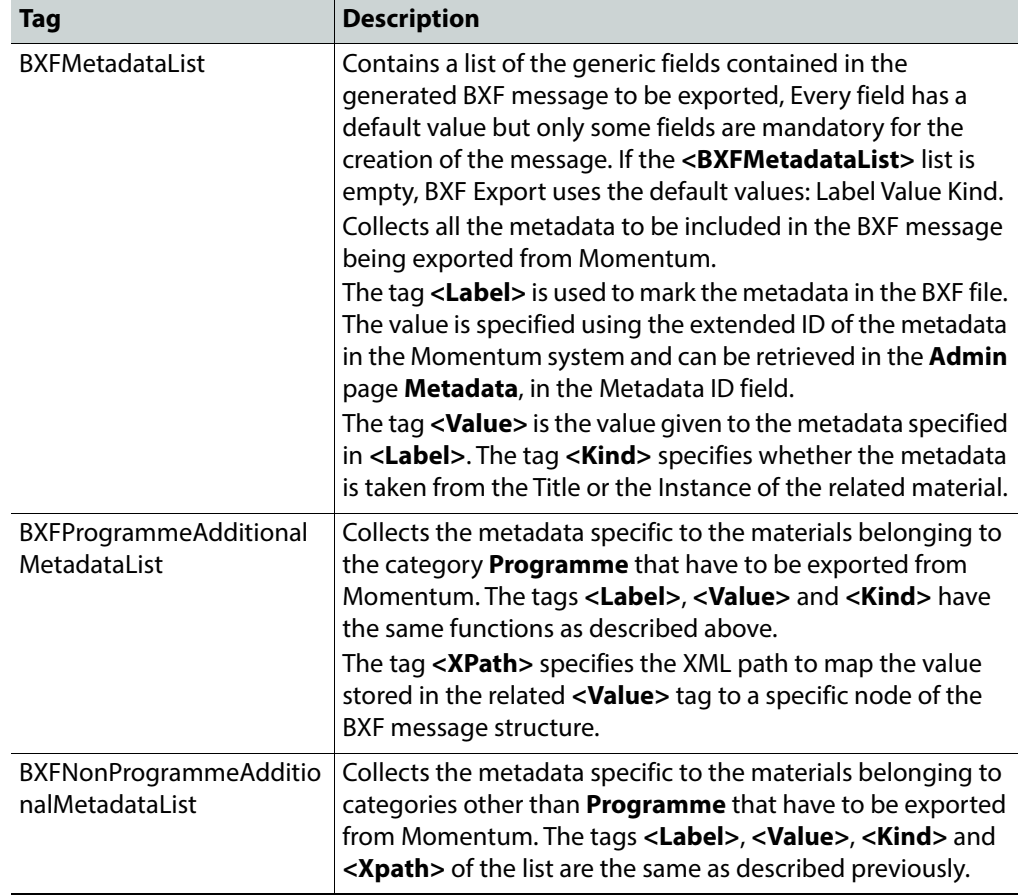

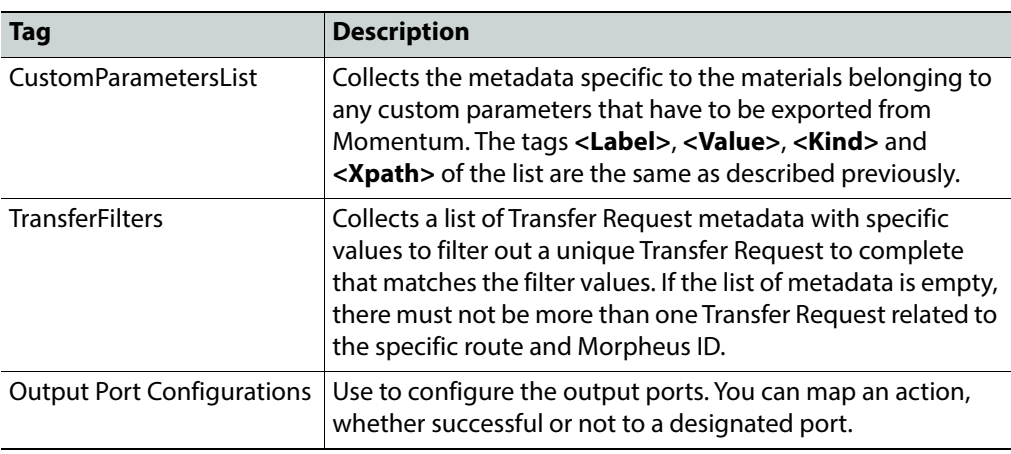

# **Grass Valley: BXF Morpheus Query**

BXF messages are used to integrate Momentum with a Morpheus Playout Automation system and its database, or with another Momentum system. **BXF Morpheus Query** is one component of the set of BXF elements in Momentum, with the others being **BXF Morpheus Export** and **BXF Receiver**.

The **BXF Morpheus Query** workflow element enables you to query the Morpheus database for the existence of specific material in a playlist or for playlists using specific material, with the returned data in BXF message format. This element can query the following:

- Whether a specific Material exists in the Morpheus database.
- Whether an Instance on a specific device exists in the Morpheus database.

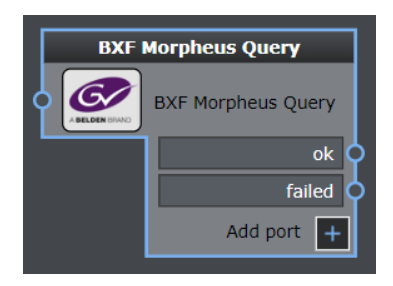

Fig. 5-68: BXF Morpheus Query Workflow Element

## **Element Settings Configuration**

This element is available in the **Automation > Grass Valley** folder and has the following settings:

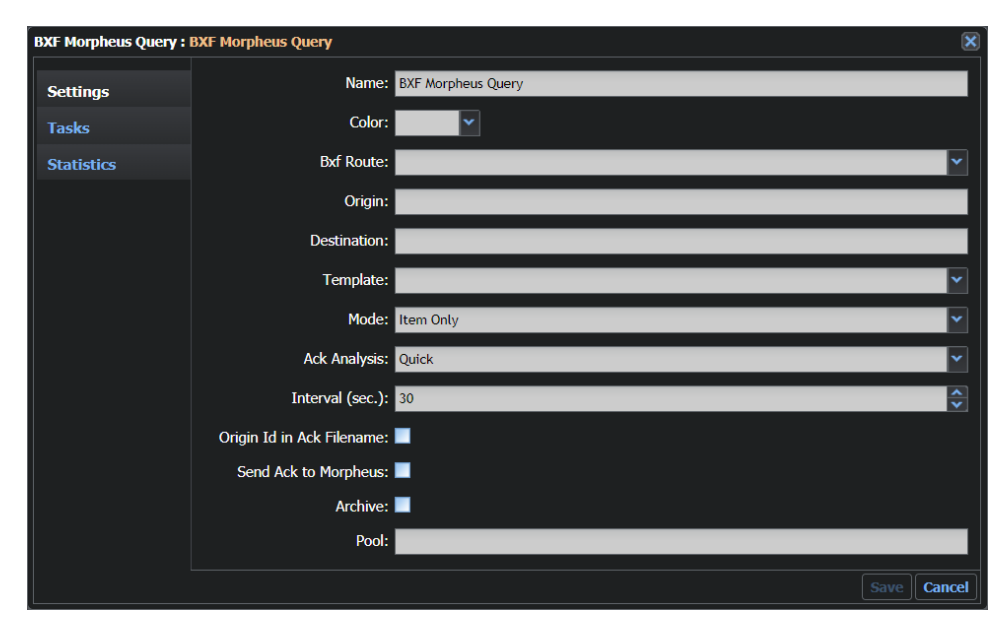

Fig. 5-69: BXF Morpheus Query Configuration Fields

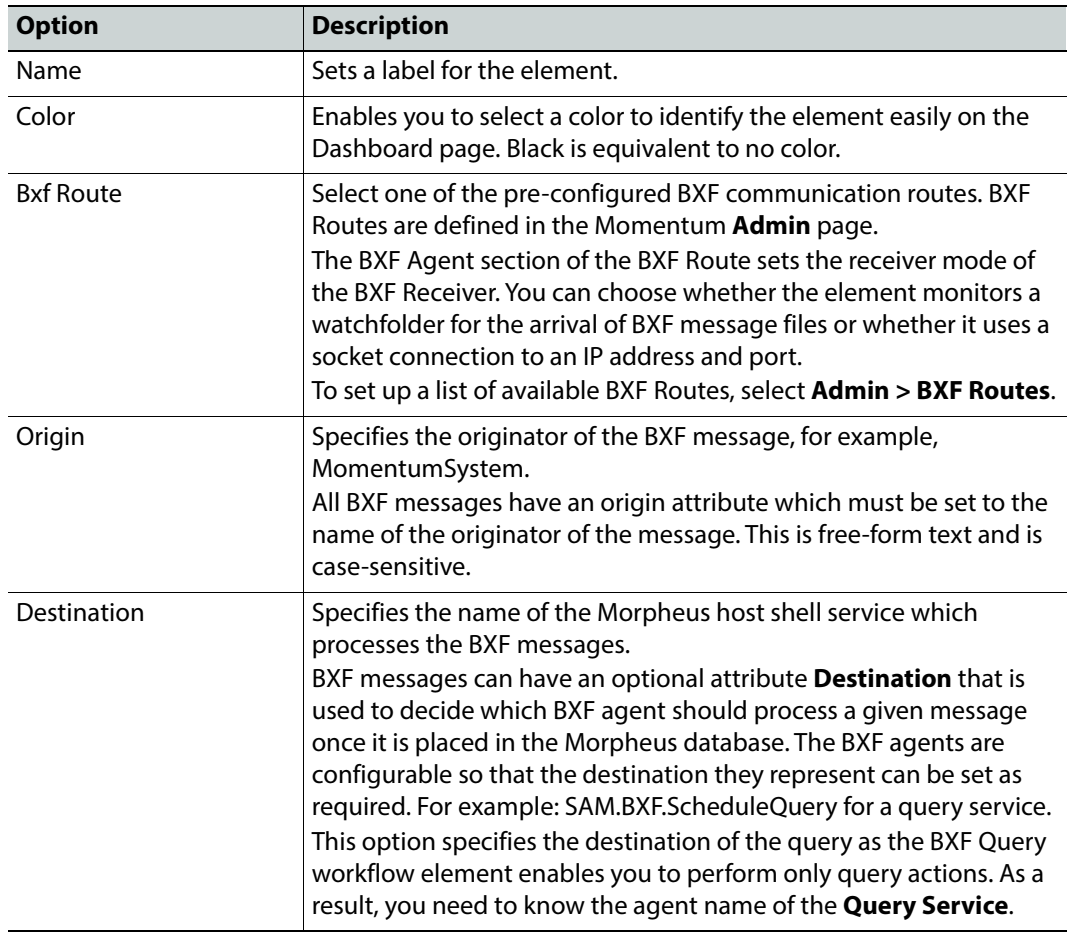

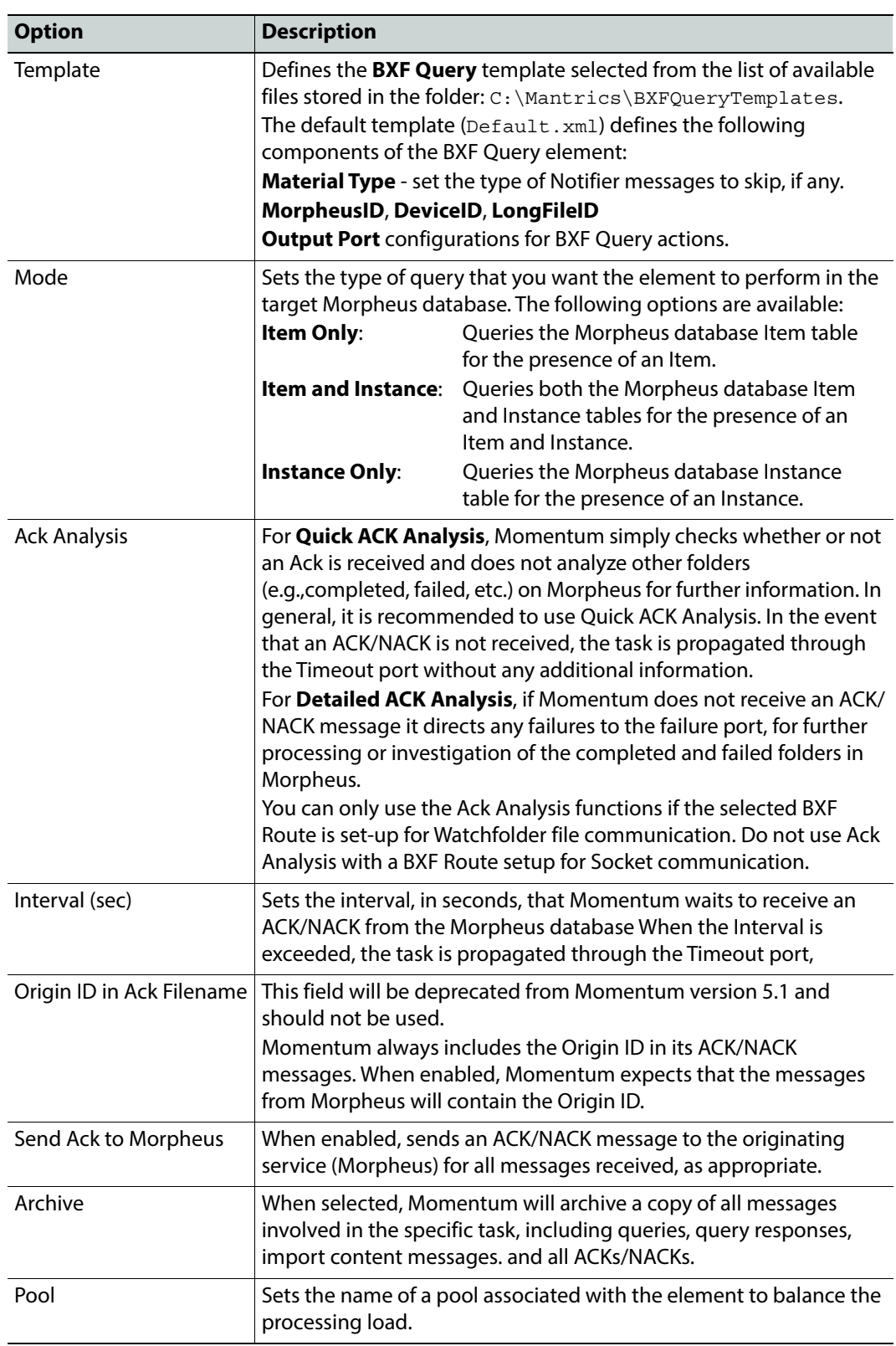

The tag <br /> **Contains** the configuration for this element.

#### **MantricsServer.xml Configuration**

```
<bxfquery>
   <server port="8218">10.250.170.183</server>
   <policy>Weighted</policy>
   <retryCount>3</retryCount>
   <active>false</active>
   <reconnectRetryCount>1</reconnectRetryCount>
   <reconnectTimeout>0</reconnectTimeout>
</bxfquery>
```
### **MantricsNode.xml Configuration**

```
<bxfquery slotCount="4">
   <active>false</active>
   <server port="8218">10.250.170.183</server>
   <node port="8219">10.250.170.183</node>
   <pool/>
</bxfquery>
```
### **Configuring the BXF Query Message Template**

For the element **BXF Query** to generate BXF Queries in the correct format, at least one template file must be available. A default, template Default.xml is stored in the default installation folder: C:\Mantrics\BXFQueryTemplates.

More than one template file can be stored in the folder although they must all follow the rules of the structure described below. You can select the template to be used by the BXF Query workflow element from the **Template** drop-down menu in the **Settings** dialog of the element.

To configure the BXF Query template settings:

• In a text editor, open the file: C:\Mantrics\BxfQueryTemplates\Default.xml

The file has the following structure:

```
<?xml version="1.0"?>
    <BXFQueryTemplate>
        <MaterialType>
           <Value>MomentumCore.MomentumCore.MATERIAL_TYPE</Value>
           <Kind>TITLE</Kind>
        </MaterialType>
        <MorpheusId>
           <Value>MomentumCore.MomentumCore.MORPHEUS_ID</Value>
           <Kind>TITLE</Kind>
        </MorpheusId>
        <DeviceId>
           <Value>MomentumInstance.MomentumInstance.DEVICE_ID
           </Value>
           <Kind>MEDIAASSET</Kind>
        </DeviceId>
        <LongFileId>
           <Value>MomentumInstance.MomentumInstance.LONG_FILE_ID
```

```
</Value>
           <Kind>MEDIAASSET</Kind>
        </LongFileId>
        <NackReceived_Port>failed</NackReceived_Port>
        <Timeout_Port>failed</Timeout_Port>
        <BxfInvalid_Port>failed</BxfInvalid_Port>
        <MorpheusNotResponsive_Port>failed
       </MorpheusNotResponsive_Port>
       <MessageLost_Port>failed</MessageLost_Port>
       <ItemNotInMorpheus_Port>failed</ItemNotInMorpheus_Port>
       <InstanceNotInMorpheus_Port>failed
       </InstanceNotInMorpheus_Port>
        <ItemAndInstanceNotInMorpheus_Port>failed
        </ItemAndInstanceNotInMorpheus_Port>
        <OnlyItemInMorpheus_Port>failed</OnlyItemInMorpheus_Port>
</BXFQueryTemplate>
```
These XML tags have the following functions:

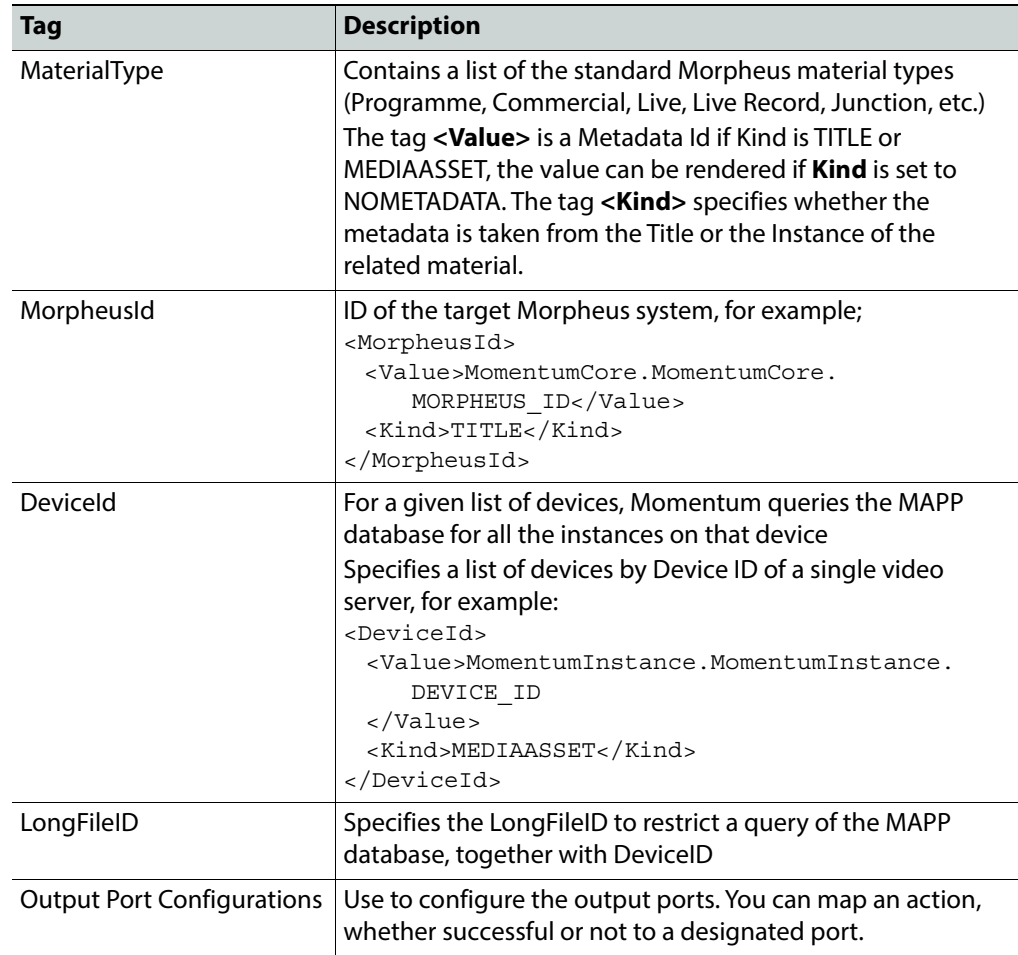

# **Grass Valley: BXF Transfer Metadata Retriever**

The **BXF Transfer Metadata Retriever** workflow element enables you to retrieve values from a BXF Transfer Request message and save the values, as a string, to a metadata field.

You can configure the workflow element to select a Transfer Request by matching a specific Job ID, or to a list of transfers related to a RouteID, MorpheusID and configurable filter criteria.

This workflow element extracts the value of the matching metadata from the selected Transfer Requests and writes the value(s) to a metadata value associated with the Title or the Media Asset. You can also configure the element to propagate the task through a specific port named after the metadata value.

> **Note:** The target metadata for the BXF Transfer Metadata Retriever element must be of the data type **string**.

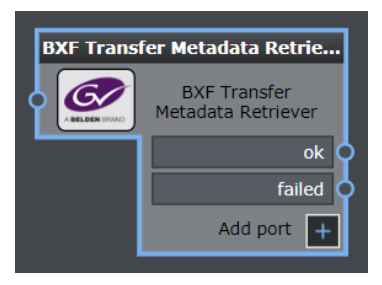

Fig. 5-70: BXF Transfer Metadata Retriever Workflow Element

## **Element Settings Configuration**

This element is available in the **Automation > Grass Valley** folder and has the following settings:

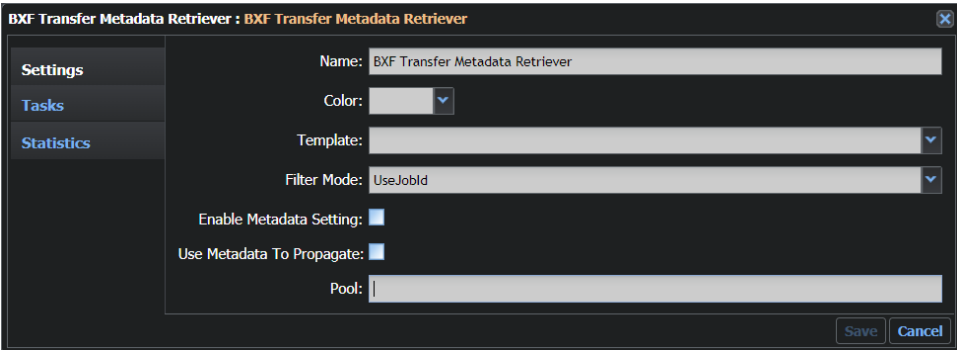

Fig. 5-71: BXF Transfer Metadata Retriever Configuration Fields

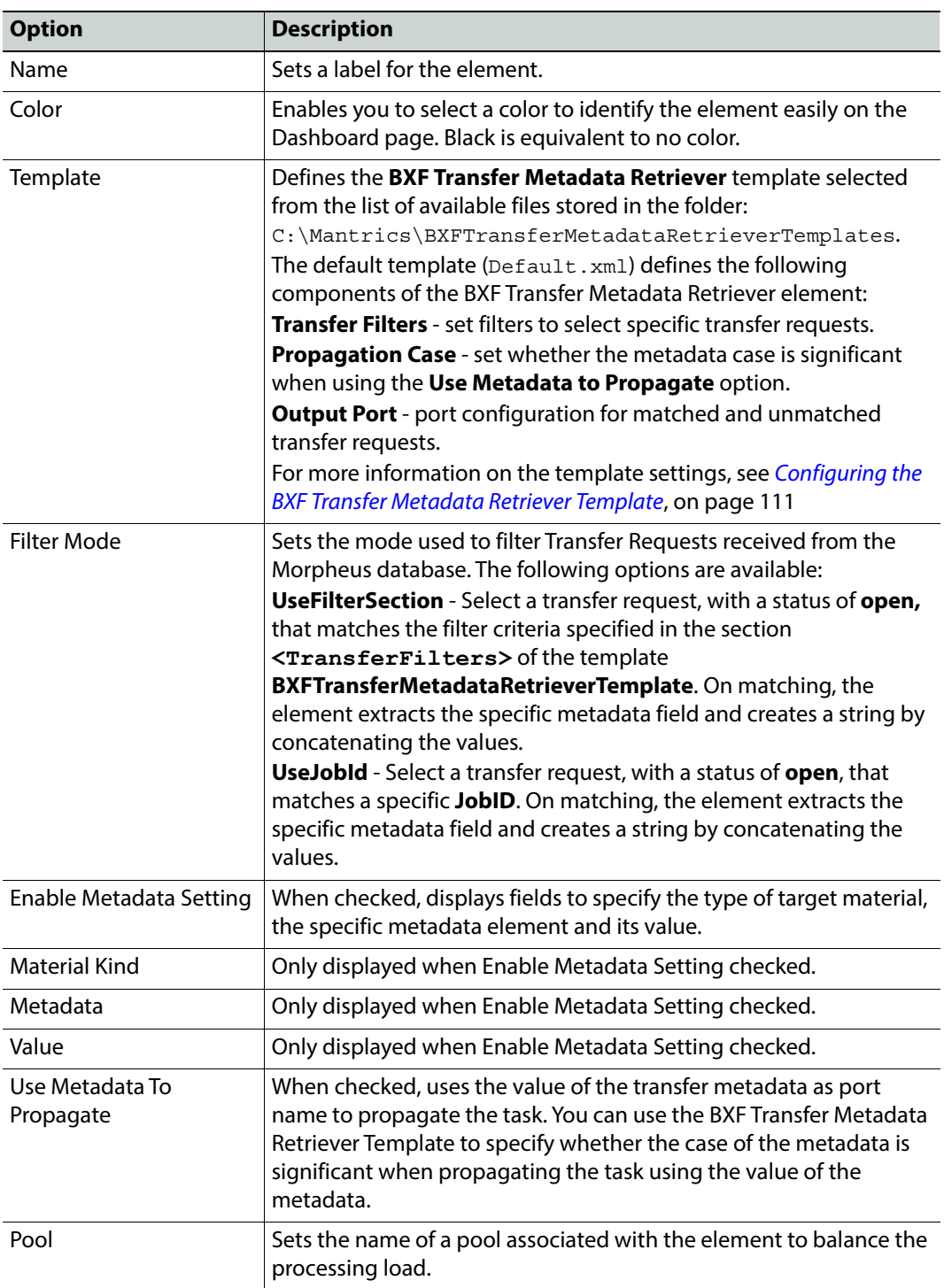

The tag **<technical MetadataRetriever>** contains the configuration for this element.

#### **MantricsServer.xml Configuration**

```
<technicalMetadataRetriever>
   <server port="8642">10.250.170.183</server>
   <policy>Weighted</policy>
   <retryCount>3</retryCount>
   <active>true</active>
   <reconnectRetryCount>1</reconnectRetryCount>
   <reconnectTimeout>0</reconnectTimeout>
</technicalMetadataRetriever>
```
#### **MantricsNode.xml Configuration**

```
<technicalmetadataretriever slotCount="4">
   <active>true</active>
   <server port="8642">10.250.170.183</server>
   <node port="8643">10.250.170.183</node>
   <pool/>
</technicalmetadataretriever>
```
### <span id="page-132-0"></span>**Configuring the BXF Transfer Metadata Retriever Template**

To enable the workflow element **BXF Transfer Metadata Retriever** to extract metadata from a Transfer Request in the correct format, at least one template file must be available. A default template Default.xml is provided in the default installation folder: C:\Mantrics\BxfTransferMetadataRetrieverTemplates.

You can configure multiple template files as required and save them in this folder, however, they must all follow the rules of the structure described below. You can select the template to be used by the BXF Transfer Metadata Receiver workflow element from the **Template** drop-down menu in the **Settings** dialog of the element.

To configure the **Transfer Metadata Retriever** template settings:

In a text editor, open the file:

```
C:\Mantrics\BxfTransferMetadataRetrieverTemplates\Default.xml
```
The file has the following structure:

```
<?xml version="1.0"?>
<BXFTransferMetadataRetrieverTemplate>
    <MetadataLabelToRetrieve/>
    <TransferFilters>
       <Filter>
           <Label></Label>
           <Value></Value>
       </Filter>
    </TransferFilters>
    <PropagationCase>SENSITIVE</PropagationCase>
    <TransfersMatch_Port>ok</TransfersMatch_Port>
    <TransferUnMatch_Port>failed</TransferUnMatch_Port>
</BXFTransferMetadataRetrieverTemplate>
```
These XML tags have the following functions:

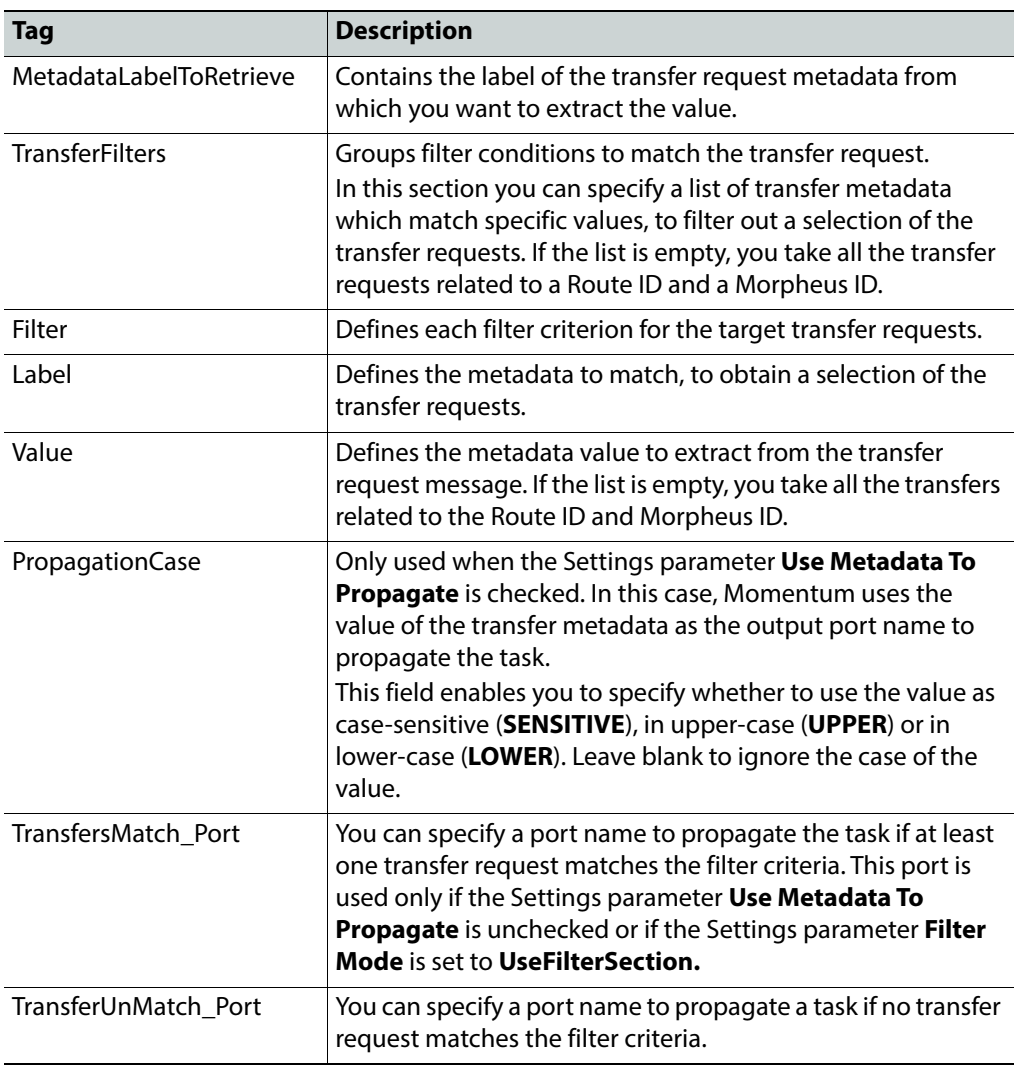

# **Grass Valley: Gateway Export**

The **Gateway Export** workflow element enables you to export material metadata in Morpheus Gateway XML format. This is useful for segmented material metadata as it can be exported to a single file. It resides in the SAM folder in the Automation group of elements.

> **Note:** It is recommended to use the workflow element **BXF Morpheus Export** in preference to the Gateway Export as it is planned to deprecate this element in Momentum version 5.1.

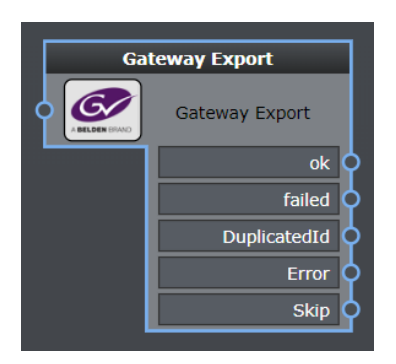

Fig. 5-72: Gateway Export Workflow Element

## **Element Settings Configuration**

This element is available in the **Grass Valley > File Transfer** folder and has the following settings:

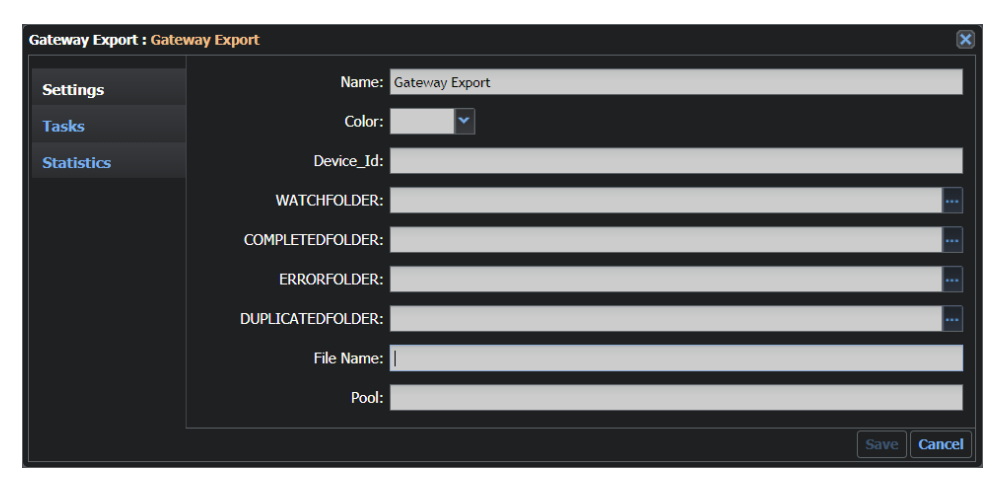

Fig. 5-73: Gateway Export Configuration Fields

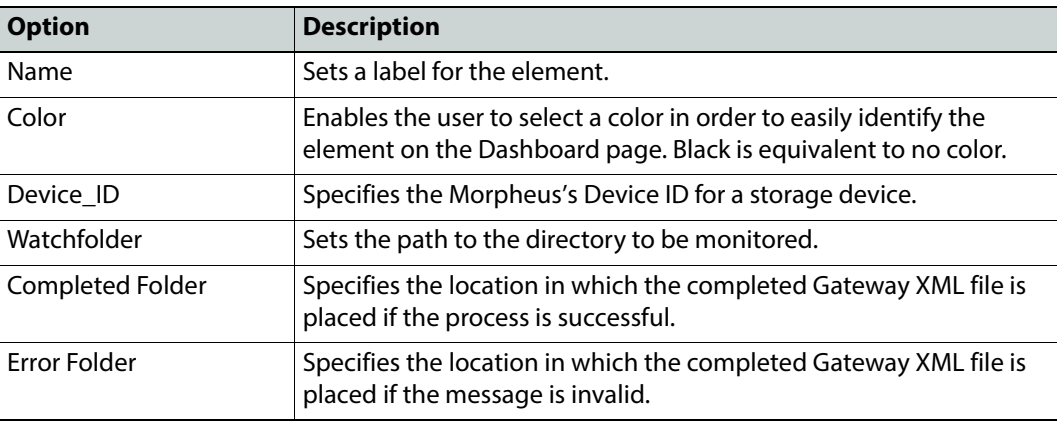

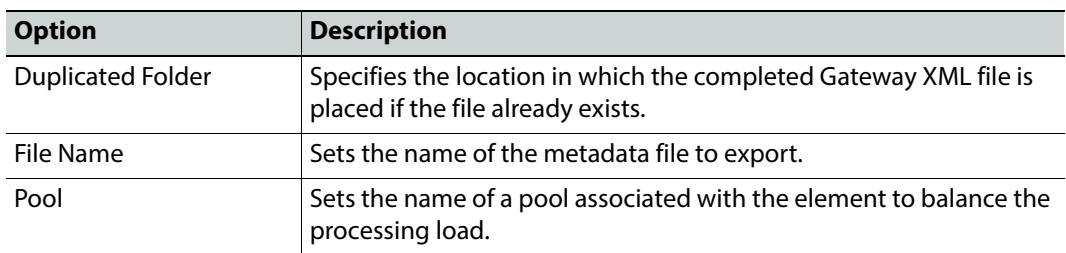

The tag **<xmlGatewayExport>** contains the configuration for this element.

### **MantricsServer.xml Configuration**

```
<xmlGatewayExport>
   <server port="8188">10.250.170.183</server>
   <policy>Weighted</policy>
   <retryCount>3</retryCount>
   <active>false</active>
   <reconnectRetryCount>1</reconnectRetryCount>
   <reconnectTimeout>0</reconnectTimeout>
   <XmlWithoutTaskId>false</XmlWithoutTaskId>
   <isTitleMandatory>false</isTitleMandatory>
   <momentumCoreMandatoryFields/>
   <momentumInstanceMandatoryFields/>
   <areEmptyFieldsVisible>false</areEmptyFieldsVisible>
   <isKeySegmentTimecodeOutNotEmpty>false
       </isKeySegmentTimecodeOutNotEmpty>
   <checkDstFolderCount>0</checkDstFolderCount>
   <retryDstFolderSeconds>0</retryDstFolderSeconds>
</xmlGatewayExport>
```
These XML tags have the following functions:

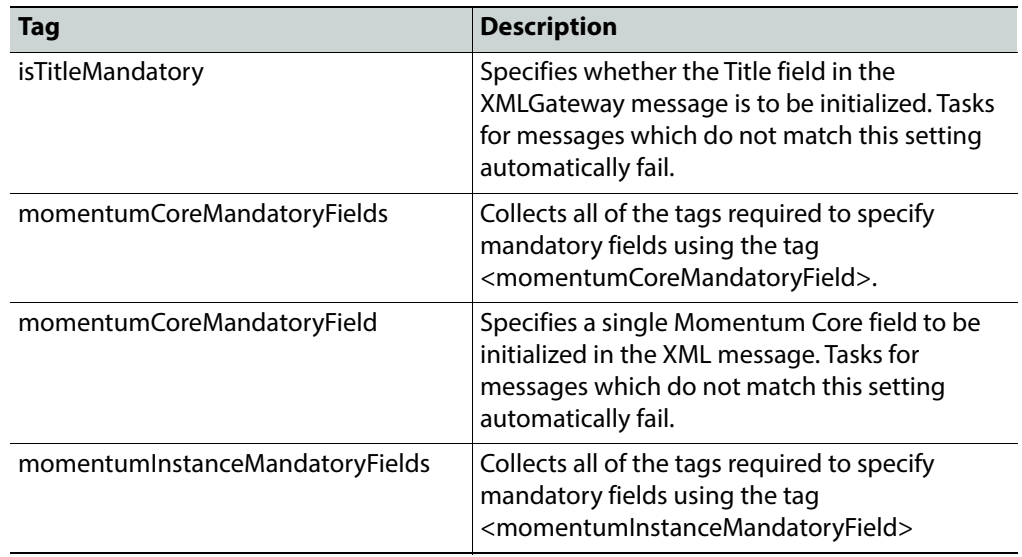

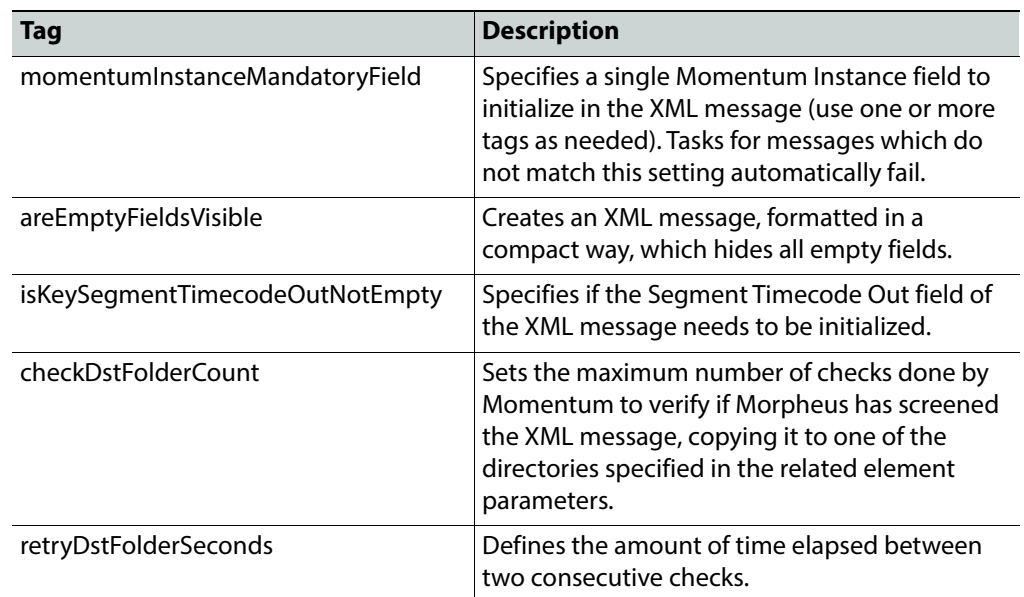

#### **Example:**

```
<areEmptyFieldsVisible>false</areEmptyFieldsVisible>
<isKeySegmentTimecodeOutNotEmpty>false
   </isKeySegmentTimecodeOutNotEmpty>
<checkDstFolderCount>10</checkDstFolderCount>
<retryDstFolderSeconds>30</retryDstFolderSeconds>
```
### **MantricsNode.xml Configuration**

```
<xmlgatewayexport slotCount="4">
   <active>false</active>
   <server port="8188">10.250.170.183</server>
   <node port="8189">10.250.170.183</node>
   <pool/></xmlgatewayexport>
```
## **Grass Valley: iTX**

The **iTX** workflow element enables Momentum to register content with an iTX or iTX Flex system and deliver media for playout. It is assumed that content is ingested into Momentum by way of a Watchfolder.

The **Signiant** workflow element enables you to configure jobs to transfer files using the third party Signiant file transfer applications.

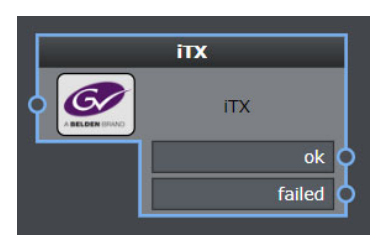

Fig. 5-74: iTX Workflow Element

# **Element Settings Configuration**

This element is available in the **Automation > Grass Valley** folder and has the following settings:

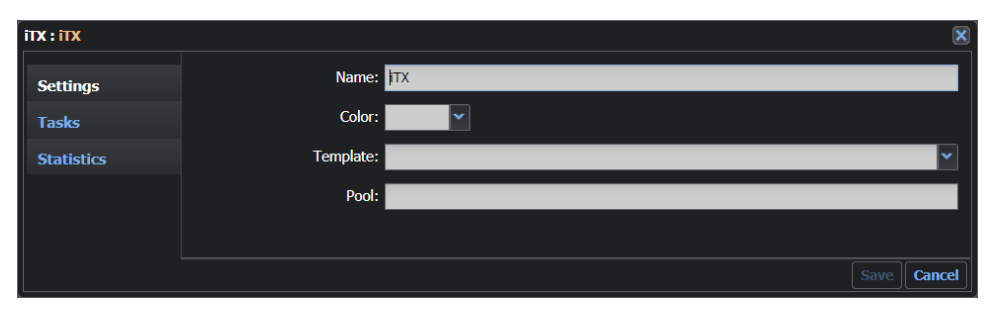

Fig. 5-75: iTX Configuration Fields

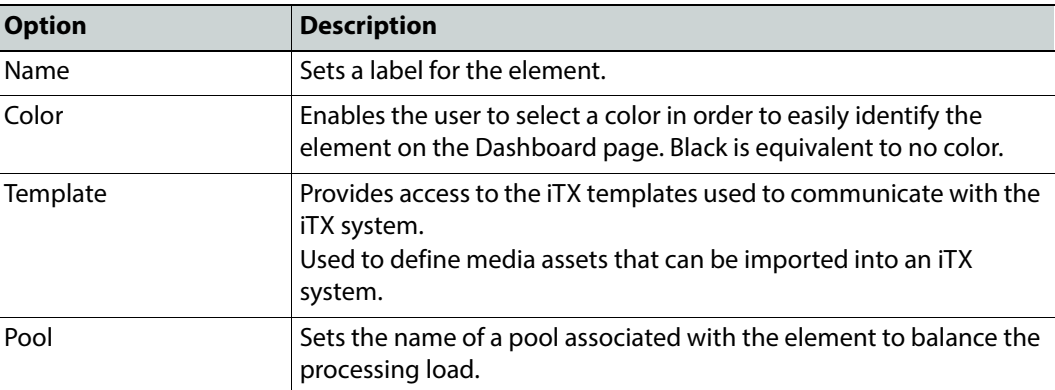

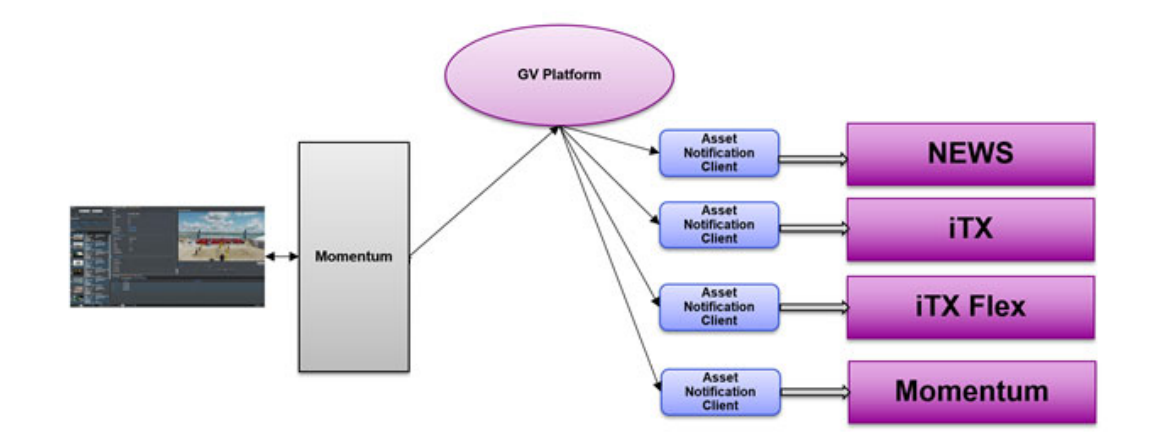

Fig. 5-76: Schematic Overview of Communication Between Momentum and iTX

The **iTX** workflow element is not configured in either MantricsServer.xml or MantricsNode.xml.

**MantricsServer.xml Configuration**

Not applicable for the iTX element.

**MantricsNode.xml Configuration**

Not applicable for the iTX element.

## **Automation House-keeping Workflow Elements**

The Housekeeping group of workflow elements provides an element to delete material that is no longer required.

This group contains the workflow element:

• Material Deletion

# **House-keeping: Material Deletion**

The **Material Deletion** workflow element enables you to remove an item of material (and its instances, if specified) from the Momentum database. If configured, this workflow element can also delete clips from an sQ Server. It resides in the House Keeping folder of the Automation group of elements.

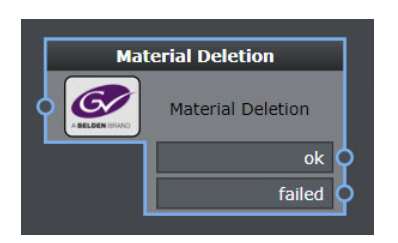

Fig. 5-77: Material Deletion Workflow Element

# **Element Settings Configuration**

This element is available in the **Automation > House Keeping** folder and has the following settings:

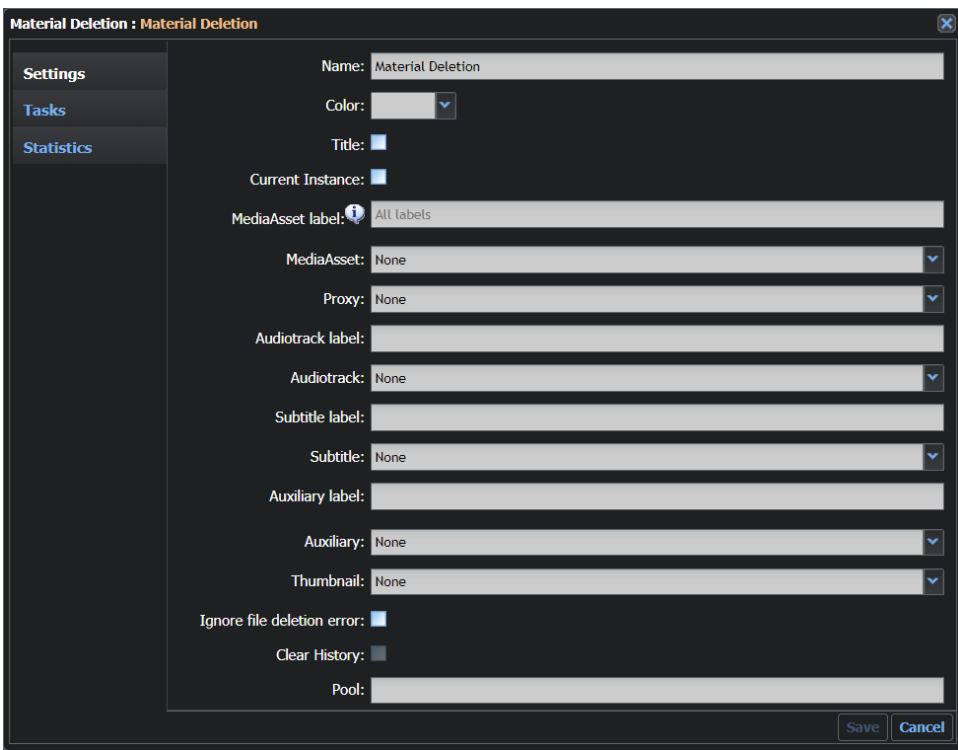

Fig. 5-78: Material Deletion Configuration Fields

| <b>Option</b> | <b>Description</b>                                                                                                    |
|---------------|----------------------------------------------------------------------------------------------------|
| Name          | Sets a label for the element.                                                                                                    |
| Color         | Enables the user to select a color in order to easily identify the<br>element on the Dashboard page. Black is equivalent to no color. |

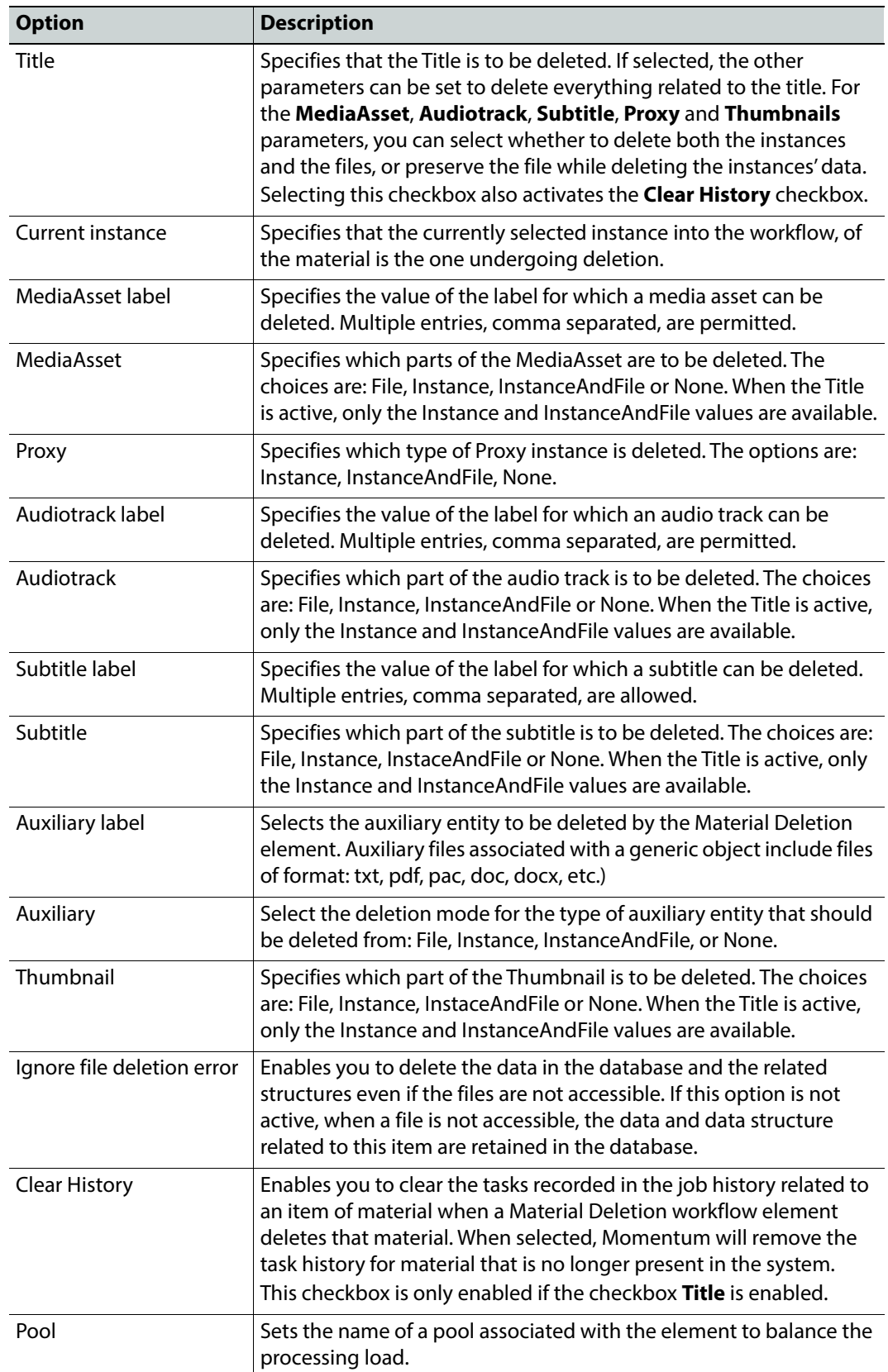

The tag **<materialDeletion>** contains the configuration for this element.

#### **MantricsServer.xml Configuration**

```
<materialDeletion>
   <server port="8158">10.250.170.183</server>
   <policy>Weighted</policy>
   <retryCount>3</retryCount>
   <active>true</active>
   <reconnectRetryCount>1</reconnectRetryCount>
   <reconnectTimeout>0</reconnectTimeout>
</materialDeletion>
```
### **MantricsNode.xml Configuration**

```
<materialdeletion slotCount="4">
   <active>true</active>
   <server port="8158">10.250.170.183</server>
   <node port="8159">10.250.170.183</node>
   <pool/>
</materialdeletion>
```
# **Automation Imagine Communications Workflow Elements**

The Imagine Communications group of workflow elements provides elements to connect to a Harris database to extract or update material and/or metadata.

This group contains the elements:

• Harris Data Updater

# **Imagine Communications: Harris Data Updater**

The **Harris Data Updater** workflow element enables you to connect to a Harris system to update media asset metadata in the Harris database.

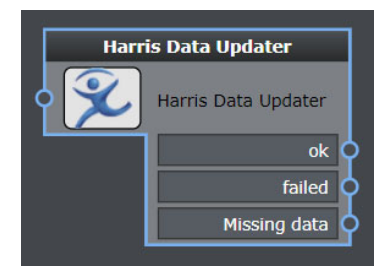

Fig. 5-79: Harris Data Updater Workflow Element

## **Element Settings Configuration**

This element is available in the **Automation > Imagine Communications** folder and has the following settings:

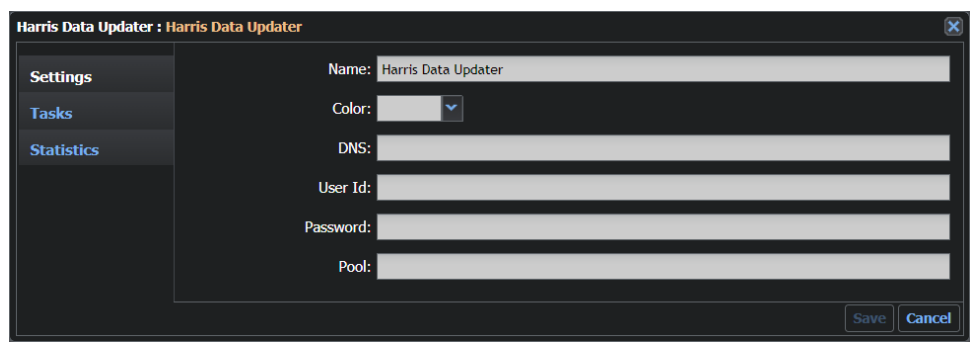

Fig. 5-80: Harris Data Updater Configuration Fields

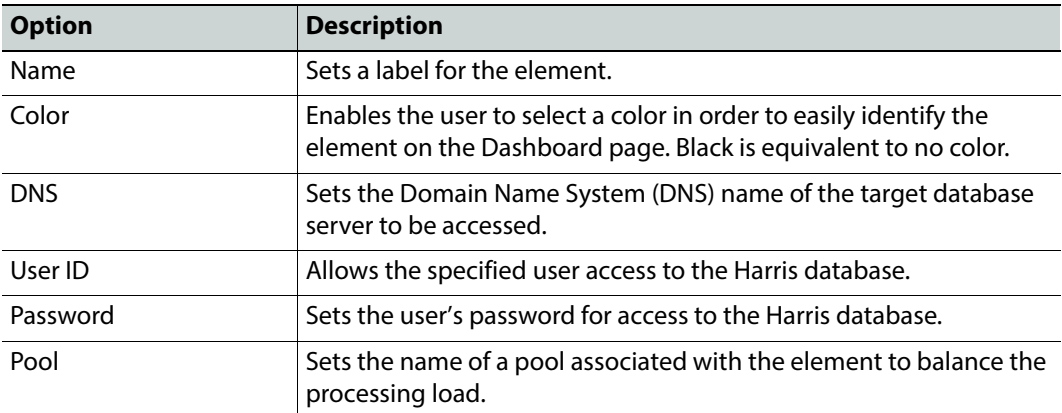

## **Configuration Files**

The tag **<??>** contains the configuration for this application.

**MantricsServer.xml Configuration**

TBA

**MantricsNode.xml Configuration**

TBA

# **Automation Social Workflow Elements**

The **Social** group of workflow elements provides elements either to publish material to or remove material from various social media websites.

This group contains the elements:

- Publish To Dailymotion
- Publish To Facebook
- Publish To Twitter
- Publish To Youtube
- Delete From Dailymotion
- Delete From Facebook
- Delete From Twitter
- Delete From Youtube

# **Social: Publish to Dailymotion**

The **Publish to Dailymotion** workflow element enables you to publish text and/or videocontent (the instance) on the social network website Dailymotion. In addition, you can create a new instance, using the Social Instance schema in the Catalog, to track the published material.

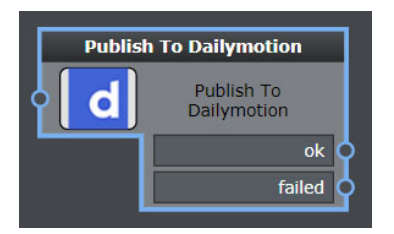

Fig. 5-81: Publish to Dailymotion Workflow Element

## **Element Settings Configuration**

This element is available in the **Automation > Social** folder and has the following settings:

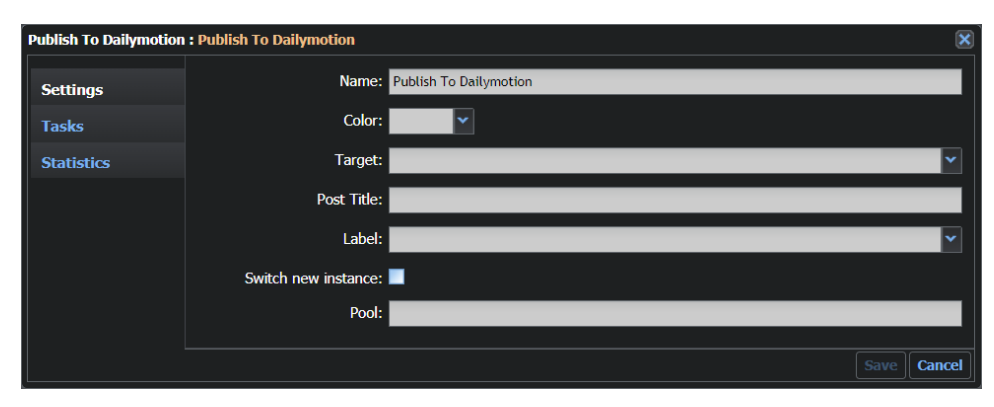

Fig. 5-82: Publish to Dailymotion Configuration Fields
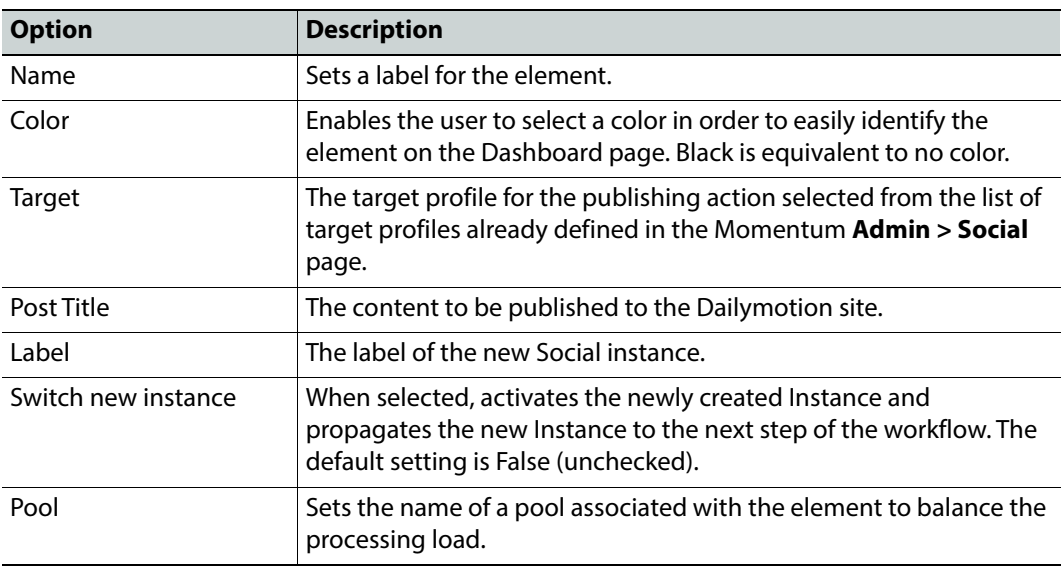

**Note:** Registration on the Dailymotion page uses the OAuth 2.0 authorization protocol, which requires you0 to configure your browser to allow pop-ups.

## **Configuration Files**

The tag <**publishtodailymotion>** contains the configuration for this element.

#### **MantricsServer.xml Configuration**

```
<publishtodailymotion>
   <server port="8700">0.0.0.0</server>
   <policy>Weighted</policy>
   <retryCount>3</retryCount>
   <active>false</active>
   <reconnectRetryCount>1</reconnectRetryCount>
   <reconnectTimeout>0</reconnectTimeout>
   <validationTimeoutInSec>30</validationTimeoutInSec>
</publishtodailymotion>
```
#### **MantricsNode.xml Configuration**

```
<publishtodailymotion slotCount="4">
   <active>false</active>
   <server port="8700">127.0.0.1</server>
   <node port="8703">127.0.0.1</node>
   <pool/>
</publishtodailymotion>
```
# **Social: Publish to Facebook**

The **Publish to Facebook** workflow element enables you to publish text and/or video content (the instance) to pre-configured target Facebook sites. In addition, you can create a new instance, using the Social Instance schema in the Catalog, to track the published post.

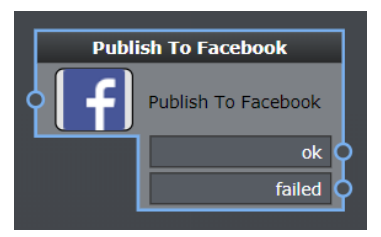

Fig. 5-83: Publish to Facebook Workflow Element

## **Element Settings Configuration**

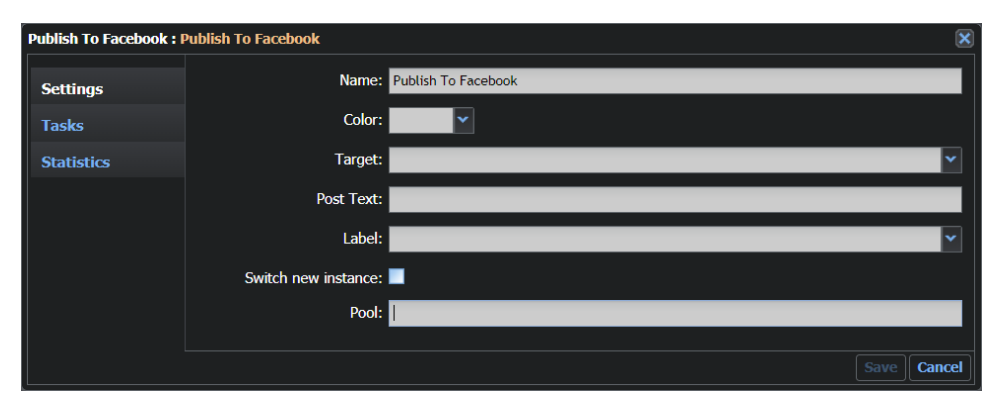

Fig. 5-84: Publish to Facebook Configuration Fields

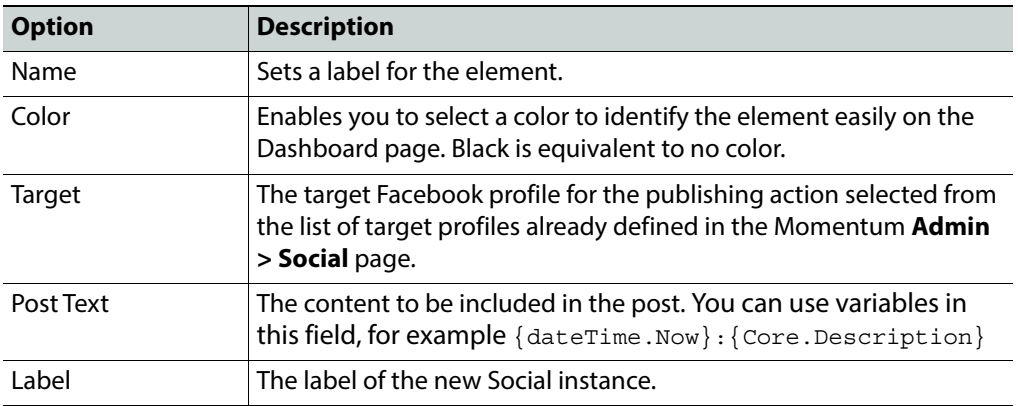

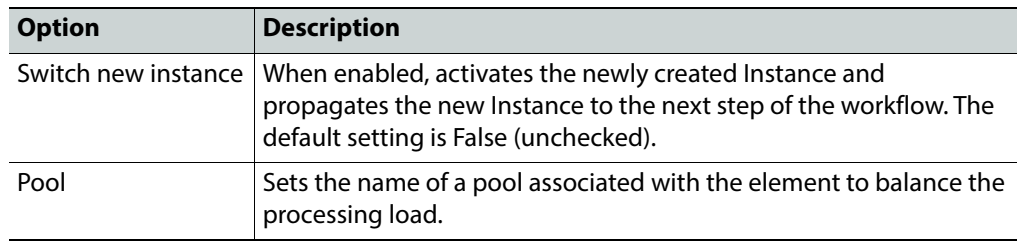

**Note:** Registration on the Facebook page uses the OAuth authorization protocol, which requires you to configure your browser to allow popups.

### **Configuration Files**

The tag **<publishtofacebook>** contains the configuration for this element.

#### **MantricsServer.xml Configuration**

```
<publishtofacebook>
   <server port="8686">0.0.0.0</server>
   <policy>Weighted</policy>
   <retryCount>3</retryCount>
   <active>false</active>
   <reconnectRetryCount>1</reconnectRetryCount>
   <reconnectTimeout>0</reconnectTimeout>
   <validationTimeoutInSec>30</validationTimeoutInSec>
</publishtofacebook>
```
#### **MantricsNode.xml Configuration**

```
<publishtofacebook slotCount="4">
   <active>false</active>
   <server port="8686">127.0.0.1</server>
   <node port="8687">127.0.0.1</node>
   <pool/>
</publishtofacebook>
```
## **Social: Publish to Twitter**

The **Publish to Twitter** workflow element enables you to publish text and/or video content (the instance) on the social network website Twitter. In addition, you can create a new instance, using the Social Instance schema in the Catalog, to track the published tweet.

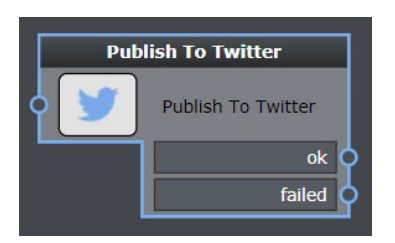

Fig. 5-85: Publish to Twitter Workflow Element

# **Element Settings Configuration**

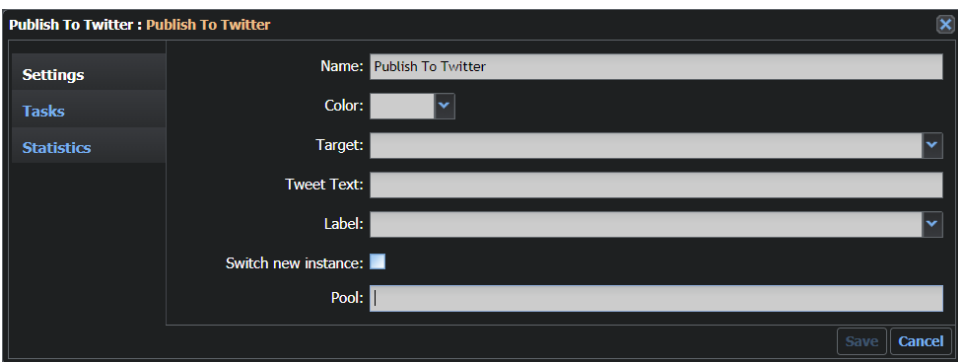

Fig. 5-86: Publish to Twitter Configuration Fields

| <b>Option</b>       | <b>Description</b>                                                                                                    |
|---------------------|----------------------------------------------------------------------------------------------------|
| Name                | Sets a label for the element.                                                                                                    |
| Color               | Enables you to select a color to identify the element easily on the<br>Dashboard page. Black is equivalent to no color.                                               |
| <b>Target</b>       | The target Twitter profile for the publishing action selected from the<br>list of target profiles already defined in the Momentum Admin ><br>Social page.             |
| <b>Tweet Text</b>   | The content to be included in the tweet. <b>Note:</b> as you can enter<br>variables in this field, Momentum does not check the number of<br>characters at this point. |
| Label               | The label of the new Social instance.                                                                                                    |
| Switch new instance | When enabled, activates the newly created Instance and<br>propagates the new Instance to the next step of the workflow. The<br>default setting is False (unchecked).  |
| Pool                | Sets the name of a pool associated with the element to balance the<br>processing load.                                                                                |

**Note:** Registration on the Twitter site uses the OAuth authorization protocol, which requires you to configure your browser to allow popups.

The tag **<publishtotwitter>** contains the configuration for this element.

#### **MantricsServer.xml Configuration**

```
<publishtotwitter>
   <server port="8690">0.0.0.0</server>
   <policy>Weighted</policy>
   <retryCount>3</retryCount>
   <active>false</active>
   <reconnectRetryCount>1</reconnectRetryCount>
   <reconnectTimeout>0</reconnectTimeout>
   <validationTimeoutInSec>30</validationTimeoutInSec>
</publishtotwitter>
```
#### **MantricsNode.xml Configuration**

```
<publishtotwitter slotCount="4">
   <active>false</active>
   <server port="8690">127.0.0.1</server>
   <node port="8691">127.0.0.1</node>
   <pool/></publishtotwitter>
```
## **Social: Publish to YouTube**

The **Publish to YouTube** workflow element enables you to publish video and/or playlists (the instance) direct to a YouTube channel. This element uses the YouTube API to automate the publishing process.

**Note:** The material may need to be submitted to a transcoder as part of the publishing process.

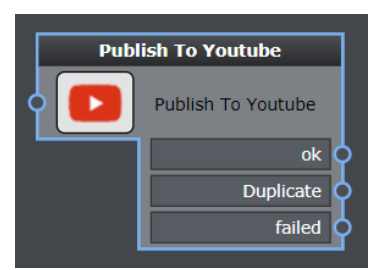

Fig. 5-87: Publish to YouTube Workflow Element

## **Element Settings Configuration**

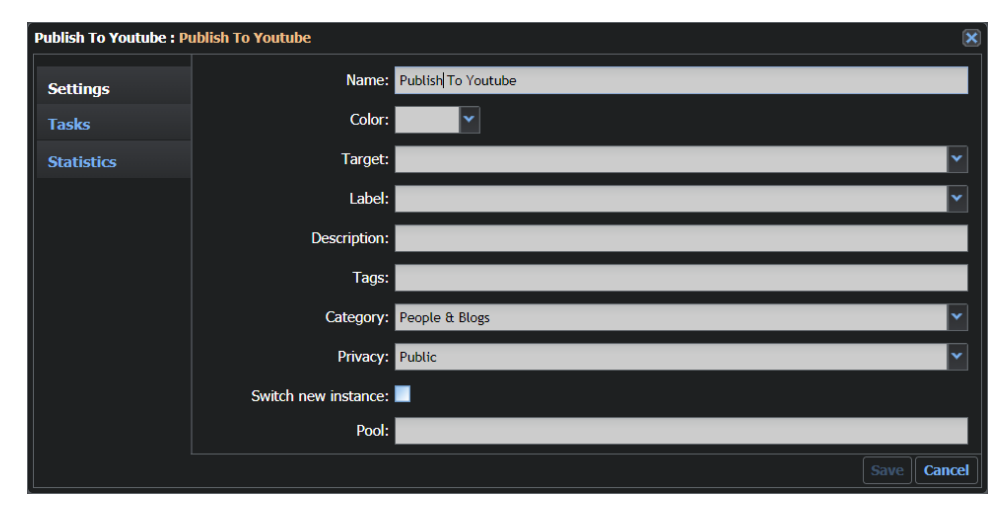

Fig. 5-88: Publish to YouTube Configuration Fields

| <b>Option</b> | <b>Description</b>                                                                                                    |
|---------------|----------------------------------------------------------------------------------------------------|
| Name          | Sets a label for the element.                                                                                                    |
| Color         | Enables you to select a color to identify the element easily on the<br>Dashboard page. Black is equivalent to no color.                                                                                                    |
| Target        | The target YouTube profile for the publishing action selected from<br>the list of target profiles already defined in the Momentum Admin<br>> Social page.                                                                                                    |
| I abel        | The label of the new Social instance.                                                                                                    |
| Description   | A description of the published video to convey information that<br>helps viewers find your videos in search results and understand<br>what they'll be watching.                                                                                                    |
| Tags          | Descriptive keywords you can add to your video to help people find<br>your content. You can also add tags to change the appearance and<br>format of your video on YouTube and on embedded players.                                                                                                    |
| Category      | YouTube category in which the published content is included.<br>Content categories are used by YouTube to organize channels and<br>videos, helping publishers to target specific audiences.<br>Categories include: Autos & vehicles, comedy, education,<br>entertainment, film & animation, people & blogs, pets & animals,<br>science & technology, sports, travel & events. |

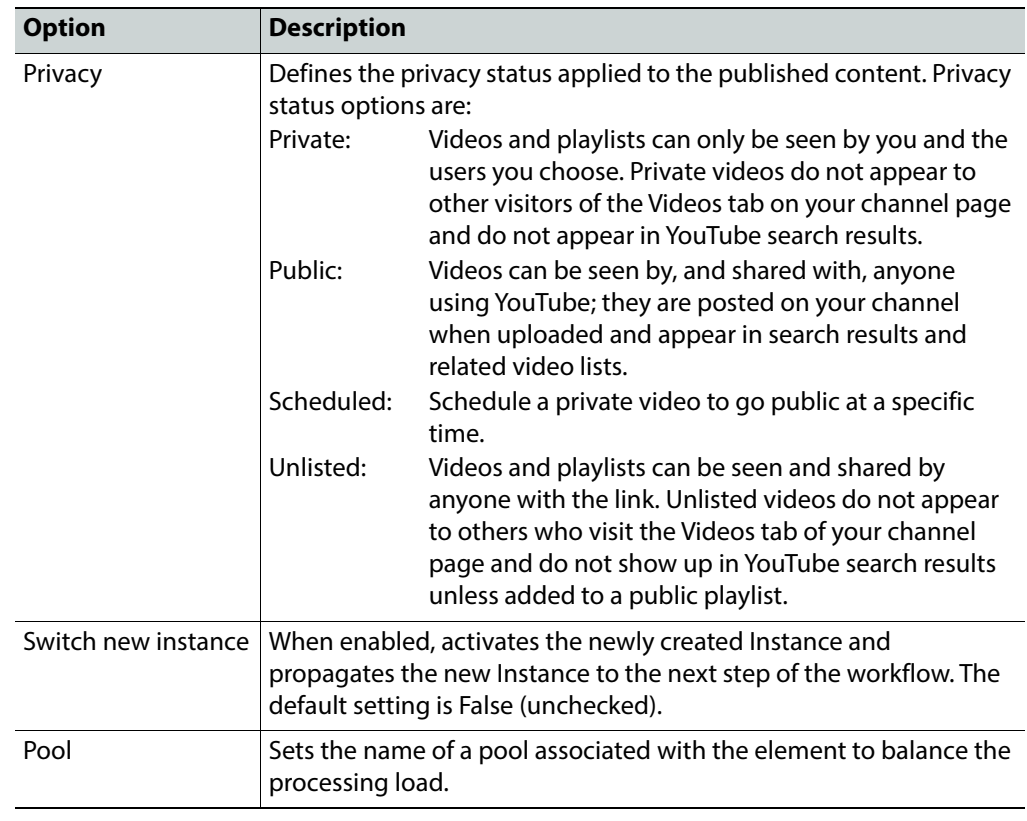

**Note:** Registration on the Youtube site uses the OAuth 2.0 authorization protocol, which requires you to configure your browser to allow popups.

The tag **<publishtoyoutube>** contains the configuration for this element.

#### **MantricsServer.xml Configuration**

```
<publishtoyoutube>
   <server port="8704">0.0.0.0</server>
   <policy>Weighted</policy>
   <retryCount>3</retryCount>
   <active>false</active>
   <reconnectRetryCount>1</reconnectRetryCount>
   <reconnectTimeout>0</reconnectTimeout>
   <validationTimeoutInSec>30</validationTimeoutInSec>
</publishtoyoutube>
```
#### **MantricsNode.xml Configuration**

```
<publishtoyoutube slotCount="4">
   <active>false</active>
   <server port="8704">127.0.0.1</server>
   <node port="8705">127.0.0.1</node>
   <pool/>
</publishtoyoutube>
```
# **Social: Remove from Dailymotion**

The **Remove from Dailymotion** workflow element enables you to delete text and/or video content (the instance) from the social network website Dailymotion.

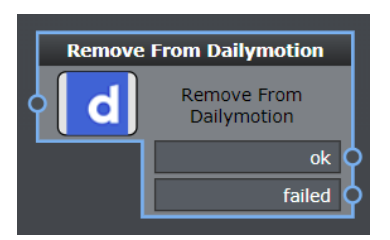

Fig. 5-89: Remove from Dailymotion Workflow Element

## **Element Settings Configuration**

This element is available in the **Automation > Social** folder and has the following settings:

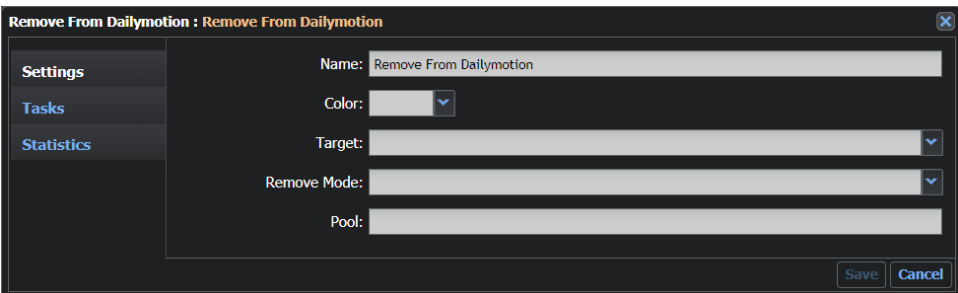

Fig. 5-90: Remove from Dailymotion Configuration Fields

| <b>Option</b> | <b>Description</b>                                                                                                    |
|---------------|----------------------------------------------------------------------------------------------------|
| Name          | Sets a label for the element.                                                                                                    |
| Color         | Enables the user to select a color in order to easily identify the<br>element on the Dashboard page. Black is equivalent to no color. |
| Target        | Identifies the target material you want to remove from the<br>Dailymotion website.                                                    |
| Remove Mode   | Defines the method used to remove the target material.<br>Options are: Instance, InstanceandPost, or Post.                            |
| Pool          | Sets the name of a pool associated with the element to balance the<br>processing load.                                                |

## **Configuration Files**

The tag **<removefromdailymotion>** contains the configuration for this element.

#### **MantricsServer.xml Configuration**

```
<removefromdailymotion>
   <server port="8702">0.0.0.0</server>
   <policy>Weighted</policy>
   <retryCount>3</retryCount>
   <active>false</active>
   <reconnectRetryCount>1</reconnectRetryCount>
   <reconnectTimeout>0</reconnectTimeout>
   <validationTimeoutInSec>30</validationTimeoutInSec>
</removefromdailymotion>
```
#### **MantricsNode.xml Configuration**

```
<removefromdailymotion slotCount="4">
   <active>false</active>
   <server port="8702">127.0.0.1</server>
   <node port="8703">127.0.0.1</node>
   <pool/></removefromdailymotion>
```
## **Social: Remove from Facebook**

The **Remove from Facebook** workflow element enables you to remove published material (text and/or video content - the instance) from the target Facebook sites.

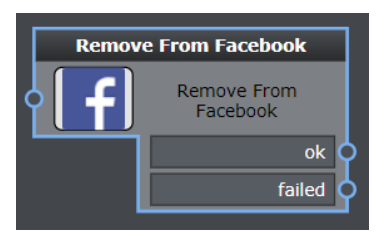

Fig. 5-91: Remove from Facebook Workflow Element

## **Element Settings Configuration**

|                   | <b>Remove From Facebook: Remove From Facebook</b> | $\boldsymbol{\mathsf{x}}$  |
|-------------------|---------------------------------------------------|----------------------------|
| <b>Settings</b>   |                                                   | Name: Remove From Facebook |
| <b>Tasks</b>      | Color:                                            |                            |
| <b>Statistics</b> | Target:                                           | ÷                          |
|                   | <b>Remove Mode:</b> Post                          |                            |
|                   | Pool:                                             |                            |
|                   |                                                   |                            |
|                   |                                                   | <b>Cancel</b><br>Save      |

Fig. 5-92: Remove from Facebook Configuration Fields

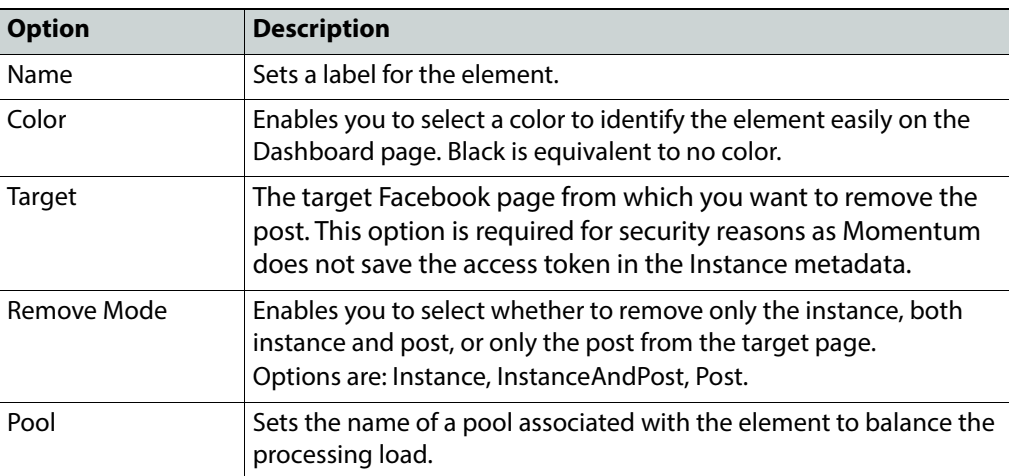

The tag **<removefromfacebook>** contains the configuration for this element.

```
MantricsServer.xml Configuration
```

```
<removefromfacebook>
   <server port="8688">0.0.0.0</server>
   <policy>Weighted</policy>
   <retryCount>3</retryCount>
   <active>false</active>
   <reconnectRetryCount>1</reconnectRetryCount>
   <reconnectTimeout>0</reconnectTimeout>
   <validationTimeoutInSec>30</validationTimeoutInSec>
</removefromfacebook>
```
#### **MantricsNode.xml Configuration**

```
<removefromfacebook slotCount="4">
   <active>false</active>
   <server port="8688">127.0.0.1</server>
   <node port="8689">127.0.0.1</node>
   <pool/>
</removefromfacebook>
```
## **Social: Remove from Twitter**

The **Remove from Twitter** workflow element enables you to delete text and/or video content (the instance) from the social network website Twitter.

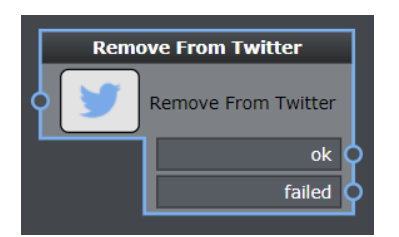

Fig. 5-93: Remove from Twitter Workflow Element

## **Element Settings Configuration**

This element is available in the **Automation > Social** folder and has the following settings:

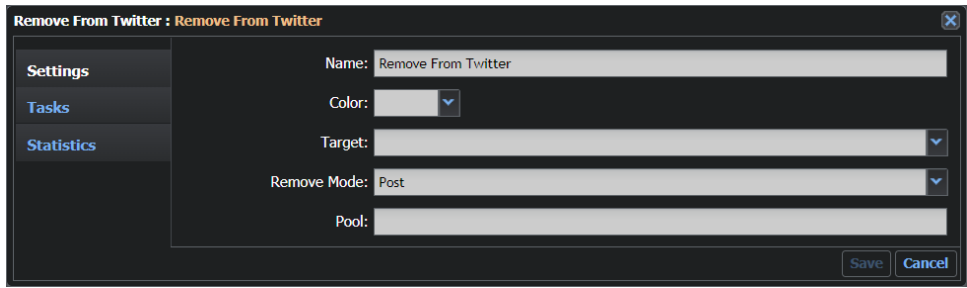

Fig. 5-94: Remove from Twitter Configuration Fields

| <b>Option</b> | <b>Description</b>                                                                                                    |
|---------------|----------------------------------------------------------------------------------------------------|
| Name          | Sets a label for the element.                                                                                                    |
| Color         | Enables you to select a color to identify the element easily on the<br>Dashboard page. Black is equivalent to no color.                                                                     |
| <b>Target</b> | The target Twitter profile from which you want to remove the<br>tweet. This option is required for security reasons as Momentum<br>does not save the access token in the Instance metadata. |
| Remove Mode   | Enables you to select whether to remove only the instance, both<br>instance and tweet, or only the tweet.                                                                                   |
| Pool          | Sets the name of a pool associated with the element to balance the<br>processing load.                                                                                                    |

The tag **<removefromtwitter>** contains the configuration for this element.

#### **MantricsServer.xml Configuration**

```
<removefromtwitter>
   <server port="8692">0.0.0.0</server>
   <policy>Weighted</policy>
   <retryCount>3</retryCount>
   <active>false</active>
   <reconnectRetryCount>1</reconnectRetryCount>
   <reconnectTimeout>0</reconnectTimeout>
```

```
<validationTimeoutInSec>30</validationTimeoutInSec>
</removefromtwitter>
```
#### **MantricsNode.xml Configuration**

```
<removefromtwitter slotCount="4">
   <active>false</active>
   <server port="8692">127.0.0.1</server>
   <node port="8693">127.0.0.1</node>
   <pool/>
</removefromtwitter>
```
# **Social: Remove from YouTube**

The **Remove from YouTube** workflow element enables you to remove a video or playlist from the YouTube website.

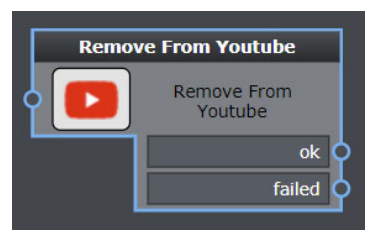

Fig. 5-95: Remove from YouTube Workflow Element

## **Element Settings Configuration**

|                   | <b>Remove From Youtube: Remove From Youtube</b> |                           |
|-------------------|-------------------------------------------------|---------------------------|
| <b>Settings</b>   |                                                 | Name: Remove From Youtube |
| <b>Tasks</b>      | Color:                                          |                           |
| <b>Statistics</b> | Target:                                         |                           |
|                   | Remove Mode: Post                               |                           |
|                   | Pool:                                           |                           |
|                   |                                                 | <b>Cancel</b><br>Save     |

Fig. 5-96: Remove from YouTube Configuration Fields

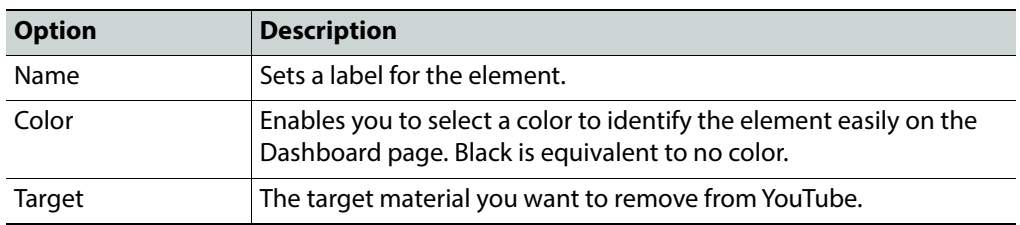

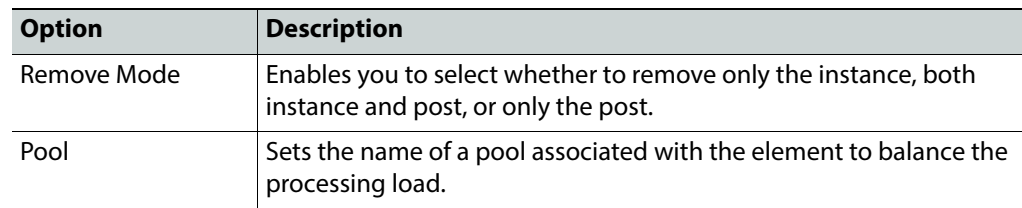

The tag **<removefromyoutube>** contains the configuration for this element.

#### **MantricsServer.xml Configuration**

```
<removefromyoutube>
   <server port="8706">0.0.0.0</server>
   <policy>Weighted</policy>
   <retryCount>3</retryCount>
   <active>false</active>
   <reconnectRetryCount>1</reconnectRetryCount>
   <reconnectTimeout>0</reconnectTimeout>
   <validationTimeoutInSec>30</validationTimeoutInSec>
</removefromyoutube>
```
#### **MantricsNode.xml Configuration**

```
<removefromyoutube slotCount="4">
   <active>false</active>
   <server port="8706">127.0.0.1</server>
   <node port="8707">127.0.0.1</node>
   <pool/>
</removefromyoutube>
```
## **Miscellaneous Automation Workflow Elements**

The remaining miscellaneous workflow elements are ungrouped and provide elements to automate different aspects of your workflows.

Th miscellaneous elements are:

- Add To Project
- End
- Go To
- Instance Switcher
- Key Segmentator
- Metadata Publisher
- Remove From Project
- Send Mail
- Send To...
- Set Metadata
- Set Priority
- Sleep

• Technical Metadata Retriever

# **Automation: Add to Project**

The **Add to Project** workflow element enables you to associate an item of material with a specific project.

| <b>Add To Project</b> |  |
|-----------------------|--|
| Add To Project        |  |
| ok                    |  |
| <b>Not Applicable</b> |  |
| failed                |  |

Fig. 5-97: Add to Project Workflow Element

## **Element Settings Configuration**

This element is available in the **Automation** folder and has the following settings:

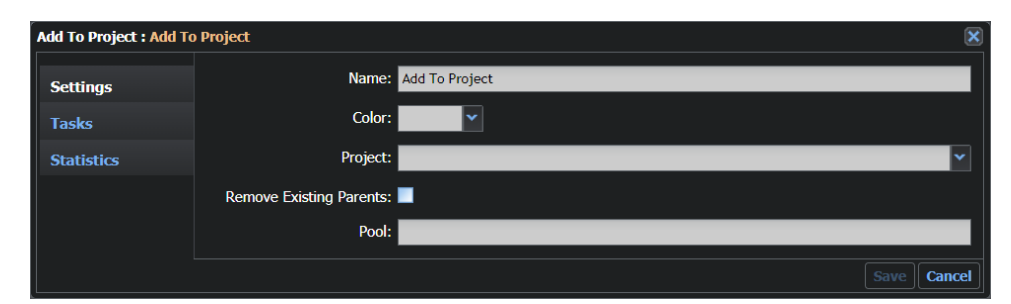

Fig. 5-98: Add to Project Configuration Fields

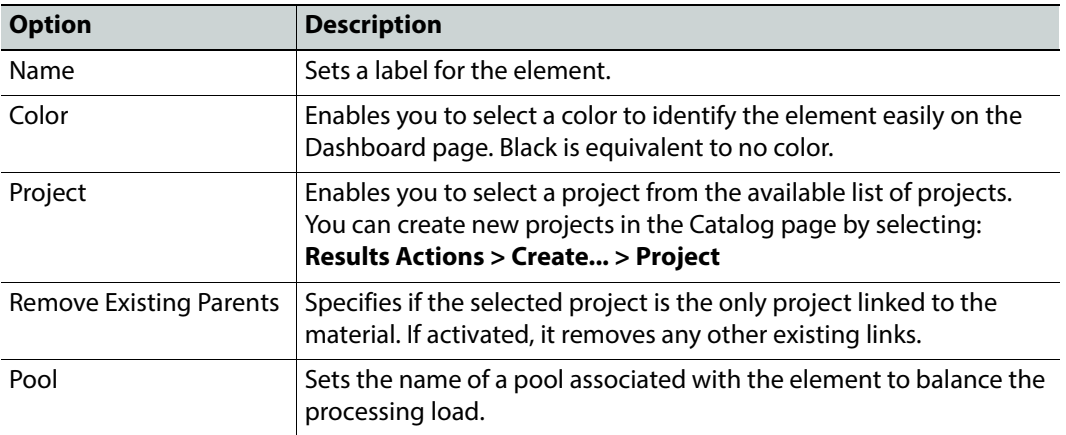

The **Add to Project** element has a port **Not Applicable** to manage situations where the Material may already be included in the selected project, or the Material may not be a TITLE so the action cannot be applied.

The tag **<setproject>** contains the configuration for this element.

#### **MantricsServer.xml Configuration**

```
<setproject>
   <server port="8150">10.250.170.183</server>
   <policy>Weighted</policy>
   <retryCount>3</retryCount>
   <active>true</active>
   <reconnectRetryCount>1</reconnectRetryCount>
   <reconnectTimeout>0</reconnectTimeout>
</setproject>
```
#### **MantricsNode.xml Configuration**

```
<setproject slotCount="4">
   <active>true</active>
   <server port="8150">10.250.170.183</server>
   <node port="8151">10.250.170.183</node>
   <pool/>
</setproject>
```
## **Automation: End**

The **End** workflow element enables you to mark the status of the connected job for each task in the workflow. This status is used to trigger corrective actions in the result of a task failure.

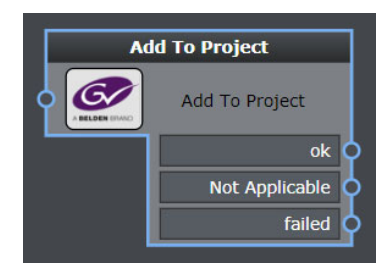

Fig. 5-99: End Workflow Element

## **Element Settings Configuration**

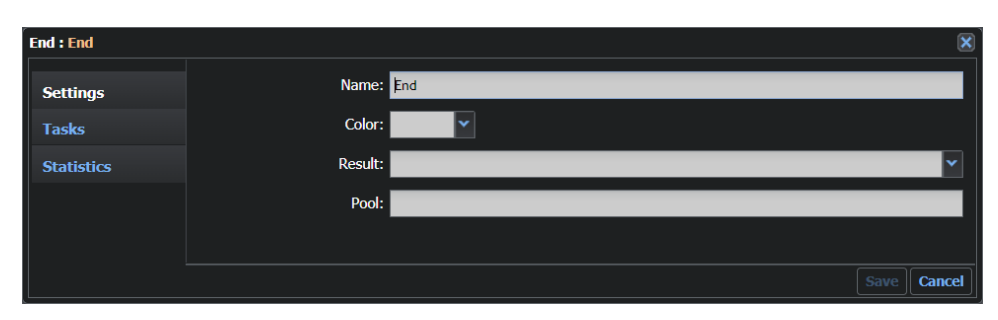

Fig. 5-100: End Configuration Fields

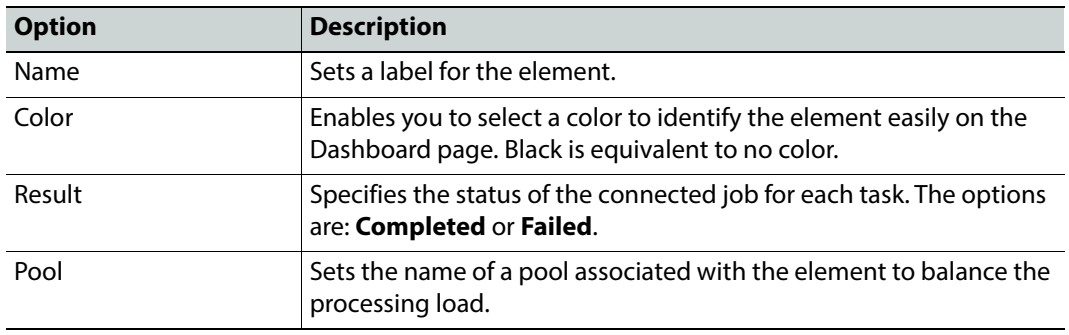

The tag **<end>** contains the configuration for this element.

#### **MantricsServer.xml Configuration**

```
<end>
   <server port="8154">10.250.170.183</server>
   <policy>Weighted</policy>
   <retryCount>3</retryCount>
   <active>true</active>
   <reconnectRetryCount>1</reconnectRetryCount>
   <reconnectTimeout>0</reconnectTimeout>
</end>
```
#### **MantricsNode.xml Configuration**

```
<end slotCount="4">
   <active>true</active>
   <server port="8154">10.250.170.183</server>
   <node port="8155">10.250.170.183</node>
   <pool/>
</end>
```
# **Automation: Go To**

The **Go To** workflow element enables you to connect elements located on different workflow pages.

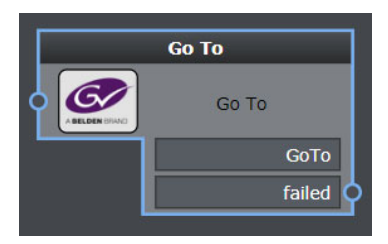

Fig. 5-101: Go To Workflow Element

## **Element Settings Configuration**

This element is available in the **Automation** folder and has the following settings:

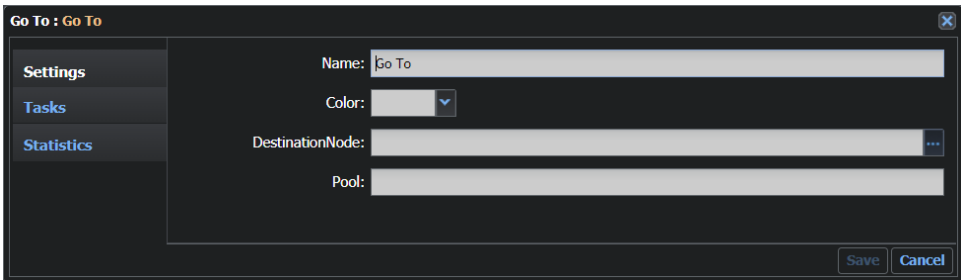

Fig. 5-102: Go To Configuration Fields

| <b>Option</b>   | <b>Description</b>                                                                                                    |
|-----------------|----------------------------------------------------------------------------------------------------|
| Name            | Sets a label for the element.                                                                                           |
| Color           | Enables you to select a color to identify the element easily on the<br>Dashboard page. Black is equivalent to no color. |
| DestinationNode | Enables you to select the target element in the DestinationNode<br>dialog box, see Figure 5-103.                        |
| Pool            | Sets the name of a pool associated with the element to balance the<br>processing load.                                  |

## **Configuration Files**

The tag **<teleport>** contains the configuration for this element.

#### **MantricsServer.xml Configuration**

```
<teleport>
   <server port="8146">10.250.170.183</server>
   <policy>Weighted</policy>
   <retryCount>3</retryCount>
```

```
<active>true</active>
   <reconnectRetryCount>1</reconnectRetryCount>
   <reconnectTimeout>0</reconnectTimeout>
</teleport>
```
#### **MantricsNode.xml Configuration**

```
<teleport slotCount="4">
   <active>true</active>
   <server port="8146">10.250.170.183</server>
   <node port="8147">10.250.170.183</node>
   <pool/>
</teleport>
```
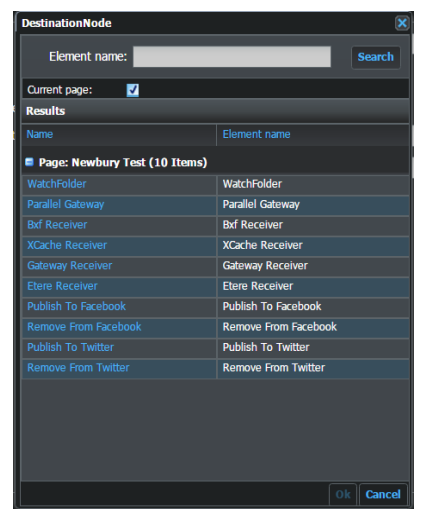

Fig. 5-103: DestinationNode Selection

## **Automation: Instance Switcher**

<span id="page-161-0"></span>The **Instance Switcher** workflow element enables you to select which instance of the material is sent through the workflow. For example, you can carry out a QC (quality check) on the original material instead of the low resolution proxy created in the previous element.

> **Note:** By default, the high quality (HQ) instance of the material is propagated by the Instance Switcher.

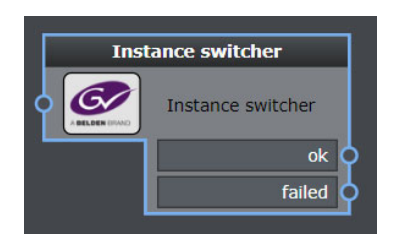

Fig. 5-104: Instance Switcher Workflow Element

## **Element Settings Configuration**

This element is available in the **Automation** folder and has the following settings:

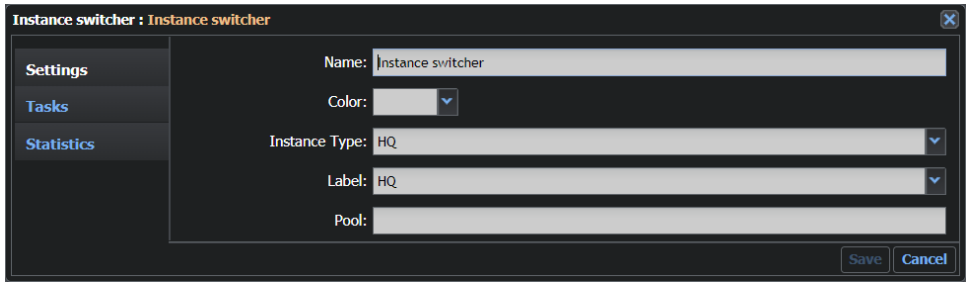

Fig. 5-105: Instance Switcher Configuration Fields

| <b>Option</b> | <b>Description</b>                                                                                                    |
|---------------|----------------------------------------------------------------------------------------------------|
| Name          | Sets a label for the element.                                                                                                    |
| Color         | Enables you to select a color to identify the element easily on the<br>Dashboard page. Black is equivalent to no color.                                                    |
| Instance Type | Sets which Instance to send through the workflow. The values are:<br>HQ (high quality) or AUX (Auxiliary Instance, formats include e.g. txt,<br>pdf, pac, doc, docx file). |
| Label         | Sets a specific instance for the AUX instance type, for example,<br>wm9. Available values are retrieved from the file<br>InstanceLabelConfig.xml.                          |
| Pool          | Sets the name of a pool associated with the element to balance the<br>processing load.                                                                                     |

## **Configuration Files**

The tag <instanceswitcher> contains the configuration for this element.

#### **MantricsServer.xml Configuration**

```
<instanceswitcher>
   <server port="8122">10.250.170.183</server>
```

```
<policy>Weighted</policy>
   <retryCount>3</retryCount>
   <active>true</active>
   <reconnectRetryCount>1</reconnectRetryCount>
   <reconnectTimeout>0</reconnectTimeout>
</instanceswitcher>
```
#### **MantricsNode.xml Configuration**

```
<instanceswitcher slotCount="4">
   <active>true</active>
   <server port="8122">10.250.170.183</server>
   <node port="8123">10.250.170.183</node>
   <pool/></instanceswitcher>
```
# **Automation: Key Segmentator**

The **Key Segmentator** workflow element automatically creates key segments of a specific length. The segment starts from the first frame and each key segment is named using the name of the parent material in combination with the starting timecode of the key segment using an underscore character.

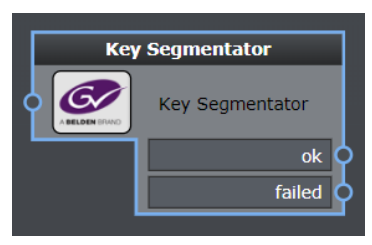

Fig. 5-106: Key Segmentator Workflow Element

## **Element Settings Configuration**

| <b>Key Segmentator: Key Segmentator</b> |                       | $\overline{\mathbf{x}}$ |
|-----------------------------------------|-----------------------|-------------------------|
| <b>Settings</b>                         | Name: Key Segmentator |                         |
| <b>Tasks</b>                            | Color:                |                         |
| <b>Statistics</b>                       | interval: 0           |                         |
|                                         | Pool:                 |                         |
|                                         |                       |                         |
|                                         |                       | Cancel<br>Save          |

Fig. 5-107: Key Segmentator Configuration Fields

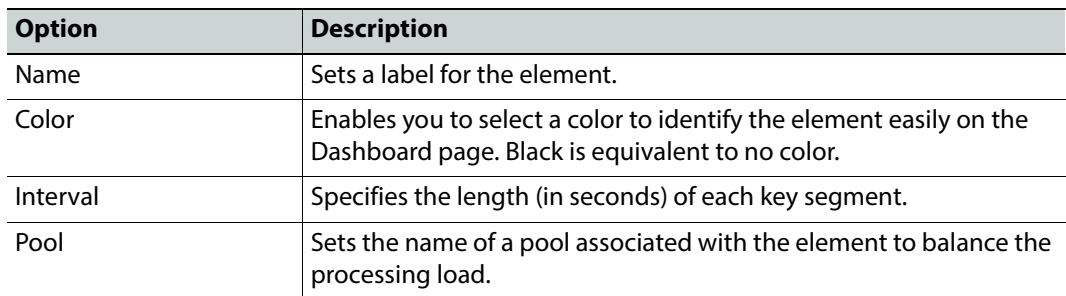

#### The tag **<keysegmentator>** contains the configuration for this element.

#### **MantricsServer.xml Configuration**

```
<keysegmentator>
   <server port="8094">10.250.170.183</server>
   <policy>Weighted</policy>
   <retryCount>3</retryCount>
   <active>false</active>
   <reconnectRetryCount>1</reconnectRetryCount>
   <reconnectTimeout>0</reconnectTimeout>
</keysegmentator>
```
#### **MantricsNode.xml Configuration**

```
<keysegmentator slotCount="4">
   <active>false</active>
   <server port="8094">10.250.170.183</server>
   <node port="8095">10.250.170.183</node>
   <pool/>
</keysegmentator>
```
### **Configuring Metadata Publisher Templates**

The Metadata Publisher workflow element uses templates to format the available metadata and create a report file. In a typical installation, this folder is located in the directory C:\Mantrics\MetadataPublisherTemplates.

The following templates provide an example of the structure of the final output file:

- DemoTXT.txt
- DemoXML.xml
- KeySegment.xml

The template file DemoXML.xml contains the following XML definition of the metadata sidecar:

```
<SidecarXML>
```

```
<TITLE_DESC>{MaterialInfo.Material Info.Title}</TITLE_DESC>
<HOUSEIDS>{MaterialInfo.Material Info.Keywords}</HOUSEIDS>
```

```
<PRODUCT_DESC>{MaterialInfo.Material
      Info.Description}</PRODUCT_DESC>
    <PLAY_LENGTH>00:00:15:00</PLAY_LENGTH>
    <START_TIME>00:00:00:00</START_TIME>
    <END_TIME>00:00:15:00</END_TIME>
    <FRAME_RATE>29.97</FRAME_RATE>
    <FILE_SIZE>120315112</FILE_SIZE>
    <DURATION>15</DURATION>
    <SPOT_TYPE>NTSC_HD</SPOT_TYPE>
    <MEDIA_DESCRIPTION>1080i</MEDIA_DESCRIPTION>
</SidecarXML>
```
This template generates a simple XML file containing the metadata associated with a material instance.

If a specific item of metadata is required, use its full name and write it as the variable name, for example: {Fullname}. The value of the metadata is then written in the output file. Using this technique, custom templates can create extremely detailed reports.

> **Note:** The Full name is available on the **Admin > Metadata Masks** page by selecting a Schema and activating the Advanced mode option in the description panel.

All the file formats that are text files can be used as models for a template, for example, HTML, XML, RTF and TXT files are all permitted as well as custom formats if they are described as a simple text file.

# **Automation: Metadata Publisher**

The **Metadata Publisher** workflow element publishes a document containing a set of Sidecar XML metadata as specified in a default template file. The Metadata Publisher transfers the output file using either FTP or a Samba (SMB) connection to a shared folder.

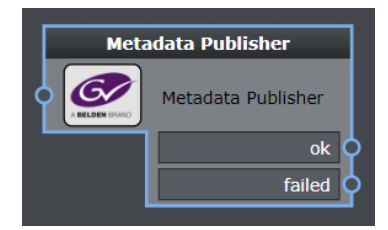

Fig. 5-108: Metadata Publisher Workflow Element

## **Element Settings Configuration**

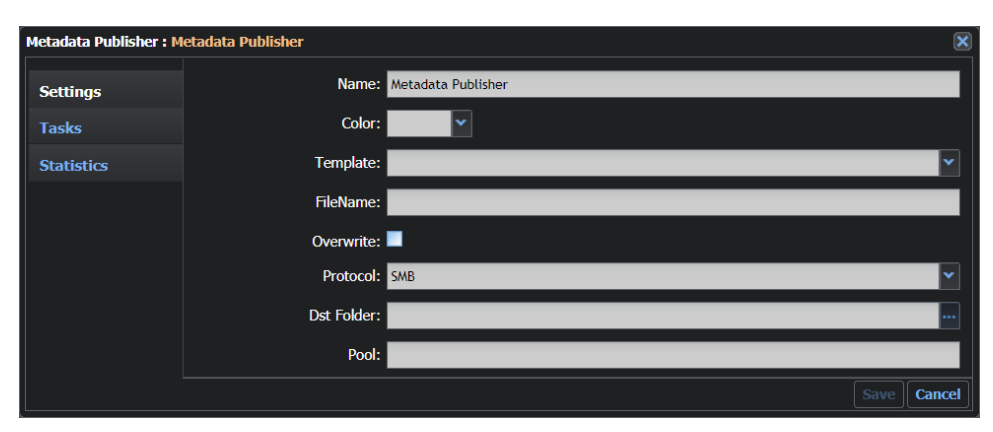

Fig. 5-109: Metadata Publisher Configuration Fields

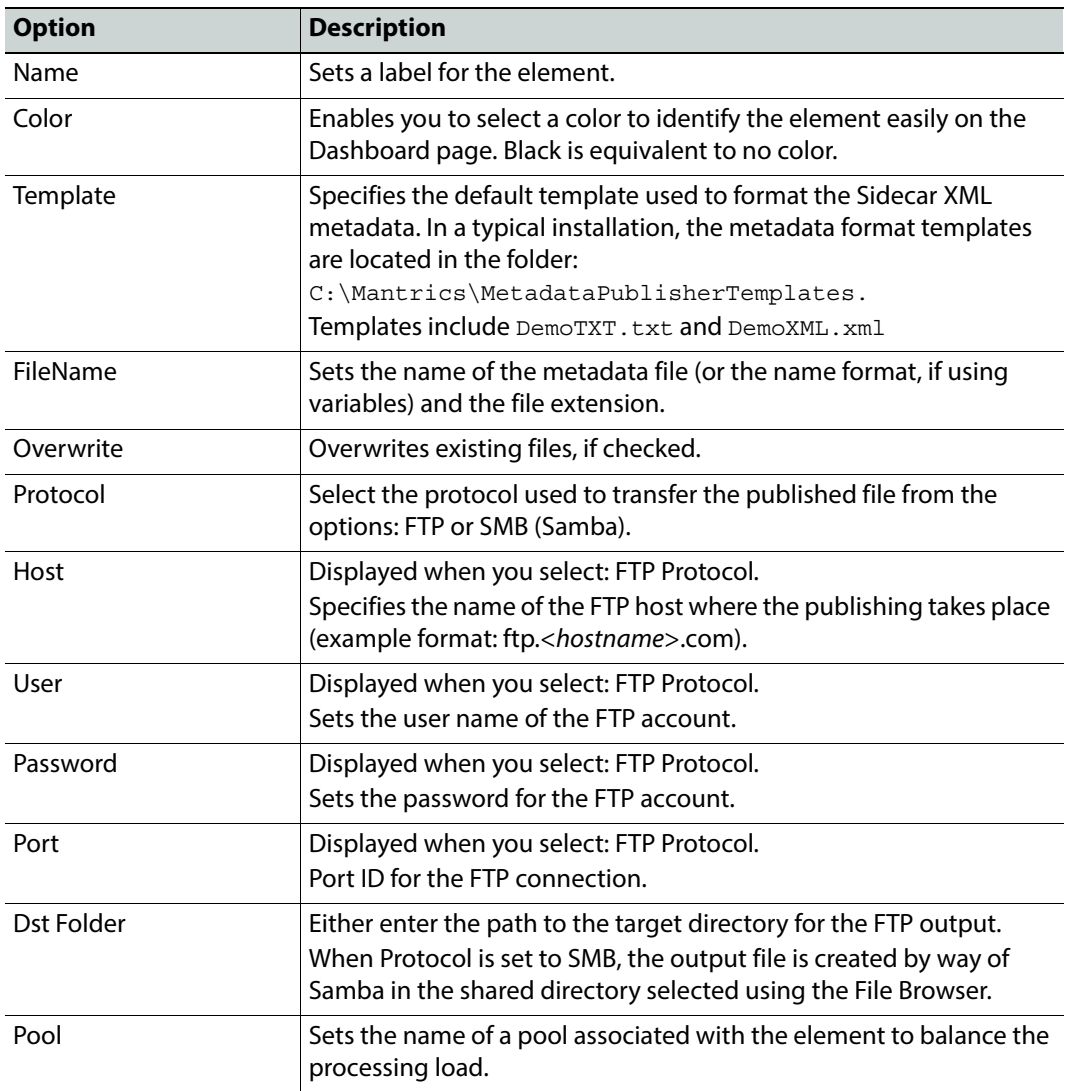

The tag **<metadatapublisher>** contains the configuration for this element.

```
MantricsServer.xml Configuration
```

```
<metadatapublisher>
   <server port="8184">10.250.170.183</server>
   <policy>Weighted</policy>
   <retryCount>3</retryCount>
   <active>true</active>
   <reconnectRetryCount>1</reconnectRetryCount>
   <reconnectTimeout>0</reconnectTimeout>
</metadatapublisher>
```
#### **MantricsNode.xml Configuration**

```
<metadatapublisher slotCount="2">
   <active>true</active>
   <server port="8184">10.250.170.183</server>
   <node port="8185">10.250.170.183</node>
   <pool/>
</metadatapublisher>
```
# **Automation: Remove From Project**

The **Remove From Project** workflow element enables you to remove the association a material has with a specific project.

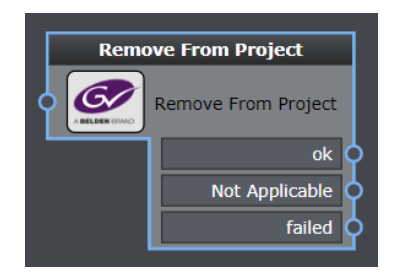

Fig. 5-110: Remove From Project Workflow Element

## **Element Settings Configuration**

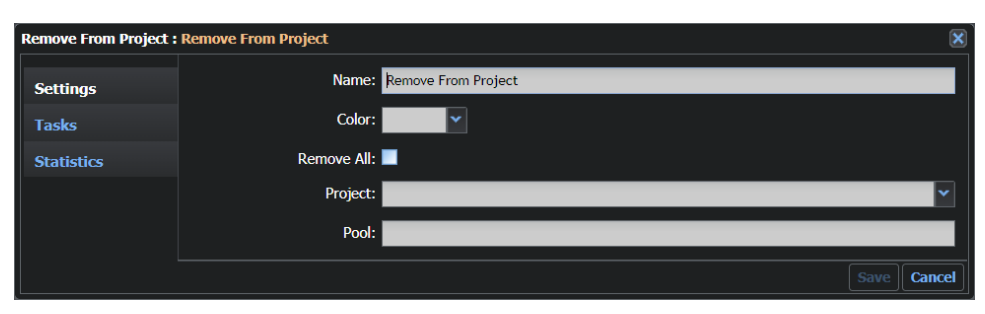

Fig. 5-111: Remove From Project Configuration Fields

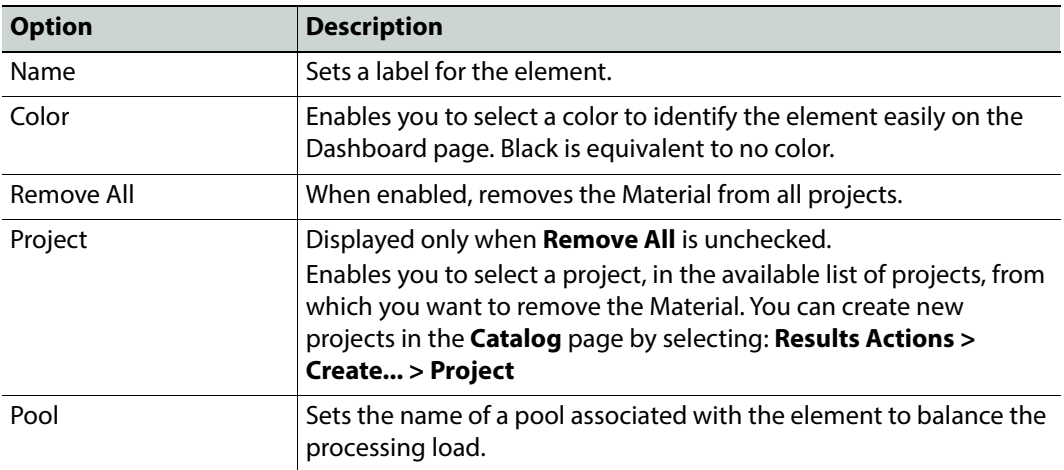

The tag **<removefromproject>** contains the configuration for this element.

```
MantricsServer.xml Configuration
```

```
<removefromproject>
   <server port="8214">10.250.170.183</server>
   <policy>Weighted</policy>
   <retryCount>3</retryCount>
   <active>true</active>
   <reconnectRetryCount>1</reconnectRetryCount>
   <reconnectTimeout>0</reconnectTimeout>
</removefromproject>
```
#### **MantricsNode.xml Configuration**

```
<removefromproject slotCount="4">
   <active>true</active>
   <server port="8214">10.250.170.183</server>
   <node port="8215">10.250.170.183</node>
   <pool/>
</removefromproject>
```
# **Automation: Send Mail**

The **Send Mail** workflow element automatically generates and sends an email to the specified email addresses.

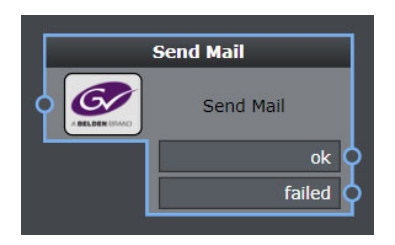

Fig. 5-112: Send Mail Workflow Element

## **Element Settings Configuration**

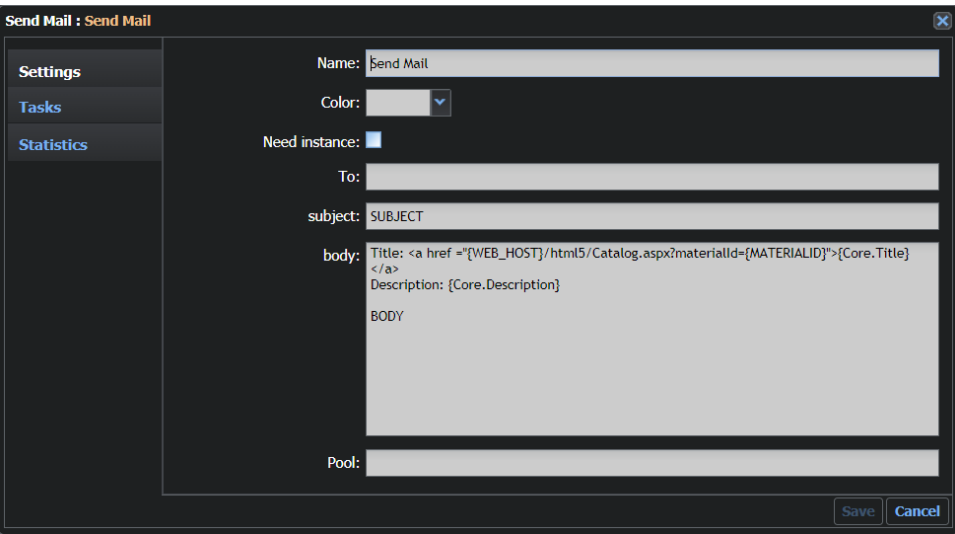

Fig. 5-113: Send Mail Configuration Fields

| <b>Option</b> | <b>Description</b>                                                                                                    |
|---------------|----------------------------------------------------------------------------------------------------|
| Name          | Sets a label for the element.                                                                                           |
| Color         | Enables you to select a color to identify the element easily on the<br>Dashboard page. Black is equivalent to no color. |
| Need instance | Requires the instance of the propagated material to complete the<br>operation, if activated.                            |
| To            | Sets the email address(es) to receive the email.                                                                        |
| Subject       | Sets the subject of the email.                                                                                          |

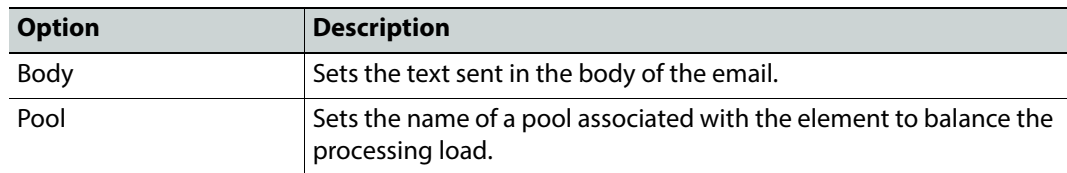

The tag **<sendmail>** contains the configuration for this element.

```
MantricsServer.xml Configuration
<sendmail>
   <server port="8128">10.250.170.183</server>
   <policy>Weighted</policy>
   <retryCount>3</retryCount>
   <active>true</active>
   <reconnectRetryCount>1</reconnectRetryCount>
   <reconnectTimeout>0</reconnectTimeout>
   <SmtpServer>smtp.emailaddress</SmtpServer>
   <SmtpServer_descr>SMTP Server</SmtpServer_descr>
   <SmtpSSL>true</SmtpSSL>
   <SmtpSSL_descr>SMTP SSL</SmtpSSL_descr>
   <SmtpUser>user@emailaddress</SmtpUser>
   <SmtpUser_descr>SMTP User</SmtpUser_descr>
   <SmtpPwd>password</SmtpPwd>
   <SmtpPwd_descr>SMTP Password</SmtpPwd_descr>
   <SmtpAuthenticate>true</SmtpAuthenticate>
   <SmtpAuthenticate_descr>SMTP Auth</SmtpAuthenticate_descr>
   <Sender>operator@emailaddress</Sender>
   <Sender_descr>Mail Sender</Sender_descr>
</sendmail>
```
Configure Send Mail in the <wfc> section <sendmail> of the file MantricsServer.xml as follows:

- 1 Replace the default text of the tag **<SmtpServer>** with the SMTP information for the required email server.
- 2 Set the default text in the tag **<SmtpSSL>** to **true** to use secure authentication.
- 3 Replace the default text of the tag **<SmtpUser>** with the user name of the sender email account.
- 4 Replace the default text of the tag **<SmtpPwd>** with the password of the sender email account.
- 5 Set the default text in the tag **<SmtpAuthenticate>** to **true** to enable SMTP authentication.
- 6 Replace the default text of the tag **<Sender>** with the description to appear in the sender field of the email.

**Note:** The tags using the **descr** word (for example, **<SmtpPwd\_descr>**) are optional, descriptive tags used by the system to identify the elements.

#### **MantricsNode.xml Configuration**

```
<sendmail slotCount="4">
   <active>true</active>
   <server port="8128">10.250.170.183</server>
   <node port="8129">10.250.170.183</node>
   <pool/>
</sendmail>
```
# **Automation: Send To...**

The **Send To...** workflow element enables you to submit material that is archived in the catalog to one or several workflows. You can use the Send To element as a trigger to start other workflows, for example, when using the Metadata Change Notifier.

> **Note:** If a proxy is selected, the related HQ instance (parent) is sent to the workflow. If both the proxy and HQ instances are selected and sent, only the HQ instance is sent.

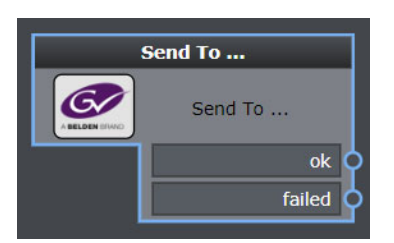

Fig. 5-114: Send To... Workflow Element

### **Element Settings Configuration**

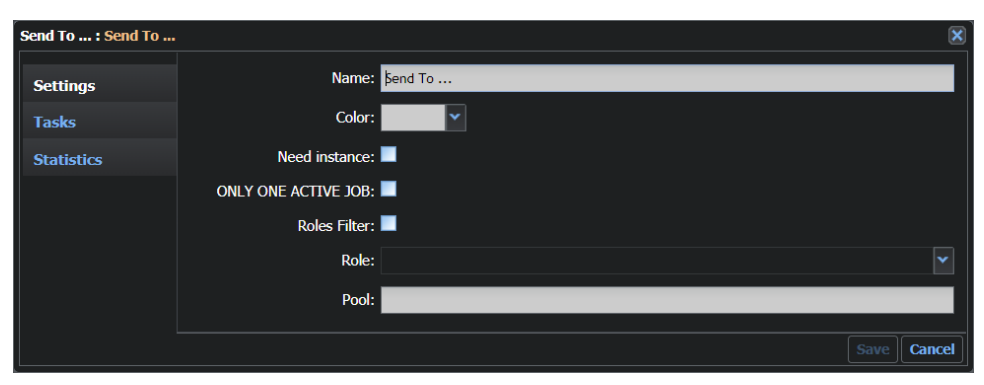

Fig. 5-115: Send To... Configuration Fields

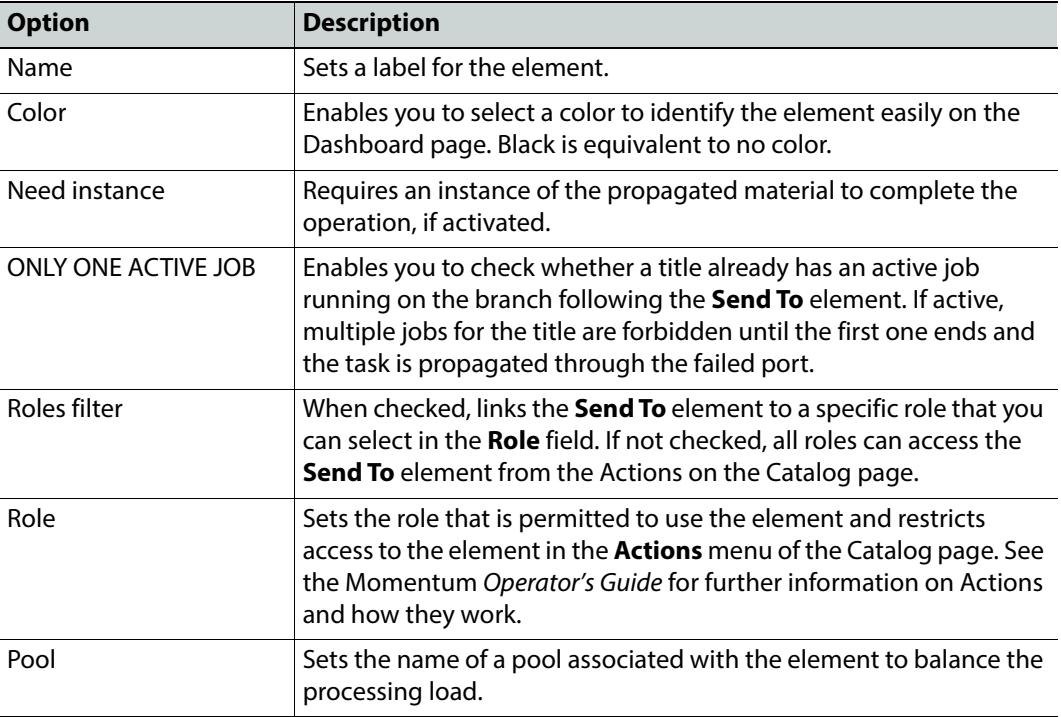

The tag **<sendto>** contains the configuration for this element.

**MantricsServer.xml Configuration**

```
<sendto>
   <server port="8124">10.250.170.183</server>
   <policy>Weighted</policy>
   <retryCount>3</retryCount>
   <active>true</active>
   <reconnectRetryCount>1</reconnectRetryCount>
   <reconnectTimeout>0</reconnectTimeout>
</sendto>
```
#### **MantricsNode.xml Configuration**

```
<sendto slotCount="4">
   <active>true</active>
   <server port="8124">10.250.170.183</server>
   <node port="8125">10.250.170.183</node>
   <pool/></sendto>
```
## **Automation: Set Metadata**

The **Set Metadata** workflow element enables you to enables you to assign a new metadata value to the Material according to a specific category.

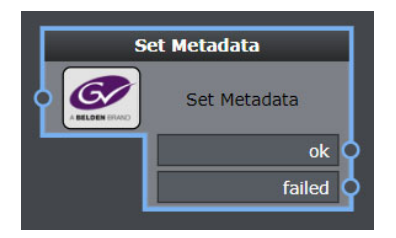

Fig. 5-116: Set Metadata Workflow Element

## **Element Settings Configuration**

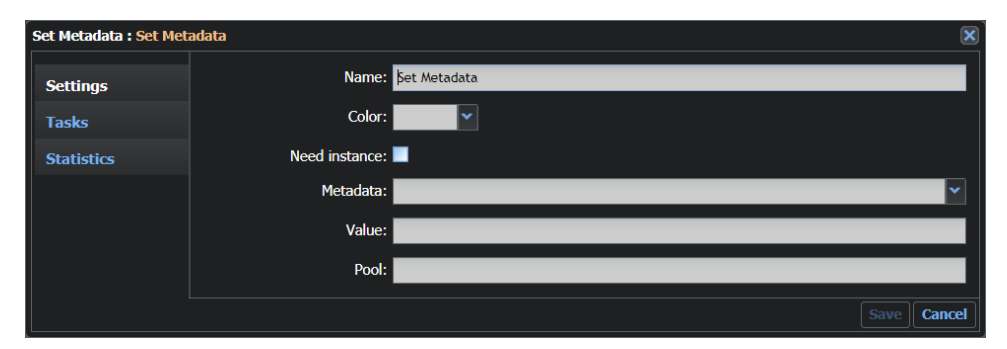

Fig. 5-117: Set Metadata Configuration Fields

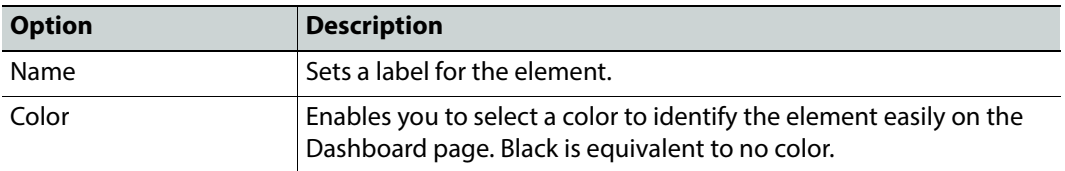

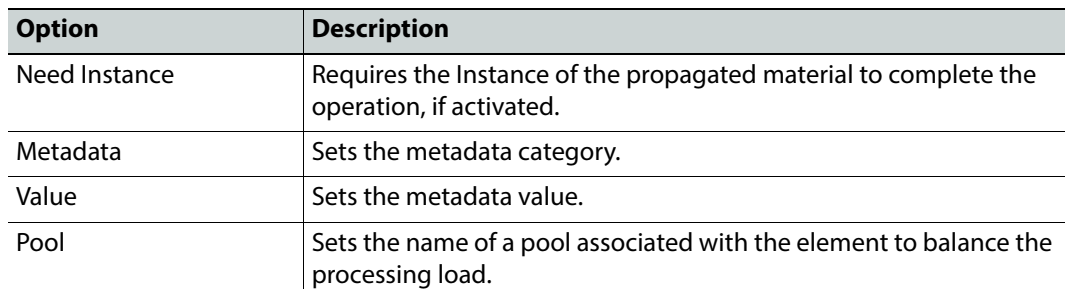

The tag **<setmetadata>** contains the configuration for this element.

#### **MantricsServer.xml Configuration**

```
<setmetadata>
   <server port="8138">10.250.170.183</server>
   <policy>Weighted</policy>
   <retryCount>3</retryCount>
   <active>true</active>
   <reconnectRetryCount>1</reconnectRetryCount>
   <reconnectTimeout>0</reconnectTimeout>
</setmetadata>
```
#### **MantricsNode.xml Configuration**

```
<setmetadata slotCount="4">
   <active>true</active>
   <server port="8138">10.250.170.183</server>
   <node port="8139">10.250.170.183</node>
   <pool/>
</setmetadata>
```
## **Automation: Set Priority**

The **Set Priority** workflow element enables you to change the priority of a task or a job (a series of tasks applied to a material). The default priority value for a task is 5 (Low).

| <b>Set Priority</b> |  |
|---------------------|--|
| <b>Set Priority</b> |  |
| ok                  |  |
| failed              |  |

Fig. 5-118: Set Priority Workflow Element

## **Element Settings Configuration**

This element is available in the **Automation** folder and has the following settings:

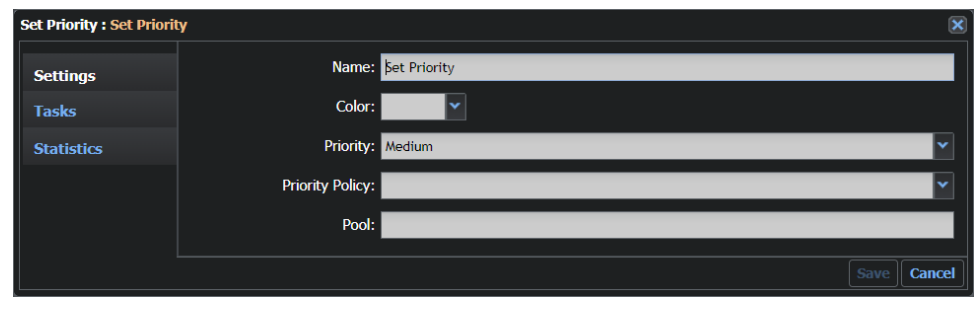

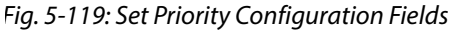

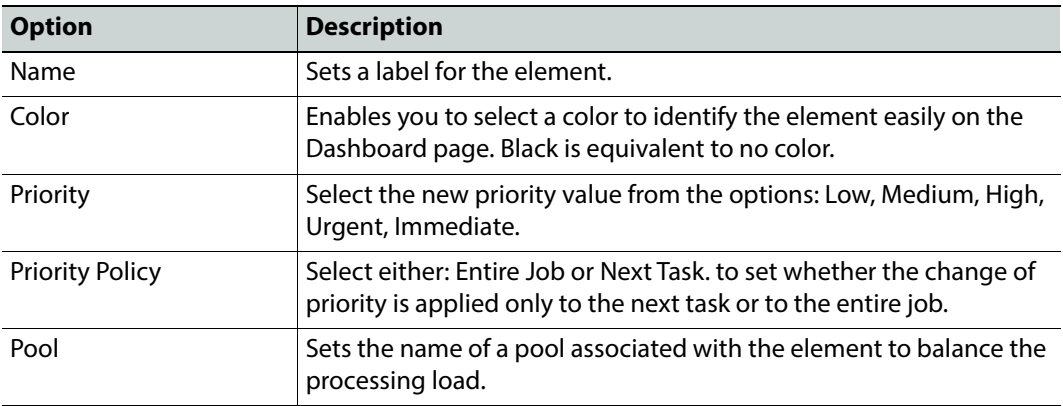

## **Configuration Files**

The tag **<setpriority>** contains the configuration for this element.

**MantricsServer.xml Configuration**

```
<setpriority>
   <server port="8162">10.250.170.183</server>
   <policy>Weighted</policy>
   <retryCount>3</retryCount>
   <active>true</active>
   <reconnectRetryCount>1</reconnectRetryCount>
   <reconnectTimeout>0</reconnectTimeout>
</setpriority>
```
#### **MantricsNode.xml Configuration**

```
<setpriority slotCount="4">
   <active>true</active>
   <server port="8162">10.250.170.183</server>
   <node port="8163">10.250.170.183</node>
   <pool/></setpriority>
```
## **Automation: Sleep**

The **Sleep** workflow element keeps the task in a waiting state for a set duration.

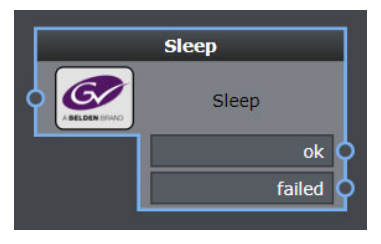

Fig. 5-120: Sleep Workflow Element

## **Element Settings Configuration**

This element is available in the **Automation** folder and has the following settings:

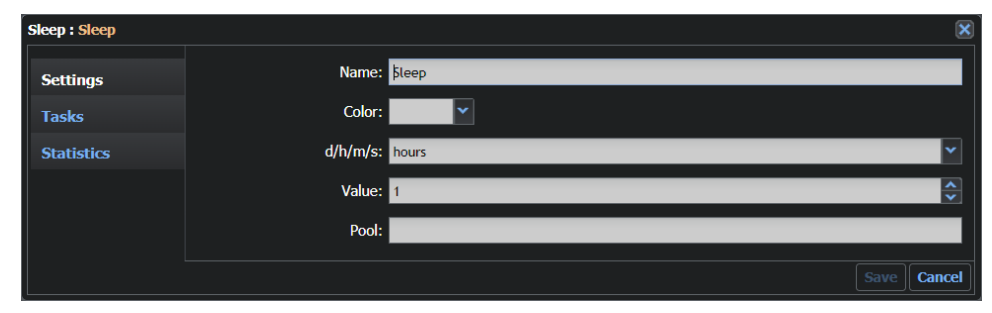

Fig. 5-121: Sleep Configuration Fields

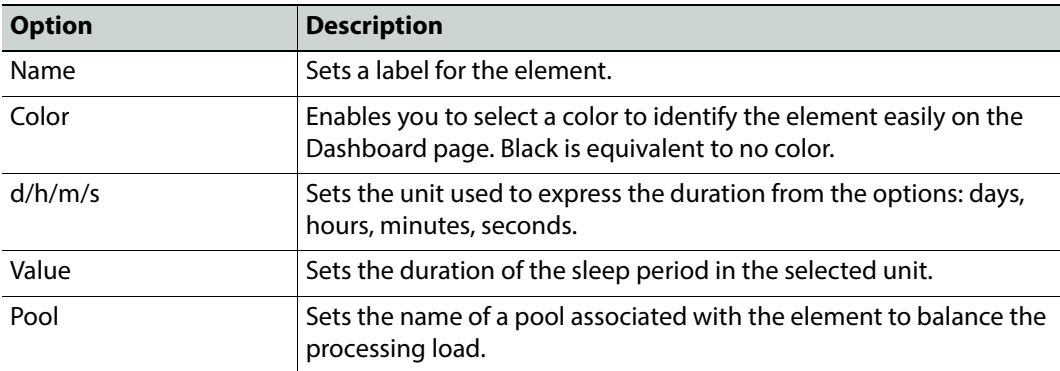

# **Configuration Files**

The tag **<sleep>** contains the configuration for this element.

#### **MantricsServer.xml Configuration**

```
<sleep>
   <server port="8106">10.250.170.183</server>
   <policy>Weighted</policy>
   <retryCount>3</retryCount>
   <active>true</active>
   <reconnectRetryCount>1</reconnectRetryCount>
   <reconnectTimeout>0</reconnectTimeout>
</sleep>
```
#### **MantricsNode.xml Configuration**

```
<sleep slotCount="4">
   <active>true</active>
   <server port="8106">10.250.170.183</server>
   <node port="8107">10.250.170.183</node>
   <pool/>
</sleep>
```
## **Automation: Technical Metadata Retriever**

The **Technical Metadata Retriever** workflow element enables you to retrieve technical metadata (for example, width or height), by analyzing the header of a media file. The Metadata Retriever then uses this data to complete the appropriate metadata fields in Momentum.

This workflow element is typically used to populate metadata when a media file is inserted in the Catalog by way of an API, without metadata.

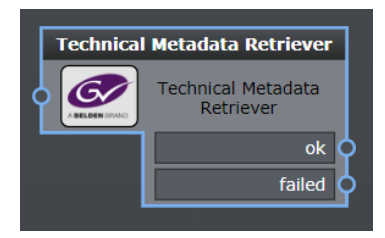

Fig. 5-122: Technical Metadata Retriever Workflow Element

## **Element Settings Configuration**

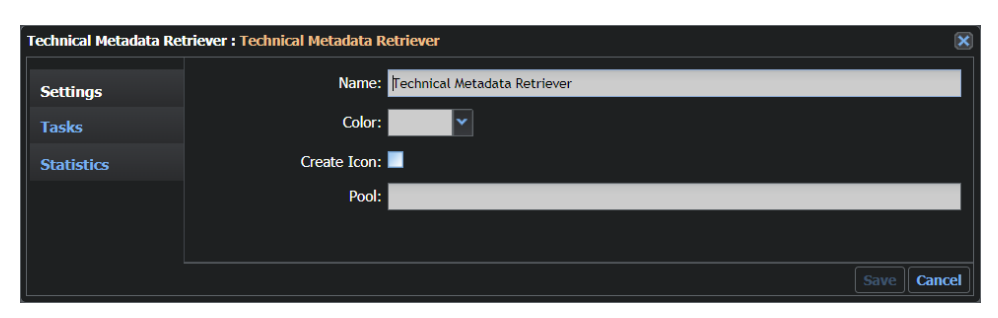

Fig. 5-123: Technical Metadata Retriever Configuration Fields

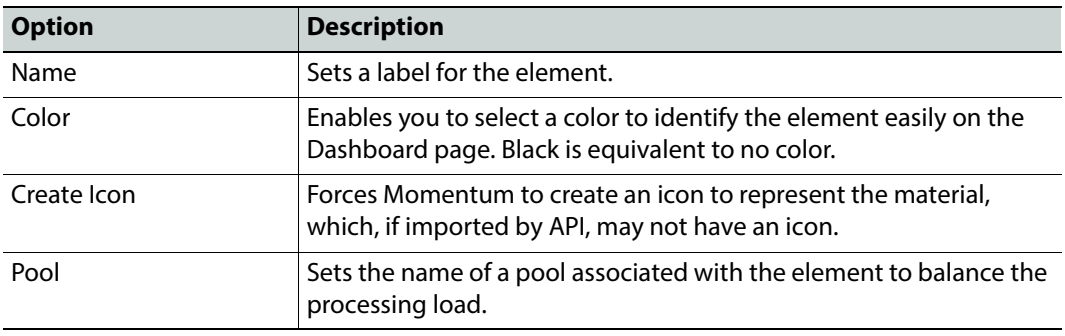

The tag **<technicalMetadataRetriever>** contains the configuration for this element.

#### **MantricsServer.xml Configuration**

```
<technicalMetadataRetriever>
   <server port="8642">10.250.170.183</server>
   <policy>Weighted</policy>
   <retryCount>3</retryCount>
   <active>true</active>
   <reconnectRetryCount>1</reconnectRetryCount>
   <reconnectTimeout>0</reconnectTimeout>
</technicalMetadataRetriever>
```
#### **MantricsNode.xml Configuration**

```
<technicalmetadataretriever slotCount="4">
   <active>true</active>
   <server port="8642">10.250.170.183</server>
   <node port="8643">10.250.170.183</node>
   <pool/>
</technicalmetadataretriever>
```
# **Configuring the Feature Extraction Element**

# **Configuring the Feature Extraction Workflow Element**

The Feature Extraction workflow element enables you to extract specific features from media data sources for use in other areas of our workflow. The following Feature Extraction element is available:

• Scene Change Fast

The configuration details for this element are provided in the following section.

# **Scene Change Fast**

The **Scene Change Fast** workflow element takes a Media asset as its input and processes the related media file frame-by-frame in order to detect the points at which a change of scene happens. The search analysis is based on detecting a variation in overall pixel brightness levels in the frames. The element uses this information to create as many Keysegments of a few seconds duration as *scene change* spots are detected. These Keysegments have mark-in points that match all the detected scene change points found in the Media asset.

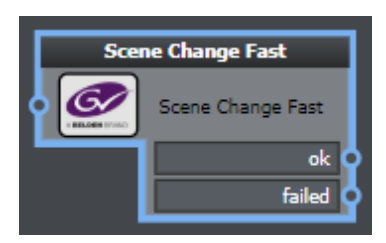

Fig. 6-124: Scene Change Fast Workflow Element

## **Element Settings Configuration**

The Scene Change Fast element has the following settings:

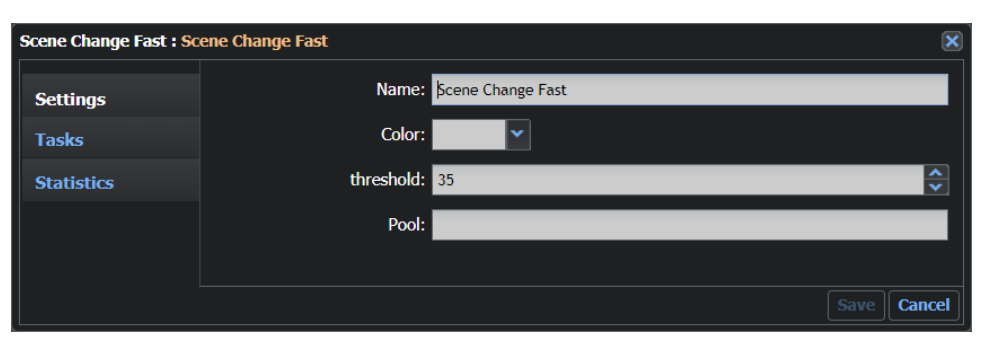

Fig. 6-125: Scene Change Fast Element Configuration Fields

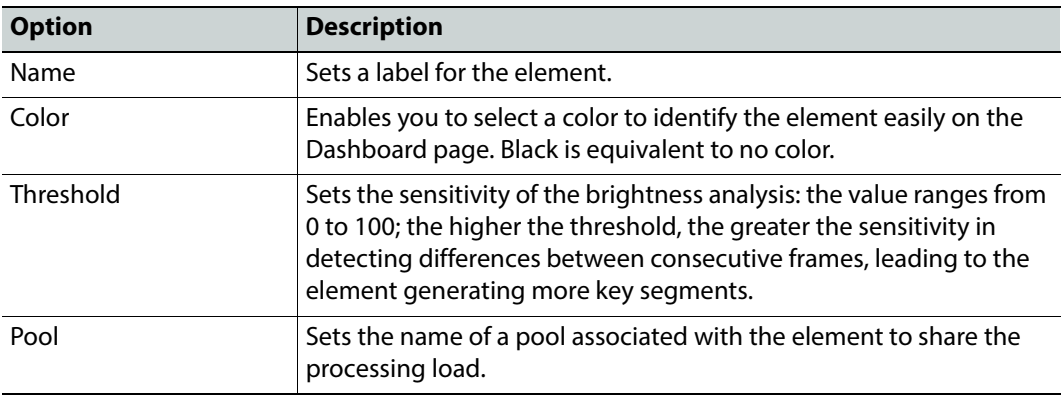

## **Configuration Files**

#### **MantricsServer.xml Configuration**

```
<scenechange>
```

```
<server port="8170">10.250.170.183</server>
   <policy>Failover</policy>
   <retryCount>3</retryCount>
   <active>false</active>
   <reconnectRetryCount>1</reconnectRetryCount>
   <reconnectTimeout>0</reconnectTimeout>
</scenechange>
```
## **MantricsNode.xml Configuration**

```
<scenechange slotCount="4">
   <active>false</active>
   <server port="8170">10.250.170.183</server>
   <node port="8171">10.250.170.183</node>
   <pool/></scenechange>
```
# **Configuring the Ingest Elements**

## **Configuring the Ingest Workflow Element**

The Ingest workflow elements enable you to choose from a variety of methods to ingest media into the Momentum environment from various media sources to trigger your workflows. The following Ingest elements are available:

- Grass Valley Ingest Elements:
	- BXF Receiver
	- Gateway Receiver
	- Morpheus
	- Pam-Evs
	- sQ Sync
	- XCache Receiver
	- XMLDB IF Query
- Wait for File
- Watchfolder
- Watchfolder FTP

The configuration details for these elements are provided in the following sections.

## **BXF Receiver**

#### **BXF Receiver**

The **BXF Receiver** is one component of the set of BXF messaging elements in Momentum, with the others being **BXF Morpheus Export** and **BXF Morpheus Query**.

The **BXF Receiver** workflow element allows Momentum to ingest BXF format messages either from a Morpheus Playout Automation system or from another Momentum. The BXF Receiver ingests the BXF message, validates the message and then propagates a response from the appropriate, configurable output port.

BXF messages can be created by either the Morpheus **BXF Notifier** or the **MAPP BXF Transfer Request Service**. A transfer request from Morpheus might specify content that Morpheus is due to play on air, but which is not currently available to Morpheus, for example, missing material may not have been retrieved from an archive.

When Morpheus issues a BXF content transfer request message, the Momentum BXF Receiver will start a workflow task to confirm that media are in the correct format (if needed) and attempt to return the requested content. On receipt of a transfer request from Morpheus, the BXF Receiver checks the **MORPHEUS\_ID** value in the BXF message against

the Momentum database. Depending on whether the material exists in the Momentum database, or not, the BXF Receiver propagates the task through the appropriately configured port of the element.

In addition to the standard element configuration, you can configure the behavior and output ports of the BXF Receiver element in the default XML template located in the following directory:

C:\Mantrics\BxfReceiverTemplates\Default.xml

You can use this template to define whether the BXF Receiver will accept messages from both transfer request and notification services or to ignore (skip) certain notification messages. Furthermore, you can also define the receiver **mode** of the BXF Receiver element, by configuring the BXF Route to use either a watchfolder or socket.

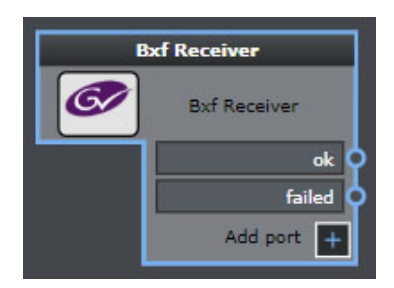

Fig. 7-126: BXF Receiver Workflow Element

#### **Element Settings Configuration**

The BXF Receiver workflow element resides in the SAM folder of the Ingest group of elements and has the following settings:

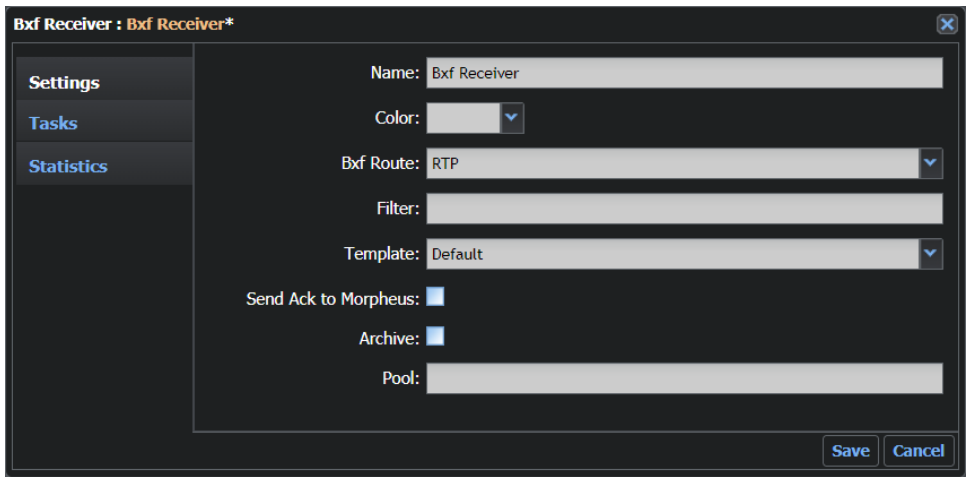

Fig. 7-127: BXF Receiver Configuration Fields

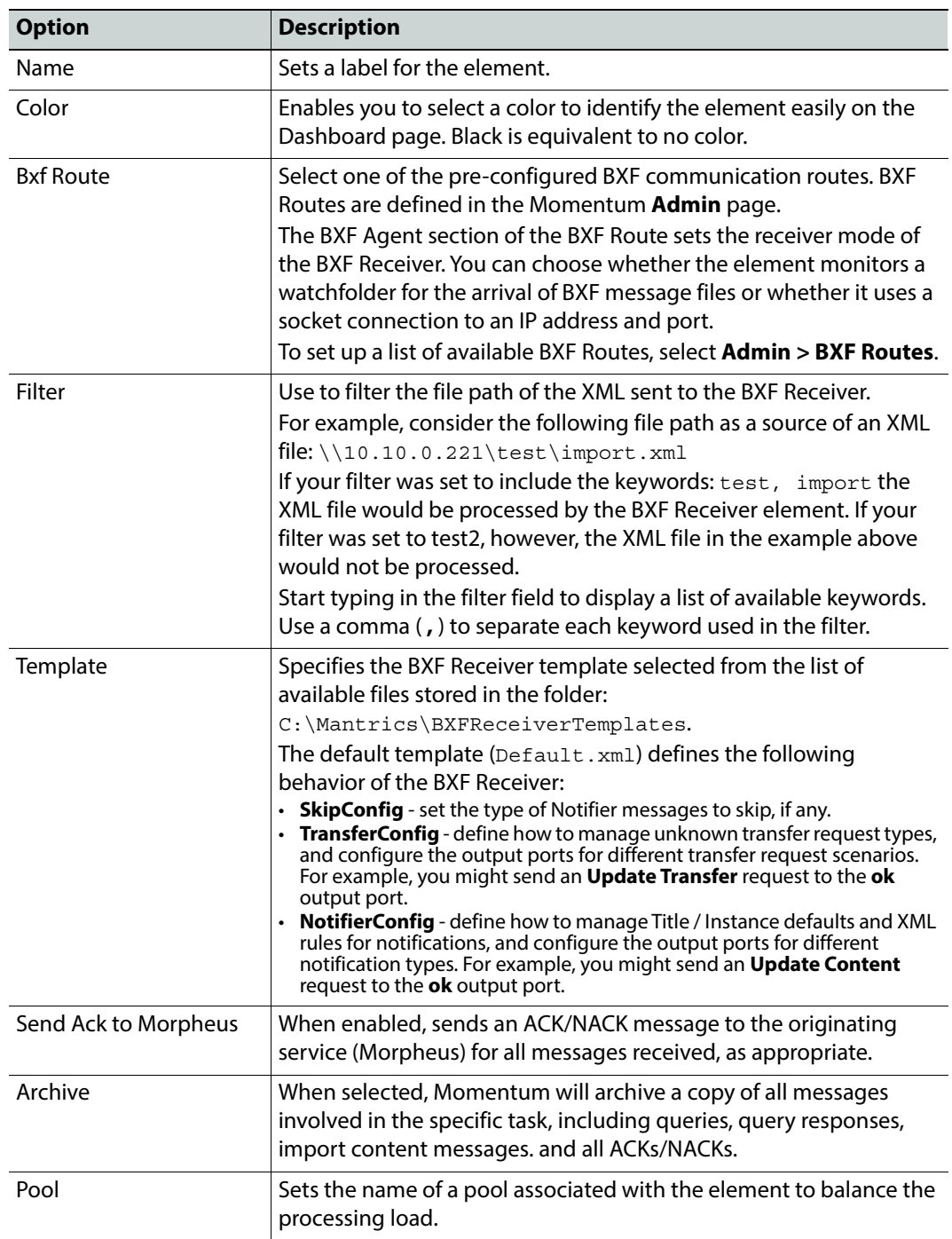

## **Configuration Files**

#### **MantricsServer.xml Configuration**

```
<bxfreceiver>
   <server port="8202">10.250.170.183</server>
   <policy>Weighted</policy>
   <retryCount>3</retryCount>
   <active>false</active>
   <reconnectRetryCount>1</reconnectRetryCount>
   <reconnectTimeout>0</reconnectTimeout>
</bxfreceiver>
```
**MantricsNode.xml Configuration**

```
<bxfreceiver slotCount="4">
   <active>false</active>
   <server port="8202">10.250.170.183</server>
   <node port="8203">10.250.170.183</node>
   <pool/></bxfreceiver>
```
## **Configuring the BXF Receiver Message Template**

The BXF Receiver workflow element allows Momentum to ingest BXF format messages either from a Morpheus Playout Automation system or from another Momentum. Based on the configuration of the BXF Receiver Message Template, the BXF Receiver element ingests the BXF message, validates the message and then propagates a response from the appropriate, configurable output port.

The configuration of the BXF Receiver template can be divided into the following sections:

- Generic settings
- Skip settings
- Transfer settings
- Notifier settings
- Query response settings

#### **Configuring the Generic Settings in the BXF Receiver Template**

To configure the generic settings of the BXF Receiver Server:

- 1 In a text editor, open the file: C:\Mantrics\BxfReceiverTemplates\ Default.xml
- 2 Locate the section **<BxfReceiverTemplate>**:

```
<BxfReceiverTemplate>
    <timeoutSec>3</timeoutSec>
    <retriesCount>5</retriesCount>
```
These XML tags have the following functions

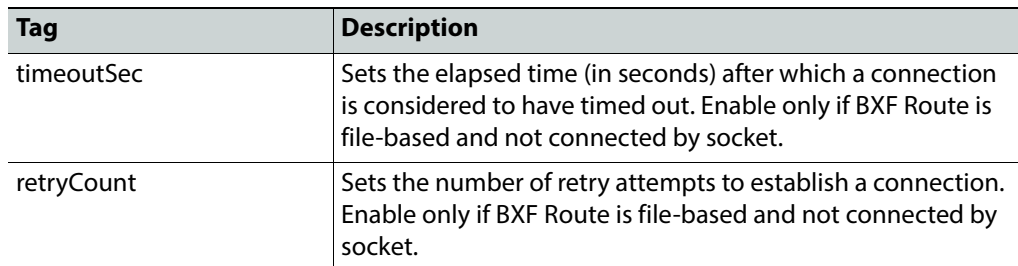

#### **Configuring the Skip Settings in the BXF Receiver Template**

The **<skipConfig>** section of the BXF Receiver template enables you to choose to skip messages generated by the Metadata Change Notifier service.

To configure the Skip settings of the BXF Receiver:

- 1 In a text editor, open the file: C:\Mantrics\BxfReceiverTemplates\ Default.xml
- 2 In the section **<SkipConfig>**, set the available parameters as required:

```
<SkipConfig>
   <SkipAdd>false</SkipAdd>
   <SkipUpdate>false</SkipUpdate>
   <SkipRemove>false</SkipRemove>
   <SkipAddTransfer>false</SkipAddTransfer>
   <SkipUpdateTransfer>false</SkipUpdateTransfer>
   <SkipRemoveTransfer>false</SkipRemoveTransfer>
   <SkipCompleteTransfer>false</SkipCompleteTransfer>
   <SkipQuery>false</SkipQuery>
</skipconfig>
```
These XML tags have the following functions:

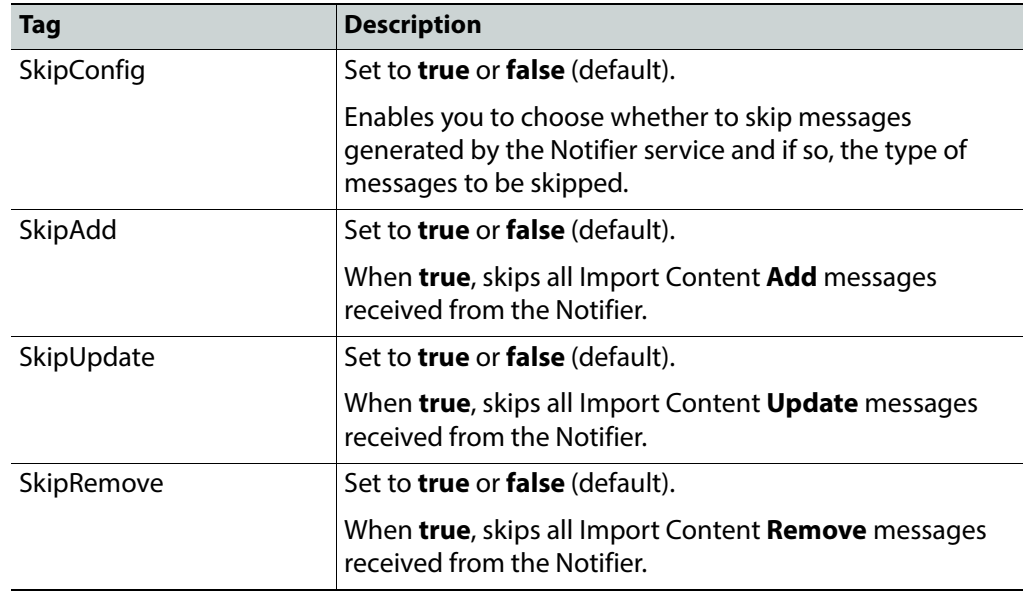

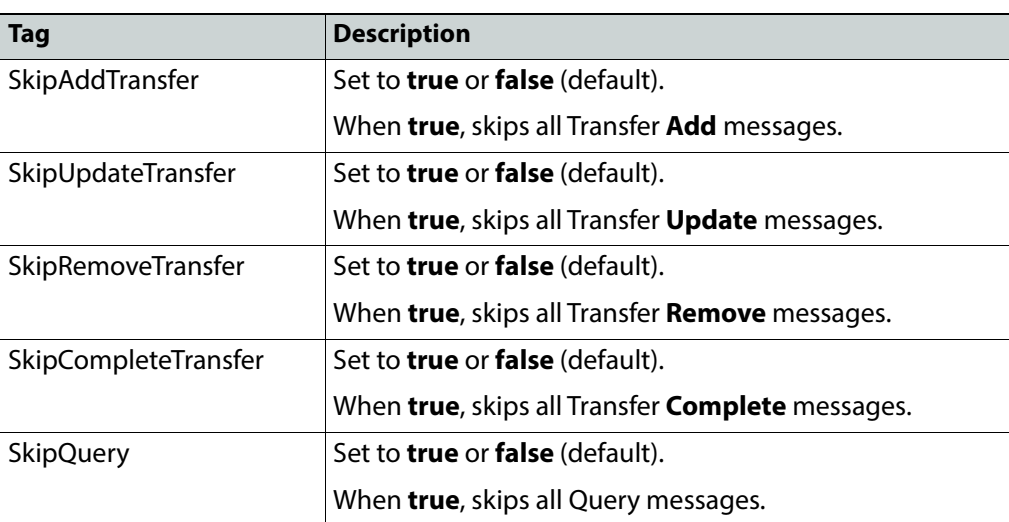

#### **Configuring the Transfer Settings in the BXF Receiver Template**

The transfer settings of the BXF Receiver configure the behavior of Momentum on receipt of BXF messages from the Morpheus Transfer Request Service.

To configure the Transfer settings of the BXF Receiver:

- 1 In a text editor, open the file: C:\Mantrics\BxfReceiverTemplates\ Default.xml
- 2 In the section **<TransferConfig>**, set the available parameters as required:

```
<TransferConfig>
    <FailTransfersForNotExistingMaterial>false
        </FailTransfersForNotExistingMaterial>
    <SkipUnknownTypes>false</SkipUnknownTypes>
    <CloseUnknownTypes>false</CloseUnknownTypes>
    <TransferMetadataFilters>
        <TransferMetadataFilter></TransferMetadataFilter
    </TransferMetadataFilters>
    <UnknownTypes>
        <Type>PROGRAMME</Type>
    </UnknownTypes>
    <Defaults>
       <Default>
        <Label>channel</Label>
        <Value>Bye</Value>
       <Type>TEXT</Type>
        </Default>
        <Default>
        <Label>MaterialType</Label>
        <Value>PROGRAMME</Value>
        <Type>TEXT</Type>
        </Default>
    </Defaults>
    <XMLRules>
        <XMLRule>
        <xPath>//BxfMessage/BxfData/ContentTransfer/Content/Non
        ProgramContent/Details/SpotType</xPath>
```

```
<targetMetadata>MaterialType</targetMetadata>
        </XMLRule>
        <XMLRule>
        <xPath>//BxfMessage/BxfData/ContentTransfer/Content/Non
        ProgramContent/ContentMetaData/PrivateInfor
        mation/Owner</xPath>
        <targetMetadata>channel</targetMetadata>
        </XMLRule>
    </XMLRules>
<CompleteTransfer_Port>ok</CompleteTransfer_Port>
<CompleteNotExistingTransfer_Port>failed
    </CompleteNotExistingTransfer_Port>
<CompleteExpiredTransfer_Port>failed</CompleteExpiredTransfer_Port>
<CompleteCompletedTransfer_Port>failed
    </CompleteCompletedTransfer_Port>
<AddTransferForExistingMaterialId_Port>ok
    </AddTransferForExistingMaterialId_Port>
<AddTransferForNotExistingMaterialId_Port>failed
    </AddTransferForNotExistingMaterialId_Port>
<AddExistingTransfer_Port>failed</AddExistingTransfer_Port>
<AddExistingTransferWithDifferentId_Port>failed
    </AddExistingTransferWithDifferentId_Port>
<UpdateTransferForExistingMaterialId_Port>ok
    </UpdateTransferForExistingMaterialId_Port>
<UpdateTransferForNotExistingMaterialId_Port>failed
    </UpdateTransferForNotExistingMaterialId_Port>
<UpdateNotExistingTransfer_Port>failed
    </UpdateNotExistingTransfer_Port>
<UpdateCompletedTransfer_Port>failed
    </UpdateCompletedTransfer_Port>
<SkipTransferUpdate_Port>failed</SkipTransferUpdate_Port>
<RemoveTransfer_Port>ok</RemoveTransfer_Port>
<RemoveNotExistingTransfer_Port>failed
    </RemoveNotExistingTransfer_Port>
</TransferConfig>
```
These XML transfer request tags have the following functions:

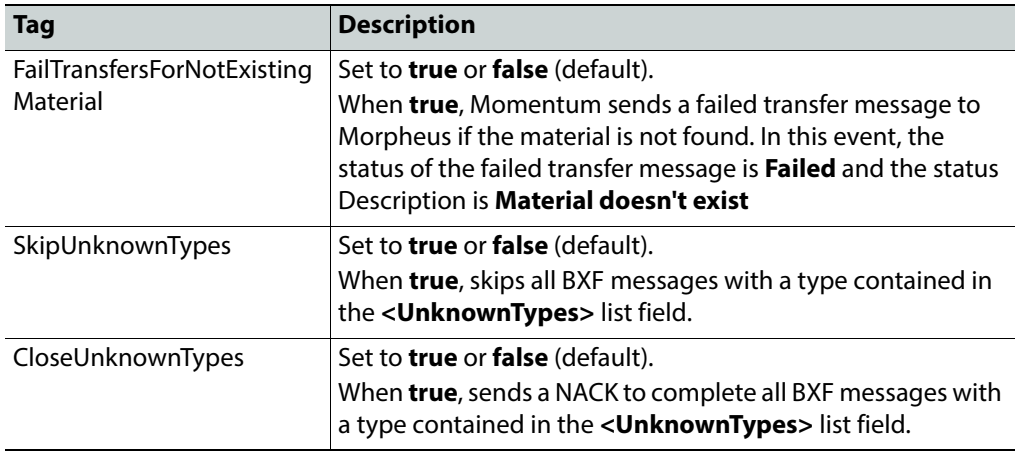

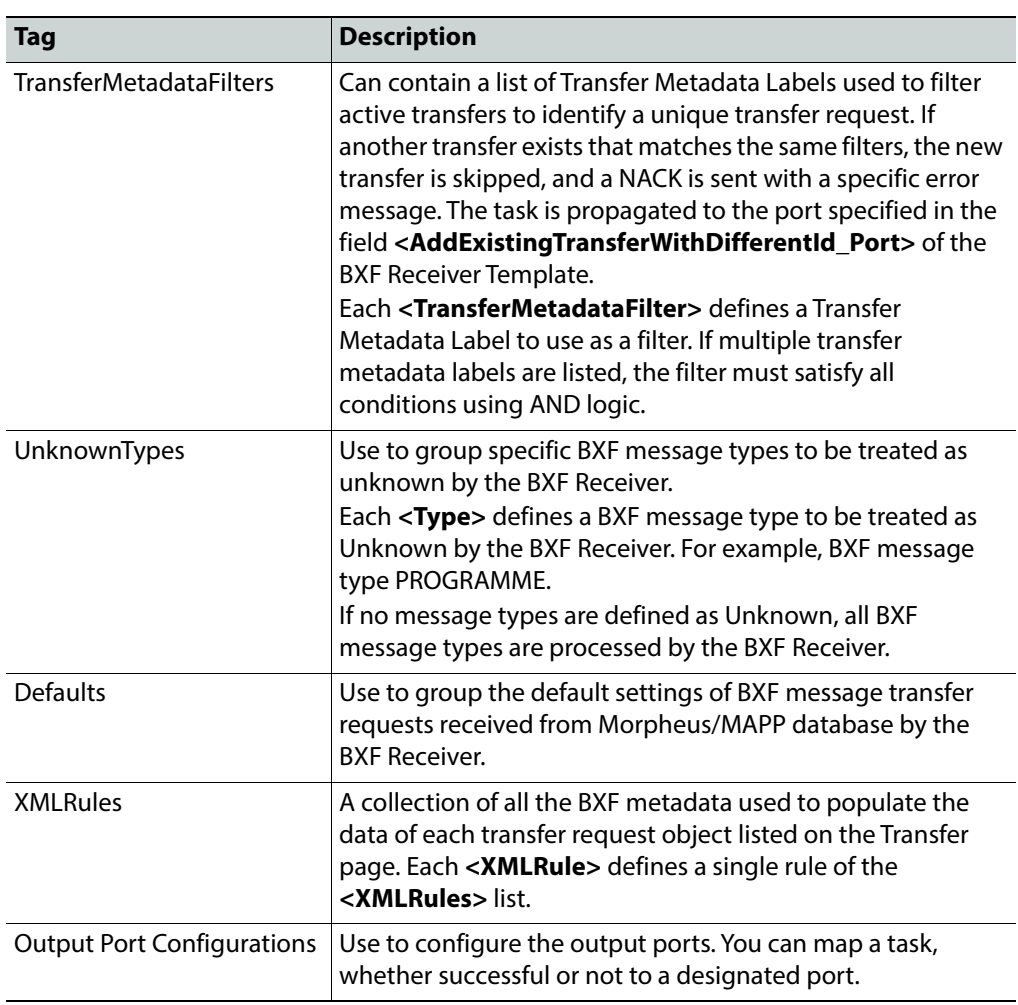

The following XML extract is an example of a Transfer-failed BXF message, generated when the material does not exist in Momentum:

```
<?xml version="1.0"?>
<BxfMessage xmlns="http://smpte-ra.org/schemas/2021/2008/BXF" 
xmlns:xsi="http://www.w3.org/2001/XMLSchema-instance" 
xmlns:xsd="http://www.w3.org/2001/XMLSchema" 
originMessageId="urn:uuid:c4073c29-e93c-4d6d-8c40-7a8dc465e808" 
userName="Momentum" destination="Morpheus" originType="Automation" 
origin="Momentum" messageType="Information" dateTime="2019-04-
21T14:54:51.6Z" id="urn:uuid:cb58b2e5-1369-4da0-988f-24623fb6dcb9">
        <BxfData action="add">
           <ContentTransfer statusDescription="Material does not
              exist" status="Failed" transferType="File transfer"
              transferId="urn:uuid:
              06b80cc2-5153-420a-8af4-2be2d2a51bae">
              <Content>
                 <ProgramContent>
                     <ContentMetaData>
                        <ContentId>
                        <HouseNumber>test1</HouseNumber>
                        </ContentId>
                        <UsagePolicy>
                        <FirstAirDate>
                           2017-05-07T15:21:00.0Z</FirstAirDate>
                        </UsagePolicy>
                        <PrivateInformation/>
                     </ContentMetaData>
                 </ProgramContent>
              </Content>
           </ContentTransfer>
        </BxfData>
</BxfMessage>
```
**Configuring the Notifier Settings in the Message Template** 

To configure the Notifier settings of the BXF Receiver:

- 1 In a text editor, open the file: C:\Mantrics\BxfReceiverTemplates\ Default.xml
- 2 In the section **<NotifierConfig>**, set the available parameters as required:

```
<NotifierConfig>
        <Title>
           <TitleId/>
           <TitleSchema/>
        </Title>
        <UseMorpheusIdAsTitleId>false</UseMorpheusIdAsTitleId>
        <UseLongFileIdAsTitleId>false</UseLongFileIdAsTitleId>
        <DefaultTitleSchema>BasicMetadata</DefaultTitleSchema>
        <CreateThumbForSegments>true</CreateThumbForSegments>
        <TitleDefaults>
           <Default> 
              <Label></Label> <Value></Value> <Type></Type> 
           </Default>
        </TitleDefaults>
        <TitleXMLRules>
```

```
<XMLRule> 
         <xPath></xPath> <targetMetadata>
         </targetMetadata> 
      </XMLRule> 
   </TitleXMLRules>
   <InstanceDefaults>
      <Default> 
         <Label></Label> <Value></Value> <Type></Type> 
      </Default>
   </InstanceDefaults>
   <InstanceXMLRules>
      <XMLRule> <xPath></xPath> <targetMetadata>
      </targetMetadata> </XMLRule>
   </InstanceXMLRules>
   <VideoServers>
      <VideoServer> <DeviceId></DeviceId> 
      <UncPath></UncPath> <Label></Label> 
      <InstanceSchema></InstanceSchema> 
      <Extension></Extension> <Type></Type></VideoServer>
   </VideoServers>
   <AddItem_Port>ok</AddItem_Port>
   <AddExistingItem_Port>failed
      </AddExistingItem_Port>
   <UpdateItem_Port>ok</UpdateItem_Port>
   <UpdateNotExistingItem_Port>failed
      </UpdateNotExistingItem_Port>
   <RemoveItem_Port>ok</RemoveItem_Port>
   <RemoveNotExistingItem_Port>failed
      </RemoveNotExistingItem_Port>
   <InvalidMessage_Port>failed</InvalidMessage_Port>
</NotifierConfig>
```
These XML tags have the following functions:

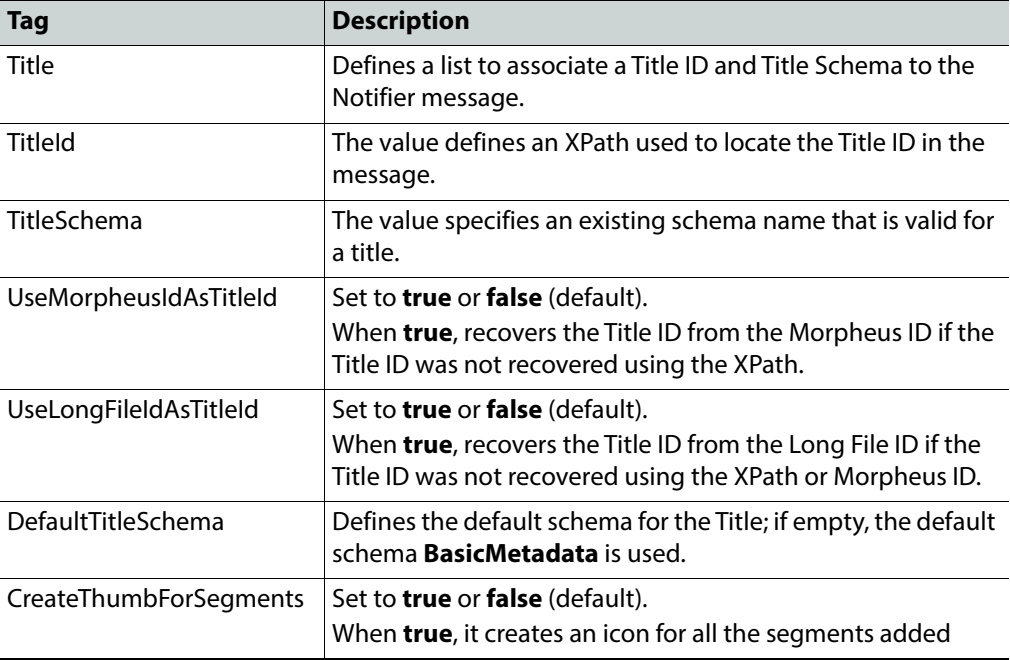

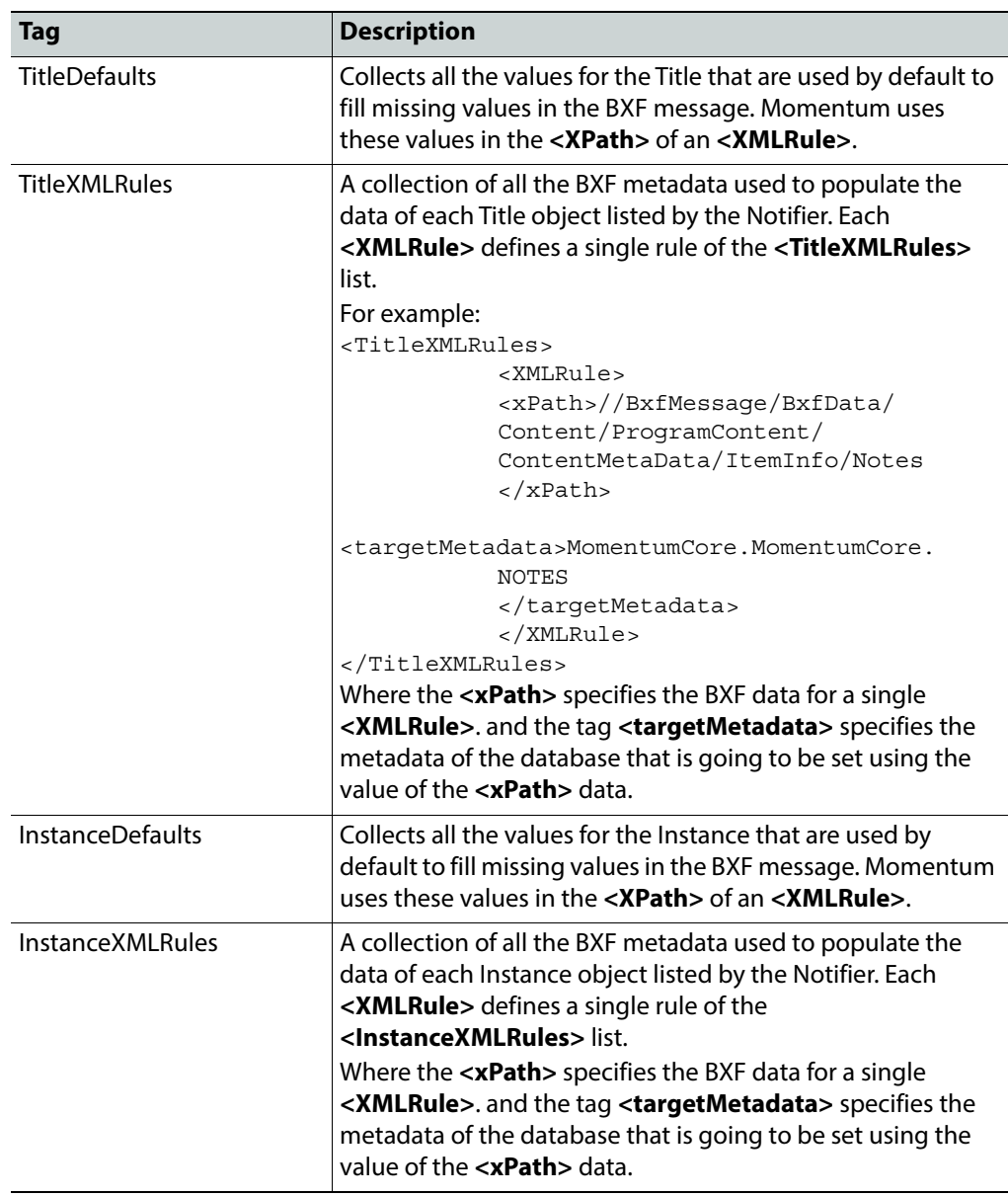

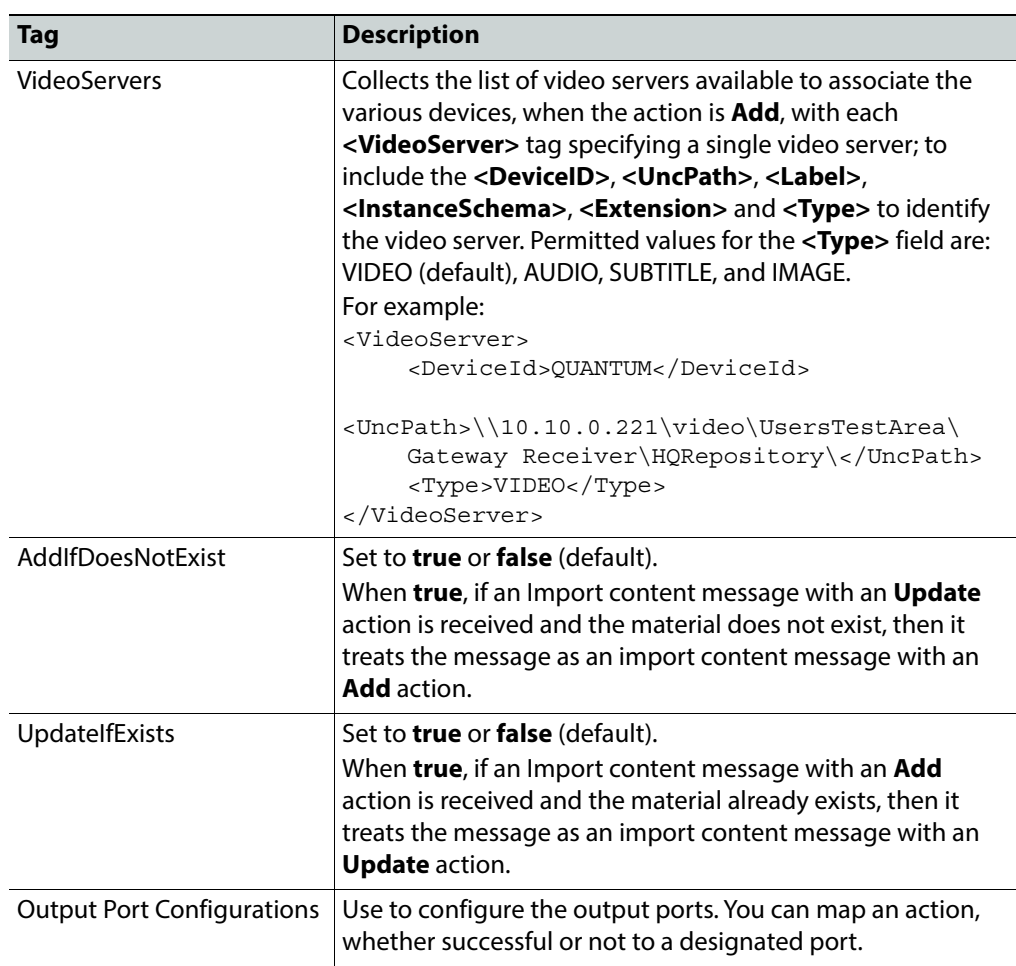

#### **Configuring the Query Response Settings in the Message Template**

To configure the Query Response settings of the BXF Receiver:

- 1 In a text editor, open the file: C:\Mantrics\BxfReceiverTemplates\Default.xml
- 2 In the section **<QueryResponseConfig>**, set the available parameters as required:

```
<QueryResponseConfig>
       <TimeoutSec>20</TimeoutSec>
           <VideoServers>
              <VideoServer> <DeviceId></DeviceId> 
              <UncPath></UncPath> <Label></Label> 
              <InstanceSchema></InstanceSchema> 
              <Extension></Extension> <Type></Type></VideoServer>
       </VideoServers>
       <BXFMetadataList>
           <BXFMetadata>
              <Label></Label>
              <XPath></XPath>
              <Value></Value>
              <Kind></Kind>
           </BXFMetadata>
```

```
</BXFMetadataList>
       <CustomParametersList>
          <BXFMetadata>
              <Label></Label>
              <XPath></XPath>
             <Value></Value>
              <Kind></Kind>
          </BXFMetadata>
       </CustomParametersList>
</QueryResponseConfig>
<SendAck>false</SendAck>
```
These XML tags have the following functions:

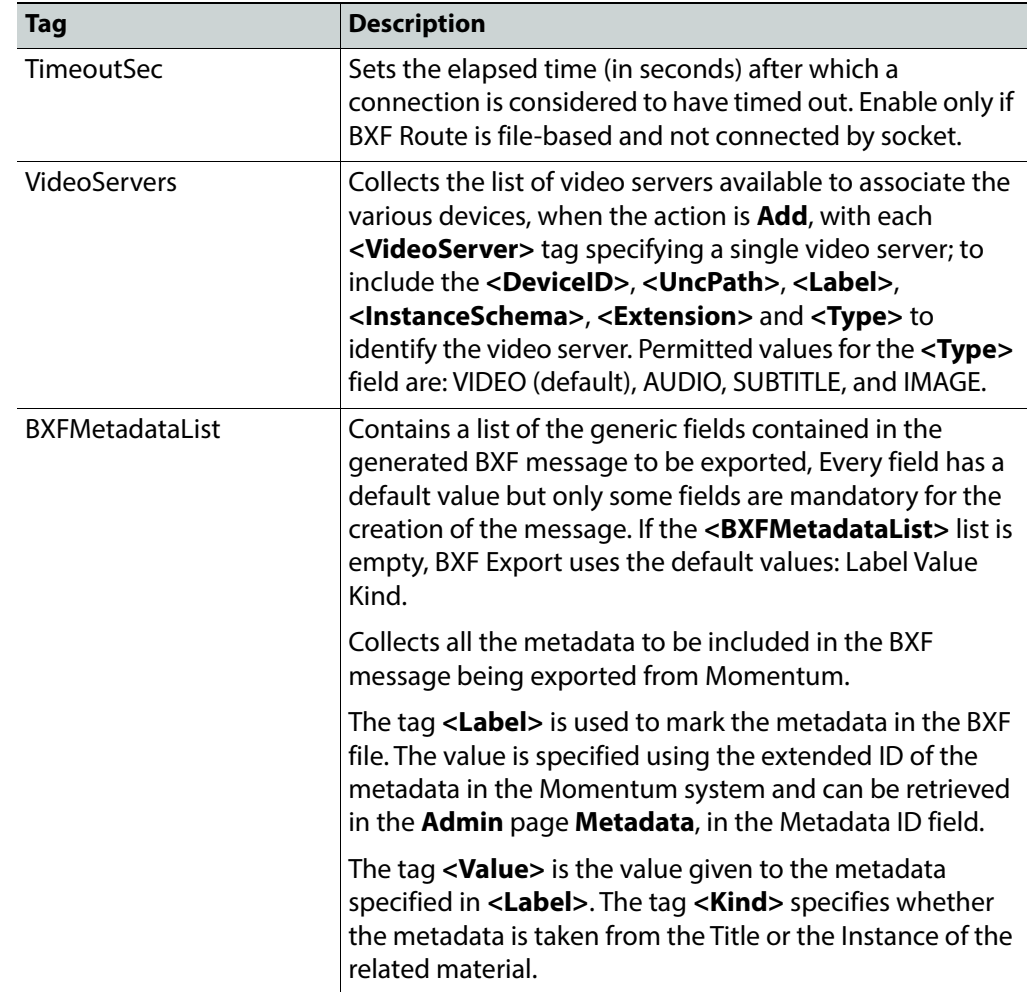

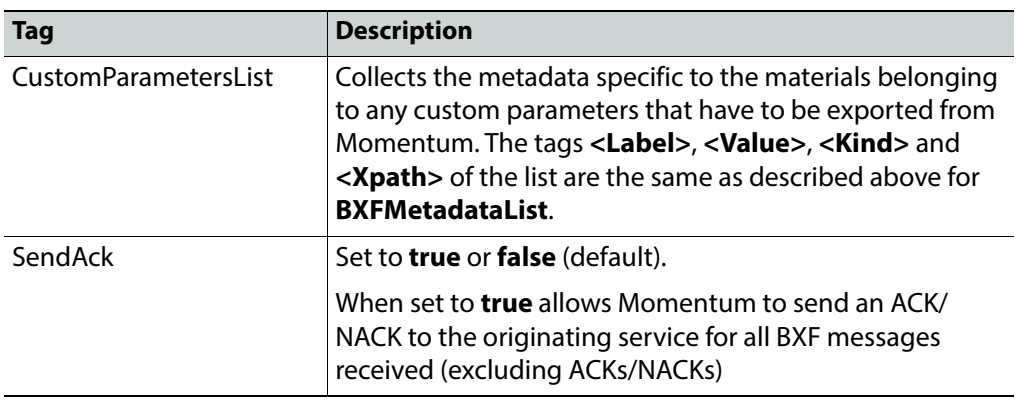

Save the file: C:\Mantrics\BxfReceiverTemplates\Default.xml to store the new settings.

See the Momentum Operator's Guide for information on configuring the BXF routes needed for the workflow elements.

## **Configuring the BXF Messages Generator**

Two utilities are provided to generate BXF messages to trigger workflows on a time basis, launched through Windows Task Scheduler:

BxfAddMessagesGenerator.exe

#### and

BxfDeleteMessagesGenerator.exe

By default the executable files are located in the folder:

C:\Program Files\Mantrics S.r.L\Momentum BXF Receiver

Both utilities can be launched as part of a scheduled task.

#### **BxfAddMessagesGenerator**

This program filters one or more video files in a specific folder to create a BXF Add message for each one that matches the criteria specified using the BxfAddMessagesGenerator.exe parameters as follows:

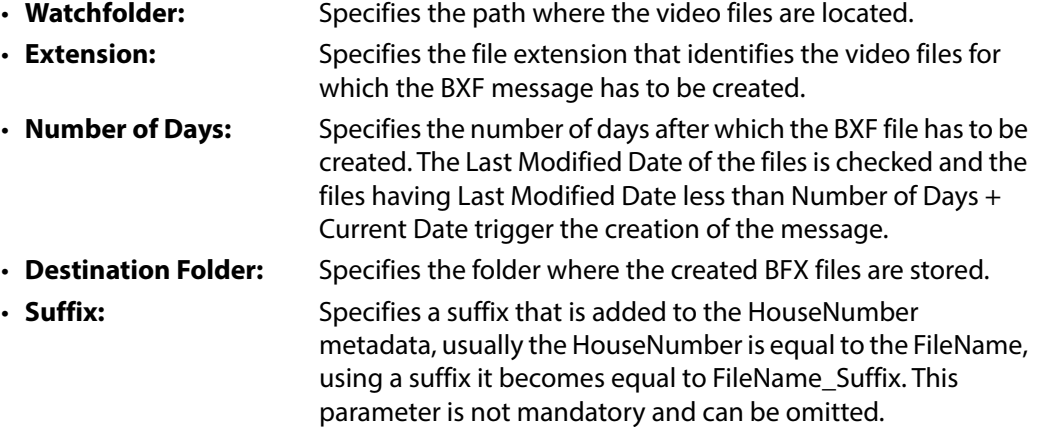

#### **BxfDeleteMessagesGenerator**

This program filters the materials of the Momentum database to match the criteria given by its parameters to create for each one a Delete BXF message using the BxfDeleteMessagesGenerator.exe parameters as follows:

- **Destination folder**: Specifies the folder where the created BFX files are stored.
- **Number of Days:** Specifies the number or days after which the BXF Message has to be created. A query in the Momentum system database is run then materials having a value of Creation Date that is older than Number of Days + Current Date, trigger the creation of the BXF message. Into the BXF message is specified the House Number and if the material is a Programme or not.

You can use the configuration file

C:\Mantrics\BxfDeleteMessagesGeneratorConfig.xml to pass further parameters to BxfDeleteMessagesGenerator.exe. The metadata parameters passed to the executable are used to delete material matching the parameter values.

The structure of the configuration file BxfDeleteMessagesGeneratorConfig.xml is as follows:

```
<BxfDeleteMessagesGeneratorConfig>
<BxfMetadataList>
<BxfMetadata>
    <Value>ToBeDeleted</Value>
    <Label>Description</Label>
       <CategoryId>86C9B05827E14635A250B701FE53DACF</CategoryId>
    <TypedefId>185ECB5C3A1A411997035C28BE43B80B</TypedefId>
    <TypeId>10F266181FB84CF8A16A9BC313A8428D</TypeId>
</BxfMetadata>
</BxfMetadataList>
<DestinationFolder></DestinationFolder>
<NumberOfDays></NumberOfDays>
</BxfDeleteMessagesGeneratorConfig>
```
The tags have the following functions:

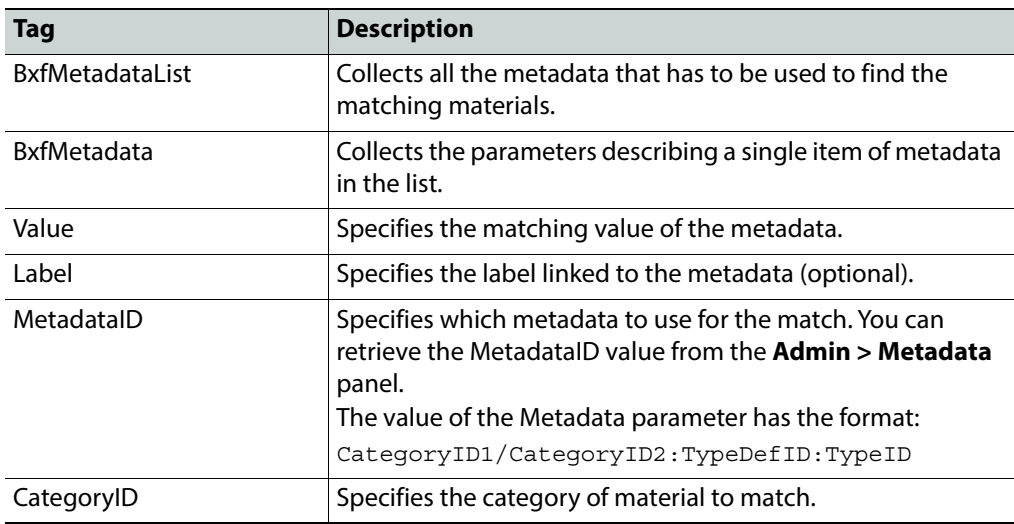

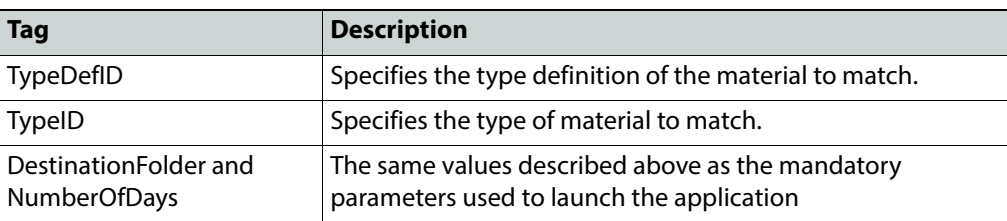

**Note:** The value used in the configuration file always overrides the parameters passed by the command line.

## **Gateway Receiver**

The XML **Gateway Receiver** workflow element is an entry point that uses a Gateway XML document as a source for ingesting material into the workflow. It resides in the SAM folder in the Ingest group of elements. This element has the following settings

> **Note:** It is recommended to use the workflow element BXF Receiver in preference to the Gateway Receiver as it is planned to deprecate this element in Momentum version 5.1.

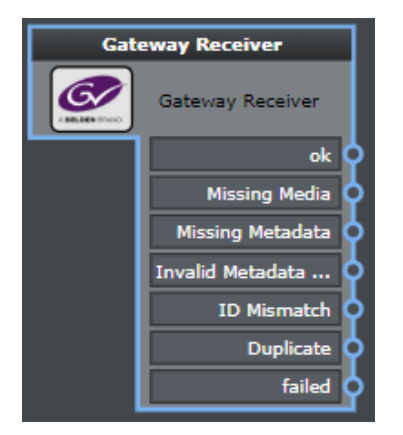

Fig. 7-128: Gateway Receiver Workflow Element

## **Element Settings Configuration**

The Gateway Receiver workflow element resides in the Grass Valley folder of the Ingest group of elements and has the following settings:

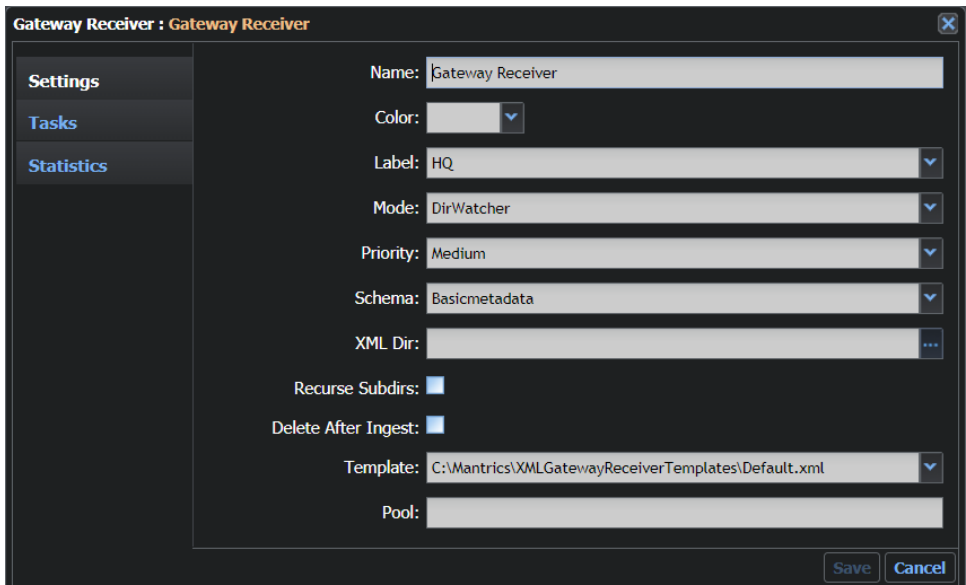

Fig. 7-129: Gateway Receiver Configuration Fields

| <b>Option</b>          | <b>Description</b>                                                                                                    |
|------------------------|----------------------------------------------------------------------------------------------------|
| Name                   | Sets a label for the element.                                                                                                    |
| Color                  | Enables you to select a color to identify the element easily on the<br>Dashboard page. Black is equivalent to no color.                                                                                                    |
| Label                  | Sets the label of the instance. Available values are contained in the<br>InstanceLabelConfig.xmlfile.                                                                                                    |
| Mode                   | Sets the connection mode (Watch Directory or Socket) that is<br>applied to the receipt of XML messages. Select from the options:<br>DirWatcher or Socket.<br>Select the Socket mode to avoid latency when communicating<br>across systems. |
| Priority               | Sets the priority of the tasks created on this element to either: Low,<br>Medium, High, Urgent or Immediate.                                                                                                    |
| Schema                 | Sets the category of metadata that can be applied to the material<br>(see the Momentum Operator's Guide details).                                                                                                    |
| XMI Dir                | Sets the path of the folder to be monitored for the arrival of new<br>XMI documents.                                                                                                    |
| <b>Recurse Subdirs</b> | Activates the automatic monitoring of the subdirectories of the<br>specified directory.                                                                                                    |
| Delete After Ingest    | Automatically deletes the original file once the ingest process is<br>finished, if activated.                                                                                                    |

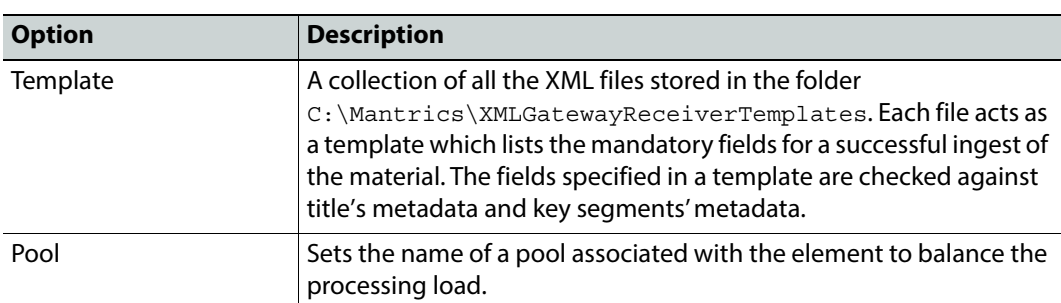

# **Morpheus**

The **Morpheus** workflow element is an entry point that enables Momentum to receive content from the Morpheus Automation system through the Morpheus Server application. This element has the following settings:

> **Note:** It is recommended to use the workflow element **BXF Receiver** in preference to the Morpheus element as it is planned to deprecate this element in Momentum version 5.1.

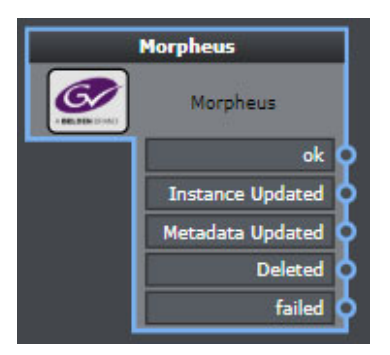

Fig. 7-130: Morpheus Workflow Element

# **Element Settings Configuration**

The Morpheus workflow element resides in the Grass Valley folder of the Ingest group of elements and has the following settings:

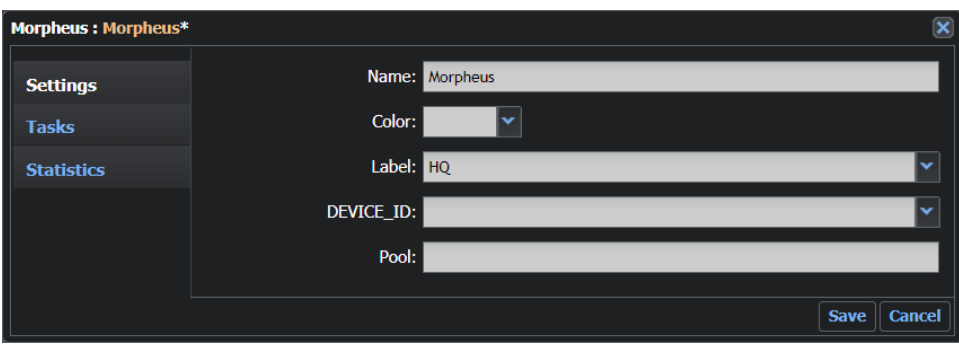

Fig. 7-131: Morpheus Configuration Fields

| <b>Option</b> | <b>Description</b>                                                                                                    |
|---------------|----------------------------------------------------------------------------------------------------|
| Name          | Sets a label for the element.                                                                                           |
| Color         | Enables you to select a color to identify the element easily on the<br>Dashboard page. Black is equivalent to no color. |
| Label         | Sets the label of the instance. The available values are contained in<br>the InstanceLabelsConfig.xml file.             |
| DEVICE ID     | Variable to contain the identifier of the Morpheus source system.                                                       |
| Pool          | Sets the name of a pool associated with the element to balance the<br>processing load.                                  |

**Note:** To use this element, the file **MorpheusServerConfig.xml** and **ICEconfig.xml** must also be configured, as described in the following sections.

# **PAM-EVS**

The **Pam-EVS** workflow element is an entry point that enables Momentum to ingest files received from an EVS Production Asset Manager (PAM) system.

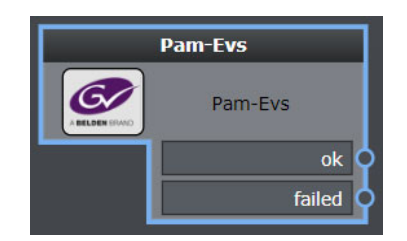

Fig. 7-132: PAM-EVS Workflow Element

## **Element Settings Configuration**

The PAM-EVS workflow element resides in the Grass Valley folder of the Ingest group of elements and has the following settings:

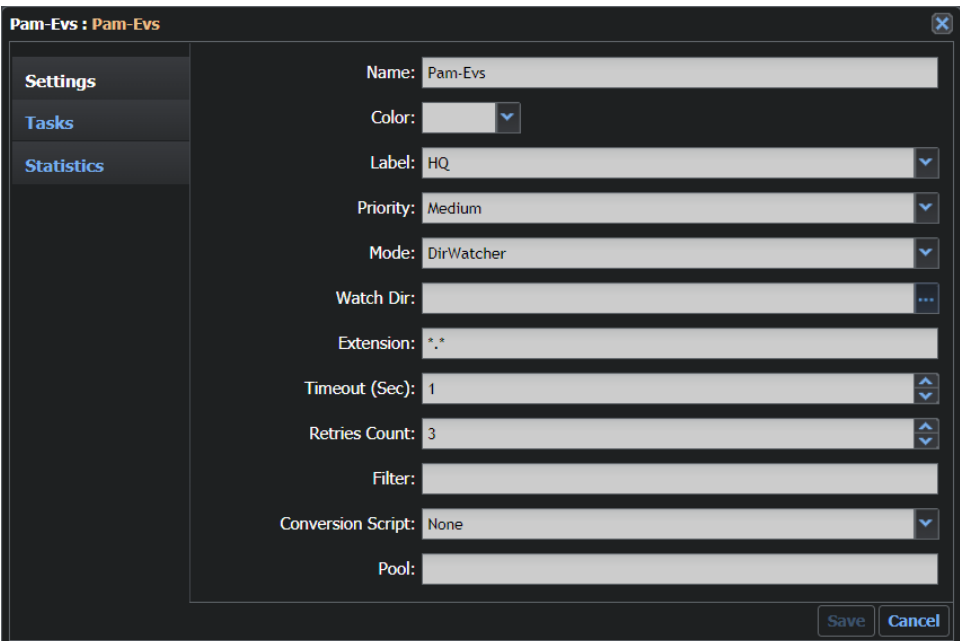

Fig. 7-133: PAM-EVS Configuration Fields

| <b>Option</b> | <b>Description</b>                                                                                                    |
|---------------|----------------------------------------------------------------------------------------------------|
| Name          | Sets a label for the element.                                                                                                    |
| Color         | Enables you to select a color to identify the element easily on the<br>Dashboard page. Black is equivalent to no color.                                                                                                    |
| Label         | Sets the label of the instance. The available values are contained in<br>the InstanceLabelConfig.xml file.                                                                                                    |
| Priority      | Sets the priority of the tasks created on this element to either: Low,<br>Medium, High, Urgent or Immediate.                                                                                                    |
| Mode          | Sets the connection mode (Watch Directory or Socket) that is<br>applied to the receipt of files. Select from the options: DirWatcher or<br>Socket.<br>Select the Socket mode to avoid latency when communicating<br>across systems. |
| Watch Dir     | Displayed only when the mode <b>DirWatcher</b> is selected.<br>Sets the path of the folder to be monitored for the arrival of new<br>files.                                                                                         |

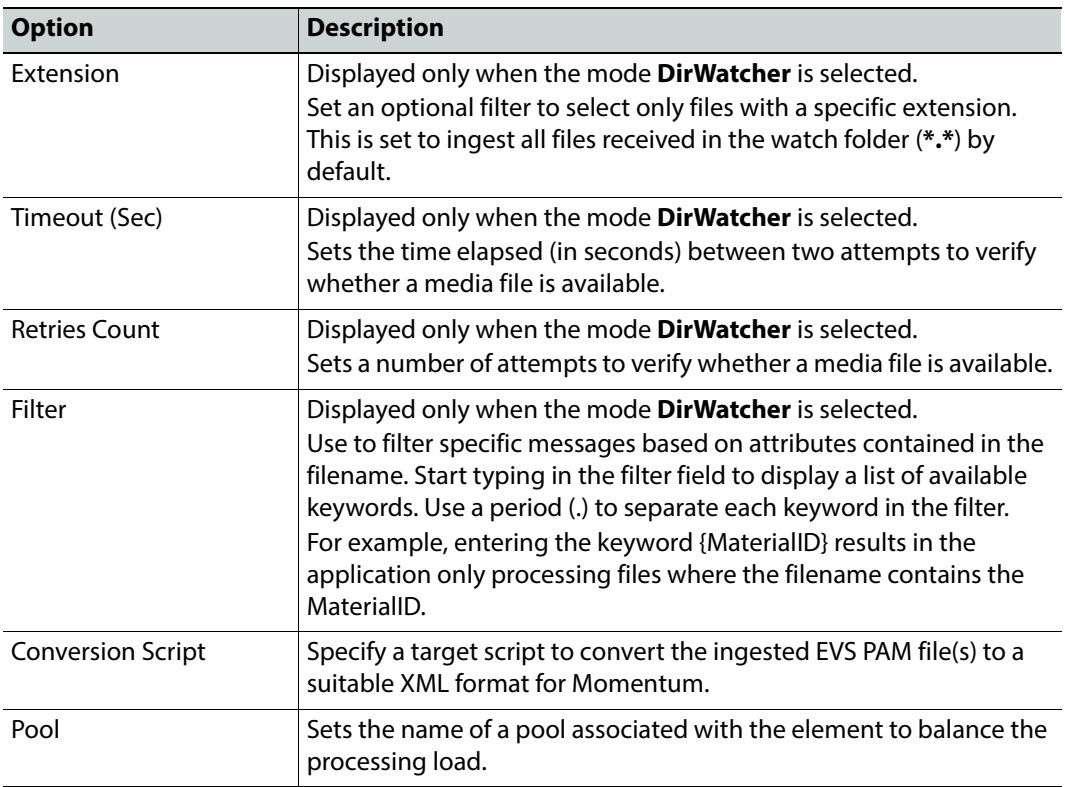

# **sQ Sync**

The **sQ Sync** workflow element provides an interface to an sQ Server environment by enabling Momentum to listen for the sQ events: **ClipCreated**, **ClipModified** and **ClipDeleted** generated from the sQ environment. The detected event then triggers an appropriate workflow.

When a clip is created in the sQ database, the sQ Sync workflow element captures the ClipCreated notification and creates a Momentum TITLE with a TITLE ID taken from the Clip GUID value, contained in the sQ database.

The sQ Sync element is able to manage intra-zone cloning of clips. You can create multiple instances of sQ clips resulting from the sQ cloning mechanism. When both the source sQ clip and its clone the same clipGUID sQ metadata, then two MEDIAASSETS are created in Momentum that are children of the same Momentum TITLE.

With intra-zone cloning, the cloned clip will have the same clipGUID as the source.

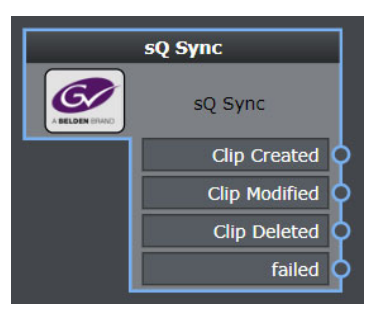

Fig. 7-134: sQ Sync Workflow Element

# **Element Settings Configuration**

The sQ Sync workflow element resides in the Grass Valley folder of the Ingest group of elements and has the following settings:

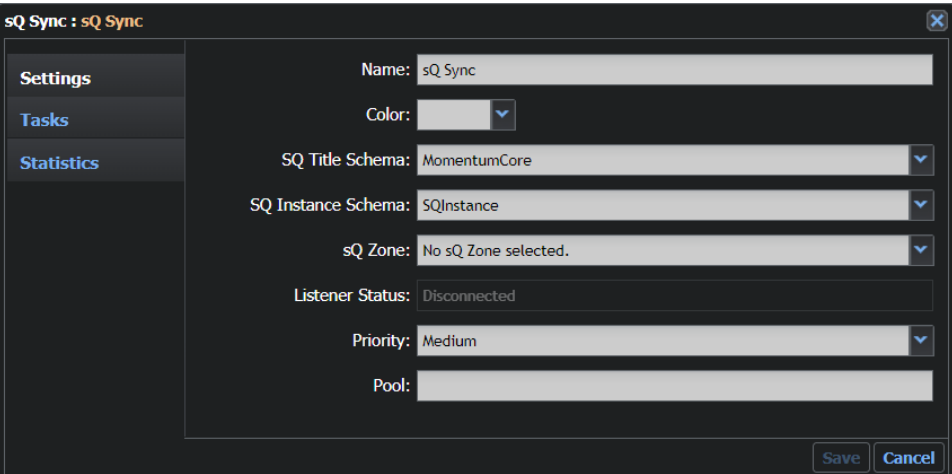

Fig. 7-135: sQ Sync Configuration Fields

| <b>Option</b>          | <b>Description</b>                                                                                                    |
|------------------------|----------------------------------------------------------------------------------------------------|
| Name                   | Sets a label for the element.                                                                                                    |
| Color                  | Enables you to select a color to identify the element easily on the<br>Dashboard page. Black is equivalent to no color.                                     |
| SQ Title Schema        | <b>TBA</b>                                                                                                    |
| SO Instance Schema     | TRA                                                                                                    |
| sO Zone                | Target sQ Zone ID targeted by the sQ Sync workflow element.                                                                                                 |
| <b>Listener Status</b> | Shows the current status of the sQ Sync element as to whether it is<br>connected to (listening) or disconnected from (not listening) the sQ<br>ISA Manager. |

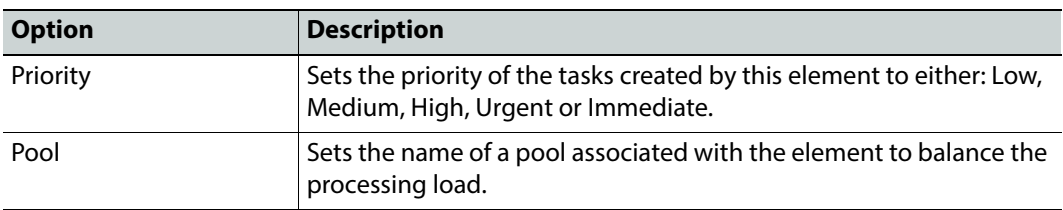

The sQ Sync workflow element propagates a task, corresponding to an sQ event, through the appropriate output port:

- Clip Created
- Clip Modified
- Clip Deleted
- failed

# **XCache Receiver**

The **XCache Receiver** workflow element manages the ingest of XCache messages. For an overview of how the element works, see the Momentum Operator's Guide.

> **Note:** It is planned to deprecate the XCache Receiver workflow element from Momentum version 5.1. It is recommended to use the BXF Receiver functions in preference.

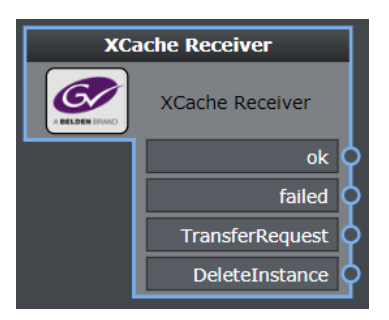

Fig. 7-136: XCache Receiver Workflow Element

## **Element Settings Configuration**

The XCache Receiver workflow element resides in the Grass Valley folder of the Ingest group of elements and has the following settings:

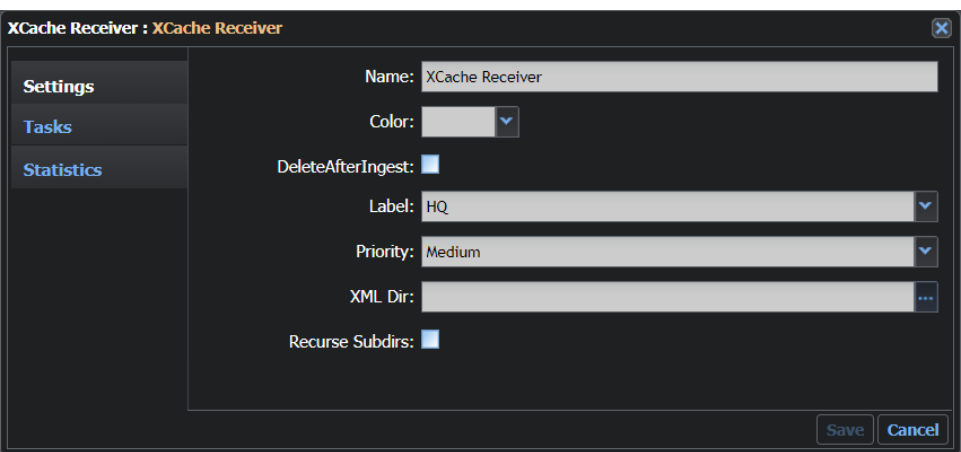

Fig. 7-137: XCache Receiver Configuration Fields

| <b>Option</b>          | <b>Description</b>                                                                                                    |
|------------------------|----------------------------------------------------------------------------------------------------|
| Name                   | Sets a label for the element.                                                                                           |
| Color                  | Enables you to select a color to identify the element easily on the<br>Dashboard page. Black is equivalent to no color. |
| Delete After Ingest    | Automatically deletes the original file once the ingest process is<br>finished, if activated.                           |
| Label                  | Sets the label of the instance. Available values are contained in the<br>InstanceLabelConfig.xmlfile.                   |
| Priority               | Sets the priority of the tasks created by this element to either: Low,<br>Medium, High, Urgent or Immediate.            |
| XMI Dir                | Specifies the path of the folder to be monitored for the arrival of<br>new XML messages.                                |
| <b>Recurse Subdirs</b> | Activates automatic monitoring of the subdirectories of the<br>specified directory.                                     |

In addition to the standard ports, the XCache Receiver element includes the following output ports:

- TransferRequest
- DeleteInstance

# **Configuring the XCache Receiver**

**Note:** It is planned to deprecate the XCache Receiver workflow element from Momentum version 5.1. It is recommended to use the BXF Receiver functions in preference.

#### To configure the XCache Receiver, you need to modify the file

C:\Mantrics\XCacheReceiverConfig.xml This file has the following structure:

```
<XCacheReceiverConfig>
    <syncOnStart>false</syncOnStart>
    <timeoutSec>3</timeoutSec>
    <retryCount>5</retryCount>
    <TransferRequestConfig>
       <completedXmlFolder></completedXmlFolder>
        <failedXmlFolder></failedXmlFolder>
        <RequestTypeMapping allow="false">
           <CatId/>
           <TypedefId/>
           <TypeId/>
        </RequestTypeMapping>
    </TransferRequestConfig>
    <DeleteInstanceConfig>
       <DeviceIdIgnore>true</DeviceIdIgnore>
        <completedXmlFolder>\\10.10.0.221\video\UsersArea\user\
       TEST XML XCACHE\completed\</completedXmlFolder>
        <failedXmlFolder>\\10.10.0.221\video\UsersArea\user\
       TEST XML XCACHE\completed\Failed\</failedXmlFolder>
    </DeleteInstanceConfig>
</XCacheReceiverConfig>
```
This section contains the following tags:

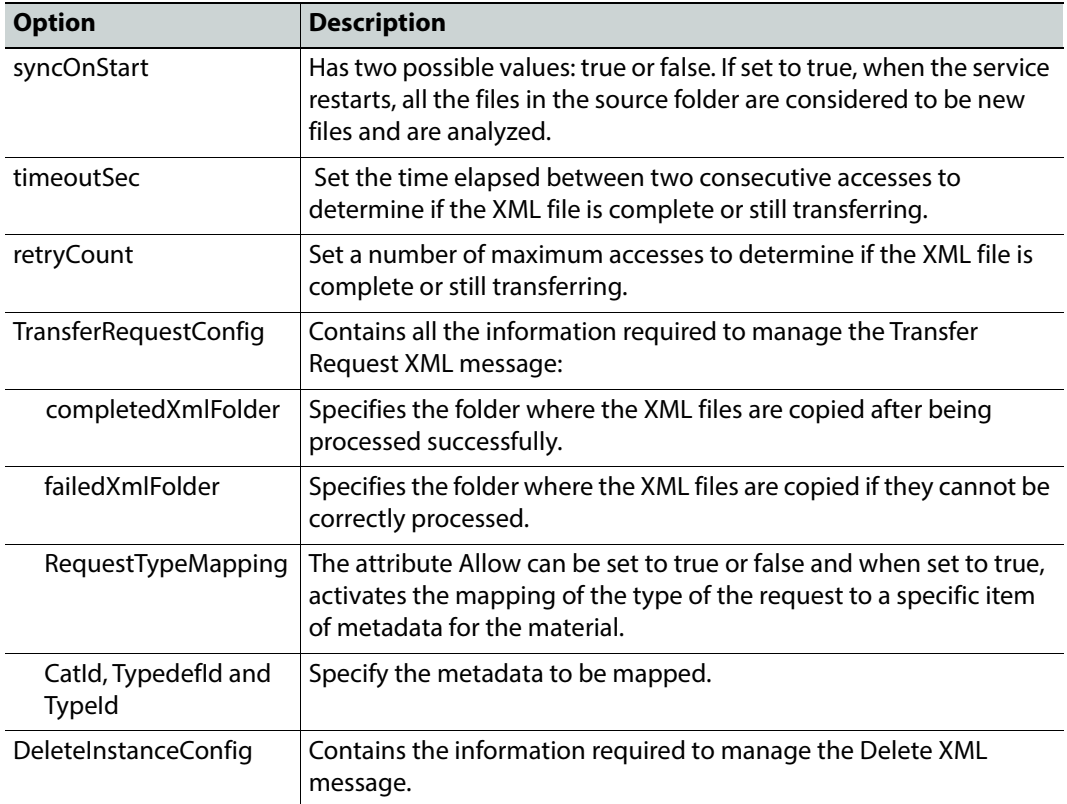

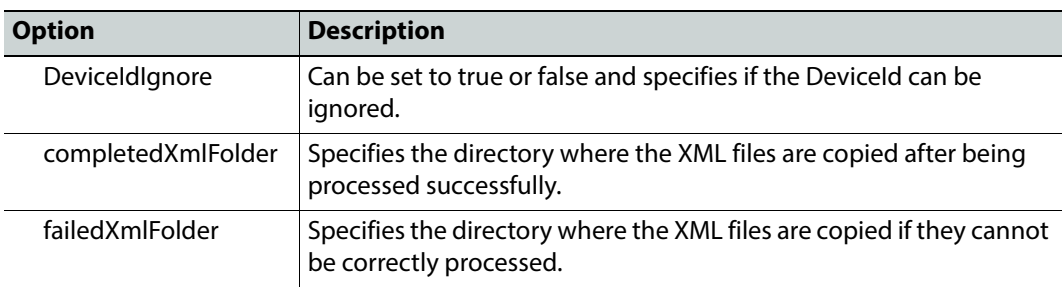

# **XMLDB IF Query**

The **XMLDB IF Query** workflow element is used to query the Morpheus database to check whether a material with a LONG\_FILE\_ID is present, using the XML DB IF adapter.

> **Note:** It is recommended to use the workflow element BXF Query in preference to the XMLDB IF Query as it is planned to deprecate this element in Momentum version 5.1.

You can use this element to confirm, at an early point in a workflow, whether a media asset is already present in the Morpheus database, and if so, potentially bypassing the need to transform media.

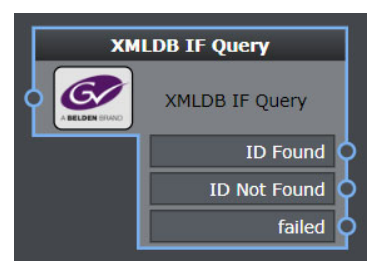

Fig. 7-138: XMLDB IF Query Element

## **Element Settings Configuration**

The XMLDB IF Query workflow element resides in the Grass Valley folder of the Ingest group of elements and has the following settings:

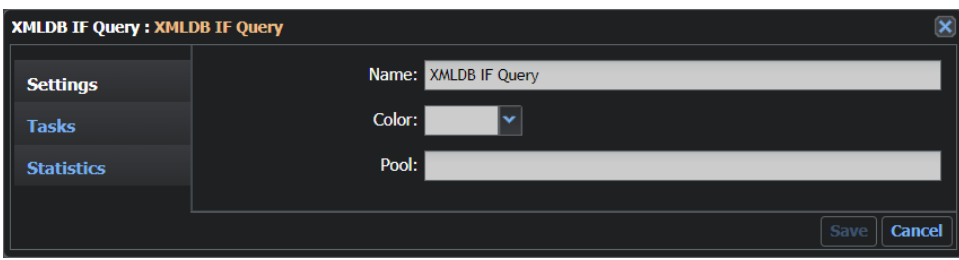

Fig. 7-139: XMLDB IF Query Configuration Fields

| <b>Option</b> | <b>Description</b>                                                                                                    |
|---------------|----------------------------------------------------------------------------------------------------|
| Name          | Sets a label for the element.                                                                                           |
| Color         | Enables you to select a color to identify the element easily on<br>the Dashboard page. Black is equivalent to no color. |
| Pool          | Sets the name of a pool associated with the element to balance the<br>processing load.                                  |

The XMLDB IF Query element includes the following output ports:

- ID Found
- ID Not Found
- failed

## **Configuring XMLDB IF Query**

**Note:** It is planned to deprecate the XMLDB IF Query workflow element from Momentum version 5.1. It is recommended to use the BXF Query functions in preference.

The XMLDB IF Query feature is used to query the MAPP database to check whether a material with a LONG\_FILE\_ID is present, using the XML DB IF adapter.

To configure the XMLDB IF Query, follow the rules and guidelines described for the Momentum Farm (see [Configuring the Momentum Farm\)](#page-43-0), then complete the setup with the specific configuration of the file MantricsNode.xml as follows:

**Configuring XMLDB IF Query in MantricsNode.xml**

The tag **<xmldbifquery>** contains the following specific tags:

<morpheusIP>10.10.0.100</morpheusIP> <morpheusPort>8000</morpheusPort>

These tags have the following functions:

• **morpheusIP:** Defines the IP address of the Morpheus server.

• **morpheusPort:** Defines the port used to connect to the Morpheus server.

#### **Configuring Communication with Morpheus and Other Devices**

The configuration file ICEConfig.xml enables Momentum to communicate with a Morpheus Playout Automation system and other devices in the playout environment using the Morpheus API.

To enable communication between Momentum, Morpheus and other devices in the Morpheus playout environment:

- 1 Open the configuration file  $C:\M{antrices\TeeConfig.xml}$  in a text editor.
- 2 Locate the section **<Host>** to configure parameter to enable communication with the Morpheus Playout Automation system using the Morpheus API:

```
<IceConfig xmlns:xsi="http://www.w3.org/2001/XMLSchema-instance" 
xmlns:xsd="http://www.w3.org/2001/XMLSchema">
    <Host>https://ice-host:8081/</Host>
    <UserName>user</UserName>
    <Password>password</Password>
    <FakeStatus>false</FakeStatus>
    <UseHTTPAuthentication>false</UseHTTPAuthentication>
    <Devices> </Devices>
    <DualReview/>
</IceConfig>
```
These tags have the following functions:

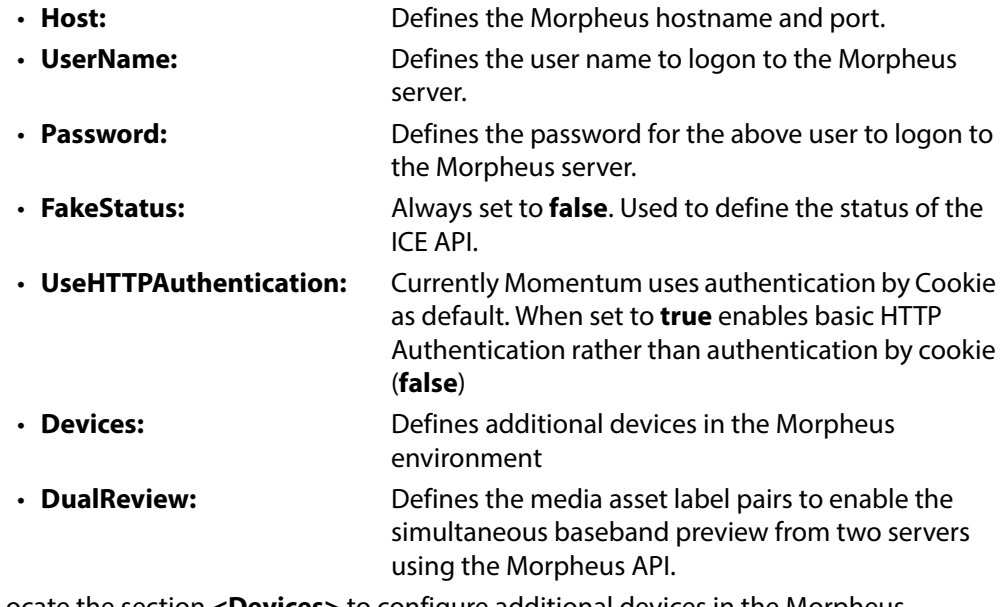

3 Locate the section **<Devices>** to configure additional devices in the Morpheus environment, for example the Harmonic Omneon MediaGrid, etc.

```
<Devices>
    <IceDevice>
       <System>SystemName</System>
       <Device>OMN\DEV</Device>
    <SendMediaFolder>false</SendMediaFolder>
```

```
<RootFolder>\\storage\some\path</RootFolder>
    <RoleName>ROLE_NAME</RoleName>
    </IceDevice>
</Devices>
```
These tags have the following functions:

- **Devices:** Groups other devices used in the Morpheus playback environment.
- **IceDevice:** Defines each individual device in the Morpheus environment.
- **System:** Defines the system name used to communicate with the Morpheus API.
- **Device:** Defines the individual device name used to communicate with the Morpheus API.
- **SendMediaFolder:** Optional parameter, set to **true** (default) or **false**. When **true**, the REST API is called by sending the folder path together with the filename of the media to be played.
- **RootFolder:** Optional parameter to hide the device in the Baseband player drop-down if the selected media asset is not under this path, for example, media assets can be located in subfolders.
- **RoleName:** Optional parameter to hide the device in the Baseband player drop-down if the user has not been assigned the specified role.
- 4 Locate the section **<DualReview>** to configure the Media asset label pairs and enable the simultaneous baseband preview from two server ports using the Morpheus API, for example:

```
<DualReview>
    <Labels>
        <Label>HQ</Label>
        <Label>MXF</Label>
    </Labels>
    <Labels>
       <Label>DOM_AIR_A</Label>
       <Label>DOM_AIR_B</Label>
    </Labels>
    <Labels>
       <Label>INT_AIR_A</Label>
       <Label>INT_AIR_B</Label>
    </Labels>
</DualReview>
```
5 Save your changes to ICEConfig.xml.

## **Configuring Dual Review Using the Morpheus API**

The Momentum dual-review function enables you to perform a frame-to-frame comparison of an MXF media asset on one Omneon server port with an HQ media asset on another Omneon server port in the Momentum **Logger** page.

To activate dual review of material files:

- 1 Open the configuration file  $c:\M{antrics\ICE}Config.xml}$  in a text editor.
- 2 Configure the MediaAsset label pairs in C:\Mantrics\IceConfig.xml in the section **<DualReview>**. For example:

```
<DualReview>
    <Labels>
       <Label>HQ</Label>
        <Label>MXF</Label>
    </Labels>
    <Labels>
       <Label>DOM_AIR_A</Label>
        <Label>DOM_AIR_B</Label>
    </Labels>
    <Labels>
       <Label>INT_AIR_A</Label>
       <Label>INT_AIR_B</Label>
    </Labels>
</DualReview>
```
These tags have the following functions:

- **DualReview:** Groups other devices used in the Morpheus playback environment.
- **Labels:** Defines each individual device in the Morpheus environment.
- **Label:** Defines the system name used to communicate with the Morpheus API.
- 3 Set the name of a **UserAction** workflow element to start with the prefix: **\_Dual**
- 4 Save your changes to ICEConfig.xml.

When using the dual review function, it is important to note the following points:

- When a user accepts a dual review task in the **ToDo** page, they will be redirected to the **Logger** page.
- When the task has been previously switched to a specific Media Asset, the system will select the other media asset according to the configuration defined in ICEConfig.xml
- The user is then presented a dialog to select the specific SDI device for the desired label, see [Figure](#page-212-0) 7-140:

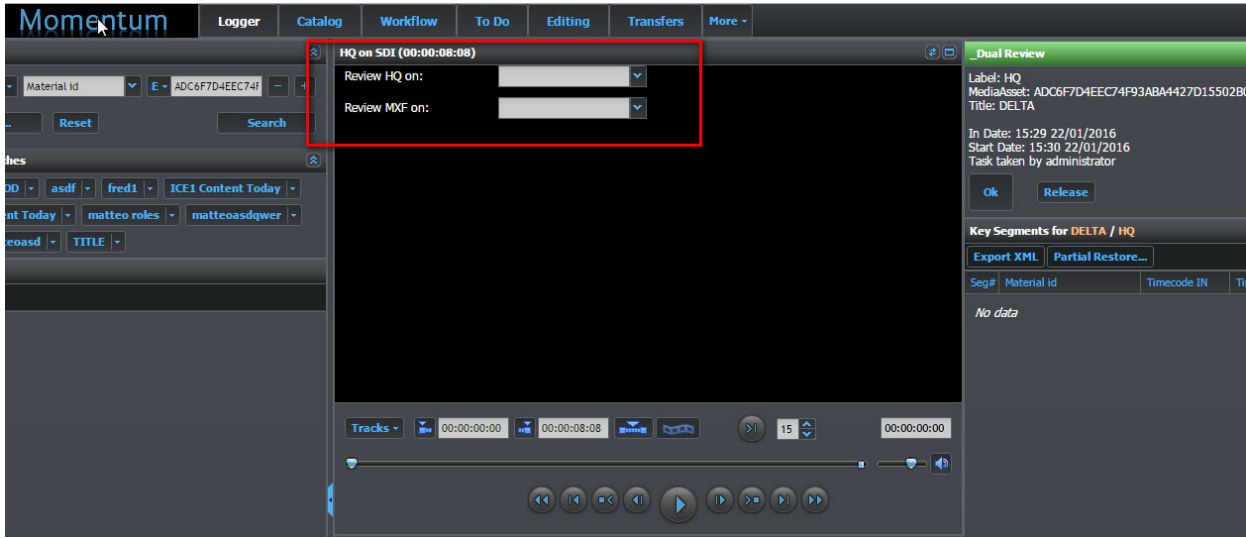

<span id="page-212-0"></span>Fig. 7-140: Selecting the SDI Device for Dual Review in the Logger Page

• If the **<DualReview>** section of ICEconfig.xml is incorrectly configured, the user is prompted to contact the Momentum administrator:

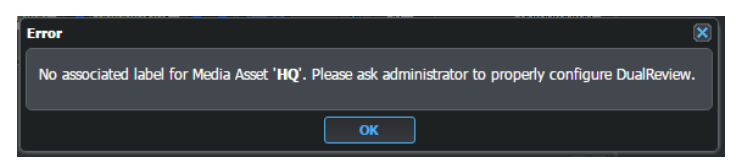

Fig. 7-141: Misconfiguration of the Dual Review Function

• If the current material has no MediaAsset with the label specified in the Labels set, the user is warned that the other MediaAsset could not be found.

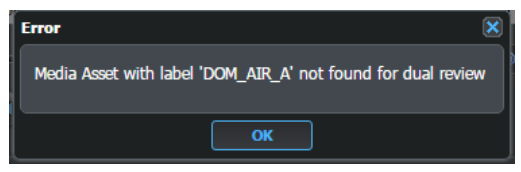

Fig. 7-142: Media Asset Not Found for Dual Review

# **Wait for File**

The **Wait For File** workflow element enables you to insert a watchfolder function into a workflow as a intermediate workflow step so that Momentum pauses the processing of a task until an expected file arrives in the target Watch directory. This enables you to replace a MediaAsset or integrate a new MediaAsset into an existing MediaAsset.

When a Title arrives at a **Wait for file** element, you can configure the element to act in a similar way to a Watchfolder element, by monitoring a folder for a file with a specific naming convention (e.g. **{MATERIALID}-fixed.mxf**). If the Label parameter is the same as the input MediaAsset then it can replace the existing MediaAsset, alternatively, it could add the new MediaAsset to the Title.

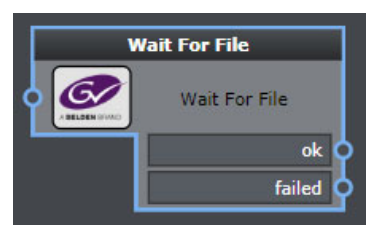

Fig. 7-143: Wait for File Element

## **Element Settings Configuration**

The Wait for File workflow element resides in the Ingest group of elements and has the following settings:

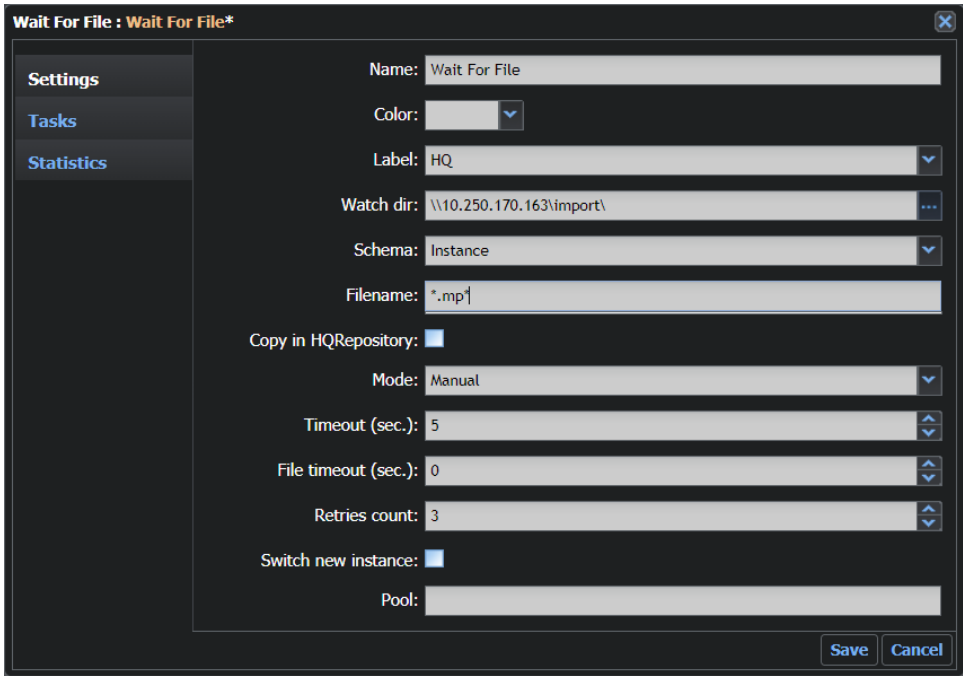

Fig. 7-144: Wait for File Configuration Fields

| <b>Option</b> | <b>Description</b>                                                                                                    |
|---------------|----------------------------------------------------------------------------------------------------|
| Name          | Sets a label for the element.                                                                                           |
| Color         | Enables you to select a color to identify the element easily on the<br>Dashboard page. Black is equivalent to no color. |
| Label         | Sets the label of the instance. Available values are contained in the<br>file: InstanceLabelConfig.xml.                 |
| Watch dir     | Sets the path of the directory to be monitored for the arrival of new<br>files.                                         |

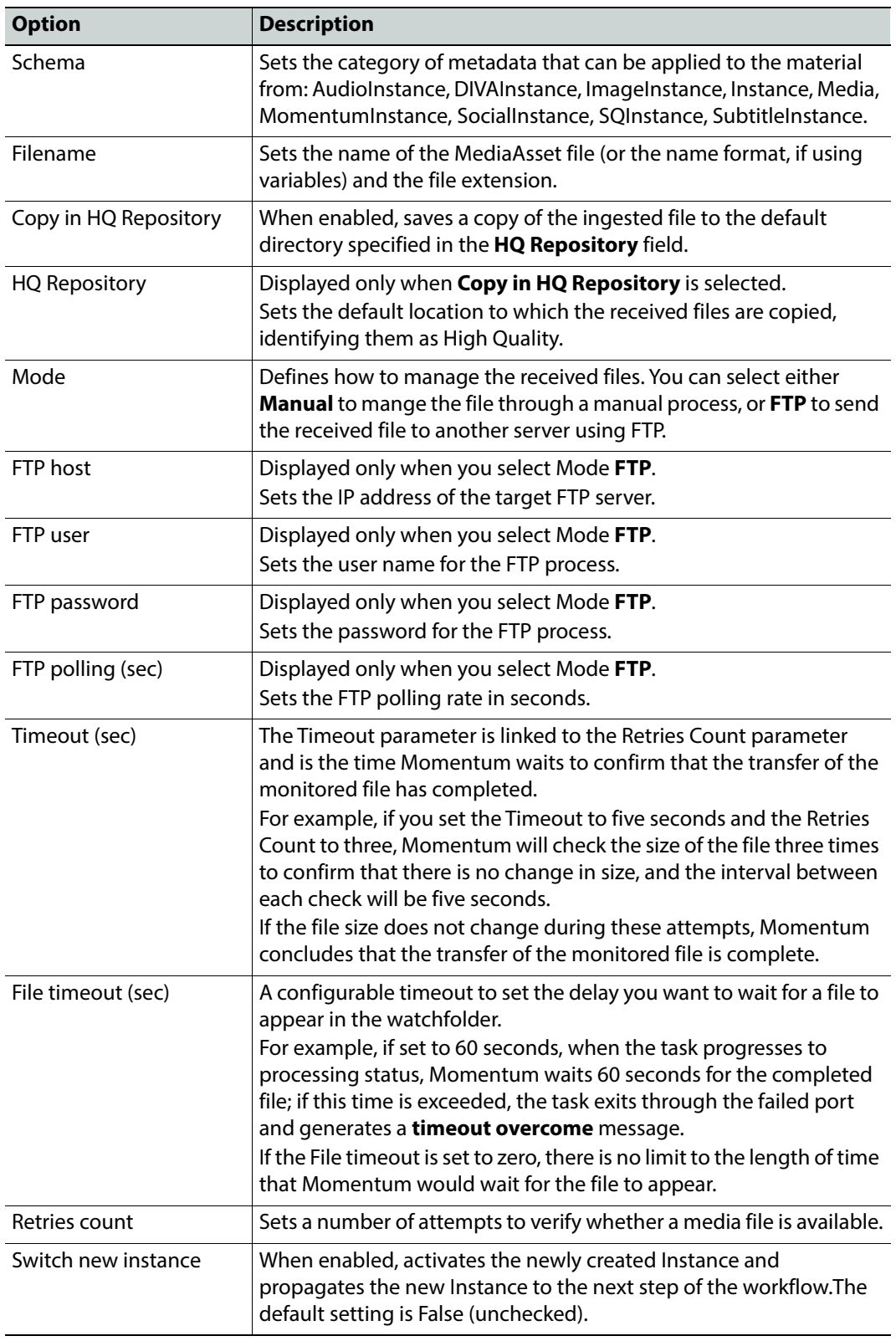

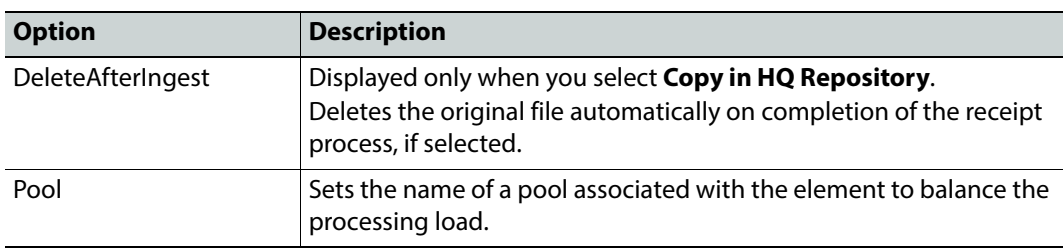

# **Watchfolder Workflow Elements**

#### **Overview**

The Watchfolder server and its associated workflow elements **Watchfolder** and **Watchfolder FTP** are the major components employed by Momentum to ingest material into the system from external sources.

You will need to complete the following stages to ensure that your watchfolders are configured and running correctly:

- Configure the Momentum Server and Node components to activate the Watchfolder functions in:
	- MantricsServer.xml
	- MantricsNode.xml
- Define the ingest configuration for media asset and auxiliary files in:
	- MantricsConfig.xml
- Configure the Watchfolder templates using the Momentum **Admin** page.
	- Select: **Admin > Watch Folders**
	- Creates Watchfolder templates in C:\Mantrics\WatchfolderTemplates
	- Default Watchfolder template: WatchfolderDefault.xml
	- Other customized Watchfolder templates saved in this folder under different names.
- Configure the settings of the individual Watchfolder workflow elements and link to the target Watchfolder template.
- Define the output ports of the Watchfolder workflow element and assign the ports for ingest, re-ingest and update in the Watchfolder template.
- Make sure that the Watchfolder service is running on the Windows application server.
	- When the basic configuration is complete, navigate to the window **Control Panel > System and Security > Administrative Tools > Services** and start the following Momentum manual service: **Momentum WatchFolder**

## **XML Configuration Files with Watchfolder Components**

The following Momentum XML files include elements that must be defined for the correct functioning of the Watchfolders. The XML files are available in the default installation folders:
- C:\Mantrics
- C:\Mantrics\WatchfolderTemplates

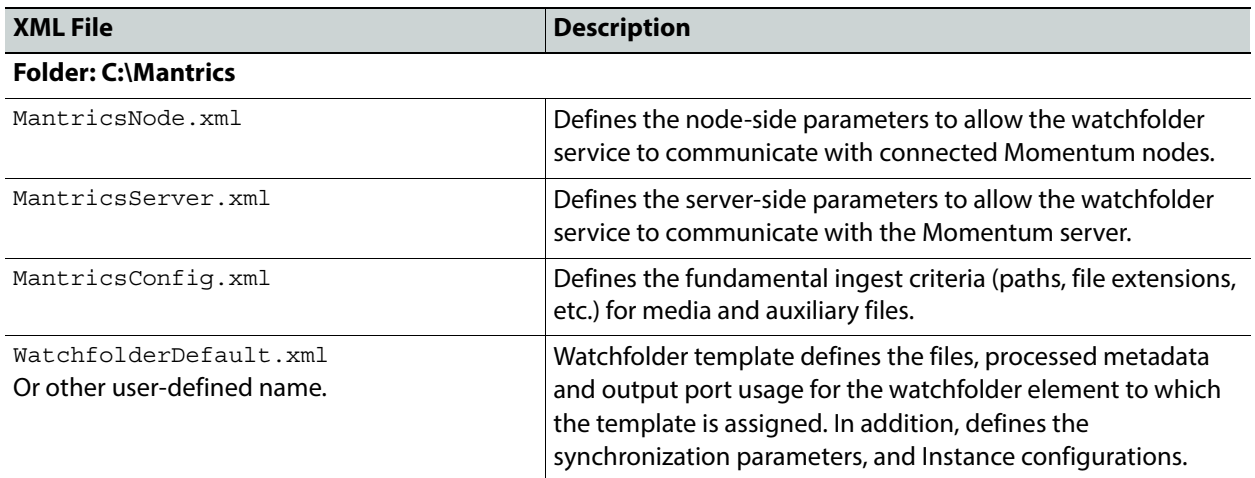

# **Configuring the WatchFolder Server and Node Components**

The Watchfolder Server is the key component for the ingest of material files into Momentum.

Before configuring the WatchFolder Server template XML files, you must first configure the WatchFolder Server <start> sections in both configuration files: MantricsServer.xml and MantricsNode.xml used to start the server and node components.

### **Watchfolder Configuration in MantricsServer.xml**

In the file MantricsServer.xml file, locate the **<start>** subsection under the <**wfc**> section and set the active tag to **true** as shown below:

```
<start>
    <server port="8136">0.0.0.0</server>
    <policy>Weighted</policy>
    <retryCount>3</retryCount>
    <active>true</active>
    <reconnectRetryCount>1</reconnectRetryCount>
    <reconnectTimeout>0</reconnectTimeout>
    <TitleDeletionOnReIngest>false</TitleDeletionOnReIngest>
</start>
```
These elements set the server-side communications for the Watchfolder server.

## **Watchfolder Configuration in MantricsNode.xml**

In the file MantricsNode.xml, locate the **<start>** subsection under the <**workflowNodeConfig**> section and set the active tag to **true** as shown below:

<start slotCount="50"> <active>true</active> <server port="8136">127.0.0.1</server> <node port="8137">127.0.0.1</node>

```
<pool />
</start>
```
These elements set the node-side communications for the Watchfolder server.

# **Watchfolder**

The **Watchfolder** workflow element enables you to define how Momentum monitors for incoming files to ingest. When a Watchfolder element is running, it waits for a period of time (usually a few seconds) to ensure that the incoming file has transferred completely.

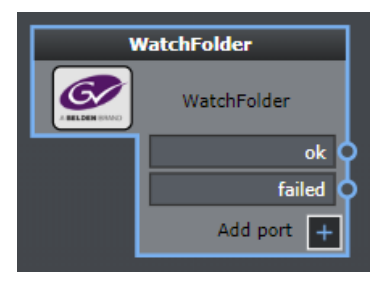

Fig. 7-145: Watchfolder Element

### **Element Settings Configuration**

The Watchfolder workflow element resides in the Ingest group of elements and has the following settings:

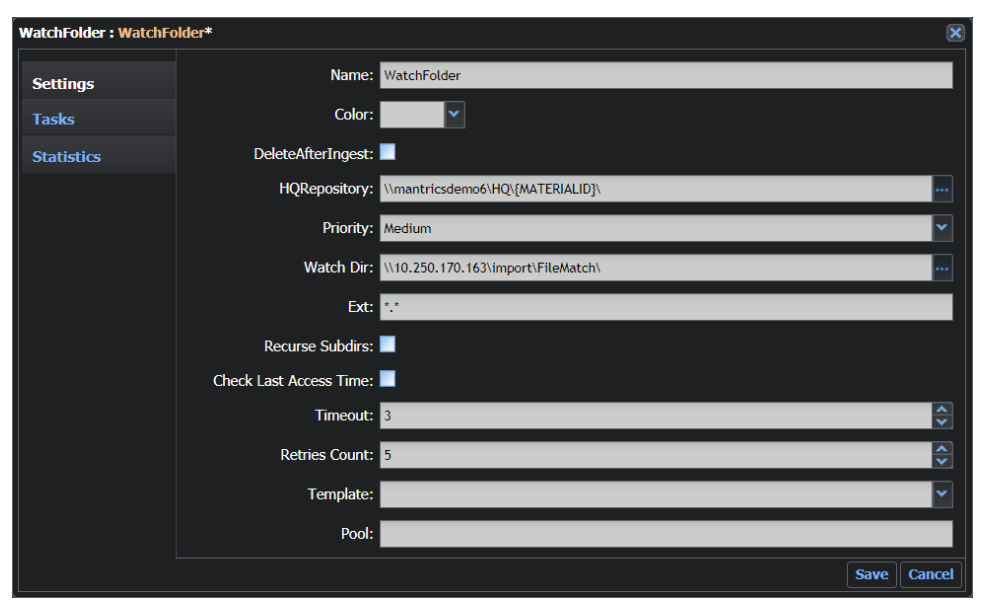

Fig. 7-146: Watchfolder Configuration Fields

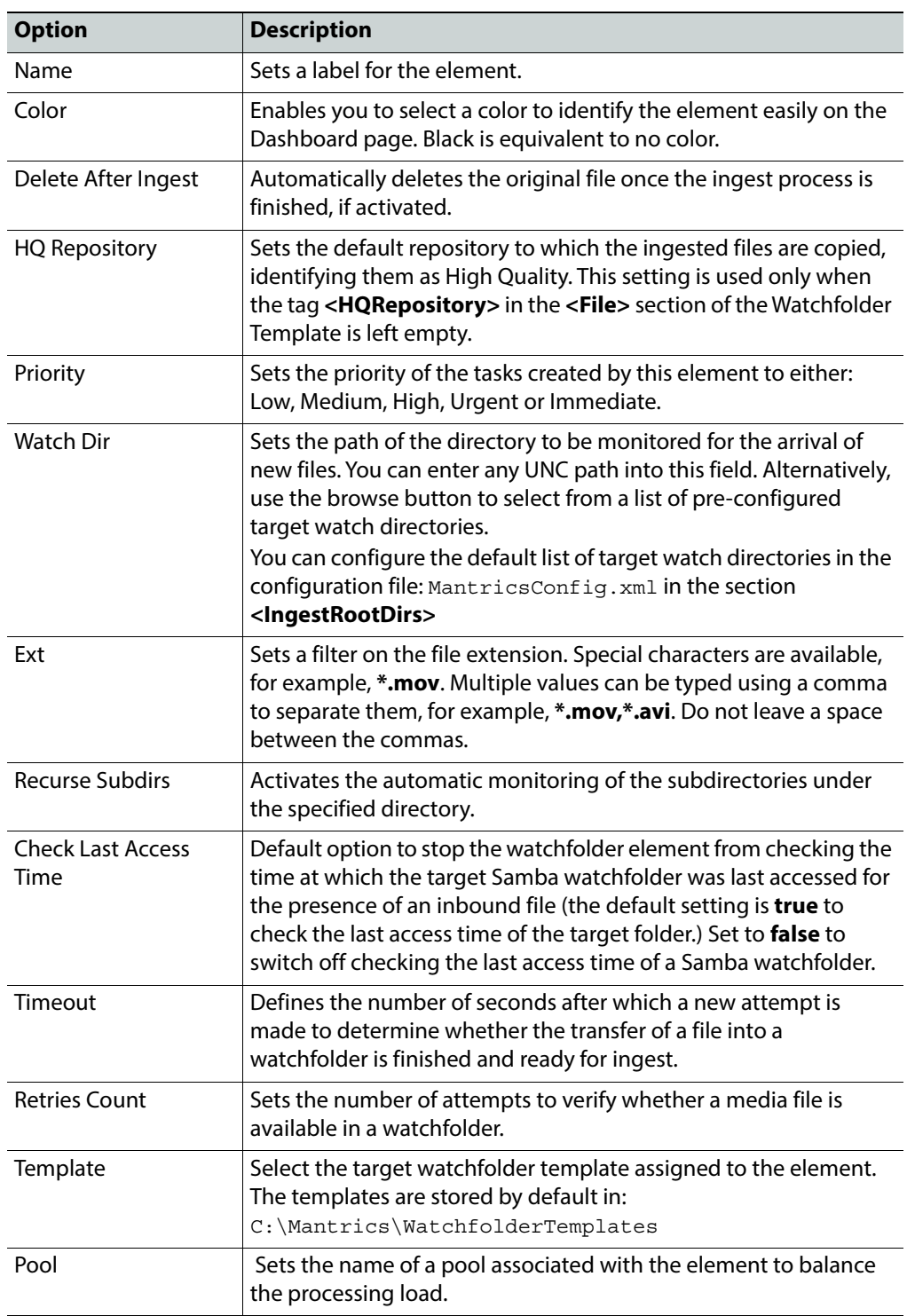

The output ports of the **Watchfolder** workflow element are configured in the target Watchfolder template.

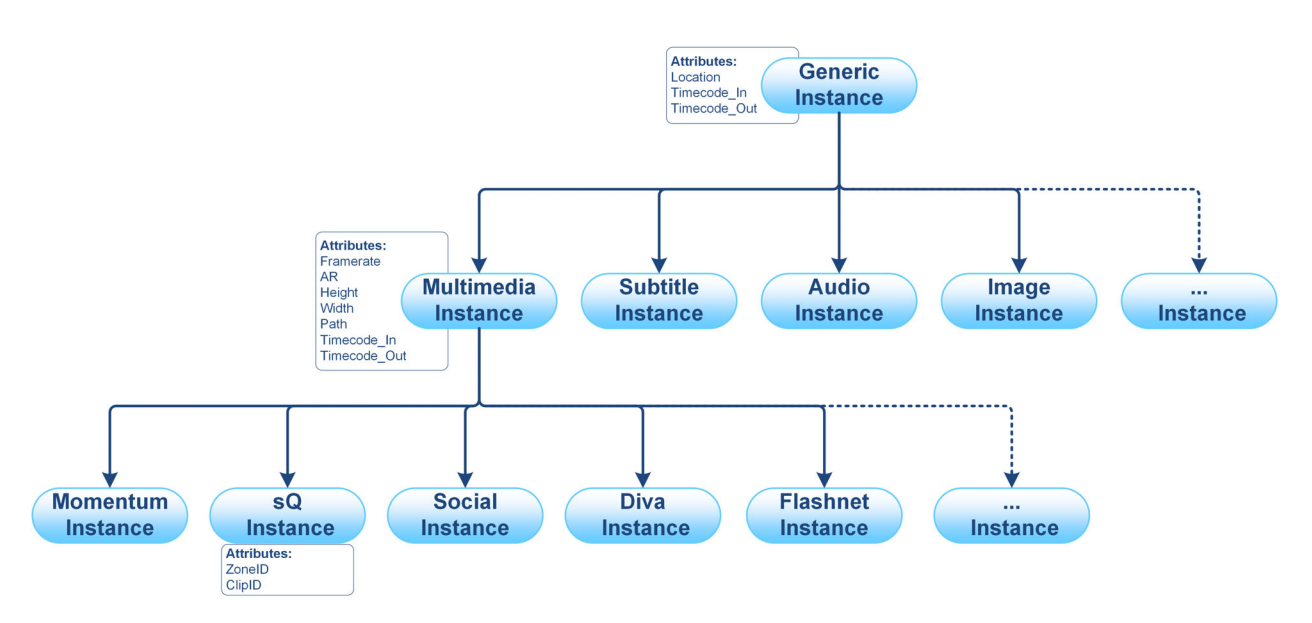

<span id="page-219-0"></span>Fig. 7-147: Overview of Instance Metadata Schema

# **WatchFolder FTP**

The **Watchfolder FTP** workflow element enables you to define a directory that Momentum will monitor for incoming files using the FTP protocol.

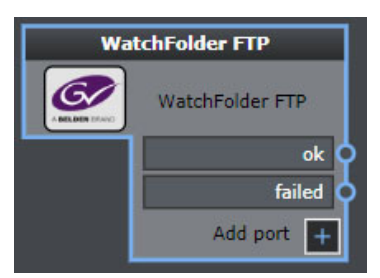

Fig. 7-148: Watchfolder FTP Element

# **Element Settings Configuration**

The Watchfolder FTP workflow element resides in the Ingest group of elements and has the following settings:

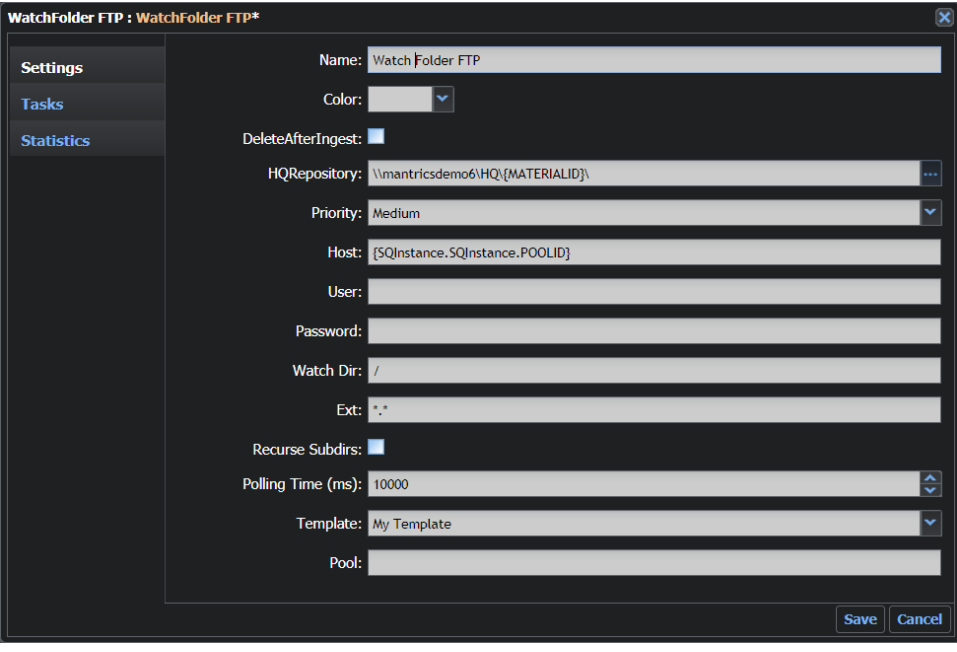

Fig. 7-149: Watchfolder FTP Configuration Fields

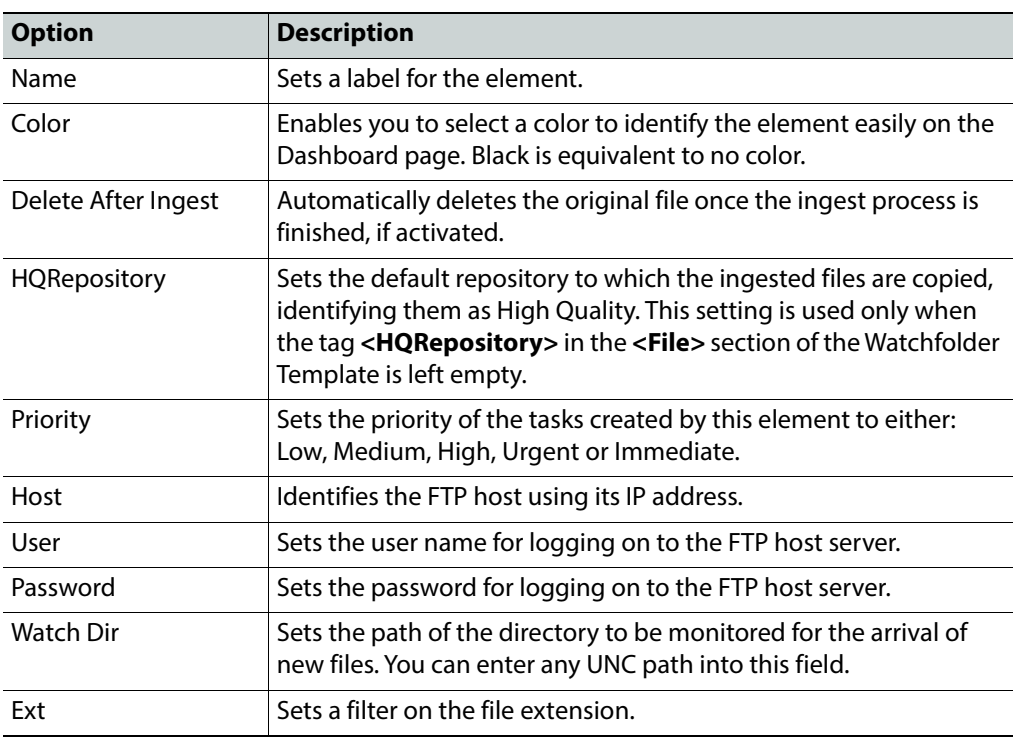

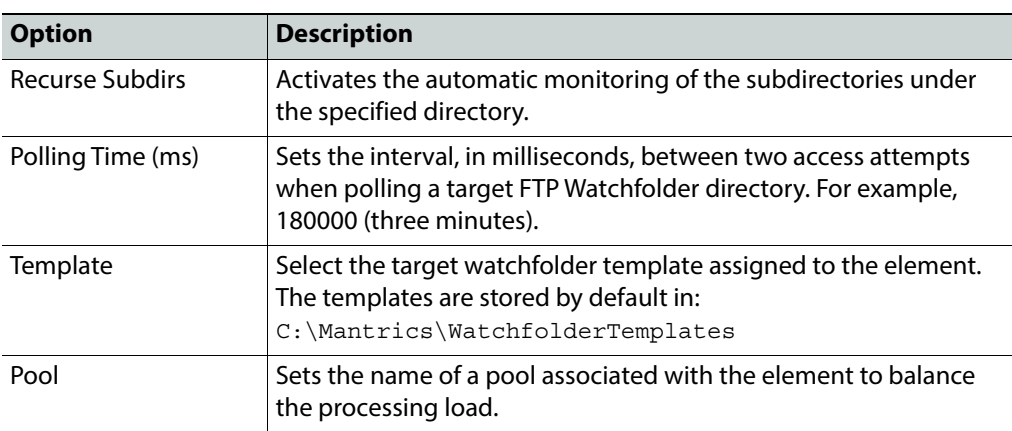

The output ports of the **Watchfolder FTP** workflow element are configured in the target Watchfolder template.

## **Adding Ports to a Watchfolder Element**

The standard watchfolder workflow element includes two ports by default **ok** and **failed**, see [Figure](#page-221-0) 7-150.

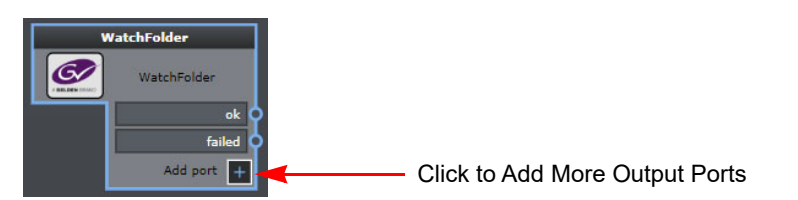

Fig. 7-150: Watchfolder Workflow Element Ports

<span id="page-221-0"></span>Add a new port to the Watchfolder element as follows:

1 Click Add port:  $\|\cdot\|$ 

This adds a new port with the default port name **label**.

2 Hover the cursor over the new port to change the port label and click:  $\Box$ , see [Figure](#page-221-1) 7-[151](#page-221-1).

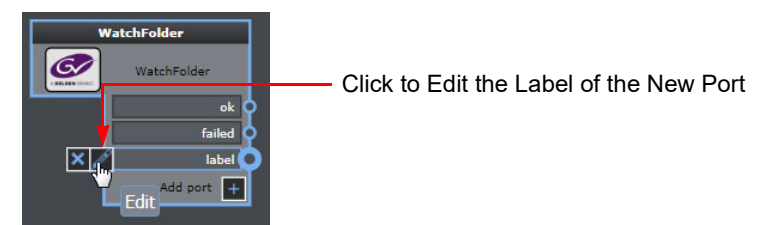

Fig. 7-151: Relabeling a New Watchfolder Port

<span id="page-221-1"></span>This opens the **Edit port** dialog, see [Figure](#page-222-0) 7-152.

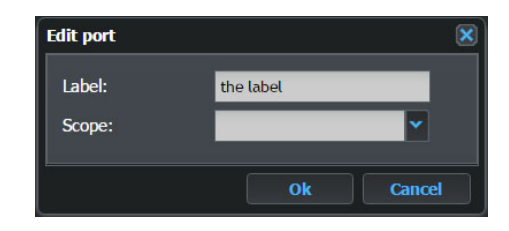

<span id="page-222-0"></span>Fig. 7-152: Watchfolder Port Edit Port Dialog

- 3 Enter an appropriate label, describing the function of the port in the **Label** field.
- 4 If necessary, use the **Scope** drop-down menu to set conditions on the task that can be output by way of the new port.

The drop-down opens a search dialog that enables you to define a query, or use a saved query, to restrict the scope of the new port. For example, you might set the scope of the port to allow only the ingest of individual audio files, or captions, or enable XML sidecar data to update existing metadata.

5 Click **Ok** to save your port changes to the Watchfolder workflow element.

### **Modifying the Security Properties of the Configuration File**

Momentum requires that its processes have free access to the configuration files. To avoid any access problems, the Security Properties of each file can be modified as follows:

- 1 At the end of the configuration procedure, navigate to **C:\Mantrics**.
- 2 Right click the following file and open the **Properties** panel: WatchFolderServerConfig.xml
- 3 Select the **Security** tab.
- 4 From the **Group or User names** list, select **Users**.
- 5 Click **Edit**.
- 6 From the Group or User name list, select **Users**.
- 7 In the Permission for Users section, select the **Full Control Allow** option.
- 8 Click Apply, then **OK** and **OK** again.

#### **Defining the Ingest Configuration in MantricsConfig**

The details of the type and source of files that Momentum is able to ingest are defined in the file: MantricsConfig.xml.

To define the Ingest parameters for media asset files, open MantricsConfig.xml in a text editor and locate the section **<IngestConfig>**:

```
<IngestConfig showSystemFiles="false" showHiddenFiles="false">
     <IngestTabs>
        <RemoteFile>true</RemoteFile>
        <RemoteDir>true</RemoteDir>
        <CartMachine>false</CartMachine>
        <Tape>false</Tape>
        <Live>false</Live>
```

```
<Delayed>false</Delayed>
</IngestTabs>
<VideoFilePattern>
   <Ext>*.*</Ext>
</VideoFilePattern>
<AudioFilePattern>
   <Ext>*.*</Ext>
</AudioFilePattern>
<IgnoreFileList>
   <FileName>Thumbs.db</FileName>
</IgnoreFileList>
<IngestRootDirs>
   <IngestRootDir>\\ingest_hostname\TestMaterials
   </IngestRootDir>
</IngestRootDirs>
```
</IngestConfig>

These tags enable you to specify the general behavior of the watchfolder process and have the following functions:

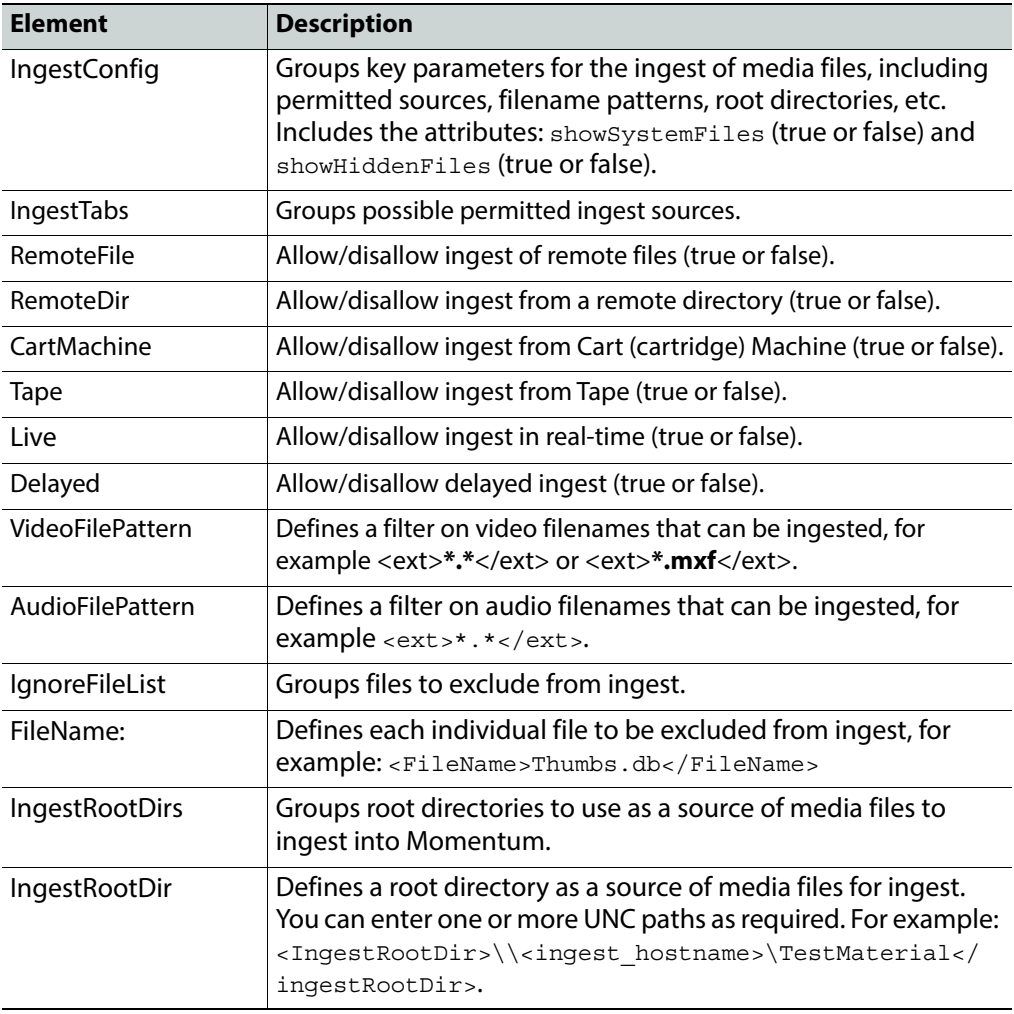

To define the Ingest parameters for auxiliary files (non-media files, e.g., TXT, PDF, etc.) open MantricsConfig.xml and locate the section **<AuxConfig>**:

```
<AuxConfig showSystemFiles="false" showHiddenFiles="false">
    <IngestRootDirs>
       <IngestRootDir>\\ingest_hostname\TestMaterials
       </IngestRootDir>
    </IngestRootDirs>
    <IgnoreFileList>
       <FileName>Thumbs.db</FileName>
    </IgnoreFileList>
</AuxConfig>
.
.
.
<AuxiliaryFilesRepository>C:\FILES\Auxiliary\input
</AuxiliaryFilesRepository>
```
These tags enable you to specify the general behavior of the watchfolder process and have the following functions:

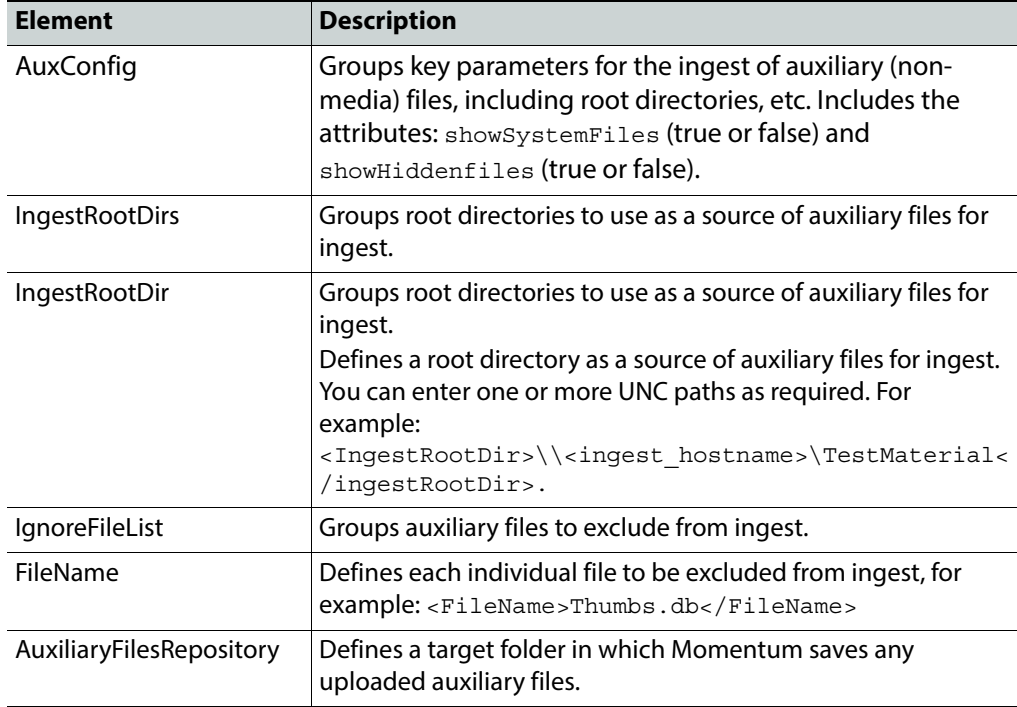

# **Using the Watchfolder Configuration Tool**

Each Watchfolder workflow element is associated with a watchfolder template that defines the generic settings, file rules, title and instance parameters and output ports used by the Watchfolder to ingest media asset and auxiliary files. Momentum provides an **Admin** page to configure the Watchfolder templates, removing the need to open and manually edit the default XML watchfolder template directly.

Once you have configured your desired watchfolder templates, you can assign the appropriate template to a Watchfolder workflow element when defining the settings for that element, see [Watchfolder Workflow Elements](#page-215-0), on page 194.

### **Creating a New Watchfolder Template**

You can configure the Watchfolder template in the **Watch Folders** page of the Momentum **Admin** menu as follows:

- 1 Select: **More > Admin > Watch Folders**
	- The Watchfolder Configuration page comprises two panes (see [Figure](#page-225-0) 7-153) as follows:
		- the **Templates** pane lists all watchfolder templates currently available in the folder: C:\Mantrics\WatchfolderTemplates
		- the **Configuration** pane on the right enables you to modify and save a selected watchfolder template.

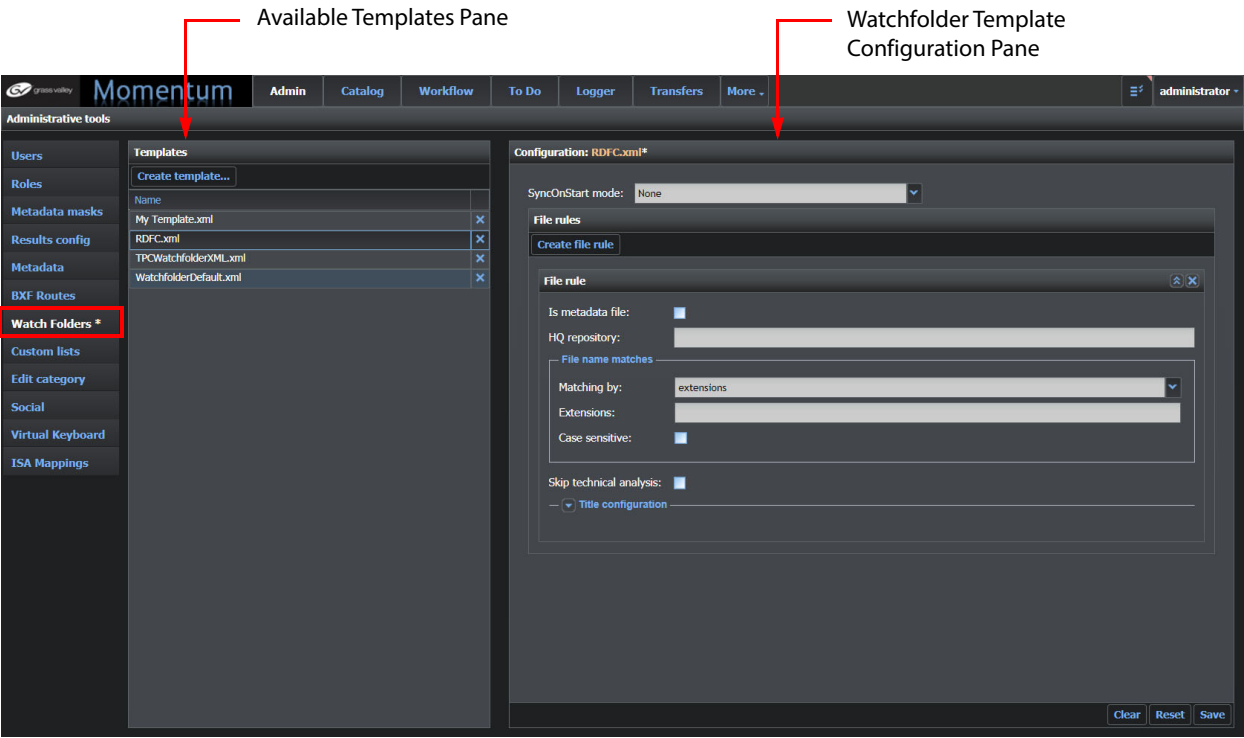

<span id="page-225-0"></span>Fig. 7-153: Watchfolder Template Configuration

- 2 Either click one of the existing templates in the **Templates** pane to make changes to the configuration or click reate Template... to create a new watchfolder template.
- 3 If you chose to create a new template, enter a name for the template (without a file extension) in the **Name** field of the **Create template** dialog box, then click **OK**, see [Figure](#page-226-0) 7-154:

| <b>Create template</b> |
|------------------------|
| <b>Name</b>            |
| WatchfolderMXF         |
|                        |
| <b>Cancel</b><br>ΩК    |

<span id="page-226-0"></span>Fig. 7-154: Create Watchfolder Template Dialog

This action creates a minimally configured watchfolder XML template in the folder: C:\Mantrics\WatchfolderTemplates

The newly created template contains the following basic elements:

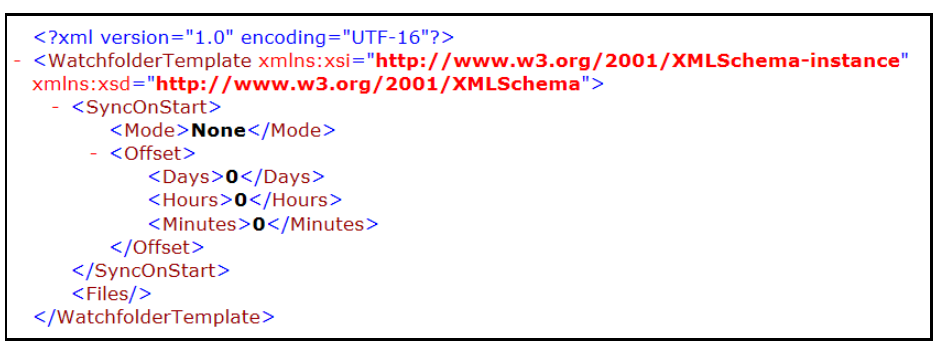

Fig. 7-155: XML Content of Basic Watchfolder Template - Watchfolder Template Dialog

4 Continue to add the various watchfolder parameters in the **Watch Folders** page of the Momentum **Admin** section.

Continue as you would for modifying an existing template as described in [Modifying an](#page-226-1)  [Existing Watchfolder Template](#page-226-1), on page 205.

5 On completion, click **Save** to save your watchfolder settings to the Momentum database.

During the save process, any invalid fields are highlighted in red if they fail the validation checks and your changes are not saved. Momentum will focus on the invalid field or fields, which you will need to correct and then re-save the template.

### <span id="page-226-1"></span>**Modifying an Existing Watchfolder Template**

Modify an existing Watchfolder template in the **Watch Folders** page of the Momentum **Admin** menu as follows:

- 1 Select: **More > Admin > Watch Folders**
- 2 Select the template to modify from the list of available templates in the **Templates** pane.

This loads the current configuration of the template into the template **Configuration** pane, see [Figure](#page-227-0) 7-156.

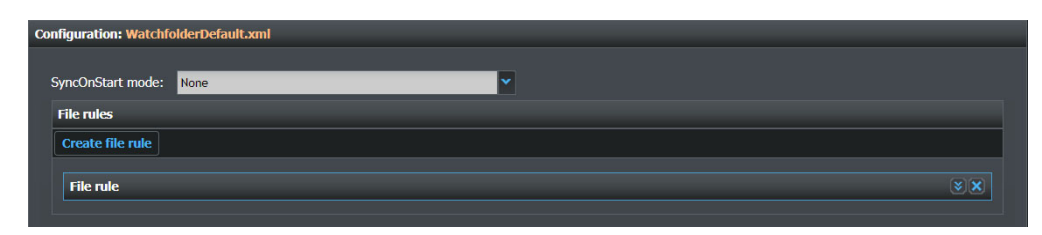

<span id="page-227-0"></span>Fig. 7-156: Watchfolder Template Configuration Initial Dialog

3 Modify the watchfolder template settings according to the details in the table on the following page.

A schematic overview of the various sections in the configuration dialog is shown in [Figure](#page-240-0) 7-166 on [page](#page-240-0) 219.

**Note:** The watchfolder mode is pre-configured for Manual checking.

4 On completion, click **Save** to save the watchfolder template changes to the Momentum database.

During the save process, any invalid fields are highlighted in red if they fail the validation checks and your changes are not saved. Momentum will focus on the invalid field or fields, which you will need to correct and then re-save the template.

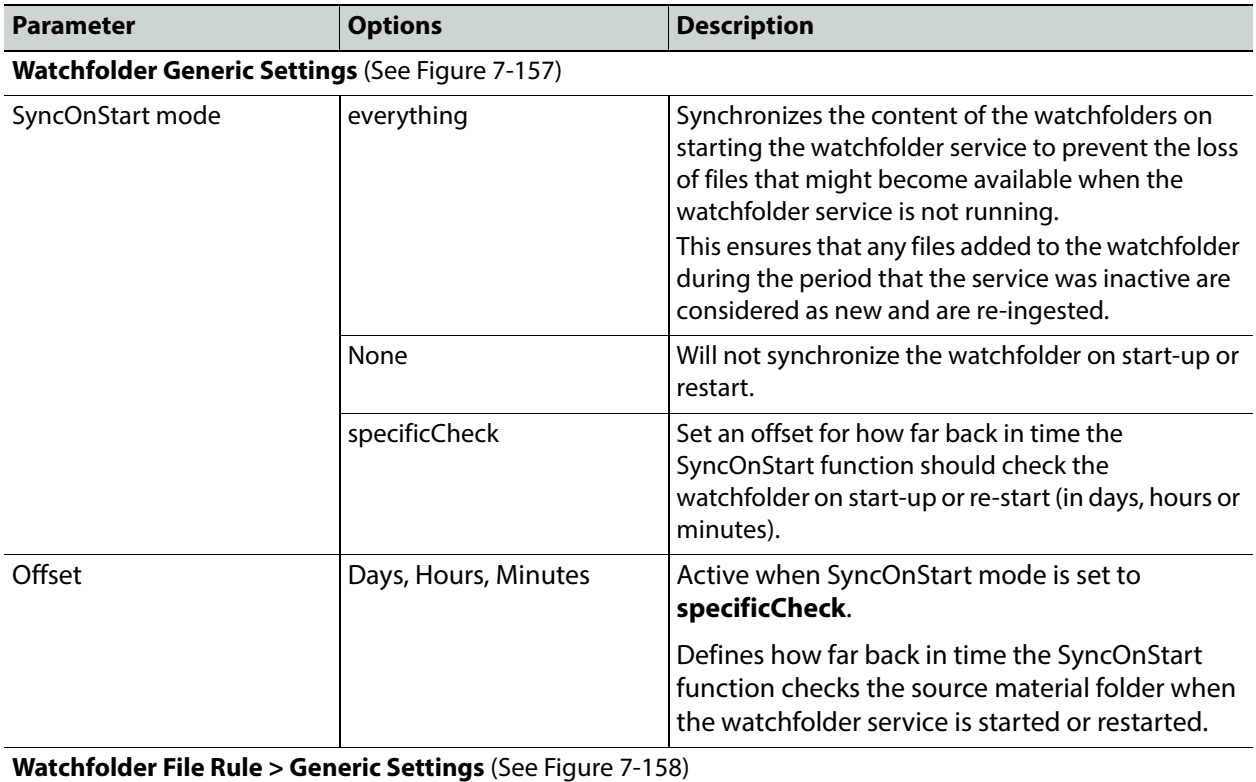

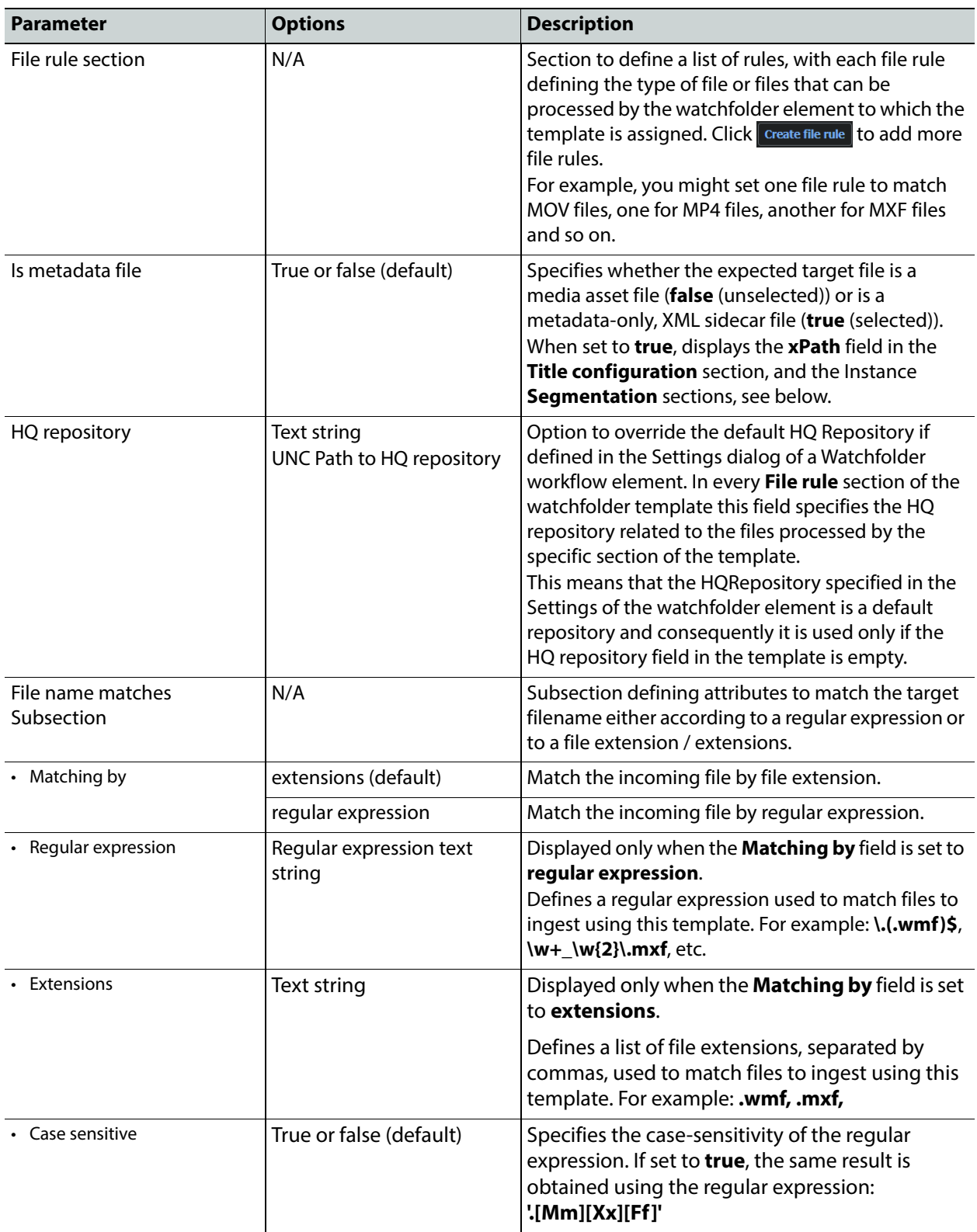

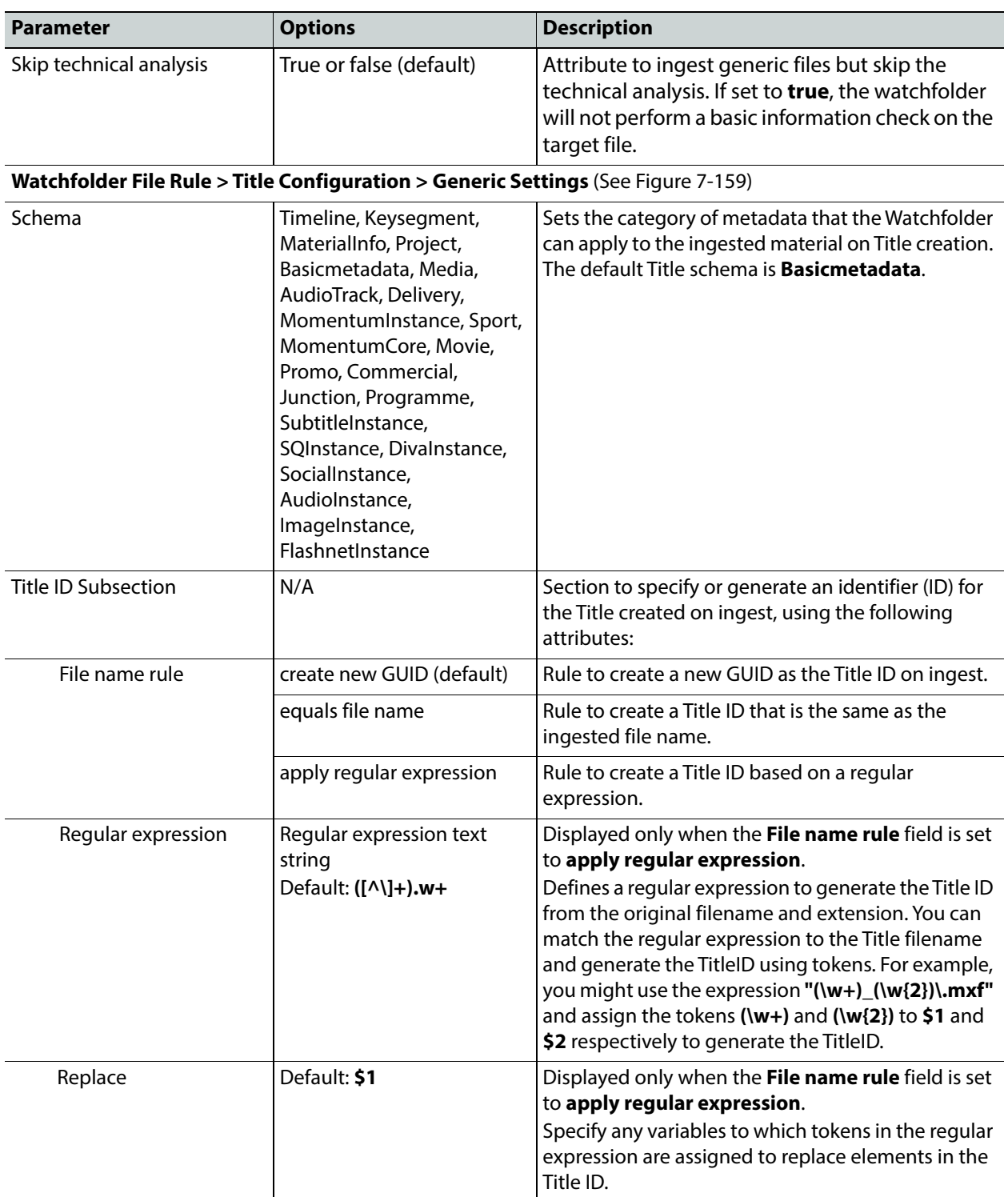

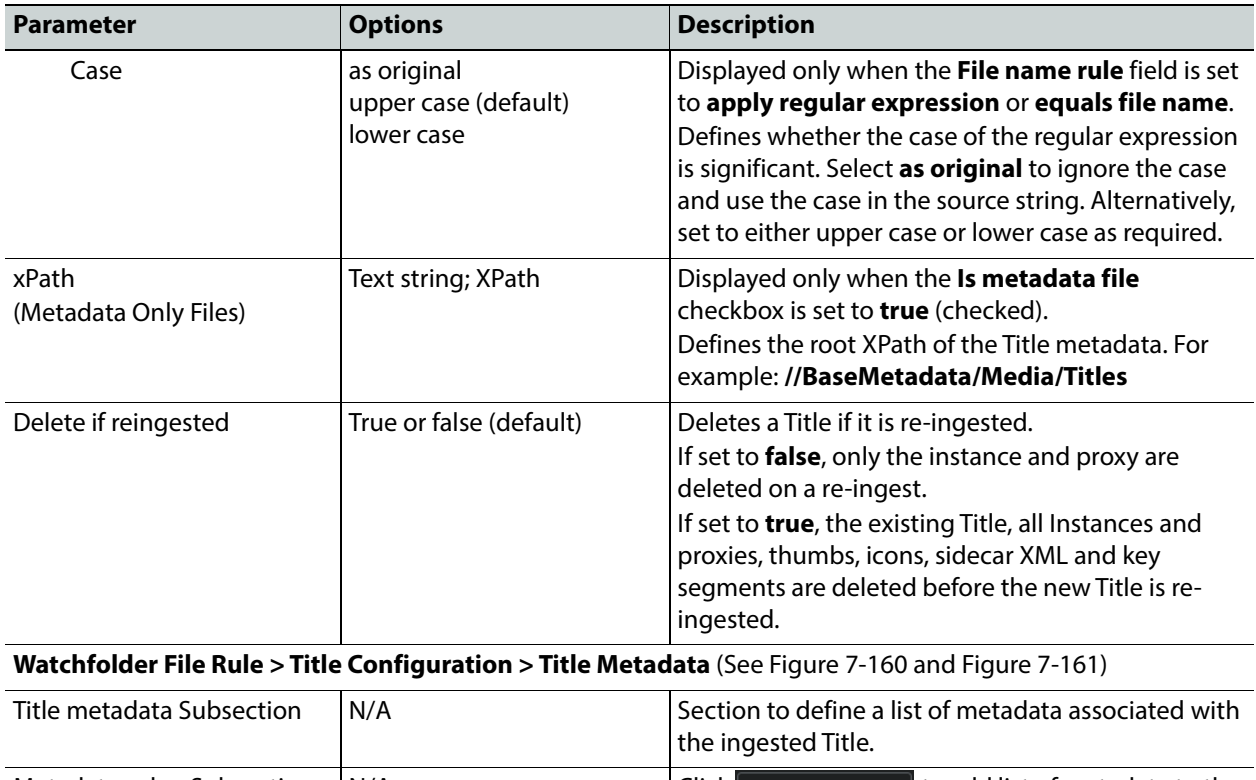

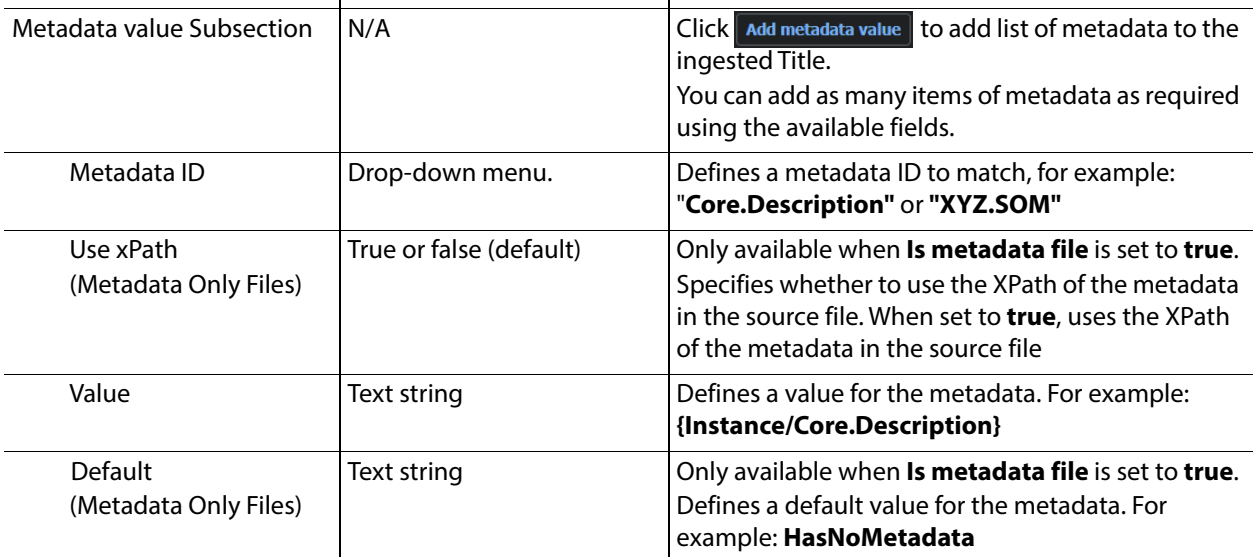

#### **Watchfolder File Rule > Title Configuration > Title Segmentation (Metadata Sidecar Files Only)** (see [Figure](#page-237-0) 7-162)

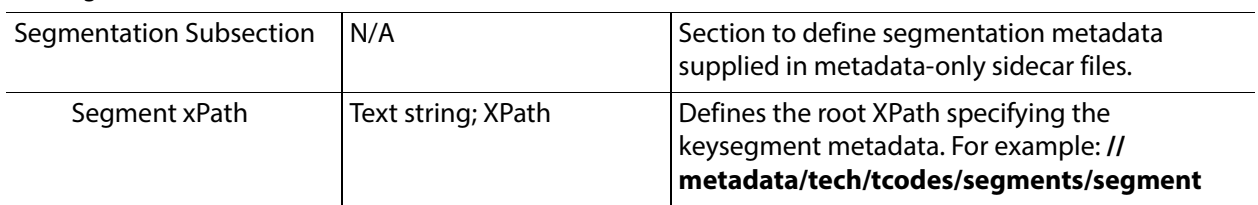

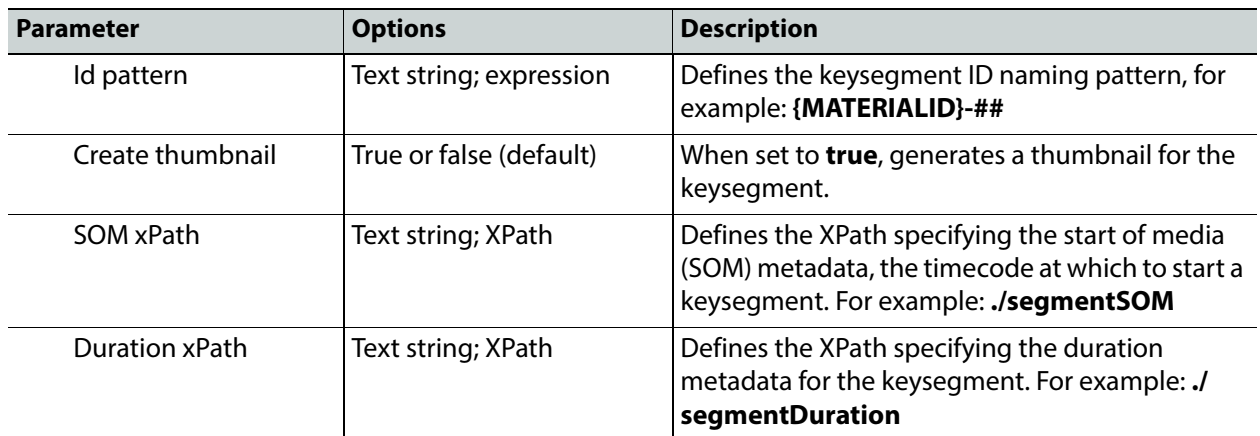

**Watchfolder File Rule > Title Configuration > Title Segmentation > Segment metadata (Metadata Sidecar Files Only)** (see [Figure](#page-237-0) 7-162)

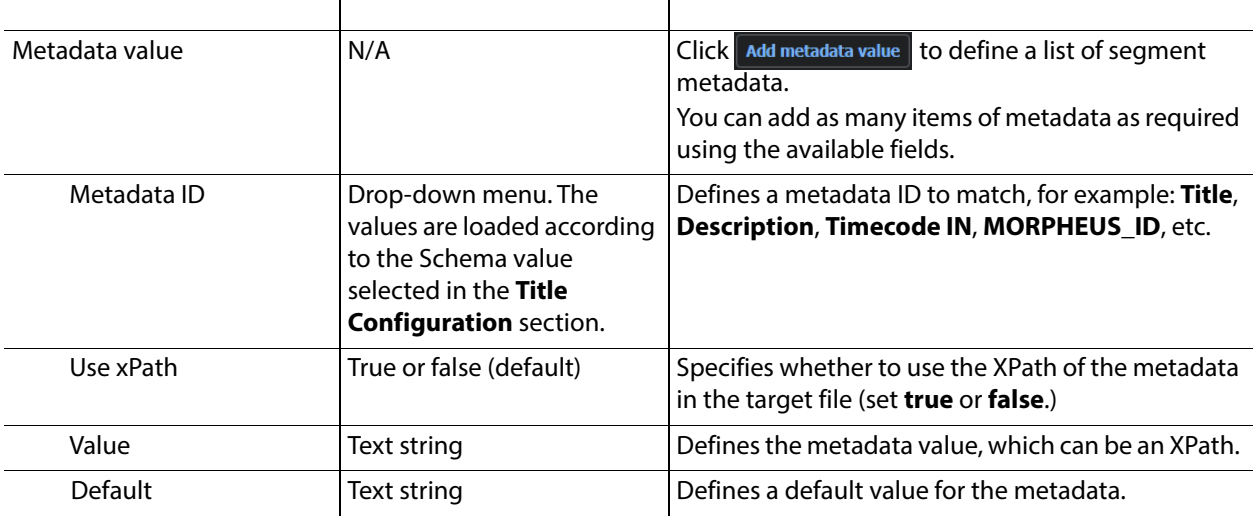

**Watchfolder File Rule > Title Configuration > Title Behaviours** (See [Figure](#page-237-1) 7-163)

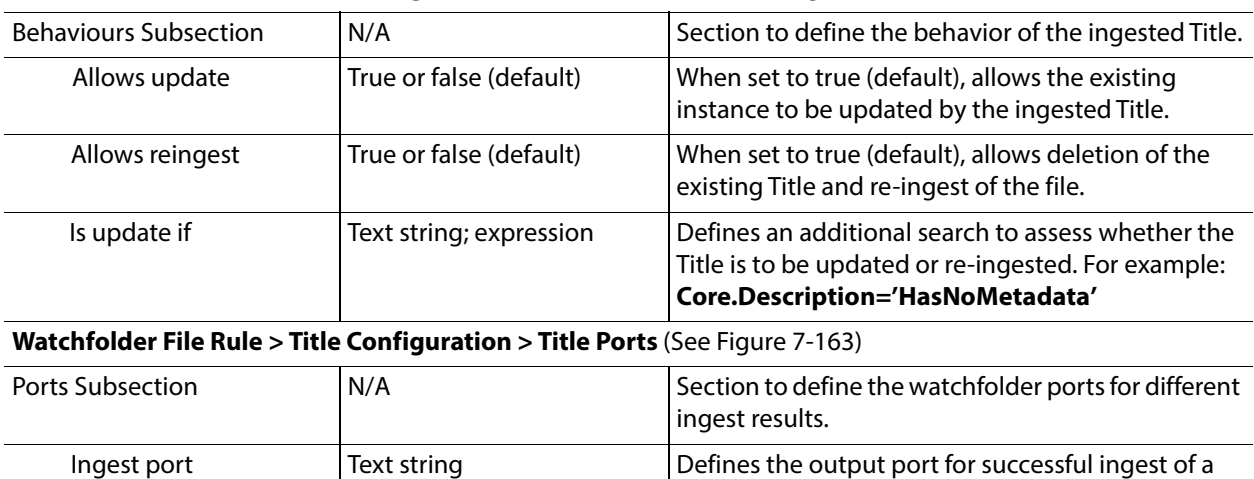

Reingest port  $|\text{Text string}|$   $\qquad$   $\qquad$  Defines the output port for re-ingest of a Title.

Title.

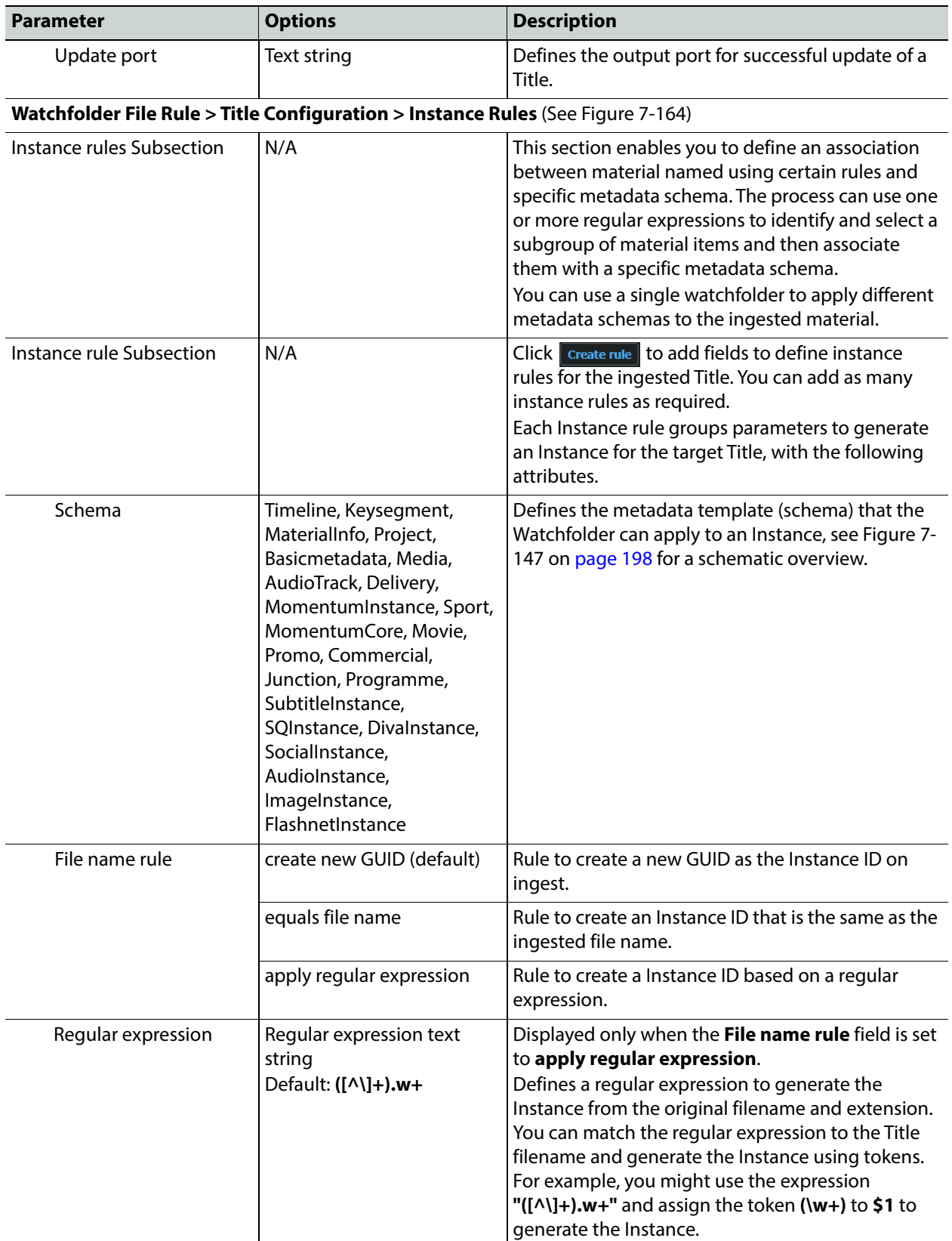

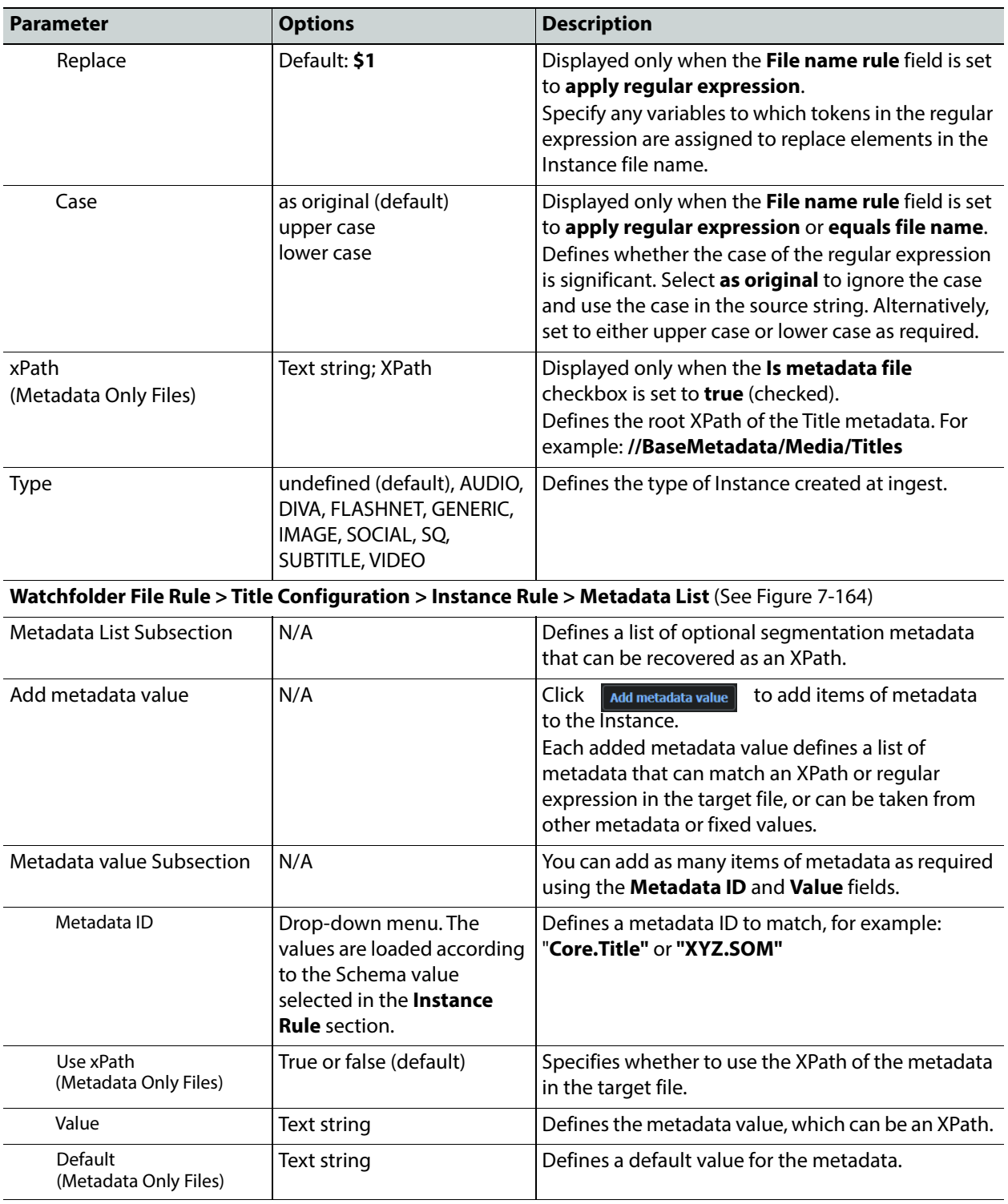

#### **Watchfolder File Rule > Title Configuration > Instance Segmentation (Metadata Sidecar Files Only)** (See [Figure](#page-239-0) 7-165)

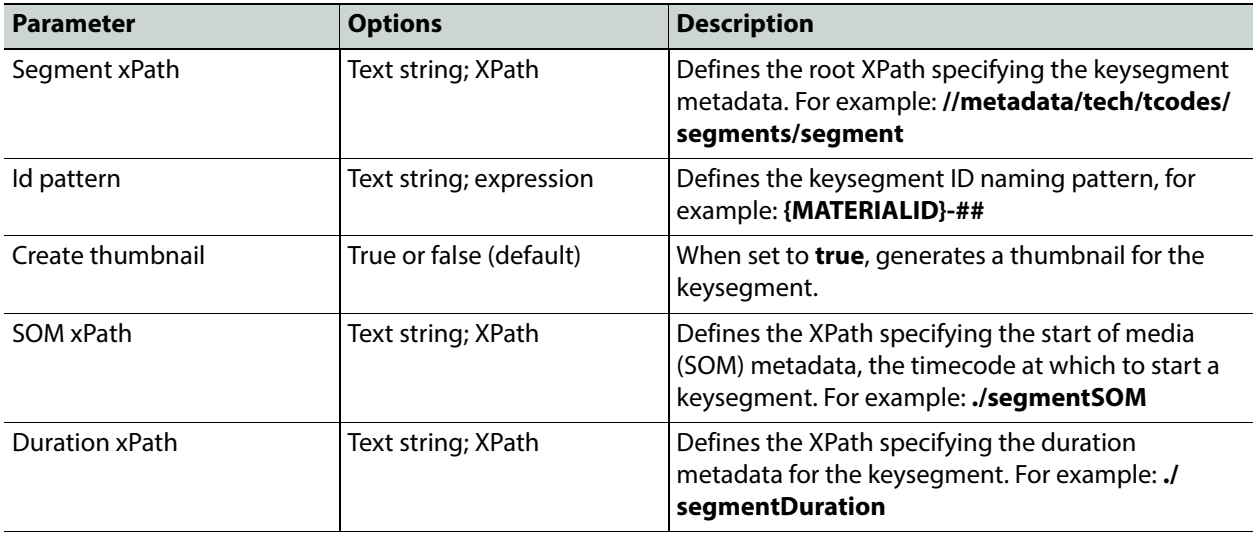

**Watchfolder File Rule - Title Configuration - Instance Segmentation - Segment metadata (Metadata Sidecar Files Only)** (See [Figure](#page-239-0) 7-165)

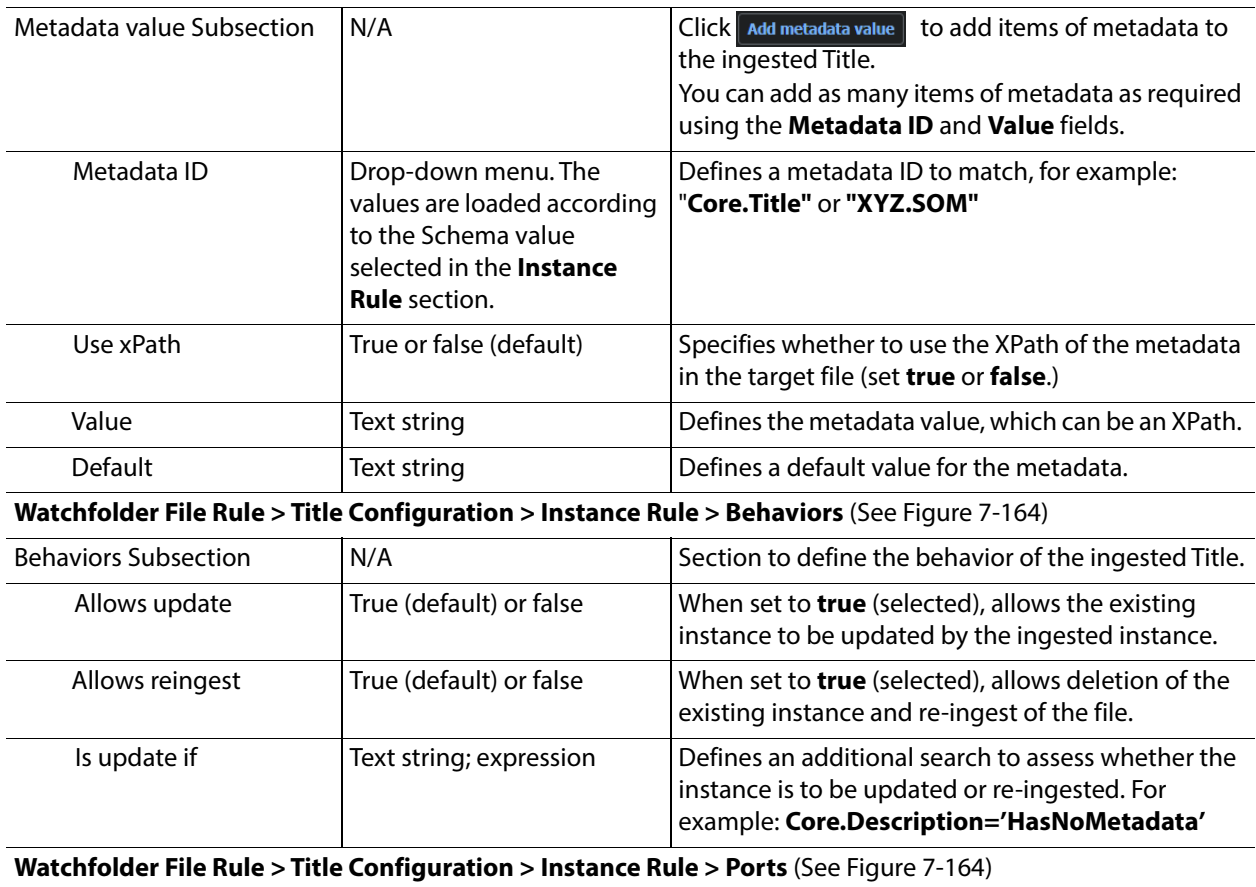

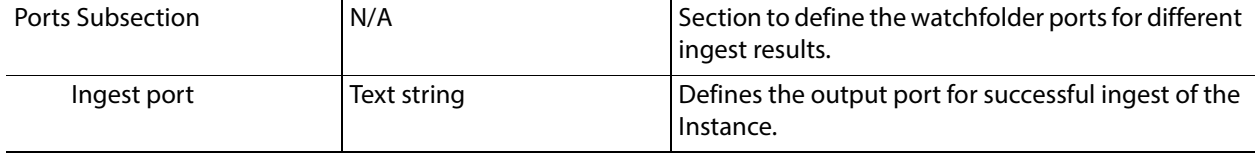

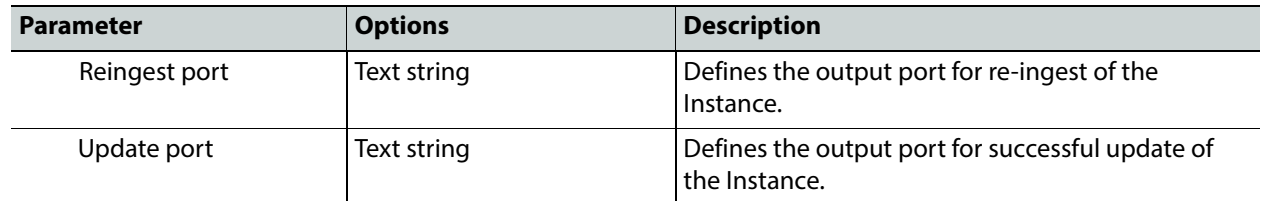

**Note:** You can use the keywords **{WatchPath}** and **{WatchDir}** in the metadata list of a Watchfolder template to use the values of these variables to set metadata for the Title or Instance. These two keywords can be used only in the watchfolder templates.

The following series of figures [\(Figure](#page-235-0) 7-157 to [Figure](#page-239-0) 7-165) referred to in the previous table, are included to illustrate the various sections of the Watchfolder template configuration dialog as the complexity of the configuration expands.

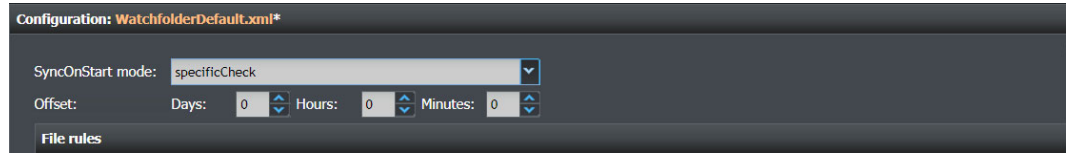

<span id="page-235-0"></span>Fig. 7-157: Watchfolder Template Configuration - Generic Settings

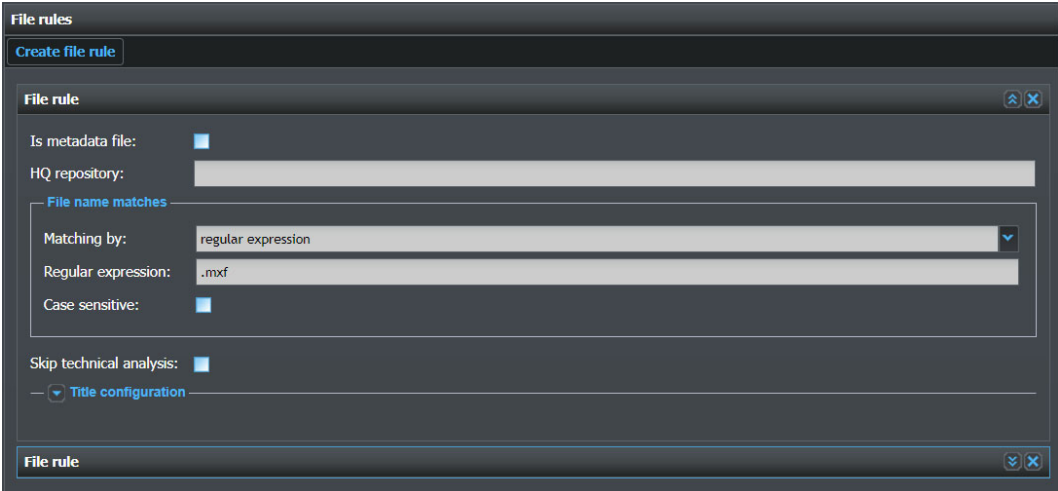

<span id="page-235-1"></span>Fig. 7-158: Watchfolder Template Configuration - File Rule Generic Settings

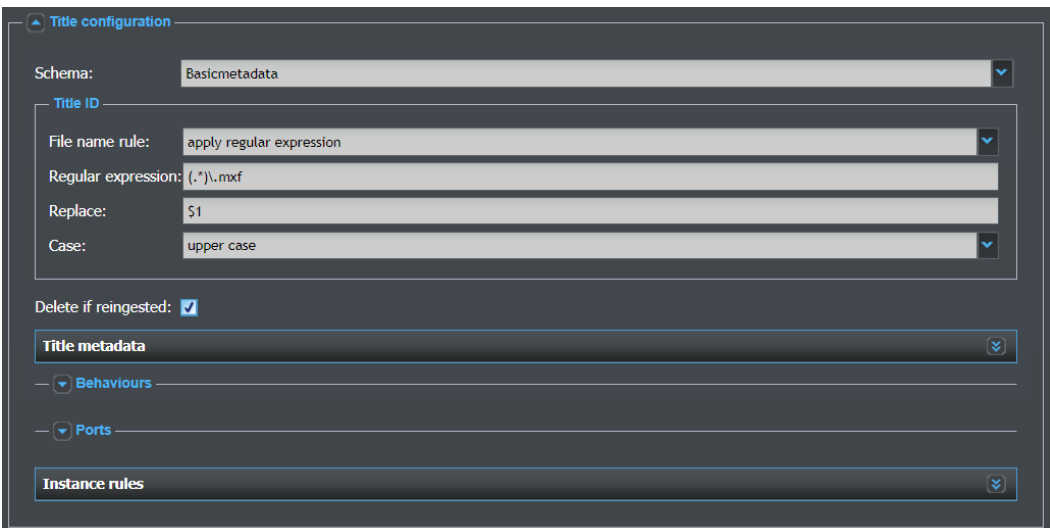

<span id="page-236-0"></span>Fig. 7-159: Watchfolder Template Configuration - File Rule Title Generic Settings

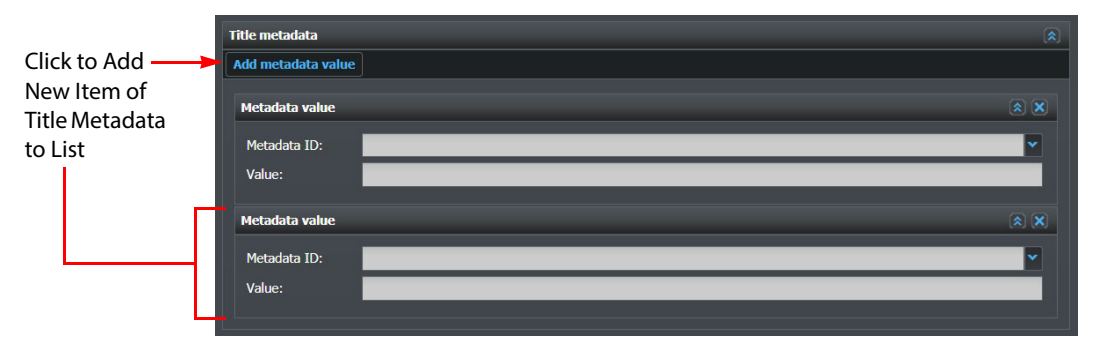

<span id="page-236-1"></span>7-160: Watchfolder Template Configuration - File Rule Title Metadata (Media Files)

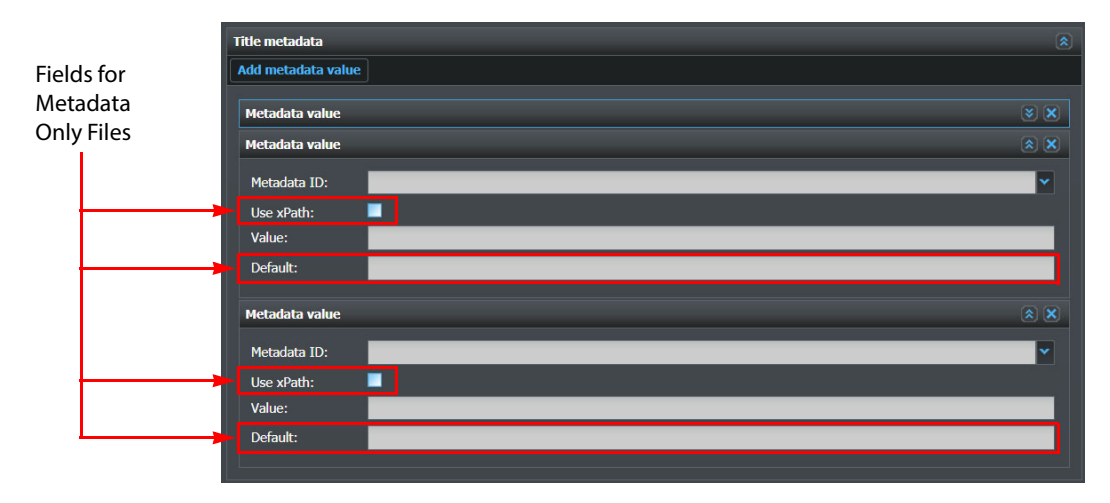

<span id="page-236-2"></span>Fig. 7-161: Watchfolder Template Configuration - File Rule Title Metadata (Metadata Only Files)

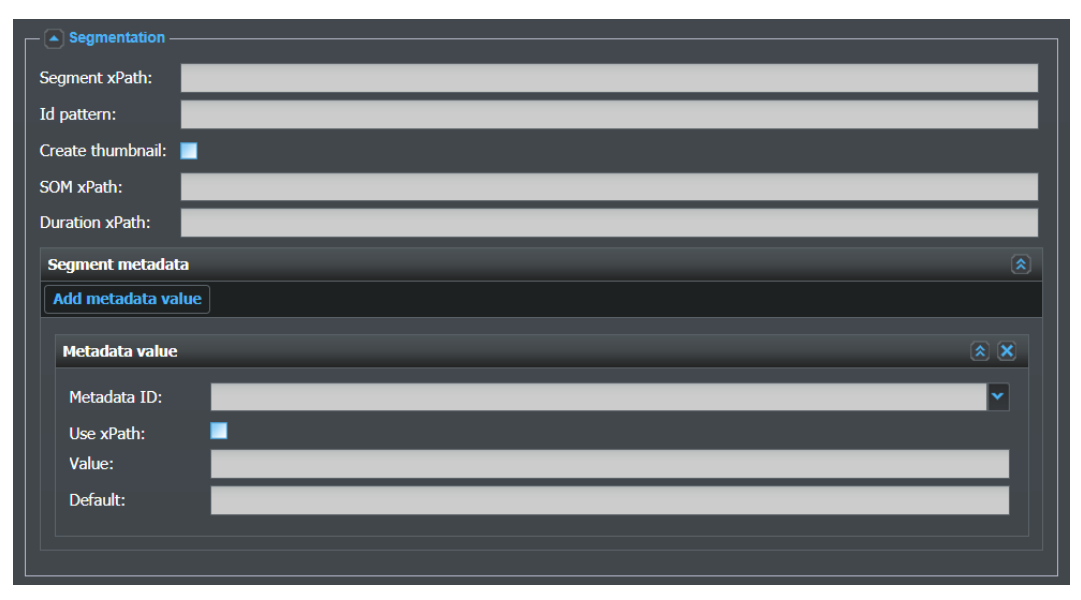

<span id="page-237-0"></span>Fig. 7-162: Watchfolder Template Configuration - File Rule Title Segmentation (Metadata Only Files)

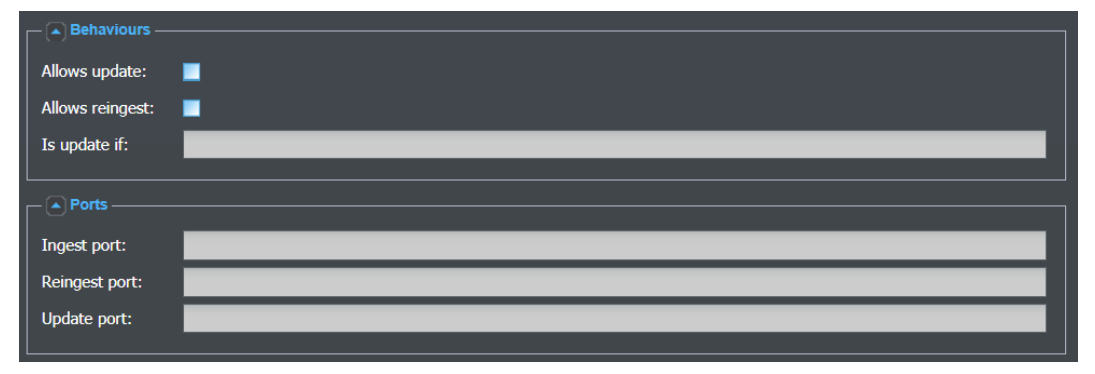

<span id="page-237-1"></span>Fig. 7-163: Watchfolder Template Configuration - File Rule Title Behaviors and Ports

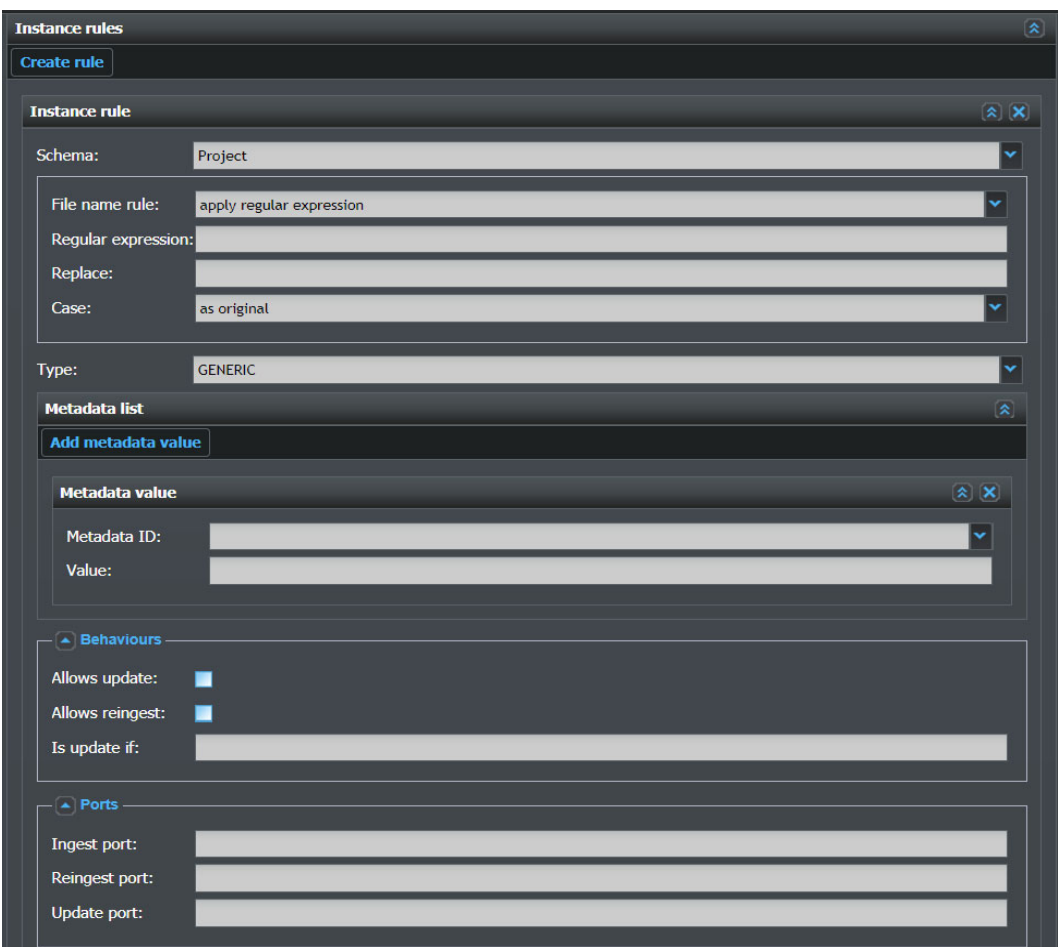

<span id="page-238-0"></span>Fig. 7-164: Watchfolder Template Configuration - File Rule Title Instance Rule Settings (Media Files)

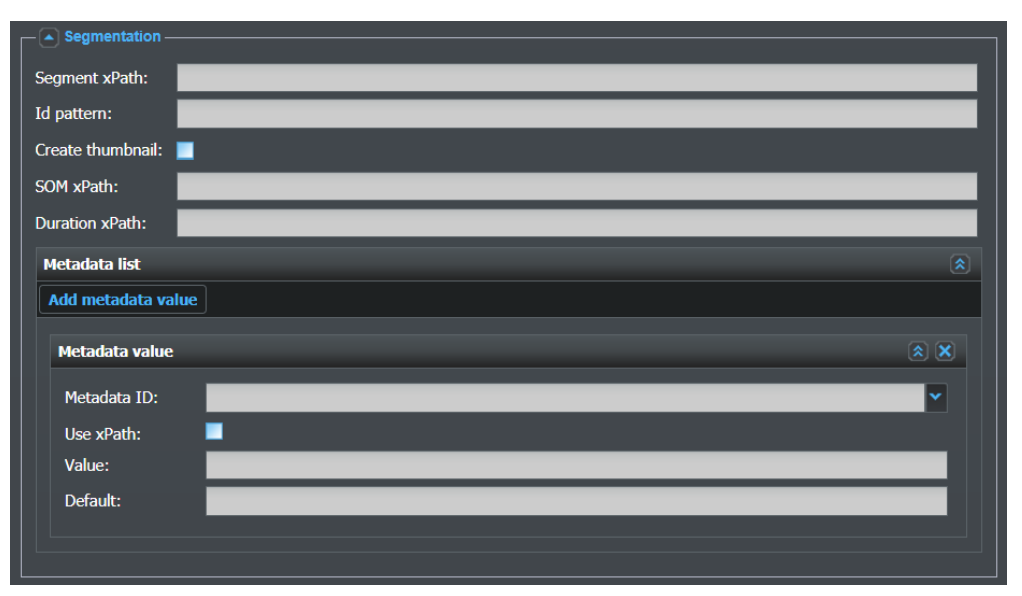

<span id="page-239-0"></span>Fig. 7-165: Watchfolder Template Configuration - File Rule Title Instance Rule Settings (Segmentation for Media Files Only)

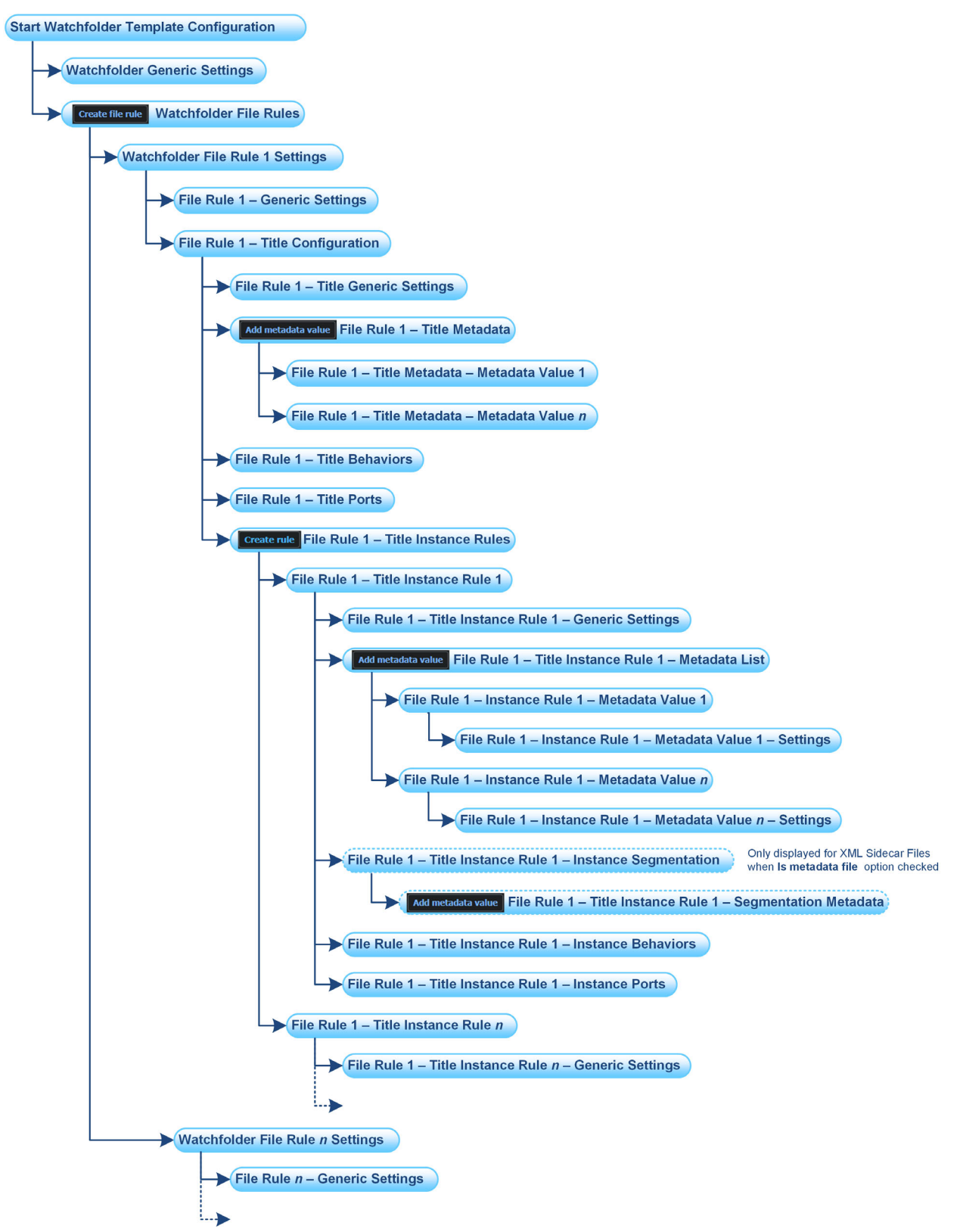

<span id="page-240-0"></span>Fig. 7-166: Overview of Watchfolder Template Configuration Components

# **Configuring the Logical Operator Elements**

# **Configuring the Logical Operator Workflow Elements**

The Logical Operator workflow elements enable you to insert logic decisional elements into your workflow to act on the tasks passing through your workflow. The following logical operators are available:

- Decisional
- Parallel Gateway
- Search Evaluator

The configuration details for these elements are provided in the following sections.

# **Decisional**

The **Decisional** workflow element enables you to compare a specified condition against a selected type of metadata.

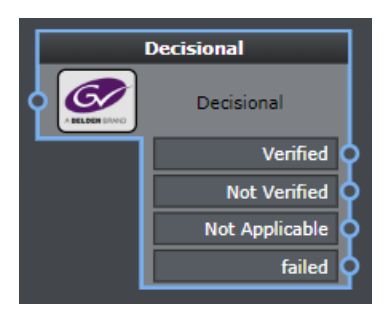

Fig. 8-167: Decisional Workflow Element

# **Element Settings Configuration**

The Decisional element has the following settings:

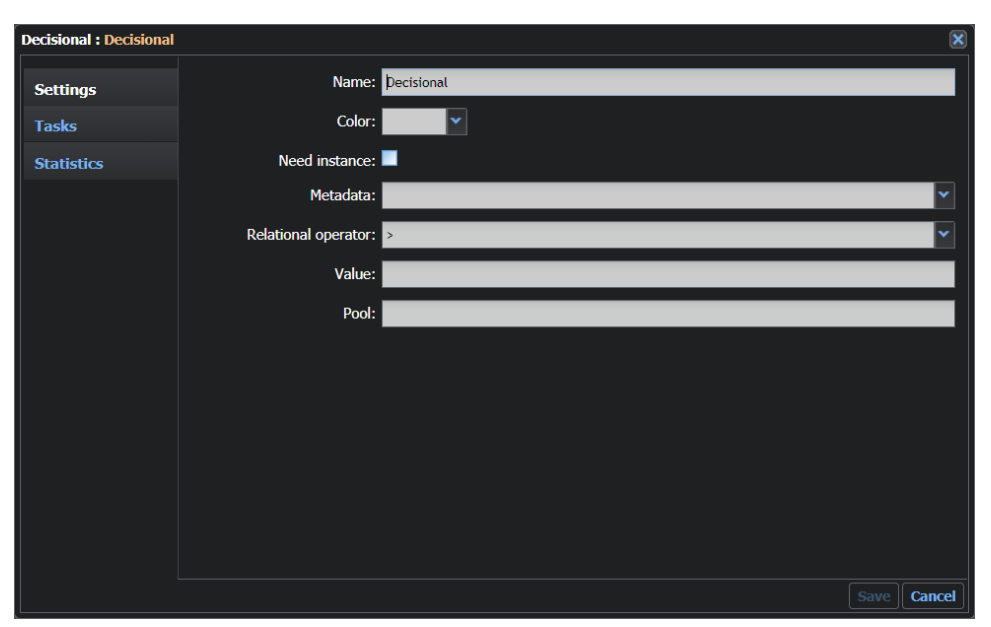

Fig. 8-168: Decisional Element Configuration Fields

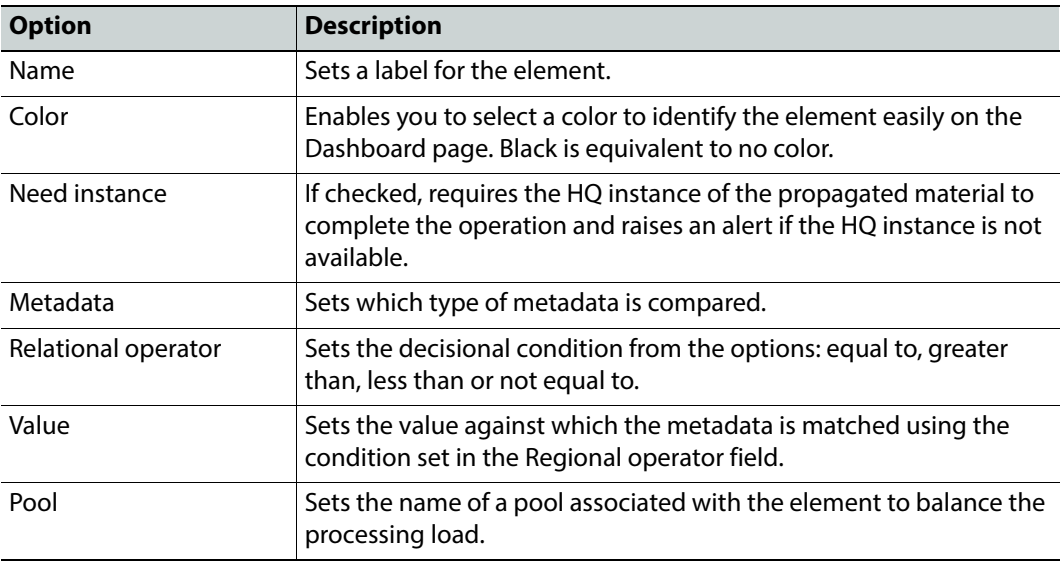

The **Decisional** workflow element includes the following specific output ports:

- **Verified:** The metadata matches the defined condition.
- **Not Verified:** The metadata does not match the defined condition.
- **Not Applicable:** The condition is not valid for the specified metadata.

# **Configuration Files**

#### **MantricsServer.xml Configuration**

```
<decisional>
   <server port="8142">10.250.170.183</server>
   <policy>Weighted</policy>
   <retryCount>3</retryCount>
   <active>true</active>
   <reconnectRetryCount>1</reconnectRetryCount>
   <reconnectTimeout>0</reconnectTimeout>
</decisional>
```
#### **MantricsNode.xml Configuration**

```
<decisional slotCount="4">
   <active>true</active>
   <server port="8142">10.250.170.183</server>
   <node port="8143">10.250.170.183</node>
   <pool/></decisional>
```
# **Parallel Gateway**

The **Parallel Gateway** workflow element enables you to compare a specified condition against a selected type of metadata.

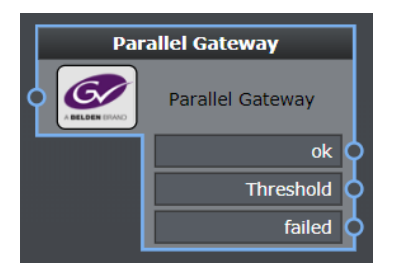

Fig. 8-169: Parallel Gateway Workflow Element

# **Element Settings Configuration**

The Parallel Gateway element has the following settings:

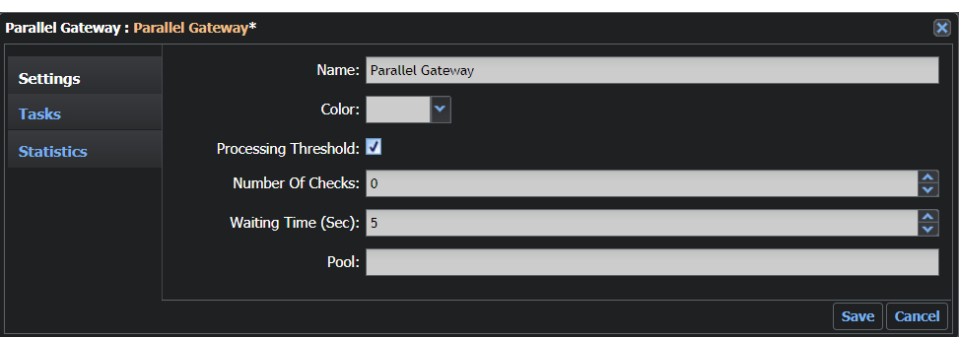

Fig. 8-170: Parallel Gateway Element Configuration Fields

| <b>Option</b>        | <b>Description</b>                                                                                                    |
|----------------------|----------------------------------------------------------------------------------------------------|
| Name                 | Sets a label for the element.                                                                                                    |
| Color                | Enables you to select a color to identify the element easily on the<br>Dashboard page. Black is equivalent to no color.                                        |
| Processing Threshold | Enables a waiting threshold for a task in processing status.                                                                                                   |
| Number of Checks     | Available only if <b>Processing Threshold</b> is selected.<br>Sets how many times to run the check as to whether the task can be<br>moved through the ok port. |
| Waiting Time (Sec)   | Available only if <b>Processing Threshold</b> is selected.<br>Sets the delay (in seconds) between two consecutive checks.                                      |
| Pool                 | Sets the name of a pool associated with the element to balance the<br>processing load.                                                                         |

The **Parallel Gateway** workflow element includes the following specific output port:

• **Threshold:** This port is active if the Processing Threshold check box is checked. The processing time threshold is calculated as Number of Checks x Waiting Time. If a time greater than this value elapses, and the processed task cannot be moved through the OK port (because there are still active jobs connected to the input port of the Parallel Gateway involving the material of the task in processing status) then the task moves through the port Threshold, freeing a processing slot on the Gateway.

### **Configuration Files**

**MantricsServer.xml Configuration**

```
<parallelgateway>
<server port="8144">10.250.170.183</server>
<policy>Weighted</policy>
<retryCount>3</retryCount>
<active>false</active>
<reconnectRetryCount>1</reconnectRetryCount>
<reconnectTimeout>0</reconnectTimeout>
</parallelgateway>
```
#### **MantricsNode.xml Configuration**

```
<parallelgateway slotCount="4">
   <active>false</active>
   <server port="8144">10.250.170.183</server>
   <node port="8145">10.250.170.183</node>
   <pool/>
</parallelgateway>
```
# **Search Evaluator**

The **Search Evaluator** workflow element enables you to define a search filter to check whether the task material matches a defined search criteria. This element can be used, for example, to validate the task material. You can define the search filter either for the title only, for the instance only or for both the title and instance.

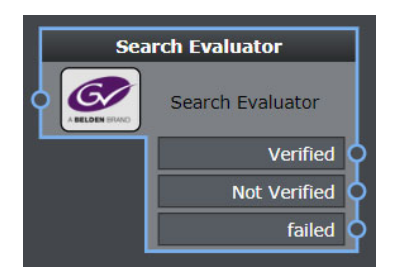

Fig. 8-171: Search Evaluator Workflow Element

## **Element Settings Configuration**

The Search Evaluator element has the following settings:

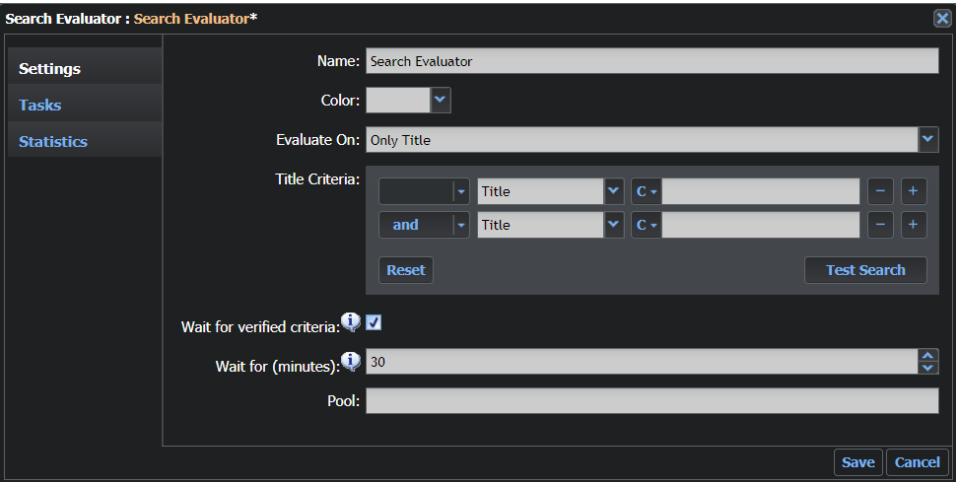

Fig. 8-172: Search Evaluator Element Configuration Fields

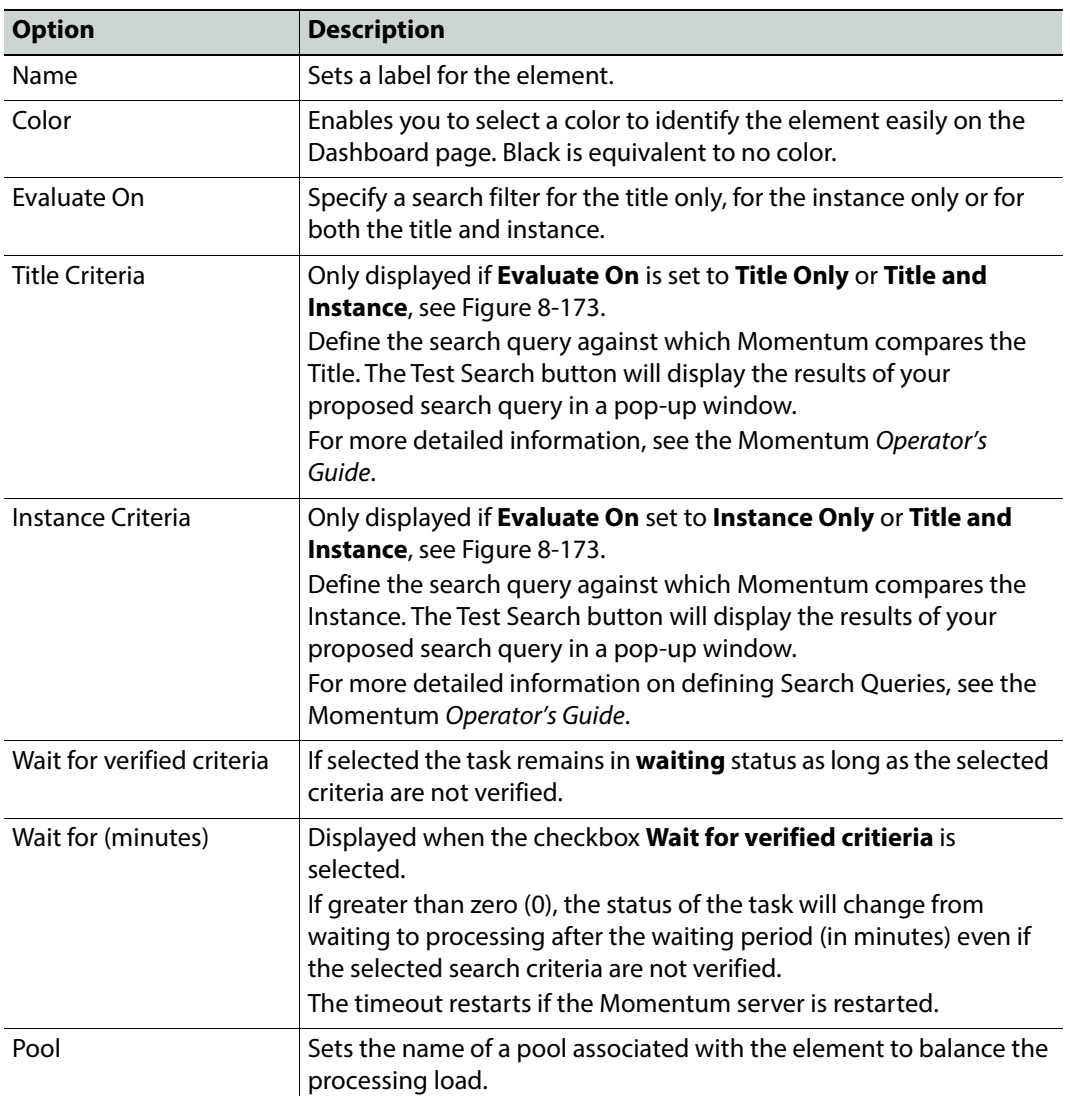

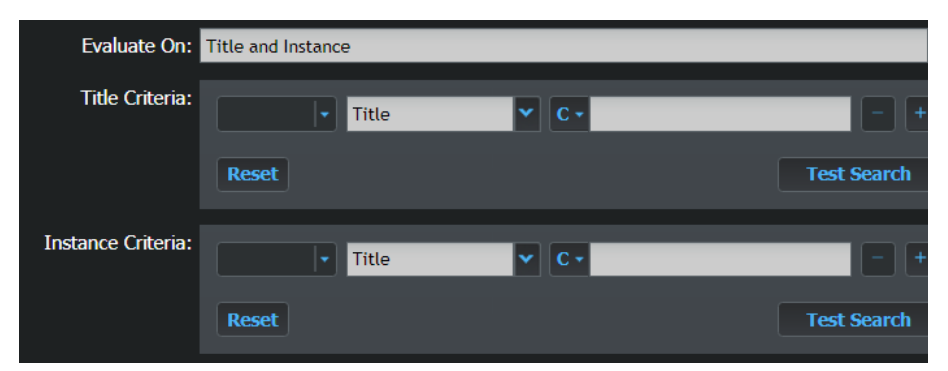

<span id="page-247-0"></span>Fig. 8-173: Search Evaluator Query Definition Panel

The match is done not more than once every 30 seconds per task, unless some metadata of the TITLE or INSTANCE materials of the task don't change.

 If Wait for (minutes) parameter is greater than zero then the task remains in waiting status for at max the selected minutes since the first time it is evaluated (the timeout restarts in case the Server is restarted).

The **Search Evaluator** element includes the following specific ports:

- **Verified:** Tasks are propagated through this port when the target task material matches the search filter.
- **Not Verified**: Tasks are propagated through this port when the target task material does not match the search filter.

## **Configuration Files**

#### **MantricsServer.xml Configuration**

```
<searchevaluator>
   <server port="8216">10.250.170.183</server>
   <policy>Weighted</policy>
   <retryCount>3</retryCount>
   <active>true</active>
   <reconnectRetryCount>1</reconnectRetryCount>
   <reconnectTimeout>0</reconnectTimeout>
</searchevaluator>
```
#### **MantricsNode.xml Configuration**

```
<searchevaluator slotCount="4">
   <active>true</active>
   <server port="8216">10.250.170.183</server>
   <node port="8217">10.250.170.183</node>
   <pool/></searchevaluator>
```
# **Configuring the Quality Control Elements**

# **Configuring the Quality Control Workflow Elements**

The Quality Control workflow elements enable you to insert quality control elements into your workflow to check the quality of media files passing through your workflow. The following QC elements are available:

- Dalet ICR UOC
- Emotion systems Eff
- Internal OC
- Interra Systems Baton
- Tektronix Aurora
- Tektronix Cerify
- Telestream VantageQC
- Telestream VidChecker
- Venera Pulsar

The configuration of quality control devices follows the same rules and guidelines as the Momentum Farm (see [Configuring the Momentum Farm](#page-43-0), on page 22). The configuration details for these elements are provided in the following sections.

# **Dalet ICR UQC**

The **ICR UQC** workflow element submits video or audio material to the iCR system for quality control.

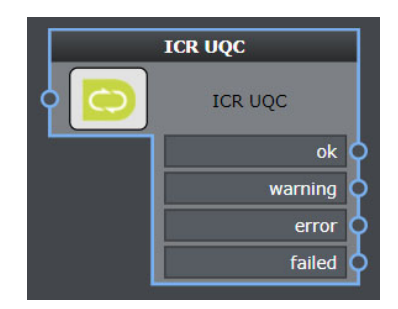

Fig. 9-174: ICR UQC Workflow Element

### **Element Settings Configuration**

This element is available in the **Quality Control > Dalet** folder and has the following settings:

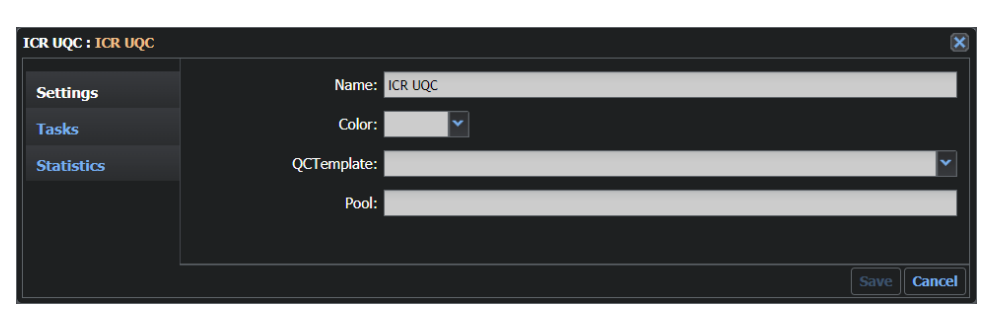

Fig. 9-175: ICR UQC Element Configuration Fields

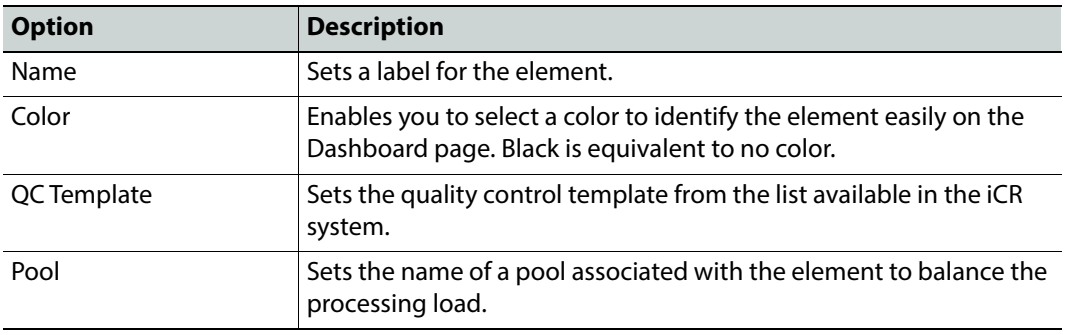

### **Configuration Files**

The tag <icr> contains the configuration for this application.

#### **MantricsServer.xml Configuration**

```
<icr>
   <server port="8132">10.250.170.183</server>
   <policy>Failover</policy>
   <retryCount>3</retryCount>
   <active>false</active>
   <reconnectRetryCount>1</reconnectRetryCount>
   <reconnectTimeout>0</reconnectTimeout>
</icr>
```
#### **MantricsNode.xml Configuration**

```
<icr slotCount="4">
   <active>false</active>
   <server port="8132">10.250.170.183</server>
   <node port="8133">10.250.170.183</node>
   <pool/>
   <host>http://10.10.0.49:8080</host>
   <host descr>ICR Address</host descr>
   <host_tooltip>http://10.10.0.49:8080</host_tooltip>
</icr>
```
Replace the default address of the node tag **<host>** with the HTTP URL of the iCR server. The tag **<host\_descr>** contains a label for the host. The tag **<host\_tooltip>** contains a tooltip for the host.

> **Note:** Ensure that the option **Web Service Control** is activated under the File Menu of iCR version 5.x.

# **Emotion Systems Eff**

The Eff workflow element submits video or audio material to the Eff system for quality control.

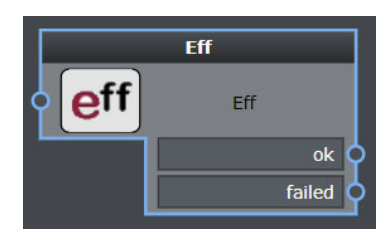

Fig. 9-176: Eff Workflow Element

## **Element Settings Configuration**

This element is available in the **Quality Control > Emotion systems** folder and has the following settings:

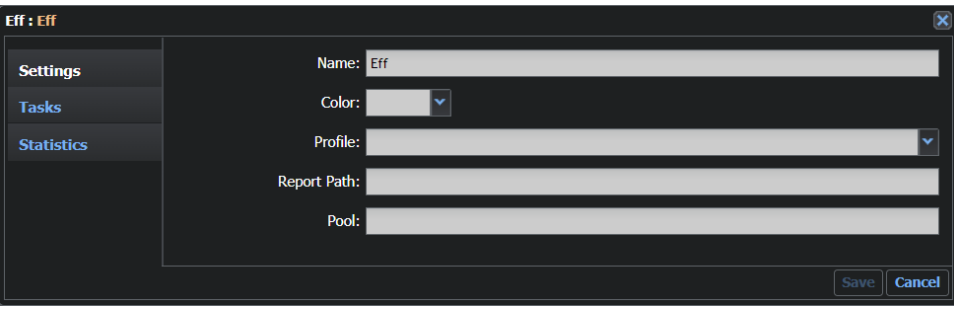

Fig. 9-177: Eff Element Configuration Fields

| <b>Option</b> | <b>Description</b>                                                                                                    |  |
|---------------|----------------------------------------------------------------------------------------------------|--|
| Name          | Sets a label for the element.                                                                                           |  |
| Color         | Enables you to select a color to identify the element easily on the<br>Dashboard page. Black is equivalent to no color. |  |
| Profile       | Sets the quality control profile.                                                                                       |  |

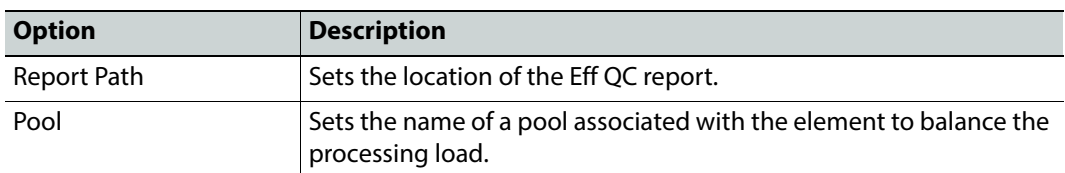

The tag **<eff>** contains the configuration for this application.

```
MantricsServer.xml Configuration
```

```
<eff>
   <server port="8180">10.250.170.183</server>
   <policy>Failover</policy>
   <retryCount>3</retryCount>
   <active>false</active>
   <reconnectRetryCount>1</reconnectRetryCount>
   <reconnectTimeout>0</reconnectTimeout>
</eff>
```
#### **MantricsNode.xml Configuration**

```
<eff slotCount="4">
   <active>false</active>
   <server port="8180">10.250.170.183</server>
   <node port="8181">10.250.170.183</node>
   <pool/><host>http://10.10.0.191:44544</host>
   <host_descr>Eff Address</host_descr>
   <host_tooltip>http://eff:44544</host_tooltip>
</eff>
```
Replace the default address of the tag <host> with the HTTP URL of the Eff server. The tag **<host\_descr>** contains a label for the host. The tag **<host\_tooltip>** contains a tooltip for the host.

**Note:** On the host machine, the Eff application needs to be started manually. On the top left drop-down menu, select the option API.

# **Internal (Grass Valley) QC**

The **Internal (Grass Valley) QC** workflow element is the default media quality checker element provided with Momentum. This element submits video material for quality control, which is able to detect black frames, still frames and blurred frames according to a configurable set of threshold sensitivities.

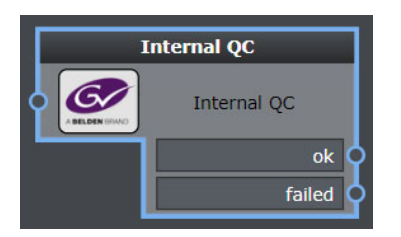

Fig. 9-178: Internal QC Workflow Element

# **Element Settings Configuration**

This element is available in the **Quality Control > Internal** folder and has the following settings:

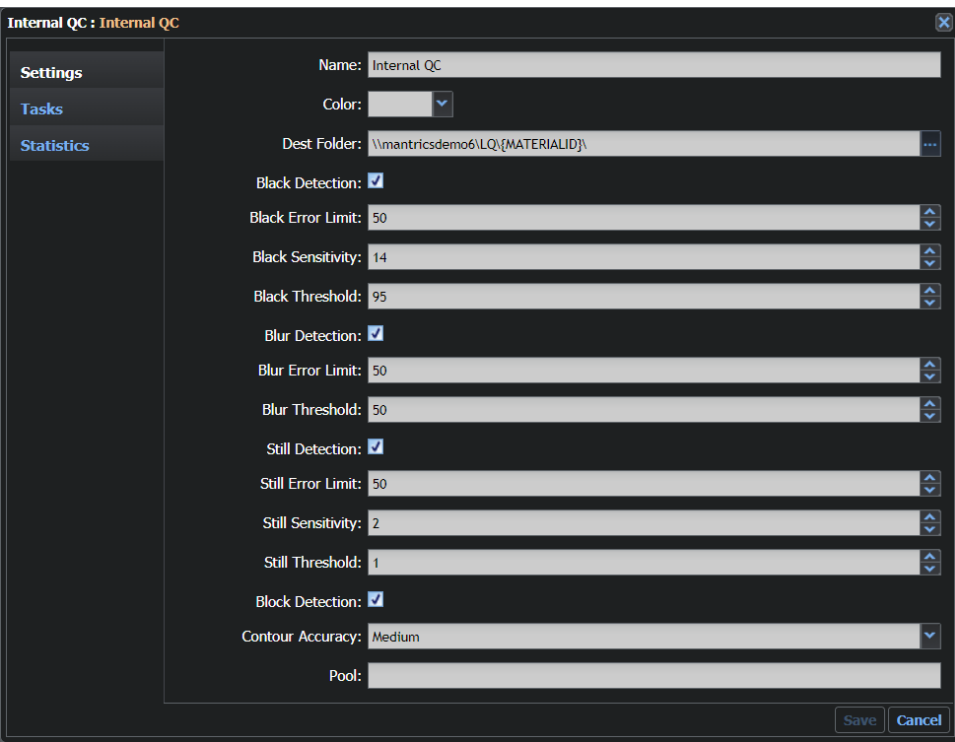

Fig. 9-179: Internal QC Element Configuration Fields

| <b>Option</b>          | <b>Description</b>                                                                                                    |  |
|------------------------|----------------------------------------------------------------------------------------------------|--|
| Name                   | Sets a label for the element.                                                                                           |  |
| Color                  | Enables you to select a color to identify the element easily on the<br>Dashboard page. Black is equivalent to no color. |  |
| Dest Folder            | Sets the destination directory. Type in a UNC path or set it by using<br>the browser.                                   |  |
| <b>Black Detection</b> | Performs black frames detection, if activated.                                                                          |  |

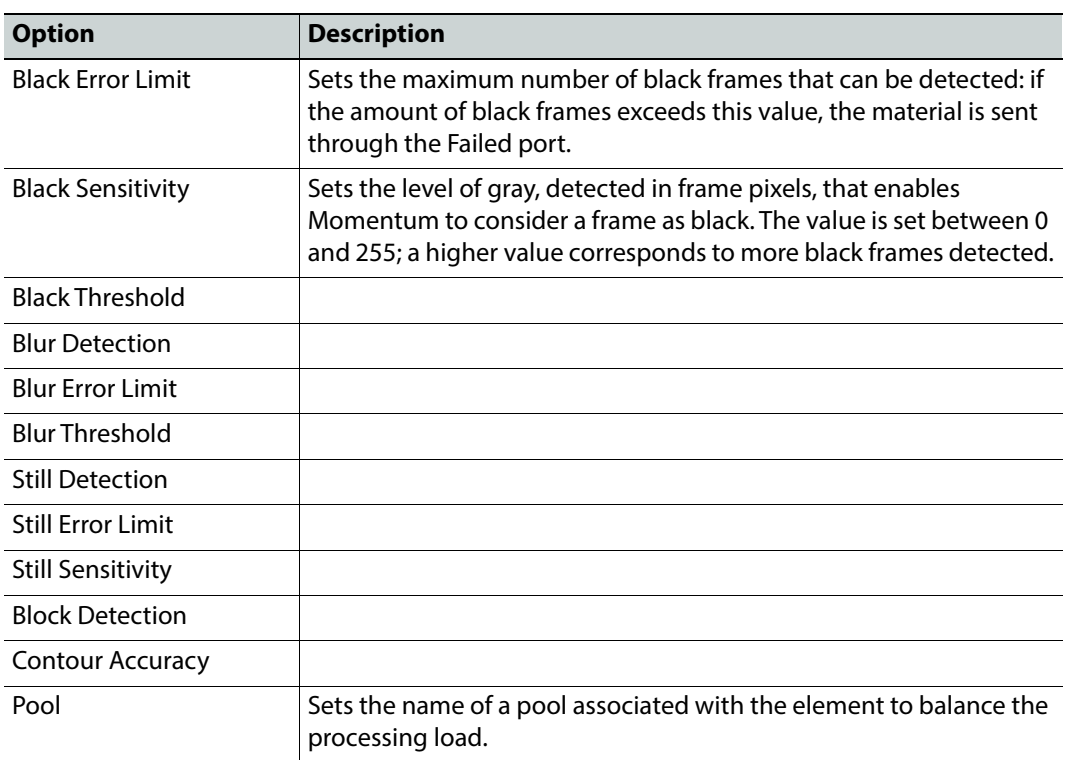

The tags **<mantricsQC>** and **<mantricsqc>** contain the configuration for this application.

**MantricsServer.xml Configuration**

```
<mantricsQC>
   <server port="8152">10.250.170.183</server>
   <policy>Failover</policy>
   <retryCount>3</retryCount>
   <active>false</active>
   <reconnectRetryCount>1</reconnectRetryCount>
   <reconnectTimeout>0</reconnectTimeout>
</mantricsQC>
```
#### **MantricsNode.xml Configuration**

```
<mantricsqc slotCount="4">
   <active>false</active>
   <server port="8152">10.250.170.183</server>
   <node port="8153">10.250.170.183</node>
   <pool/>
</mantricsqc>
```
The node tag **<server port="xxxx">** contains the IP address and port to connect to the internal Momentum QC server.

# **Interra systems Baton**

The **Interra Baton** workflow element submits video or audio material to the Baton system for quality control.

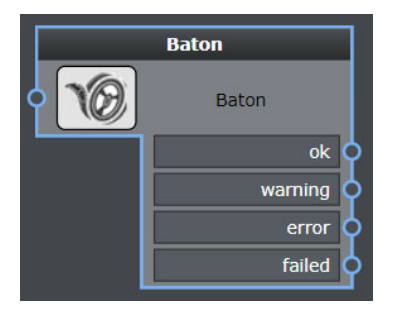

Fig. 9-180: Interra Baton Workflow Element

## **Element Settings Configuration**

This element is available in the **Quality Control > Interra systems** folder and has the following settings:

| <b>Baton : Baton</b> |                   | $\pmb{\times}$        |
|----------------------|-------------------|-----------------------|
| <b>Settings</b>      | Name: Baton       |                       |
| <b>Tasks</b>         | Color:            | $\tilde{\phantom{a}}$ |
| <b>Statistics</b>    | TestPlan:         |                       |
|                      | QC Report Format: |                       |
|                      | Pool:             |                       |
|                      |                   | Cancel<br>Save        |

Fig. 9-181: Interra Baton Element Configuration Fields

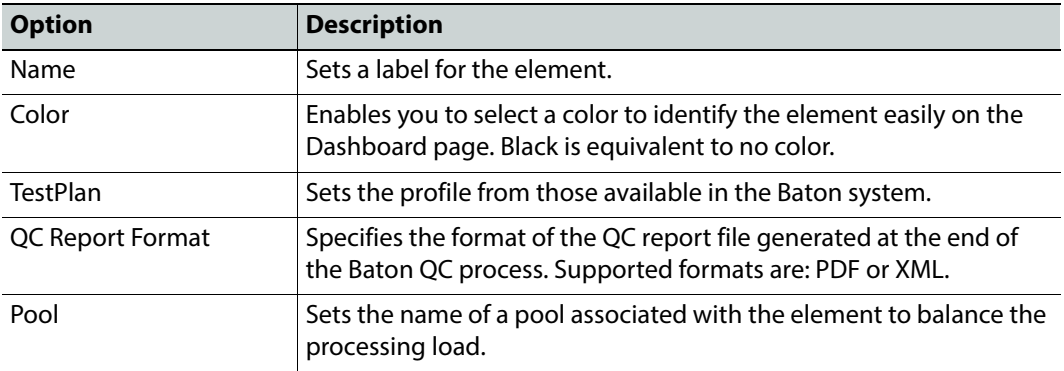

## **Configuration Files**

The tag <br />baton> contains the configuration for this application.

#### **MantricsServer.xml Configuration**

```
<baton>
   <server port="8088">10.250.170.183</server>
   <policy>Failover</policy>
   <retryCount>3</retryCount>
   <active>false</active>
   <reconnectRetryCount>1</reconnectRetryCount>
   <reconnectTimeout>0</reconnectTimeout>
</baton>
```
#### **MantricsNode.xml Configuration**

```
<baton slotCount="4">
   <active>false</active>
   <server port="8088">10.250.170.183</server>
   <node port="8089">10.250.170.183</node>
   <pool/>
   <host>http://10.10.0.85:8080/Baton</host>
   <host_descr>Baton Address</host_descr>
   <host_tooltip>http://hostname:8080/Baton</host_tooltip>
   <user>admin</user>
   <password>admin</password>
   <reportPath/>
   <reportPath_descr>Report Path</reportPath_descr>
</baton>
```
Replace the default address of the node tag <host> with the HTTP URL of the Baton server. The tag **<host\_descr>** contains a label for the host. The tag **<host\_tooltip>** contains a tooltip for the host.

Replace the default text of the node tags **<user>** and **<password>** with the login information used to access the Baton web user interface.

Replace the default path of the node tag **<reportPath>** with the path where you want Momentum to store the QC report files in XML or PDF format.

# **Tektronix Aurora**

The **Tektronix Aurora** workflow element submits video or audio material to the Aurora system for quality control.

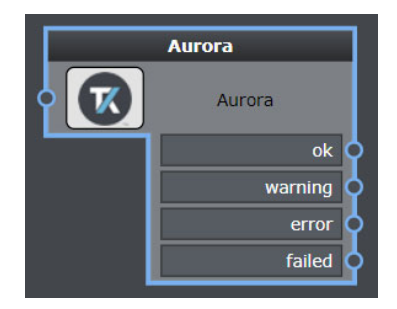

Fig. 9-182: Tektronix Aurora Workflow Element

# **Element Settings Configuration**

This element is available in the **Quality Control > Tektronix** folder and has the following settings:

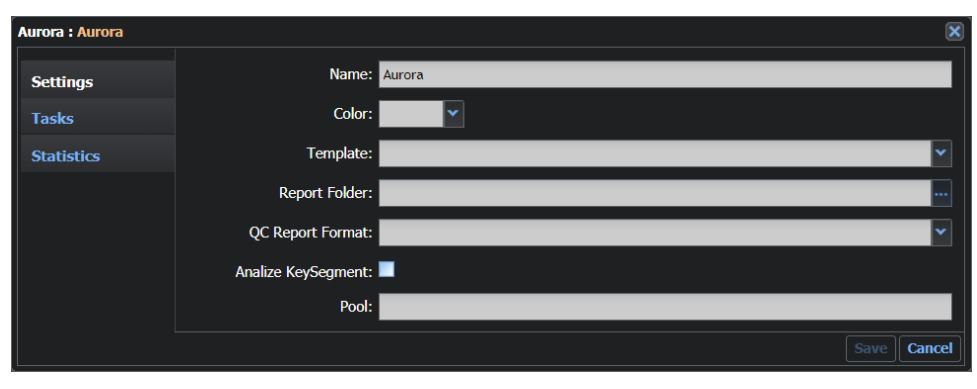

Fig. 9-183: Interra Baton Element Configuration Fields

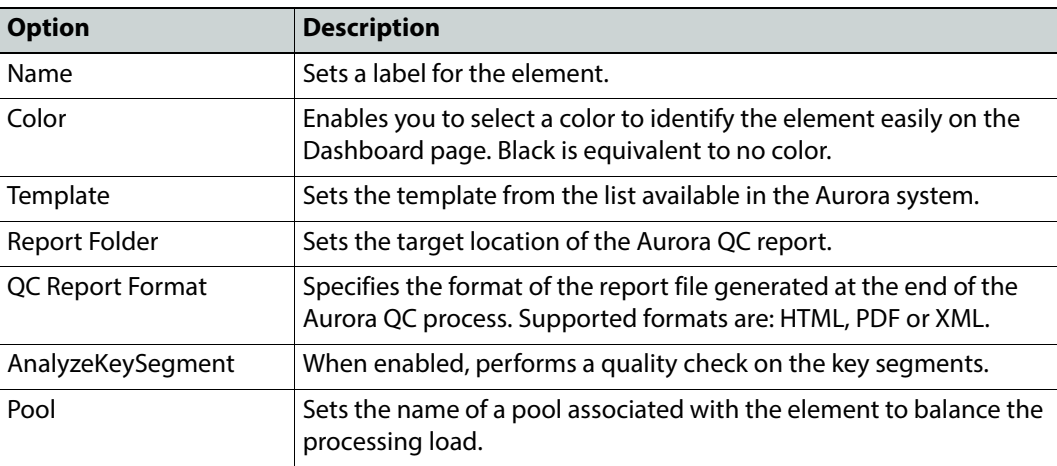

## **Configuration Files**

The tag **<aurora>** contains the configuration for this application.

#### **MantricsServer.xml Configuration**

```
<aurora>
```

```
<server port="8204">10.250.170.183</server>
<policy>Failover</policy>
<retryCount>3</retryCount>
<active>true</active>
<reconnectRetryCount>1</reconnectRetryCount>
<reconnectTimeout>0</reconnectTimeout>
<AnalyzeErrorCodes>false</AnalyzeErrorCodes>
<RootTag>InstanceFault</RootTag>
<ErrorCodeTag>FaultCode</ErrorCodeTag>
<TimeCodeTag>Timecode</TimeCodeTag>
<DescriptionTag>FaultDescription</DescriptionTag>
```

```
<DurationTag>Duration</DurationTag>
   <MetadataId>Instance.Generic Instance.AURORA_ERROR_RESUME
       </MetadataId>
   <SplitTimecode>false</SplitTimecode>
   <MetadataKind>MEDIAASSET</MetadataKind>
</aurora>
```
#### **MantricsNode.xml Configuration**

```
<aurora slotCount="1">
   <active>true</active>
   <server port="8204">10.250.170.183</server>
   <node port="8205">10.250.170.183</node>
   <pool/>
   <host>http://localhost:1001</host>
   <host_descr>Aurora Address</host_descr>
   <host_tooltip>http://aurora</host_tooltip>
</aurora>
```
Replace the default address of the node tag <host> with the HTTP URL of the Aurora server. The node tag **<host\_descr>** contains a label for the host. The node tag **<host\_tooltip>** contains a tooltip for the host.

# **Tektronix Cerify**

The **Tektronix Cerify** workflow element submits video or audio material to the Cerify system for quality control.

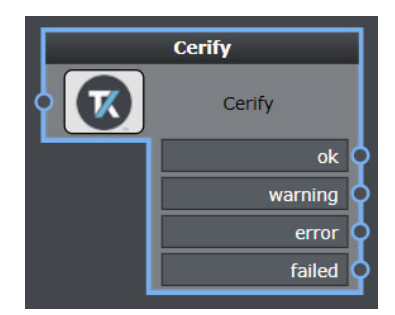

Fig. 9-184: Tektronix Cerify Workflow Element

## **Element Settings Configuration**

This element is available in the **Quality Control > Tektronix** folder and has the following settings:

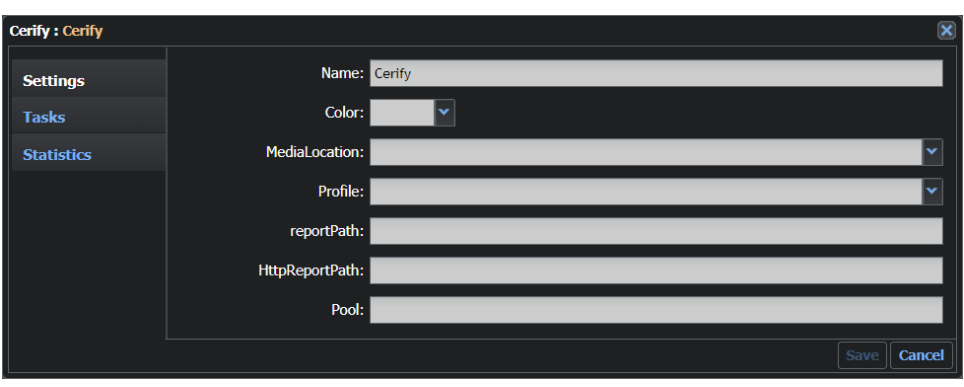

Fig. 9-185: Tektronix Cerify Element Configuration Fields

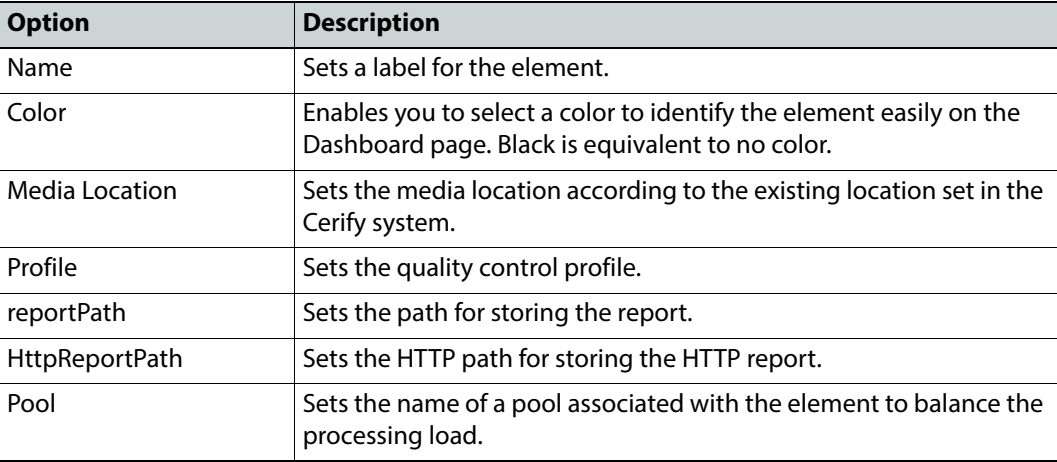

The tag **<cerify>** contains the configuration for this application.

#### **MantricsServer.xml Configuration**

```
<cerify>
   <server port="8114">10.250.170.183</server>
   <policy>Failover</policy>
   <retryCount>3</retryCount>
   <active>false</active>
   <reconnectRetryCount>1</reconnectRetryCount>
   <reconnectTimeout>0</reconnectTimeout>
</cerify>
```
#### **MantricsNode.xml Configuration**

```
<cerify slotCount="4">
   <active>false</active>
   <server port="8114">10.250.170.183</server>
   <node port="8115">10.250.170.183</node>
```

```
<pool>default</pool>
   <cerifyNode>http://10.10.0.225:80</cerifyNode>
   <cerifyNode_descr>Cerify Address</cerifyNode_descr>
   <cerifyNode_tooltip>http://cerify:80</cerifyNode_tooltip>
   <userCerifyNode>admin</userCerifyNode>
   <userCerifyNode_descr>User</userCerifyNode_descr>
   <passwordCerifyNode>admin</passwordCerifyNode>
   <passwordCerifyNode_descr>Password</passwordCerifyNode_descr>
   <Local_to_UNC_Remap_descr>Remap</Local_to_UNC_Remap_descr>
   <Local_to_UNC_Remap/>
</cerify>
```
The node tag **<cerifyNode>** specifies the web address of the Cerify host server. The tag **<cerfiyNode\_descr>** contains a label for the host. The tag **<cerifyNode\_tooltip>** contains a tooltip for the host.

The node tags **<userCerifyNode>** and **<passwordCerifyNode>** specify the User and Password required to login and access the Cerify Web user interface. In addition, the tag **<Local\_to\_UNC\_Remap>** enables you to remap a local path to a specific UNC address.

# **Telestream VantageQC**

The **Telestream VantageQC** workflow element submits video or audio material to the VantageQC system for quality control.

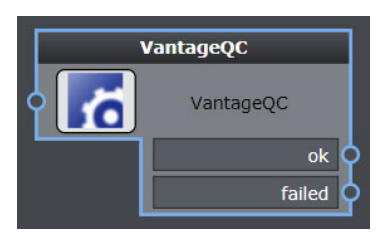

Fig. 9-186: VantageQC Workflow Element

## **Element Settings Configuration**

This element is available in the **Quality Control > Telestream** folder and has the following settings:

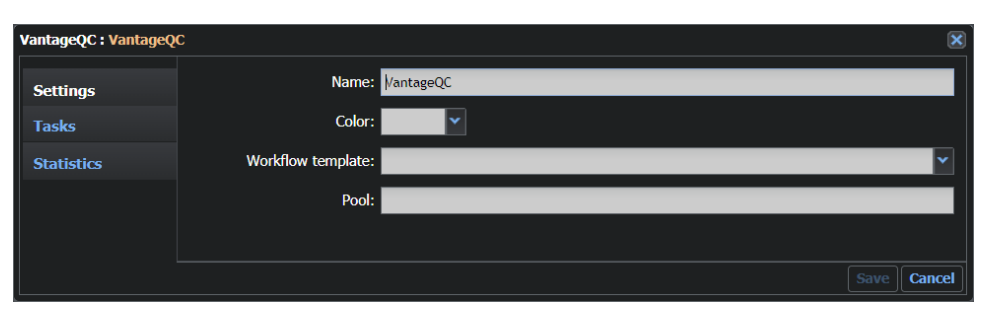

Fig. 9-187: Telestream VantageQC Element Configuration Fields

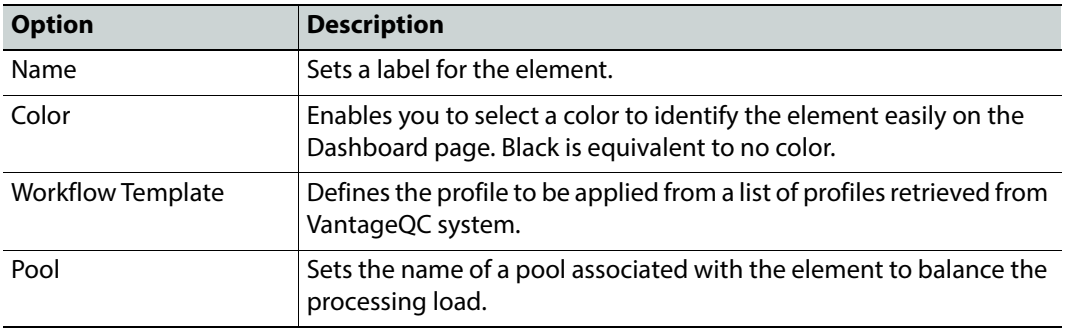

The tag **<vantageqc>** contains the configuration for this application.

#### **MantricsServer.xml Configuration**

```
<vantageqc>
   <server port="8176">10.250.170.183</server>
   <policy>Failover</policy>
   <retryCount>3</retryCount>
   <active>false</active>
   <reconnectRetryCount>1</reconnectRetryCount>
   <reconnectTimeout>0</reconnectTimeout>
</vantageqc>
```
#### **MantricsNode.xml Configuration**

```
<vantageqc slotCount="4">
   <active>false</active>
   <server port="8176">10.250.170.183</server>
   <node port="8177">10.250.170.183</node>
   <pool/><ipvantage>http://10.10.0.26:8676</ipvantage>
</vantageqc>
```
The node tag **<ipvantage>** contains the connection details for the Vantage server.

# **Telestream VidChecker**

The **Telestream VidChecker** workflow element submits video or audio material to the VidChecker system for quality control.

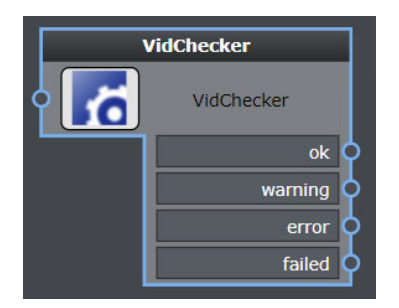

Fig. 9-188: VidChecker Workflow Element

## **Element Settings Configuration**

This element is available in the **Quality Control > Telestream** folder and has the following settings:

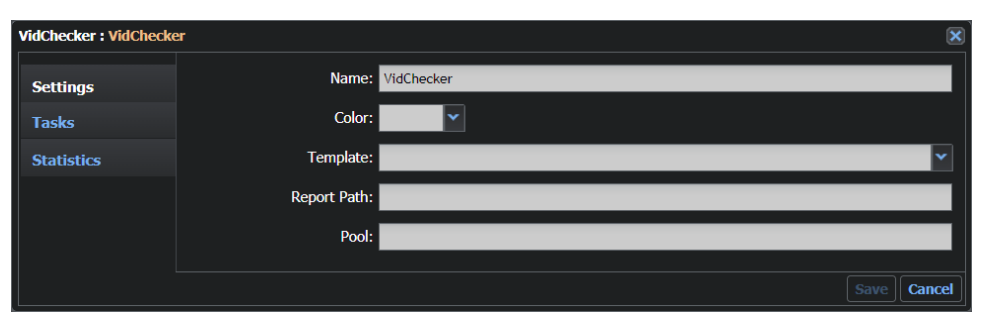

Fig. 9-189: Telestream VidChecker Element Configuration Fields

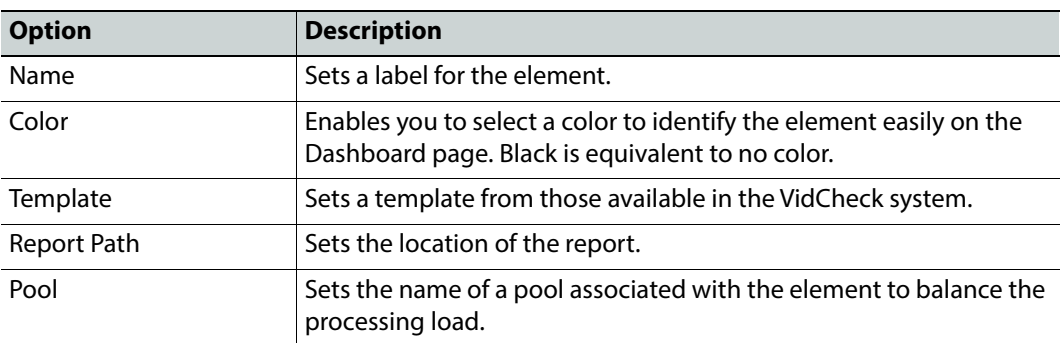

## **Configuration Files**

The tag **<vidchecker>** contains the configuration for this application.

#### **MantricsServer.xml Configuration**

```
<vidchecker>
   <server port="8174">10.250.170.183</server>
   <policy>Failover</policy>
   <retryCount>3</retryCount>
   <active>false</active>
   <reconnectRetryCount>1</reconnectRetryCount>
   <reconnectTimeout>0</reconnectTimeout>
</vidchecker>
```
#### **MantricsNode.xml Configuration**

```
<vidchecker slotCount="4">
   <active>false</active>
   <server port="8174">10.250.170.183</server>
   <node port="8175">10.250.170.183</node>
   <pool/>
   <host>http://10.10.0.84:51060</host>
   <host_descr>VidChecker Address</host_descr>
   <host_tooltip>http://vidchecker:51060</host_tooltip>
   <api_version>6</api_version>
   <api_version_tooltip>6 for Vidchecker 6.x</api_version_tooltip>
</vidchecker>
```
Replace the default address of the node tag <host> with the HTTP URL of the Vidchecker server. The tag **<host\_descr>** contains a label for the host. The tag **<host\_tooltip>** contains a tooltip for the host.

Set the API version details in the tags **<api\_version>** and **<api\_version\_tooltip>**.

## **Venera Pulsar**

The **Venera Pulsar** workflow element submits video or audio material to the Pulsar system for quality control.

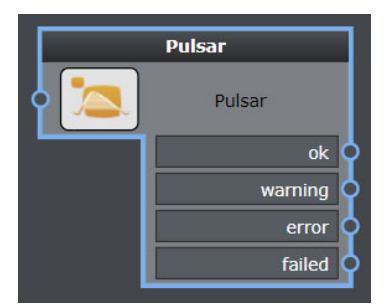

Fig. 9-190: Pulsar Workflow Element

# **Element Settings Configuration**

This element is available in the **Quality Control > Venera** folder and has the following settings:

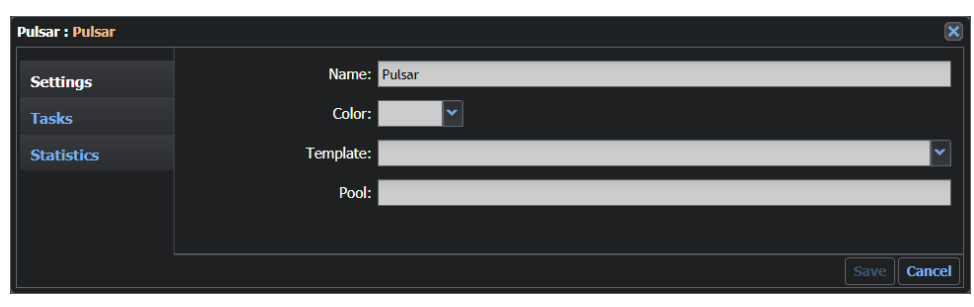

#### Fig. 9-191: Venera Pulsar Element Configuration Fields

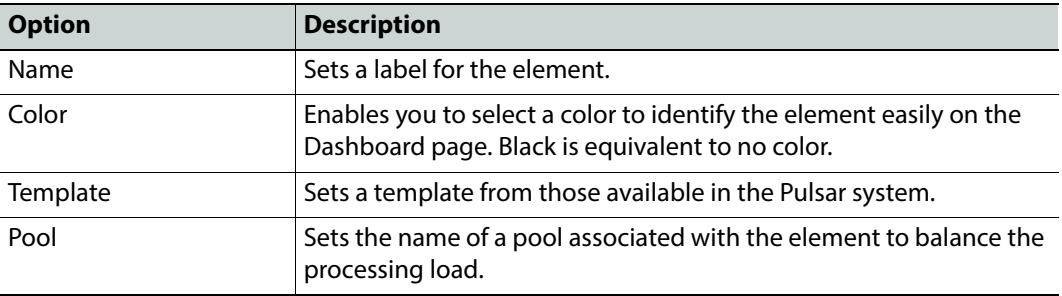

### **Configuration Files**

The tag <pulsar> contains the configuration for this application.

**MantricsServer.xml Configuration**

```
<pulsar>
   <server port="8148">10.250.170.183</server>
   <policy>Failover</policy>
   <retryCount>3</retryCount>
   <active>false</active>
   <reconnectRetryCount>1</reconnectRetryCount>
   <reconnectTimeout>0</reconnectTimeout>
</pulsar>
```
#### **MantricsNode.xml Configuration**

```
<pulsar slotCount="4">
   <active>false</active>
   <server port="8148">10.250.170.183</server>
   <node port="8149">10.250.170.183</node>
   <pool/><host/>
   <host_descr>Pulsar Address</host_descr>
   <host_tooltip>http://pulsar:8093</host_tooltip>
</pulsar>
```
Replace the default address of the node tag **<host>** with the HTTP URL of the Pulsar server. The tag **<host\_descr>** contains a label for the host. The tag **<host\_tooltip>** contains a tooltip for the host.

# **Configuring the Script Elements**

# **Configuring the Feature Extraction Workflow Element**

The Script workflow elements enable you to develop scripts containing rules and customized functions to manipulate your workflow. The following Script elements are available:

- HD-SD Virtual Router
- Script

The configuration details for these elements are provided in the following sections.

## **HD-SD Virtual Router**

The **HD-SD Virtual Router** element is a Visual Basic script-based element that submits video material to a router, which checks the resolution of the video. By default, the element propagates the video through the HD port if the resolution is 1920 x 1080 and through the SD port if the resolution is lower than1920 x 1080. This setting can be easily customized by changing the resolution threshold value in the script; any changes become immediately available.

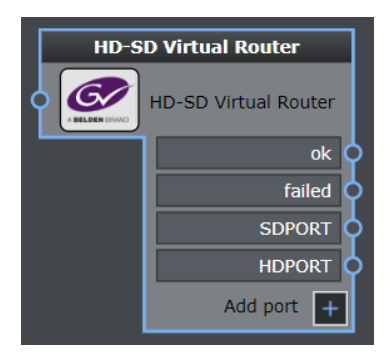

Fig. 10-192: HD-SD Virtual Router Workflow Element

## **Element Settings Configuration**

The HD-SD Virtual Router element has the following settings:

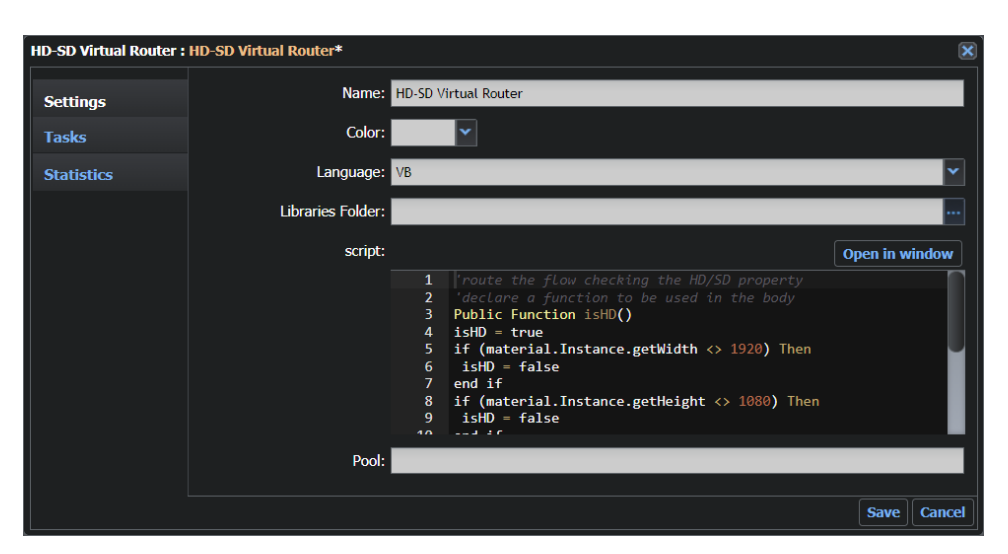

Fig. 10-193: HD-SD Virtual Router Element Configuration Fields

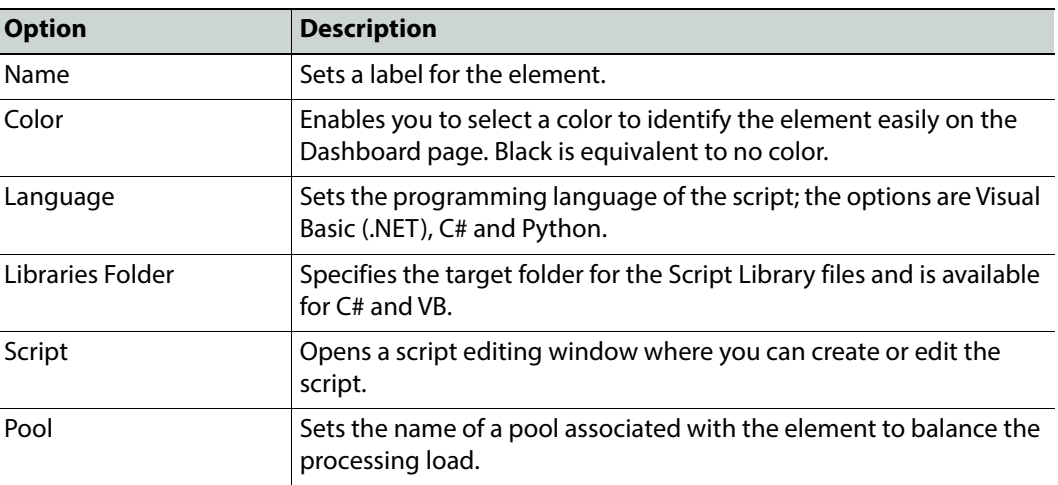

**Note:** Add ports to this element according to the functions assigned by the script to each port.

For a more detailed description of Momentum scripting, see the appendix in the Momentum Operator's Guide.

## **Configuration Files**

#### **MantricsServer.xml Configuration**

```
<scripting>
```

```
<server port="8112">10.250.170.183</server>
<policy>Weighted</policy>
```

```
<retryCount>3</retryCount>
   <active>true</active>
   <reconnectRetryCount>1</reconnectRetryCount>
   <reconnectTimeout>0</reconnectTimeout>
</scripting>
```
#### **MantricsNode.xml Configuration**

```
<scripting slotCount="4">
   <active>true</active>
   <server port="8112">10.250.170.183</server>
   <node port="8113">10.250.170.183</node>
   <pool/</scripting>
```
# **Script**

The **Script** workflow element enables you to use a script inside the Momentum workflow, in order to create new customized functions. This element supports the programming languages: Visual Basic, Jscript and Python.

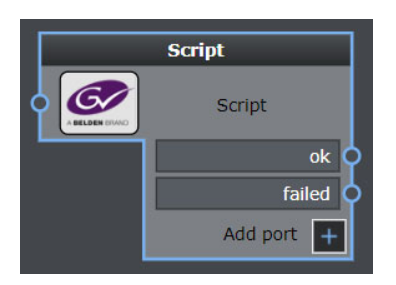

Fig. 10-194: Script Workflow Element

# **Element Settings Configuration**

The Script element has the following settings:

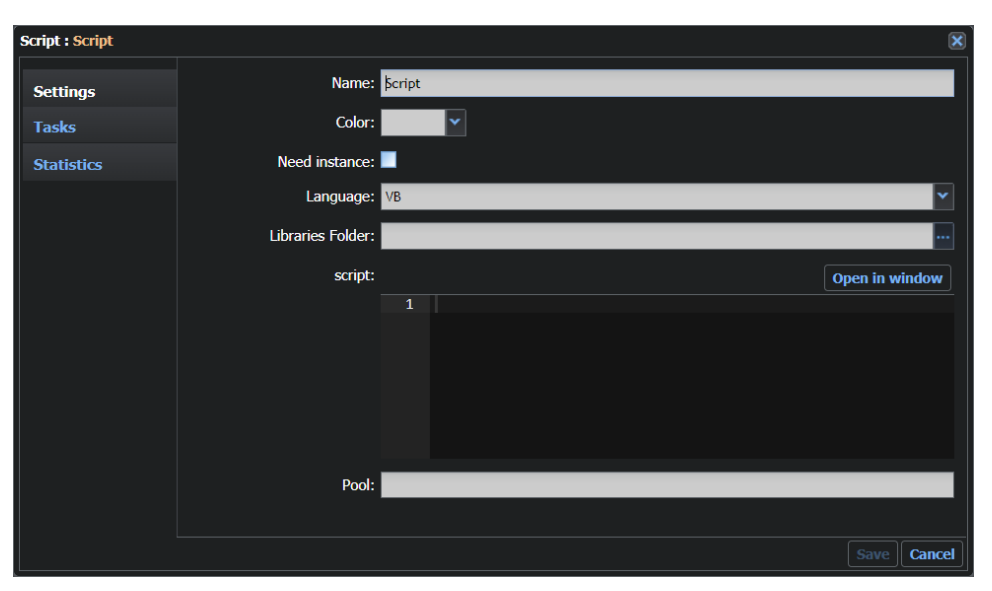

Fig. 10-195: HD-SD Virtual Router Element Configuration Fields

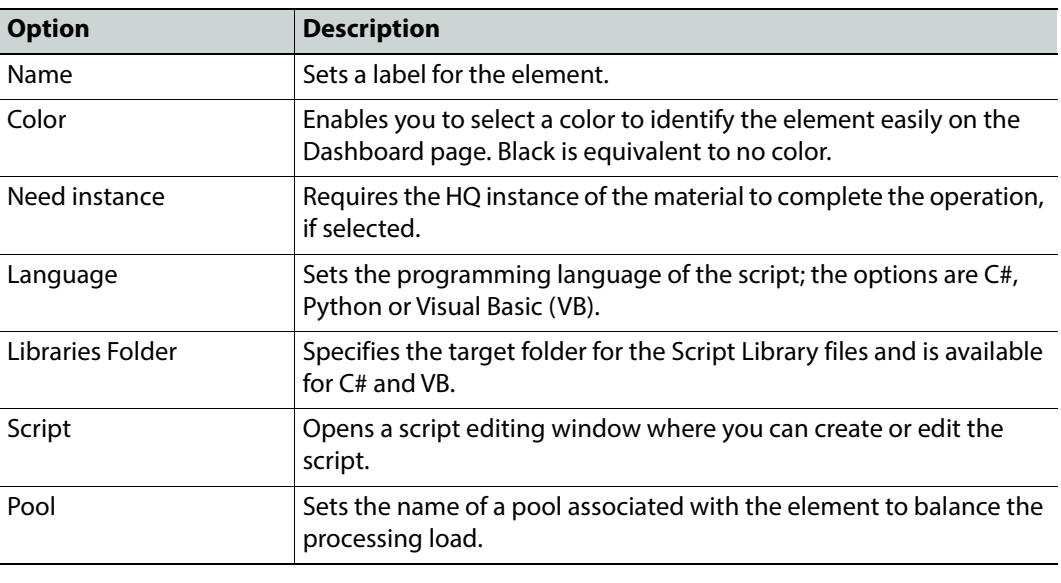

**Note:** Add ports to this element according to the functions assigned by the script to each port.

For a more detailed description of Momentum scripting, see the appendix in the Momentum Operator's Guide.

#### **MantricsServer.xml Configuration**

```
<scripting>
   <server port="8112">10.250.170.183</server>
   <policy>Weighted</policy>
   <retryCount>3</retryCount>
   <active>true</active>
   <reconnectRetryCount>1</reconnectRetryCount>
   <reconnectTimeout>0</reconnectTimeout>
</scripting>
```
#### **MantricsNode.xml Configuration**

```
<scripting slotCount="4">
   <active>true</active>
   <server port="8112">10.250.170.183</server>
   <node port="8113">10.250.170.183</node>
   <pool/>
</scripting>
```
# **Configuring the Transcoder Elements**

# **Configuring the Transcoder Workflow Elements**

The Transcoder workflow elements enable you insert transcoder elements to transcode media files into different formats, depending on the supported codecs.

The following transcoders are available:

- Capella Systems Cambria
- Dalet iCR Transcoder
- EEG CCPlayFilePro
- FFmpeg Proxy
- FFmpeg Transcoder
- Grass Valley Alchemist XF
- Grass Valley Quasar XF
- Harmonic Rhozet ProMediaCarbon PMC Bumper
- Harmonic Rhozet ProMediaCarbon PMC Transcoder
- Harmonic Rhozet ProMediaCarbon Segments Consolidator
- Harmonic Rhozet WFS EDL Exporter
- Harmonic Rhozet WFS Transcoder
- Telestream FlipFactory
- Telestream Vantage Transcoder
- Audio Morph
- Omneon Consolidator
- Thumb Generator

The configuration details for these elements are provided in the following sections.

**Note:** All the elements described in this section require configuration of the files MantricsServer.xml and MantricsNode.xml.

# **Before Starting**

Before configuring transcoding engines, check the following:

- Make sure that the Momentum application is installed on a machine connected on the same network of the third party transcoding device you want to use.
- Check that the Momentum Transcoder Service has the **Log On As** setting that uses the same account of the third party application service you want to use.
- Make sure that the location of the media files is fully accessible by both Momentum and third party applications.
- Make sure that the firewall of third party machines is configured to allow the service to communicate on the appropriate port.

# **Adding a Transcoding Engine**

Transcoding engines are configured by modifying the files MantricsServer.xml and MantricsNode.xml, where each module has a related section and can be enabled or disabled by setting the value of the related **Active** node to **true** or **false** respectively.

To add a transcoding engine to Momentum:

- 1 Open the **Control Panel > Administrative Tools > Services** window and stop the **Momentum Server** and the **Momentum Node** services.
- 2 Navigate to the directory  $C:\M$ antrics and open the files  $M$ antricsServer. xml and MantricsNode.xm**l** using a text editor.
- 3 Find the configuration sections corresponding to the transcoder you want to add, and replace the default settings as described in *[Configuring the Momentum Farm](#page-43-0)*, on [page](#page-43-0) 22. Some transcoders require additional, non-standard configuration which is described in the following sections.
- 4 Save the files MantricsServer.xml and MantricsNode.xml to store the new settings.
- 5 Open the **Control Panel > Administrative Tools > Services** window and re-start the **Momentum Server** and the **Momentum Node** services.

# **Capella Systems Cambria FTC**

The Capella Systems **Cambria** workflow element transcodes a wide range of professional digital video formats, including HQX.

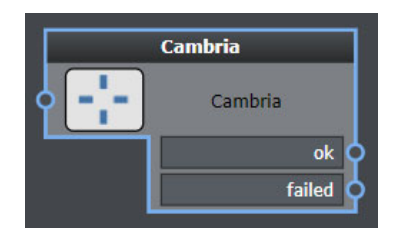

Fig. 11-196: Capella Systems Cambria Transcoder Workflow Element

## **Element Settings Configuration**

This element is available in the **Transcoding > Capella systems** folder and has the following settings:

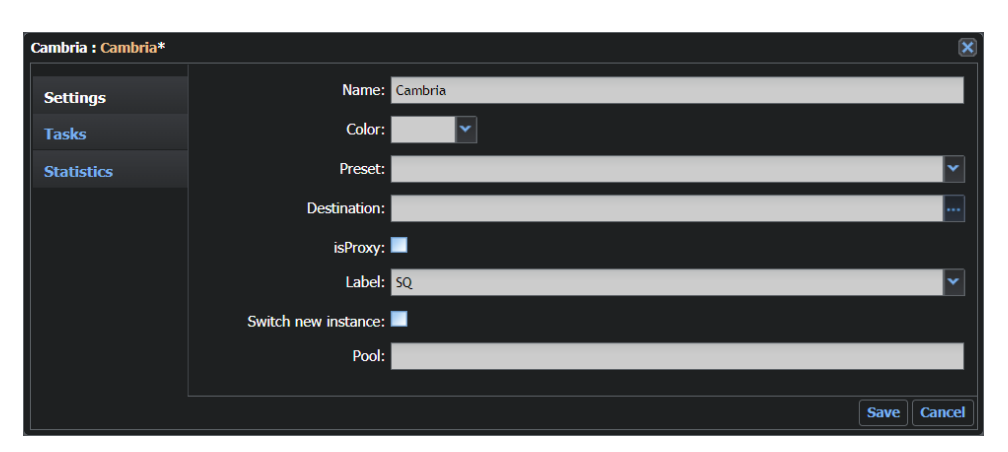

Fig. 11-197: Cambria Transcoder Element Configuration Fields

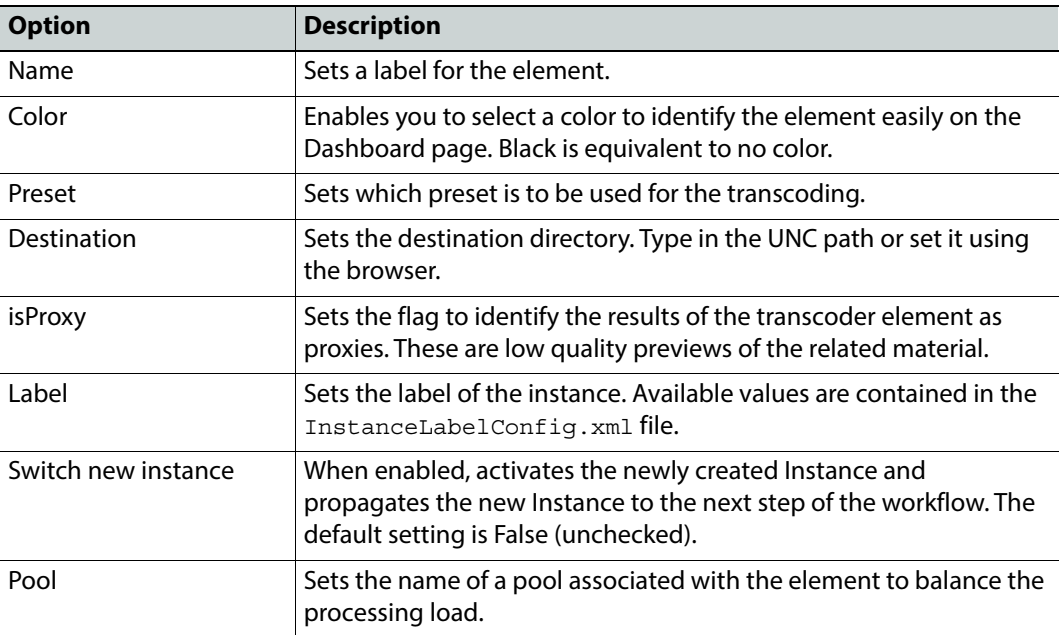

#### **MantricsServer.xml Configuration**

```
<cambria>
```

```
<server port="8220">10.250.170.183</server>
   <policy>Failover</policy>
   <retryCount>3</retryCount>
   <active>false</active>
   <reconnectRetryCount>1</reconnectRetryCount>
   <reconnectTimeout>0</reconnectTimeout>
</cambria>
```
#### **MantricsNode.xml Configuration**

```
<cambria slotCount="4">
   <active>false</active>
   <server port="8220">10.250.170.183</server>
   <node port="8221">10.250.170.183</node>
   <pool/>
   <ipCambriaServer>http://10.10.5.28:8647</ipCambriaServer>
   <profilePath/>
</cambria>
```
The tag **<ipCambriaServer>** contains the configuration details to allow this application to communicate with Momentum.

Replace the default text of the **<ipCambriaServer>** tag with the HTTP URL of the Cambria server.

# **Dalet iCR Transcoder**

The iCR Transcoder workflow element enables you to select a profile from the template available in the iCR system.

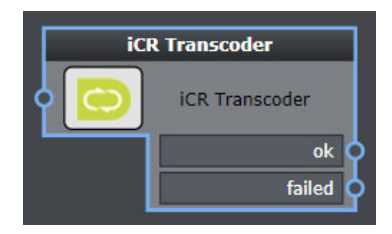

Fig. 11-198: Dalet iCR Transcoder Workflow Element

## **Element Settings Configuration**

This element is available in the **Transcoding > Dalet** folder and has the following settings:

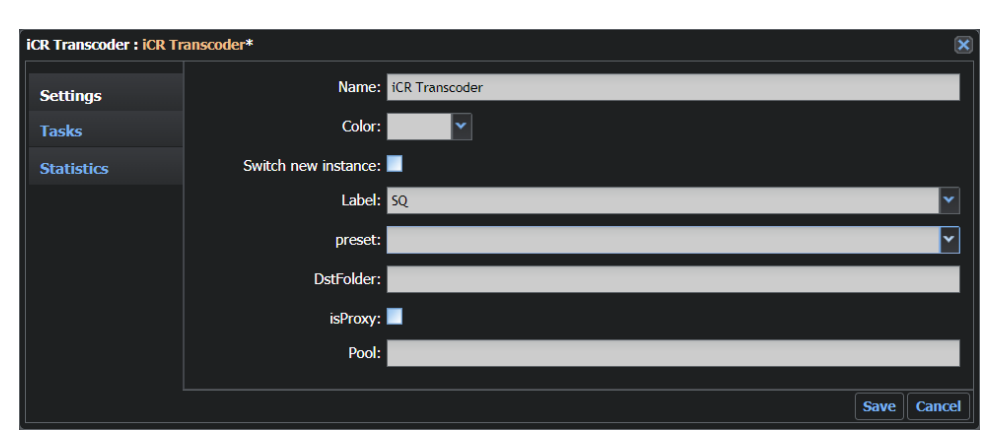

Fig. 11-199: iCR Transcoder Element Configuration Fields

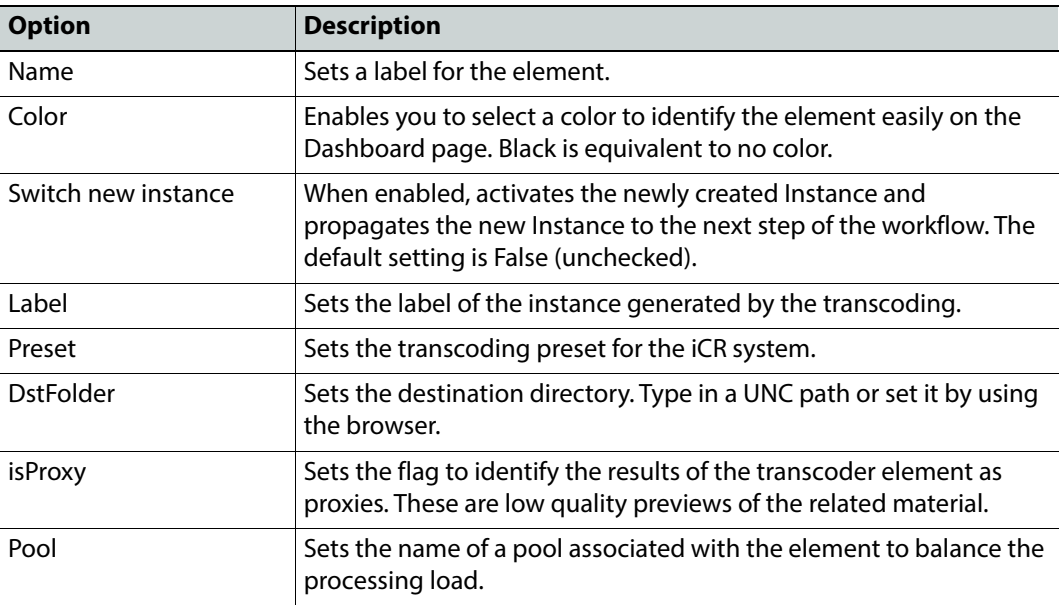

#### **MantricsServer.xml Configuration**

```
<icrtranscoder>
   <server port="8156">10.250.170.183</server>
   <policy>Failover</policy>
   <retryCount>3</retryCount>
   <active>false</active>
   <reconnectRetryCount>1</reconnectRetryCount>
   <reconnectTimeout>0</reconnectTimeout>
</icrtranscoder>
```
#### **MantricsNode.xml Configuration**

```
<icrtranscoder slotCount="4">
   <active>false</active>
   <server port="8156">10.250.170.183</server>
   <node port="8157">10.250.170.183</node>
   <pool/>
   <icrTranscodeNode port="8080">10.10.0.49</icrTranscodeNode>
</icrtranscoder>
```
The tag **<icrtranscoder>** contains the configuration for this application.

Replace the default text of the node tag **<icrTranscodeNode>** with the HTTP URL of the Dalet iCR machine.

# **EEG CCPlayFilePro Transcoder**

The CCPlayFilePro Transcoder workflow element submits video and caption material to FilePro CCPlay software for the inclusion of closed captions into professional video exchange formats.

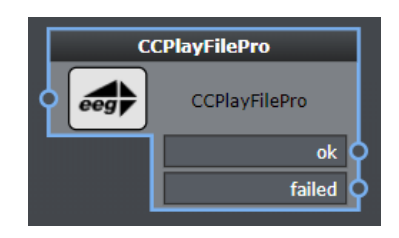

Fig. 11-200: EEG CCPlayFilePro Transcoder Workflow Element

# **Element Settings Configuration**

This element is available in the **Transcoding > EEG** folder and has the following settings:

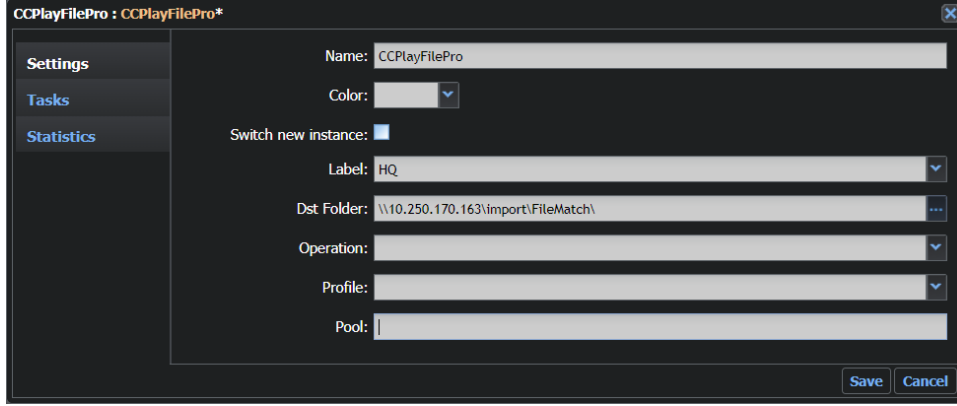

Fig. 11-201: CCPlayFilePro Transcoder Element Configuration Fields

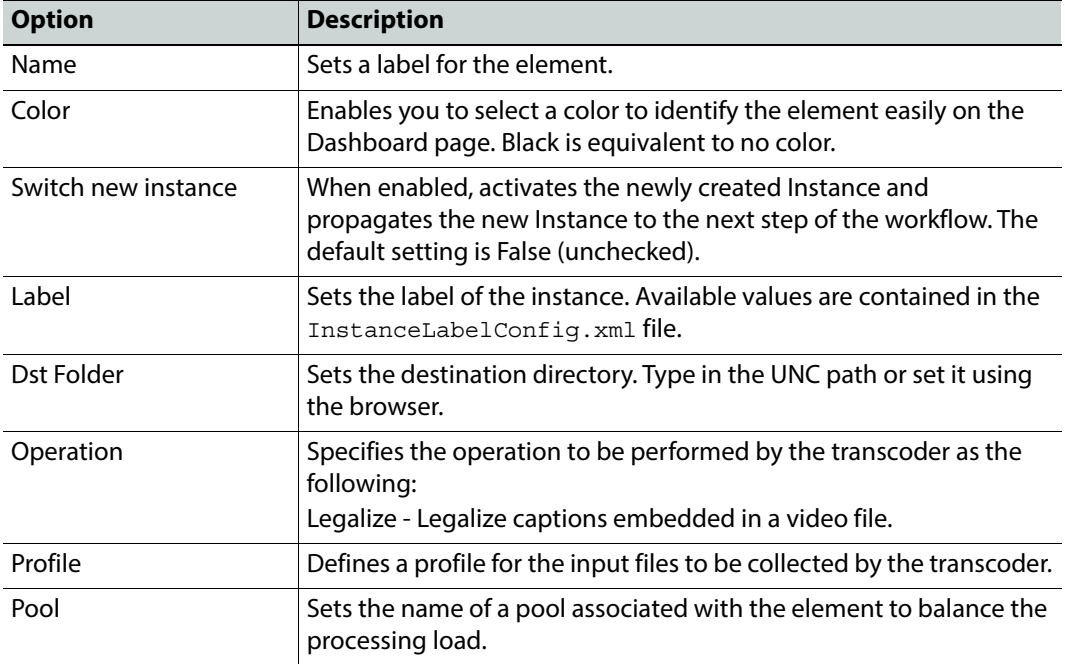

#### **MantricsServer.xml Configuration**

```
<ccplayfilepro>
   <server port="8206">10.250.170.183</server>
   <policy>Failover</policy>
   <retryCount>3</retryCount>
   <active>false</active>
   <reconnectRetryCount>1</reconnectRetryCount>
   <reconnectTimeout>0</reconnectTimeout>
</ccplayfilepro>
```
#### **MantricsNode.xml Configuration**

```
<ccplayfilepro slotCount="4">
   <active>false</active>
   <server port="8206">10.250.170.183</server>
   <node port="8207">10.250.170.183</node>
   <pool/>
   <host>http://10.10.5.1:8080</host>
   <host_descr>CCPlayFilePro Address</host_descr>
   <host_tooltip>http://CCPlayFilePro:8080</host_tooltip>
</ccplayfilepro>
```
The tag **<ccplayfilepro>** contains the configuration for this application.

Replace the default address of the node tag **<host>** with the HTTP URL of the CCPlayFilePro server and use the port: 8080. The tag <host\_descr> contains a label for the host. The tag **<host\_tooltip>** contains a tooltip for the host.

# **FFmpeg Proxy Transcoder**

The **FFmpeg Proxy** transcoder workflow element contains pre-configured settings that transcode video, audio or image materials to a 25 fps H.264 encoded video file (MPEG-4).

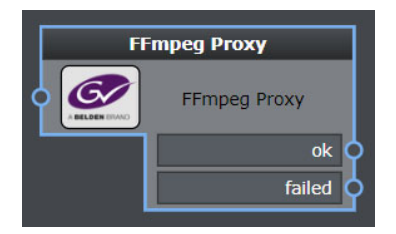

Fig. 11-202: FFmpeg Transcoder Workflow Element

**Note:** The workflow element **FFmpeg Proxy** is a preconfigured instance of the **FFmpeg** workflow element.

# **Element Settings Configuration**

This element is available in the **Transcoding > FFmpeg** folder and has the following settings:

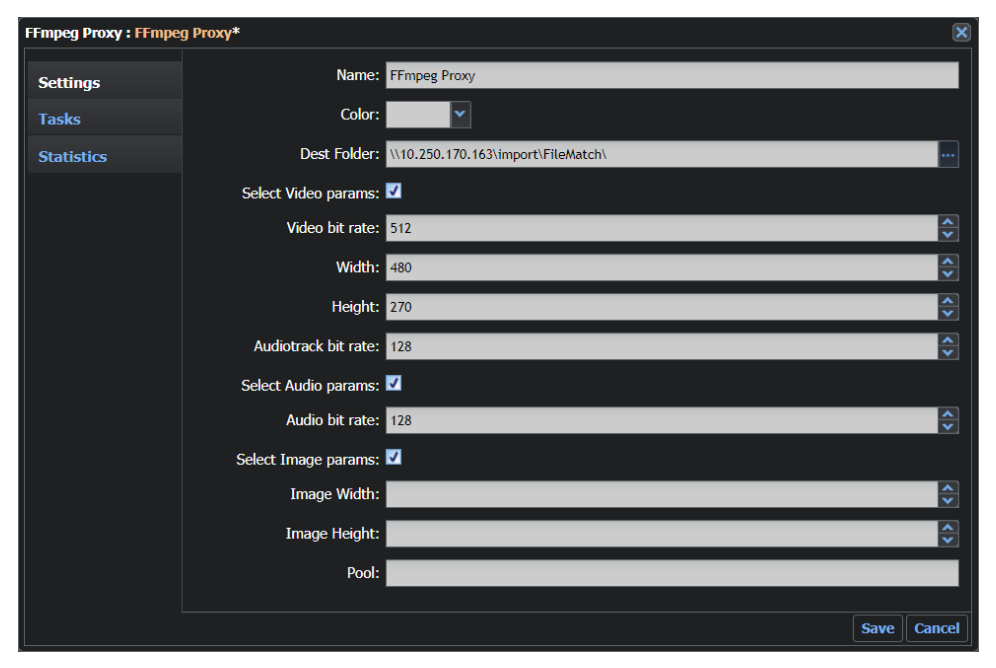

Fig. 11-203: FFmpeg Proxy Transcoder Element Configuration Fields

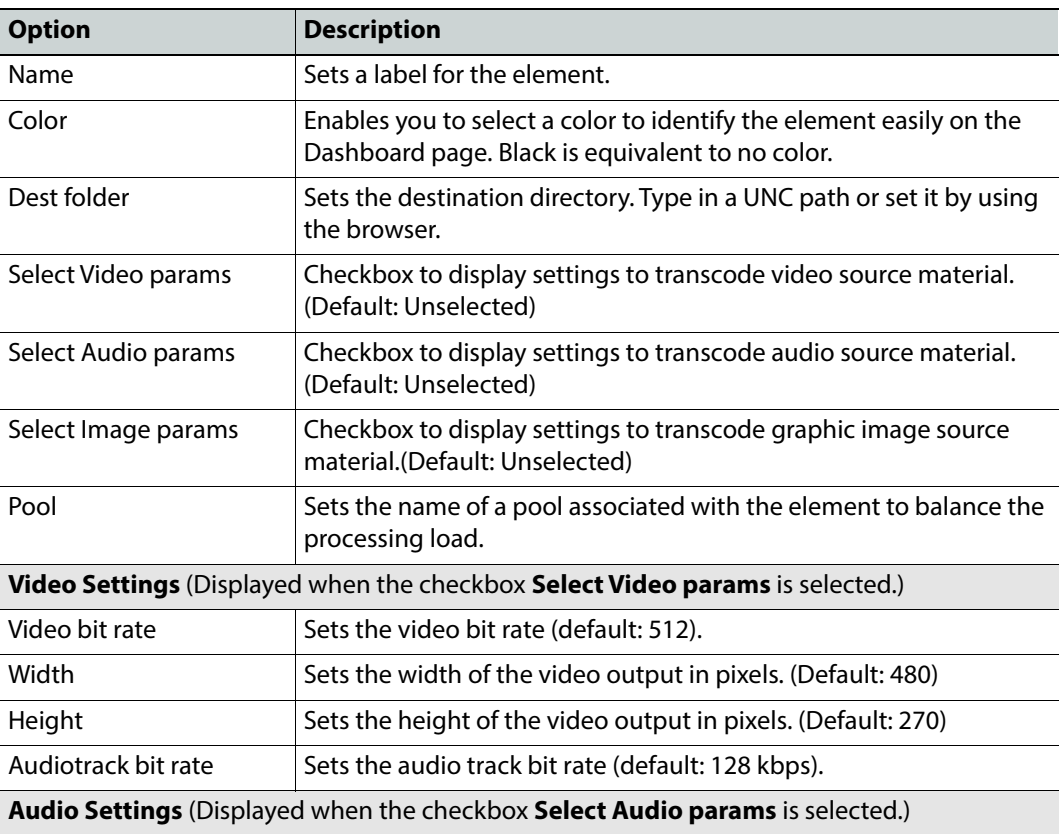

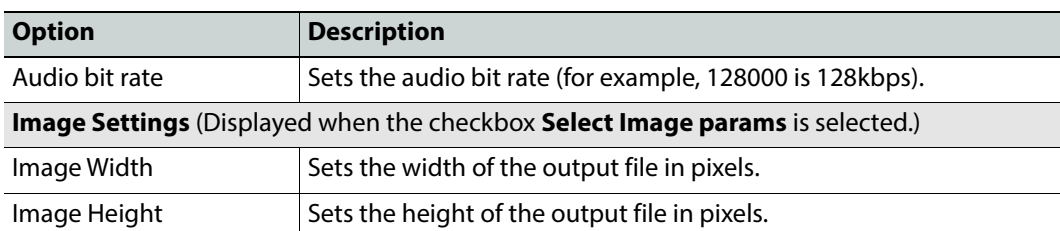

#### **MantricsServer.xml Configuration**

```
<ccplayfilepro>
   <server port="8206">10.250.170.183</server>
   <policy>Failover</policy>
   <retryCount>3</retryCount>
   <active>false</active>
   <reconnectRetryCount>1</reconnectRetryCount>
   <reconnectTimeout>0</reconnectTimeout>
</ccplayfilepro>
```
#### **MantricsNode.xml Configuration**

```
<ffmpeg slotCount="4">
   <active>true</active>
   <server port="8096">10.250.170.183</server>
   <node port="8097">10.250.170.183</node>
   <pool/>
   <ExecutablePath>C:\Mantrics\ffmpeg\bin\ffmpeg.exe</ExecutablePath>
</ffmpeg>
```
The tag **<ffmpeg>** contains the configuration for the default transcoder provided with Momentum.

The node tag **<ExecutablePath>** specifies the path where the executable file ffmpeg.exe is located.

# **FFmpeg Transcoder**

The Momentum **FFmpeg Transcoder** element is the default transcoder provided with Momentum

This element transcodes video, audio or image materials in a range of different output formats. This workflow element can also transcode both Audio and Graphic Image instances. In the case of audio files, the FFmpeg transcoder can create MP3 files as proxies from Audio Instance source media files.

**Note:** The **FFMpeg Transcoder** workflow element will complete the transcoding process even if the file path of the source media file contains special characters in Unicode that are not present in the English alphabet (for example, Cyrillic characters.)

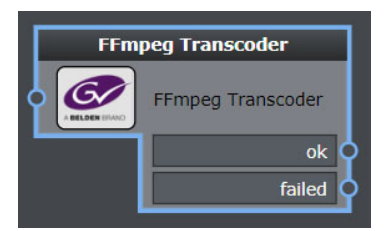

Fig. 11-204: FFmpeg Transcoder Workflow Element

**Note:** The workflow element **FFmpeg Proxy** is a preconfigured instance of the **FFmpeg Transcoder** workflow element.

## **Element Settings Configuration**

This element is available in the **Transcoding > FFmpeg** folder and has the following settings:

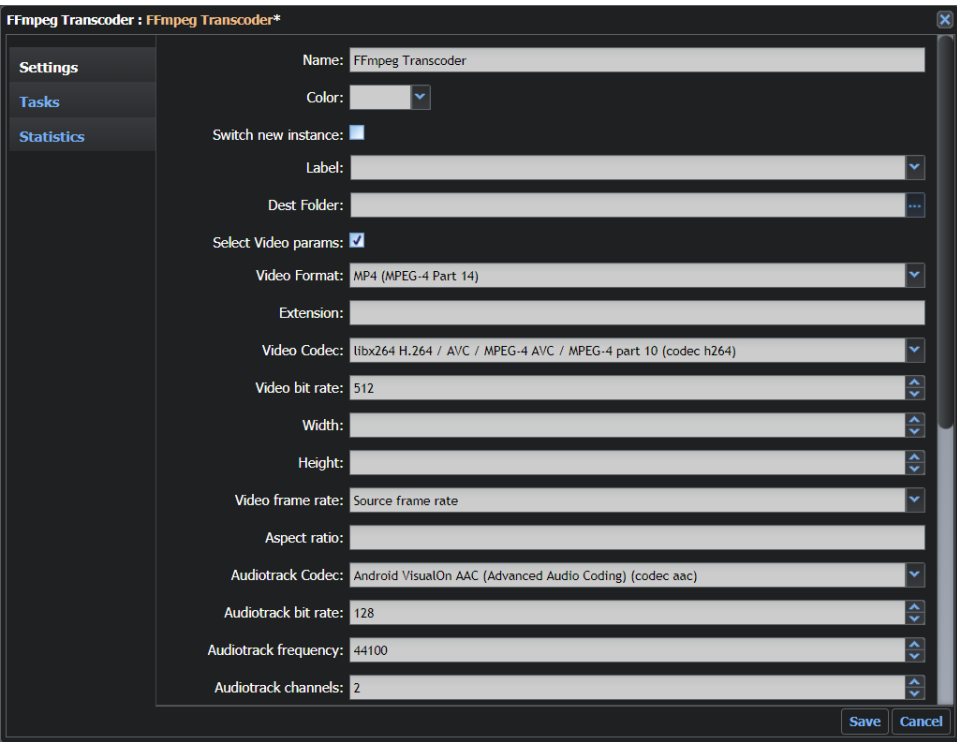

Fig. 11-205: FFmpeg Transcoder Element Configuration Fields - Part 1

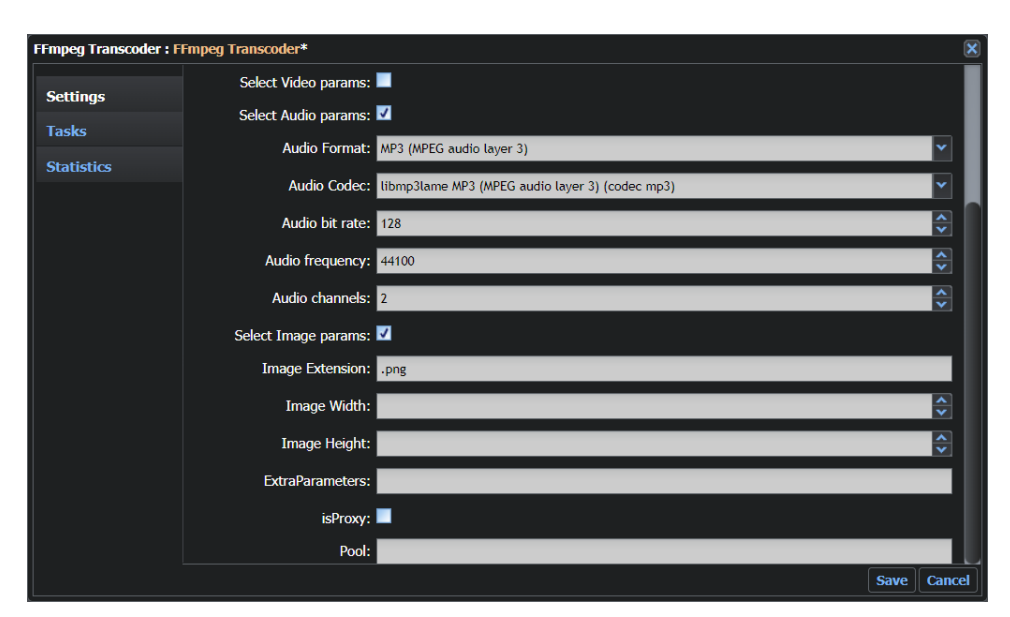

Fig. 11-206: FFmpeg Transcoder Element Configuration Fields - Part 2

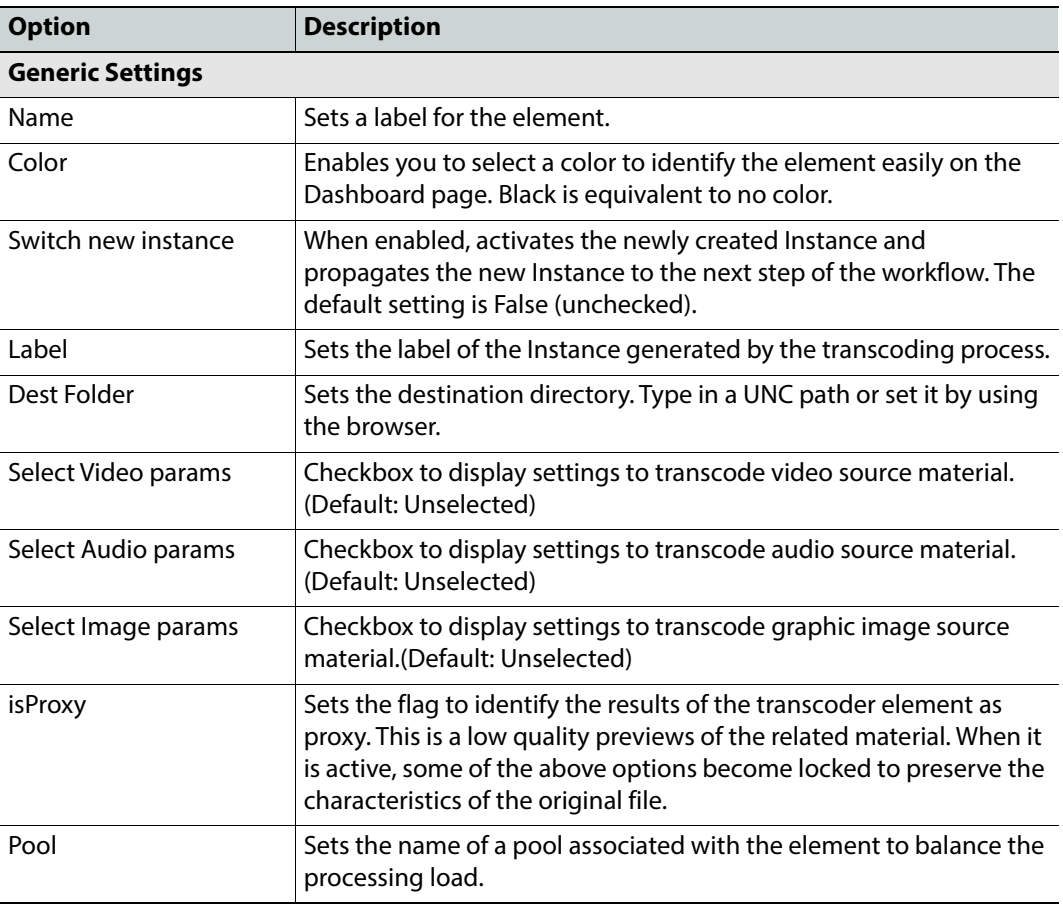

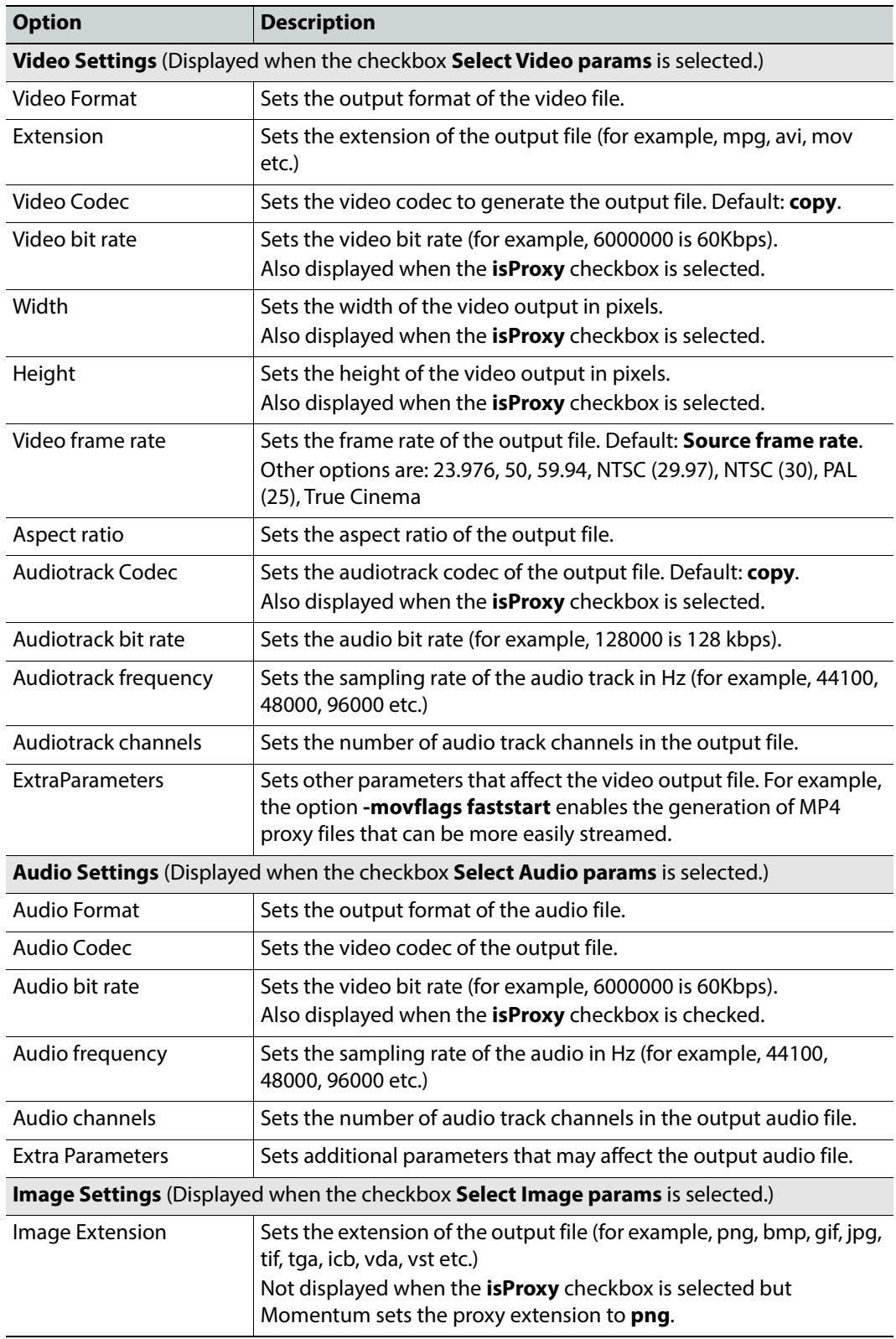

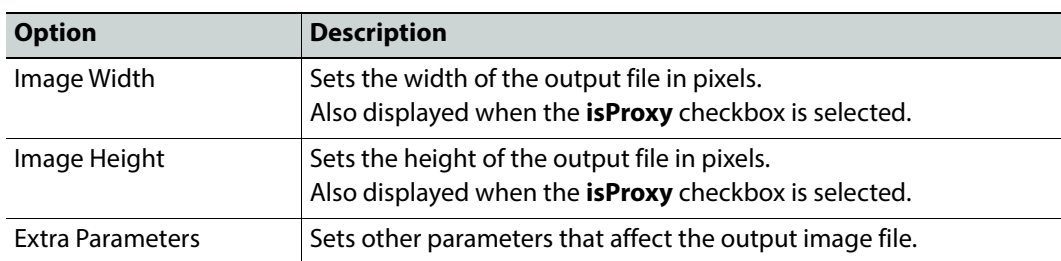

#### **MantricsServer.xml Configuration**

```
<ffmpeg>
   <server port="8096">10.250.170.183</server>
   <policy>Weighted</policy>
   <retryCount>3</retryCount>
   <active>true</active>
   <reconnectRetryCount>1</reconnectRetryCount>
   <reconnectTimeout>0</reconnectTimeout>
</ffmpeg>
```
#### **MantricsNode.xml Configuration**

```
<ffmpeg slotCount="4">
   <active>true</active>
   <server port="8096">10.250.170.183</server>
   <node port="8097">10.250.170.183</node>
   <pool/>
   <ExecutablePath>C:\Mantrics\ffmpeg\bin\ffmpeg.exe</ExecutablePath>
</ffmpeg>
```
The tag **<ffmpeg>** contains the configuration for the default transcoder provided with Momentum.

The node tag **<ExecutablePath>** specifies the path where the executable file ffmpeg.exe is located.
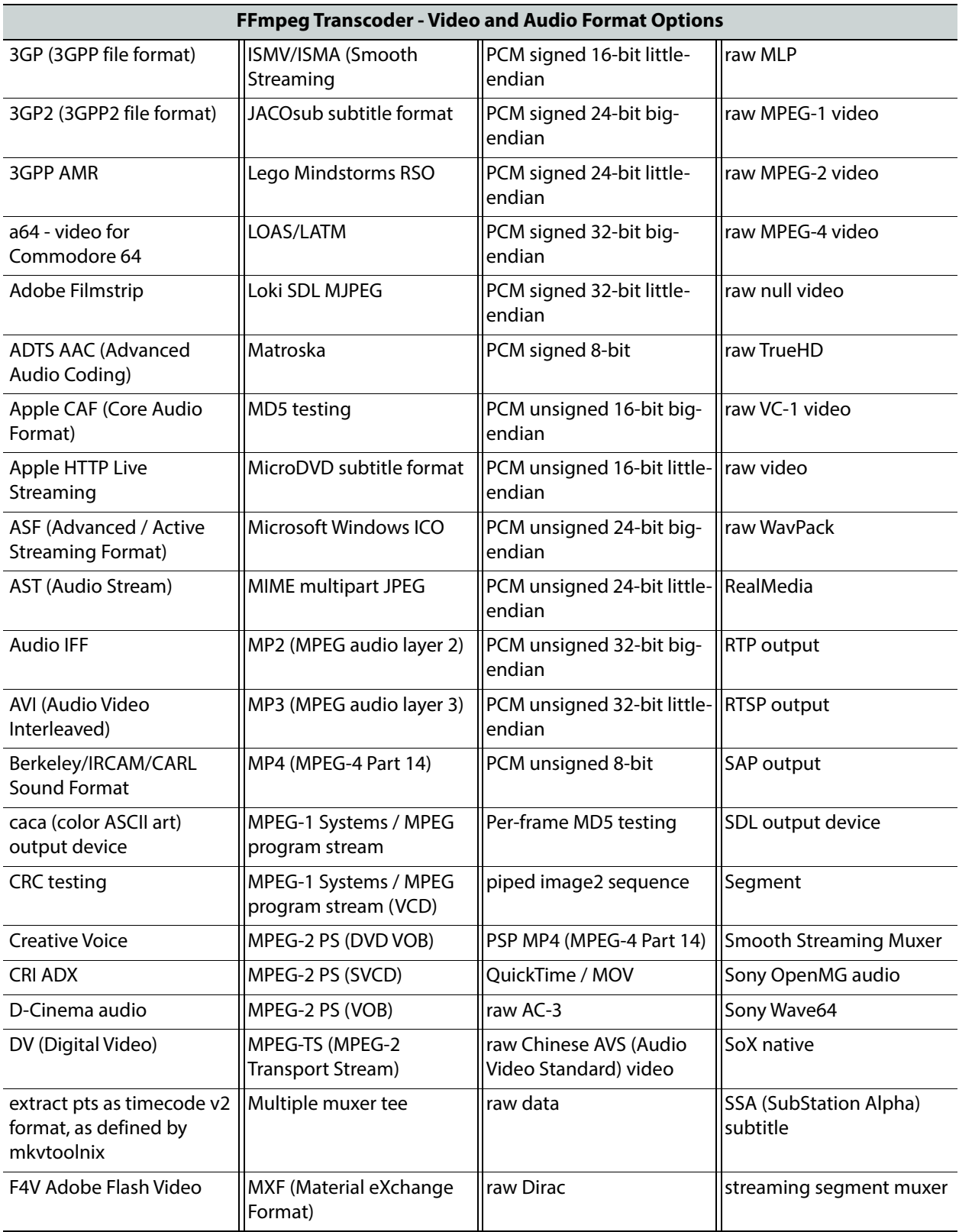

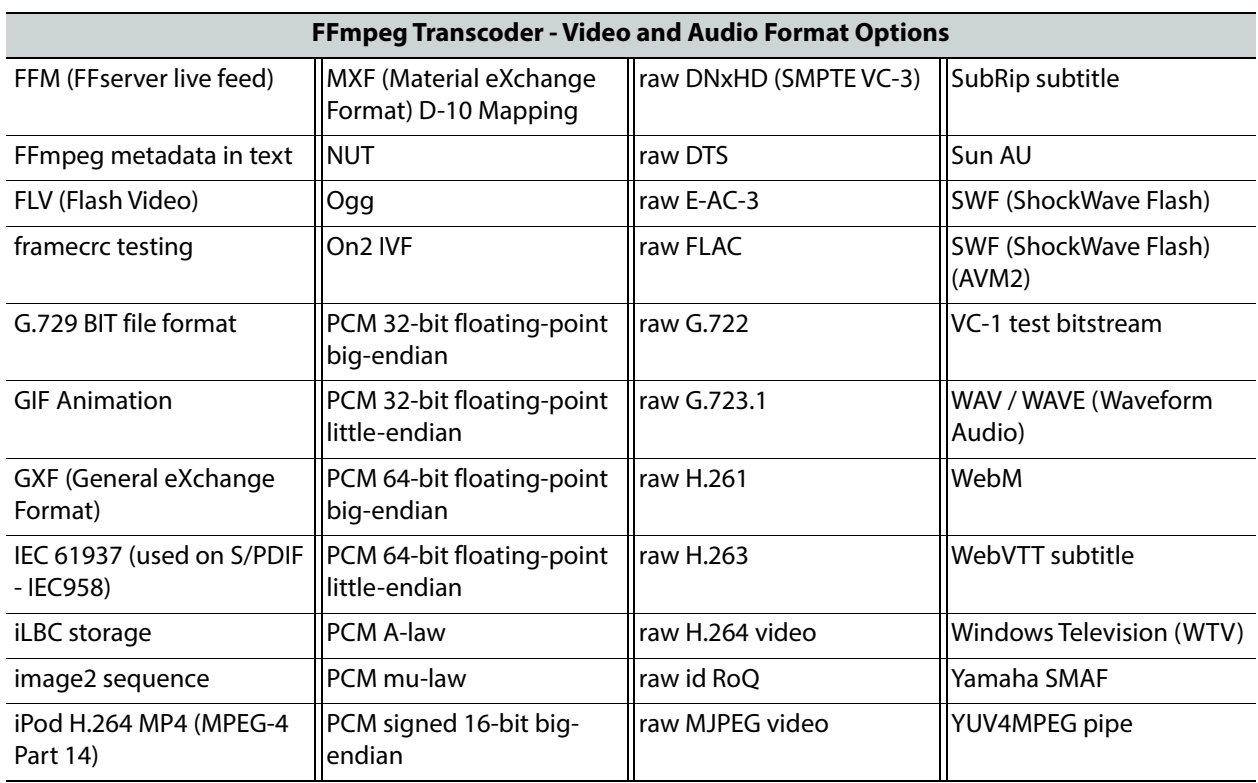

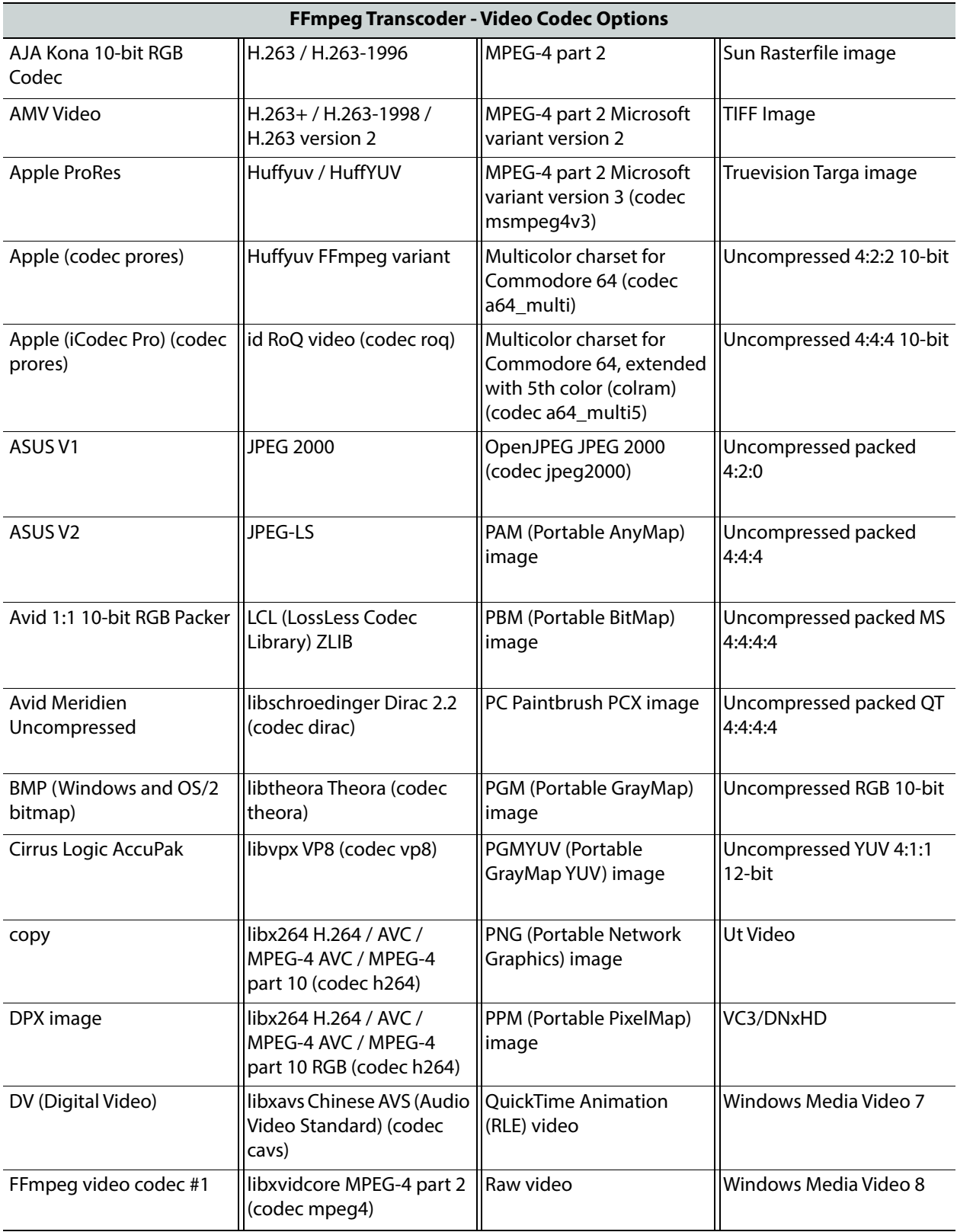

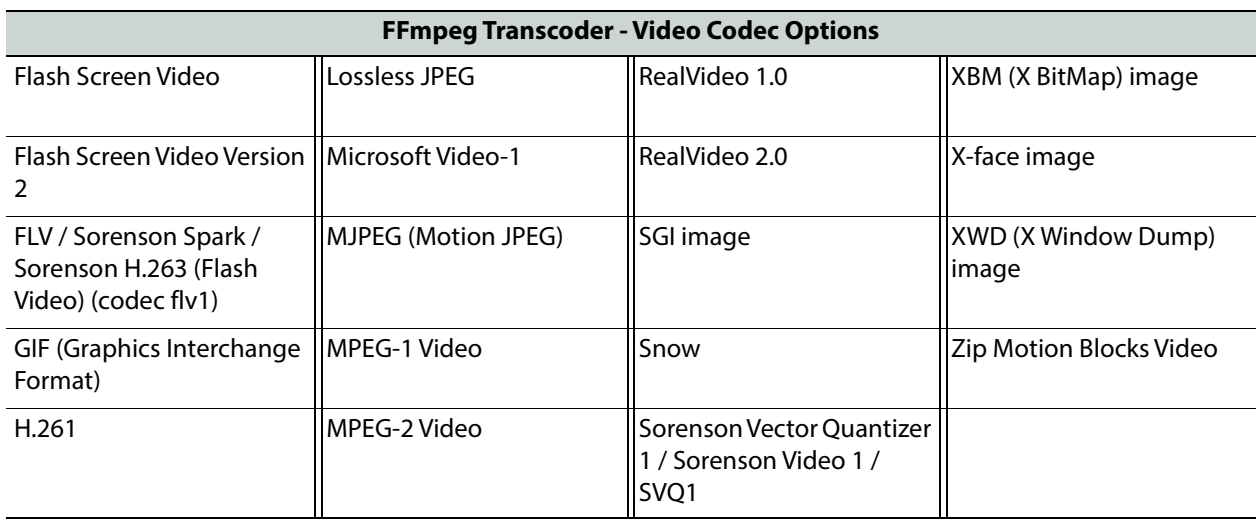

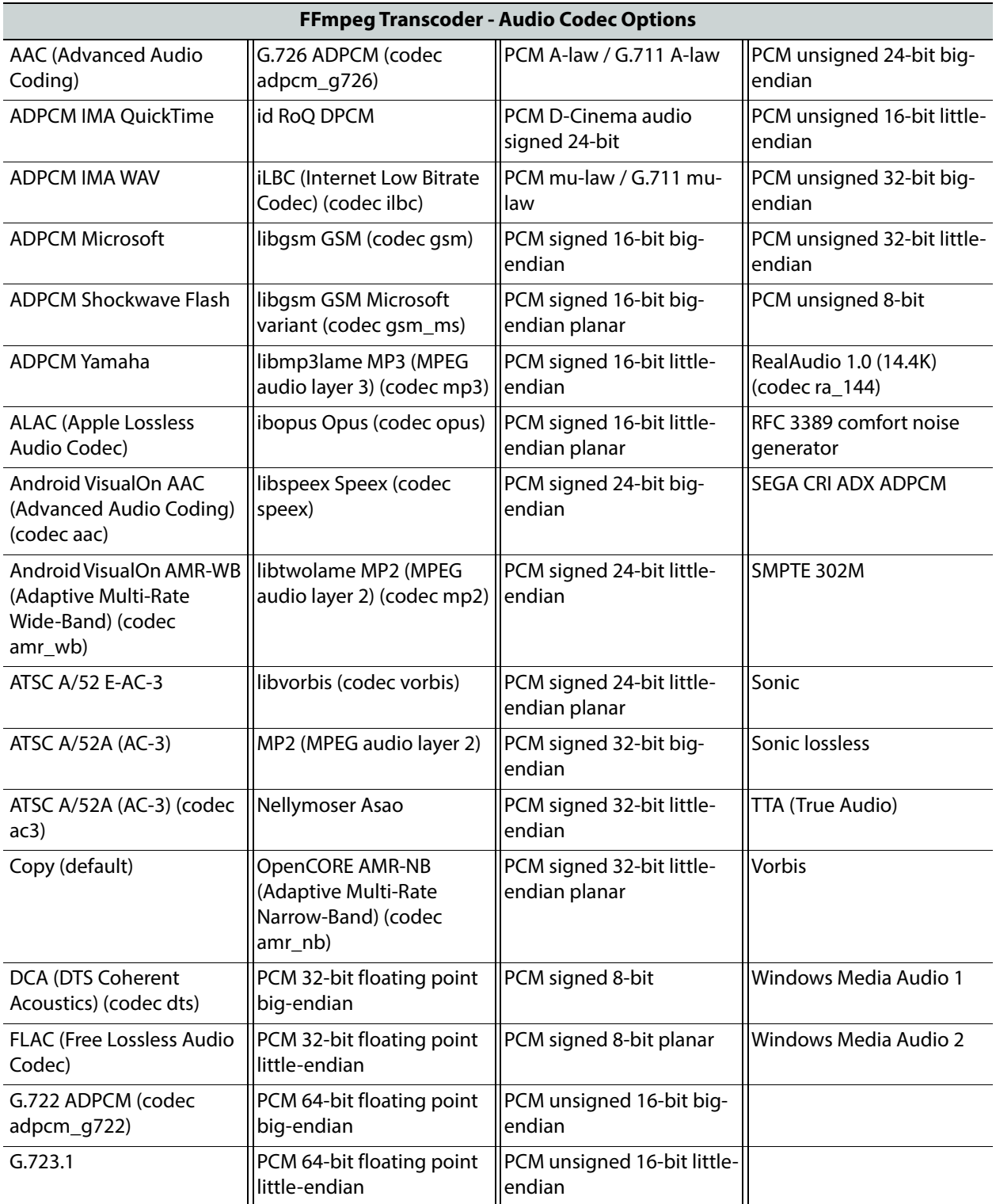

## **Configuring the FFMpeg Frame Rate**

To reduce possible errors while working with the FFMpeg transcoder, the available frame rates are stored in the configuration file  $C:\mathrm{matrix}\FFMpeqFramerateConfig.xml$ . The content of this file is as follows:

```
<?xml version="1.0" encoding="utf-8"?>
<root xmlns:xsi="http://www.w3.org/2001/XMLSchema-instance" 
xmlns:xsd="http://www.w3.org/2001/XMLSchema">
    <node label="Source frame rate" value="" />
    <node label="23.976" value="23.976" />
    <node label="50" value="50" />
    <node label="59.94" value="59.94" />
    <node label="NTSC (29.97)" value="29.97" />
    <node label="NTSC (30)" value="30" />
    <node label="PAL (25)" value="25" />
    <node label="True Cinema" value="24" />
</root>
```
Each **<node label=**"xxx...**">** tag specifies the value of a commonly used frame rate.

You can add new nodes if frame rates have values other than those listed. When running Momentum, the **label** parameters appear as a drop-down list in the **Video frame rate** field of the FFmpeg workflow element, enabling you to select the appropriate frame rate. The **value** parameter is passed to the transcoder.

# **Grass Valley Alchemist XF Transcoder**

The GV **Alchemist XF** transcoder workflow element transcodes content using presets and can also create proxies.

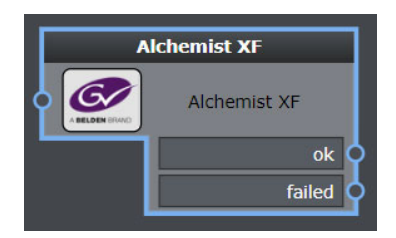

Fig. 11-207: GV Alchemist XF Transcoder Workflow Element

### **Element Settings Configuration**

This element is available in the **Transcoding > Grass Valley** folder and has the following settings:

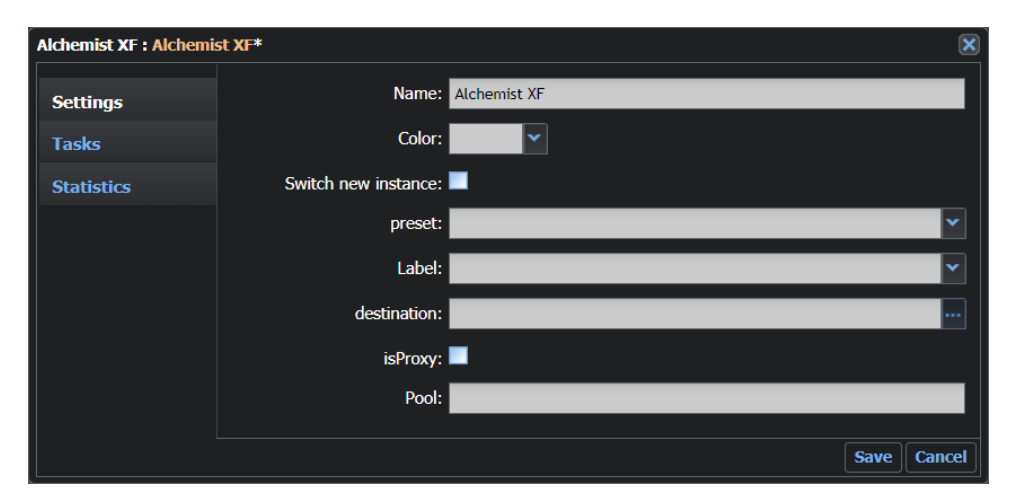

Fig. 11-208: GV Alchemist XF Transcoder Element Configuration Fields

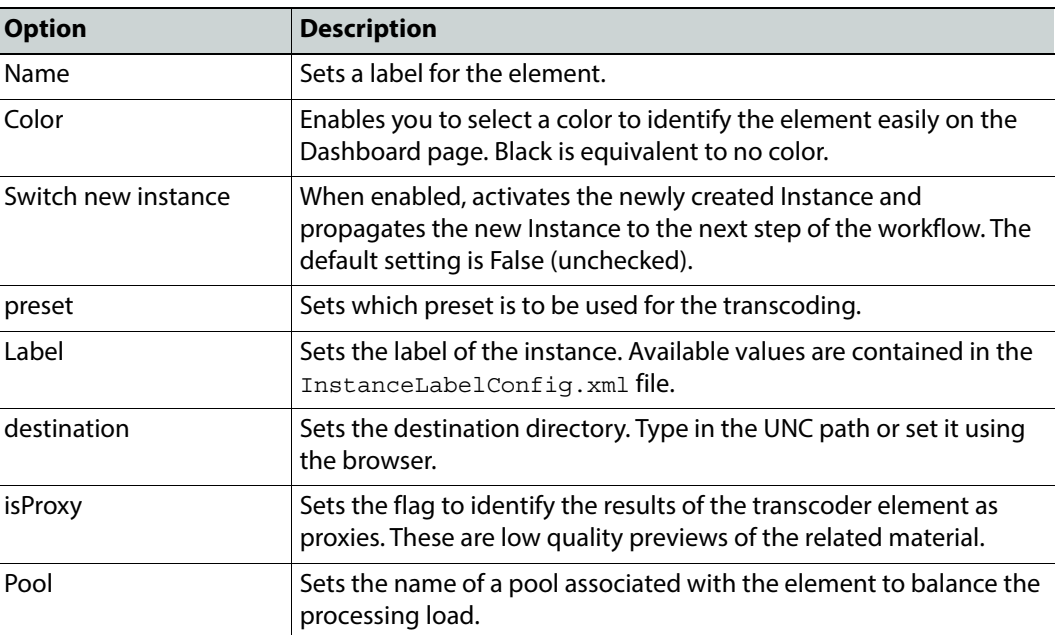

### **MantricsServer.xml Configuration**

<alchemistOD>

```
<server port="8186">10.250.170.183</server>
<policy>Failover</policy>
<retryCount>3</retryCount>
<active>false</active>
```

```
<reconnectRetryCount>1</reconnectRetryCount>
   <reconnectTimeout>0</reconnectTimeout>
</alchemistOD>
```
#### **MantricsNode.xml Configuration**

```
<alchemistOD slotCount="4">
   <active>false</active>
   <server port="8186">10.250.170.183</server>
   <node port="8187">10.250.170.183</node>
   <pool/>
   <ipAlchemistODServer>http://10.10.5.22:35061</ipAlchemistODServer>
</alchemistOD>
```
The tag **<alchemistOD>** contains the configuration for the GV Alchemist XF transcoder.

In the node tag **<ipAlchemistODServer>**, insert the web address and port number, using the HTTP protocol to identify the host server of the Alchemist application.

# **Grass Valley Quasar XF Transcoder**

The GV **Quasar XF** transcoder workflow element transcodes content using presets and can also create proxies.

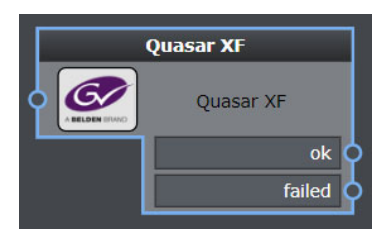

Fig. 11-209: GV Quasar XF Transcoder Workflow Element

### **Element Settings Configuration**

This element is available in the **Transcoding > Grass Valley** folder and has the following settings:

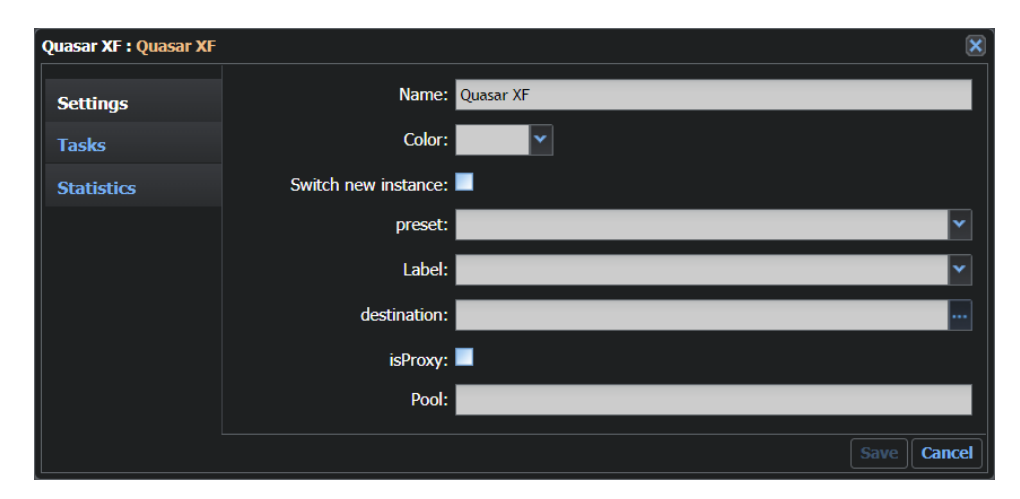

Fig. 11-210: GV Quasar XF Transcoder Element Configuration Fields

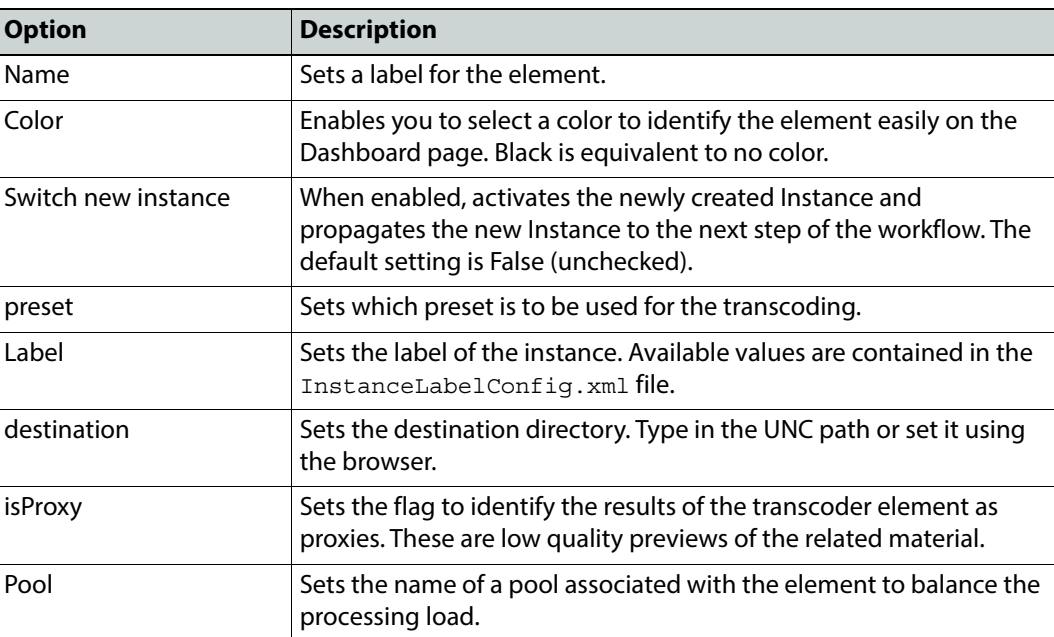

### **MantricsServer.xml Configuration**

```
<quasarOD>
```

```
<server port="8183">10.250.170.183</server>
<policy>Failover</policy>
<retryCount>3</retryCount>
<active>false</active>
```

```
<reconnectRetryCount>1</reconnectRetryCount>
   <reconnectTimeout>0</reconnectTimeout>
</quasarOD>
```
#### **MantricsNode.xml Configuration**

```
<quasarOD slotCount="4">
   <active>false</active>
   <server port="8183">10.250.170.183</server>
   <node port="8189">10.250.170.183</node>
   <pool/><ipQuasarODServer>http://10.10.5.22:35061</ipQuasarODServer>
</quasarOD>
```
The tag **<quasarOD>** contains the configuration for the GV Quasar XF transcoder.

In the node tag **<ipQuasarODServer>**, insert the web address and port number, using the HTTP protocol to identify the host server of the Quasar application.

## <span id="page-297-0"></span>**Harmonic Rhozet PMC Bumper**

The **PMC Bumper** element is not a transcoder but it works on the PMC transcoder and enables you to stitch video to the head and tail of other video material.

> **Note:** To use this element, a Rhozet transcoder engine must be available in your Momentum system.

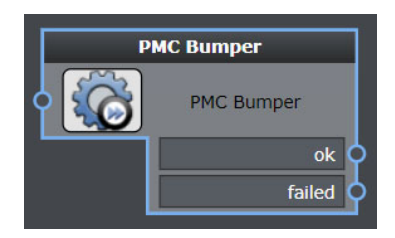

Fig. 11-211: PMC Bumper Workflow Element

### **Element Settings Configuration**

This element is available in the **Transcoding > Harmonic Rhozet > ProMediaCarbon**  folder and has the following settings:

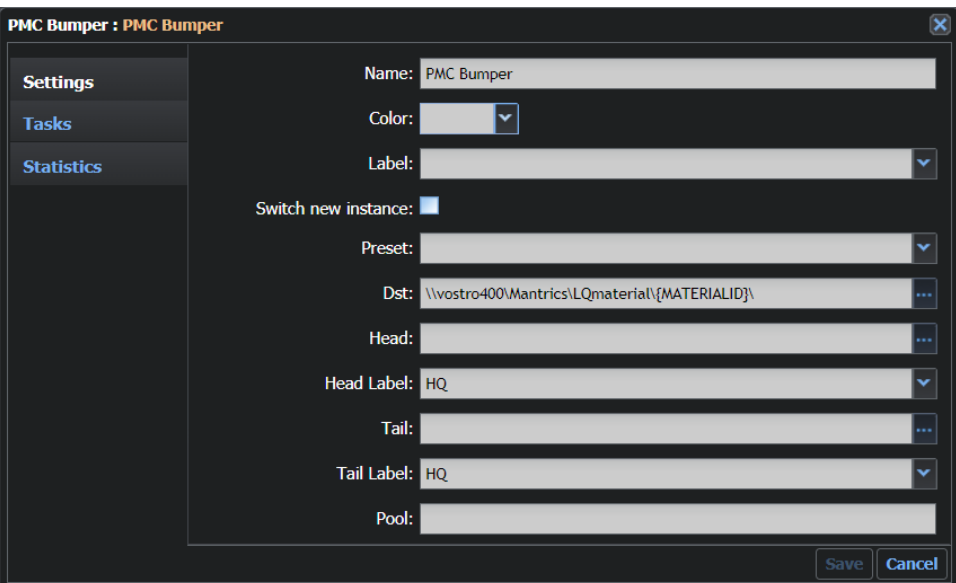

Fig. 11-212: PMC Bumper Element Configuration Fields

| <b>Option</b>       | <b>Description</b>                                                                                                    |
|---------------------|----------------------------------------------------------------------------------------------------|
| Name                | Sets a label for the element.                                                                                                    |
| Color               | Enables you to select a color to identify the element easily on the<br>Dashboard page. Black is equivalent to no color.                                                     |
| Label               | Sets the label of the instance generated by the transcoding.                                                                                                    |
| Switch new instance | When enabled, activates the newly created Instance and<br>propagates the new Instance to the next step of the workflow. The<br>default setting is False (unchecked).        |
| Preset              | Sets the output format by selecting a profile from the presets<br>available in the Rhozet system.                                                                           |
| Dst                 | Sets the destination directory. You can type it by using a UNC path<br>or set it by using the browser.                                                                      |
| Head                | Sets the material from the central repository to be stitched to the<br>head of the destination material. You can set it by typing in a UNC<br>path or by using the browser. |
| <b>Head Label</b>   | Sets the label of the head section generated by the transcoding.                                                                                                    |
| Tail                | Sets the material from the central repository to be stitched to the<br>tail of the destination material. You can set it by typing in a UNC<br>path or by using the browser. |
| <b>Tail Label</b>   | Sets the label of the tail section generated by the transcoding.                                                                                                    |
| Pool                | Sets the name of a pool associated with the element to balance the<br>processing load.                                                                                      |

#### **MantricsServer.xml Configuration**

```
<headAndTail>
   <server port="8102">10.250.170.183</server>
   <policy>Weighted</policy>
   <retryCount>3</retryCount>
   <active>false</active>
   <reconnectRetryCount>1</reconnectRetryCount>
   <reconnectTimeout>0</reconnectTimeout>
</headAndTail>
```
### **MantricsNode.xml Configuration**

```
<headandtail slotCount="-1">
   <active>false</active>
   <server port="8102">10.250.170.183</server>
   <node port="8103">10.250.170.183</node>
   <pool/><headAndTailNode port="1120">10.10.0.222</headAndTailNode>
   <headAndTailNode_descr>Rhozet Host</headAndTailNode_descr>
</headandtail>
```
The PMC Bumper is not a transcoder element but it works on the PMC transcoder. The server tag **<headAndTail>** contains the configuration for this application.

The node tag **<headAndTailNode port="">** defines the IP address and port number used to send API commands from the third party application. If the PMC Bumper node and the Rhozet node are installed on different machines, include the IP address of the Rhozet machine. The node tag **<headAndTailNode\_descr>** contains a label for the server.

# **Harmonic Rhozet PMC EDL Exporter**

The **PMC EDL Exporter** element can be used to export an Edit Decision List (EDL).

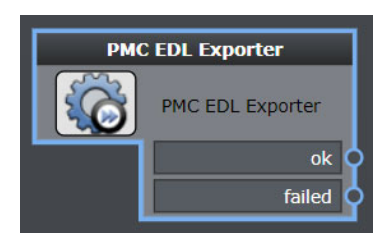

Fig. 11-213: PMC EDL Exporter Workflow Element

# **Element Settings Configuration**

This element is available in the **Transcoding > Harmonic Rhozet > ProMediaCarbon**  folder and has the following settings:

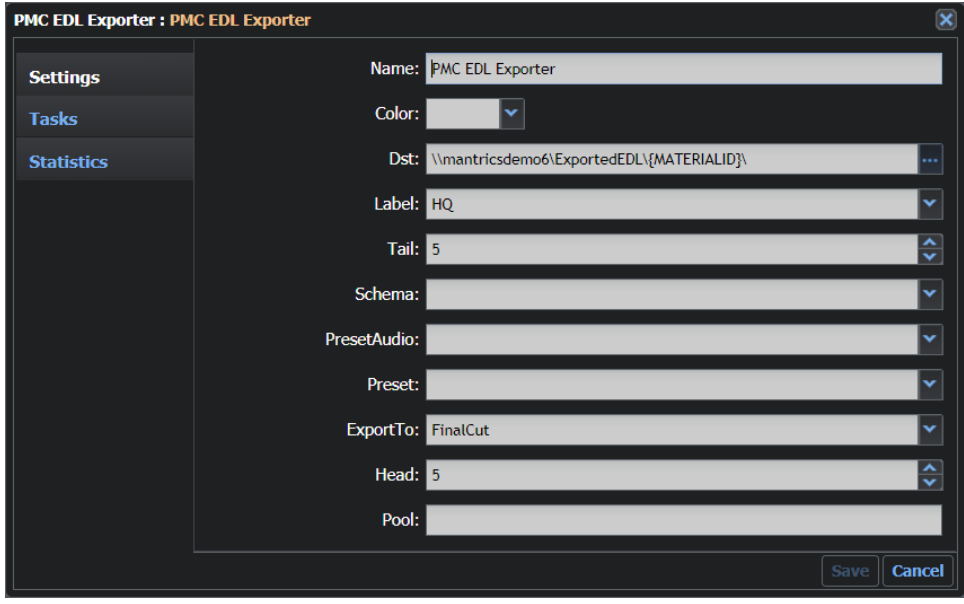

Fig. 11-214: PMC EDL Exporter Transcoder Element Configuration Fields

| <b>Option</b> | <b>Description</b>                                                                                                    |
|---------------|----------------------------------------------------------------------------------------------------|
| Name          | Sets a label for the element.                                                                                           |
| Color         | Enables you to select a color to identify the element easily on the<br>Dashboard page. Black is equivalent to no color. |
| <b>Dst</b>    | Sets the destination directory. Type in a UNC path or set it by using<br>the browser.                                   |
| Label         | Sets the label of the instance generated by the transcoding.                                                            |
| Tail          | Sets how many seconds are added to the tail of the EDL.                                                                 |
| Schema        | Sets the metadata schema to be used.                                                                                    |
| PresetAudio   | Sets the audio transcoding profile for the Rhozet system.                                                               |
| Preset        | Sets the transcoding profile for the Rhozet system.                                                                     |
| Export To     | Sets the EDL output format. The values are: Final Cut or Consolidate<br>(see Harmonic Rhozet PMC Bumper, on page 276).  |
| Head          | Sets how many seconds are added to the head of the EDL.                                                                 |
| Pool          | Sets the name of a pool associated with the element to balance the<br>processing load.                                  |

#### **MantricsServer.xml Configuration**

```
<rhozetConsolidate>
   <server port="8100">10.250.170.183</server>
   <policy>Failover</policy>
   <retryCount>3</retryCount>
   <active>false</active>
   <reconnectRetryCount>1</reconnectRetryCount>
   <reconnectTimeout>0</reconnectTimeout>
   <MacMapDirectory/>
</rhozetConsolidate>
```
### **MantricsNode.xml Configuration**

```
<rhozetconsolidate slotCount="-1">
   <active>false</active>
   <server port="8100">10.250.170.183</server>
   <node port="8101">10.250.170.183</node>
   <pool/><rhozetConsolidateNode port="1120">10.10.0.222
        </rhozetConsolidateNode>
   <rhozetConsolidateNode_descr>Rhozet Host</
rhozetConsolidateNode_descr>
</rhozetconsolidate>
```
The tag **<rhozetConsolidate>** contains the configuration for this application.

The server tag **<MacMapDirectory>** defines the directory in which the exported XML EDLs are saved and maps a Microsoft Windows directory to the corresponding Apple Mac directory. For further details, see [Configuring Additional Momentum Features](#page-336-0), on page 315.

For example:

```
<MacMapDirectory>
     <MapDir windir="\\mtraining" macdir="/Volumes/" />
</MacMapDirectory>
```
The node tag **<rhozetConsolidateNode port="">** defines the IP address and port number used to send API commands from the third party application. The node tag **<rhozetConsolidateNode\_descr>** contains a label for the server.

**Note:** Ensure that the Nexus Service is running on the host machine.

# **Harmonic Rhozet PMC Transcoder**

The **PMC Transcoder** element enables you to select a profile from the presets available in the Rhozet system. Use it to set the destination directory in which the transcoded file is created.

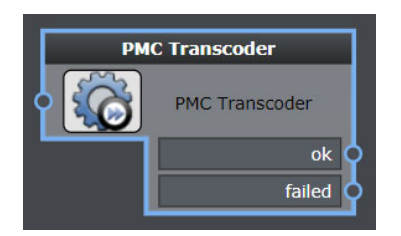

Fig. 11-215: PMC Transcoder Workflow Element

# **Element Settings Configuration**

This element is available in the **Transcoding > Harmonic Rhozet > ProMediaCarbon**  folder and has the following settings:

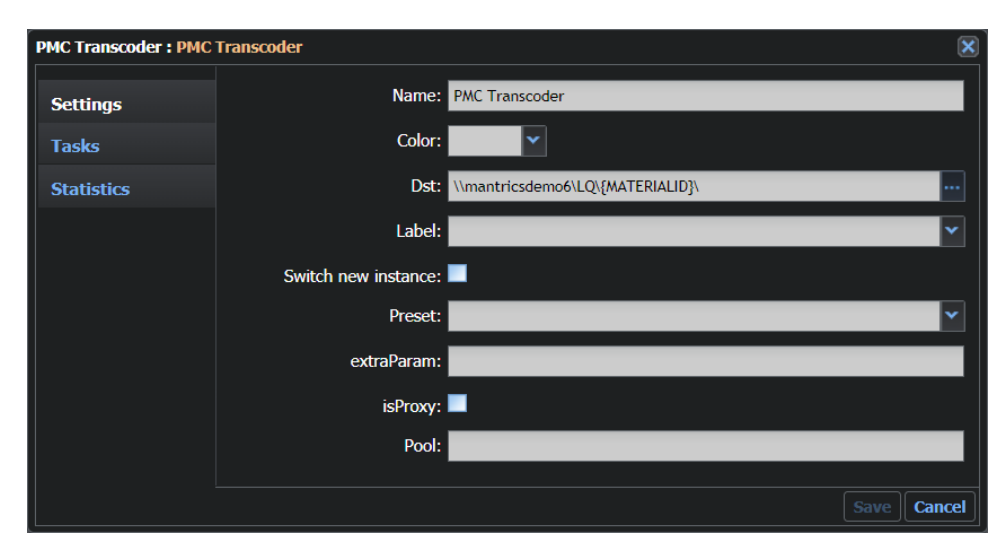

Fig. 11-216: PMC Transcoder Element Configuration Fields

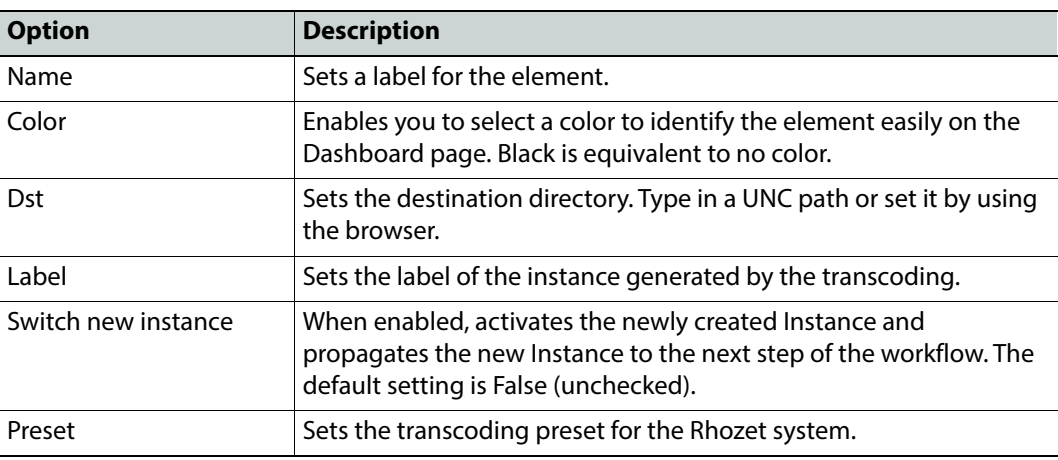

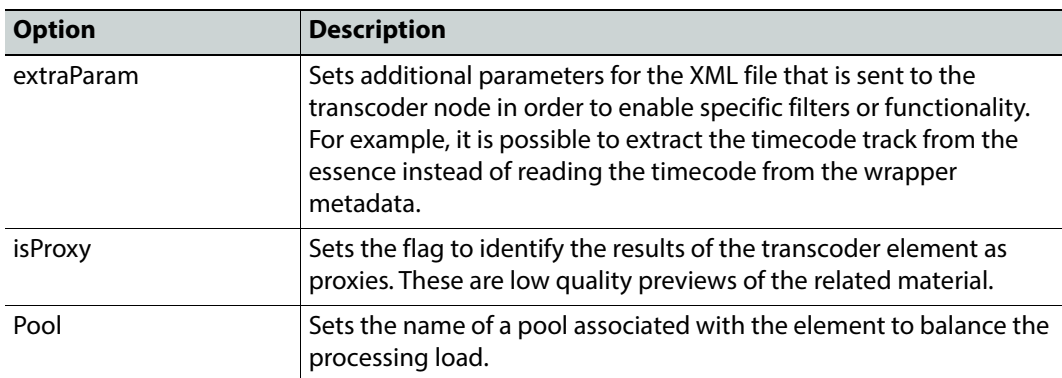

#### **MantricsServer.xml Configuration**

```
<rhozet>
```

```
<server port="8084">10.250.170.183</server>
   <policy>Weighted</policy>
   <retryCount>3</retryCount>
   <active>false</active>
   <reconnectRetryCount>1</reconnectRetryCount>
   <reconnectTimeout>0</reconnectTimeout>
   <overwriteInstance>false</overwriteInstance>
</rhozet>
```
### **MantricsNode.xml Configuration**

```
<rhozet slotCount="-1">
   <active>false</active>
   <server port="8084">10.250.170.183</server>
   <node port="8085">10.250.170.183</node>
   <pool/><rhozetNode port="1120">10.250.170.183</rhozetNode>
   <rhozetNode descr>Rhozet Host</rhozetNode descr>
</rhozet>
```
The tag **<rhozet>** contains the configuration for this application.

The server tag **<overwriteInstance>** defines the behavior if an instance of the transcoded material, with the same characteristics, is already present in the database. Set the value to **true** to overwrite or **false** to preserve the existing instance.

For example:

<overwriteInstance>true</overwriteInstance>

The node tag **<rhozetNode port="">** defines the IP address and port number used to send API commands from the third party application. The node tag **<rhozetnode\_descr>** contains a label for the server.

**Note:** Ensure that the Nexus Service is running on the host machine.

# **Harmonic Rhozet PMC Segments Consolidator**

The **Segments Consolidator** element uses the key segments associated with a material to create a new Title and, in addition, creates an XML document associated with the new material that is used to publish this content to the Brightcove or FreeWheel video-ondemand (VOD) systems.

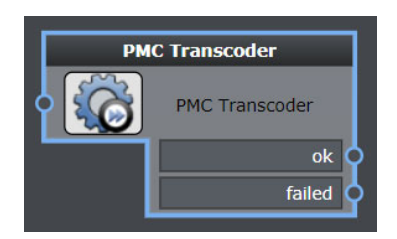

Fig. 11-217: PMC Transcoder Workflow Element

## **Element Settings Configuration**

This element is available in the **Transcoding > Harmonic Rhozet > ProMediaCarbon**  folder and has the following settings:

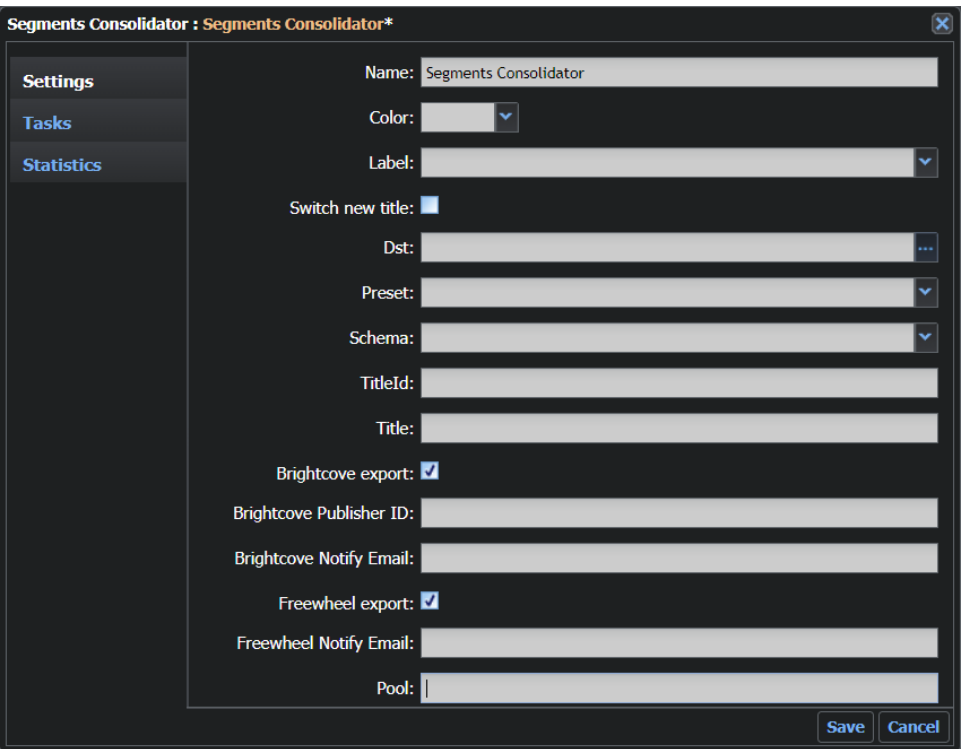

Fig. 11-218: Segments Consolidator Element Configuration Fields

| <b>Option</b>           | <b>Description</b>                                                                                                    |
|-------------------------|----------------------------------------------------------------------------------------------------|
| Name                    | Sets a label for the element.                                                                                           |
| Color                   | Enables you to select a color to identify the element easily on the<br>Dashboard page. Black is equivalent to no color. |
| Label                   | Sets the label of the instance. The available values are contained in<br>the InstanceLabelConfig.xml file.              |
| Switch new title        | Passes the new Title to the following steps of the workflow, if active.                                                 |
| <b>Dst</b>              | Sets the destination directory. Enter the UNC path or set it using the<br>browser.                                      |
| Preset                  | Specifies the Rhozet preset used to consolidate the material.                                                           |
| Schema                  | Sets the category of metadata that can be applied to the material<br>(see the Momentum Operator's Guide for details).   |
| Titleld                 | Sets the Material Id value for the material (use of the Momentum<br>system variables is allowed).                       |
| Title                   | Sets the Title value for the material (use of the Momentum system<br>variables is allowed).                             |
| Brightcove export       | Check to select export of the new title to Brightcove VOD service.                                                      |
| Brightcove Publisher ID | Set to the publisher ID provided by Brightcove to allow the user to<br>publish content.                                 |

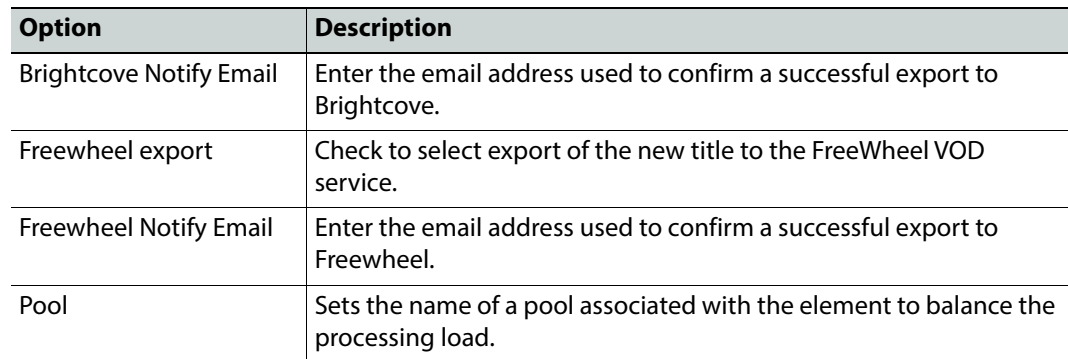

#### **MantricsServer.xml Configuration**

```
<rhozetSegmentsconsolidator>
   <server port="8078">10.250.170.183</server>
   <policy>Weighted</policy>
   <retryCount>3</retryCount>
   <active>false</active>
   <reconnectRetryCount>1</reconnectRetryCount>
   <reconnectTimeout>0</reconnectTimeout>
</rhozetSegmentsconsolidator>
```
#### **MantricsNode.xml Configuration**

```
<rhozetsegmentsconsolidator slotCount="4">
   <active>false</active>
   <server port="8078">10.250.170.183</server>
   <node port="8079">10.250.170.183</node>
   <pool/><rhozetConsolidateNode port="1120">10.10.0.9</rhozetConsolidateNode>
</rhozetsegmentsconsolidator>
```
The tag **<rhozetSegmentsconsolidator>** contains the configuration for this application.

The node tag **<rhozetConsolidateNode port="">** defines the IP address and port number used to send API commands from the third party application.

For example:

<rhozetConsolidateNode port="1120">10.10.0.9</rhozetConsolidateNode>

**Note:** Ensure that the Nexus Service is running on the host machine.

# **Harmonic Rhozet WFS EDL Exporter**

The **WFS EDL Exporter** element can be used to export an Edit Decision List (EDL).

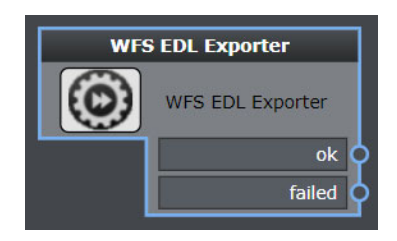

Fig. 11-219: WFS EDL Exporter Workflow Element

## **Element Settings Configuration**

This element is available in the **Transcoding > Harmonic Rhozet > WFS** folder and has the following settings:

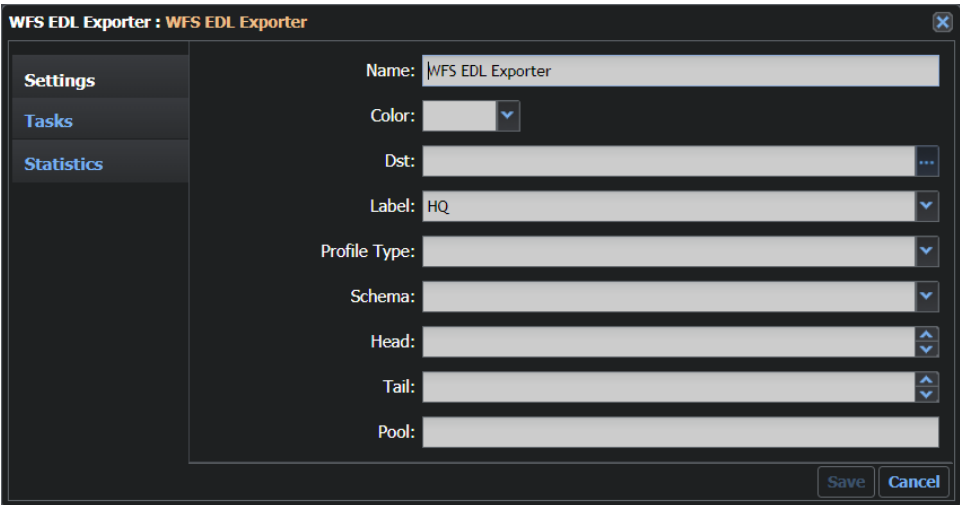

Fig. 11-220: WFS EDL Exporter Element Configuration Fields

| <b>Option</b> | <b>Description</b>                                                                                                    |
|---------------|----------------------------------------------------------------------------------------------------|
| Name          | Sets a label for the element.                                                                                           |
| Color         | Enables you to select a color to identify the element easily on the<br>Dashboard page. Black is equivalent to no color. |
| Dst           | Sets the destination directory. Type in a UNC path or set it by using<br>the browser.                                   |
| I abel        | Sets the label of the instance. Available values are contained in the<br>InstanceLabelConfig.xml file.                  |
| Profile Type  | Sets the type of profile that is recalled from the device. You can<br>choose from the options: Preset or WTemplate.     |

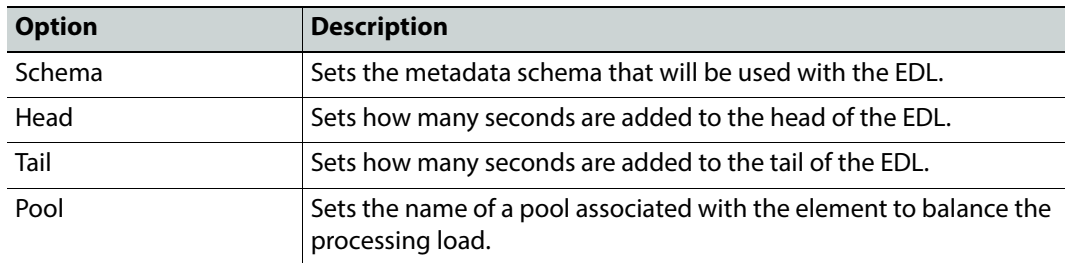

### **MantricsServer.xml Configuration**

```
<rhozetWFSConsolidate>
   <server port="8086">10.250.170.183</server>
   <policy>Failover</policy>
   <retryCount>3</retryCount>
   <active>false</active>
   <reconnectRetryCount>1</reconnectRetryCount>
   <reconnectTimeout>0</reconnectTimeout>
</rhozetWFSConsolidate>
```
### **MantricsNode.xml Configuration**

```
<rhozetwfsconsolidate slotCount="4">
   <active>false</active>
   <server port="8086">10.250.170.183</server>
   <node port="8087">10.250.170.183</node>
   <pool/>
   <rhozetWFSConsolidateNode port="8731">10.10.0.222
       </rhozetWFSConsolidateNode>
   <rhozetWFSConsolidateNode_descr>WFS Host
       </rhozetWFSConsolidateNode_descr>
</rhozetwfsconsolidate>
```
The tags **<rhozetWFSConsolidate>** and <**rhozetwfsconsolidate**> contain the configuration for this application.

The node tag **<rhozetWFSConsolidateNode port="">** defines the IP address and port number used to send API commands from the third party application. The node tag **<rhozetWFSConsolidateNode\_descr>** contains a label for the server.

**Note:** Ensure that the Nexus Service is running on the host machine.

# **Harmonic Rhozet WFS Transcoder**

The **WFS Transcoder** element enables you to select a profile from those available in the WFS system. You can select from a transcoding preset or workflow template. You can also set the destination directory in which the transcoded file is created.

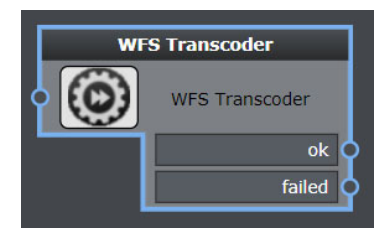

Fig. 11-221: WFS Transcoder Workflow Element

## **Element Settings Configuration**

This element is available in the **Transcoding > Harmonic Rhozet > WFS** folder and has the following settings:

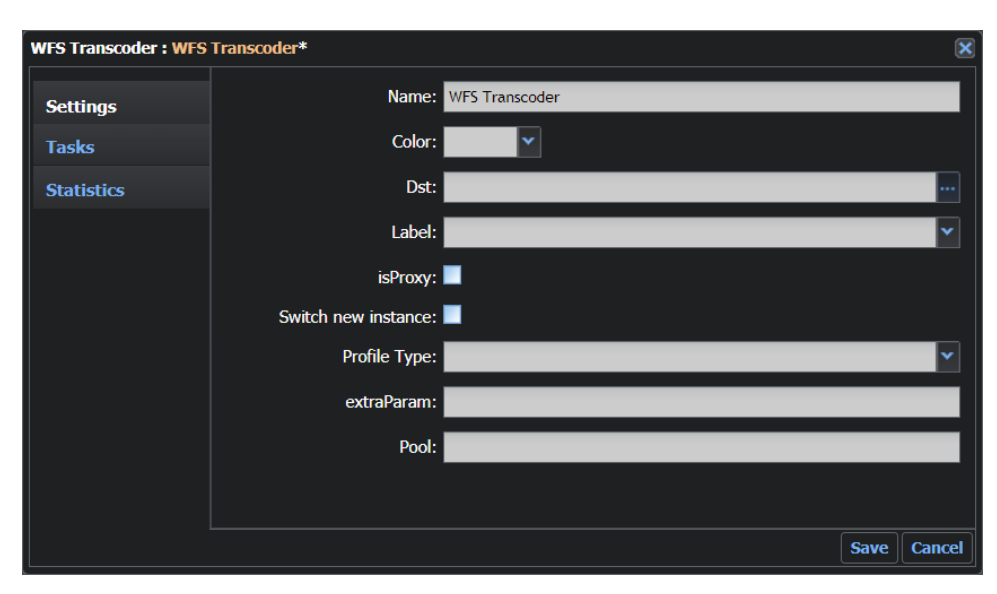

Fig. 11-222: WFS Transcoder Element Configuration Fields

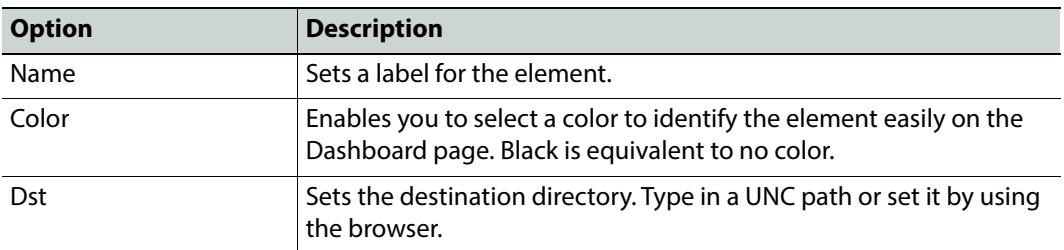

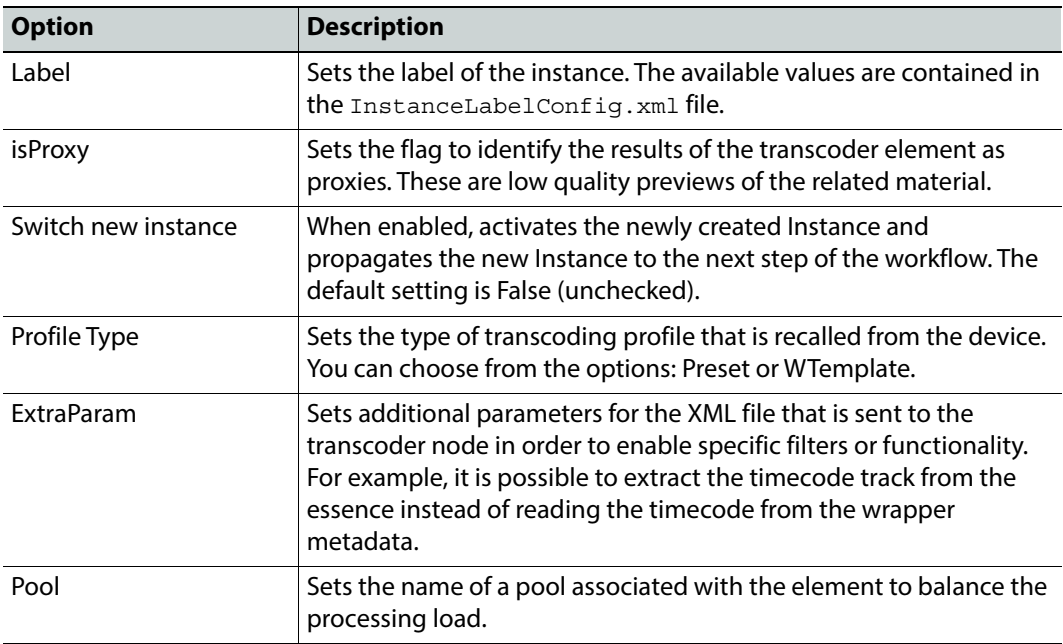

### **MantricsServer.xml Configuration**

```
<rhozetWFS>
```

```
<server port="8092">10.250.170.183</server>
   <policy>Failover</policy>
   <retryCount>3</retryCount>
   <active>false</active>
   <reconnectRetryCount>1</reconnectRetryCount>
   <reconnectTimeout>0</reconnectTimeout>
   <overwriteInstance>false</overwriteInstance>
</rhozetWFS>
```
### **MantricsNode.xml Configuration**

```
<rhozetwfs slotCount="4">
   <active>false</active>
   <server port="8092">10.250.170.183</server>
   <node port="8093">10.250.170.183</node>
   <pool/><rhozetWFSNode port="8731">10.10.0.222</rhozetWFSNode>
   <rhozetWFSNode descr>WFS Host</rhozetWFSNode descr>
</rhozetwfs>
```
The tags **<rhozetWFS>** and **<rhozetwfs>** contain the configuration for this application.

The server tag **<overwriteInstance>** defines the behavior if an instance of the transcoded material, with the same characteristics, is already present in the database. Set the value to **true** to overwrite or **false** to preserve the existing instance.

For example:

<overwriteInstance>false</overwriteInstance>

The node tag **<rhozetWFSNode port="">** defines the IP address and port number used to send API commands from the third party application. The node tag **<rhozetWFSNode\_descr>** contains a label for the server.

**Note:** Ensure that the Nexus Service is running on the host machine.

# **Telestream FlipFactory Transcoder**

The **Flip Factory** transcoder element chooses a preset from the factory settings available in the Flip Factory system. Momentum supports build version 7.4.976 of the Flip Factory API.

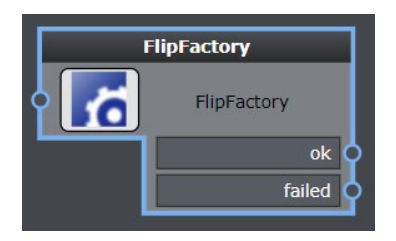

Fig. 11-223: FlipFactory Transcoder Workflow Element

### **Element Settings Configuration**

This element is available in the **Transcoding > Telestream** folder and has the following settings:

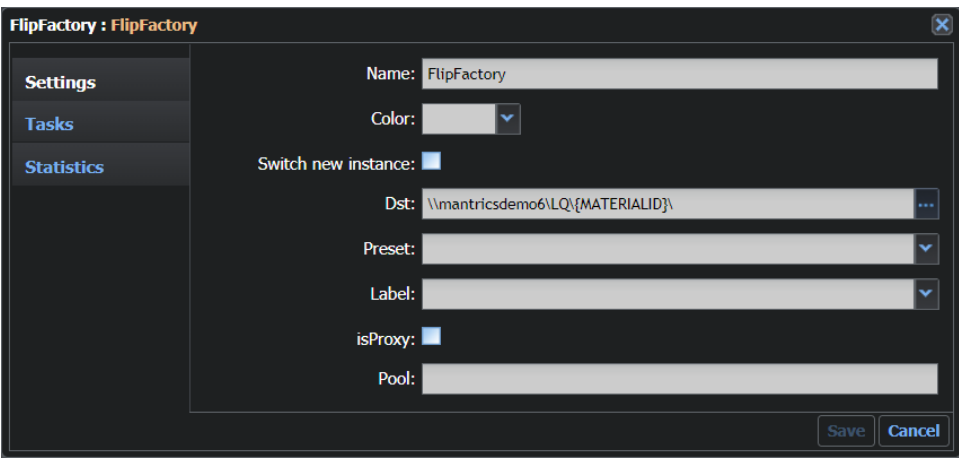

Fig. 11-224: FlipFactory Transcoder Element Configuration Fields

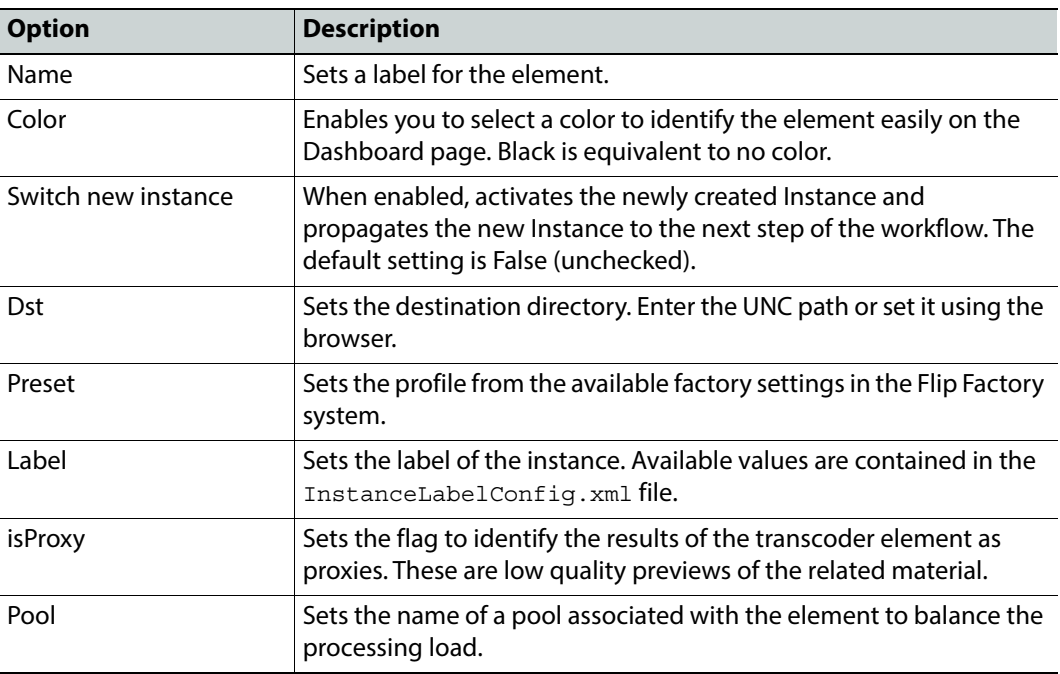

**Note:** FlipFactory is a product that is not going to be further developed and consequently dismissed by Telestream. The end-of-life plans for the entire family of FlipFactory software products are as follows: End of Sale: June 30, 2015 End of Support: December 31, 2016

## **Configuration Files**

### **MantricsServer.xml Configuration**

```
<flipfactory>
```

```
<server port="8134">10.250.170.183</server>
   <policy>Failover</policy>
   <retryCount>3</retryCount>
   <active>false</active>
   <reconnectRetryCount>1</reconnectRetryCount>
   <reconnectTimeout>0</reconnectTimeout>
</flipfactory>
```
### **MantricsNode.xml Configuration**

```
<flipfactory slotCount="4">
   <active>false</active>
   <server port="8134">10.250.170.183</server>
   <node port="8135">10.250.170.183</node>
   <pool/>
   <flipFactoryNode port="9000">10.250.170.183</flipFactoryNode>
```

```
<flipFactoryNode_descr>Flip Factory Host</flipFactoryNode_descr>
   <user>demo</user>
</flipfactory>
```
The tag **<flipfactory>** contains the configuration for this application.

The node tag **<flipFactoryNode port="">** defines the IP address and port number used to send API commands from the third party application. The node tag **<flipFactoryNode\_descr>** contains a label for the server.

## **Telestream Vantage Transcoder**

The **Flip Factory** transcoder element uses its own profile setting to transcode contents and create proxies.

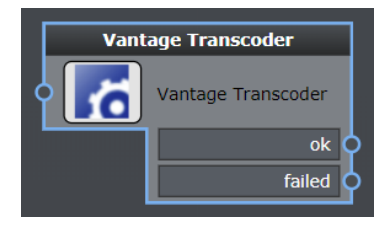

Fig. 11-225: Vantage Transcoder Workflow Element

### **Element Settings Configuration**

This element is available in the **Transcoding > Telestream** folder and has the following settings:

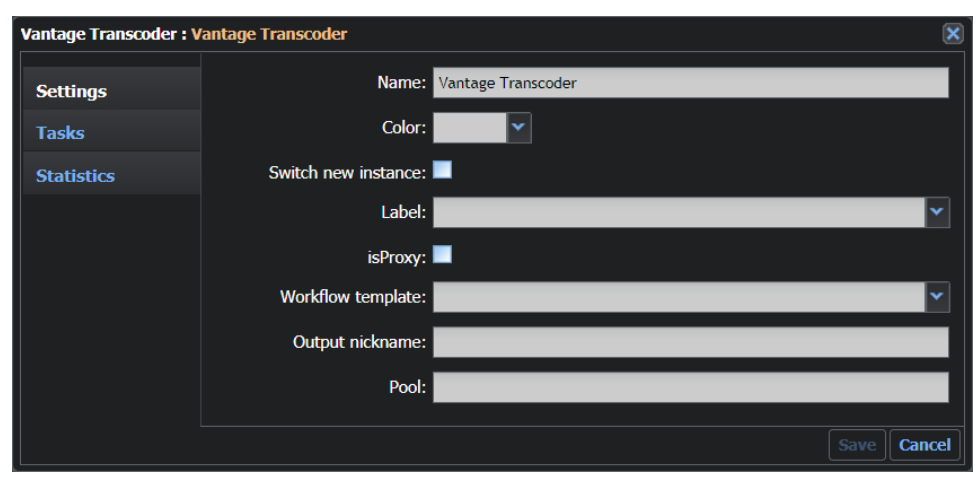

Fig. 11-226: Vantage Transcoder Element Configuration Fields

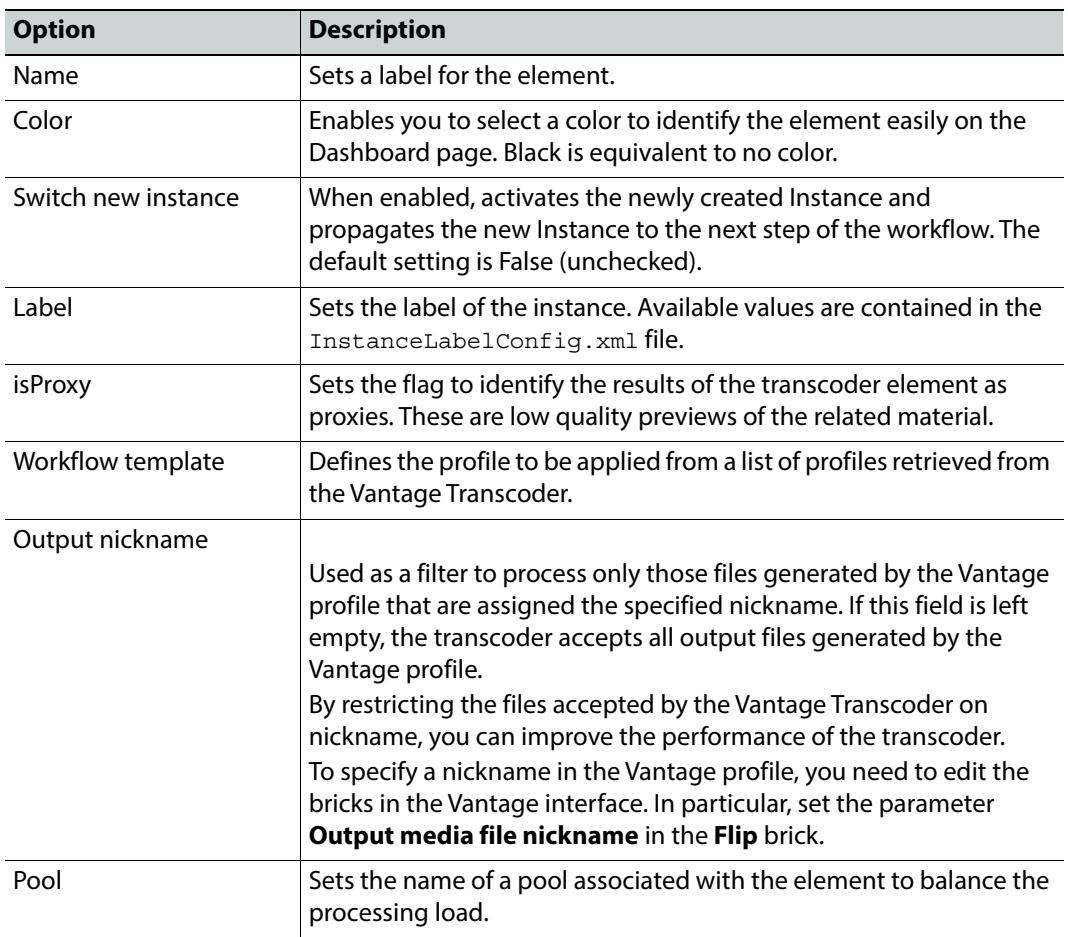

### **MantricsServer.xml Configuration**

```
<vantagetranscoder>
   <server port="8192">10.250.170.183</server>
   <policy>Failover</policy>
   <retryCount>3</retryCount>
   <active>false</active>
   <reconnectRetryCount>1</reconnectRetryCount>
   <reconnectTimeout>0</reconnectTimeout>
</vantagetranscoder>
```
### **MantricsNode.xml Configuration**

```
<vantagetranscoder slotCount="4">
   <active>false</active>
   <server port="8192">10.250.170.183</server>
   <node port="8193">10.250.170.183</node>
   <pool/>
```

```
<ipvantage>http://10.10.0.26:8676</ipvantage>
</vantagetranscoder>
```
The tag **<vantagetranscoder>** contains the configuration for this application.

The tag **<ipvantage>** contains the connection details for the Vantage server.

# **Audio Morph Transcoder**

The **Audio Morph** transcoder element enables you to manipulate the audio tracks in a media asset by adding, removing or swapping tracks.

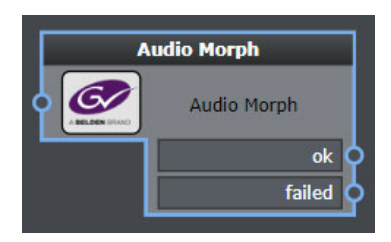

Fig. 11-227: Audio Morph Transcoder Workflow Element

## **Element Settings Configuration**

This element is available in the **Transcoding** folder and has the following settings:

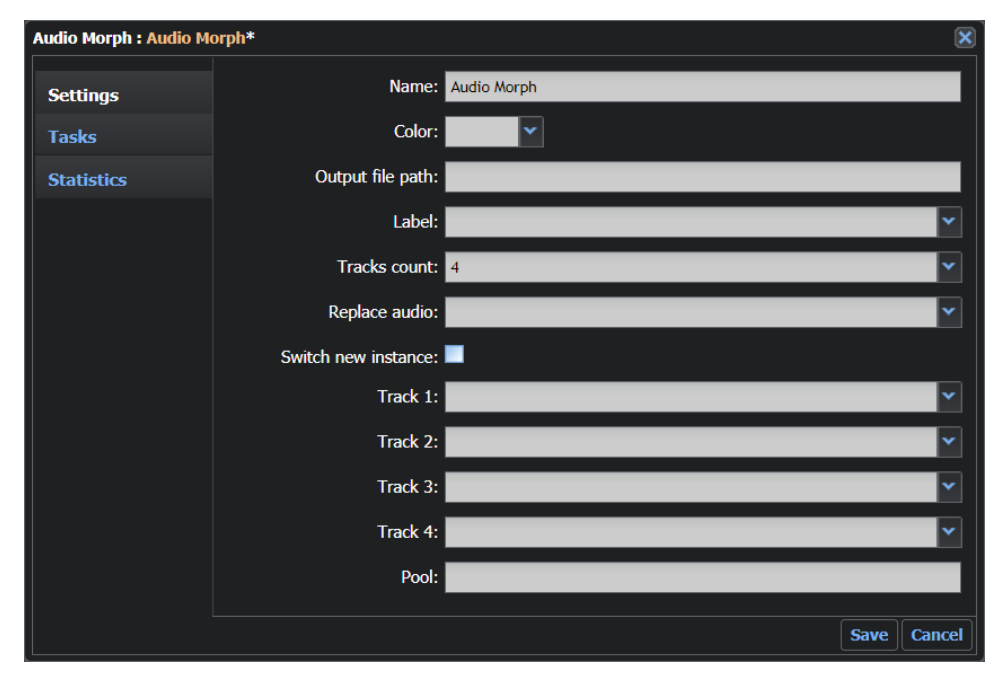

Fig. 11-228: Audio Morph Transcoder Element Configuration Fields

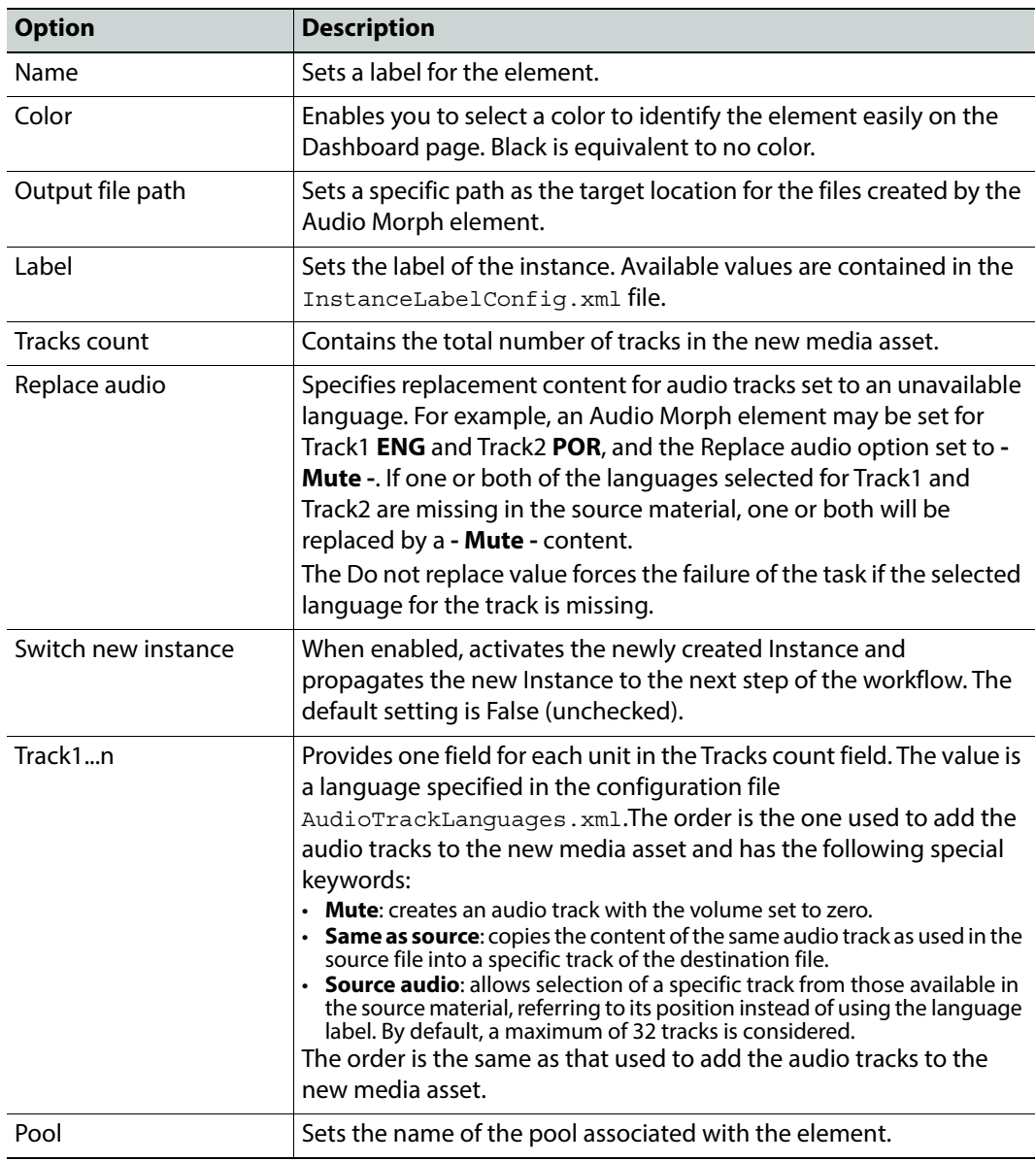

**Note:** The result of the Audio Morph action is a new media asset with a specific set of audio tracks. A new proxy needs to be created for playback and review in the media player.

# **Configuration Files**

### **MantricsServer.xml Configuration**

```
<AudioMorph>
   <server port="8190">10.250.170.183</server>
   <policy>Weighted</policy>
```

```
<retryCount>3</retryCount>
   <active>true</active>
   <reconnectRetryCount>1</reconnectRetryCount>
   <reconnectTimeout>0</reconnectTimeout>
</AudioMorph>
```
**Note:** The configuration tags for the Audio Morph element are included in the section <wfc> of MantricsNode.xml.

#### **MantricsNode.xml Configuration**

```
<AudioMorph slotCount="4">
   <active>true</active>
   <server port="8190">10.250.170.183</server>
   <node port="8191">10.250.170.183</node>
   <pool/></AudioMorph>
```
**Note:** The configuration tags for the Audio Morph element are included in the section <workflowNodeConfig> of MantricsNode.xml.

The tag **<AudioMorph>** contains the configuration for this application.

The node tag <node port=""> specifies the port and IP address of the AudioMorph server.

### **Configuring Audio Track Languages**

To specify the list of available languages for use with media assets, for example, the Audio Morph element, you can use the following configuration file:

C:\Mantrics\AudioTrackLanguages.xml

This file contains a list of the languages that are available and the three letter labels for identifying them as follows:

```
<root>
<node value="SIL" label="- Mute -"/>
<node value="As source" label="- Same as source -"/>
<node value="ORI" label="Original"/>
<node value="ENG" label="English"/>
<node value="FRE" label="French"/>
<node value="DEU" label="German"/>
<node value="ITA" label="Italian"/>
```
Edit the **<node>** tags as required to build a list that matches the audio content ingested with the material in a workflow. The following values are initialized by default:

- The tag <**node value="SIL" label="- Mute -"/>** contains a value that creates a muted audio track, with the volume set to zero.
- The tag **<node value="ORI" label="Original"/>** contains a value that creates an audio track in the original language.
- The tag **<node value="As source" label="- Same as source -"/>** contains a value that copies the content of the same audio track of the source file into a specific track of the destination file.

# **Omneon Consolidator**

The **Omneon Consolidator** element enables you to send key segments to an Omneon Consolidator. The consolidator can then process the key segments to produce a new media file that is the consolidation of the key segments created by the operator and return the new file to Momentum.

In addition, the Omneon Consolidator can also delegate processing and file transfer activities to a remote Omneon server (Spectrum or Mediagrid) if required. When processed remotely, operations such as local file transfers are performed in local storage, freeing-up the network connection between the Momentum Node and Omneon Storage, which no longer needs to transfer the clip essence data.

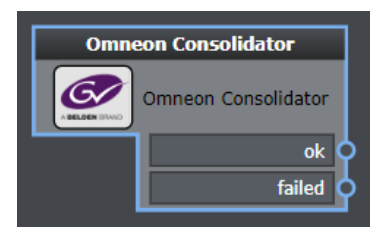

Fig. 11-229: Omneon Consolidator Workflow Element

## **Element Settings Configuration**

Omneon Consolidator : Omneon Consolidator\* Name: Omneon Consolidator **Settings** Color: **Tasks** Label: **Statistics Destination Dir:** 

This element is available in the **Transcoding** folder and has the following settings:

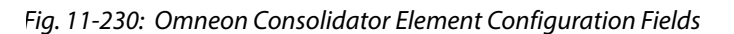

Schema: Basicmetadata New Title ID Pattern: Set Start Timecode to zero: Roles Filter: Role: Pool: Save  $\parallel$  Cancel

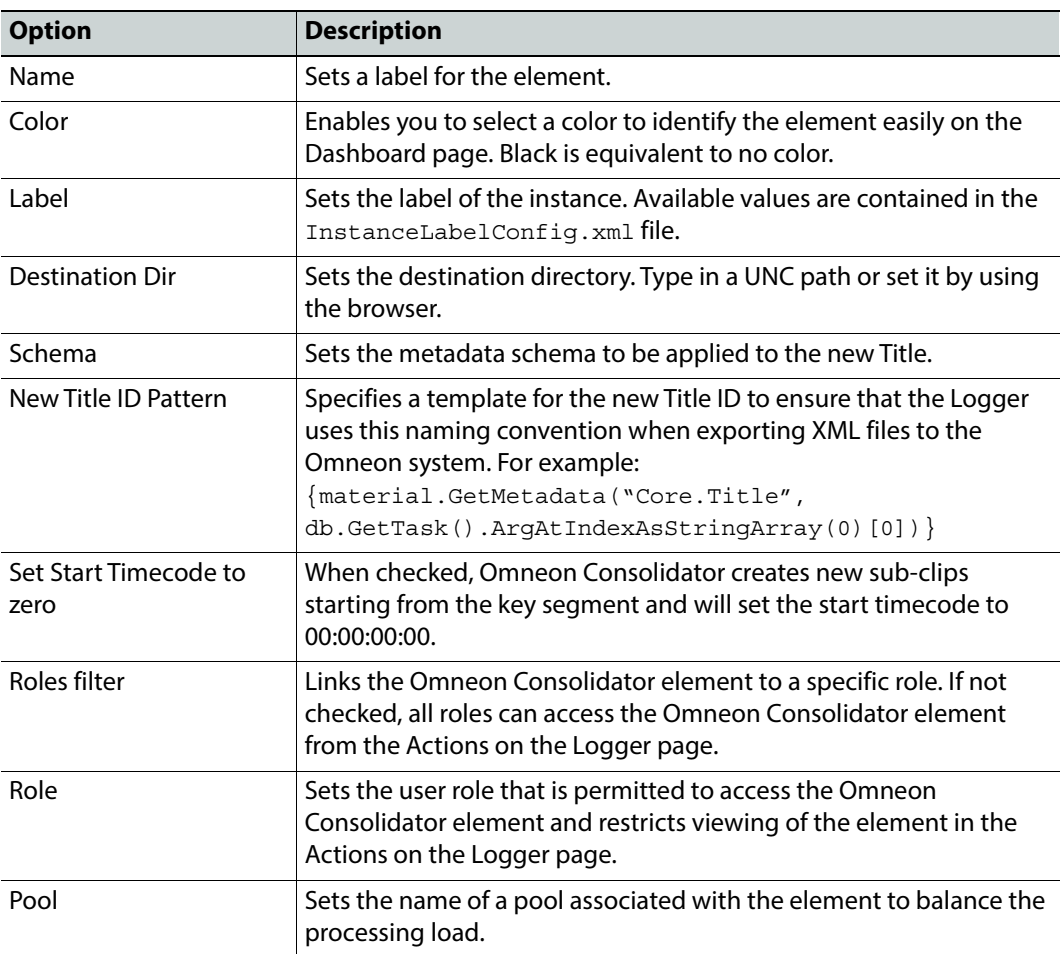

### **MantricsServer.xml Configuration**

```
<omneonConsolidator>
```

```
<server port="8212">10.250.170.183</server>
   <policy>Failover</policy>
   <retryCount>3</retryCount>
   <active>false</active>
   <reconnectRetryCount>1</reconnectRetryCount>
   <reconnectTimeout>0</reconnectTimeout>
</omneonConsolidator>
```
### **MantricsNode.xml Configuration**

```
<omneonconsolidator slotCount="4">
<active>false</active>
<server port="8212">10.250.170.183</server>
```

```
<node port="8213">10.250.170.183</node>
<pool/>
</omneonconsolidator>
```
The tag **<omneonconsolidator>** contains the configuration for this application.

Replace the default address of the node tag **<server>** with the port and IP address of the Momentum server. Replace the default address of the node tag <node> with the port and IP address of the Omneon Consolidator server.

## **Thumb Generator**

The **Thumb Generator** element generates thumbnails for the submitted video material.

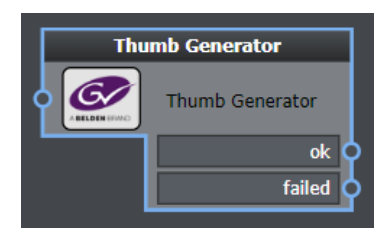

Fig. 11-231: Thumb Generator Workflow Element

### **Element Settings Configuration**

This element is available in the **Transcoding** folder and has the following settings:

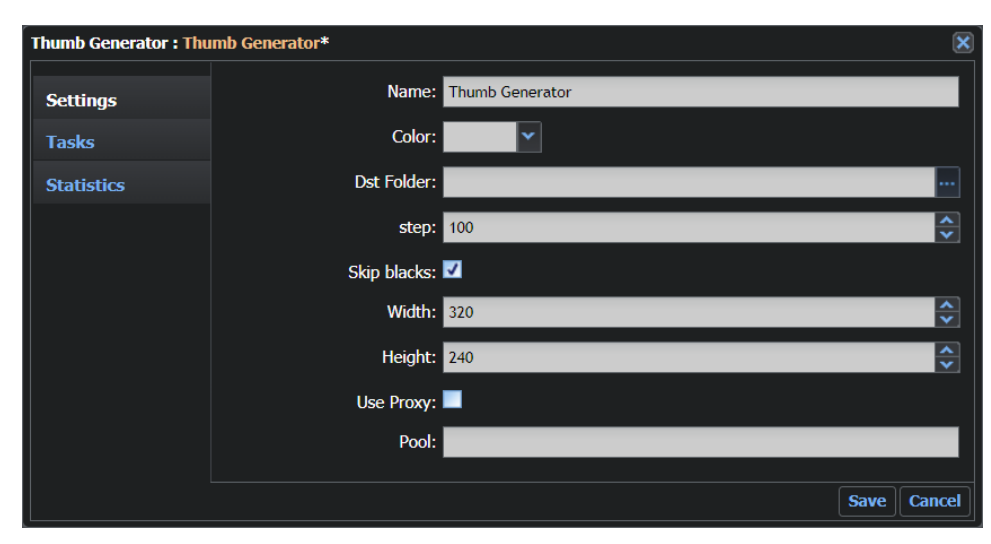

Fig. 11-232: Thumb Generator Element Configuration Fields

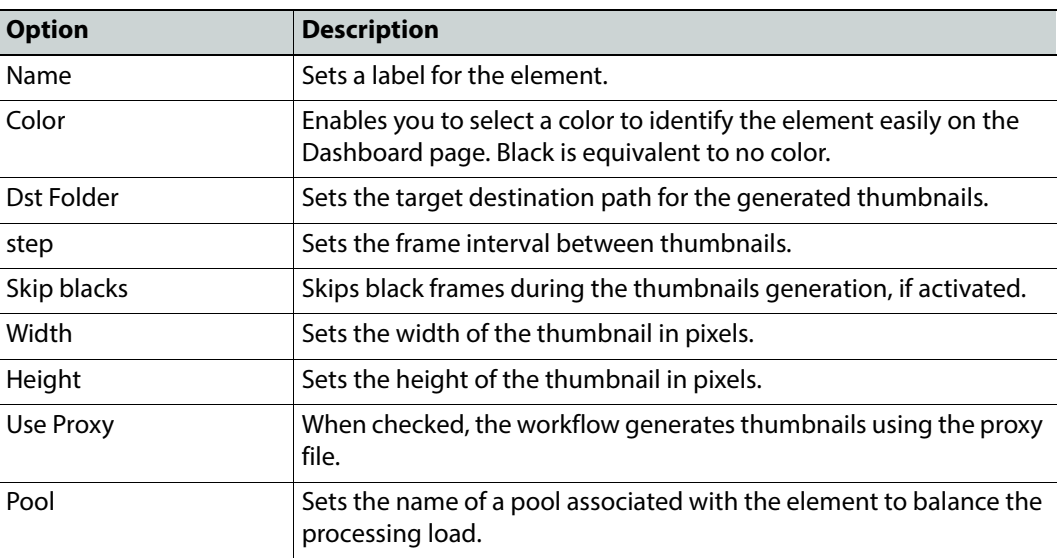

```
MantricsServer.xml Configuration
<thumbnailGenerator>
   <server port="8104">10.250.170.183</server>
   <policy>Weighted</policy>
```

```
<retryCount>3</retryCount>
<active>true</active>
<reconnectRetryCount>6</reconnectRetryCount>
<reconnectTimeout>20</reconnectTimeout>
```

```
</thumbnailGenerator>
```
**Note:** The configuration tags for the Audio Morph element are included in the section <usc> of MantricsNode.xml.

#### **MantricsNode.xml Configuration**

```
<thumbnailgenerator slotCount="4">
   <active>true</active>
   <server port="8104">10.250.170.183</server>
   <node port="8105">10.250.170.183</node>
   <pool/>
</thumbnailgenerator>
```
**Note:** The configuration tags for the Audio Morph element are included in the section <utilsNodeConfig> of MantricsNode.xml.

The tag **<thumbnailgenerator>** contains the configuration for this application.

Replace the default address of the node tag **<server>** with the port and IP address of the Momentum server. Replace the default address of the node tag **<node>** with the port and IP address of the Omneon Consolidator server.
# **Configuring the User Action Element**

# **Configuring the User Action Workflow Element**

The User workflow element enables you to define a role to complete manual workflow operations built into an automated workflow.

The following element is available:

• User Action

The configuration details for this element are provided in the following section.

### **User Action**

The **User Action** workflow element enables the Administrator to decide when a human interaction is required in a workflow by selecting a role which is permitted to process a specific task. All the assigned processes are displayed on the **To Do** page (see the Momentum Operator's Guide for more information).

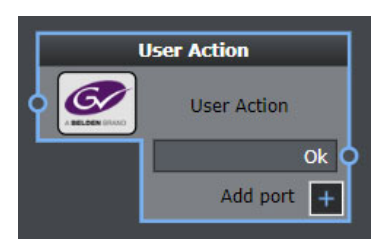

Fig. 12-233: User Action Workflow Element

# **Element Settings Configuration**

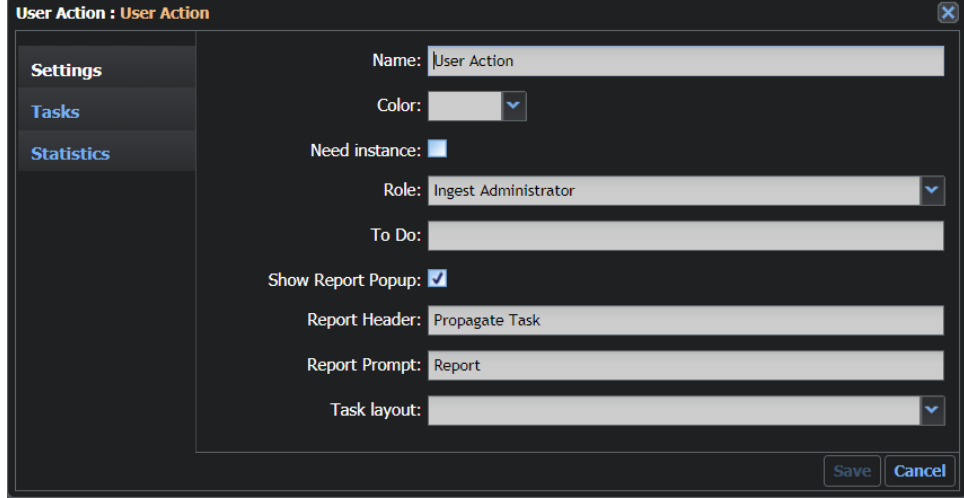

The User Action element has the following settings:

Fig. 12-234: Impulsive Recognition Element Configuration Fields

| <b>Option</b>     | <b>Description</b>                                                                                                    |
|-------------------|----------------------------------------------------------------------------------------------------|
| Name              | Sets a label for the element.                                                                                           |
| Color             | Enables you to select a color to identify the element easily on the<br>Dashboard page. Black is equivalent to no color. |
| Need instance     | Specifies that the HQ instance of the material is needed in order to<br>complete the operation, if activated.           |
| Role              | Sets the role for completing the workflow operation.                                                                    |
| To Do             | Enables the user to insert a description of the operation for other<br>users.                                           |
| Show Report Popup | When checked, opens a popup when an action processes a task in<br>the To Do page.                                       |
| Report Header     | Displays this label in the header of the user task report pane, see<br>Figure 12-235.                                   |

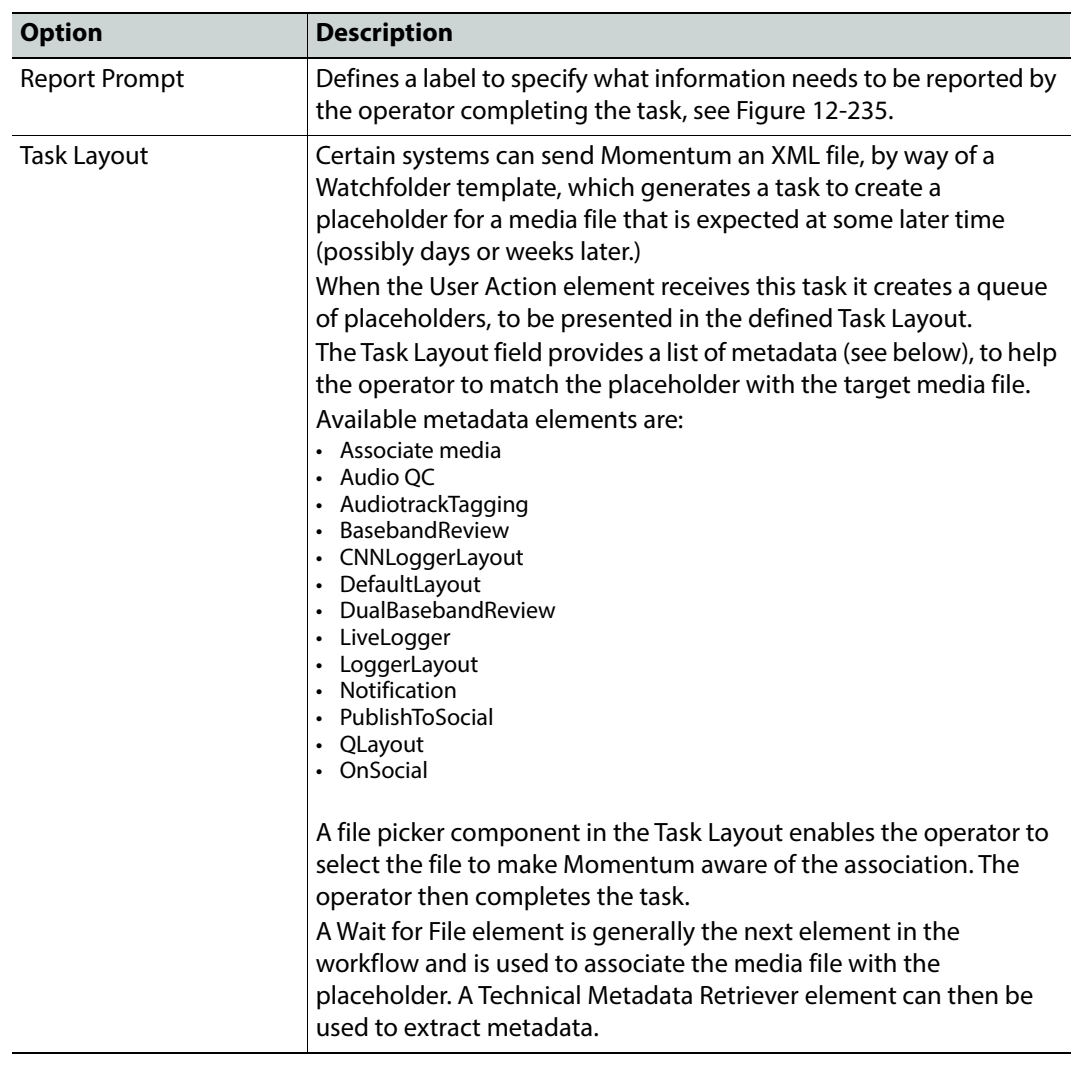

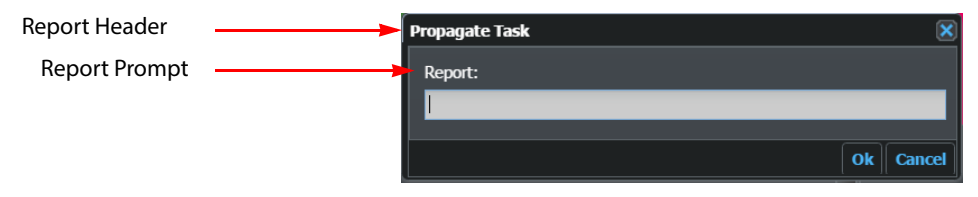

<span id="page-326-0"></span>Fig. 12-235: User Action - Report Popup Dialog

In this element, use the **Add Port** button to add one or more ports with a specific label in order to preselect the decisions that can be performed by the user.

Each label becomes a button in the **Actions** pane of the **To Do** page. This enables the user to select the branch of the workflow to which the task needs to be progressed directly from the **To Do** page.

### **Configuring User Notifications**

Whenever a task is created on a User Action workflow element, a **user notification** is triggered to users having the role specified in the element.

A user notification is a popup message appearing for some seconds at the bottom right of the screen, irrespective of the Momentum page that is currently displayed. The notification popup contains the following elements:

- A link to the relevant WorkFlow element.
- A link to the relevant Catalog material.
- Either:
	- A **Take** button, re-directing to the relevant ToDo task, or
	- A list of Ports on the element through which the task could be propagated.

The **Take** option is the default setting. To enable the port listing, select **Notification** from the **Task layout** options in the settings of the UserAction workflow element, see Figure [12-236](#page-327-0):

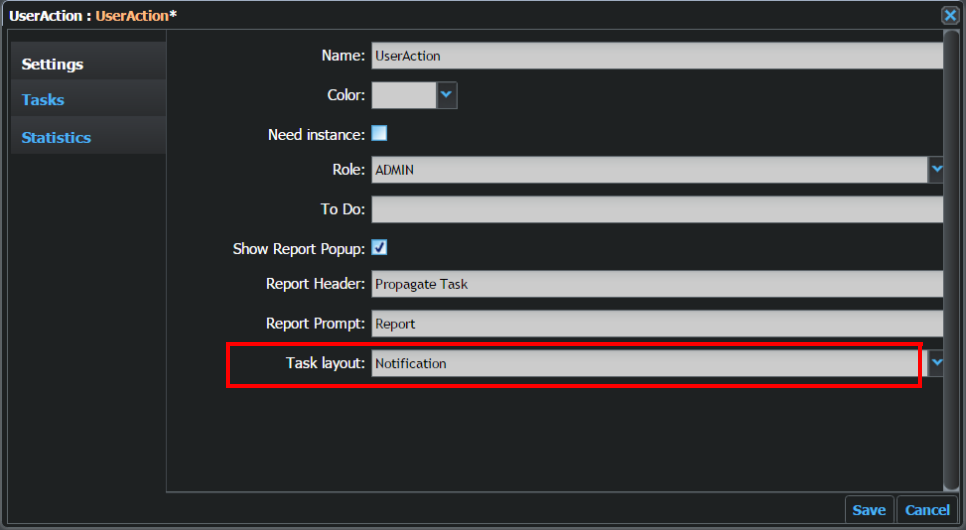

<span id="page-327-0"></span>Fig. 12-236: UserAction Settings menu - Selecting the Notification Task Layout

The user can work directly through the notification popup, or open the **Notification Panel** by clicking the notification panel icon  $\bullet$  at the top-right of the screen, next to the name of the logged-in user.

The **notification panel** lists all unexpired notifications for all tasks in waiting status at the UserAction workflow elements:

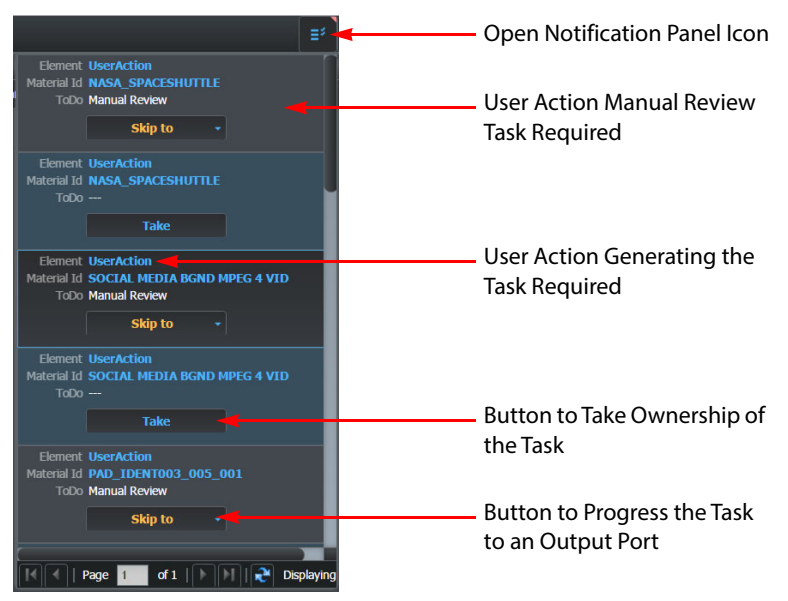

Fig. 12-237: User Action Notification Panel

Configure user notifications as follows:

- 1 Set the tag **<ServerCommands>** to the default values for the ServerCommands host and port used in the configuration file ServerCommandsConfig.xml to direct user notifications to the correct web page.
- 2 Set the tag **<ServerHooksRouter>** to the IP address and port of the Hooks Router to enable the Momentum tasks to progress correctly through the workflow and to direct user notifications to the correct web page.

# **Using a Mist Streaming Server**

### **Overview**

Momentum supports the Mist Streaming Server.

The Momentum Web installer places the Mist server, by default, in the following directory: C:\Mantrics\MistServer.

> **Note:** The Mist Server application is portable so that its location can be changed after installation as required.

### **Starting the Mist Server**

To start the Mist server (version 2.13-Pro):

1 On the server selected as the streaming server, open the folder containing the Mist Server executables. By default they are located in the directory:

C:\Mantrics\MistServer.

- 2 Locate the file MistController.exe.
- 3 Right-click and drag the file to the desktop.
- 4 Select **Create shortcuts here** to create a link on the desktop.
- 5 Right-click on the new link and select **Properties**.
- 6 Include the **-n** flag in the **Target field** as shown below:
- 7 Click the **Apply** button.

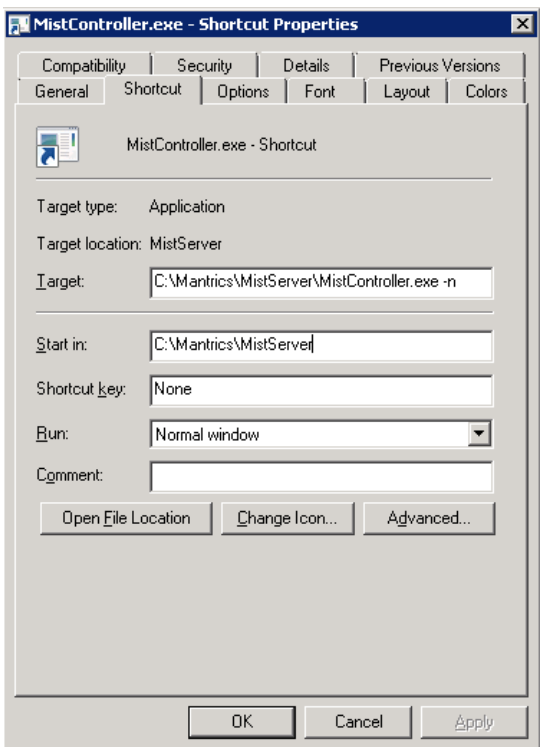

Fig. 13-238: Modifying the Target field

- 8 Double-click the link icon to launch the Mist Server.
- 9 A command shell opens and, if no configuration file is found, you are prompted to create a new account. Type **y** followed by **[ Enter ]**.
- 10 Enter a user name and a password using the format: **username:password**. These are the credentials to use with the configuration files.
- 11 When required, enter **y** followed by **Enter**. The Mist Server starts and the shell reports the logs of the different launched protocols.

### **Stopping the Mist Server**

To shut down the Mist Server application:

- 1 Open the command shell where the Mist server is running.
- 2 Click **[ Ctrl ] [ C ]**.

Closing the Mist Server application in this way, always saves the Mist configuration files. It is, therefore, recommended initially to close the Mist server in this way to preserve the user account details.

> **Note:** Closing the Mist Server application by clicking the standard close button on the command shell does not save the Mist Server configuration files.

### **Configuring Momentum to use Mist Server**

First, initialize the MabtricsConfig.xml file as follows:

- 1 Navigate to the directory  $C:\mathrm{Mantrics}$  and open the file  $\mathtt{Mantrices}$ Config.xml in a text editor.
- 2 Locate the <**MistHost**> tag and replace the default IP value with the IP address of the machine currently running the Mist server.

**Note:** The default value for the port, 8080, can be modified but is preferable to avoid the use of the port 80 if the Mist server is running on the same machine as the IIS server.

3 Save the file MantricsConfig.xml to store the new settings.

Now modify the MantricsServer.xml file as follows:

- 4 Browse the file content and locate the tag **<Generic>**, this contains the parameters needed to create new proxies.
- 5 In the tag <**mistAPIUrl**>, replace the default IP address with IP address of the machine acting as Streaming Server:

<mistAPIUrl>http://10.10.0.42:4242/api</mistAPIUrl>

**Note:** This path refers directly to the Mist Server executables stored on the streaming server machine.

- 6 Populate the tags **<mistUsername></mistUsername>** with the username created on the Mist Server.
- 7 Populate the tags **<mistPassword></mistPassword>** with the password associated with the user created on the Mist Server.
- 8 Save the file to store this information.

If the Momentum installation is using the FFMPEG transcoder, then it is necessary to set some parameters in the configuration file MantricsNode.xml:

- 9 Locate the tag <ffmpeg slotCount="X">.
- 10 If the installation directory of the Mist Server has been modified, change the path in the tag <mistCmdFolder>C:\Mantrics\MistServer</mistCmdFolder> to the new location.

**Note:** This path refers directly to the Mist Server executables stored on the **node** machine.

In this way, the nodes running FFMPEG can locate the correct executables.

### **Enabling the MP4 Protocol**

Mist server can manage the playback of MP4 streams but this is not a default setting and requires activating manually as described below.

### **Accessing the Mist Server Administrator Page**

The Mist Server can be managed using a web interface. This interface can be reached using the following address in a web browser: **http://host-IP:4242**

Where host-IP is the IP address of the machine running the Mist Server.

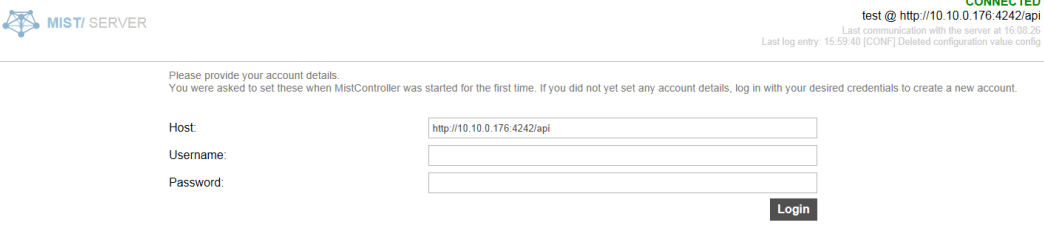

#### Fig. 13-239: Administrator page login

At the login prompt, enter the user name and password credentials created when the Mist Server was started for the first time. Now access the administrative configuration tools on the Administrator page as shown below:

| <b><i>IISTI SERVER</i></b>  |                                                                                                    |                           | <b>CONNECTED</b><br>test @ http://10.10.0.176:4242/ap<br>Last communication with the server at 16:11:0<br>Last log entry: 15:59:40 [CONF] Deleted configuration value confi |  |  |
|-----------------------------|----------------------------------------------------------------------------------------------------|---------------------------|----------------------------------------------------------------------------------------------------|--|--|
| Overview                    | An overview of MistServer statistics. General settings can be modified here.                                                                                                    |                           |                                                                                                    |  |  |
| Protocols                   | Human readable name:                                                                                                    |                           |                                                                                                    |  |  |
| <b>Streams</b>              | Version:                                                                                                    | 1.3.1/7.1.0/Generic Win64 |                                                                                                    |  |  |
| <b>Limits</b><br>Conversion | Version check:                                                                                                    |                           |                                                                                                    |  |  |
| Logs                        | Server time:                                                                                                    | Mar 13 2014, 16:11:01     |                                                                                                    |  |  |
| <b>Server Stats</b>         | <b>Current streams:</b>                                                                                                    | 0/0 online                |                                                                                                    |  |  |
| <b>Disconnect</b>           | Current viewers:<br>$\bf{0}$<br>Tick the box below to force an immediate settings save. This differs from a regular save to memory and file save on exit by saving directly<br>to file while operating. This may slow server processes for a short period of time. |                           |                                                                                                    |  |  |
| <b>Mist Shop</b>            | Force JSON file save:                                                                                                    |                           |                                                                                                    |  |  |
|                             |                                                                                                    | Save                      |                                                                                                    |  |  |
|                             |                                                                                                    |                           |                                                                                                    |  |  |
|                             |                                                                                                    |                           |                                                                                                    |  |  |

Fig. 13-240: Administrator page

### **Installing the Mist Server as a Windows Service**

By following the previous steps, the MistServer application is installed automatically and then has to be launched manually to create a link to the executable. It may, however, be useful to run the MistServer as a Windows service that starts automatically, or is managed as a cluster service.

Install the Mist Server as a Windows service, as follows:

- 1 Download the latest release of the third party **nssm** tool (nssm 2.24(2014-08-31) at the time of writing.)
- 2 Extract the archive.
- 3 Open a command shell and navigate to the directory where the program was extracted

#### 4 Run the following command:

nssm install [Servicename] [Application Path] For example:

nssm install MistController C:\Mantrics\MistServer\MistController.exe

This statement registers the service as: Startup Type Automatic

**Note:** Before starting the service you must run the MistController application manually to create the mist user and activate the protocols.

**Note:** Using the above procedure the service will be created having the nssm application path as its path to the executable, so the nssm will always run to start the created service and will be launched using its original path. It is, therefore, advisable to locate the nssm executable in a Momentum system folder and remember that changing this location requires recreating the MistServer service.

### **Adding the .mp4 Protocol for Streaming**

Add the MP4 protocol as follows:

1 Select the option Protocols from the left menu bar to access the Protocols page:

|               | MistServer Management Interface                                                    |               |            | <b>CONNECTED</b><br>silen 40 ccd \$10 to 7710 10 0 171                                                                    |
|---------------|------------------------------------------------------------------------------------|---------------|------------|----------------------------------------------------------------------------------------------------|
|               |                                                                                    |               |            | Last communication with the server at 12:38:37<br>Last log entry: 12:36:20 [WARN] MistController[2868][Client 2 timed out |
| Overview      | ⊙<br>This is an overview of the protocols that have been configured on MistServer. |               |            |                                                                                                    |
| Protocols     | Protocol                                                                           | Status        | Sottings   |                                                                                                    |
| Streams       | HTTP.exe                                                                           | Active        | port: 8080 | Edit Delete                                                                                                    |
| Preview       | HTTPDynamic.exe                                                                    | Not installed |            | Edit Delete                                                                                                    |
| Limits        | HTTPJSON.exe                                                                       | Not installed |            | Edit Delete                                                                                                    |
| Logs          | HTTPLive.exe                                                                       | Not installed |            | Edit Delete                                                                                                    |
| Statistics    | HTTPProgressiveFLV.exe                                                             | Not installed |            | Edit Delete                                                                                                    |
| Server Stats  | HTTPProgressiveMP3.exe                                                             | Not installed |            | Edit Delete                                                                                                    |
| Disconnect    | HTTPProgressiveMP4.exe                                                             | Not installed |            | Edit Delete                                                                                                    |
| Tools $\star$ | HTTPProgressiveOGG.exe                                                             | Not installed |            | Edit Delete                                                                                                    |
|               | HTTPSRT.exe                                                                        | Not installed |            | Edit   Delete                                                                                                    |
|               | HTTPSmooth.exe                                                                     | Not installed |            | Edit Delete                                                                                                    |
|               | RTMP.exe                                                                           | Active        | port: 1935 | Edit Delete                                                                                                    |
|               |                                                                                    |               |            |                                                                                                    |
|               |                                                                                    |               |            | New                                                                                                    |

Fig. 13-241: Protocols Page

This page reports all active protocols and enables you to add, edit or delete the protocols.

2 Click **New** to access the page for configuring the new protocol:

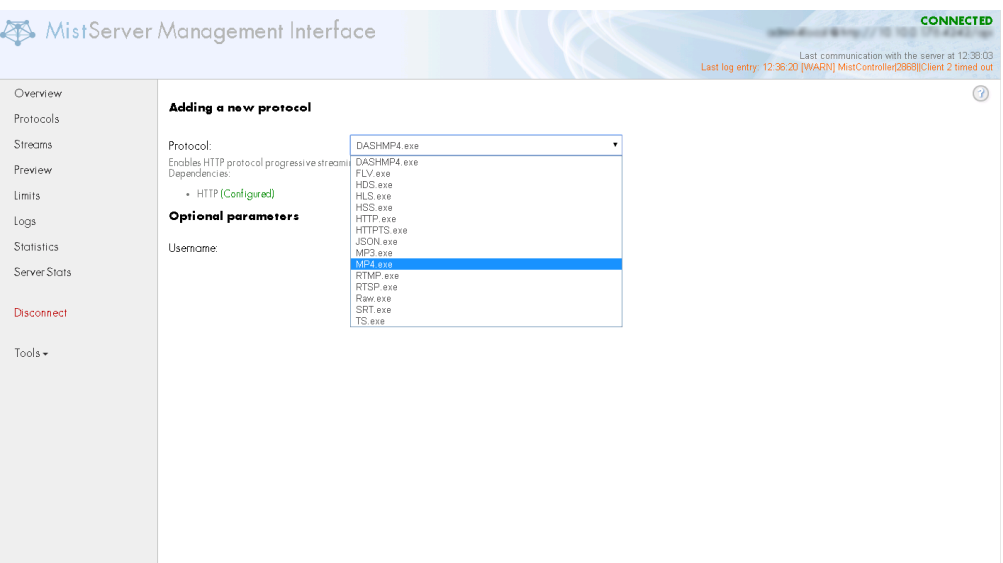

Fig. 13-242: Configure new Protocols Page

3 From the Protocols drop-down list, select the option MP4.exe.

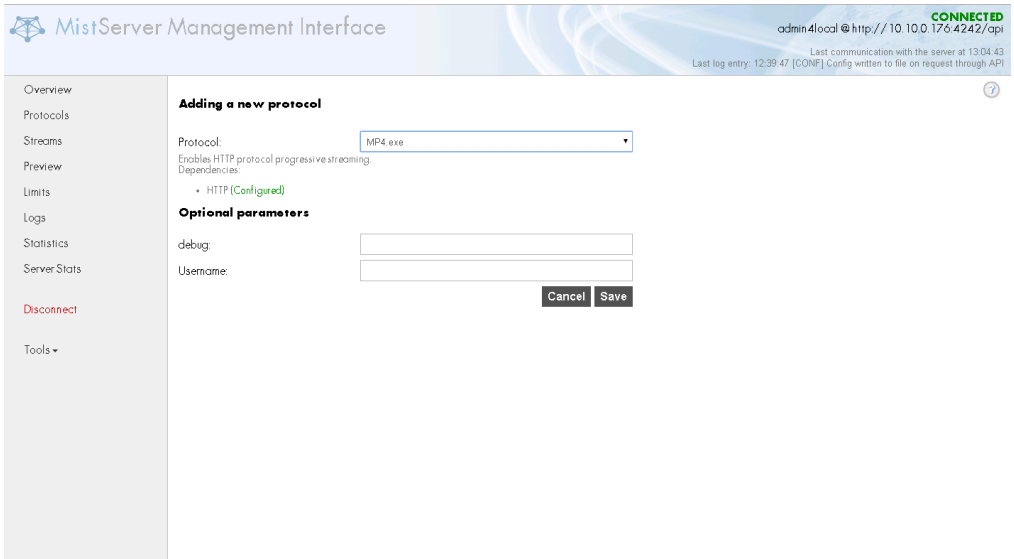

Fig. 13-243: Saving the Configuration of the New Protocols Page

- 4 Click the **Save** button to add the protocol to the active protocols list.
- 5 On the Overview page, activate the **Force JSON file save** option. Select the option and click **Save** to save changes to the configuration file without turning off the Mist Server.

# **Configuring Additional Momentum Features**

## **Overview**

Some additional Momentum modules also require configuration. To achieve full use of their Workflow features, configure the following modules and services:

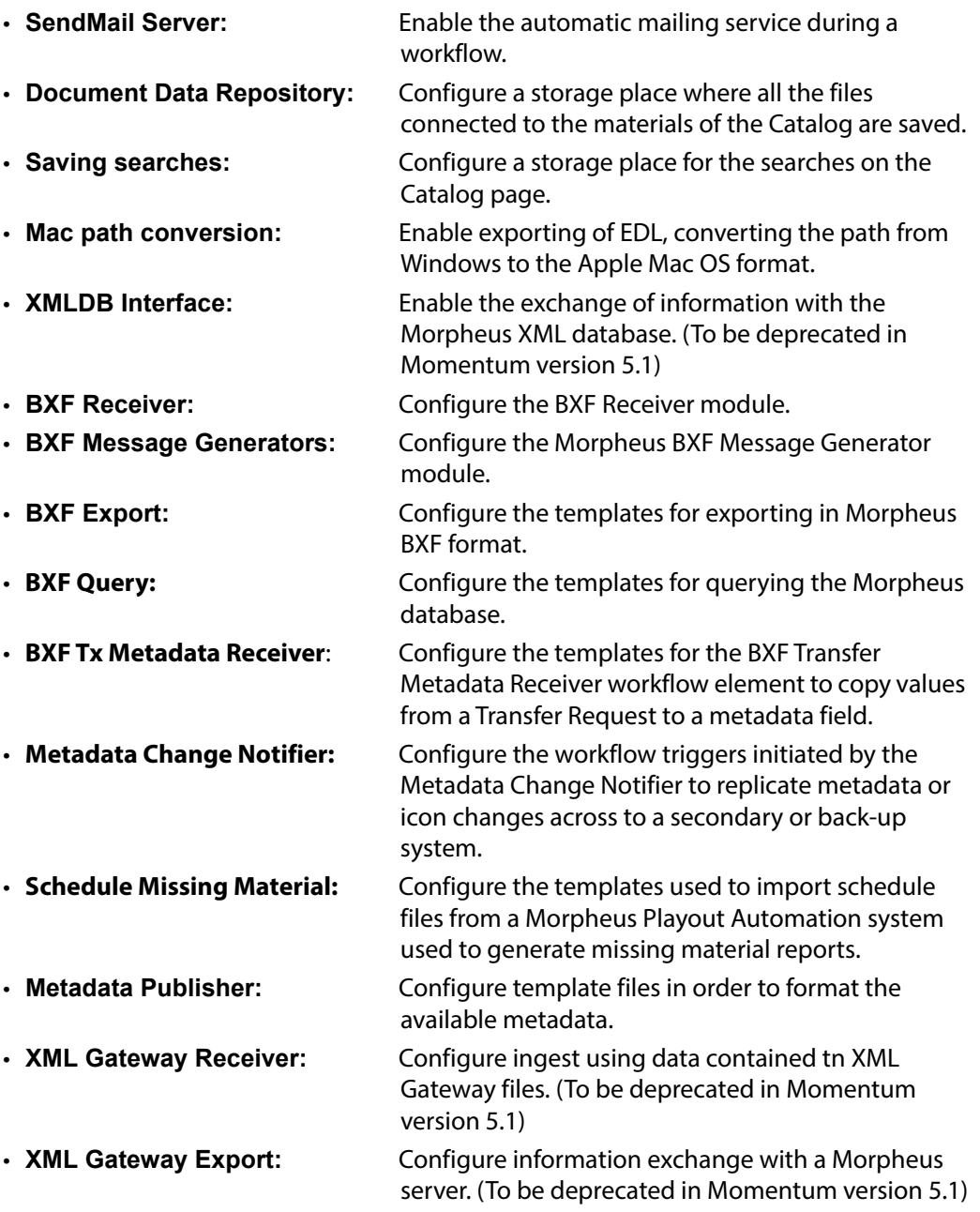

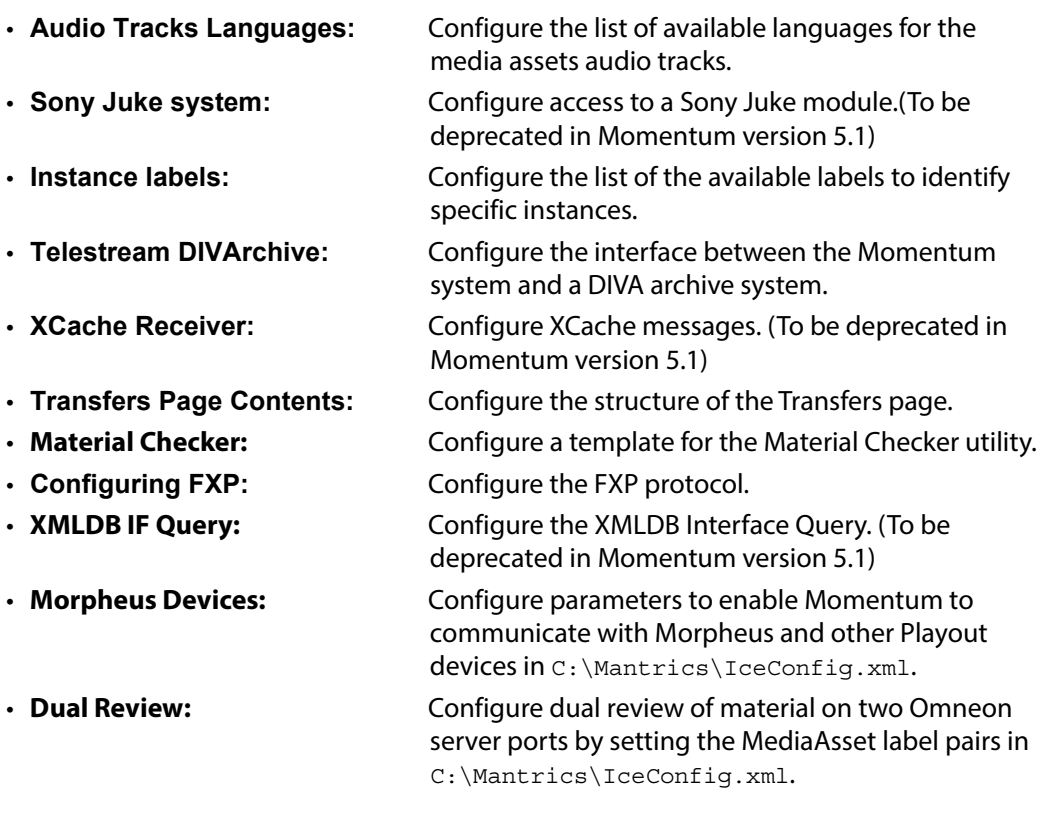

**Note:** Elements that are not listed above, require only a basic configuration.

When you include any of the following workflow elements in a workflow, see Chapter 8 for information on configuring the element settings.

# **Configuring Send Mail**

Configure Send Mail in the **<wfc>** section **<sendmail>** of the file MantricsServer.xml as follows:

```
<SmtpServer>smtp.emailaddress</SmtpServer>
<SmtpServer_descr>SMTP Server</SmtpServer_descr>
<SmtpSSL>true</SmtpSSL>
<SmtpSSL_descr>SMTP SSL</SmtpSSL_descr>
<SmtpUser>user@emailaddress</SmtpUser>
<SmtpUser_descr>SMTP User</SmtpUser_descr>
<SmtpPwd>passwd4momentum</SmtpPwd>
<SmtpPwd_descr>SMTP Password</SmtpPwd_descr>
<SmtpAuthenticate>true</SmtpAuthenticate>
<SmtpAuthenticate_descr>SMTP Auth</SmtpAuthenticate_descr>
<Sender>operator@emailaddress</Sender>
<Sender_descr>Mail Sender</Sender_descr>
```
- 1 Replace the default text of the tag **<SmtpServer>** with the SMTP information for the required email server.
- 2 Set the default text in the tag **<SmtpSSL>** to **true** to use secure authentication.
- 3 Replace the default text of the tag **<SmtpUser>** with the user name of the sender email account.
- 4 Replace the default text of the tag **<SmtpPwd>** with the password of the sender email account.
- 5 Set the default text in the tag **<SmtpAuthenticate>** to **true** to enable SMTP authentication.
- 6 Replace the default text of the tag **<Sender>** with the description to appear in the sender field of the email.

**Note:** The tags using the **descr** word (for example, **<SmtpPwd\_descr>**) are optional, descriptive tags used by the system to identify the elements.

## **Configuring the Document Data Repository**

In order to save files of various formats (PDF, JPG, DOC, XLS, etc.) to attach to materials stored in the Catalog, configure the path to the document data repository in the section **<auxiliarydata>** of the file MantricsServer.xml:

```
<auxiliarydata>
   <server port="8160">0.0.0.0</server>
   <policy>Weighted</policy>
   <retryCount>3</retryCount>
   <active>false</active>
   <reconnectRetryCount>1</reconnectRetryCount>
   <reconnectTimeout>0</reconnectTimeout>
   <path>\\hostname\AuxiliaryData</path>
</auxiliarydata>
```
Configure the default path used as the repository for the files, for example:

<path>\\hostname\AuxiliaryData</path>

### **Saving Searches**

To allow users to save search queries defined in the Momentum Search Tool:

- 1 Navigate to the directory  $C: \mathrm{Mantrices}$  and locate the file queries.  $xml$ .
- 2 Make sure that the file is fully accessible by **Everyone** with read and write permissions.

**Note:** This file allows users to save the searches in the Catalog and Logger pages and in the Material Browser pane of the Editing page.

### **Setting Apple Mac Path Conversions**

To set the Macintosh path conversion of the XML edit decision list (EDL) export:

- 1 Navigate to the directory C:\Mantrics and open the file MantricsServer.xml in a text editor.
- 2 In the tag **<MacMapDirectory>**, set the destination path for the generated files as shown in the following example:

```
<MacMapDirectory>
<MapDir windir="file://server/sharedfolder/" macdir="/Volumes/
sharedfolder/" />
</MacMapDirectory>
```
3 Save the file MantricsServer.xml to store the new settings.

**Note:** This operation allows Momentum to export an EDL - converting the path from Windows to the Macintosh OS. When the XML is imported into the editing application on a Macintosh machine, the media file connects successfully.

# **Setting up an XML DB Interface for a Morpheus Server**

The XML DB Interface allows Momentum to exchange information with a Morpheus XML Database Interface.

> **Note:** It is planned to deprecate the XML DB Interface functions from Momentum version 5.1 It is recommended to use the BXF Receiver, BXF Export and BXF Query elements instead.

### **Configuring the Morpheus Server**

To configure the XML DB Interface between Momentum and the Morpheus Server:

- 1 In a text editor, open the file: C:\Mantrics\MorpheusServerConfig-sample.xml.
- 2 Go to the section **<videoServers>**:

#### <videoServers>

```
<MorpheusVideoServer>
    <videoServerName>Name</videoServerName>
    <uncPath>Path</uncPath>
    <instanceLabel>Label</instanceLabel>
    </MorpheusVideoServer>
</videoServers>
```
The tag **<videoServers>** contains the list of the Morpheus Video Servers that Momentum connects to in order to retrieve data. The VideoNetworkManager can manage one or more video servers.

Each Morpheus video server is described by a tag **<MorpheusVideoServer>** which contains the following parameters:

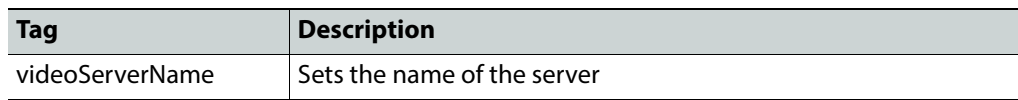

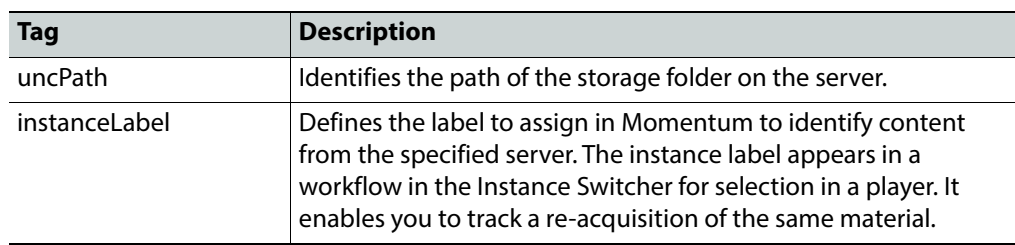

#### 3 In the **<Filters>** section:

```
<filters>
    <filter>
    <materialType>Type</materialType>
    <materialId isExcluding='true' | 'false'>Materialid</materialId>
    </filter>
</fiters>
```
The tag **<filters>** enables you to customize the way that Momentum manages different materials across the XML DB Interface. You can define one or more rules each specified in a different **<filter>** tag. Each filter can refer to the **<materialType>** and/or to the **<materialId>** parameters as follows:

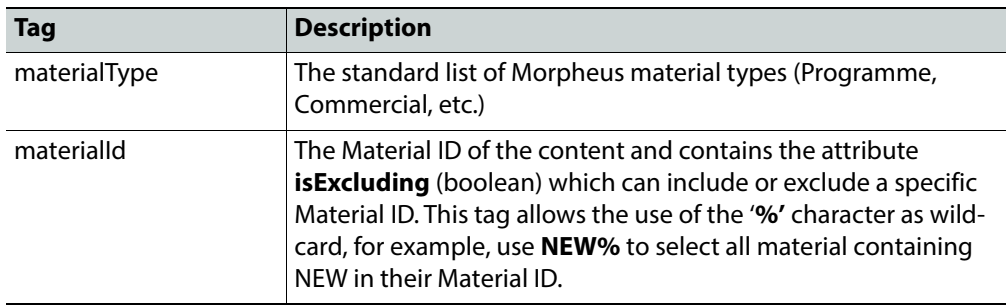

4 Configure the remaining tags in MorpheusServerConfig-sample.xml as described in the following table:

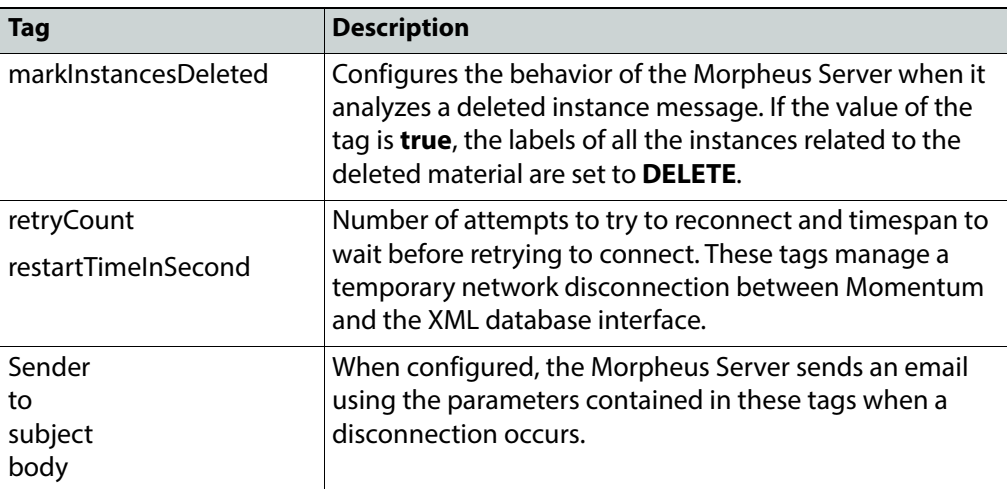

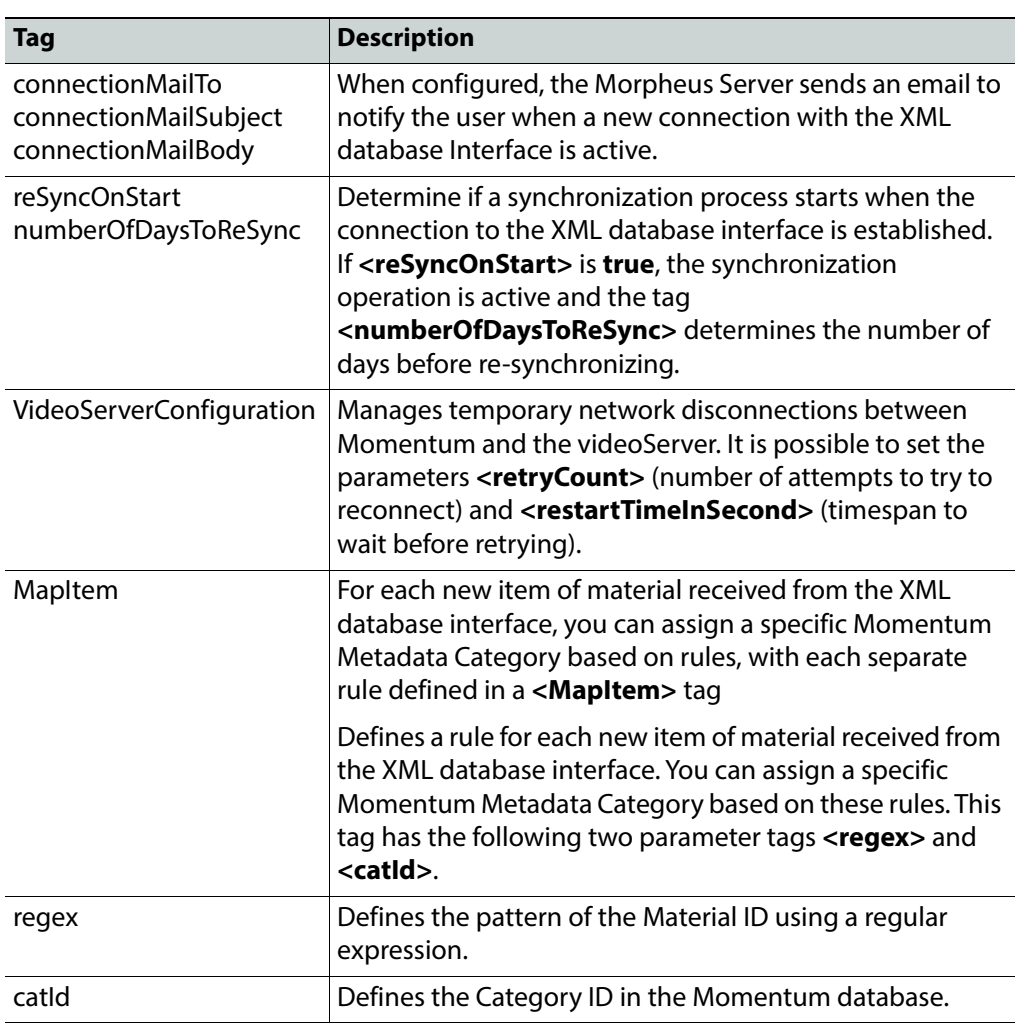

5 Save the file MorpheusServerConfig.xml to store the configuration.

# **Configuring the Metadata Change Notifier (MCN)**

The Metadata Change Notifier is designed to detect manual changes to metadata made on one Momentum system and replicate these changes to a back-up / secondary Momentum or Morpheus Playout Automation system by triggering a synchronization workflow. This helps to ensure that the metadata on both systems is always synchronized.

**Note:** The Metadata Change Notifier service must not be running on both primary and secondary Momentum systems to prevent the echoing of metadata changes between systems.

```
The settings of the MCN are configured in the file: 
C:\Mantrics\MetadataChangeNotifierConfig.xml.
To configure the Metadata Change Notifier utility settings:
 • In a text editor, open the file:
   C:\Mantrics\MetadataChangeNotifierConfig.xml
   The file has the following structure:
   <?xml version="1.0" encoding="UTF-8"?>
   <MetadataChangeNotifierConfig xmlns:xsi="http://www.w3.org/2001/
   XMLSchema-instance" xmlns:xsd="http://www.w3.org/2001/XMLSchema">
   <EntryPoints>
        <EntryPoint genre="MEDIA_ASSET">
            <WFElementID>1D530E0435FA4B00A64D811824689055
           </WFElementID>
           <SearchCriteria>Core.MaterialId = '{Core.MaterialId}'
           and Instance.Archive.RACK = 'test'</SearchCriteria>
        </EntryPoint>
        <EntryPoint genre="TITLE">
            <WFElementID>EEBDF3EB3DE746378F0C9EED98CE9CE3
            </WFElementID>
           <SearchCriteria><SearchCriteria/>
        </EntryPoint>
   </EntryPoints>
   <WFElementIDForIconUpdate/>
   <QuietPeriod>10</QuietPeriod>
   <UserId/>
   <MetadataIDsToExclude>
        <MetadataID></MetadataID>
        <MetadataID></MetadataID>
   </MetadataIDsToExclude>
   </MetadataChangeNotifierConfig>
```
These XML tags have the following functions:

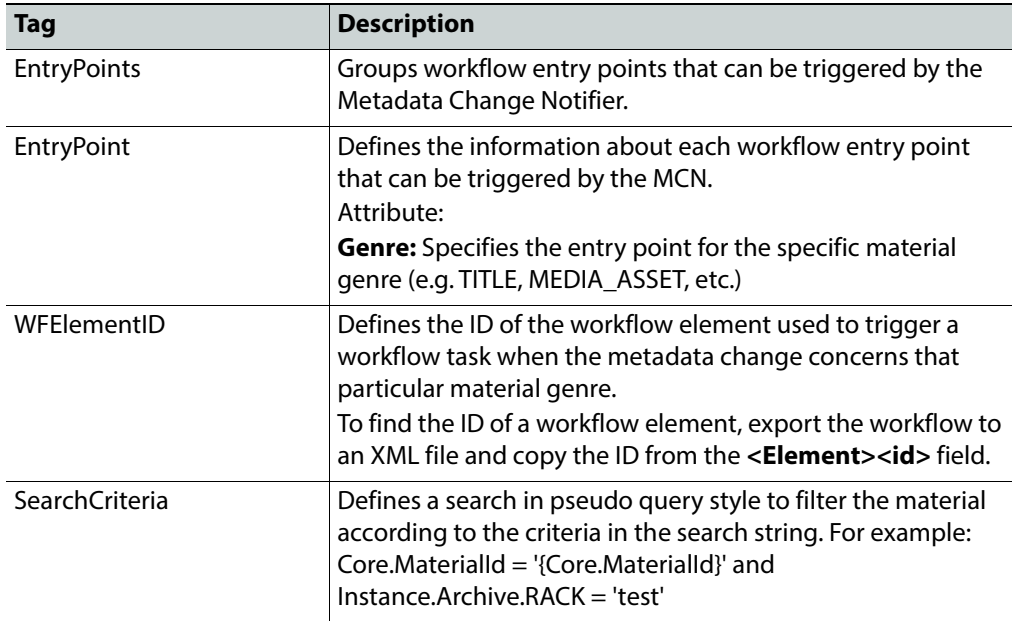

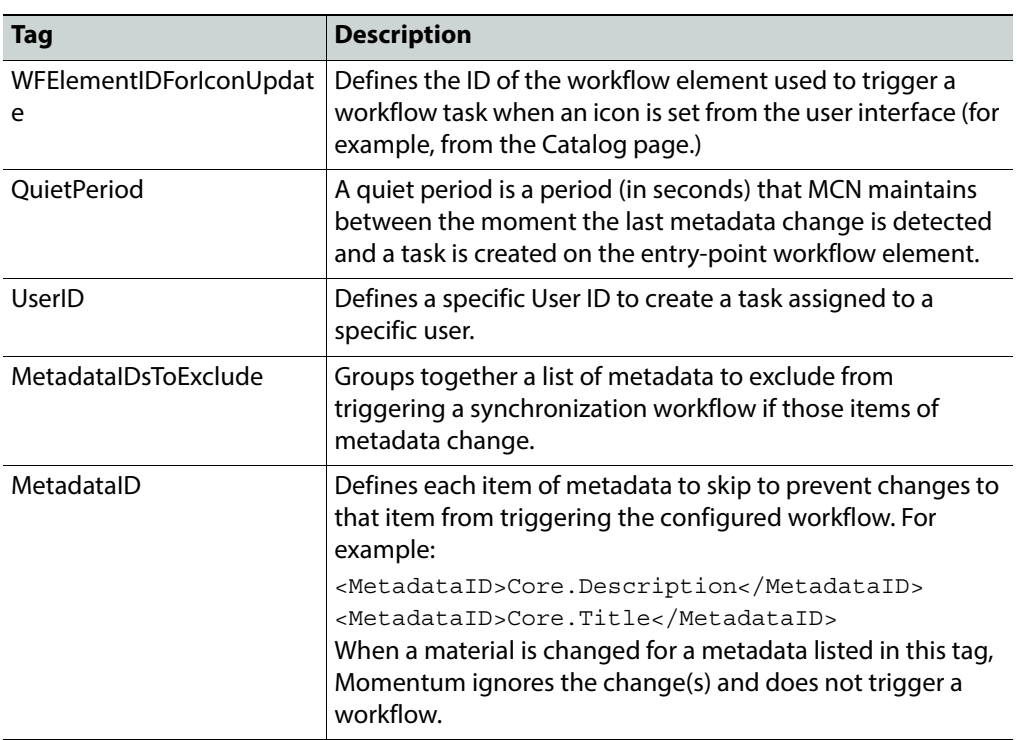

# **Configuring Schedule Missing Material Reports**

The **Schedules** page in Momentum provides a view of any scheduled material missing from the database of the Morpheus Playout Automation system. This page enables you to import schedule files (**.SCH**) generated by Morpheus, review missing material and generate missing material reports using predefined XML or CSV templates.

To use the Schedules page functions, you need to configure the following files in the default installation folder: C:\Mantrics:

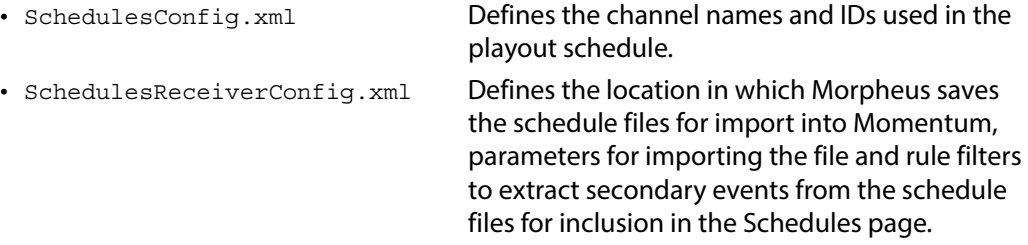

The Schedule configuration file SchedulesConfig.xml has the following structure:

```
<?xml version="1.0" encoding="utf-8"?>
<SchedulesConfig xmlns:xsi="http://www.w3.org/2001/XMLSchema-instance" 
xmlns:xsd="http://www.w3.org/2001/XMLSchema">
<DeadlineHours>10</DeadlineHours>
<Channels>
    <BroadcastChannel>
       <Id>Channel1</Id>
        <Name>MTA 1</Name>
    </BroadcastChannel>
    <BroadcastChannel>
```

```
<Id>Channel2</Id>
        <Name>MTA 2</Name>
    </BroadcastChannel>
    <BroadcastChannel>
        <Id>Channel3</Id>
        <Name>MTA 3</Name>
    </BroadcastChannel>
    <BroadcastChannel>
        <Id>Channel4</Id>
        <Name>MTA 4</Name>
    </BroadcastChannel>
<MetadataList>
    <Metadata>
        <Id>Core.Title</Id>
    </Metadata>
    <Metadata>
        <Id>Core.Path</Id>
    </Metadata>
</MetadataList>
</Channels>
</SchedulesConfig>
```
The tags have the following functions:

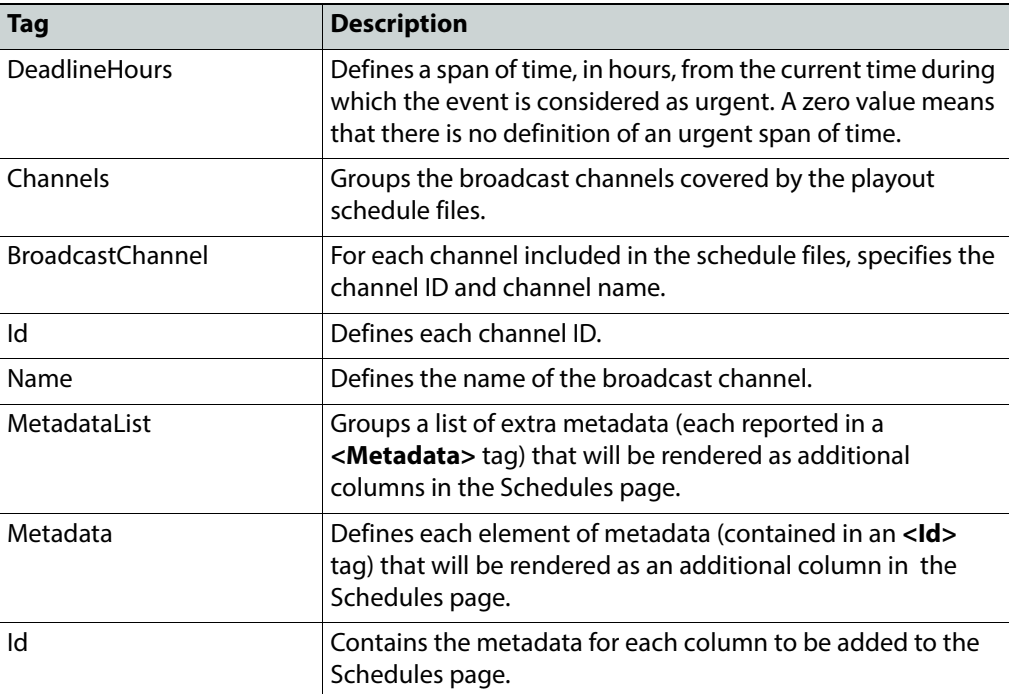

The Schedule configuration file SchedulesReceiverConfig.xml has the following structure:

```
<?xml version="1.0" encoding="utf-16"?>
<SchedulesReceiverConfig xmlns:xsi="http://www.w3.org/2001/XMLSchema-
instance" xmlns:xsd="http://www.w3.org/2001/XMLSchema">
```
<SchedulesFolder>\\10.10.0.221\video\UsersTestArea\

```
MTA\MORPHEUS_SCHEDULES</SchedulesFolder>
    <RecurseSubdirs>true</RecurseSubdirs>
    <FileFilter>*.sch</FileFilter>
    <WaitMsForCompletedFile>3000</WaitMsForCompletedFile>
    <LastAirDateMetadataId>MomentumCore.MomentumCore.ARCHIVE
    </LastAirDateMetadataId>
    <SecondaryEventRules>
       <SecondaryEventRule>
          <Identifier XPath="" CaseSensitive="false">
           </Identifier>
       </SecondaryEventRule>
       <SecondaryEventRule>
          <Identifier XPath="" RegularExpression="">
           </Identifier>
       </SecondaryEventRule>
    </SecondaryEventRules>
</SchedulesReceiverConfig>
```
The tags have the following functions:

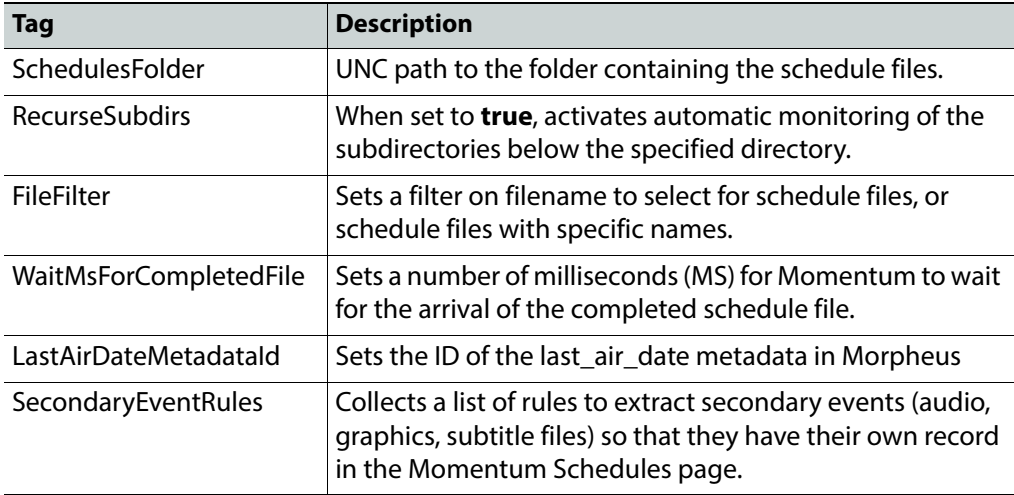

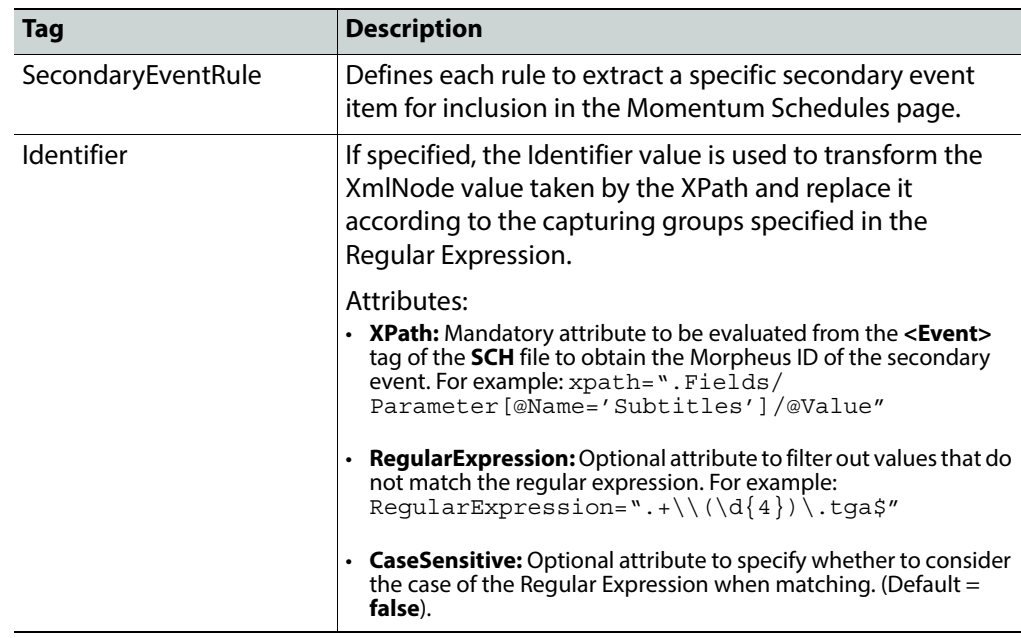

# **Configuring XML Gateway Receiver**

# **Configuring XML Gateway Export**

The tag **<xmlGatewayExport>** in the files MantricsServer.xml and MantricsNode.xml contains the configuration for this feature. For details of the standard parameters, see [Configuring the Momentum Farm](#page-43-0), on page 22.

The following server tags are also available:

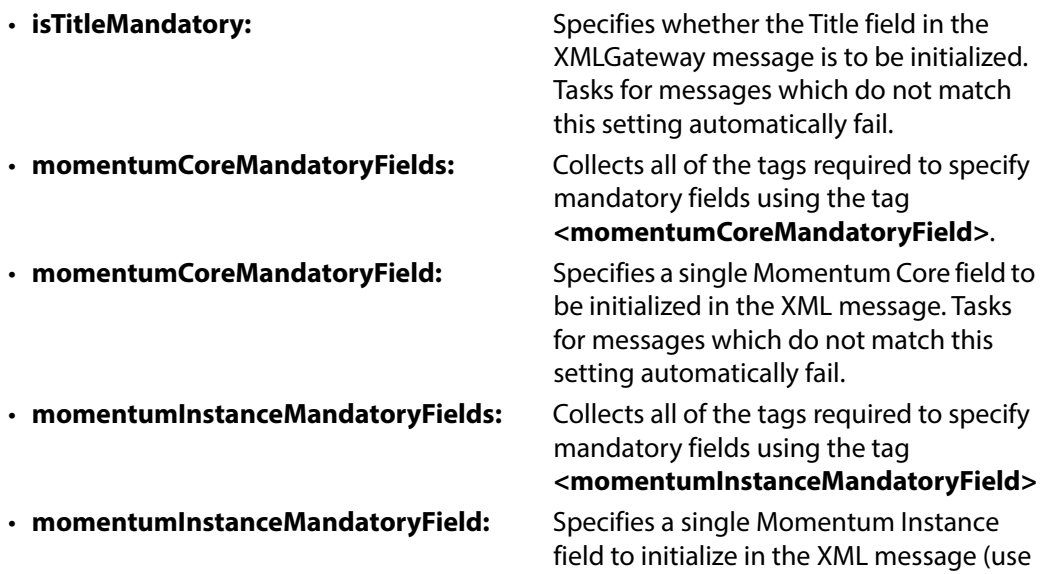

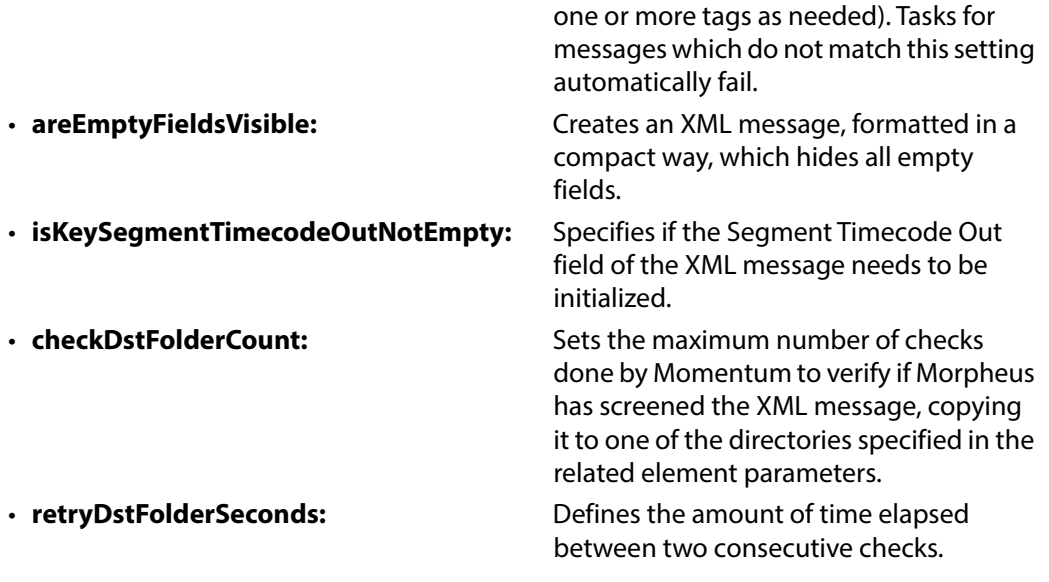

#### Example:

```
<areEmptyFieldsVisible>false</areEmptyFieldsVisible>
<isKeySegmentTimecodeOutNotEmpty>false
   </isKeySegmentTimecodeOutNotEmpty>
<checkDstFolderCount>10</checkDstFolderCount>
<retryDstFolderSeconds>30</retryDstFolderSeconds>
```
# **Configuring Audio Track Languages**

To specify the list of available languages for use with media assets, for example, the Audio Morph element, you can use the following configuration file:

C:\Mantrics\AudioTrackLanguages.xml

This file contains a simple list of the languages that are available and the three letter labels for identifying them as follows:

```
<root>
<node value="SIL" label="- Mute -"/>
<node value="As source" label="- Same as source -"/>
<node value="ORI" label="Original"/>
<node value="ENG" label="English"/>
<node value="FRE" label="French"/>
<node value="DEU" label="German"/>
<node value="ITA" label="Italian"/>
```
Edit the **<node>** tags as required to build a list that matches the audio content ingested with the material in a workflow. The following values are initialized by default:

- The tag <**node value="SIL" label="- Mute -"/>** contains a value that creates a muted audio track, with the volume set to zero.
- The tag **<node value="ORI" label="Original"/>** contains a value that creates an audio track in the original language.

• The tag **<node value="As source" label="- Same as source -"/>** contains a value that copies the content of the same audio track of the source file into a specific track of the destination file.

## **Configuring a Sony Juke System**

**Note:** It is planned to deprecate the Sony Juke functions of Momentum from version 5.1. It is recommended to use the Telestream DIVArchive archiving functions to satisfy your archiving requirements.

To use a Sony Juke library with Momentum, you will need to add the details to the configuration file MantricsServer.xml.

To configure a Juke device, open the MantricsServer.xml file in a text editor and locate the tag **<juke>** as follows:

<juke>

```
<server port="8172">0.0.0.0</server>
    <policy>Weighted</policy>
    <retryCount>3</retryCount>
    <active>false</active>
    <reconnectRetryCount>1</reconnectRetryCount>
    <reconnectTimeout>0</reconnectTimeout>
    <basicmetadata_topic>XDCAM</basicmetadata_topic>
    <mappingCat>
        <mapItemList>
           <MapItem>
           <regex>ASF\w*</regex>
           <catId>F91CD674365A41daB1CC273C49816093</catId>
           \langle! --Film-->
           </MapItem>
        </mapItemList>
    </mappingCat>
    <libraryList>
        <library>
           <name></name>
           <ip></ip>
        </library>
    </libraryList>
    <storageLocationsList>
        <location>
           <UserFTPHomeDir></UserFTPHomeDir>
           <host></host>
           <user></user>
           <pwd></pwd>
           <dir></dir>
        </location>
    </storageLocationsList>
</juke>
```
The tag **<Juke>** is organized into several sections:

- General parameters of the Momentum Server
- An optional section to initialize material metadata
- A list of available libraries
- A list of storage locations.

### **Setting the General Parameters**

This configuration section contains the following tags:

- **server port:** Sets the port for communication between the server and the node. By default, the attribute port="XXXX" is the same in the corresponding sections of the configuration files MantricsServer.xml and MantricsNode.xml. If it is necessary to change this setting, remember to modify both configuration files. The 0.0.0.0 IP configuration is used for monitoring incoming traffic from every valid IP address.
- **policy:** Sets the method for handling the nodes. The options are Failover and Weighted (see [Configuring the Basic Server Settings](#page-45-0)).
- **retryCount:** Sets the number of attempts that the Momentum Server can try to establish whether a node is available.
- **active:** Set to **true** or **false**. True means that the Momentum Server is ready to register a Momentum Juke Node. False means that the Momentum Server ignores all possible Node connection attempts.

### **Setting the Mapping Parameters**

The mapping configuration section enables you to add a category ID to the metadata for an item of material or to all the materials of a particular type which can be specified using a regular expression as shown below:

```
<mappingCat>
    <mapItemList>
        <MapItem>
           <regex>ASF\w*</regex>
           <catId>F91CD674365A41daB1CC273C49816093</catId>
           \langle!--Film-->
        </MapItem>
    </mapItemList>
</mappingCat>
```
This section contains the following tags:

- **mapItem:** Each <**mapItem>** tag contains a rule for selecting the material and a definition of the category ID which is added to the metadata of the selected material.
- **regex:** Contains the regular expression used to select the material.
- **catID:** Defines the category ID which is added to the material metadata.

### **Setting the Library Parameters**

This configuration section lists all the Juke libraries which are available to Momentum as shown below:

```
<libraryList>
    <library>
       <name></name>
        <ip></ip>
     </library>
</libraryList>
```
This section contains the following tags:

- **library**: Defines one Juke library and contains the name and IP tags.
- **name:** Defines a name which identifies a Juke library. This name becomes the label for the library in the Momentum interface.
- **ip:** Defines the IP address for a specific library.

### **Setting the Storage Location Parameters**

This configuration section defines the storage locations used as a destination when ingesting material from the Juke or as a source when archiving materials from the Juke disks as shown below.

```
<storageLocationsList>
   <location>
       <UserFTPHomeDir></UserFTPHomeDir>
       <host></host>
       <user></user>
       <pwd></pwd>
       <dir></dir>
   </location>
</storageLocationsList>
```
The Juke accesses these directories using FTP so the server containing these directories must have an active FTP server.

This section contains the following tags:

- **location:** Defines a single folder and provides the information required to connect to an FTP server.
- **UserFTPHomeDir:** Reports the home directory for the account used to log onto the FTP server.
- **host:** Contains the IP address of the server which is running the FTP server.
- **user:** Defines the account used to access the FTP server.
- **pwd:** Defines the password for the FTP account.
- **dir:** Specifies a directory below the home directory as the target for Juke operations.

# **Configuring Instance Labels**

To specify the label of an instance, set the label value in the configuration file C:\Mantrics\InstanceLabelsConfig.xml.

An example of the typical content of the file is as follows:

```
<root xmlns:xsi="http://www.w3.org/2001/XMLSchema-instance"
    xmlns:xsd="http://www.w3.org/2001/XMLSchema">
    <node value="HQ" label="High quality master instance" />
    <node value="To-Air" label="Instance to be aired"
    <node value="SQ" label="SQ"/>
    <node value="Avid" label="Avid"/>
    <node value="SOCIALMEDIA" label="SOCIALMEDIA"/>
    <node value="FACEBOOK" label="FACEBOOK"/>
    <node value="TWITTER" label="TWITTER"/>
    <node value="COPY_TEMP" label="COPY_TEMP"/>
    </node>
```
</root>

The tag **<node>** contains the following parameters:

- **Value:** The full label to be inserted into the metadata of an instance.
- **Label:** A short text description of the instance label. It is used in the drop-down menus of an element's parameters for setting a Label parameter.

You can add more node tags as required, in order to identify the instances produced in a workflow.

### **Configuring the Content of the Transfers Page**

The content and layout of the Transfers page is defined in the configuration file C:\Mantrics\TransferRequestsConfig.xml.

This file defines the structure of the table where transfer requests are reported and the values associated with each column.

When Momentum receives a BXF message, some of the request data is automatically stored in the system database, while other data requires a specific mapping from the BXF file to the database. This is done by mapping the Xpath values of the BXF file to a specific field in the database. The file TransferRequestsConfig.xml can retrieve this value, using a **<Field>** tag that points to the same database field specified in one of the **<targetMetadata>** tags of the BXFReceiver template Default.xml, and uses it to populate the Transfers page.

The file TransferRequestsConfig.xml is structured as follows:

```
<?xml version="1.0" encoding="utf-16"?>
<TransferRequestsConfig xmlns:xsi="http://www.w3.org/2001/XMLSchema-
instance" xmlns:xsd="http://www.w3.org/2001/XMLSchema">
    <DeadlineHours>0</DeadlineHours>
    <Columns>
        <Column>
           <Field>channel</Field>
           <Label>Network</Label>
```

```
<Type>List</Type>
           <Options>
              <Option>
              <id>Station</id>
              <text>Station - mapped</text>
           </Option>
           <string>Vision</string>
           <string>Line1</string>
           <string>Line2</string>
           </Options>
        </Column>
        <Column>
           <Field>MaterialType</Field>
           <Label>Type</Label>
           <Type>List</Type>
           <Options>
           <string>COMMERCIAL</string>
           <string>JUNCTION</string>
           <string>PROGRAMME</string>
           </Options>
        </Column>
        <Column>
           <Field>requiredDate</Field>
           <Label>First Air Date</Label>
           <Type>Date</Type>
        </Column>
        <Column>
           <Field>morpheusId</Field>
           <Label>Morpheus ID</Label>
           <Type>String</Type>
        </Column>
    </Columns>
</TransferRequestsConfig>
```
This section contains the following tags:

- **DeadlineHours:** Defines a span of time, in hours, from the current time during which the request is considered as urgent, and marked with a colored dot on the Transfers page, for example, 4 hours or less to on-air. A zero value, or empty tag,means that there is no definition of an urgent timespan and no highlight marker for urgent transfer requests is displayed. • **Columns:** Collects all of the column definitions on the Transfers page. • **Column:** Defines the data for a single column on the Transfers page. • **Field:** Sets the database field which populates the value of the column.The values for this tag are restricted to the values used to store the transfer request data in the database. See the introduction of this section for more details about how this mapping works.
- **Label:** Defines the label that appears in the column header.
- **Type:** Defines the kind of filter input which is active on the column. The following values are available:
- **String:** A text input field is available for typing strings to filter the column's content, for example Morpheus material types: COMMERCIAL, PROGRAMME, JUNCTION. etc.
- **Date:** A date selector to filter the column's content.
- **List:** A list of checkboxes to filter the column's content.
- **Options:** A collection of all options available in a checkbox filter. It is active only if the tag **<Type>** is set to List.
- **string:** Provides the label for a single list option in the **<Options>** tag. There is no limit to the number of options in a list.

# **Configuring the Material Checker Template**

The Momentum **MaterialChecker** is a utility that enables you to trigger a workflow when specific pre-defined time constraints are exceeded. For example, you might create an archive or delete workflow to be triggered when certain material files have been in a location longer than a configured time limit. You can configure a Windows task schedule on the application server to start and run the **MaterialChecker** periodically (e.g., daily) to check the target files.

You can trigger a workflow either by way of BXF messaging or using a **Send to...** workflow element.

The Momentum server installer includes an executable file for the **MaterialChecker** utility together with a sample of the Material Checker template, which is saved in the default installation location:

C:\Mantrics\MaterialCheckerTemplate\MaterialCheckerTemplate.xml

The MaterialChecker executable is located in the following folder:

C:\Mantrics\Program Files\Mantrics S.r.L\MaterialChecker.exe

This file defines the parameters employed by the Material Checker to trigger a workflow based on specific timing parameters.

The file MaterialCheckerTemplate.xml is structured as follows:

```
<?xml version="1.0"?>
<MaterialCheckerTemplate>
    <Genre>VIDEO</Genre>
    <DateMetadataList>
        <DateMetadata>
           <Date/>
           <TimeToAddInDays>-30</TimeToAddInDays>
           <DateMetadataId>Core.CreationDate</DateMetadataId>
           <DateOperator>Lesser</DateOperator>
        </DateMetadata>
    </DateMetadataList>
    <AdditionalQuery/>
    <BXFPublisher>
       <Active>false</Active>
       <BXFRouteLabel>Test</BXFRouteLabel>
       <Origin>Momentum1</Origin>
        <Destination>Momentum2</Destination>
        <BXFAction>remove</BXFAction>
```

```
</BXFPublisher>
    <SendToPublisher>
       <Active>false</Active>
       <SendToElementId>68BC5293C0C3457D8283958D5BBFA709
          </SendToElementId>
       <Priority>5</Priority>
       <UserId>60F2B532673749A79246EA6B84E5B1E4</UserId>
    </SendToPublisher>
    <LogEnable>false</LogEnable>
    <WriteReport>false</WriteReport>
</MaterialCheckerTemplate>
```
This file contains the following tags:

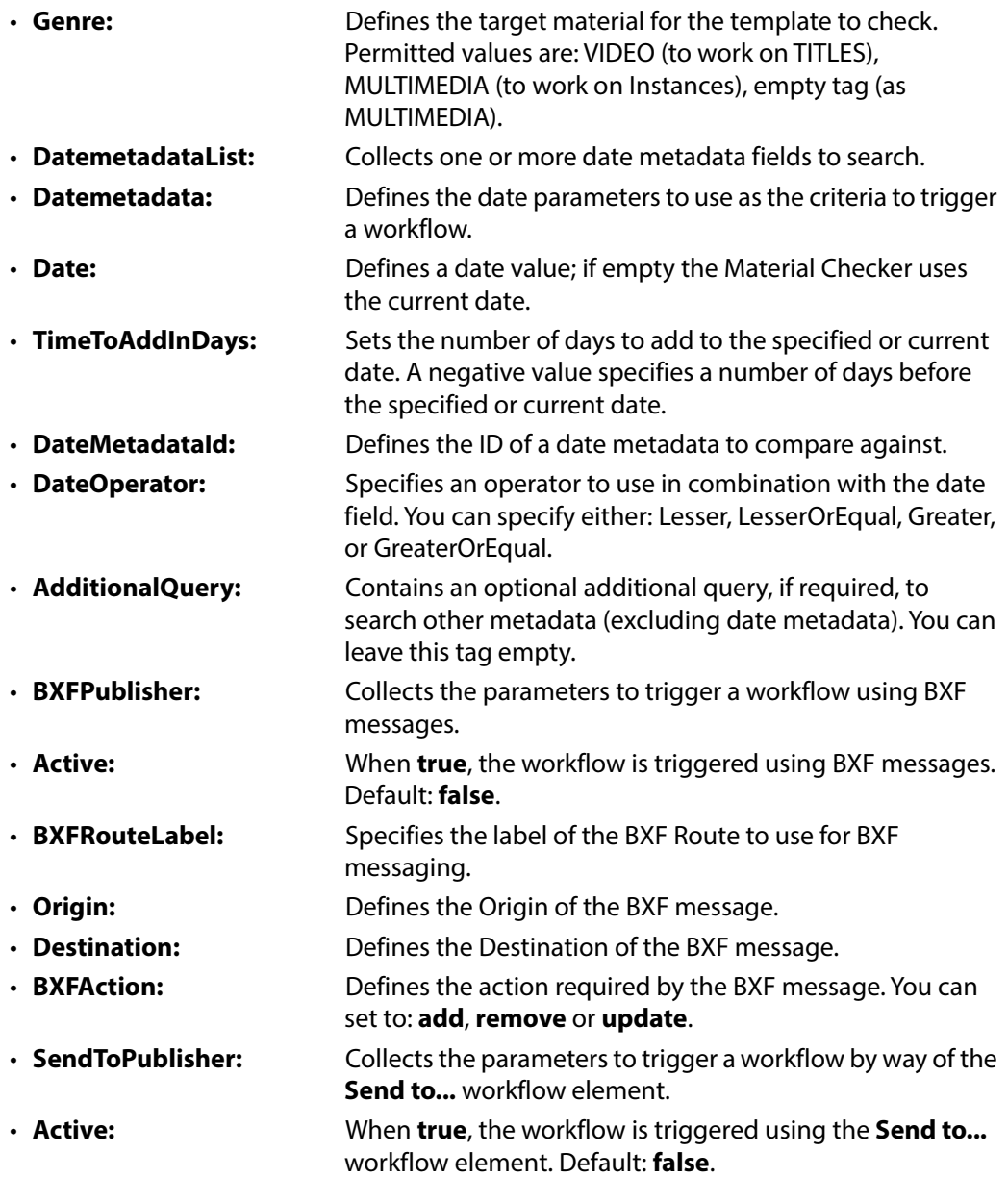

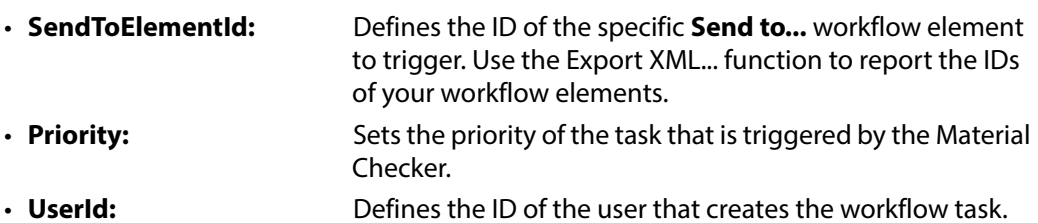

- **LogEnable:** When **true**, a log is generated to record the result of the search performed by the Material Checker. Default: **false**.
- **WriteReport:** When **true**, a text report is generated to document the results of the search performed by the Material Checker. The report is saved in the same folder as the Material Checker executable.

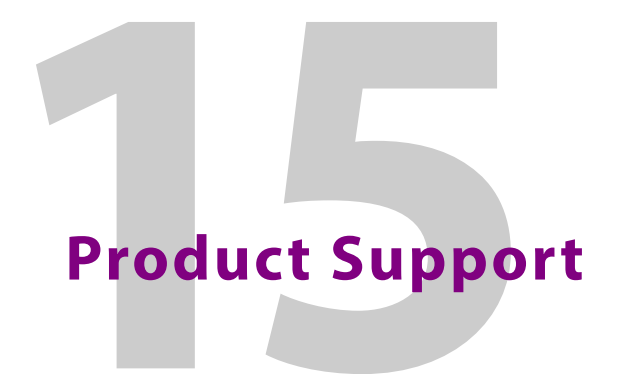

# **Providing Information to Grass Valley**

If you experience any technical or operational difficulties with a Grass Valley product please do not hesitate to contact us to request assistance.

There is a lot of information you can give us that will enable us to diagnose your problem swiftly. Please read the following guidelines, as these suggestions will help us to help you.

### **Basic Information**

• **For Units:** Provide the exact product Model, unit Serial Number and Software Version information.

### **Software Application**

- **Inputs:** Provide full details of the Input Signals being used including any references, etc., and where they are being generated.
- **Outputs:** Provide full details of the Output Signals required and how they are being monitored.
- **System:** Provide a brief description of the system in which your equipment is currently being used.

### **Your Contact Details**

In addition to the above, remember to provide us with your contact details to enable us to get in touch with you swiftly:

- Name(s)
- Telephone
- E-mail addresses
- Business address
- Contact Details

### **Customer Support**

For details of our Regional Customer Support Offices, please visit the Grass Valley website and navigate to Support/Contacts Support.

<http://www.grassvalley.com/support>

Customers with a support contract should call their personalized number, which can be found in the contract, and be ready to provide their contract number and details.

Product Support Customer Support

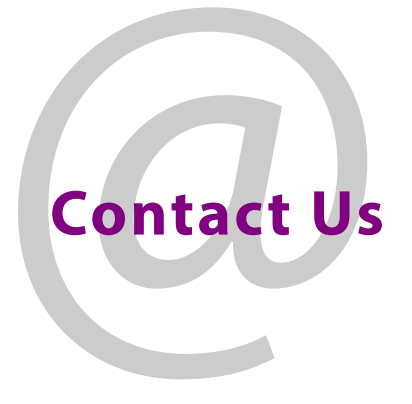

# **Grass Valley Technical Support**

For details of our Regional Customer Support Offices please visit the Grass Valley web site and navigate to: **Support > Customer Care**.

<https://grassvalley.com/support>

Customers with a support contract should call their personalized number, which can be found in their contract, and be ready to provide their contract number and details.

# **Corporate Head Office**

Grass Valley 3499 Douglas-B.-Floreani St-Laurent, Quebec H4S 2C6 Canada Telephone: +1 514 333 1772 Fax: +1 514 333 9828 <http://www.grassvalley.com>